# Dell™ C3765dnf Multifunction Color Laser Printer

# User's Guide

Regulatory Model: C3765dnf

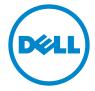

# **Contents**

| Before | Beginning                                                                                     |   |
|--------|-----------------------------------------------------------------------------------------------|---|
| А      | Notes, Cautions, and Warnings                                                                 |   |
| 1      | Dell™ C3765dnf Multifunction Color Laser Printer User's         Guide                         |   |
| 2      | Finding Information                                                                           | , |
| 3      | Product Features                                                                              |   |
| 4      | About the Printer                                                                             | ; |
|        | Front and Rear View         33           Front View         33           Rear View         34 | 3 |
|        | Duplex Automatic Document Feeder (DADF)                                                       |   |
|        | Space Requirements                                                                            |   |
|        | Additional Components                                                                         |   |
|        | Non-bundled Items                                                                             |   |
|        | Ordering Supplies 3                                                                           | 7 |

| Setting | up the Printer (Printer Setup)                                                                                                    |
|---------|----------------------------------------------------------------------------------------------------|
| 5       | Preparing Printer Hardware                                                                                                    |
|         | Removing Tape                                                                                                    |
| 6       | Installing Optional Accessories                                                                                                    |
|         | Installing the Optional Memory Module                                                                                                    |
|         | Installing the Optional 550-Sheet Feeder                                                                                                    |
|         | Installing the Optional Wireless Adapter53Verifying the Contents of the Box54Installing the Wireless Adapter Using Video Instructions (Recommended)54Installing the Optional Wireless Adapter55Determining the Wireless Network Settings56 |
|         | Configuring the Optional Wireless Adapter                                                                                                    |
|         | Reconfiguring the Wireless Setting                                                                                                    |
|         | Installing the Optional Hard Disk                                                                                                    |
| 7       | Connecting Your Printer                                                                                                    |
|         | Connecting Printer to Computer or Network72Direct Connection72Network Connection73                                                                                                    |
|         | Connecting the Telephone Line                                                                                                    |
|         | Turning on the Printer                                                                                                    |
|         | Setting Initial Settings on the Operator Panel                                                                                                    |
| 8       | Setting the IP Address                                                                                                    |
|         | Assigning an IP Address                                                                                                    |

|    | When Using the Tool Box                                          |
|----|------------------------------------------------------------------|
|    | Verifying the IP Settings                                        |
|    | Verifying the Settings Using Operator Panel                      |
|    | Verifying the Settings Using System Settings Report              |
|    | Verifying the Settings Using Ping Command                        |
|    |                                                                  |
| 9  | Loading Paper 87                                                 |
| 10 | Installing Printer Drivers on Windows® Computers 91              |
|    | Identifying Printer Driver Pre-install Status                    |
|    | Changing the firewall settings before installing your printer 91 |
|    | Inserting the Software and Documentation Disc                    |
|    | Direct Connection Setup                                          |
|    | Network Connection Setup                                         |
|    | Network Printer Setup on a Local Network                         |
|    | Network Printer Setup on a Remote Network                        |
|    | ·                                                                |
|    | Setting Up for Shared Printing                                   |
|    | Specifying the Shared Settings of the Printer                    |
|    | Point and Print                                                  |
|    | Peer-to-Peer                                                     |
| 11 | Installing Printer Drivers on Macintosh Computers 111            |
|    | Installing the Drivers and Software                              |
|    | Adding a Printer on Mac OS X 10.5, 10.6, 10.7, or 10.8           |
|    | Adding a Printer on Mac OS X 10.4.11                             |
|    | Adding a Printer on Mac OS X 10.3.9                              |
|    | Configuring Settings                                             |
| 12 | Installing Printer Drivers on Linux Computers (CUPS) 117         |
|    | Operation on Red Hat Enterprise Linux 5/6 Desktop                |
|    | Setup Overview                                                   |
|    | Installing the Printer Driver                                    |
|    | Setting Up the Queue                                             |
|    | Setting the Default Queue                                        |
|    | Specifying the Printing Options                                  |
|    | Uninstalling the Printer Driver                                  |

|           | Operation on SUSE Linux Enterprise Desktop 10                                                                                                    | 20                                                                    |
|-----------|----------------------------------------------------------------------------------------------------|-----------------------------------------------------------------------|
|           | Setup Overview                                                                                                    | 20                                                                    |
|           | Installing the Printer Driver                                                                                                    | 20                                                                    |
|           | Setting Up the Queue                                                                                                    | 20                                                                    |
|           | Setting the Default Queue                                                                                                    | 21                                                                    |
|           | Specifying the Printing Options                                                                                                    |                                                                       |
|           | Setting the Password for Authority as the Printer Administrator                                                                                                    |                                                                       |
|           | Uninstalling the Printer Driver                                                                                                    | 22                                                                    |
|           | Operation on SUSE Linux Enterprise Desktop 11                                                                                                    | 22                                                                    |
|           | Setup Overview                                                                                                    | 22                                                                    |
|           | Installing the Printer Driver                                                                                                    | 23                                                                    |
|           | Setting Up the Queue                                                                                                    | 23                                                                    |
|           | Setting the Default Queue                                                                                                    | 24                                                                    |
|           | Specifying the Printing Options                                                                                                    | 24                                                                    |
|           | Setting the Password for Authority as the Printer Administrator                                                                                                    |                                                                       |
|           | Uninstalling the Printer Driver                                                                                                    | 25                                                                    |
|           |                                                                                                    |                                                                       |
| laina Var | r Drintor                                                                                                    | 7                                                                     |
| Janiy Tut | r Printer                                                                                                    | ,                                                                     |
|           |                                                                                                    |                                                                       |
|           |                                                                                                    |                                                                       |
| 13 0      | perator Panel                                                                                                    | 9                                                                     |
| 13 0      |                                                                                                    |                                                                       |
| 13 0      | Derator Panel                                                                                                    |                                                                       |
| 13 0      |                                                                                                    | 29                                                                    |
| 13 0      | About the Operator Panel                                                                                                    | 29<br>30                                                              |
| 13 0      | About the Operator Panel                                                                                                    | <b>29</b><br><b>30</b>                                                |
| 13 0      | About the Operator Panel                                                                                                    | <b>29</b><br><b>30</b><br>30                                          |
| 13 0      | About the Operator Panel                                                                                                    | <b>29</b><br>30<br>30<br>30                                           |
| 13 0      | About the Operator Panel                                                                                                    | <b>29</b><br>30<br>30<br>30                                           |
| 13 0      | About the Operator Panel                                                                                                    | <b>29</b> 30 30 30 30 31                                              |
| 13 0      | About the Operator Panel                                                                                                    | <b>30</b> 30 31 31                                                    |
| 13 0      | About the Operator Panel. 12  About the Main Home Screen 13  Message Field . 13  Toner Status Icon 13  Wireless LAN Connection Status Icon 13  Data Status Icon 13  Function Buttons 13  Using the Keyboard Displayed on the Touch Panel 13  Using the Number Pad 13                                                                                                    | 29<br>30<br>30<br>30<br>31<br>31                                      |
| 13 0      | About the Operator Panel                                                                                                    | 29<br>30<br>30<br>30<br>31<br>31<br>32                                |
| 13 0      | About the Operator Panel. 12  About the Main Home Screen 13  Message Field 13  Toner Status Icon 13  Wireless LAN Connection Status Icon 13  Data Status Icon 13  Function Buttons 13  Using the Keyboard Displayed on the Touch Panel 13  Number Pad Numbers 13  Changing Numbers or Names 13                                                                                                    | 29<br>30<br>30<br>30<br>31<br>31<br>32<br>32                          |
| 13 0      | About the Operator Panel. 12  About the Main Home Screen 13  Message Field 13  Toner Status Icon 13  Wireless LAN Connection Status Icon 13  Data Status Icon 13  Function Buttons 13  Using the Keyboard Displayed on the Touch Panel 13  Number Pad Numbers 13  Changing Numbers or Names 13  Inserting a Pause 13                                                                                                    | 29<br>30<br>30<br>30<br>31<br>31<br>32<br>32                          |
| 13 0      | About the Operator Panel. 12  About the Main Home Screen 13  Message Field 13  Toner Status Icon 13  Wireless LAN Connection Status Icon 13  Data Status Icon 13  Function Buttons 13  Using the Keyboard Displayed on the Touch Panel 13  Number Pad Numbers 13  Changing Numbers or Names 13                                                                                                    | <b>30</b> 33033333333333333333333333333333333                         |
| 13 0      | About the Operator Panel. 12  About the Main Home Screen 13  Message Field 13  Toner Status Icon 13  Wireless LAN Connection Status Icon 13  Data Status Icon 13  Function Buttons 13  Using the Keyboard Displayed on the Touch Panel 13  Number Pad Numbers 13  Changing Numbers or Names 13  Inserting a Pause 13                                                                                                    | <b>330</b><br>330<br>330<br>331<br><b>331</b><br>332<br>333<br>333    |
| 13 0      | About the Operator Panel. 12  About the Main Home Screen 13  Message Field 13  Toner Status Icon 13  Wireless LAN Connection Status Icon 13  Data Status Icon 13  Function Buttons 13  Using the Keyboard Displayed on the Touch Panel 13  Number Pad Numbers 13  Changing Numbers or Names 13  Inserting a Panel Settings Report 13                                                                                      | 229<br>30<br>33<br>33<br>33<br>33<br>33<br>33<br>33<br>33             |
| 13 0      | About the Operator Panel. 12  About the Main Home Screen 13  Message Field 13  Toner Status Icon 13  Wireless LAN Connection Status Icon 13  Data Status Icon 13  Function Buttons 13  Using the Keyboard Displayed on the Touch Panel 13  Using the Number Pad 13  Number Pad Numbers 13  Changing Numbers or Names 13  Inserting a Panel Settings Report 13  Changing the Language 13  Changing the Language 13         | 229<br>30<br>33<br>33<br>33<br>33<br>33<br>33<br>33<br>33             |
| 13 0      | About the Operator Panel. 12  About the Main Home Screen 13  Message Field 13  Toner Status Icon 13  Wireless LAN Connection Status Icon 13  Data Status Icon 13  Function Buttons 13  Using the Keyboard Displayed on the Touch Panel 13  Using the Number Pad 13  Number Pad Numbers 13  Changing Numbers or Names 13  Inserting a Panel Settings Report 13  Changing the Language 13  When Using the Operator Panel 13 | 229<br>30<br>33<br>33<br>33<br>33<br>33<br>33<br>33<br>33<br>33<br>33 |

|    | About the Concurrent Jobs Feature                  | . 134 |
|----|----------------------------------------------------|-------|
| 14 | Dell™ Printer Configuration Web Tool               | 135   |
|    | Overview                                           | . 135 |
|    | Setting Up the Dell Printer Configuration Web Tool | . 136 |
|    | Setting Up From Web Browser                        |       |
|    | Setting Up From Operator Panel                     |       |
|    | Starting the Dell Printer Configuration Web Tool   | . 138 |
|    | Overview of the Menu Items                         | . 138 |
|    | Printer Status                                     | . 138 |
|    | Printer Jobs                                       | . 138 |
|    | Printer Settings                                   | . 138 |
|    | Print Server Settings                              | . 138 |
|    | Copy Printer Settings                              | . 139 |
|    | Print Volume                                       | . 139 |
|    | Address Book                                       | . 139 |
|    | Printer Information                                | . 139 |
|    | Tray Management                                    | . 139 |
|    | E-Mail Alert                                       | . 139 |
|    | Set Password                                       | . 139 |
|    | Online Help                                        | . 139 |
|    | Order Supplies at:                                 | . 139 |
|    | Contact Dell Support at:                           | . 139 |
|    | Page Display Format                                | . 140 |
|    | Top Frame                                          | . 140 |
|    | Left Frame                                         | . 141 |
|    | Right Frame                                        | . 141 |
|    | Changing the Settings of the Menu Items            | . 142 |
|    | Details of the Menu Items                          | . 142 |
|    | Printer Status                                     | . 145 |
|    | Printer Jobs                                       | . 146 |
|    | Printer Settings                                   | . 147 |
|    | Print Server Settings                              | . 170 |
|    | Copy Printer Settings                              | . 193 |
|    | Print Volume                                       | . 193 |
|    | Address Book                                       | . 194 |
|    | Tray Management                                    | . 201 |

| 15 | Understanding the Tool Box Menus  | 03  |
|----|-----------------------------------|-----|
|    | Starting the Tool Box             | 203 |
|    | Printer Setting Reports           | 203 |
|    | Printer Information               | 203 |
|    | Menu Settings                     | 204 |
|    | Reports                           | 206 |
|    | TCP/IP Settings                   | 206 |
|    | Tray Settings                     | 207 |
|    | Default Settings                  | 207 |
|    | Fax Settings                      | 209 |
|    | Panel Language                    | 210 |
|    | Printer Maintenance               | 211 |
|    | System Settings - General         | 211 |
|    | System Settings - Timers          | 213 |
|    | System Settings - Output Settings | 214 |
|    | Service Tools                     | 215 |
|    | Tray Management                   | 216 |
|    | Panel Language                    | 219 |
|    | TCP/IP Settings                   | 219 |
|    | Network Settings                  | 220 |
|    | Copy Defaults                     | 220 |
|    | Scan Defaults                     | 223 |
|    | Fax Defaults                      | 224 |
|    | USB Direct Print Defaults         | 225 |
|    | Fax Settings                      | 226 |
|    | Diagnosis                         | 228 |
|    | Chart Print                       | 228 |
|    | Environment Sensor Info           | 229 |
|    | Resetting Defaults                | 229 |
|    | When Using the Tool Box           | 229 |
|    |                                   |     |
| 16 | Understanding the Printer Menus   | 31  |
|    | Report / List                     | 231 |
|    | System Settings                   | 231 |
|    | Panel Settings                    | 231 |
|    | PCL Fonts List                    | 231 |
|    | PCL Macros List                   | 231 |
|    | PS Fonts List                     | 231 |
|    | PDF Fonts List                    | 231 |
|    | Job History                       | 231 |

|       | Error History                                   | 232 |
|-------|-------------------------------------------------|-----|
|       | Print Meter                                     | 232 |
|       | Color Test Page                                 | 232 |
|       | Protocol Monitor                                | 232 |
|       | Speed Dial                                      | 232 |
|       | Address Book                                    | 232 |
|       | Server Address                                  | 232 |
|       | Fax Activity                                    | 232 |
|       | Fax Pending                                     | 232 |
|       | Stored Documents                                | 232 |
|       | Printing a Report/List Using the Operator Panel | 233 |
|       | Printing a Report/List Using the Tool Box       | 233 |
|       | t a ut                                          |     |
| Adm   | in Settings                                     | 233 |
|       | Phone Book                                      | 233 |
|       | PCL                                             | 233 |
|       | PostScript                                      | 240 |
|       | PDF                                             | 240 |
|       | Network                                         | 242 |
|       | Fax Settings                                    | 247 |
|       | System Settings                                 | 255 |
|       | Maintenance                                     | 264 |
|       | Secure Settings                                 | 269 |
|       | USB Settings                                    | 272 |
| Defa  | ult Settings                                    | 273 |
|       | Copy Defaults                                   | 273 |
|       | Scan Defaults                                   | 274 |
|       | Fax Defaults                                    | 275 |
|       | USB Direct Print Defaults                       | 275 |
| _     |                                                 |     |
| Tray  | Management.                                     | 275 |
|       | Tray Settings                                   | 275 |
| Pane  | el Language                                     | 280 |
| Print | t Menu                                          | 280 |
|       | Private Mailbox                                 | 280 |
|       | Public Mailbox                                  | 281 |
|       | Proof Print                                     | 281 |
|       | Secure Print                                    | 281 |
|       | Secure Fax Receive                              | 282 |
|       |                                                 |     |
| Сору  | / Menu                                          | 282 |
|       | Copy Tab                                        | 282 |
|       | Quality Tab                                     | 285 |
|       | Output Tab                                      | 286 |

|       | Scan Menu                                   |
|-------|---------------------------------------------|
|       | Network                                     |
|       | Application                                 |
|       | USB                                         |
|       | Scan Options                                |
|       | WSD Scan                                    |
|       | E-mail                                      |
|       | Fax Menu                                    |
|       | Fax Tab                                     |
|       | Options Tab                                 |
|       | Polling Receive                             |
|       | Fax Cover Page                              |
|       | USB Direct Print Menu                       |
|       | Select File to Print                        |
|       | USB Direct Print Tab                        |
|       | Options Tab                                 |
|       | Option 140                                  |
|       | ID Card Copy                                |
|       | ID Card Copy Tab                            |
|       | Quality Tab                                 |
|       | Panel Lock                                  |
|       | Enabling the Panel Lock                     |
|       | Disabling the Panel Lock                    |
|       | Pagatting Defaults                          |
|       | Resetting Defaults                          |
|       | When Using the Operator Panel               |
| 17 Pr | int Media Guidelines                        |
|       | Paper                                       |
|       | Paper Characteristics                       |
|       | Recommended Paper                           |
|       | Unacceptable Paper                          |
|       | Selecting Paper                             |
|       | Selecting Pre-Printed Media and Letterheads |
|       | Selecting Pre-Punched Paper                 |
|       | Envelopes                                   |
|       | Labels                                      |
|       | Storing Print Media                         |
|       | Identifying Print Media and Specifications  |

|             | Supported Paper Sizes                                                                                                    | 305                                                 |
|-------------|----------------------------------------------------------------------------------------------------|-----------------------------------------------------|
|             | Supported Paper Types                                                                                                    | 306                                                 |
|             | Paper Type Specifications                                                                                                    | 306                                                 |
| 18 Lo       | pading Print Media30                                                                                                    | )7                                                  |
|             | Capacity                                                                                                    | 307                                                 |
|             | Print Media Dimensions                                                                                                    | 307                                                 |
|             | , ,                                                                                                    | 307                                                 |
|             | Loading Letterhead (Pre-Printed and Pre-Punched Paper)                                                                                                    | 307                                                 |
|             | Loading Print Media in the MPF                                                                                                    | 308                                                 |
|             | ·                                                                                                    | 310                                                 |
|             |                                                                                                    | 311                                                 |
|             | C5                                                                                                    | 311                                                 |
|             | Using the MPF                                                                                                    | 312                                                 |
|             | Linking Trays                                                                                                    | 312                                                 |
| Printing, ( | Copying, Scanning, and Faxing                                                                                                    | 3                                                   |
| _           | Copying, Scanning, and Faxing                                                                                                    |                                                     |
| _           | rinting                                                                                                    | 15                                                  |
| _           | Tips for Successful Printing                                                                                                    |                                                     |
| _           | Tips for Successful Printing                                                                                                    | l 5<br>815                                          |
| _           | Tips for Successful Printing                                                                                                    | I 5<br>8 <b>15</b><br>815                           |
| _           | Tips for Successful Printing                                                                                                    | 15<br>315<br>315                                    |
| _           | Tips for Successful Printing                                                                                                    | 1 <b>5</b><br>3 <b>15</b><br>315<br>315             |
| _           | Tips for Successful Printing                                                                                                    | 15<br>315<br>315<br>315<br>316                      |
| _           | Tips for Successful Printing                                                                                                    | 1 5<br>315<br>315<br>315<br>316<br>316              |
| _           | Tips for Successful Printing                                                                                                    | 15<br>315<br>315<br>315<br>316<br>316               |
| _           | Tips for Successful Printing                                                                                                    | 1 5<br>315<br>315<br>315<br>316<br>316<br>316       |
| _           | Tips for Successful Printing                                                                                                    | 15<br>315<br>315<br>316<br>316<br>317               |
| _           | Tips for Successful Printing Tips on Storing Print Media Avoiding Paper Jams  Sending a Job to Print  Canceling a Print Job Canceling a Job From the Operator Panel Canceling a Job From a Computer Running Windows  Duplex Printing  Duplex Printing With Duplex Unit Using Booklet Print  Using the Stored Print Feature                                                | 15<br>315<br>315<br>316<br>316<br>316<br>317<br>317 |
| _           | Tips for Successful Printing Tips on Storing Print Media Avoiding Paper Jams  Sending a Job to Print  Canceling a Print Job. Canceling a Job From the Operator Panel Canceling a Job From a Computer Running Windows  Duplex Printing Duplex Printing Using Booklet Print  Using the Stored Print Feature Overview.                                                       | 15<br>315<br>315<br>316<br>316<br>317<br>317<br>318 |
| _           | Tips for Successful Printing Tips on Storing Print Media Avoiding Paper Jams  Sending a Job to Print  Canceling a Print Job. Canceling a Job From the Operator Panel Canceling a Job From a Computer Running Windows  Duplex Printing Duplex Printing With Duplex Unit Using Booklet Print  Using the Stored Print Feature Overview. Procedures for Printing Stored Print | 15<br>315<br>315<br>316<br>316<br>317<br>317<br>318 |

|      | Inserting and Removing a USB Memory                                                                                 | 322                                    |
|------|----------------------------------------------------------------------------------------------------|----------------------------------------|
|      | Printing a File in a USB Memory                                                                                     | 322                                    |
|      | Printing With Web Services on Devices (WSD)                                                                         | 323                                    |
|      | Adding Roles of Printer Services                                                                                    | 323                                    |
|      | Printer Setup                                                                                                    | 323                                    |
|      | Installing a Printer Driver Using the Add Printer Wizard                                                            | 324                                    |
|      | Printing With AirPrint                                                                                              | 325                                    |
|      | Setting Up AirPrint on Your Printer                                                                                 | 325                                    |
|      |                                                                                                    | 325                                    |
|      | Printing With Google Cloud Print™                                                                                   | 325                                    |
|      |                                                                                                    | 325                                    |
|      |                                                                                                    | 326                                    |
|      |                                                                                                    | 326                                    |
|      |                                                                                                    | 327                                    |
|      |                                                                                                    | 21                                     |
|      | Printer Settings                                                                                                    | 327                                    |
|      | Using the Operator Panel to Change the Printer Settings                                                             | 327                                    |
|      | Using the Dell Printer Configuration Web Tool to Change the Printer Settings 3                                      | 327                                    |
| 20 G | Opying                                                                                                    | 29                                     |
|      | Selecting Paper Tray                                                                                                | 29                                     |
|      |                                                                                                    | 29                                     |
|      | •                                                                                                    |                                        |
|      | Making Copies From the Document Glass                                                                               | 30                                     |
|      | Making Copies From the DADF                                                                                         | 31                                     |
|      | Setting Copy Options                                                                                                | 32                                     |
|      | Output Color                                                                                                    | 32                                     |
|      |                                                                                                    |                                        |
|      | Select Tray                                                                                                    | 32                                     |
|      | •                                                                                                    | 32<br>333                              |
|      | Darken / Lighten                                                                                                    |                                        |
|      | Darken / Lighten                                                                                                    | 333                                    |
|      | Darken / Lighten                                                                                                    | 333<br>333                             |
|      | Darken / Lighten                                                                                                    | 333<br>333<br>334                      |
|      | Darken / Lighten32 Sided Copying3Original Type3Sharpness3Color Saturation3                                          | 333<br>333<br>334<br>334               |
|      | Darken / Lighten32 Sided Copying3Original Type3Sharpness3Color Saturation3Auto Exposure3                            | 333<br>333<br>334<br>334<br>334        |
|      | Darken / Lighten32 Sided Copying3Original Type3Sharpness3Color Saturation3Auto Exposure3Collation3                  | 333<br>334<br>334<br>334<br>334        |
|      | Darken / Lighten32 Sided Copying3Original Type3Sharpness3Color Saturation3Auto Exposure3Collation3Reduce / Enlarge3 | 333<br>334<br>334<br>334<br>334<br>335 |

| Margin                                                    | 338        |
|-----------------------------------------------------------|------------|
| Using the ID Card Copy                                    | 338        |
| Changing the Default Settings                             | 339        |
| 21 Scanning                                               | 341        |
|                                                           | <b>.</b>   |
| Scanning Overview                                         | 341        |
| Scanning - With scanner driver                            | 341        |
| Scanning - Without scanner driver                         | 341        |
| Scanning From the Operator Panel - Scan to Application    | 343        |
| Scanning from the Operator Panel - WSD Scan               | 344        |
| Printer Setup for WSD Scan                                | 344        |
| Procedures for WSD Scan                                   | 345        |
| Scanning Using the TWAIN Driver                           | 345        |
| Scan Settings Tool                                        | 347        |
| IP Address Settings                                       | 347        |
| Password Setting                                          | 348        |
| Scanning Using the Windows Image Acquisition (WIA) Driver | 349        |
| Scanning to a PC or Server via SMB/FTP                    | 351        |
| Overview                                                  | 351        |
| Procedures                                                | 352        |
| Setting a Login Name and a Password (SMB Only)            | 353        |
| Creating a Shared Folder (SMB Only)                       | 354        |
| Setting a Destination Using an Address Book               | 359<br>364 |
| Sending the Scanned rife on the Network                   | 304        |
| Scanning to a USB Memory                                  | 364        |
| Types of a USB Memory                                     | 364        |
| Procedures                                                | 365        |
| Specifying a Folder to Save the Scanned Image             | 365        |
| Sending an E-Mail With the Scanned Image                  | 366        |
| Setting an E-Mail Alert                                   | 366        |
| Registering a New E-Mail Address                          | 367        |
| Sending an E-mail With the Scanned File                   | 367        |
| 22 Faxing                                                 | 369        |
|                                                           | 000        |

| Setting Your Country                                                      | 370 |
|---------------------------------------------------------------------------|-----|
| Setting the Printer ID                                                    | 370 |
| Setting the Time and Date                                                 | 370 |
| Changing the Clock Mode                                                   | 371 |
| Setting Sounds                                                            | 371 |
| Speaker Volume                                                            | 371 |
| Ringer Volume                                                             | 371 |
| Specifying the Fax Settings Options                                       | 372 |
| Changing the Fax Settings Options                                         | 372 |
| Available Fax Settings Options                                            |     |
| Advanced Fax Settings                                                     |     |
| Sending a Fax                                                             | 377 |
| Loading an Original Document                                              |     |
| Adjusting the Document Resolution                                         | 378 |
| Adjusting the Document Contrast                                           | 379 |
| Sending a Fax From Memory                                                 | 379 |
| Sending a Fax Manually                                                    |     |
| Confirming Transmissions                                                  |     |
| Automatic Redialing                                                       |     |
| Sending a Delayed Fax                                                     | 381 |
| Sending a Fax from the Driver (Direct Fax)                                | 382 |
| Example                                                                   | 382 |
| Receiving a Fax                                                           | 386 |
| About Receiving Modes                                                     | 386 |
| Loading Paper for Receiving Faxes                                         |     |
| Receiving a Fax Automatically in the Fax Mode                             | 386 |
| Receiving a Fax Manually in the Telephone Mode                            | 387 |
| Receiving a Fax Automatically in the Telephone / Fax or Ans Machine/Fax . | 387 |
| Receiving a Fax Manually Using an External Telephone (Remote Receive) .   | 387 |
| Receiving Faxes Using the DRPD                                            | 388 |
| Receiving Faxes in the Memory                                             | 388 |
| Polling Receive                                                           | 388 |
| Automatic Dialing                                                         | 388 |
| Speed Dialing                                                             | 388 |
| Setting Speed Dial                                                        | 389 |
| Sending a Fax Using Speed Dial                                            | 389 |
| Group Dialing                                                             | 390 |
| Setting Group Dial                                                        | 390 |
| Editing Group Dial                                                        | 390 |

|       | Sending a Fax Using Group Dial (Multi-address Transmission) |
|-------|-------------------------------------------------------------|
|       | Phone Book                                                  |
|       |                                                             |
|       | Other Ways to Fax                                           |
|       | Using the Secure Receiving Mode                             |
|       | Using an Answering Machine                                  |
|       | Using a Computer Modem                                      |
|       | Printing a Report                                           |
|       | Changing Setting Options                                    |
|       | Printer                                                     |
| 23 Un | derstanding Your Printer Software                           |
|       | Printer Utility Software                                    |
|       | Status Window                                               |
|       | Tool Box                                                    |
|       | Updater                                                     |
|       | Troubleshooting                                             |
|       | Address Book Editor                                         |
|       | Dell ScanCenter                                             |
|       |                                                             |
|       | Address Books                                               |
|       | Types of Address Books                                      |
|       | Adding and Editing Entries to the Address Books             |
|       | Status Monitor Widget for Macintosh                         |
|       | Status Monitor Widget Feature                               |
|       | Before Installing the Status Monitor Widget                 |
|       | Installing the Status Monitor Widget                        |
|       | Opening and Closing the Status Monitor Widget               |
|       | Printer Status Window                                       |
|       | Order Window                                                |
|       | Preferences                                                 |
|       | Status Monitor Console for Linux                            |
|       | Status Monitor Console Feature                              |
|       | Before Installing the Status Monitor Console                |
|       | Installing the Status Monitor Console                       |
|       | Starting the Status Monitor Console                         |
|       | Printer Selection Window  408                               |

|    | Printer Status Window                                                                   |
|----|-----------------------------------------------------------------------------------------|
|    | Dell Supplies Management System Window                                                  |
|    | Service Tag Window                                                                      |
|    | Settings Window                                                                         |
| 24 | Printing Using ColorTrack (External Authentication) 413                                 |
|    | ColorTrack Settings                                                                     |
|    | Dell ColorTrack                                                                         |
|    | Authentication System                                                                   |
|    | Kerberos Server                                                                         |
|    | LDAP Server                                                                             |
|    | LDAP Authentication                                                                     |
|    | Setting the Printer Driver                                                              |
|    | -                                                                                       |
|    | Dell ColorTrack Mode                                                                    |
|    | Specify Job Owner                                                                       |
|    | Job Owner Name                                                                          |
|    | Password                                                                                |
| 25 | Using the Server Address Book and Server Phone Book 421                                 |
|    | Setting Server Address Book and Server Phone Book                                       |
|    |                                                                                         |
| 26 | Using Digital Certificates                                                              |
|    | Managing Certificates                                                                   |
|    | Preparing to Manage Certificates                                                        |
|    | Importing a Digital Certificate                                                         |
|    | Setting a Digital Certificate                                                           |
|    | Confirming the Settings of a Digital Certificate                                        |
|    | Deleting a Digital Certificate                                                          |
|    | Exporting a Digital Certificate                                                         |
|    | Setting the Features                                                                    |
|    | Setting the Certificate in the IPsec Digital Signature Mode 428                         |
|    | Setting the SSL-use Server Certificate (HTTP/IPP)                                       |
|    | Setting LDAP-SSL/TLS Communication                                                      |
|    | Setting Server Certificate Verification for LDAP-SSL/TLS Communication 429              |
|    | Setting Client Certificate for LDAP-SSL/TLS Communication                               |
|    | Setting for Wireless LAN WPA-Enterprise (EAP-TLS)                                       |
|    | Setting for Wireless LAN WPA-Enterprise (PEAPV0-MS-CHAPV2, EAP-TTLS PAP, EAP-TTLS CHAP) |
|    | EAT-1160 CHAI J                                                                         |

| 27 | Understanding Fonts                                                          | 435                      |
|----|------------------------------------------------------------------------------|--------------------------|
|    | Typefaces and Fonts  Weight and Style  Pitch and Point Size                  | <b>435</b><br>435<br>435 |
|    | Bitmapped and Scalable Fonts                                                 | 436                      |
|    | Resident Fonts                                                               | 437                      |
|    | Symbol Sets for PCL 5/PCL 6                                                  | <b>441</b><br>441        |
| 28 | Understanding Printer Messages                                               | 443                      |
|    | Error Codes                                                                  | 443                      |
|    | Error Messages                                                               | 451                      |
| 29 | Specifications                                                               | 455                      |
|    | Operating System Compatibility                                               | 455                      |
|    | Power Supply                                                                 | 455                      |
|    | Dimensions                                                                   | 455                      |
|    | Memory                                                                       | 455                      |
|    | Page Description Language (PDL)/Emulation, Operating System, and Interface . | 455                      |
|    | MIB Compatibility                                                            | 456                      |
|    | Environment                                                                  | 456                      |
|    | Operation                                                                    | 456                      |
|    | Print Quality Guarantee                                                      | 456                      |
|    | Storage                                                                      | 456                      |
|    | Altitude                                                                     | 456                      |
|    | Cables                                                                       | 456                      |
|    | Copier Specifications                                                        | 457                      |
|    | Scanner Specifications                                                       | 458                      |
|    | Facsimile Specifications.                                                    | 458                      |
|    | Ontional Wireless Adanter                                                    | //59                     |

| Maintainir | ng Your Printer                                                                     | 461  |
|------------|-------------------------------------------------------------------------------------|------|
| 30 Ma      | aintaining Your Printer                                                             | 463  |
|            | Determining the Status of Supplies                                                  | 463  |
|            |                                                                                     |      |
|            | Conserving Supplies                                                                 | 463  |
|            | Ordering Supplies                                                                   | 463  |
|            | Storing Print Media                                                                 | 464  |
|            | Storing Consumables                                                                 | 464  |
|            | Replacing the Toner Cartridges                                                      | 465  |
|            | Removing the Toner Cartridge                                                        | 465  |
|            | Installing a Toner Cartridge                                                        | 466  |
|            | Replacing the Drum Cartridges                                                       | 467  |
|            | Removing the Drum Cartridge                                                         | 467  |
|            | Installing a Drum Cartridge                                                         | 469  |
|            | Replacing the Fusing Unit                                                           | 473  |
|            | Removing the Fusing Unit                                                            | 473  |
|            | Installing a Fusing Unit                                                            | 474  |
|            | Replacing the Transfer Belt Unit, the 2nd Belt Transfer Roller (2nd BTR), and the R |      |
|            | Roller                                                                              |      |
|            | Removing the Transfer Belt Unit.                                                    |      |
|            | Installing a Transfer Belt Unit                                                     |      |
|            | Installing a 2nd BTR                                                                |      |
|            | Removing the Retard Roller in Tray1                                                 |      |
|            | Installing a Retard Roller in Tray1                                                 |      |
|            | installing a netara none; in may)                                                   | 400  |
|            | Replacing the Waste Toner Box                                                       | 484  |
|            | Removing the Waste Toner Box                                                        | 484  |
|            | Installing a Waste Toner Box                                                        | 485  |
|            | Cleaning Inside the Printer                                                         | 487  |
|            | Cleaning the CTD Sensor                                                             | 487  |
|            | Cleaning the Raster Optical Scanner (ROS) Window                                    | 492  |
|            | Cleaning the Scanner                                                                | 496  |
|            | Cleaning the DADF Feed Roller                                                       | 498  |
|            | Adjusting Color Registration                                                        | 498  |
|            | Printing the Color Registration Chart                                               | /102 |

|         | Determining Values                                                                          |
|---------|---------------------------------------------------------------------------------------------|
| 31      | Removing Options 503                                                                        |
|         | Removing the Optional Memory Module                                                         |
|         | Removing the Optional 550-Sheet Feeder                                                      |
|         | Removing the Optional Wireless Adapter                                                      |
|         | Removing the Optional Hard Disk                                                             |
| 32      | Clearing Jams 513                                                                           |
|         | Avoiding Jams                                                                               |
|         | Identifying the Location of Paper Jams                                                      |
|         | Clearing Paper Jams From the DADF                                                           |
|         | Clearing Paper Jams From the MPF                                                            |
|         | If error code: 050-112 appears:       517         If error code: 050-129 appears:       519 |
|         | Clearing Paper Jams From Tray1                                                              |
|         | Clearing Paper Jams From the Fusing Unit                                                    |
|         | If error code: 050-111 appears:                                                             |
|         | If error code: 050-129 appears:                                                             |
|         | Clearing Paper Jams From the Optional 550-Sheet Feeder                                      |
| Trouble | shooting                                                                                    |
| 33      | Troubleshooting Guide                                                                       |
|         | Basic Printer Problems                                                                      |
|         | Display Problems                                                                            |
|         | Printing Problems                                                                           |
|         | Print Quality Problems                                                                      |
|         | Toner smears or print comes off                                                             |
|         | Random spots/Blurred images                                                                 |

| The entire output is blank                   | 536 |
|----------------------------------------------|-----|
| Streaks appear on the output                 | 537 |
| Part or the entire output is black           | 537 |
| Pitched color dots                           | 538 |
| Vertical blanks                              | 539 |
| Ghosting                                     | 540 |
| Light-induced fatigue                        | 540 |
| Fog                                          | 541 |
| Bead-Carry-Out (BCO)                         | 541 |
| Jagged characters                            | 542 |
| Banding                                      | 543 |
| Auger mark                                   | 544 |
| Wrinkled/Stained paper                       | 544 |
| Damage on the leading edge of paper          | 545 |
| In and Alice and an and Depth In and         | EAE |
| . 3                                          | 545 |
| The top and side margins are incorrect       | 545 |
| Color registration is out of alignment       | 546 |
| Images are skewed                            | 547 |
| ,                                            | 547 |
| MPF Misfeed Jam                              | 548 |
| , , , , , , , , , , , , , , , , , , , ,      | 549 |
| Exit Jam (Exit Sensor Off JAM)               | 550 |
| ,                                            | 550 |
| MPF Multi-feed Jam                           | 551 |
| Noise                                        | 551 |
| Copy Problem                                 | 552 |
| Fax Problems                                 | 552 |
| Scanning Problems                            | 554 |
| Digital Certificate Problem                  | 556 |
|                                              | -50 |
| Problems With Installed Optional Accessories | 558 |
| Scanner Driver/Printer Utility Problems      | 558 |
| Other Problems                               | 559 |
| Contacting Service                           | 559 |

| Append | lix 561                        |
|--------|--------------------------------|
| В      | Appendix                       |
|        | Dell™ Technical Support Policy |
|        | Online Services                |
|        | Warranty and Return Policy     |
|        | Recycling Information          |
|        | Contacting Dell                |
| In     | dex                            |

# **Before Beginning**

| N | otes, Cautions, and Warnings                                  | . 23 |
|---|---------------------------------------------------------------|------|
| 1 | Dell™ C3765dnf Multifunction Color Laser Printer User's Guide | 25   |
| 2 | Finding Information                                           | . 27 |
| 3 | Product Features                                              | . 31 |
| 4 | About the Printer                                             | . 33 |

## **Notes, Cautions, and Warnings**

**NOTE:** A **NOTE** indicates important information that helps you make better use of your printer.

igwedge CAUTION: A CAUTION indicates potential damage to hardware or loss of data if instructions are not followed.

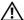

WARNING: A WARNING indicates a potential for property damage, personal injury, or death.

Information in this document is subject to change without notice.

© 2012 Dell Inc. All rights reserved.

Reproduction of these materials in any manner whatsoever without the written permission of Dell Inc. is strictly forbidden.

Trademarks used in this text: Dell and the DELL logo are trademarks of Dell Inc.; Microsoft, Windows, Windows Server, Windows Vista, and Active Directory are either trademarks or registered trademarks of Microsoft Corporation in the United States and/or other countries; Apple, Bonjour, iPad, iPhone, iPod touch, Macintosh, Mac OS, and TrueType are trademarks of Apple Inc., registered in the U.S. and other countries. AirPrint and the AirPrint logo are trademarks of Apple Inc.; Android, Google Chrome, Gmail, Google, Google Cloud Print, and Google Drive are either registered trademarks or trademarks of Google Inc.; Adobe and Photoshop are either registered trademarks or trademarks of Adobe Systems Incorporated in the United States and/or other countries; Wi-Fi is a registered trademark of the Wi-Fi Alliance; Wi-Fi Protected Setup, WPA, and WPA2 are trademarks of the Wi-Fi Alliance; Red Hat and Red Hat Enterprise Linux are registered trademarks of Red Hat. Inc. in the U.S. and other countries; SUSE is a registered trademark of Novell, Inc., in the United States and other countries.

XML Paper Specification (XPS): This product may incorporate intellectual property owned by Microsoft Corporation. The terms and conditions upon which Microsoft is licensing such intellectual property may be found at http://go.microsoft.com/fwlink/?LinkId=52369; DES: This product includes software developed by Eric Young (eay@mincom.oz.au); AES: Copyright (c) 2003, Dr Brian Gladman, Worcester, UK. All rights reserved. This product uses published AES software provided by Dr Brian Gladman under BSD licensing terms; TIFF (libtiff): Copyright (c) 1988-1997 Sam Leffler and Copyright (c) 1991-1997 Silicon Graphics, Inc.; ICC Profile (Little cms): Copyright (c) 1998-2004 Marti Maria.

Other trademarks and trade names may be used in this document to refer to either the entities claiming the marks and names or their products. Dell Inc. disclaims any proprietary interest in trademarks and trade names other than its own.

The printer software uses some of the codes defined by the Independent JPEG Group.

WSD stands for Web Services on Devices.

### As for RSA BSAFE

This printer includes RSA BSAFE® Cryptographic software from EMC Corporation.

### **UNITED STATES GOVERNMENT RESTRICTED RIGHTS**

This software and documentation are provided with RESTRICTED RIGHTS. Use, duplication or disclosure by the Government is subject to restrictions as set forth in subparagraph (c)(1)(ii) of the Rights in Technical Data and Computer Software clause at DFARS 252.227-7013 and in applicable FAR provisions: Dell Inc., One Dell Way, Round Rock, Texas, 78682, USA.

November 2012 Rev. A02

# **Dell™ C3765dnf Multifunction Color Laser Printer User's Guide**

Click the links to the left for information on the features, options, and operation of your Dell C3765dnf Multifunction Color Laser Printer. For information on other documentation included with your Dell C3765dnf Multifunction Color Laser Printer, see "Finding Information."

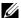

**NOTE:** In this manual, Dell C3765dnf Multifunction Color Laser Printer is referred to as the "printer."

### **Conventions**

The following describe the meaning of the symbols and fonts used in this manual:

**Bold** texts

- : Names of hardware button on the operator panel.
  - Screen and tab names on the touch panel.
  - Menus, commands, windows, or dialog boxes displayed on the computer screen.

- Texts in Courier New font: Menus and messages displayed on the touch panel.
  - Characters entered from the computer.
  - Directory paths.
  - - : Key on the keyboard of the computer.
    - Indicates a path to a certain item within a procedure on a computer.
    - : Cross references in this manual.
      - Characters entered from the operator panel.
      - Messages displayed on the computer screen.

# **Finding Information**

### What are you looking for?

### Find it here

- Drivers for my printer
- My User's Guide

Software and Documentation disc

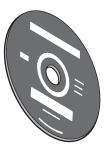

The Software and Documentation disc contains setup video, documentation, and drivers for your printer. You can use the Software and Documentation disc to install drivers or access your setup video and documentation.

Readme files may be included on your Software and Documentation disc to provide last-minute updates about technical changes to your printer or advanced technical reference material for experienced users or technicians.

• How to use my printer

Quick Reference Guide

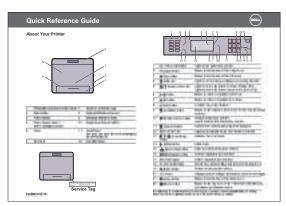

NOTE: Quick Reference Guide may not be included in the package for some regions.

### What are you looking for?

- Safety information
- Warranty information

### Find it here

Product Information Guide

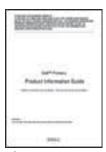

**WARNING:** Read and follow all safety instructions in the *Product Information Guide* prior to setting up and operating your printer.

• How to set up my printer

Setup diagram

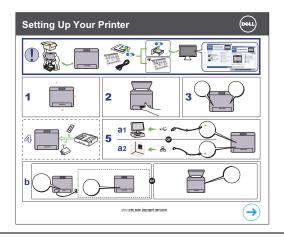

• Express Service Code and Service Tag

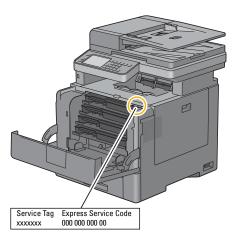

The Express Service Code and Service Tag are located inside the front cover of your printer.

- Latest drivers for my printer
- Documentation for my printer
- Go to support.dell.com.

| What are you looking for?                | Find it here                                                                                                    |  |  |
|------------------------------------------|----------------------------------------------------------------------------------------------------|--|--|
| Answers to technical service and support | support.dell.com provides several online tools, including:                                                                  |  |  |
| questions                                | <ul> <li>Solutions — Troubleshooting hints and tips, articles from technicians, and<br/>online courses</li> </ul>           |  |  |
|                                          | • Upgrades — Upgrade information for components, such as the printer drivers                                                |  |  |
|                                          | <ul> <li>Customer Care — Contact information, order status, warranty, and repair<br/>information</li> </ul>                 |  |  |
|                                          | • Downloads — Drivers                                                                                                    |  |  |
|                                          | • Manuals— Printer documentation and product specifications                                                                 |  |  |
|                                          | Go to <b>support.dell.com</b> . Select your region, and fill in the requested details to access help tools and information. |  |  |

### **Product Features**

This chapter describes the product features and indicates their links.

### **Printing from USB Memory (USB Direct Print)**

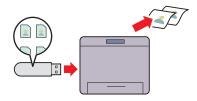

The USB Direct Print feature enables you to print files directly from a USB memory without requiring you to start your computer and an application.

### Sending an E-Mail With the Scanned Image (Scan to E-mail)

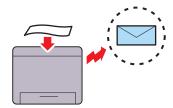

When you want to send scanned data by e-mail, use the Scan to E-mail feature. You can directly send the data scanned as an e-mail attachment. You can choose destination e-mail addresses from the address book on the printer or server. Or, you can enter the address from the touch panel on the printer's operator panel.

### Scanning to a USB Memory (Scan to USB Memory)

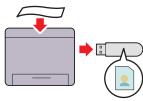

With the Scan to USB Memory feature, you don't need a PC to connect a USB memory. You can specify the USB memory inserted into the printer's port as a data saving location when you scan data.

#### Using the ID Card Copy (ID Card Copy)

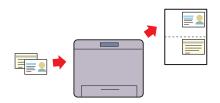

You can copy both sides of an ID card on one side of a single sheet of paper in its original size by selecting ID Card Copy on the touch panel. This feature helps to show both sides of an ID card in one page in its original size.

### Scanning to a PC or Server via SMB/FTP (Scan to Network)

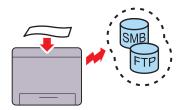

You can transfer data scanned to a PC or a server via SMB or FTP without service software. Although prior registration of the destination FTP server or PC on the address book is required, it helps save your time.

# Making Copies From the Document Glass (Scan From Document Glass)

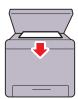

You can scan the pages of a book or a brochure from the document glass. When you scan documents using the document glass, place them facing down.

### **Making Copies From the DADF (Scan From DADF)**

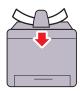

You can scan pieces of unbound paper using the duplex automatic document feeder (DADF). When you scan documents using the DADF, load them facing up.

# **About the Printer**

This chapter provides an overview of your Dell™ C3765dnf Multifunction Color Laser Printer.

### **Front and Rear View**

### **Front View**

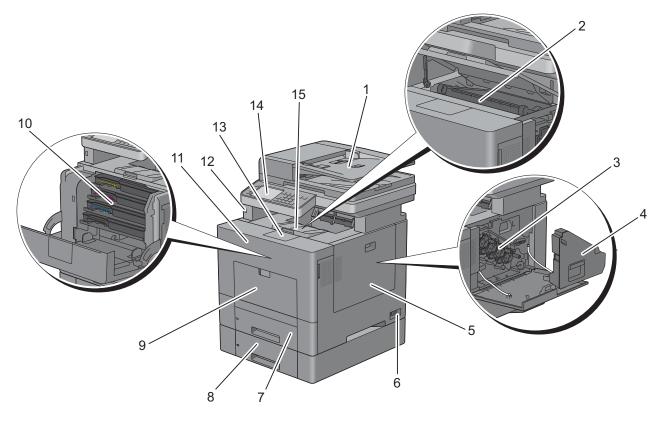

| 1 | Duplex Automatic Document Feeder (DADF) | 9  | Multipurpose Feeder (MPF) |
|---|-----------------------------------------|----|---------------------------|
| 2 | Transfer Belt Unit                      | 10 | Toner Cartridges          |
| 3 | Drum Cartridges                         | 11 | Front Cover               |
| 4 | Waste Toner Box                         | 12 | Front USB Port            |
| 5 | Right Side Cover                        | 13 | Output Tray Extension     |
| 6 | Power Switch                            | 14 | Operator Panel            |
| 7 | Trayl                                   | 15 | Top Cover                 |
| 8 | Optional 550-Sheet Feeder (Tray2)       |    |                           |

### **Rear View**

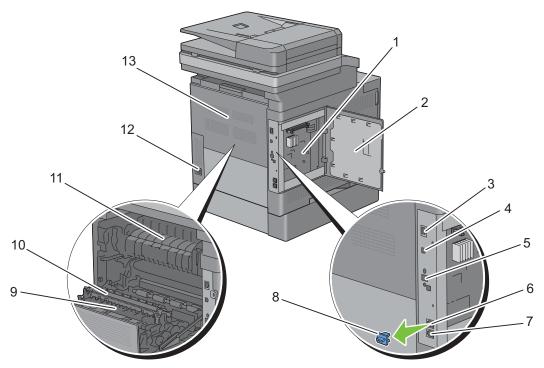

| 1 | Control Board           | 8  | "Blue" Plug                        |
|---|-------------------------|----|------------------------------------|
| 2 | Left Side Cover         | 9  | Duplex Unit                        |
| 3 | Ethernet Port           | 10 | 2nd Belt Transfer Roller (2nd BTR) |
| 4 | USB Port                | 11 | Fusing Unit                        |
| 5 | Wireless Adapter Socket | 12 | Power Connector                    |
| 6 | Phone Connector         | 13 | Rear Cover                         |
| 7 | Wall Jack Connector     |    |                                    |

# **Duplex Automatic Document Feeder (DADF)**

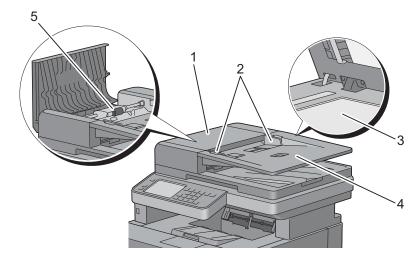

| 1 | DADF Cover      | 4 | Document Feeder Tray |
|---|-----------------|---|----------------------|
| 2 | Document Guides | 5 | DADF Feed Roller     |
| 3 | Document Glass  |   |                      |

# **Space Requirements**

Provide enough room to open the printer trays, covers, and optional accessories, and for proper ventilation.

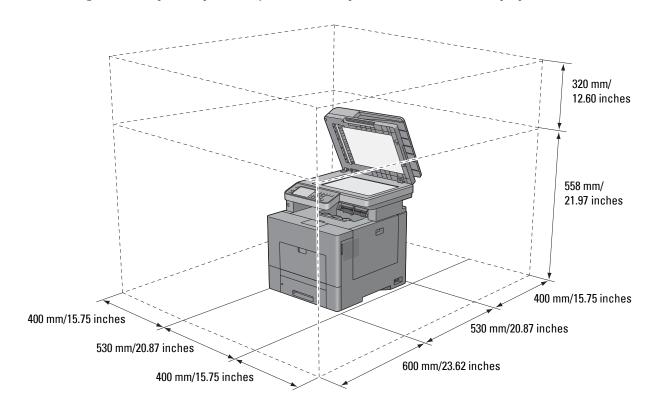

# **Operator Panel**

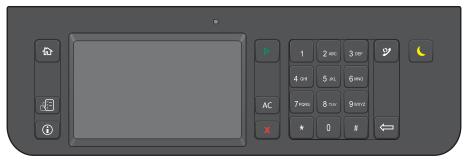

For more information on the operator panel, see "About the Operator Panel."

# **Additional Components**

#### **Optional Accessories**

The following optional accessories are available for the printer.

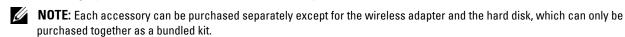

- Wireless adapter
- 512MB memory module
- Hard disk
- Optional 550-sheet feeder

#### **Non-bundled Items**

The following items are required for connecting the printer to a computer or a network. Please purchase them as needed.

- USB cable
- Ethernet cable

## **Securing the Printer**

To protect your printer from theft, you can use the optional Kensington lock. Attach the Kensington lock to the security slot on your printer.

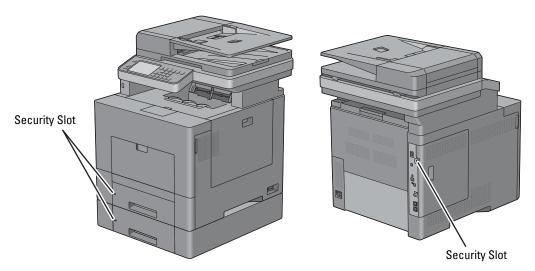

For details, see the operating instructions supplied with the Kensington lock.

# **Ordering Supplies**

You can order consumables from Dell online when using a networked printer. Enter the IP address of your printer in your web browser, launch the Dell Printer Configuration Web Tool, and click the web address under Order Supplies at: to order toner or supplies for your printer.

You can also order replacement toner cartridges or supplies from Dell by using the Dell Supplies Management System:

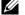

**NOTE:** For Macintosh, start the Status Monitor Widget, and then select **Order Supplies** button to open **Order** window.

**1** Double-click the icon on your desktop.

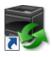

If you cannot find the icon on your desktop:

- Right-click DLRMM.EXE under x:\abc\Dell Printers\Additional Color Laser Software\Reorder, where x:\abc is the location where the printer software is installed.
- Choose Send To from the drop-down menu, and then click Desktop (create shortcut) on the submenu. The **Dell Supplies Management System** window appears.

You can also launch the Dell Supplies Management System by clicking Start  $\rightarrow$  All Programs  $\rightarrow$  Dell Printers  $\rightarrow$ Additional Color Laser Software → Dell Supplies Management System.

2 Click the Visit Dell printer supplies ordering web site link (www.dell.com/supplies), or order Dell printer supplies by phone.

To ensure that you get the best service, have your Dell printer's Service Tag ready.

For information regarding locating your Service Tag, see "Express Service Code and Service Tag."

# **Setting up the Printer (Printer Setup)**

| 5  | Preparing Printer Hardware                            | 41 |
|----|-------------------------------------------------------|----|
| 6  | Installing Optional Accessories                       | 43 |
| 7  | Connecting Your Printer                               | 71 |
| 8  | Setting the IP Address                                | 83 |
| 9  | Loading Paper                                         | 87 |
| 10 | Installing Printer Drivers on Windows® Computers      | 91 |
| 11 | Installing Printer Drivers on Macintosh Computers1    | 11 |
| 12 | Installing Printer Drivers on Linux Computers (CUPS)1 | 17 |

# **Preparing Printer Hardware**

# **Removing Tape**

**1** Remove tapes and the protective sheet from the printer.

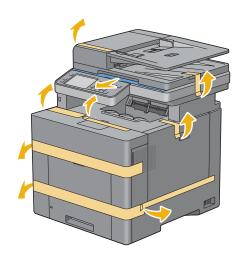

# **Installing Optional Accessories**

You can make the printer more functional by installing the optional accessories. This chapter describes how to install the printer's options such as the 512 MB memory module, optional 550-sheet feeder (tray2), wireless adapter, and hard disk.

# **Installing the Optional Memory Module**

- **1** Ensure that the printer is turned off.
- **2** Turn the screw on the left side cover counterclockwise.

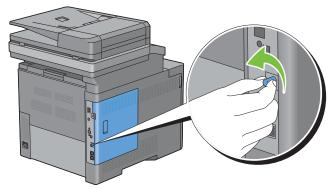

**3** Slide the left side cover towards the back of the printer.

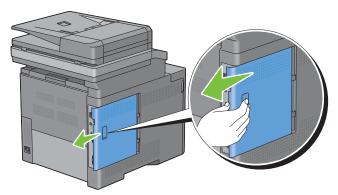

4 Open the left side cover completely.

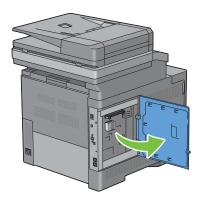

**5** Hold the edge of the memory module and face its connector toward the slot with the notch on the connector positioned on left.

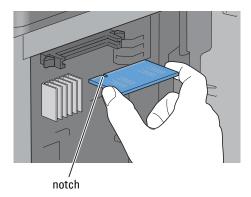

**6** Align the connector of the memory module with the slot and insert the memory module into the slot.

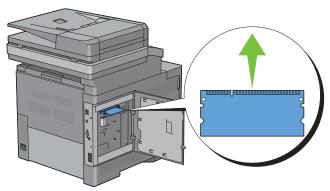

**7** Push the memory module firmly into the slot.

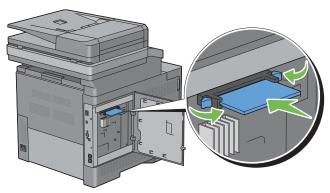

**NOTE:** Ensure that the memory module is firmly fixed in the slot and does not move easily.

**8** Close the left side cover, and then slide it towards the front of the printer.

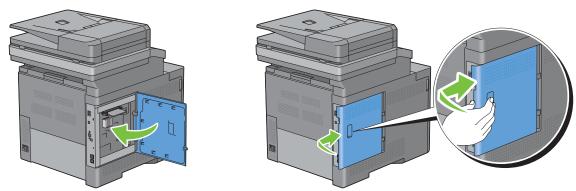

**9** Turn the screw clockwise.

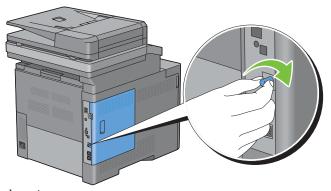

- **10** Turn on the printer.
- Print the system settings report to confirm that the newly installed memory is detected by the printer. For details about how to print a system settings report, see "Report / List."
- 12 Confirm the amount of Memory Capacity listed in the system settings report under General.

  If the memory capacity has not increased, turn off the printer, unplug the power cable, and re-install the memory module.
- 13 If you installed the optional memory module after installing the printer driver, update your driver by following the instructions for the operating system you are using. If the printer is on a network, update the driver for each client.

#### **Updating Your Driver to Detect Memory Module**

**NOTE:** When you use XPS driver, driver updating is not required.

#### **When Using PCL Driver**

Microsoft<sup>®</sup> Windows<sup>®</sup> 8/ Windows 8 x64/ Windows Server<sup>®</sup> 2012

- 1 Under Desktop mode, right-click the bottom left corner of the screen, and then click Control Panel → Hardware and Sound (Hardware for Windows Server 2012) → Devices and Printers.
- **2** Right-click the printer icon of the Dell™ C3765dnf Multifunction Color Laser Printer, and then select **Printer properties**.
- 3 Click the Options tab, and then select Get Information from Printer.
- 4 Click Apply, and then click OK.
- **5** Close the **Devices and Printers** dialog box.

| Windows 7/                      | 1 Click Start → Devices and Printers.                                                                                             |
|---------------------------------|----------------------------------------------------------------------------------------------------|
| 7 x64/<br>Server 2008 R2 x64    | 2 Right-click the printer icon of the Dell™ C3765dnf Multifunction Color Laser Printer, and then select Printer properties.       |
|                                 | 3 Click the Options tab, and then select Get Information from Printer.                                                            |
|                                 | 4 Click Apply, and then click OK.                                                                                                 |
|                                 | 5 Close the Devices and Printers dialog box.                                                                                      |
| Windows Vista®/Vista x64        | 1 Click Start $\rightarrow$ Control Panel $\rightarrow$ Hardware and Sound $\rightarrow$ Printers.                                |
|                                 | <b>2</b> Right-click the printer icon of the Dell C3765dnf Multifunction Color Laser Printer, and then select <b>Properties</b> . |
|                                 | 3 Click the Options tab, and then select Get Information from Printer.                                                            |
|                                 | 4 Click Apply, and then click OK.                                                                                                 |
|                                 | 5 Close the Printers dialog box.                                                                                                  |
| Windows Server 2008/            | 1 Click Start → Control Panel → Printers.                                                                                         |
| Server 2008 x64                 | <b>2</b> Right-click the printer icon of the Dell C3765dnf Multifunction Color Laser Printer, and then select <b>Properties</b> . |
|                                 | 3 Click the Options tab, and then select Get Information from Printer.                                                            |
|                                 | 4 Click Apply, and then click OK.                                                                                                 |
|                                 | 5 Close the Printers dialog box.                                                                                                  |
| Windows XP/XP x64/              | 1 Click start → Printers and Faxes.                                                                                               |
| Server 2003/<br>Server 2003 x64 | <b>2</b> Right-click the printer icon of the Dell C3765dnf Multifunction Color Laser Printer, and then select <b>Properties</b> . |
|                                 | 3 Click the Options tab, and then select Get Information from Printer.                                                            |
|                                 | 4 Click Apply, and then click OK.                                                                                                 |
|                                 | 5 Close the Printers and Faxes dialog box.                                                                                        |

If the printer information is not updated automatically after clicking **Get Information from Printer**, follow these steps:

- 1 Click the Options tab, and then select Memory Capacity in the Items list box.
- 2 Select the total amount of the installed printer memory in the Memory Capacity drop-down menu in Change Setting for.
- **3** Click **Apply**, and then click **OK**.
- 4 Close the Printers and Faxes(Printers, or Devices and Printers) dialog box.

#### **When Using PS Driver**

| Windows 8/                        | 1 Under Desktop mode, right-click the bottom left corner of the screen, and then click                                                    |
|-----------------------------------|----------------------------------------------------------------------------------------------------|
| Windows Server 2012 and Printers. | Control Panel $\rightarrow$ Hardware and Sound (Hardware for Windows Server 2012) $\rightarrow$ Devices and Printers.                     |
|                                   | <b>2</b> Right-click the printer icon of the Dell C3765dnf Multifunction Color Laser Printer, and then select <b>Printer properties</b> . |
|                                   | 3 Click the Configuration tab, and then select Bi-Directional Setup.                                                                      |
|                                   | 4 Select Get Information from Printer and then click OK.                                                                                  |
|                                   | 5 Click Apply, and then click OK.                                                                                                    |
|                                   | 6 Close the Devices and Printers dialog box.                                                                                              |

| Windows 7/                      | 1 Click Start → Devices and Printers.                                                                                                    |  |
|---------------------------------|----------------------------------------------------------------------------------------------------|--|
| 7 x64/<br>Server 2008 R2 x64    | <b>2</b> Right-click the printer icon of the Dell C3765dnf Multifunction Color Laser Printer, and then select <b>Printer properties</b> . |  |
|                                 | 3 Click the Configuration tab, and then select Bi-Directional Setup.                                                                      |  |
|                                 | 4 Select Get Information from Printer and then click OK.                                                                                  |  |
|                                 | 5 Click Apply, and then click OK.                                                                                                    |  |
|                                 | 6 Close the Devices and Printers dialog box.                                                                                              |  |
| Windows Vista/Vista x64         | 1 Click Start $\rightarrow$ Control Panel $\rightarrow$ Hardware and Sound $\rightarrow$ Printers.                                        |  |
|                                 | <b>2</b> Right-click the printer icon of the Dell C3765dnf Multifunction Color Laser Printer, and then select <b>Properties</b> .         |  |
|                                 | 3 Click the Configuration tab, and then select Bi-Directional Setup.                                                                      |  |
|                                 | 4 Select Get Information from Printer and then click OK.                                                                                  |  |
|                                 | 5 Click Apply, and then click OK.                                                                                                    |  |
|                                 | 6 Close the Printers dialog box.                                                                                                    |  |
| Windows Server 2008/            | 1 Click Start → Control Panel → Printers.                                                                                                 |  |
| Server 2008 x64                 | <b>2</b> Right-click the printer icon of the Dell C3765dnf Multifunction Color Laser Printer, and then select <b>Properties</b> .         |  |
|                                 | 3 Click the Configuration tab, and then select Bi-Directional Setup.                                                                      |  |
|                                 | 4 Select Get Information from Printer and then click OK.                                                                                  |  |
|                                 | 5 Click Apply, and then click OK.                                                                                                    |  |
|                                 | 6 Close the Printers dialog box.                                                                                                    |  |
| Windows XP/XP x64/              | 1 Click Start → Printers and Faxes.                                                                                                    |  |
| Server 2003/<br>Server 2003 x64 | <b>2</b> Right-click the printer icon of the Dell C3765dnf Multifunction Color Laser Printer, and then select <b>Properties</b> .         |  |
|                                 | 3 Click the Configuration tab, and then select Bi-Directional Setup.                                                                      |  |
|                                 | 4 Select Get Information from Printer and then click OK.                                                                                  |  |
|                                 | 5 Click Apply, and then click OK.                                                                                                    |  |
|                                 | 6 Close the Printers and Faxes dialog box.                                                                                                |  |

If the printer information is not updated automatically after clicking Get Information from Printer, follow these steps:

- 1 Click the Configuration tab, and then select Installable Options.
- 2 Select Memory Capacity in the Items list box.
- 3 Select the total amount of the installed printer memory in the Memory Capacity drop-down menu under Setting for.
- 4 Click OK.
- **5** Click Apply, and then click **OK**.
- 6 Close the Printers and Faxes (Printers, or Devices and Printers) dialog box.

| Mac OS® X 10.7.x/10.8.x | 1 Select the Print & Scan in System Preferences.                                                                        |
|-------------------------|----------------------------------------------------------------------------------------------------|
|                         | 2 Select the printer in Printers list, and click Options & Supplies.                                                    |
|                         | <b>3</b> Select <b>Driver</b> , select the options that have been installed on the printers, and then click <b>OK</b> . |
| Mac OS X 10.5.x/10.6.x  | 1 Select the Print & Fax in System Preferences.                                                                         |
|                         | 2 Select the printer in Printers list, and click Options & Supplies.                                                    |
|                         | <b>3</b> Select <b>Driver</b> , select the options that have been installed on the printers, and then click <b>OK</b> . |

| Mac OS X 10.3.x/10.4.x | 1 Select the printer from the Printer List screen in Print Center (or Printer Setup Utility). |
|------------------------|-----------------------------------------------------------------------------------------------|
|                        | 2 Click Printers on the Print Center (or Printer Setup Utility) menu bar, and select Show     |
|                        | Info.                                                                                         |
|                        | 3 Select Installable Options, and select the options that have been installed on the printer, |
|                        | and then click Apply Changes.                                                                 |

# **Installing the Optional 550-Sheet Feeder**

WARNING: If you install the optional 550-sheet feeder after setting up the printer, be sure to turn off the printer, unplug the power cable, and disconnect all cables from the back of the printer before starting this task.

- 1 Ensure that the printer is turned off, and then disconnect all cables from the back of the printer.
- **2** Remove the tape and the bag holding the screws.
  - **NOTE**: Do not lose the screws because you will need them later.
- **3** Place the optional 550-sheet feeder in the same location that the printer is located.
- 4 Pull trayl out of the printer about 200 mm.

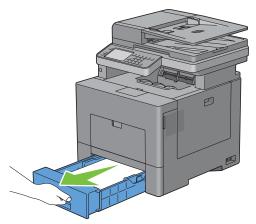

**5** Hold trayl with both hands, and remove it from the printer.

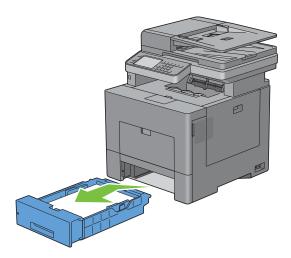

6 Lift the printer and align the five guide pins of the optional 550-sheet feeder with the holes at the bottom of the printer. Gently lower the printer onto the optional 550-sheet feeder.

**WARNING**: Two people are required to lift the printer.

MARNING: Be careful not to pinch your fingers when lowering the printer onto the optional 550-sheet feeder.

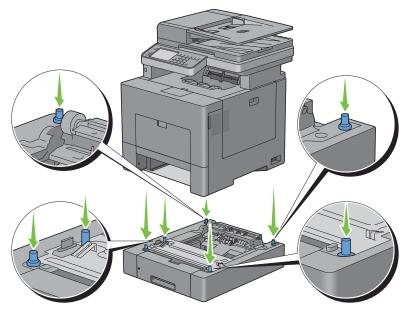

7 Secure the optional 550-sheet feeder to the printer by tightening the two screws provided with the feeder, using a coin or similar object.

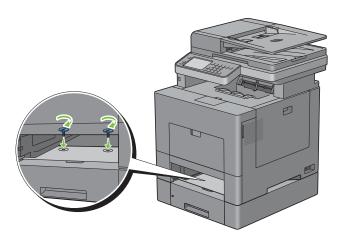

**8** Insert trayl into the printer, and push until it stops.

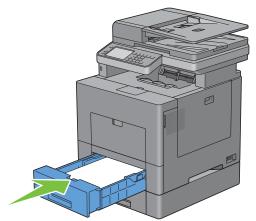

- **9** Re-connect all cables into the back of the printer, and turn on the printer.
  - **NOTE:** The printer will automatically detect the attached tray but will not detect the paper type.
- **10** Print the system settings report to confirm that the optional 550-sheet feeder is installed correctly. For details about how to print a system settings report, see "Report / List."
- 11 Confirm Tray2 (550 Sheet Feeder) is listed in the system settings report under Printer Options.

  If the feeder is not listed, turn off the printer, unplug the power cable, and re-install the optional 550-sheet feeder.
- **12** After loading paper in the optional 550-sheet feeder, specify the paper type from the printer touch panel.
  - Press the (i) (Information) button.
  - **b** Select the **Tools** tab, and then select Tray Management.
  - c Select Tray Settings.
  - d Select Tray2.
  - e Select Type.
  - **f** Select until the desired paper type appears, and then select the desired paper type.
  - **g** Select OK.
- 13 If you installed the optional 550-sheet feeder after installing the printer driver, update your driver by following the instructions for each operating system. If the printer is on a network, update the driver for each client.

#### **Updating Your Driver to Detect 550-Sheet Feeder**

#### When Using PCL Driver

Windows 8/ Windows 8 x64/ Windows Server 2012

- 1 Under Desktop mode, right-click the bottom left corner of the screen, and then click Control Panel → Hardware and Sound (Hardware for Windows Server 2012) → Devices and Printers.
- **2** Right-click the printer icon of the Dell C3765dnf Multifunction Color Laser Printer, and then select **Printer properties**.
- 3 Click the Options tab, and then select Get Information from Printer.
- 4 Click Apply, and then click OK.
- **5** Close the **Devices and Printers** dialog box.

| Windows 7/                      | 1 Click Start → Devices and Printers.                                                                                                    |
|---------------------------------|----------------------------------------------------------------------------------------------------|
| 7 x64/<br>Server 2008 R2 x64    | <b>2</b> Right-click the printer icon of the Dell C3765dnf Multifunction Color Laser Printer, and then select <b>Printer properties</b> . |
|                                 | 3 Click the Options tab, and then select Get Information from Printer.                                                                    |
|                                 | 4 Click Apply, and then click OK.                                                                                                    |
|                                 | 5 Close the Devices and Printers dialog box.                                                                                              |
| Windows Vista/Vista x64         | 1 Click Start $\rightarrow$ Control Panel $\rightarrow$ Hardware and Sound $\rightarrow$ Printers.                                        |
|                                 | <b>2</b> Right-click the printer icon of the Dell C3765dnf Multifunction Color Laser Printer, and then select <b>Properties</b> .         |
|                                 | 3 Click the Options tab, and then select Get Information from Printer.                                                                    |
|                                 | 4 Click Apply, and then click OK.                                                                                                    |
|                                 | 5 Close the Printers dialog box.                                                                                                    |
| Windows Server 2008/            | 1 Click Start → Control Panel → Printers.                                                                                                 |
| Server 2008 x64                 | <b>2</b> Right-click the printer icon of the Dell C3765dnf Multifunction Color Laser Printer, and then select <b>Properties</b> .         |
|                                 | 3 Click the Options tab, and then select Get Information from Printer.                                                                    |
|                                 | 4 Click Apply, and then click OK.                                                                                                    |
|                                 | 5 Close the Printers dialog box.                                                                                                    |
| Windows XP/XP x64/              | 1 Click start → Printers and Faxes.                                                                                                    |
| Server 2003/<br>Server 2003 x64 | <b>2</b> Right-click the printer icon of the Dell C3765dnf Multifunction Color Laser Printer, and then select <b>Properties</b> .         |
|                                 | 3 Click the Options tab, and then select Get Information from Printer.                                                                    |
|                                 | 4 Click Apply, and then click OK.                                                                                                    |
|                                 | 5 Close the Printers and Faxes dialog box.                                                                                                |

If the printer information is not updated automatically after clicking Get Information from Printer, follow these steps:

- 1 Click the Options tab, and then select Paper Tray Configuration in the Items list box.
- 2 Select Tray2 in the Paper Tray Configuration drop-down menu in Change Setting for.
- Click Apply, and then click OK.
- 4 Close the Printers and Faxes(Printers, or Devices and Printers) dialog box.

#### **When Using PS Driver**

| Windows 8/<br>Windows 8 x64/<br>Windows Server 2012 | 1 Under Desktop mode, right-click the bottom left corner of the screen, and then click<br>Control Panel → Hardware and Sound (Hardware for Windows Server 2012) → Devices<br>and Printers. |
|-----------------------------------------------------|----------------------------------------------------------------------------------------------------|
|                                                     | <b>2</b> Right-click the printer icon of the Dell C3765dnf Multifunction Color Laser Printer, and then select <b>Printer properties</b> .                                                  |
|                                                     | 3 Click the Configuration tab, and then select Bi-Directional Setup.                                                                                                    |
|                                                     | 4 Select Get Information from Printer and then click OK.                                                                                                    |
|                                                     | 5 Click Apply, and then click OK.                                                                                                    |
|                                                     | 6 Close the Devices and Printers dialog box.                                                                                                    |

| Windows 7/                      | 1 Click Start → Devices and Printers.                                                                                                    |  |
|---------------------------------|----------------------------------------------------------------------------------------------------|--|
| 7 x64/<br>Server 2008 R2 x64    | <b>2</b> Right-click the printer icon of the Dell C3765dnf Multifunction Color Laser Printer, and then select <b>Printer properties</b> . |  |
|                                 | 3 Click the Configuration tab, and then select Bi-Directional Setup.                                                                      |  |
|                                 | 4 Select Get Information from Printer and then click OK.                                                                                  |  |
|                                 | 5 Click Apply, and then click OK.                                                                                                    |  |
|                                 | 6 Close the Devices and Printers dialog box.                                                                                              |  |
| Windows Vista/Vista x64         | 1 Click Start $\rightarrow$ Control Panel $\rightarrow$ Hardware and Sound $\rightarrow$ Printers.                                        |  |
|                                 | <b>2</b> Right-click the printer icon of the Dell C3765dnf Multifunction Color Laser Printer, and then select <b>Properties</b> .         |  |
|                                 | 3 Click the Configuration tab, and then select Bi-Directional Setup.                                                                      |  |
|                                 | 4 Select Get Information from Printer and then click OK.                                                                                  |  |
|                                 | 5 Click Apply, and then click OK.                                                                                                    |  |
|                                 | 6 Close the Printers dialog box.                                                                                                    |  |
| Windows Server 2008/            | 1 Click Start → Control Panel → Printers.                                                                                                 |  |
| Server 2008 x64                 | <b>2</b> Right-click the printer icon of the Dell C3765dnf Multifunction Color Laser Printer, and then select <b>Properties</b> .         |  |
|                                 | 3 Click the Configuration tab, and then select Bi-Directional Setup.                                                                      |  |
|                                 | 4 Select Get Information from Printer and then click OK.                                                                                  |  |
|                                 | 5 Click Apply, and then click OK.                                                                                                    |  |
|                                 | 6 Close the Printers dialog box.                                                                                                    |  |
| Windows XP/XP x64/              | 1 Click Start → Printers and Faxes.                                                                                                    |  |
| Server 2003/<br>Server 2003 x64 | <b>2</b> Right-click the printer icon of the Dell C3765dnf Multifunction Color Laser Printer, and then select <b>Properties</b> .         |  |
|                                 | 3 Click the Configuration tab, and then select Bi-Directional Setup.                                                                      |  |
|                                 | 4 Select Get Information from Printer and then click OK.                                                                                  |  |
|                                 | 5 Click Apply, and then click OK.                                                                                                    |  |
|                                 | 6 Close the Printers and Faxes dialog box.                                                                                                |  |

If the printer information is not updated automatically after clicking **Get Information from Printer**, follow these steps:

- 1 Click the Configuration tab, and then select Installable Options.
- 2 Select Paper Tray Configuration in the Items list box.
- 3 Select Tray2 in the Paper Tray Configuration drop-down menu in Setting for.
- 4 Click OK.
- **5** Click **Apply**, and then click **OK**.
- 6 Close the Printers and Faxes (Printers, or Devices and Printers) dialog box.

| Mac OS X 10.7.x/10.8.x | 1 Select the Print & Scan in System Preferences.                                                 |
|------------------------|--------------------------------------------------------------------------------------------------|
|                        | 2 Select the printer in Printers list, and click Options & Supplies.                             |
|                        | 3 Select Driver, select the options that have been installed on the printers, and then click OK. |
| Mac OS X 10.5.x/10.6.x | 1 Select the Print & Fax in System Preferences.                                                  |
|                        | 2 Select the printer in Printers list, and click Options & Supplies.                             |
|                        | 3 Select Driver, select the options that have been installed on the printers, and then click OK. |

| Mac OS X 10.3.x/10.4.x | 1 Select the printer from the Printer List screen in Print Center (or Printer Setup Utility).                                                      |
|------------------------|----------------------------------------------------------------------------------------------------|
|                        | 2 Click Printers on the Print Center (or Printer Setup Utility) menu bar, and select Show Info.                                                    |
|                        | <b>3</b> Select <b>Installable Options</b> , and select the options that have been installed on the printer, and then click <b>Apply Changes</b> . |

#### When Using XPS Driver

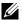

**NOTE:** The XPS driver does not support Windows XP, XP x64, and Windows Server 2003.

| Windows 8/<br>Windows 8 x64/<br>Windows Server 2012 | 1 Under Desktop mode, right-click the bottom left corner of the screen, and then click Control Panel → Hardware and Sound (Hardware for Windows Server 2012) → Devices and Printers. |
|-----------------------------------------------------|----------------------------------------------------------------------------------------------------|
|                                                     | <b>2</b> Right-click the printer icon of the Dell C3765dnf Multifunction Color Laser Printer, and then select <b>Printer properties</b> .                                            |
|                                                     | 3 Click the Device Setting tab, and then select Available in Tray2 drop-down menu.                                                                                                   |
|                                                     | 4 Click Apply, and then click OK.                                                                                                    |
|                                                     | 5 Close the Devices and Printers dialog box.                                                                                                    |
| Windows 7/                                          | 1 Click Start → Devices and Printers.                                                                                                    |
| 7 x64/<br>Server 2008 R2 x64                        | <b>2</b> Right-click the printer icon of the Dell C3765dnf Multifunction Color Laser Printer, and then select <b>Printer properties</b> .                                            |
|                                                     | 3 Click the Device Setting tab, and then select Available in Tray2 drop-down menu.                                                                                                   |
|                                                     | 4 Click Apply, and then click OK.                                                                                                    |
|                                                     | 5 Close the Devices and Printers dialog box.                                                                                                    |
| Windows Vista/Vista x64                             | 1 Click Start $\rightarrow$ Control Panel $\rightarrow$ Hardware and Sound $\rightarrow$ Printers.                                                                                   |
|                                                     | <b>2</b> Right-click the printer icon of the Dell C3765dnf Multifunction Color Laser Printer, and then select <b>Properties</b> .                                                    |
|                                                     | 3 Click the Device Setting tab, and then select Available in Tray2 drop-down menu.                                                                                                   |
|                                                     | 4 Click Apply, and then click OK.                                                                                                    |
|                                                     | 5 Close the Printers dialog box.                                                                                                    |
| Windows Server 2008/                                | 1 Click Start → Control Panel → Printers.                                                                                                    |
| Server 2008 x64                                     | <b>2</b> Right-click the printer icon of the Dell C3765dnf Multifunction Color Laser Printer, and then select <b>Properties</b> .                                                    |
|                                                     | 3 Click the Device Setting tab, and then select Available in Tray2 drop-down menu.                                                                                                   |
|                                                     | 4 Click Apply, and then click OK.                                                                                                    |
|                                                     | 5 Close the Printers dialog box.                                                                                                    |

# **Installing the Optional Wireless Adapter**

The wireless adapter allows you to use the printer with wireless network connection.

The specifications of the wireless adapter are described below.

| Item                    | Specification                      |
|-------------------------|------------------------------------|
| Connectivity Technology | Wireless                           |
| Compliant Standards     | IEEE 802.11b, 802.11g, and 802.11n |
| Bandwidth               | 2.4 GHz                            |

| Item                                                   | Specification                                                                                                    |
|--------------------------------------------------------|----------------------------------------------------------------------------------------------------|
| Data Transfer Rate                                     | IEEE 802.11n: 65 Mbps<br>IEEE 802.11g: 54, 48, 36, 24, 18, 12, 9, and 6 Mbps<br>IEEE 802.11b: 11, 5.5, 2, and 1 Mbps                         |
| Security                                               | 64 (40-bit key)/128 (104-bit key) WEP,<br>WPA- PSK (TKIP, AES), WPA2-PSK (AES), WPA-Enterprise (TKIP, AES)*1*2,<br>WPA2-Enterprise (AES)*1*2 |
| Wi-Fi Protected Setup <sup>®</sup> (WPS) <sup>*3</sup> | Push-Button Configuration (PBC),<br>Personal Identification Number (PIN)                                                                     |

<sup>\*1</sup> This item is available only when the optional hard disk is installed.

<sup>\*3</sup> WPS 2.0 compliant. WPS 2.0 works on access points with the following encryption types: Mixed mode PSK, WPA-PSK AES, WPA2-PSK AES, WPA-PSK TKIP, Open (No Security)

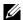

NOTE: When the wireless adapter is installed, you cannot use IEEE 802.1x authentication and/or the Ethernet port for a wired connection.

#### Verifying the Contents of the Box

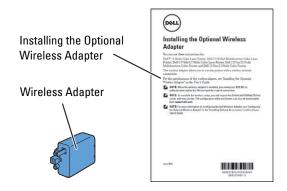

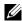

NOTE: To complete wireless installation, you require the corresponding Software and Documentation disc that comes with your printer, which can also be downloaded from support.dell.com.

#### Installing the Wireless Adapter Using Video Instructions (Recommended)

To install the wireless adapter, perform the following method.

- Insert the Software and Documentation disc in your computer. The Easy Setup Navigator file launches automatically.
- 2 Select Optional Accessories Setup on the Easy Setup Navigator window.

<sup>\*2</sup> EAP method supports PEAPv0, EAP-TLS, EAP-TTLS PAP, and EAP-TTLS CHAP.

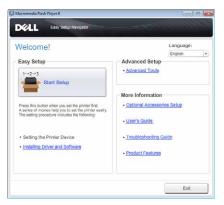

**3** Click Wireless adapter.

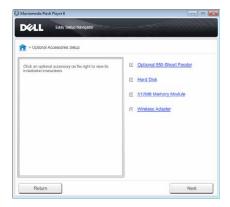

The instruction video starts.

Follow the on-screen instructions to configure wireless settings.

#### **Installing the Optional Wireless Adapter**

- **NOTE:** You can also install the wireless adapter by following the instructions described in *Installing the Optional Wireless Adapter* provided with the wireless adapter.
- **1** Ensure that the printer is turned off.
- 2 Align the connector and the three protrusions of the wireless adapter with the four holes and insert the adapter.

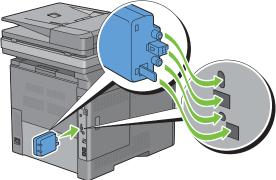

**NOTE:** Ensure that the adapter is fully inserted and secured.

- **3** Turn on the printer.
  - **NOTE:** If a message displays telling you to make initial setup on the touch panel, always do as instructed.
- 4 Print the system settings report to confirm that the wireless adapter is installed correctly. For details about how to print a system settings report, see "Report / List."
- **5** Confirm that the Network (Wireless) section exists.

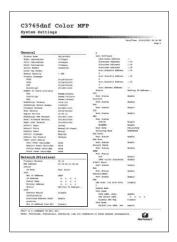

6 Configure the wireless adapter to connect to a wireless network. For details, see "Configuring the Optional Wireless Adapter."

#### **Determining the Wireless Network Settings**

You need to know the settings for the wireless network to set up the wireless printer. For details of the settings, contact your network administrator.

| Wireless Settings | SSID         | Specifies the name that identifies the wireless network with up to 32 alphanumeric characters.                                                                            |
|-------------------|--------------|----------------------------------------------------------------------------------------------------|
|                   | Network Mode | Specifies the network mode from Ad-hoc or Infrastructure.                                                                                                    |
| Security Settings | Security     | Selects the encryption type from No Security, Mixed mode PSK*, WPA-PSK-TKIP, WPA2-PSK-AES, and WEP.                                                                       |
|                   | Transmit Key | Specifies the transmit key from the list.                                                                                                    |
|                   | WEP Key      | Specifies the WEP key used through the wireless network only when WEP is selected as the encryption type.                                                                 |
|                   | Pass Phrase  | Specifies the pass phrase of alphanumeric characters from 8 to 63 bytes long only when Mixed mode PSK*, WPA-PSK-TKIP, or WPA2-PSK-AES is selected as the encryption type. |

## **Configuring the Optional Wireless Adapter**

This section describes how to configure a wireless adapter through Easy Setup Navigator.

You can select a method to configure a wireless adapter from the following:

| Wizard Setup through USB Cable(recommended) |                                     |
|---------------------------------------------|-------------------------------------|
|                                             | WPS-PBC*1*3                         |
|                                             | WPS-PIN*2*3                         |
| Advanced Setup through                      | Operator Panel                      |
|                                             | Ethernet Cable                      |
|                                             | Dell Printer Configuration Web Tool |

<sup>\*1</sup> WPS-PBC (Wi-Fi Protected Setup-Push Button Configuration) is a method to authenticate and register devices required for wireless configuration, by pressing the button provided on the access point via wireless routers, and then performing WPS-PBC setting on the operator panel. This setting is available only when the access point supports WPS.

- \*2 WPS-PIN (Wi-Fi Protected Setup-Personal Identification Number) is a method to authenticate and register devices required for wireless configuration, by entering PIN assignments in the printer and computer. This setting, performed through access point, is available only when the access points of your wireless router supports WPS.
- \*3 WPS 2.0 compliant. WPS 2.0 works on access points with the following encryption types: Mixed mode PSK, WPA-PSK AES, WPA2-PSK AES, WPA-PSK TKIP, Open (No Security)
- **NOTE:** The optional wireless adapter must be installed on the printer. For information on how to install a wireless adapter, see "Installing the Optional Wireless Adapter."
- **NOTE:** If the Panel Lock Control is set to Enable, you need to enter the four digit password to enter the Admin Settings menu.
- **NOTE:** For details about using WPA-Enterprise-AES, WPA2-Enterprise-AES, or WPA-Enterprise-TKIP, see "Using Digital Certificates."

#### **Using Wizard Setup to Configure a Wireless Adapter**

- 1 Insert the *Software and Documentation* disc provided with the printer in your computer. The Easy Setup Navigator file launches automatically.
- 2 Click Start Setup.

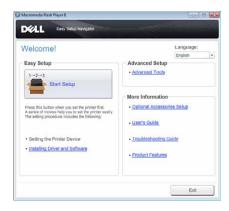

#### 3 Click Connect Your Printer.

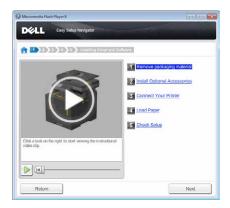

#### 4 Click Wireless Connection.

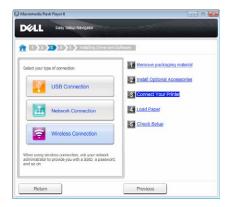

#### 5 Click Wizard.

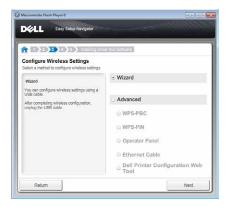

Follow the on-screen instructions to configure wireless settings.

#### **Using Advanced Setup to Configure a Wireless Adapter**

You can configure the wireless adapter with the following connection methods:

- WPS-PBC
- WPS-PIN
- Operator Panel
- Ethernet Cable
- Dell Printer Configuration Web Tool
- 1 Insert the *Software and Documentation* disc provided with the printer in your computer. The Easy Setup Navigator file launches automatically.
- 2 Click Start Setup.
- **3** Click Connect Your Printer.

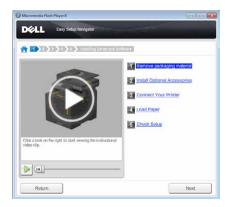

4 Click Wireless Connection.

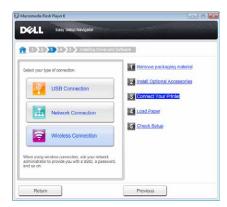

Select Advanced, and then select a connection method from WPS-PBC, WPS-PIN, Operator Panel, Ethernet Cable, or Dell Printer Configuration Web Tool.

For Ethernet Cable:

Select Ethernet Cable, and then click Next.

Follow the on-screen instructions to configure wireless settings, and then click Next.

The Advanced Configuration Tool starts.

Select the printer, and then click Next.

Wireless Network Settings screen appears.

- NOTE: If the printer is not listed, click Enter IP Address and enter the IP address of your printer, and then click OK.
- Set the wireless network settings, and then click Next.

IP Address Settings screen appears.

- **NOTE:** For details on each item, see "Assigning an IP Address."
- Set the IP address settings of the printer, and then click Next.

Confirm the settings screen appears.

- Confirm the settings, and then click Apply.
  - Complete configuration screen appears.
- Click Next.

For WPS-PBC, WPS-PIN, Operator Panel, and Dell Printer Configuration Web Tool, follow the on-screen instructions to configure wireless settings.

To configure wireless settings without using the video instructions, see the following instructions.

#### **WPS-PIN**

The PIN code of WPS-PIN can only be configured from the operator panel.

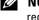

NOTE: WPS-PIN (Wi-Fi Protected Setup-Personal Identification Number) is a method to authenticate and register devices required for wireless configuration by entering PIN assignments to a printer and computer. This setting, performed through an access point, is available only when the access points of your wireless router supports WPS.

- 1 Press the (i) (Information) button.
- 2 Select the Tools tab, and then select Admin Settings.
- until Network appears, and then select Network. **3** Select
- 4 Select until Wireless appears, and then select Wireless.
- **5** Select v until WPS Setup appears, and then select WPS Setup.
- 6 Select PIN Code.
- 7 Write down the displayed 8-digit PIN code or select Print PIN Code. The PIN code is printed.
- 8 Select Start Configuration.
- 9 Ensure that the message Setting WPS is displayed, and enter the PIN code displayed on step 7 into the wireless LAN access point (Registrar).
  - NOTE: For WPS operation on the wireless LAN access point, refer to the manual supplied with the wireless LAN access
- 10 When the WPS operation is successful and the printer is rebooted, wireless LAN connection setting is completed.

#### **WPS-PBC**

You can start Push Button Control only from the operator panel.

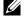

NOTE: WPS-PBC (Wi-Fi Protected Setup-Push Button Configuration) is a method to authenticate and register devices required for wireless configuration by pressing the button provided on the access point via wireless routers, and then performing WPS-PBC setting on the operator panel. This setting is available only when the access point supports WPS.

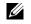

NOTE: Before starting WPS-PBC, confirm the position of the WPS button (button name may vary) on the wireless LAN access point. For information about WPS operation on the wireless LAN access point, refer to the manual supplied with the wireless LAN access point.

- 1 Press the (i) (Information) button.
- **2** Select the Tools tab, and then select Admin Settings.
- **3** Select until Network appears, and then select Network.
- 4 Select until Wireless appears, and then select Wireless.
- **5** Select until WPS Setup, and then select WPS Setup.
- 6 Select Push Button Control.
- 7 Select Start Configuration.

Ensure that the message Setting WPS is displayed, and start the WPS-PBC on the wireless LAN access point (Registrar) within two minutes.

**8** When the WPS operation is successful and the printer is rebooted, wireless LAN connection setting is completed.

#### **Operator Panel**

#### Auto SSID Setup

- **1** Press the (i) (Information) button.
- 2 Select the Tools tab, and then select Admin Settings.
- **3** Select vuntil Network appears, and then select Network.
- 4 Select v until Wireless appears, and then select Wireless.
- 5 Select v until Wireless Setup Wizard appears, and then select Wireless Setup Wizard.

The printer automatically searches the access points on wireless network.

**6** Select until the desired access point appears, and then select the access point.

If the desired access point does not appear, go to "Manual SSID Setup."

**NOTE:** Some hidden SSID may not be displayed. If the SSID is not detected turn on SSID broadcast from the router.

- 7 Select Next.
- **8** Enter the WEP key or pass phrase.

When the encryption type of the selected access point is WEP in step 6:

- Select the WEP Key text box, and then enter the WEP key.
- Select OK.

When the encryption type of the selected access point is WPA, WPA2 or Mixed in step 6:

- Select the Pass Phrase text box, and then enter the pass phrase.
- Select OK.
- **9** The **Restart System** screen appears.
- **10** Turn off the printer, and turn it on again to apply the settings.

Wireless LAN connection setting is complete.

#### Manual SSID Setup

- 1 Press the (i) (Information) button.
- 2 Select the Tools tab, and then select Admin Settings.
- **3** Select until Network appears, and then select Network.
- 4 Select vintil Wireless appears, and then select Wireless.
- **5** Select until Wireless Setup Wizard appears, and then select Wireless Setup Wizard.
- 6 Select the Manual SSID Setup check box, and then select Next.
- 7 Enter the SSID, and then select Next.
- 8 Select the network mode from Infrastructure and Ad-hoc depending on your environment, and then select Next.

If you select Infrastructure, proceed to step 9.

If you select Ad-hoc, proceed to step 10.

9 Select the encryption type from No Security, Mixed mode PSK, WPA-PSK-TKIP, WPA2-PSK-AES, or WEP.

If you do not set security for your wireless network:

- a Select v until No Security appears, and then select No Security.
- **b** Select OK.

To use Mixed mode PSK, WPA-PSK-TKIP, or WPA2-PSK-AES encryption:

- a Select v until Mixed mode PSK, WPA-PSK-TKIP, or WPA2-PSK-AES appears, and then select the desired encryption type.
- **b** Select the Pass Phrase text box, and then enter the pass phrase.
- c Select OK.

To use WEP encryption:

- a Select vntil WEP appears, and then select WEP.
- **b** Select the WEP Key text box, and then enter the WEP key.
- c Select Transmit Key, and then select the desired transmit key from Auto or WEP Key 1 to WEP Key 4.
- d Select OK.

Proceed to step 11.

10 Select the encryption type from No Security or WEP.

If you do not set security for your wireless network:

- a Select v until No Security appears, and then select No Security.
- **b** Select OK.

To use WEP encryption:

- a Select ▼ until WEP appears, and then select WEP.
- **b** Select the WEP Key text box, and then enter the WEP key.
- c Select Transmit Key, and then select the desired transmit key from Auto or WEP Key 1 to WEP Key 4.
- d Select OK.
- 11 The Restart System screen appears.

**12** Turn off the printer, and turn it on again to apply the settings. Wireless LAN connection setting is complete.

#### **Dell Printer Configuration Web Tool**

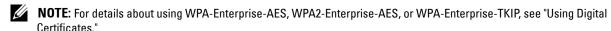

- 1 Ensure that the printer is turned off and the wireless adapter is connected to the printer.
- **2** Connect the printer to the network with an Ethernet cable. For details about how to connect the Ethernet cable, see "Connecting Printer to Computer or Network."
- **3** Turn on the printer.
- 4 Launch the Dell Printer Configuration Web Tool by entering the IP address of the printer in your web browser.
- **5** Click Print Server Settings.
- 6 Click Print Server Settings tab.
- 7 Click Wireless LAN.
- **8** Enter the SSID in the **SSID** text box.
- **9** Select Ad-Hoc or Infrastructure in the Network Type drop-down list box.
- 10 Select the encryption type from No Security, WEP, WPA-PSK-TKIP, WPA-PSK-AES/WEP2-PSK AES, and Mixed Mode PSK in the Encryption drop-down list box, and then set each item for the encryption type selected.
  - **NOTE:** For details on each item, see "Dell™ Printer Configuration Web Tool."
- 11 Click Apply New Settings to apply the settings.
- 12 Turn off the printer, disconnect the Ethernet cable and turn it on again.

Wireless LAN connection setting is complete.

## **Reconfiguring the Wireless Setting**

To change the wireless setting through an Ethernet or wireless connection from your computer, perform the following.

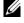

NOTE: To change the wireless setting through wireless connection, ensure that the wireless connection setting is completed in "Configuring the Optional Wireless Adapter."

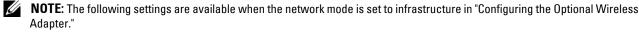

- **1** Check the IP address of the printer.
  - Press the (i) (Information) button.
  - **b** Select About This MFP.
  - Select the **Network** tab.
  - Select button until IP (v4) Address appears, and then check the IP address displayed in the IP(v4) Address.

2 Launch the Dell Printer Configuration Web Tool by entering the IP address of the printer in your web browser.

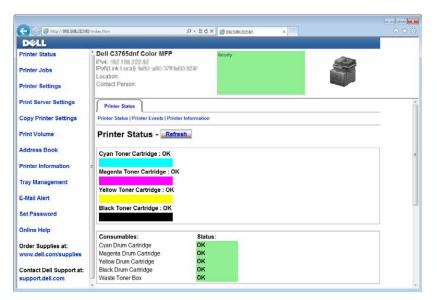

- 3 Click Print Server Settings.
- 4 Click Print Server Settings tab.
- **5** Click Wireless LAN.
- **6** Change the wireless setting of the printer.
- **7** Reboot the printer.
- 8 Change the wireless settings on your computer or access point accordingly.
  - **NOTE:** To change the wireless settings on your computer, refer to the manuals provided with the wireless adapter or if your computer provides a wireless adapter tool, change the wireless settings using that tool.

# **Installing the Optional Hard Disk**

- **1** Ensure that the printer is turned off.
- **2** Turn the screw on the control board counterclockwise.

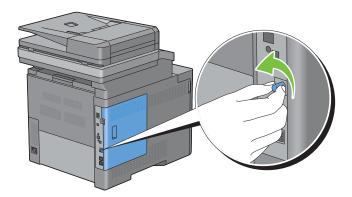

**3** Slide the left side cover towards the back of the printer.

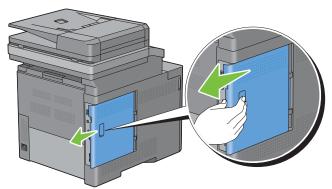

4 Open the left side cover completely.

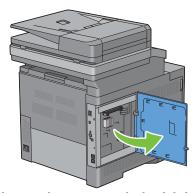

**5** Insert the two plastic pins on the hard disk into the metal casing holes.

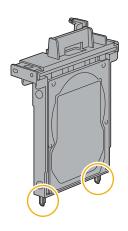

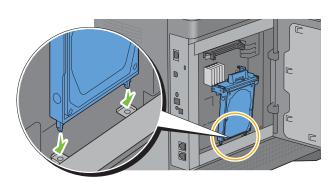

**6** Attach the plastic pin and the connector to the control board, and push the hard disk firmly into place.

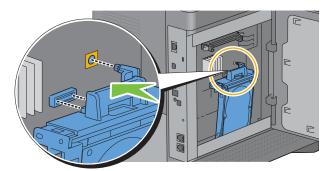

7 Close the left side cover, and then slide it towards the front of the printer.

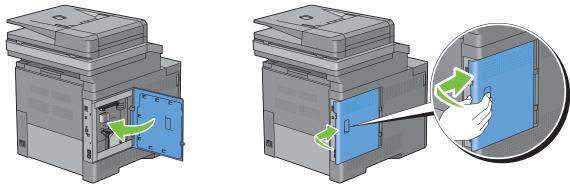

**8** Turn the screw clockwise.

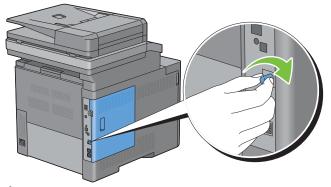

- **9** Turn on the printer.
- 10 Print the system settings report to confirm that the newly installed hard disk is detected by the printer. For details about how to print a system settings report, see "Report / List."
- 11 Confirm the amount of Hard Disk listed in the system settings report under Printer Options.

  If the hard disk is not listed, turn off the printer, unplug the power cable, and re-install the hard disk.
- 12 If you installed the hard disk after installing the printer driver, update your driver by following the instructions for the operating system you are using. If the printer is on a network, update the driver for each client.

  Hard disk can be specified on the printer driver only when hard disk or RAM disk is available on the printer driver.

#### **Updating Your Driver to Detect Hard Disk**

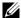

**NOTE:** When you use XPS driver, driver updating is not required.

#### **When Using PCL Driver**

| Windows 8/<br>Windows 8 x64/<br>Windows Server 2012 | 1 Under Desktop mode, right-click the bottom left corner of the screen, and then click<br>Control Panel → Hardware and Sound (Hardware for Windows Server 2012) → Devices<br>and Printers. |
|-----------------------------------------------------|----------------------------------------------------------------------------------------------------|
|                                                     | 2 Right-click the printer icon of the Dell C3765dnf Multifunction Color Laser Printer, and<br>then select Printer properties.                                                              |
|                                                     | 3 Click the Options tab, and then select Get Information from Printer.                                                                                                    |
|                                                     | 4 Click Apply, and then click OK.                                                                                                    |
|                                                     | 5 Close the Devices and Printers dialog box.                                                                                                    |
| Windows 7/                                          | 1 Click Start → Devices and Printers.                                                                                                    |
| 7 x64/<br>Server 2008 R2 x64                        | <b>2</b> Right-click the printer icon of the Dell C3765dnf Multifunction Color Laser Printer, and then select <b>Printer properties</b> .                                                  |
|                                                     | 3 Click the Options tab, and then select Get Information from Printer.                                                                                                    |
|                                                     | 4 Click Apply, and then click OK.                                                                                                    |
|                                                     | 5 Close the Devices and Printers dialog box.                                                                                                    |
| Windows Vista/                                      | 1 Click Start $\rightarrow$ Control Panel $\rightarrow$ Hardware and Sound $\rightarrow$ Printers.                                                                                         |
| Vista x64                                           | 2 Right-click the printer icon of the Dell C3765dnf Multifunction Color Laser Printer, and<br>then select Properties.                                                                      |
|                                                     | 3 Click the Options tab, and then select Get Information from Printer.                                                                                                    |
|                                                     | 4 Click Apply, and then click OK.                                                                                                    |
|                                                     | 5 Close the Printers dialog box.                                                                                                    |
| Windows Server 2008/                                | 1 Click Start → Control Panel → Printers.                                                                                                    |
| Server 2008 x64                                     | <b>2</b> Right-click the printer icon of the Dell C3765dnf Multifunction Color Laser Printer, and then select <b>Properties</b> .                                                          |
|                                                     | 3 Click the Options tab, and then select Get Information from Printer.                                                                                                    |
|                                                     | 4 Click Apply, and then click OK.                                                                                                    |
|                                                     | 5 Close the Printers dialog box.                                                                                                    |
| Windows XP/XP x64/                                  | 1 Click start → Printers and Faxes.                                                                                                    |
| Server 2003/<br>Server 2003 x64                     | 2 Right-click the printer icon of the Dell C3765dnf Multifunction Color Laser Printer, and<br>then select Properties.                                                                      |
|                                                     | 3 Click the Options tab, and then select Get Information from Printer.                                                                                                    |
|                                                     | 4 Click Apply, and then click OK.                                                                                                    |
|                                                     | <b>5</b> Close the <b>Printers and Faxes</b> dialog box.                                                                                                    |

If the printer information is not updated automatically after clicking Get Information from Printer, follow these steps:

- 1 Click the Options tab, and then select Hard Disk in the Items list box.
- 2 Select Available in the Hard Disk drop-down menu in Change Setting for.
- 3 Click Apply, and then click OK.
- 4 Close the displayed active dialog box.

#### **When Using PS Driver**

| Windows 8/<br>Windows 8 x64/<br>Windows Server 2012 | 1 Under Desktop mode, right-click the bottom left corner of the screen, and then click<br>Control Panel → Hardware and Sound (Hardware for Windows Server 2012) → Devices<br>and Printers. |
|-----------------------------------------------------|----------------------------------------------------------------------------------------------------|
|                                                     | 2 Right-click the printer icon of the Dell C3765dnf Multifunction Color Laser Printer, and then select Printer properties.                                                                 |
|                                                     | 3 Click the Configuration tab, and then select Bi-Directional Setup.                                                                                                    |
|                                                     | 4 Select Get Information from Printer and then click OK.                                                                                                    |
|                                                     | 5 Click Apply, and then click OK.                                                                                                    |
|                                                     | 6 Close the Devices and Printers dialog box.                                                                                                    |
| Windows 7/                                          | 1 Click Start → Devices and Printers.                                                                                                    |
| 7 x64/<br>Server 2008 R2 x64                        | <b>2</b> Right-click the printer icon of the Dell C3765dnf Multifunction Color Laser Printer, and then select <b>Printer properties</b> .                                                  |
|                                                     | 3 Click the Configuration tab, and then select Bi-Directional Setup.                                                                                                    |
|                                                     | 4 Select Get Information from Printer and then click OK.                                                                                                    |
|                                                     | 5 Click Apply, and then click OK.                                                                                                    |
|                                                     | 6 Close the Devices and Printers dialog box.                                                                                                    |
| Windows Vista/                                      | 1 Click Start $\rightarrow$ Control Panel $\rightarrow$ Hardware and Sound $\rightarrow$ Printers.                                                                                         |
| Vista x64                                           | <b>2</b> Right-click the printer icon of the Dell C3765dnf Multifunction Color Laser Printer, and then select <b>Properties</b> .                                                          |
|                                                     | 3 Click the Configuration tab, and then select Bi-Directional Setup.                                                                                                    |
|                                                     | 4 Select Get Information from Printer and then click OK.                                                                                                    |
|                                                     | 5 Click Apply, and then click OK.                                                                                                    |
|                                                     | 6 Close the Printers dialog box.                                                                                                    |
| Windows Server 2008/Server 2008                     | 1 Click Start → Control Panel → Printers.                                                                                                    |
| x64                                                 | <b>2</b> Right-click the printer icon of the Dell C3765dnf Multifunction Color Laser Printer, and then select <b>Properties</b> .                                                          |
|                                                     | 3 Click the Configuration tab, and then select Bi-Directional Setup.                                                                                                    |
|                                                     | 4 Select Get Information from Printer and then click OK.                                                                                                    |
|                                                     | 5 Click Apply, and then click OK.                                                                                                    |
|                                                     | 6 Close the Printers dialog box.                                                                                                    |
| Windows XP/XP x64/Server<br>2003/Server 2003 x64    | 1 Click Start → Printers and Faxes.                                                                                                    |
|                                                     | <b>2</b> Right-click the printer icon of the Dell C3765dnf Multifunction Color Laser Printer, and then select <b>Properties</b> .                                                          |
|                                                     | 3 Click the Configuration tab, and then select Bi-Directional Setup.                                                                                                    |
|                                                     | 4 Select Get Information from Printer and then click OK.                                                                                                    |
|                                                     | 5 Click Apply, and then click OK.                                                                                                    |
|                                                     | 6 Close the Printers and Faxes dialog box.                                                                                                    |

If the printer information is not updated automatically after clicking **Get Information from Printer**, follow these steps:

- 1 Click the Configuration tab, and then select Installable Options.
- 2 Select Hard Disk in the Items list box.
- 3 Select Available in the Hard Disk drop-down menu in Setting for.
- 4 Click OK.
- **5** Click **Apply**, and then click **OK**.

#### **6** Close the **Printers** and **Faxes** (**Printers**, or **Devices** and **Printers**) dialog box.

| Mac OS X 10.7.x/10.8.x | <ol> <li>Select the Print &amp; Scan in System Preferences.</li> <li>Select the printer in Printers list, and click Options &amp; Supplies.</li> <li>Select Driver, select the options that have been installed on the printers, and then click OK.</li> </ol>                                                                                            |
|------------------------|----------------------------------------------------------------------------------------------------|
| Mac OS X 10.5.x/10.6.x | <ol> <li>Select the Print &amp; Fax in System Preferences.</li> <li>Select the printer in Printers list, and click Options &amp; Supplies.</li> <li>Select Driver, select the options that have been installed on the printers, and then click OK.</li> </ol>                                                                                             |
| Mac OS X 10.3.x/10.4.x | <ol> <li>Select the printer from the Printer List screen in Print Center (or Printer Setup Utility).</li> <li>Click Printers on the Print Center (or Printer Setup Utility) menu bar, and select Show Info.</li> <li>Select Installable Options, and select the options that have been installed on the printer, and then click Apply Changes.</li> </ol> |

# **Connecting Your Printer**

Your Dell™ C3765dnf Multifunction Color Laser Printer interconnection cable must meet the following requirements:

| Connection type     | Connection specifications         |
|---------------------|-----------------------------------|
| Ethernet            | 10 Base-T/100 Base-TX/1000 Base-T |
| USB                 | USB 2.0                           |
| Wireless (optional) | IEEE 802.11b/802.11g/802.11n      |
| Phone connector     | RJ11                              |
| Wall jack connector | RJ11                              |

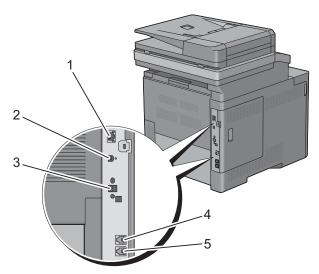

| 1 Ethernet port                                                       | 몲     |
|-----------------------------------------------------------------------|-------|
| 2 USB port                                                            | †     |
| 3 Wireless adapter socket                                             | ((•)) |
| 4 Phone connector                                                     | PHONE |
| 5 Wall jack connector                                                 | LINE  |
|                                                                       |       |
| <ul><li>3 Wireless adapter socket</li><li>4 Phone connector</li></ul> | PHONE |

# **Connecting Printer to Computer or Network**

## **Direct Connection**

A local printer is a printer which is directly connected to your computer using the USB cable. If your printer is connected to a network instead of your computer, skip this section and go to "Network Connection."

To connect the printer to a computer:

1 Connect the smaller USB connector into the USB port at the back of the printer.

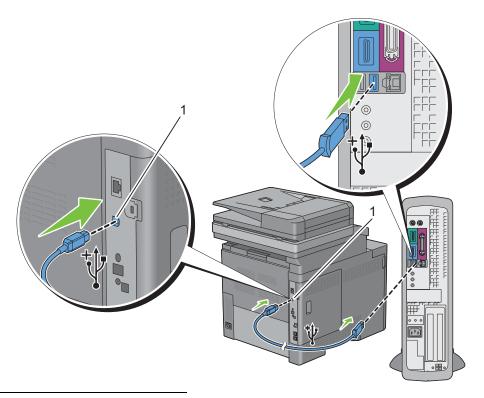

# USB port

- **NOTE:** Ensure that you match the USB symbol on the cable to the USB symbol on the printer.
- **2** Connect the other end of the cable into a USB port of the computer.
  - CAUTION: Do not connect the printer USB cable to the USB port available on the keyboard.

## **Network Connection**

To connect the printer to a network:

1 Connect the Ethernet cable.

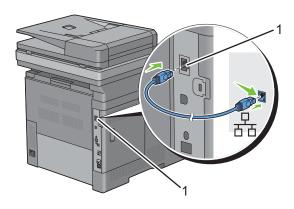

## Ethernet port

To connect the printer to the network, connect one end of an Ethernet cable into the Ethernet port on the rear of the printer, and the other end to a LAN drop or hub. To setup a wireless connection, insert the wireless adapter into the wireless adapter socket on the back of the printer.

For a wireless connection, see "Installing the Optional Wireless Adapter."

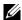

**NOTE:** To use the wireless adapter, be sure to disconnect the Ethernet cable.

# **Connecting the Telephone Line**

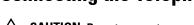

CAUTION: Do not connect your printer directly to a Digital Subscriber Line (DSL). This may damage the printer. To use a DSL, you will need to use an appropriate DSL filter. Contact your service provider for the DSL filter.

1 Connect one end of a telephone line cord into the wall jack connector and the other end into an active wall jack.

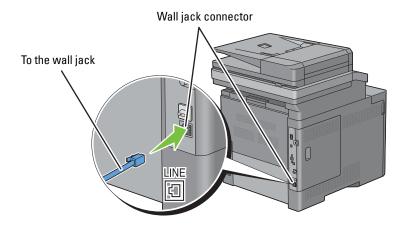

**2** Remove the "Blue" plug from the phone connector.

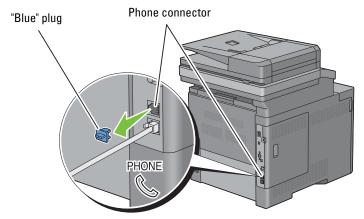

**3** To connect a telephone and/or answering machine to your printer, Connect the telephone or answering machine line cord into the phone connector  $\binom{priont}{c}$ .

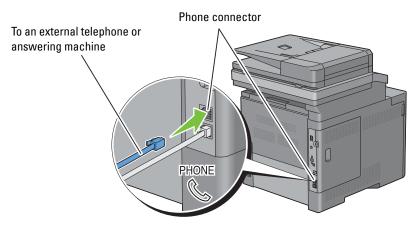

If the phone communication is serial in your country (such as Germany, Sweden, Denmark, Austria, Belgium, Italy, France and Switzerland), and that you are supplied with a "Yellow" terminator, insert the "Yellow" terminator into the phone connector ( ).

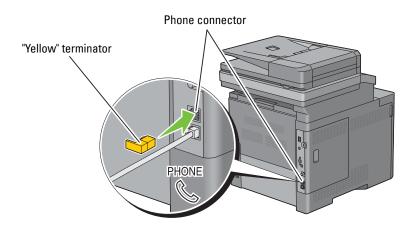

# **Turning on the Printer**

MARNING: Do not use extension cords or power strips.

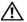

MARNING: The printer should not be connected to an Uninterruptible Power Supply (UPS) system.

1 Connect the power cable to the power connector on the rear of the printer, and then to a power source.

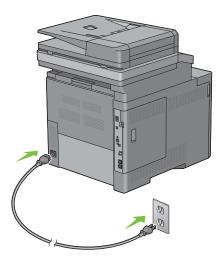

2 Turn on the printer. When the printer is connected via a USB (Uninterruptible Power Supply) cable, the USB driver is automatically installed.

# **Setting Initial Settings on the Operator Panel**

You need to set the printer language, country, clock date, time, and fax settings when you turn on printer for the first time.

When you turn the printer on, the wizard screen to perform the initial setup appears on the touch panel. Follow the steps below to set the initial settings.

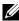

NOTE: If you do not start configuring the initial settings, the printer automatically restarts in three minutes, and the Main Home screen appears on the touch panel. After that, you can set the following initial setup by enabling Power on Wizard on the touch panel or Dell Printer Configuration Web Tool if needed.

For more information on operator panel, see "Operator Panel."

For more information on **Dell Printer Configuration Web Tool**, see "Dell™ Printer Configuration Web Tool."

- 1 The Select Your Language screen appears.
  - Select until desired language appears, and then select the desired language.

| English    |
|------------|
| Français   |
| Italiano   |
| Deutsch    |
| Español    |
| Dansk      |
| Nederlands |

| Norsk   |  |  |
|---------|--|--|
| Svenska |  |  |

## **b** Select Next.

# **2** The **Date/Time** screen appears.

- Select Time Zone.
- until the desired geographic region appears, and then select the desired geographic region.
- Select until the desired time zone appears, and then select the desired time zone.

| Geographic Region | Time Zone                                              |  |  |
|-------------------|--------------------------------------------------------|--|--|
| Africa            | (UTC) Accra, Bamako, Dakar, Nouakchott                 |  |  |
|                   | (UTC) Casablanca                                       |  |  |
|                   | (UTC +01:00) Algiers, Douala, Libreville, Luanda       |  |  |
|                   | (UTC +01:00) Tunis                                     |  |  |
|                   | (UTC +01:00) Windhoek                                  |  |  |
|                   | (UTC +02:00) Cairo                                     |  |  |
|                   | (UTC +02:00) Harare, Johannesburg, Kinshasa, Tripoli   |  |  |
|                   | (UTC +03:00) Addis Ababa, Khartoum, Mogadishu, Nairobi |  |  |
| Americas          | (UTC -10:00) Adak                                      |  |  |
|                   | (UTC -09:00) Alaska                                    |  |  |
|                   | (UTC -08:00) Pacific Time (US & Canada)                |  |  |
|                   | (UTC -08:00) Tijuana                                   |  |  |
|                   | (UTC -07:00) Arizona, Dawson Creek, Sonora             |  |  |
|                   | (UTC -07:00) Chihuahua, Mazatlan                       |  |  |
|                   | (UTC -07:00) Mountain Time (US & Canada)               |  |  |
|                   | (UTC -06:00) Cancun, Mexico City, Monterrey            |  |  |
|                   | (UTC -06:00) Central America                           |  |  |
|                   | (UTC -06:00) Central Time (US & Canada)                |  |  |
|                   | (UTC -06:00) Saskatchewan                              |  |  |
|                   | (UTC -05:00) Atikokan, Resolute                        |  |  |
|                   | (UTC -05:00) Bogota, Lima, Panama, Quito               |  |  |
|                   | (UTC -05:00) Cayman Islands, Jamaica, Port-au-Prince   |  |  |
|                   | (UTC -05:00) Eastern Time (US & Canada)                |  |  |
|                   | (UTC -05:00) Grand Turk                                |  |  |
|                   | (UTC -05:00) Havana                                    |  |  |
|                   | (UTC -04:30) Caracas                                   |  |  |
|                   | (UTC -04:00) Asuncion                                  |  |  |
|                   | (UTC -04:00) Atlantic Time (Canada)                    |  |  |
|                   | (UTC -04:00) Blanc-Sablon                              |  |  |
|                   | (UTC -04:00) Caribbean Islands                         |  |  |
|                   | (UTC -04:00) Cuiaba                                    |  |  |

| Geographic Region | Time Zone                                        |
|-------------------|--------------------------------------------------|
| Americas          | (UTC -04:00) Georgetown, La Paz, Manaus          |
|                   | (UTC -04:00) Thule                               |
|                   | (UTC -03:30) St. John's                          |
|                   | (UTC -03:00) Brasilia, Cayenne, Paramaribo       |
|                   | (UTC -03:00) Buenos Aires                        |
|                   | (UTC -03:00) Greenland                           |
|                   | (UTC -03:00) Miquelon                            |
|                   | (UTC -03:00) Montevideo                          |
|                   | (UTC -02:00) Noronha                             |
| Antarctica        | (UTC -04:00) Palmer Archipelago, Santiago        |
|                   | (UTC -03:00) Rothera                             |
|                   | (UTC +03:00) Syowa                               |
|                   | (UTC +06:00) Mawson, Vostok                      |
|                   | (UTC +07:00) Davis                               |
|                   | (UTC +08:00) Casey                               |
|                   | (UTC +10:00) Dumont d'Urville                    |
|                   | (UTC +12:00) McMurdo                             |
| Asia              | (UTC +02:00) Amman                               |
|                   | (UTC +02:00) Beirut                              |
|                   | (UTC +02:00) Damascus                            |
|                   | (UTC +02:00) Jerusalem                           |
|                   | (UTC +02:00) Nicosia                             |
|                   | (UTC +02:00) Palestine                           |
|                   | (UTC +03:00) Aden, Baghdad, Qatar, Riyadh        |
|                   | (UTC +03:30) Tehran                              |
|                   | (UTC +04:00) Baku                                |
|                   | (UTC +04:00) Dubai, Muscat, Tbilisi              |
|                   | (UTC +04:00) Yerevan                             |
|                   | (UTC +04:30) Kabul                               |
|                   | (UTC +05:00) Aqtau, Aqtobe, Ashgabat, Samarkand  |
|                   | (UTC +05:00) Ekaterinburg                        |
|                   | (UTC +05:00) Karachi                             |
|                   | (UTC +05:30) Colombo, Kolkata                    |
|                   | (UTC +05:45) Kathmandu                           |
|                   | (UTC +06:00) Almaty, Bishkek, Dhaka, Thimphu     |
|                   | (UTC +06:00) Novosibirsk, Omsk                   |
|                   | (UTC +06:30) Yangon (Rangoon)                    |
|                   | (UTC +07:00) Bangkok, Ho Chi Minh, Hovd, Jakarta |
|                   | (UTC +07:00) Krasnoyarsk                         |
|                   | (UTC +08:00) Chongqing, Hong Kong, Shanghai      |
|                   | (UTC +08:00) Irkutsk                             |
|                   | (010 100.00) HRUDK                               |

| Geographic Region | Time Zone                                               |
|-------------------|---------------------------------------------------------|
| Asia              | (UTC +08:00) Kuala Lumpur, Makassar, Manila, Singapore  |
|                   | (UTC +08:00) Taipei                                     |
|                   | (UTC +08:00) Ulaan Baatar                               |
|                   | (UTC +09:00) Dili, Jayapura                             |
|                   | (UTC +09:00) Pyongyang                                  |
|                   | (UTC +09:00) Seoul                                      |
|                   | (UTC +09:00) Tokyo                                      |
|                   | (UTC +09:00) Yakutsk                                    |
|                   | (UTC +10:00) Sakhalin, Vladivostok                      |
|                   | (UTC +11:00) Magadan                                    |
|                   | (UTC +12:00) Anadyr, Kamchatka                          |
| Atlantic Ocean    | (UTC -04:00) Bermuda                                    |
|                   | (UTC -04:00) Stanley                                    |
|                   | (UTC -02:00) South Georgia Island                       |
|                   | (UTC -01:00) Azores, Scoresbysund                       |
|                   | (UTC -01:00) Cape Verde                                 |
|                   | (UTC) Reykjavik                                         |
| Australia         | (UTC +08:00) Perth                                      |
|                   | (UTC +08:45) Eucla                                      |
|                   | (UTC +09:30) Adelaide                                   |
|                   | (UTC +09:30) Darwin                                     |
|                   | (UTC +10:00) Brisbane, Lindeman                         |
|                   | (UTC +10:00) Hobart, Melbourne, Sydney                  |
|                   | (UTC +10:30) Lord Howe Island                           |
| Europe            | (UTC) Dublin, Edinburgh, Lisbon, London                 |
| •                 | (UTC +01:00) Amsterdam, Berlin, Rome, Stockholm, Vienna |
|                   | (UTC +01:00) Belgrade, Bratislava, Budapest, Prague     |
|                   | (UTC +01:00) Brussels, Copenhagen, Madrid, Paris        |
|                   | (UTC +01:00) Sarajevo, Skopje, Warsaw, Zagreb           |
|                   | (UTC +02:00) Athens, Bucharest, Istanbul                |
|                   | (UTC +02:00) Helsinki, Kiev, Riga, Sofia                |
|                   | (UTC +02:00) Kaliningrad, Minsk                         |
|                   | (UTC +03:00) Moscow                                     |
|                   | (UTC +04:00) Samara                                     |
| Indian Ocean      | (UTC +03:00) Antananarivo, Comoro Islands, Mayotte      |
|                   | (UTC +04:00) Mahe, Reunion                              |
|                   | (UTC +04:00) Mauritius                                  |
|                   | (UTC +05:00) Kerguelen, Maldives                        |
|                   | (UTC +06:00) Chagos                                     |
|                   | (UTC +06:30) Cocos Islands                              |
|                   | (UTC +07:00) Christmas Island                           |

| Geographic Region | Time Zone                                 |
|-------------------|-------------------------------------------|
| Pacific Ocean     | (UTC -11:00) Midway Island, Niue, Samoa   |
|                   | (UTC -10:00) Cook Islands, Hawaii, Tahiti |
|                   | (UTC -09:30) Marquesas Islands            |
|                   | (UTC -09:00) Gambier Islands              |
|                   | (UTC -08:00) Pitcairn Islands             |
|                   | (UTC -06:00) Easter Island                |
|                   | (UTC -06:00) Galapagos Islands            |
|                   | (UTC +09:00) Palau                        |
|                   | (UTC +10:00) Guam, Port Moresby, Saipan   |
|                   | (UTC +11:00) Efate, Guadalcanal, Kosrae   |
|                   | (UTC +11:30) Norfolk Island               |
|                   | (UTC +12:00) Auckland                     |
|                   | (UTC +12:00) Fiji, Marshall Islands       |
|                   | (UTC +12:45) Chatham                      |
|                   | (UTC +13:00) Tongatapu                    |
|                   | (UTC +14:00) Kiritimati                   |

- Select OK.
- Select Date.
- Select a data format from the menu displayed by selecting Format.

| YYYY/MM/DD |  |
|------------|--|
| DD/MM/YYYY |  |
| MM/DD/YYYY |  |

- After selecting the box under Year, select or + , or use the number pad to enter the desired value. Repeat this step to enter the desired value for Month and Day.
- Select OK.
- Select Time.
- Select the time format from 12 Hour or 24 Hour. If you select 12 Hour, select AM or PM.
- After selecting the box under Hour, use the number pad to enter the desired value. Repeat this step to enter the desired value for Minute.
- Select OK.
- Select Next.
- **3** The Fax (Do you want to setup Fax Now?) screen appears.

To set Fax settings, select Yes, Setup FAX and follow the procedure below. To end the settings, select No, I'll Do It Later and proceed to Step 4.

- Enter the fax number of the printer using the number pad.
- Select Country.
- Select until the desired country appears, and then select the desired country. The default paper size is automatically set when you select a country.

| Algeria            | A4     |
|--------------------|--------|
| Australia          | A4     |
| Austria            | A4     |
| Belgium            | A4     |
| Bulgaria           | A4     |
| Canada             | Letter |
| Colombia           | Letter |
| Costa Rica         | Letter |
| Cyprus             | A4     |
| Czech Republic     | A4     |
| Denmark            | A4     |
| Dominican Republic | Letter |
| Egypt              | A4     |
| Estonia            | A4     |
| Finland            | A4     |
| France             | A4     |
| Germany            | A4     |
| Greece             | A4     |
| Guatemala          | Letter |
| Hungary            | A4     |
| Iceland            | A4     |
| Ireland            | A4     |
| Italy              | A4     |
| Jamaica            | Letter |
| Jordan             | A4     |
| Latvia             | A4     |
| Liechtenstein      | A4     |
| Lithuania          | A4     |
| Luxembourg         | A4     |
| Malta              | A4     |
| Mexico             | Letter |
| Netherlands        | A4     |
| New Zealand        | A4     |
| Nicaragua          | Letter |
| Norway             | A4     |
| Panama             | Letter |
| Poland             | A4     |
| Portugal           | A4     |
| Puerto Rico        | Letter |
| Romania            | A4     |
| Russia             | A4     |
|                    |        |

| Saudi Arabia   | A4     |
|----------------|--------|
| Slovakia       | A4     |
| Slovenia       | A4     |
| South Africa   | A4     |
| Spain          | A4     |
| Sweden         | A4     |
| Switzerland    | A4     |
| Tunisia        | A4     |
| Turkey         | A4     |
| U.A.E.         | A4     |
| United Kingdom | A4     |
| United States  | Letter |
| Unknown        | Letter |
|                |        |

- d Select Next.
- 4 The Setup Complete (Congratulations, setup is complete.) screen appears.
- **5** Select Done.

The printer automatically restarts after selecting Done.

# **Setting the IP Address**

# **Assigning an IP Address**

An IP address is a unique number that consists of four sections that are delimited by a period and can include up to three digits in each section, for example, 111.222.33.44.

You can select the IP mode from Dual Stack, IPv4, and IPv6. If your network supports both IPv4 and IPv6, select Dual Stack.

Select the IP mode of your environment, and then set IP address, subnet mask (for IPv4 only), and gateway address.

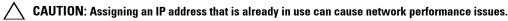

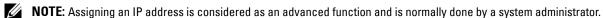

NOTE: When you assign an IP address manually in IPv6 mode, use the Dell™ Printer Configuration Web Tool. To display the Dell Printer Configuration Web Tool, use the link-local address. To confirm the link-local address, print a system settings report and check the Link-Local Address under Network (Wired) or Network (Wireless).

For details about how to print a system settings report, see "Report / List."

**NOTE:** If the Panel Lock Control is set to Enable, you need to enter the four digit password to enter the Admin Settings menu.

## When Using the Easy Setup Navigator

- 1 Insert the *Software and Documentation* disc provided with the printer in your computer. The Easy Setup Navigator file launches automatically.
- 2 Click Advanced Tools on the Easy Setup Navigator window. The Advanced Tools window opens.

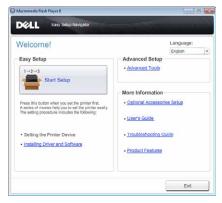

- **3** Click **IP** Configuration.
- **4** Follow the instructions displayed on the screen.

## When Using the Operator Panel

For more information on using the operator panel, see "Operator Panel."

- 1 Press the (i) (Information) button.
- 2 Select the Tools tab, and then select Admin Settings.
- 3 Select Network.

**4** Do either of the following:

When connecting to network with the Ethernet cable:

Select Ethernet.

When connecting to network with the wireless adapter:

Select Wireless.

- 5 Select IP Mode.
- 6 Select IPv4 Mode, and then select OK.
- 7 Select TCP / IP.
- 8 Select Get IP Address.
- 9 Select Panel, and then select OK.
- 10 Select IP Address.

The cursor is located at the first octet of the IP address.

11 Use the number pad to enter the first octet of the IP address, and then select  $\ \ \ \ \$ .

The cursor moves to the next digit.

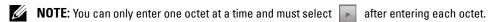

- **12** Enter the rest of the octets, and then select OK.
- 13 Select Subnet Mask.
- **14** Repeat steps 11 and 12 to set Subnet Mask.
- 15 Select Gateway Address.
- **16** Repeat steps 11 and 12 to set Gateway Address.
- 17 Turn off the printer, and then turn it on again.

## When Using the Tool Box

- 1 Click Start→ All Programs→ Dell Printers→ Dell C3765dnf Multifunction Color Laser Printer→ Tool Box.
  - **NOTE:** For details about starting the **Tool Box**, see "Starting the Tool Box."

The Tool Box opens.

- 2 Click the Printer Maintenance tab.
- **3** Select TCP/IP Settings from the list at the left side of the page.

The TCP/IP Settings page appears.

- **4** Select the mode from **IP** Address Mode, and then enter the values in IP Address, Subnet Mask, and Gateway Address.
- **5** Click **Apply New Settings** to take effect.

You can also assign the IP address to the printer when installing the printer drivers with the installer. When you use the **Network Installation** feature, and the Get IP Address is set to AutoIP or DHCP on the printer, you can set the IP address from 0.0.0.0 to the desired IP address on the printer selection window.

# **Verifying the IP Settings**

You can confirm the settings by using the operator panel, printing the system settings report, or using the ping command.

## **Verifying the Settings Using Operator Panel**

- **1** Press the (i) (Information) button.
- 2 Select About This MFP.
- **3** Select the Network tab.
- 4 Select IP (v4) Address, and then verify the IP address displayed in IP (v4) Address.

# **Verifying the Settings Using System Settings Report**

- **1** Print the system settings report.
  - For details about how to print a system settings report, see "Report / List."
- 2 Verify the correct IP address, subnet mask, and gateway address are listed in the system settings report under Network (Wired) or Network (Wireless).

If the IP address shows 0.0.0 (the factory default), an IP address has not been assigned. To assign one for your printer, see "Assigning an IP Address."

## **Verifying the Settings Using Ping Command**

Ping the printer and verify that it responds. For example, at a command prompt on a network computer, type ping followed by the new IP address (for example, 192.168.0.11):

```
ping 192.168.0.11
```

If the printer is active on the network, you will receive a reply.

# **Loading Paper**

- **NOTE:** To avoid paper jams, do not remove the tray while printing is in progress.
- 1 Pull the tray out of the printer about 200 mm.

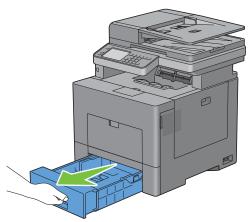

2 Hold the tray with both hands, and remove it from the printer.

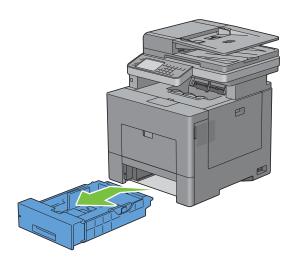

**3** Adjust the paper guides.

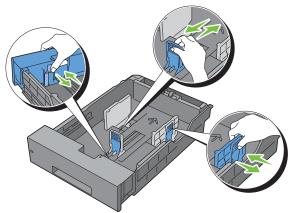

- **NOTE:** Extend the front side of the tray when you load Legal size paper.
- 4 Before loading the print media, flex the sheets and fan them. Straighten the edges of the stack on a level surface.

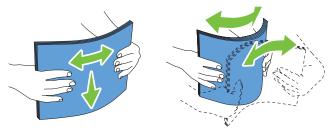

- **5** Load the print media into the tray with the recommended print side facing up.
  - **NOTE:** Do not exceed the maximum fill line in the tray. Overfilling the tray may cause paper jams.
- **6** Align the width guides against the edges of the paper.

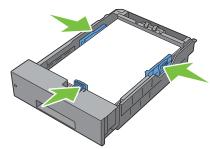

**NOTE:** When loading user-specified print media, adjust the width guides and slide the extendable part of the tray by pinching the length guide and sliding it until it rests lightly against the edge of the paper.

7 After confirming that the guides are securely adjusted, insert the tray into the printer.

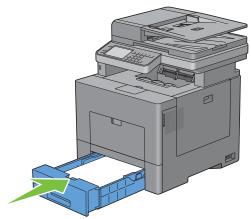

**NOTE:** If the front side of the tray is extended, the tray protrudes when it is inserted into the printer.

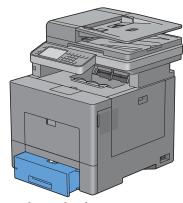

- 8 On the touch panel, select Size.
- **9** Select v until the desired paper size appears, and then select the desired paper size.
- 10 Select Type.
- 11 Select v until the desired paper type appears, and then select the desired paper size.
- 12 Select OK.

# **Installing Printer Drivers on Windows<sup>®</sup> Computers**

# **Identifying Printer Driver Pre-install Status**

Before installing the printer driver on your computer, check the IP address of your printer by performing one of the procedures in "Verifying the IP Settings."

## Changing the firewall settings before installing your printer

If you are running one of the following operating systems, you must change the firewall settings before installing the Dell printer software:

- Microsoft® Windows XP
- Windows Vista®
- Windows 7
- Windows 8
- Windows Server® 2008
- Windows Server 2008 R2
- Windows Server 2012

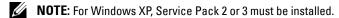

The following procedure uses Windows 7 as an example.

- 1 Insert the Software and Documentation disc into your computer.
- 2 Click Start → Control Panel.
- **3** Select System and Security.
- 4 Click Allow a program through Windows Firewall.
- **5** Click Change settings  $\rightarrow$  Allow another program.
- 6 Check Browse.
- 7 D:\setup assist.exe (where D is the drive letter of the optical drive) in the File name text box, and then click Open.
- **8** Click **Add**, and then click **OK**.

# **Inserting the Software and Documentation Disc**

1 Insert the Software and Documentation disc into your computer and click setup\_assist.exe to start Easy Setup Navigator.

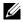

**NOTE:** If the *Software and Documentation* disc does not launch automatically, follow the procedure below.

For Windows XP, Windows Server 2008, and Windows Server 2008 R2

Click start → Run, enter D:\setup assist.exe (where D is the drive letter of the optical drive) in the Run dialog box, and then click OK.

For Windows Vista and Windows 7

Click  $Start \rightarrow All \ Programs \rightarrow Accessories \rightarrow Run$ , enter D:\setup assist.exe (where D is the drive letter of the optical drive) in the Run dialog box, and then click OK.

For Windows 8 and Windows Server 2012

Point to the top or bottom right corner of the screen, and then click Search → Type Run in the search box, click Apps, and then click  $Run \rightarrow Type D$ :\setup assist.exe (where D is the drive letter of the optical drive), and then click

# **Direct Connection Setup**

#### For installing PCL, PS and Fax printer driver

- 1 In the Easy Setup Navigator window, click Installing Driver and Software to launch the installation software.
- 2 Select Personal Installation, and then click Next.
- **3** Follow the on-screen instructions to connect the computer and the printer with a USB cable, and then turn the printer on.

The Plug and Play installation starts and the installation software proceeds to the next page automatically.

- **NOTE:** If the installation software does not automatically proceed to the next page, click **install**.
- 4 Select either Typical Installation (recommended) or Custom Installation from the installation wizard, and then click Install. If you select Custom Installation, you can select the specific software you want to install.
- **5** Click Finish to exit the wizard when the Congratulations! screen appears.

#### **Personal Installation**

A personal printer is a printer connected to your computer or a print server using a USB. If your printer is connected to a network and not your computer, see "Network Connection Setup."

## For installing XML Paper Specification (XPS) printer driver

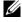

NOTE: XPS driver is supported on the following operating systems: Windows Vista, Windows Vista 64-bit Edition, Windows Server 2008, Windows Server 2008 64-bit Edition, Windows Server 2008 R2, Windows 7, Windows 7 64-bit Edition, Windows 8, Windows 8 64-bit Edition, and Windows Server 2012.

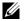

NOTE: If you are using Windows Vista or Windows Server 2008, you need to install Service Pack 2 or later, and then the Windows Platform Update (KB971644). The update (KB971644) is available for download from Windows Update.

## Windows Vista or Windows Vista 64-bit Edition

- **1** Extract the following zip file to your desired location.
  - D:\Drivers\XPS\Win 7Vista\XPS 3765.zip (where D is the drive letter of the optical drive)
- 2 Click Start→ Control Panel→ Hardware and Sound→ Printers.
- 3 Click Add a printer.
- 4 Click Add a local printer.
- **5** Select the port connected to this product, and then click **Next**.
- 6 Click Have Disk to display the Install From Disk dialog box.
- 7 Click Browse, and then select the extracted folder in step 1.
- 8 Click OK.
- **9** Select your printer name and click **Next**.
- 10 To change the printer name, enter the printer name in the Printer name box, and then click Next. To use this printer as the default printer, select the check box displayed under the Printer name, and then click Next. Installation starts.

If the User Account Control dialog box appears, click Continue.

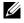

NOTE: If you are an administrator on the computer, click Continue; otherwise, contact your administrator to continue the desired action.

- 11 As the driver installation is completed, click **Print a test page** to print a test page.
- 12 Click Finish.

#### Windows Server 2008 or Windows Server 2008 64-bit Edition

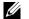

**NOTE:** You must log in as an administrator.

- **1** Extract the following zip file to your desired location.
  - D:\Drivers\XPS\Win 7Vista\XPS 3765.zip (where D is the drive letter of the optical drive)
- 2 Click Start → Control Panel → Hardware and Sound → Printers.
- Click Add a printer.
- 4 Click Add a local printer.
- **5** Select the port connected to this product, and then click **Next**.
- 6 Click Have Disk to display the Install From Disk dialog box.
- 7 Click Browse, and then select the extracted folder in step 1.
- 8 Click OK.
- **9** Select your printer name and click **Next**.
- 10 To change the printer name, enter the printer name in the Printer name box, and then click Next.

To use this printer as the default printer, select the Set as the default printer check box, and then click Next.

- 11 If you do not share your printer, select **Do not share this printer**. If you share your printer, select **Share this printer** so that others on your network can find and use it.
- 12 Click Next.

Installation starts.

- **13** As the driver installation is completed, click **Print a test page** to print a test page.
- 14 Click Finish.

#### Windows 7, Windows 7 64-bit Edition, or Windows Server 2008 R2

**1** Extract the following zip file to your desired location.

D:\Drivers\XPS\Win 7Vista\XPS 3765.zip (where D is the drive letter of the optical drive)

- 2 Click Start → Devices and Printers.
- 3 Click Add a printer.

When you use Windows Server 2008 R2, click Add a local or network printer as an administrator.

If the User Account Control dialog box appears, click Yes.

**NOTE:** If you are an administrator on the computer, click **Yes**; otherwise, contact your administrator to continue the desired action.

- 4 Click Add a local printer.
- **5** Select the port connected to this product, and then click **Next**.
- **6** Click **Have Disk** to display the **Install From Disk** dialog box.
- 7 Click Browse, and then select the extracted folder in step 1.
- 8 Click OK.
- **9** Select your printer name and click **Next**.
- 10 To change the printer name, enter the printer name in the Printer name box, and then click Next.

To use this printer as the default printer, select the Set as the default printer check box, and then click Next.

- 11 If you do not share your printer, select **Do not share this printer**. If you share your printer, select **Share this printer** so that others on your network can find and use it.
- 12 Click Next.

Installation starts.

- 13 As the driver installation is completed, click Print a test page to print a test page.
- 14 Click Finish.

#### Windows 8, Windows 8 64-bit Edition, or Windows Server 2012

- 1 Extract the zip file you downloaded to your desired location.
- 2 Under Desktop mode, right-click the bottom left corner of the screen, and then click Control Panel.
- 3 Click Hardware and Sound (Hardware for Windows Server 2012) → Devices and Printers → Add a printer.
- 4 Click Have Disk to display the Install From Disk dialog box.
- **5** Click **Browse**, and then select the extracted folder in step 1.
- 6 Click OK.
- 7 Select your printer name and click Next.
- **8** To change the printer name, enter the printer name in the **Printer name** box, and then click **Next**. Installation starts.

- 9 If you do not share your printer, select Do not share this printer. If you share your printer, select Share this printer so that others on your network can find and use it. Click Next.
- 10 As the driver installation is completed, click **Print a test page** to print a test page. To use this printer as the default printer, select the **Set** as the default printer check box.
- 11 Click Finish.

# **Network Connection Setup**

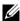

NOTE: To use this printer in a Linux environment, you need to install a Linux driver. For more information on how to install and use these, see "Installing Printer Drivers on Linux Computers (CUPS)."

#### **Network Printer Setup on a Local Network**

#### For installing PCL, PS and Fax printer driver

- 1 In the Easy Setup Navigator window, click Installing Driver and Software to launch the installation software.
- 2 Select Network Installation, and then click Next.
- **3** Select Local Installation, and then click Next.
- 4 Select the printer you want to install from the printer list, and then click Next. If the target printer is not displayed on the list, click Refresh to refresh the list or click Add Printer to add a printer to the list manually. You may specify the IP address and port name at this point.

If you have installed this printer on the server computer, select the I am setting up this printer on a server check box.

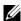

NOTE: When using AutoIP, 0.0.0.0 is displayed in the installer. Before you can continue, you must enter a valid IP

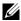

NOTE: In some cases, Windows Security Alert is displayed in this step when you use Windows Vista, Windows Vista 64bit Edition, Windows Server 2008, Windows Server 2008 64-bit Edition, Windows Server 2008 R2, Windows 7, Windows 7 64bit Edition, Windows 8, Windows 8 64-bit Edition, Windows Server 2012. In this case, select Unblock (Allow access for Windows Server 2008 R2 and Windows 7), and then continue the procedure.

- **5** Specify the printer settings, and then click **Next**.
  - Enter the printer name.
  - If you want other users on the network to access the printer, select Share this printer with other computers on the network, and then enter a share name that users can identify.
  - If you want to set the printer as the default printer, select the **Set this printer as default** check box.
  - If you want to restrict color printing, select the appropriate Dell™ ColorTrack option. Enter the password when Color-Password Enabled is selected for Dell ColorTrack.
  - If you want to install the Fax Driver, select the FAX Driver check box. If you want to install the PostScript printer driver, select the PostScript Driver check box.
- 6 Select the software and documentation you want to install, and then click Next. If you want to change the installation destination, click Browse and specify a new location.
- 7 Click Install.
- **8** Click Finish to exit the wizard when the Congratulations! screen appears.

#### For installing XML Paper Specification (XPS) printer driver

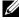

NOTE: XPS driver is supported on the following operating systems: Windows Vista, Windows Vista 64-bit Edition, Windows Server 2008, Windows Server 2008 64-bit Edition, Windows Server 2008 R2, Windows 7, Windows 7 64-bit Edition, Windows 8, Windows 8 64-bit Edition, and Windows Server 2012.

#### Windows Vista or Windows Vista 64-bit Edition

- **1** Extract the following zip file to your desired location.
  - D:\Drivers\XPS\Win 7Vista\XPS 3765.zip (where D is the drive letter of the optical drive)
- 2 Click Start → Control Panel → Hardware and Sound → Printers.
- 3 Click Add a printer.
- 4 Click Add a network, wireless or Bluetooth printer.
- 5 Select printer or click The printer that I want isn't listed.
- 6 Select Add a printer using a TCP/IP address or host name, and then click Next.
- 7 Select TCP/IP Device from Device type, and enter the IP address for Hostname or IP address, and then click Next.

If the User Account Control dialog box appears, click Continue.

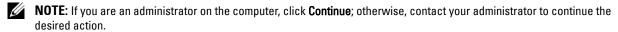

- **8** Click **Have Disk** to display the **Install From Disk** dialog box.
- **9** Click **Browse**, and then select the extracted folder in step 1.
- 10 Click OK.
- **11** Select your printer name and click **Next**.
- 12 To change the printer name, enter the printer name in the Printer name box, and then click Next. To use this printer as the default printer, select the Set as the default printer check box, and then click Next. Installation starts.
- **13** As the driver installation is completed, click **Print a test page** to print a test page.
- 14 Click Finish.

## Windows Server 2008 or Windows Server 2008 64-bit Edition

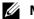

**NOTE:** You must log in as an administrator.

**1** Extract the following zip file to your desired location.

D:\Drivers\XPS\Win 7Vista\XPS 3765.zip (where D is the drive letter of the optical drive)

- 2 Click Start → Control Panel → Hardware and Sound → Printers.
- 3 Click Add a printer.
- 4 Click Add a network, wireless or Bluetooth printer.
- **5** Select printer or click The printer that I want isn't listed.

When you select your printer, go to step 8.

When you click **The printer that I want isn't listed**, go to step 6.

- 6 Select Add a printer using a TCP/IP address or host name, and then click Next.
- 7 Select TCP/IP Device from Device type, and enter the IP address for Hostname or IP address, and then click Next.

If the User Account Control dialog box appears, click Continue.

- NOTE: If you are an administrator on the computer, click Continue; otherwise, contact your administrator to continue the desired action.
- **8** Click **Have Disk** to display the **Install From Disk** dialog box.
- **9** Click Browse, and then select the extracted folder in step 1.
- 10 Click OK.
- 11 Select your printer name and click Next.
- 12 To change the printer name, enter the printer name in the Printer name box, and then click Next. To use this printer as the default printer, select the Set as the default printer check box, and then click Next.
- 13 If you do not share your printer, select **Do not share this printer**. If you share your printer, select **Share this printer** so that others on your network can find and use it.
- 14 Click Next.

Installation starts.

- **15** As the driver installation is completed, click **Print a test page** to print a test page.
- 16 Click Finish.

#### Windows Server 2008 R2

- **1** Extract the following zip file to your desired location.
  - D:\Drivers\XPS\Win 7Vista\XPS 3765.zip (where D is the drive letter of the optical drive)
- 2 Click Start → Devices and Printers.
- Click Add a printer.
- 4 Click Add a network, wireless or Bluetooth printer.
- 5 Select printer or click The printer that I want isn't listed.
  - NOTE: When you click The printer that I want isn't listed, Find a printer by name or TCP/IP address screen appears. Find your printer on the screen.

If the User Account Control dialog box appears, click Continue.

- NOTE: If you are an administrator on the computer, click Continue; otherwise, contact your administrator to continue the desired action.
- **6** Click **Have Disk** to display the **Install From Disk** dialog box.
- 7 Click Browse, and then select the extracted folder in step 1.
- 8 Click OK.
- **9** Select your printer name and click **Next**.
- 10 To change the printer name, enter the printer name in the Printer name box, and then click Next.

To use this printer as the default printer, select the Set as the default printer check box, and then click Next.

- 11 If you do not share your printer, select **Do not share this printer**. If you share your printer, select **Share this printer** so that others on your network can find and use it.
- 12 Click Next.

Installation starts.

- **13** As the driver installation is completed, click **Print a test page** to print a test page.
- 14 Click Finish.

#### Windows 7 or Windows 7 64-bit Edition

- **1** Extract the following zip file to your desired location.
  - D:\Drivers\XPS\Win 7Vista\XPS 3765.zip (where D is the drive letter of the optical drive)
- 2 Click Start → Devices and Printers.
- 3 Click Add a printer.
- 4 Click Add a network, wireless or Bluetooth printer.
- 5 Select printer or click The printer that I want isn't listed.
  - When you select your printer, go to step 8.
  - When you click **The printer that I want isn't listed**, go to step 6.
- 6 Select Add a printer using a TCP/IP address or host name, and then click Next.
- 7 Select TCP/IP Device from Device type, and enter the IP address for Hostname or IP address, and then click Next.
  - If the User Account Control dialog box appears, click Yes.
  - NOTE: If you are an administrator on the computer, click Yes; otherwise, contact your administrator to continue the desired action.
- **8** Click **Have Disk** to display the **Install From Disk** dialog box.
- **9** Click **Browse**, and then select the extracted folder in step 1.
- 10 Click OK.
- 11 Select your printer name and click Next.
- 12 To change the printer name, enter the printer name in the Printer name box, and then click Next.

  To use this printer as the default printer, select the Set as the default printer check box, and then click Next.
- 13 If you do not share your printer, select Do not share this printer. If you share your printer, select Share this printer so that others on your network can find and use it.
- 14 Click Next.
  - Installation starts.
- **15** As the driver installation is completed, click **Print a test page** to print a test page.
- 16 Click Finish.

#### Windows 8, Windows 8 64-bit Edition, or Windows Server 2012

- 1 Extract the zip file you downloaded to your desired location.
- 2 Under Desktop mode, right-click the bottom left corner of the screen, and then click Control Panel.
- 3 Click Hardware and Sound (Hardware for Windows Server 2012) → Devices and Printers → Add a printer.
- 4 Click Have Disk to display the Install From Disk dialog box.
- **5** Click **Browse**, and then select the extracted folder in step 1.
- 6 Click OK.
- **7** Select your printer name and click **Next**.
- **8** To change the printer name, enter the printer name in the **Printer name** box, and then click **Next**. Installation starts.
- **9** If you do not share your printer, select **Do not share this printer**. If you share your printer, select **Share this printer** so that others on your network can find and use it. Click Next.

- 10 As the driver installation is completed, click **Print a test page** to print a test page. To use this printer as the default printer, select the **Set as the default printer** check box.
- 11 Click Finish.

Use the Dell Printer Configuration Web Tool to monitor the status of your network printer without leaving your desk. You can view and/or change the printer settings, monitor toner level, and acknowledge the timing of ordering replacement consumables. You can click the Dell supplies link for ordering supplies.

NOTE: The Dell Printer Configuration Web Tool is not available when the printer is directly connected to a computer or a print

To launch the Dell Printer Configuration Web Tool, type the printer's IP address in your web browser. The printer configuration appears on the screen.

You can set up the Dell Printer Configuration Web Tool to send you an e-mail when the printer needs supplies or intervention.

To set up e-mail alerts:

- 1 Launch the Dell Printer Configuration Web Tool.
- Click E-Mail Alert link.
- 3 Under E-Mail Server Settings, enter the Primary SMTP Gateway, Reply Address, and your or key operator's e-mail address in the e-mail list box.
- 4 Click Apply New Settings.
  - NOTE: Connection pending until printer sends an alert is displayed on the SMTP server until an error occurs.

## **Network Printer Setup on a Remote Network**

#### **Before Installation**

Before you start remote installation, perform the following procedures.

#### Allow Print Spooler to Accept Client Connections

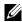

NOTE: This procedure is required for Windows XP 64-bit Edition, Windows Server 2003, Windows Server 2003 x64 Edition, Windows Vista, Windows Vista 64-bit Edition, Windows Server 2008, Windows Server 2008 64-bit Edition, Windows Server 2008 R2, Windows 7, and Windows 7 64-bit Edition.

For Windows XP, Windows Server 2003, Windows Vista, and Windows Server 2008:

1 Open the Run dialog box.

For Windows XP, Windows Server 2003, Windows Server 2008, click start→ All Programs → Accessories → Run. For Windows Vista, click Start→ Run.

- 2 Type gpedit.msc, and then click OK.
- **3** Click Computer Configuration→ Administrative Templates→ Printers.
- 4 Right-click Allow Print Spooler to accept client connections and select Properties.
- **5** On the **Setting** tab, select **Enabled**, and then click **OK**.
- **6** Restart the computer.

For Windows Server 2008 R2 and Windows 7:

**1** Open the Run dialog box.

For Windows Server 2008 R2, click Start→ Run.

For Windows 7, click Start→ All Programs→ Accessories→ Run.

- 2 Type gpedit.msc, and then click OK.
- **3** Click Computer Configuration→ Administrative Templates→ Printers.
- 4 Right-click Allow Print Spooler to accept client connections and select Edit.
- **5** Select Enabled, and then click **OK**.
- **6** Restart the computer.

#### Change the Firewall Setting to Share File and Printer

NOTE: This procedure is required for Windows XP, Windows XP 64-bit Edition, Windows Vista, Windows Vista 64-bit Edition, Windows Server 2008, Windows Server 2008 64-bit Edition, Windows Server 2008 R2, Windows 7, and Windows 7 64-bit Edition.

#### For Windows XP:

- 1 Click start → Control Panel.
- 2 Select Security Center.
- 3 Click Windows Firewall.
- 4 On the Exceptions tab, select the File and Printer Sharing check box, and then click OK.

#### For Windows Vista:

- 1 Click Start → Control Panel.
- **2** Select Security.
- 3 Click Windows Firewall.
- 4 Click Change settings.
- **5** Click Continue.
- 6 On the Exceptions tab, select the File and Printer Sharing check box, and then click OK.

#### For Windows Server 2008:

- 1 Click Start → Control Panel.
- 2 Double-click Windows Firewall.
- 3 Click Change settings.
- 4 On the Exceptions tab, select the File and Printer Sharing check box, and then click OK.

#### For Windows Server 2008 R2 and Windows 7:

- 1 Click Start → Control Panel.
- 2 Select System and Security.
- 3 Click Windows Firewall.
- 4 Click Allow a program or feature through Windows Firewall.
- 5 If the check boxes under Allowed programs and features: are dimmed, click Change settings.
- 6 Select the File and Printer Sharing check box. Home/Work (Private) or Public check box is automatically selected according to your settings.
  - If the File and Printer Sharing Properties dialog box appears, click OK.
- 7 Click OK.

## Start Remote Registry

- NOTE: This procedure is required for Windows Vista, Windows Vista 64-bit Edition, Windows 7, and Windows 7 64-bit Edition.
  - Click Start→ Control Panel.
- **2** Select **System and Maintenance** (System and Security for Windows 7).
- **3** Click Administrative Tools.
- 4 Double-click Services.
- **5** Click Continue (for Windows Vista only).
- **6** Right-click **Remote Registry** and select **Start**.
- 7 Right-click Remote Registry and select Properties.
- 8 Change Startup type to Automatic, and then click OK.

#### Disable User Account Control

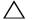

CAUTION: Disabling the User Account Control might leave the system vulnerable to virus attacks.

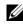

NOTE: This procedure is required for Windows Vista, Windows Vista 64-bit Edition, Windows Server 2008, Windows Server 2008 64-bit Edition, Windows Server 2008 R2, Windows 7, and Windows 7 64-bit Edition.

#### For Windows Vista:

- 1 Click Start → Control Panel.
- **2** Select User Accounts and Family Safety.
- 3 Click User Accounts.
- 4 Click Turn User Account Control on or off.
- 5 Click Continue.
- 6 Clear the Use User Account Control (UAC) to help protect your computer check box.
- **7** Restart the computer.

#### For Windows Server 2008:

- 1 Click Start → Control Panel.
- 2 Double-click User Accounts.
- 3 Click Turn User Account Control on or off.
- 4 Clear the Use User Account Control (UAC) to help protect your computer check box.
- 5 Click OK.
- **6** Restart the computer.

#### For Windows Server 2008 R2:

- 1 Click Start → Control Panel.
- 2 Select User Accounts.
- 3 Click Change User Account Control Settings.
- **4** Move the slider to the bottom, and then click **OK**.
- **5** Restart the computer.

#### For Windows 7:

- 1 Click Start → Control Panel.
- 2 Select User Accounts and Family Safety.
- 3 Click User Accounts.

- 4 Click Change User Account Control Settings.
- **5** Move the slider to the bottom, and then click **OK**.
- 6 Click Yes in the User Account Control dialog box.
- **7** Restart the computer.

#### Enable Network Discovery and File Sharing for all Public Networks

- NOTE: This procedure is required when you use Windows Vista, Windows Vista 64-bit Edition, Windows Server 2008, Windows Server 2008 64-bit Edition, Windows Server 2008 R2, Windows 7, and Windows 7 64-bit Edition for the server computer.
- 1 Click Start → Network (Start → your user name → Network for Windows 7).
- 2 Click Network discovery and file sharing are turned off. Network computers and devices are not visible. Click to change.
- 3 Click Turn on network discovery and file sharing.
- 4 Click Yes, turn on network discovery and file sharing for all public networks.

#### **Disable Simple File Sharing**

- **NOTE:** This procedure is required for Windows XP, and Windows XP 64-bit Edition.
- 1 Click start → Control Panel.
- **2** Select Appearance and Themes.
- **3** Select Folder Options.
- 4 On the View tab, clear the Use simple file sharing (Recommended) check box, and then click OK.
- 5 Click Start→ Control Panel.
- **6** Select Performance and Maintenance.
- **7** Select Administrative Tools.
- 8 Click Local Security Policy.
- **9** Click Local Policies → Security Options.
- 10 Right-click Network access: Sharing and security model for local accounts and select Properties.
- Ensure Classic local users authenticate as themselves is selected.

#### **Installing the Printer Driver**

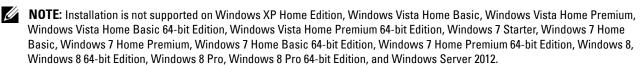

- 1 In the Easy Setup Navigator window, click Software Installation to launch the installation software.
- **2** Select Network Installation, and then click Next.
- **3** Select **Remote Installation**, and then click **Next**.
  - Enter the computer name, user ID, and password, and then click Add.
  - Click Next.
  - NOTE: Windows Security Alert may appear on Windows Vista, Windows Vista 64-bit Edition, Windows Server 2008, Windows Server 2008 64-bit Edition, Windows Server 2008 R2, Windows 7, or Windows 7 64-bit Edition. In this case, select Unblock (Allow access for Windows Server 2008 R2 and Windows 7), and then continue the procedure.

- Select a printer from the printer list, and then click Next. If the target printer is not displayed on the list, click Refresh to refresh the list or click Add Printer to add a printer to the list manually. You may specify the IP address and port name at this point.
  - **NOTE:** When using AutoIP, 0.0.0.0 is displayed in the installer. Before you continue, you must enter a valid IP address.
- **5** Specify the printer settings, and then click **Next**.
  - Enter the printer name.
  - If you want other users on the network to access this printer, select the Share this printer with other computers on the network, and then enter a share name that users can identify.
  - If you want to set the printer as default, select the Set this printer as default check box.
  - If you want to restrict color printing, select the appropriate Dell ColorTrack option. Enter the password when Color-Password Enabled is selected for Dell ColorTrack.
  - If you want to install the Fax Driver, select the FAX Driver check box.
- **6** Select the software and documentation you want to install, and then click **Next**. If you want to change the installation destination, click **Input** and specify a new location.
- 7 Click Install.
- **8** Click Finish to exit the wizard when the Congratulations! screen appears.

Use the Dell Printer Configuration Web Tool to monitor the status of your network printer without leaving your desk. You can view and/or change the printer settings, monitor toner level, and acknowledge the timing of ordering replacement consumables. You can click the Dell supplies link for ordering supplies.

**NOTE**: The **Dell Printer Configuration Web Tool** is not available when the printer is directly connected to a computer or a print

To launch the Dell Printer Configuration Web Tool, type the printer's IP address in your web browser. The printer configuration appears on the screen.

You can set up the Dell Printer Configuration Web Tool to send you an e-mail when the printer needs supplies or intervention.

To set up e-mail alerts:

- 1 Launch the Dell Printer Configuration Web Tool.
- **2** Click E-Mail Alert link.
- 3 Under E-Mail Server Settings, enter the Primary SMTP Gateway, Reply Address, and your or key operator's e-mail address in the e-mail list box.
- 4 Click Apply New Settings.
  - **NOTE: Connection pending until printer sends an alert** is displayed on the SMTP server until an error occurs.

# **Setting Up for Shared Printing**

You can share your new printer on the network using the Software and Documentation disc that comes with your printer, or using Microsoft® point-and-print or peer-to-peer method. However, if you use one of the Microsoft methods, some features, such as the status monitor and other printer utilities, installed with the Software and Documentation disc, may not be available.

If you want to use the printer on a network, share the printer and install its drivers on all the computers on the network.

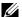

**NOTE:** You need to purchase an Ethernet cable for shared printing.

#### Specifying the Shared Settings of the Printer

#### Windows XP. Windows XP 64-bit Edition, Windows Server 2003, or Windows Server 2003 x64 Edition

- 1 Click start → Printers and Faxes.
- **2** Right-click the printer icon and select **Properties**.
- **3** On the **Sharing** tab, select the **Share this printer** check box, and then type a name in the **Share name** text box.
- 4 Click Additional Drivers and select the operating systems of all network clients that print to the printer.
- 5 Click OK.

If you are missing files, you are prompted to insert the server operating system CD.

#### Windows Vista or Windows Vista 64-bit Edition

- 1 Click Start → Control Panel → Hardware and Sound → Printers.
- **2** Right-click the printer icon and select **Sharing**.
- **3** Click Change sharing options.

The message Windows needs your permission to continue appears.

- 4 Click Continue.
- 5 Select the Share this printer check box, and then type a name in the Share name text box.
- 6 Click Additional Drivers and select the operating systems of all network clients that print to the printer.
- 7 Click OK.

#### Windows Server 2008 or Windows Server 2008 64-bit Edition

- 1 Click Start→ Control Panel→ Printers.
- 2 Right-click the printer icon and select Sharing.
- **3** Click Change Sharing Options if exists.
- 4 Select the Share this printer check box, and then type a name in the Share name text box.
- 5 Click Additional Drivers and select the operating systems of all network clients that print to the printer.
- 6 Click OK.

## Windows 7, Windows 7 64-bit Edition, or Windows Server 2008 R2

- 1 Click Start → Devices and Printers.
- 2 Right-click the printer icon and select Printer properties.
- 3 On the Sharing tab, click Change Sharing Options if exists. Select the Share this printer check box, and then type a name in the Share name text box.

- 4 Click Additional Drivers and select the operating systems of all network clients that print to the printer.
- **5** Click **Apply**, and then click **OK**.

#### Windows 8, Windows 8 64-bit Edition, or Windows Server 2012

- Under Desktop mode, right-click the bottom left corner of the screen, and then click Control Panel → Hardware and Sound (Hardware for Windows Server 2012) → Devices and Printers.
- **2** Right-click the printer icon and select **Printer properties**.
- 3 On the Sharing tab, click Change Sharing Options if exists.
- 4 Select the Share this printer check box, and then type a name in the Share name text box.
- 5 Click Additional Drivers and select the operating systems of all network clients using this printer.
- **6** Click **Apply**, and then click **OK**.

To confirm that the printer is properly shared:

- Ensure that the printer object in the Printers, Printers and Faxes, or Devices and Printers folder is shared. The shared icon is shown under the printer icon.
- Browse Network or My Network Places. Find the host name of the server and the shared name you assigned to the printer.

Now that the printer is shared, you can install the printer on network clients using the point and print method or the peer-to-peer method.

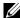

NOTE: If the OS bit editions (32/64 bit edition) differ between a print server and a client computer, you need to manually add the printer driver for the client computer edition on the server. Otherwise, the printer driver cannot be installed on the client computer using the point and print or peer-to-peer method. For example, if the print server runs on Windows XP 32-bit edition, while the client computer runs on Windows 7 64-bit edition, follow the procedures below to additionally install the printer driver for 64-bit client on the 32-bit server.

- Click Additional Drivers on the screen for sharing printers. For details about how to display this screen, see "Specifying the Shared Settings of the Printer."
- Select the x64 check box, and then click OK. h
- Insert the Software and Documentation disc into your computer.
- Click Browse to specify the folder that contains the 64-bit OS driver, and then click OK. Installation starts.

#### **Point and Print**

Point and Print is a Microsoft Windows technology that allows you to connect to a remote printer. This feature automatically downloads and installs the printer driver.

#### Windows XP, Windows XP 64-bit Edition, Windows Server 2003, or Windows Server 2003 x64 Edition

- 1 On the Windows desktop of the client computer, double-click My Network Places.
- **2** Locate the host name of the server computer, and then double-click the host name.
- **3** Right-click the shared printer name, and then click Connect.

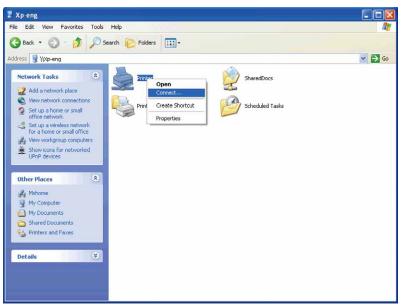

Wait for the driver information to be copied from the server computer to the client computer, and for a new printer object to be added to the Printers and Faxes folder. The copy time varies, based on network traffic and other factors.

- 4 Close My Network Places.
- **5** Print a test page to verify installation.
  - Click start→ Printers and Faxes.
  - Select the printer you just created.
  - Click File $\rightarrow$  Properties.
  - On the General tab, click Print Test Page. When a test page prints successfully, installation is complete.

#### Windows Vista or Windows Vista 64-bit Edition

- 1 On the Windows desktop of the client computer, click Start→ Network.
- **2** Locate the host name of the server computer, and then double-click the host name.
- **3** Right-click the shared printer name, and then click Connect.
- 4 Click Install driver.
- **5** Click Continue in the User Account Control dialog box.
- 6 Wait for the driver information to be copied from the server computer to the client computer, and for a new printer object to be added to the Printers folder. The time this takes varies, based on network traffic and other factors.
- Print a test page to verify installation.
  - Click Start→ Control Panel→ Hardware and Sound.
  - Select Printers.
  - Right-click the printer you just created and click **Properties**.
  - On the General tab, click Print Test Page.
    - When a test page prints successfully, installation is complete.

#### Windows Server 2008 or Windows Server 2008 64-bit Edition

- 1 On the Windows desktop of the client computer, click Start→ Network.
- **2** Locate the host name of the server computer, and then double-click the host name.
- **3** Right-click the shared printer name, and then click **Connect**.
- 4 Click Install driver.
- 5 Wait for the driver information to be copied from the server computer to the client computer, and for a new printer object to be added to the Printers folder. The time this takes varies, based on network traffic and other factors.
- **6** Print a test page to verify installation.
  - a Click Start→ Control Panel.
  - Select Printers.
  - **c** Right-click the printer you just created and select **Properties**.
  - **d** On the General tab, click Print Test Page. When a test page prints successfully, installation is complete.

#### Windows 7, Windows 7 64-bit Edition, or Windows Server 2008 R2

- 1 On the Windows desktop of the client computer, click Start→ your user name→ Network (Start→ Network for Windows Server 2008 R2).
- **2** Locate the host name of the server computer, and then double-click the host name.
- **3** Right-click the shared printer name, and then click Connect.
- 4 Click Install driver.
- 5 Wait for the driver information to be copied from the server computer to the client computer, and for a new printer object to be added to the Devices and Printers folder. The time this takes varies, based on network traffic and other factors.
- **6** Print a test page to verify installation.
  - a Click Start→ Devices and Printers.
  - Right-click the printer you just created and select **Printer properties**.
  - On the General tab, click Print Test Page.
    - When a test page prints successfully, installation is complete.

#### Windows 8, Windows 8 64-bit Edition, or Windows Server 2012

- 1 Point to the top or bottom right corner of the screen, and then click Search → Type Network in the search box, click Apps, and then click Network.
- **2** Locate the host name of the server computer, and then double-click the host name.
- **3** Right-click the shared printer name, and then click Connect.
- 4 Click Install driver.
- **5** Wait for the driver information to be copied from the server computer to the client computer, and for a new printer object to be added to the Devices and Printers folder. The time this takes varies, based on network traffic and other factors.
- **6** Print a test page to verify installation.
  - Under Desktop mode, right-click the bottom left corner of the screen, and then click Control Panel → Hardware and Sound (Hardware for Windows Server 2012) → Devices and Printers.
  - Right-click the printer you just created and select Printer properties.

On the General tab, click Print Test Page. When a test page is printed successfully, installation is complete.

#### Peer-to-Peer

If you use the peer-to-peer method, the printer driver is fully installed on each client computer. Network clients retain control of driver modifications. The client computer handles the print job processing.

#### Windows XP, Windows XP 64-bit Edition, Windows Server 2003, or Windows Server 2003 x64 Edition

- 1 Click start→ Printers and Faxes.
- 2 Click Add a Printer.
- **3** Click Next.
- 4 Select A network printer, or a printer attached to another computer, and then click Next. If the printer is not listed, type the path to the printer in the text box.

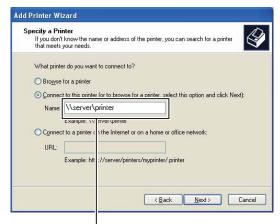

For example:\\<se'rver host name>\<shared printer name>

The server host name is the name of the server computer that identifies it on the network. The shared printer name is the name assigned during the server installation process.

**5** Click Browse for a printer, and then click Next.

If this is a new printer, you may be prompted to install a printer driver. If no system driver is available, you need to specify the path to available drivers.

- **6** Select Yes if you want this printer to be set as the default printer, and then click Next.
  - If you want to verify installation, click Yes to print a test page.
- 7 Click Finish.

When a test page prints successfully, installation is complete.

#### Windows Vista or Windows Vista 64-bit Edition

- 1 Click Start → Control Panel → Hardware and Sound → Printers.
- 2 Click Add a Printer to launch the Add Printer wizard.
- 3 Select Add a network, wireless or Bluetooth printer, and then click Next. If the printer is listed, select the printer and click Next, or select The printer that I want isn't listed and type in the path of the printer in the Select a shared printer by name text box and click Next.

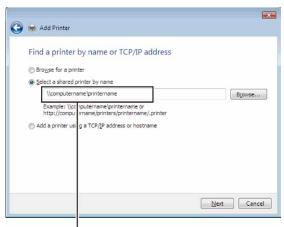

For example:\\<server host name>\<shared printer name>

The server host name is the name of the server computer that identifies it on the network. The shared printer name is the name assigned during the server installation process.

If this is a new printer, you may be prompted to install a printer driver. If no system driver is available, you need to specify the path to available drivers.

- 4 Select Yes if you want this printer to be set as the default printer, and then click Next.
- **5** If you want to verify installation, click **Print a test page**.
- 6 Click Finish.

When a test page prints successfully, installation is complete.

#### Windows Server 2008 or Windows Server 2008 64-bit Edition

- 1 Click Start → Control Panel → Printers.
- 2 Click Add a Printer.
- 3 Select Add a network, wireless or Bluetooth printer, and then click Next. If the printer is listed, select the printer and click Next, or select The printer that I want isn't listed and type the path to the printer in the Select a shared printer by name text box and click Next.

For example: \\<server host name>\<shared printer name>

The server host name is the name of the server computer that identifies it on the network. The shared printer name is the name assigned during the server installation process.

If this is a new printer, you may be prompted to install a printer driver. If no system driver is available, then you will need to provide a path to available drivers.

- 4 Select Yes if you want this printer to be set as the default printer, and then click Next.
- **5** Click **Print a test page** if you want to verify installation.
- 6 Click Finish.

When a test page prints successfully, installation is complete.

#### Windows 7, Windows 7 64-bit Edition, or Windows Server 2008 R2

- 1 Click Start → Devices and Printers.
- 2 Click Add a Printer.
- 3 Select Add a network, wireless or Bluetooth printer. If the printer is listed, select the printer and click Next, or select The printer that I want isn't listed. Click Select a shared printer by name and type in the path of the printer in the text box, and then click Next.

For example: \\<server host name>\<shared printer name>

The server host name is the name of the server computer that identifies it to the network. The shared printer name is the name assigned during the server installation process.

If this is a new printer, you may be prompted to install a printer driver. If no system driver is available, then you will need to provide the path to the available driver.

- **4** Confirm the printer name, and then click **Next**.
- **5** Select Yes if you want this printer to be set as the default printer, and then click Next.
- **6** Click **Print a test page** if you want to verify installation.
- 7 Click Finish.

When a test page prints successfully, installation is complete.

#### Windows 8, Windows 8 64-bit Edition, or Windows Server 2012

- 1 Under Desktop mode, right-click the bottom left corner of the screen, and then click Control Panel → Hardware and Sound (Hardware for Windows Server 2012) → Devices and Printers.
- **2** Click **Add a Printer** to launch the **Add Printer** wizard.
- 3 If the printer is listed, select the printer and click Next, or select The printer that I want isn't listed. Click Select a shared printer by name and type in the path of the printer in the text box, and then click Next.

For example: \\<server host name>\<shared printer name>

The server host name is the name of the server computer that identifies it to the network. The shared printer name is the name assigned during the server installation process.

If this is a new printer, you may be prompted to install a printer driver. If no system driver is available, then you will need to provide the path to the available driver.

- **4** Confirm the printer name, and then click **Next**.
- **5** Select Yes if you want this printer to be set as the default printer, and then click Next.
- **6** Click **Print a test page** if you want to verify installation.
- 7 Click Finish.

When a test page is printed successfully, installation is complete.

# **Installing Printer Drivers on Macintosh Computers**

### **Installing the Drivers and Software**

- Run the Software and Documentation disc on the Macintosh computer.
- Double-click the Dell C3765 Installer icon, and then click Continue.
- When the popup dialog box prompts you for confirming the program included in the installation package, click Continue.
- 4 Click Continue on the Important Information screen.
- **5** Select a language for the Software License Agreement.
- **6** After reading the Software License Agreement, click Continue.
- 7 If you agree to the terms of the Software License Agreement, click Agree to continue the installation process.
- **8** Confirm the installation location.
- **9** Click **Install** to perform the standard installation.

If you want to select a custom installation, click Customize to select items that you want to install.

- Dell C3765 Printer Driver
- Dell C3765 Fax Driver
- Dell C3765 Scan Driver
- Dell Printer Status Monitor
- **10** Type the administrator's name and password, and then click **Install Software**.
- Click Continue Installation to continue the installation.
- 12 When the message The installation was successful. appears, click Log Out to complete installation.

#### Adding a Printer on Mac OS X 10.5, 10.6, 10.7, or 10.8

#### When Using a USB connection

- **1** Turn on the printer.
- **2** Connect the USB cable between the printer and the Macintosh computer.

The printer is automatically added to your Macintosh computer.

#### When Using IP Printing

- 1 Turn on the printer.
- **2** Ensure that Macintosh computer and the printer are connected.

If you use wired connection, connect the LAN cable between the printer and the network.

If you use wireless connection, ensure that wireless connection is configured properly on your Macintosh computer and the printer.

- 3 Open the System Preferences, and click Print & Fax (Print & Scan for Mac OS X 10.7 and Mac OS X 10.8).
- 4 Click the Plus (+) sign, and click IP.
- **5** Select Line Printer Daemon LPD for Protocol.
- **6** Type the IP address for the printer in the Address area.

- 7 Select Dell C3765dnf Color MFP for Print Using (Use for Mac OS X 10.8).
  - **NOTE:** When printing is set up using IP printing, the queue name is displayed as blank. You do not need to specify it.
- 8 Click Add.
- **9** Specify the options that have been installed on the printer, and then click Continue.
- 10 Confirm that the printer is displayed in the Print & Fax (Print & Scan for Mac OS X 10.7 and Mac OS X 10.8) dialog box.

#### When Using Bonjour

- 1 Turn on the printer.
- **2** Ensure that Macintosh computer and the printer are connected.

If you use wired connection, connect the LAN cable between the printer and the network.

If you use wireless connection, ensure that wireless connection is configured properly on your Macintosh computer and the printer.

- 3 Open the System Preferences, and click Print & Fax (Print & Scan for Mac OS X 10.7 and Mac OS X 10.8).
- 4 Click the Plus (+) sign, and click **Default**.
- **5** Select the printer connected via Bonjour from the **Printer Name** list.
- **6** Name and Print Using (Use for Mac OS X 10.8) are automatically entered.
- 7 Click Add.
- **8** Specify the options that have been installed on the printer, and then click Continue.
- 9 Confirm that the printer is displayed in the Print & Fax (Print & Scan for Mac OS X 10.7 and Mac OS X 10.8) dialog box.

#### Adding a Printer on Mac OS X 10.4.11

#### When Using a USB Connection

- **1** Turn on the printer.
- **2** Connect the USB cable between the printer and the Macintosh computer.
- 3 Start Printer Setup Utility.
  - **NOTE:** You can find **Printer Setup Utility** in the **Utilities folder** in **Applications**.
- 4 Click Add.
- **5** Click **Default Browser** in the **Printer Browser** dialog box.
- **6** Select the printer connected via USB from the Printer list.
- **7** Name and Print Using are automatically entered.
- 8 Click Add.

#### When Using IP Printing

- 1 Turn on the printer.
- **2** Ensure that Macintosh computer and the printer are connected.

If you use wired connection, connect the LAN cable between the printer and the network.

If you use wireless connection, ensure that wireless connection is configured properly on your Macintosh computer and the printer.

**3** Start Printer Setup Utility.

- **NOTE**: You can find **Printer Setup Utility** in the **Utilities folder** in **Applications**.
- 4 Click Add.
- **5** Click **IP Printer** in the **Printer Browser** dialog box.
- **6** Select Line Printer Daemon LPD for Protocol.
- 7 Type the IP address for the printer in the Address area.
- **8** Select Dell C3765dnf Color MFP for Print Using.
  - **NOTE:** When printing is set up using IP printing, the queue name is displayed as blank. You do not need to specify it.
  - **NOTE**: Entry of Location is optional.
- 9 Click Add.

#### When Using Bonjour

- **1** Turn on the printer.
- **2** Ensure that Macintosh computer and the printer are connected.

If you use wired connection, connect the LAN cable between the printer and the network.

If you use wireless connection, ensure that wireless connection is configured properly on your Macintosh computer and the printer.

- 3 Start the Printer Setup Utility.
  - **NOTE:** You can find **Printer Setup Utility** in the **Utilities folder** in **Applications**.
- 4 Click Add.
- **5** Click **Default Browser** in the **Printer Browser** dialog box.
- **6** Select the printer connected via Bonjour from the **Printer Name** list.
- 7 Name and Print Using are automatically entered.
- 8 Click Add.
- **9** Specify the options installed to the printer, and then click **Continue**.
- **10** Confirm that the printer is displayed on the **Printer** list dialog box.

#### Adding a Printer on Mac OS X 10.3.9

#### When Using a USB connection

- **1** Turn on the printer.
- **2** Connect the USB cable between the printer and the Macintosh computer.
- **3** Start Printer Setup Utility.
  - **NOTE**: You can find **Printer Setup Utility** in the **Utilities folder** in **Applications**.
- 4 Click Add.
- **5** Select **USB** from the menu.
  - The Printer Model is automatically selected.
- 6 Click Add.

#### When Using IP Printing

- 1 Turn on the printer.
- **2** Ensure that Macintosh computer and the printer are connected.

If you use wired connection, connect the LAN cable between the printer and the network.

If you use wireless connection, ensure that wireless connection is configured properly on your Macintosh computer and the printer.

- **3** Start Printer Setup Utility.
  - **NOTE**: You can find **Printer Setup Utility** in the **Utilities folder** in **Applications**.
- 4 Click Add in the Printer List dialog box.
- **5** Select **IP Printing** from the menu.
- 6 Select LPD/LPR for Printer Type.
- 7 Type the IP address for the printer in the Address area.
- 8 Select Dell for Printer Model, and select Dell C3765dnf Color MFP.
  - **NOTE:** When printing is set up using IP printing, the queue name is displayed as blank. You do not need to specify it.
- 9 Click Add.

#### When Using Rendezvous (Bonjour)

- 1 Turn on the printer.
- **2** Ensure that Macintosh computer and the printer are connected.

If you use wired connection, connect the LAN cable between the printer and the network.

If you use wireless connection, ensure that wireless connection is configured properly on your Macintosh computer and the printer.

- 3 Start Printer Setup Utility.
  - NOTE: You can find Printer Setup Utility in the Utilities folder in Applications.
- 4 Click Add in the Printer List dialog box.
- **5** Select **Rendezvous** from the menu.
- 6 Select Dell for Printer Model, and select Dell C3765dnf Color MFP.
- 7 Click Add.

#### **Configuring Settings**

All the optional accessories are verified as installed.

#### Mac OS X 10.5, 10.6, 10.7, or 10.8

- 1 Open the System Preferences, and click Print & Fax (Print & Scan for Mac OS X 10.7 and Mac OS X 10.8).
- 2 Select the printer in the Printer Name list, and click Options & Supplies.
- **3** Select **Driver**, and select the options that have been installed in the printer, and then click **OK**.

#### Mac OS X 10.3.9 or 10.4.11

- 1 Start Printer Setup Utility.
- **2** Select the printer in the **Printer List** dialog box, and click **Show Info**.
- 3 Select Installable Options, and select the options that have been installed in the printer, and then click Apply Changes.

# **Installing Printer Drivers on Linux Computers (CUPS)**

This section provides information for installing or setting up the printer driver with CUPS (Common UNIX Printing System) on Red Hat<sup>®</sup> Enterprise Linux<sup>®</sup> 5/6 Desktop or SUSE<sup>®</sup> Linux Enterprise Desktop 10/11.

# **Operation on Red Hat Enterprise Linux 5/6 Desktop**

#### **Setup Overview**

Red Hat Enterprise Linux 5/6 Desktop:

- **1** Install the printer driver.
- **2** Set up the print queue.
- **3** Specify the default queue.
- **4** Specify the printing options.

#### **Installing the Printer Driver**

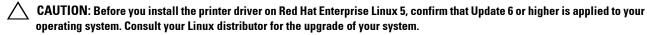

- Select Applications→ System Tools (Accessories for Red Hat Enterprise Linux 5 Desktop)→ Terminal.
- **2** Type the following command in the terminal window.

```
(Type the administrator password)
rpm -ivh (Type the file path)/Dell-C3765-Color-
MFP-x.x-x.noarch.rpm
```

The printer driver is installed.

#### **Setting Up the Queue**

To execute printing, you must set up the print queue on your workstation.

For Red Hat Enterprise Linux 5 Desktop:

- 1 Open the URL "http://localhost:631" using a web browser.
- **2** Click Administration.
- 3 Click Add Printer.

Type the name of the printer in the Name box in the Add New Printer window, and click Continue.

You can optionally specify the location and description of the printer for further information.

For network connections:

- Select LPD/LPR Host or Printer from the Device menu, and click Continue.
- Type the IP address of the printer in Device URI, and click Continue.

Format: lpd://xxx.xxx.xxx (the IP address of the printer)

For USB connections:

- Select Dell C3765dnf Color MFP USB #1 or Dell C3765dnf Color MFP from the Device menu, and click Continue.
- 4 Select Dell C3765dnf Color MFP PS vx.x (en) from the Model menu, and click Add Printer.
- **5** Type **root** as the user name, type the administrator password, and click **OK**.

The message Printer xxx has been added successfully, appears.

The setup is complete.

For Red Hat Enterprise Linux 6 Desktop:

- 1 Open the URL "http://localhost:631" using a web browser.
- **2** Click Administration.
- 3 Click Add Printer.
- **4** Type **root** as the user name, type the administrator password, and click **OK**.

For network connections:

- Select LPD/LPR Host or Printer from the Other Network Printers menu, and click Continue.
- Type the IP address of the printer in Connection, and click Continue.

Format: lpd://xxx.xxx.xxx (the IP address of the printer)

For USB connections:

- Select Dell C3765dnf Color MFP from the Local Printers menu, and click Continue.
- 5 Type the name of the printer in the Name box in the Add Printer window, and click Continue. You can optionally specify the location and description of the printer for further information.
- 6 Select Dell C3765dnf Color MFP PS vx.x (en) from the Model menu, and click Add Printer. The setup is complete.

#### **Printing From the Applications**

When you have finished setting up the queue, you can print jobs from the applications. Start the print job from the application, and specify the queue in the print dialog box.

However, sometimes you can print only from the default queue depending on the application (for example Mozilla). In these cases, before you start printing, set queue you want to print to as the default queue. For information on specifying the default queue, see "Setting the Default Queue."

#### **Setting the Default Queue**

- 1 Select Applications→ System Tools (Accessories for Red Hat Enterprise Linux 5 Desktop)→ Terminal.
- **2** Type the following command in the terminal window.

(Type the administrator password) lpadmin -d (Type the queue name)

#### **Specifying the Printing Options**

You can specify the printing options such as color mode.

For Red Hat Enterprise Linux 5 Desktop:

- 1 Open the URL "http://localhost:631" using a web browser.
- 2 Click Administration.
- 3 Click Manage Printers.
- 4 Click Set Printer Options of the printer for which you want to specify the printing options.
- **5** Specify the required settings, and click **Set Printer Options**.
- **6** Type **root** as the user name, and type the administrator password.

The message Printer xxx has been configured successfully. appears.

The setting is complete.

For Red Hat Enterprise Linux 6 Desktop:

- 1 Open the URL "http://localhost:631" using a web browser.
- 2 Click Administration.
- 3 Click Manage Printers.
- **4** Click the queue name for which you want to specify the printing options.
- **5** Select **Set Default Options** from the **Administration** menu.
- 6 Click the desired setting item, specify the required settings, and click Set Default Options.

The message Printer xxx default options have been set successfully. appears.

The setting is complete.

#### **Uninstalling the Printer Driver**

- 1 Select Applications→ System Tools (Accessories for Red Hat Enterprise Linux 5 Desktop)→ Terminal.
- **2** Type the following command in the terminal window to delete the print queue.

```
(Type the administrator password)
/usr/sbin/lpadmin -x (Type the print queue name)
```

- **3** Repeat the command above for all queues for the same model.
- Type the following command in the terminal window.

```
su
(Type the administrator password)
rpm -e Dell-C3765-Color-MFP
```

The printer driver is uninstalled.

# **Operation on SUSE Linux Enterprise Desktop 10**

#### **Setup Overview**

SUSE Linux Enterprise Desktop 10:

- **1** Install the printer driver.
- **2** Set up the print queue.
- **3** Specify the default queue.
- **4** Specify the printing options.

#### **Installing the Printer Driver**

- 1 Select Computer→ More Applications... and select Gnome Terminal on the Application Browser.
- **2** Type the following command in the terminal window.

```
(Type the administrator password)
rpm -ivh (Type the file path)/Dell-C3765-Color-
MFP-x.x-x.noarch.rpm
```

The printer driver is installed.

#### **Setting Up the Queue**

To execute printing, you must set up the print queue on your workstation.

- 1 Select Computer→ More Applications... and select YaST on the Application Browser.
- **2** Type the administrator password, and click **Continue**.
  - YaST Control Center is activated.
- 3 Select Hardware on YaST Control Center, and select Printer.

The Printer Configuration dialog box appears.

For network connections:

- Click Add.
- Select Network Printers as Printer Type, and click Next.
- Select Print via LPD-Style Network Server as Network Printers, and click Next.
- Type the IP address of the printer in Hostname of the Print Server. d
- Type the name of the printer queue in Print Queue Name, and click Next.
- Type the printer name in Name for Printing.
- **NOTE:** Printer Description and Printer Location do not have to be specified.
- Select the **Do Local Filtering** check box, and click **Next**.
- Select DELL as Manufacturer. Select C3765dnf Color MFP as Model, and click Next.
- Confirm the settings in Configuration, and click OK.

For USB connections:

- Select Dell C3765dnf Color MFP on USB (//Dell/C3765dnf%20Color%20MFP or /dev/usblp\*) as Available are, and click Configure....
- Confirm the settings in Edit configuration, and click OK.
- 4 Click Finish.

#### **Printing From the Applications**

When you have finished setting up the queue you can print jobs from the applications. Start the print job from the application, and specify the queue in the print dialog box.

However, sometimes you can print only from the default queue depending on the application (for example Mozilla). In these cases, before you start printing, set queue you want to print to as the default queue. For information on specifying the default queue, see "Setting the Default Queue."

#### **Setting the Default Queue**

- 1 To activate the Printer setup: Autodetected printers, do the following.
  - Select Computer→ More Applications... and select YaST on the Application Browser.
  - Type the administrator password, and click Continue.
    - YaST Control Center is activated.
  - Select Hardware on YaST Control Center, and select Printer.
- 2 Select the printer you want to set to default on the Printer Configuration, and select Set Default in the Other button menu.
- 3 Click Finish.

#### **Specifying the Printing Options**

You can specify the printing options such as color mode.

- 1 Open a web browser.
- 2 Type http://localhost:631/admin in Location, and press <Enter>.
- **3** Type root as the user name, and type the administrator password.
  - The CUPS window appears.
- NOTE: Set the password for authority as the printer administrator before setting the printer queue. If you have not set it, go to "Setting the Password for Authority as the Printer Administrator."
- 4 Click Manage Printers.
- **5** Specify the required settings, and click Continue.

The message Printer xxx has been configured successfully. appears.

The setting is complete. Execute printing from the application.

#### Setting the Password for Authority as the Printer Administrator

You must set the password for authority as the printer administrator to do operations as the printer administrator.

- 1 Select Computer→ More Applications... and select Gnome Terminal on the Application Browser.
- **2** Type the following command in the terminal window.

```
(Type the administrator password)
lppasswd -g sys -a root
(Type the password for authority as the printer administrator after
the Enter password prompt.)
(Retype the password for authority as the printer administrator after
the Enter password again prompt.)
```

#### **Uninstalling the Printer Driver**

- 1 Select Computer→ More Applications... and select Gnome Terminal on the Application Browser.
- **2** Type the following command in the terminal window to delete the print queue.

```
su
(Type the administrator password)
/usr/sbin/lpadmin -x (Type the printer queue name)
```

- **3** Repeat the command above for all queues for the same model.
- Type the following command in the terminal window.

```
su
(Type the administrator password)
rpm -e Dell-C3765-Color-MFP
```

The printer driver is uninstalled.

# **Operation on SUSE Linux Enterprise Desktop 11**

#### **Setup Overview**

SUSE Linux Enterprise Desktop 11:

- **1** Install the printer driver.
- **2** Set up the print queue.
- **3** Specify the default queue.
- **4** Specify the printing options.

#### **Installing the Printer Driver**

- 1 Select Computer→ More Applications... and select GNOME Terminal on the Application Browser.
- **2** Type the following command in the terminal window.

```
su
(Type the administrator password)
rpm -ivh (Type the file path)/Dell-C3765-Color-
MFP-x.x-x.noarch.rpm
```

The printer driver is installed.

#### **Setting Up the Queue**

To execute printing, you must set up the print queue on your workstation.

- 1 Select Computer→ More Applications..., and select YaST on the Application Browser.
- **2** Type the administrator password, and click Continue.

YaST Control Center is activated.

3 Select Hardware on YaST Control Center, and select Printer.

The Printer Configurations dialog box opens.

For network connections:

Click Add.

The Add New Printer Configuration dialog box opens.

Click Connection Wizard.

The Connection Wizard dialog box opens.

- Select Line Printer Daemon (LPD) Protocol from Access Network Printer or Printserver Box via.
- Type the IP address of the printer in IP Address or Host Name:.
- Select Dell in the Select the printer manufacturer: drop-down menu.
- Click **OK**.

The Add New Printer Configuration dialog box appears.

- Select Dell C3765dnf Color MFP PS vx.x [Dell/Dell\_C3765dnf\_Color\_MFP.ppd.gz] from the Assign Driver list.
- **NOTE:** You can specify the printer name in **Set Name:**.
- Confirm the settings, and click OK.

For USB connections:

a Click Add.

The Add New Printer Configuration dialog box opens.

The printer name is displayed in the **Determine Connection** list.

- Select Dell C3765dnf Color MFP PS vx.x. [Dell/Dell C3765dnf Color MFP.ppd.gz] from the Assign Driver list.
- **NOTE:** You can specify the printer name in **Set Name:**.
- **c** Confirm the settings, and click **OK**.

#### **Printing From the Applications**

When you have finished setting up the queue you can print jobs from the applications. Start the print job from the application, and specify the queue in the print dialog box.

However, sometimes you can print only from the default queue depending on the application (for example Mozilla). In these cases, before you start printing, set queue you want to print to as the default queue. For information on specifying the default queue, see "Setting the Default Queue."

#### **Setting the Default Queue**

You can set the default queue when you add the printer.

- 1 Select Computer→ More Applications..., and select YaST on the Application Browser.
- **2** Type the administrator password, and click **Continue**.
  - YaST Control Center is activated.
- 3 Select Hardware on YaST Control Center, and select Printer.
  - The **Printer Configurations** dialog box opens.
- 4 Click Edit.
  - A dialog box to modify the specified queue opens.
- **5** Confirm that the printer you want to set is selected in the Connection list.
- **6** Select the **Default Printer** check box.
- 7 Confirm the settings, and click **OK**.

#### **Specifying the Printing Options**

You can specify the printing options such as color mode.

- **1** Open a web browser.
- **2** Type http://localhost:631/admin in Location, and press <Enter>.
- 3 Click Manage Printers.
- 4 Click Set Printer Options of the printer for which you want to specify the printing options.
- **5** Specify the required settings, and click **Set Printer Options**.
- **6** Type root as the user name, type the administrator password, and click **OK**.
- NOTE: Set the password for authority as the printer administrator before setting the printer queue. If you have not set it, go to "Setting the Password for Authority as the Printer Administrator."

The message Printer xxx has been configured successfully. appears.

The setting is complete. Execute printing from the application.

#### **Setting the Password for Authority as the Printer Administrator**

You must set the password for authority as the printer administrator to do operations as the printer administrator.

- 1 Select Computer→ More Applications... and select GNOME Terminal on the Application Browser.
- **2** Type the following command in the terminal window.

```
(Type the administrator password)
lppasswd -g sys -a root
(Type the password for authority as the printer administrator after
the Enter password prompt.)
(Retype the password for authority as the printer administrator after
the Enter password again prompt.)
```

#### **Uninstalling the Printer Driver**

- 1 Select Computer→ More Applications... and select GNOME Terminal on the Application Browser.
- **2** Type the following command in the terminal window to delete the print queue.

```
su
(Type the administrator password)
/usr/sbin/lpadmin -x (Type the printer queue name)
```

- **3** Repeat the command above for all queues for the same model.
- Type the following command in the terminal window.

```
su
(Type the administrator password)
rpm -e Dell-C3765-Color-MFP
```

The printer driver is uninstalled.

# **Using Your Printer**

| 13 Operator Panel                       | 129 |
|-----------------------------------------|-----|
| 14 Dell™ Printer Configuration Web Tool | 135 |
| 15 Understanding the Tool Box Menus     | 203 |
| 16 Understanding the Printer Menus      | 231 |
| 17 Print Media Guidelines               | 301 |
| 18 Loading Print Media                  | 307 |

# **Operator Panel**

# **About the Operator Panel**

The operator panel has a touch panel, a status LED, control buttons, and a number pad, which allows you to control the printer.

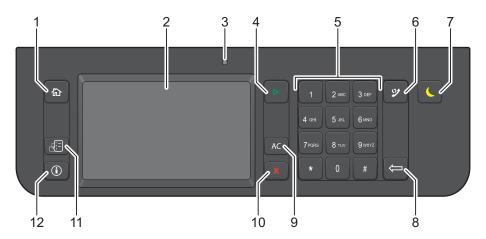

- 1 (Home) button
  - Moves to the Main Home screen.
- 2 Touch Panel
  - Specifies the settings by directly touching the screen.
  - Displays various settings, instructions, and error messages.
- **3** Status LED (Ready / Error)
  - Shows a green light when the printer is ready and a blinking green light when data is being received.
  - Shows an amber light when an error occurs and a blinking amber light when an unrecoverable print error
    occurs.
- 4 > (Start) button
  - Starts a job.
- 5 Number Pad
  - Enters numbers and characters.
- 6 (Redial / Pause) button
  - Re-dials a telephone number.
  - Inserts a pause into a telephone number.
- 7 (Power Saver) button
  - Enters or exits the Power Saver mode. When the machine is not used for a while, it enters the Power Saver mode to reduce power consumption. When the Power Saver mode is active, the Power Saver button blinks.
- 8 (Delete) button
  - Deletes numbers and characters.

- **9** AC (All Clear) button
  - Resets the current setting, and returns to the top menu.
- **10 X** (Cancel) button
  - Cancels active or pending jobs.
- 11 (Job Status) button
  - Moves to the Job Status screen. From this screen, you can check or cancel active jobs and also access Secure Print and Secure Fax receive.
- 12 (i) (Information) button
  - Moves to the Information screen. You can access various information and menus, check consumable levels, and print various types of reports and lists.
- NOTE: Moving to a different menu or returning to a previous screen cancels the current entry or setting. Make sure to select OK to save the current entry or setting.

### About the Main Home Screen

This section describes the fields and buttons on the Main Home screen which is displayed by pressing the (Home) button. This is the default screen that appears when the printer is turned on.

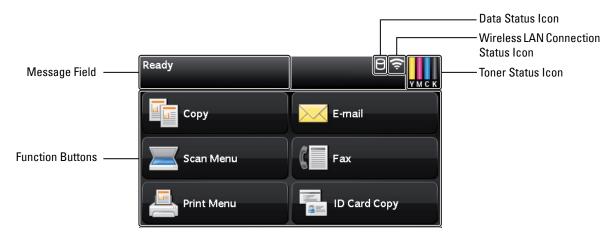

#### Message Field

Displays the printer status, error message, and IP address assigned to the printer.

#### **Toner Status Icon**

Displays the condition of toner in 6 levels. (The toner level for each color: 100%, 80%, 60%, 40%, 20%, 0%) Selecting this icon moves to the Supplies tab.

#### **Wireless LAN Connection Status Icon**

Displays the intensity of wireless signal when the wireless adapter is connected to the printer.

#### **Data Status Icon**

Displays when the print data or fax data is stored in the printer. While receiving fax data, this icon blinks on and off. When wireless LAN connection status icon is not displayed, the position of the data status icon is right-justified.

#### **Function Buttons**

Allows you to set the features for functions such as Copy, E-mail, Scan Menu, Fax, Print Menu, and ID Card Copy.

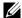

**NOTE**: Functions that are disabled do not appear on this screen. For details about enabling and disabling functions, see

#### Copy

You can set the features for the Copy function.

For more information, see "Copying."

#### E-mail

You can scan documents and send the scanned data as an e-mail attachment.

For more information, see "Sending an E-Mail With the Scanned Image."

#### Scan Menu

You can set the features for the Scan Menu function.

For more information, see "Scanning."

#### Fax

You can set the features for the Fax function.

For more information, see "Faxing."

#### **Print Menu**

You can set the features for the Print Menu function.

For more information, see "Printing."

#### **ID Card Copy**

You can set the features for the ID Card Copy function.

For more information, see "Using the ID Card Copy."

### **Using the Keyboard Displayed on the Touch Panel**

During operations, a keyboard for entering text sometimes appears. The following describes how to enter text.

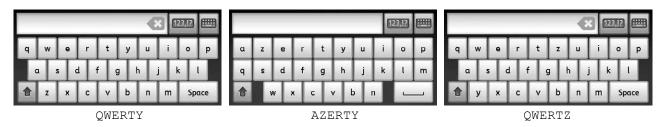

You can enter the following characters: numbers, alphabets, and symbols.

| Item                         | Description                                                                                     |
|------------------------------|-------------------------------------------------------------------------------------------------|
| Changing keyboards           | Select to change the keyboard layout on the touch panel. Select from QWERTY, AZERTY, or QWERTZ. |
| Entering alphabets           | To enter uppercase letters, select  again.                                                      |
| Entering numbers and symbols | Select .                                                                                        |
| Entering a space             | Select Space or                                                                                 |
| Deleting characters          | Select 🔃 to delete one character at a time.                                                     |

# **Using the Number Pad**

As you perform various tasks, you may need to enter numbers. For example, when you specify the quantity of copies or when you enter fax number directly.

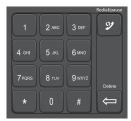

#### **Number Pad Numbers**

| 1 |  |
|---|--|
| 2 |  |
| 3 |  |
| 4 |  |
| 5 |  |
| 6 |  |
| 7 |  |
| 8 |  |
| 9 |  |
| 0 |  |
| * |  |
| # |  |
|   |  |

#### **Changing Numbers or Names**

If you make a mistake while entering a number, press the 📛 (Delete) button to delete the last digit or character. Then enter the correct number or character.

#### **Inserting a Pause**

For some telephone systems, it is necessary to dial an access code and listen for a second dial tone. A pause must be entered in order for the access code to function. For example, enter the access code 9 and then press the (Redial/Pause) button before entering the telephone number. "-" appears on the display to indicate when a pause is entered.

# **Printing a Panel Settings Report**

The panel settings report shows current settings for the printer menus. For details about how to print a panel settings report, see "Report / List."

# **Changing the Language**

To change the language used on the touch panel:

#### When Using the Operator Panel

- **1** Press the (i) (Information) button.
- 2 Select the Tools tab, and then select Panel Language.
- **3** Select the until the desired language appears, and then select the desired language.
- 4 Select OK.

#### When Using the Tool Box

- 1 Click Start → All Programs → Dell Printers → Dell C3765dnf Multifunction Color Laser Printer → Tool Box.
  - **NOTE:** For details about starting the Tool Box, see "Starting the Tool Box."

The Tool Box opens.

- **2** Click the Printer Maintenance tab.
- **3** Select Panel Language from the list at the left side of the page.

The Panel Language page appears.

4 Select the desired language from Panel Language, and then click Apply New Settings.

# **Setting the Power Saver Timer Option**

You can set the power saver timer for the printer. The printer enters the power saver mode when the printer is not used for a certain period of time.

**NOTE:** If the Panel Lock Control is set to Enable, you need to enter the four digit password to enter the Admin Settings menu.

To set the power saver timer:

- 1 Press the (i) (Information) button.
- **2** Select the Tools tab, and then select Admin Settings.
- until System Settings appears, and then select System Settings. **3** Select
- 4 Select until General appears, and then select General.
- **5** Select until Power Saver Timer appears, and then select Power Saver Timer.
- 6 Select Sleep or Deep Sleep.

7 Select - or + , or use the number pad to enter the desired value. You can specify from 1 to 60 minutes for Sleep or 1 to 60 minutes for Deep Sleep. To return to the **Information** screen, press the AC (All Clear) button.

### **About the Concurrent Jobs Feature**

This feature enables you to start a concurrent job while a fax job is running. This is done by temporarily displaying the Main Home screen and switching to a different function that can be run concurrently such as copy or scan.

- 1 While the printer is sending or receiving a fax, press the (Home) button.
- 2 Select Copy or Scan Menu.
- **3** After setting the copy or scan options, press the ▶ (Start) button. For details about Copy or Scan Menu, see "Copying" or "Scanning."

# **Dell™ Printer Configuration Web Tool**

### **Overview**

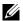

NOTE: This web tool is available only when the printer is connected to a network using an Ethernet cable or the wireless printer

One of the features of the Dell Printer Configuration Web Tool is E-Mail Alert Setup, which sends e-mail to you or the key operator when the printer needs supplies or intervention.

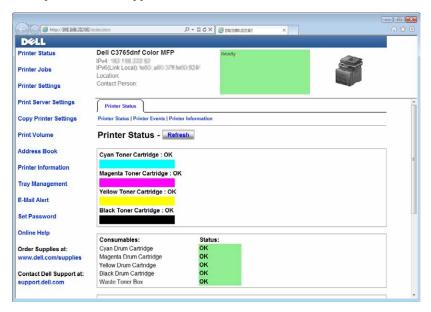

To fill out printer inventory reports requiring the asset tag number of all the printers in your area, use the Printer Information feature in the Dell Printer Configuration Web Tool. Enter the IP address of each printer on the network to display the asset tag number.

The Dell Printer Configuration Web Tool feature also allows you to change the printer settings and keep track of printing trends. If you are a network administrator, you can copy the printer settings to one or all printers on the network using your web browser.

# **Setting Up the Dell Printer Configuration Web Tool**

Ensure that you activate JavaScript in your browser before using the Dell Printer Configuration Web Tool.

Follow the procedures below to configure both the environment settings of your web browser and the EWS setting on the operator panel before using the **Dell Printer Configuration Web Tool**.

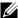

NOTE: The Dell Printer Configuration Web Tool pages may be displayed unreadable if the pages were configured by the language different from the language of your web browser.

#### **Setting Up From Web Browser**

#### For Internet Explorer®

#### **Setting Up the Display Language**

- 1 Select Internet Options from Tools on the menu bar.
- **2** Select Languages in the General tab.
- **3** Specify the display language in order of preference in the **Language** list.

#### For example:

- Italian (Italy) [it-IT]
- Spanish (Traditional Sort) [es-ES tradnl]
- Germany [de-DE]
- French (France) [fr-FR]
- English (United States) [en-US]
- Danish [da-DK]
- Dutch (Netherlands) [nl-NL]
- Norwegian (Bokmal) [no]
- Swedish [sv-SE]

#### Setting the IP Address of the Printer to Non-Proxy

- **1** Select **Internet Options** from the **Tools** menu.
- 2 Click LAN Settings under Local Area Network (LAN) Settings in the Connections tab.
- **3** Do either of the following:
  - Clear the Use a proxy server for your LAN check box under Proxy server.
  - Click Advanced, and then specify the IP address of the printer in the Do not use proxy server for addresses beginning with field under Exceptions.

#### For Firefox 2.0 or Later

#### **Setting Up the Display Language**

- **1** Select **Options** from the **Tools** menu.
- 2 Click Advanced.
- **3** If you are using Firefox 2.0, click Choose in the General tab. If you are using Firefox 3.0, click Choose in the Content tab.

- 4 Specify the display language in order of preference in the Languages in order of preference list menu.
  - For example:
  - English [en] or English/United States [en-us]
  - Italian [it]
  - Spanish [es]
  - German [de]
  - French [fr]
  - Dutch [nl]
  - Norwegian [no]
  - Swedish [sv]
  - Danish [da]

#### Setting the IP Address of the Printer to Non-Proxy

- 1 Select Options from the Tools menu.
- 2 Click Advanced tab.
- 3 Click Network on the Options dialog box.
- 4 Click Connection → Settings.
- **5** If you are using Firefox 2.0, do one of the following:
  - Select the Direct connection to the Internet check box.
  - Select the Auto-detect proxy settings for this network check box.
  - Select the Manual proxy configuration check box, and then enter the IP address of the printer in the No Proxy for edit box.
  - Select the Automatic proxy configuration URL check box.

If you are using Firefox 3.0, do one of the following:

- Select the No Proxy check box, if you do not want to use a proxy.
- Select the Auto-detect proxy settings for this network check box.
- Select the Manual proxy configuration check box, and then enter a hostname and a port number if you have a list of one or more proxy servers. If you have an IP address that does not use a proxy, enter the IP address of the printer in the **No Proxy** for edit box.
- Select the Automatic proxy configuration URL check box.

#### **Setting Up From Operator Panel**

You can launch the Dell Printer Configuration Web Tool only when EWS is set to Enable (the factory default) on the operator panel. Confirm the operator panel setting if you cannot launch the Dell Printer Configuration Web Tool. For more information, see "Understanding the Printer Menus."

# **Starting the Dell Printer Configuration Web Tool**

To launch the Dell Printer Configuration Web Tool, enter the IP address of your printer in your web browser.

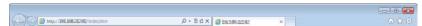

If you do not know the IP address of your printer, print the system settings report or display the TCP/IP Settings page, which lists the IP address. For details about how to find your printer's IP address, see "Verifying the IP Settings."

#### Overview of the Menu Items

The Dell Printer Configuration Web Tool consists of the following menus:

- Printer Status
- Printer Jobs
- Printer Settings
- **Print Server Settings**
- Copy Printer Settings
- Print Volume
- Address Book
- Printer Information
- Tray Management
- E-Mail Alert
- Set Password
- Online Help
- Order Supplies at:
- Contact Dell Support at:

#### **Printer Status**

Use the Printer Status menu to get immediate feedback on the printer supply status. When a toner cartridge is running low, click the order supplies link on the first screen to order a new toner cartridge.

#### **Printer Jobs**

Use the Printer Jobs menu to contain information on the Job List page and Completed Jobs page.

These pages show the details of the status regarding each protocol or job.

#### **Printer Settings**

Use the **Printer Settings** menu to change the printer settings and to view the settings in the operator panel remotely.

#### **Print Server Settings**

Use the Print Server Settings menu to change the type of printer interface and the necessary conditions for communications.

#### **Copy Printer Settings**

Use the Copy Printer Settings menu to copy the printer settings to another printer or printers on the network by typing the IP address of each printer.

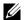

**NOTE:** You must log in as an administrator to use this feature.

#### **Print Volume**

Use the Print Volume menu to check the history of printing, such as paper usage, the types of jobs being printed, limit to which users can use the color mode, and the maximum number of pages they can print.

#### **Address Book**

Use the Address Book menu to view or edit the e-mail address, server address, and fax number entries in the Address Book, or to register new entries.

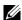

**NOTE:** You must log in as an administrator to use this feature.

#### **Printer Information**

Use the Printer Information menu to get information on service calls, inventory reports, or the status of current memory and engine code levels.

#### **Tray Management**

Use the Tray Management menu to get information about the paper type and size for each tray.

#### E-Mail Alert

Use the E-Mail Alert menu to receive e-mail when the printer needs supplies or intervention. To be notified, type your name or the name of the key operator in the e-mail list box. Set E-mail Alert also when using the Scan to Email or forwarding fax to e-mail feature.

#### **Set Password**

Use the Set Password menu to lock the Dell Printer Configuration Web Tool with a password so that other users do not inadvertently change the printer settings that you have selected.

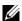

**NOTE:** You must log in as an administrator to use this feature.

#### **Online Help**

Click Online Help to visit the Dell Support website.

#### **Order Supplies at:**

www.dell.com/supplies

#### **Contact Dell Support at:**

support.dell.com

# **Page Display Format**

The layout of the page is divided into three sections listed below:

- Top Frame
- Left Frame
- Right Frame

#### **Top Frame**

The top frame is located at the top of all pages. When the Dell Printer Configuration Web Tool is activated, the current status and specifications of the printer are displayed in the top frame on every page.

The following items are displayed in the top frame.

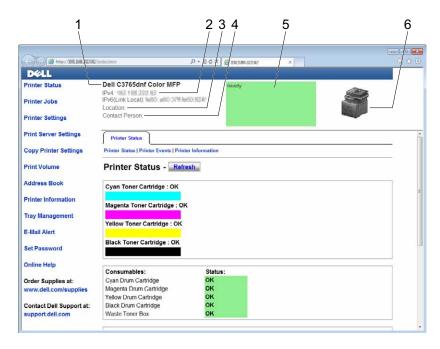

| 1 | Dell C3765dnf Color<br>MFP | Displays the product name of the printer.                                                                                                    |  |
|---|----------------------------|----------------------------------------------------------------------------------------------------|--|
| 2 | IPv4                       | Displays the IP address of the printer.                                                                                                    |  |
|   | IPv6                       |                                                                                                    |  |
| 3 | Location                   | Displays location of the printer. The location can be changed in the <b>Basic Information</b> section on the <b>Print Server Settings</b> page. |  |
| 4 | Contact Person             | Displays the name of the printer administrator. The name can be changed in the Basic Information section on the Print Server Settings page.     |  |
| 5 | Event Panel                | Panel Displays the indicator for the condition of the printer.                                                                                  |  |
| 6 | Machine image              | Shows the bitmap image of the printer. The <b>Printer Status</b> menu appears in the right frame when you click on the image.                   |  |

#### **Left Frame**

The left frame is located on the left side of all the pages. The menu titles displayed in the left frame are linked to corresponding menus and pages. You can go to the corresponding page by clicking their characters.

The following menus are displayed in the left frame.

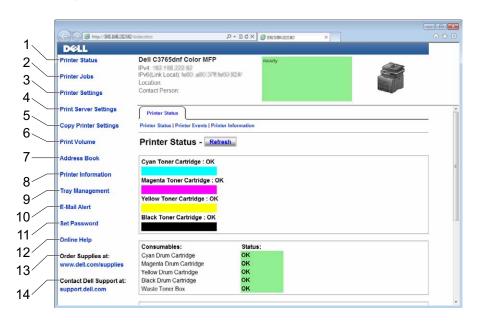

| 1  | Printer Status           | Links to the <b>Printer Status</b> menu.                            |  |
|----|--------------------------|---------------------------------------------------------------------|--|
| 2  | Printer Jobs             | Links to the Printer Jobs menu.                                     |  |
| 3  | Printer Settings         | Links to the Printer Settings Report menu.                          |  |
| 4  | Print Server Settings    | Links to the Print Server Reports menu.                             |  |
| 5  | Copy Printer Settings    | Links to the Copy Printer Settings menu.                            |  |
| 6  | Print Volume             | Links to the Print Volume menu.                                     |  |
| 7  | Address Book             | Links to the E-Mail Address menu.                                   |  |
| 8  | Printer Information      | Links to the Printer Status menu.                                   |  |
| 9  | Tray Management          | Links to the Tray Management menu.                                  |  |
| 10 | E-Mail Alert             | Links to the Print Server Settings menu.                            |  |
| 11 | Set Password             | Links to the Security menu.                                         |  |
| 12 | Online Help              | Links to the Dell Support website.                                  |  |
| 13 | Order Supplies at:       | Links to the Dell web page.                                         |  |
| 14 | Contact Dell Support at: | Links to the Dell support page web address: http://support.dell.com |  |

#### **Right Frame**

The right frame is located on the right side of all the pages. The contents of the right frame correspond to the menu that you select in the left frame. For details on the items displayed in the right frame, see "Details of the Menu Items."

#### **Buttons in the Right Frame**

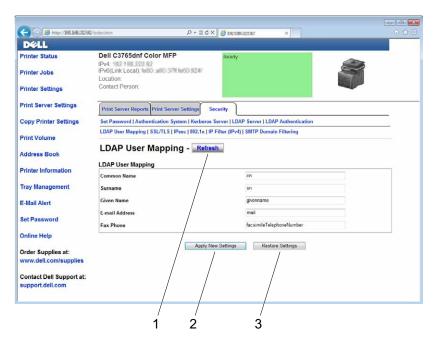

| 1 | Refresh Button               | Receives the current printer configuration and updates the latest information in the right frame.                                                     |
|---|------------------------------|----------------------------------------------------------------------------------------------------|
| 2 | Apply New Settings<br>Button | Submits new settings made on the <b>Dell Printer Configuration Web Tool</b> to the printer. The new settings replace the old settings of the printer. |
| 3 | Restore Settings Button      | Restores the old settings that existed before any changes were made. New settings will not be submitted to the printer.                               |

# **Changing the Settings of the Menu Items**

Some menus allow you to change the printer settings through the Dell Printer Configuration Web Tool. When you access these menus, the authentication window appears on the screen. Type a user name and password for the printer administrator by following the prompts displayed in the dialog box.

The default user name is admin, and the default password is left blank (NULL). You can change only the password in the Set Password page in the Security menu. The user name cannot be changed. See "Set Password" for more information.

#### **Details of the Menu Items**

| "Printer Status" | "Printer Status" | "Printer Status"      |
|------------------|------------------|-----------------------|
|                  |                  | "Printer Events"      |
|                  |                  | "Printer Information" |
| "Printer Jobs"   | "Printer Jobs"   | "Job List"            |
|                  |                  | "Completed Jobs"      |

| "Printer Settings" | "Printer Settings Report" | "Menu Settings"                  |
|--------------------|---------------------------|----------------------------------|
|                    |                           | "Reports"                        |
|                    | "Printer Settings"        | "System Settings"                |
|                    |                           | "Network Settings"               |
|                    |                           | "USB Settings"                   |
|                    |                           | "PCL Settings"                   |
|                    |                           | "PostScript Settings"            |
|                    |                           | "PDF Settings"                   |
|                    |                           | "Secure Settings"                |
|                    |                           | "Copy Defaults"                  |
|                    |                           | "Copy Color Balance"             |
|                    |                           | "Copy Settings"                  |
|                    |                           | "Fax Defaults"                   |
|                    |                           | "Fax Settings"                   |
|                    |                           | "Scan Defaults"                  |
|                    |                           | "USB Direct Print Defaults"      |
|                    | "Printer Maintenance"     | "Paper Density"                  |
|                    |                           | "Adjust Transfer Belt Unit"      |
|                    |                           | "Adjust 2nd BTR"                 |
|                    |                           | "Adjust Fusing Unit"             |
|                    |                           | "Auto Registration Adjustment"   |
|                    |                           | "Color Registration Adjustments" |
|                    |                           | "Reset Defaults"                 |
|                    |                           | "Initialize PrintMeter"          |
|                    |                           | "Storage" <sup>*1</sup>          |
|                    |                           | "Non-Dell Toner"                 |
|                    |                           | "Adjust Altitude"                |
|                    |                           | "Clock Settings"                 |
|                    |                           | "Web Link Customization"         |

| ver Reports"    | "Print Server Setup Page"  "E-Mail Alert Setup Page"  "Basic Information"  "Port Settings"  "TCP/IP"  "SMB"  "E-Mail Alert"  "Bonjour (mDNS)"  "SNMP"  "Scan to PC"  "SNTP"  "Wireless LAN"*2  "AirPrint"  "Google Cloud Print"  "Proxy Server"  "Reset Print Server"  "Set Password"  "Authentication System" |
|-----------------|----------------------------------------------------------------------------------------------------|
| J.              | "Basic Information"  "Port Settings"  "TCP/IP"  "SMB"  "E-Mail Alert"  "Bonjour (mDNS)"  "SNMP"  "Scan to PC"  "SNTP"  "Wireless LAN"*2  "AirPrint"  "Google Cloud Print"  "Proxy Server"  "Reset Print Server"  "Set Password"  "Authentication System"                                                       |
| J.              | "Port Settings"  "TCP/IP"  "SMB"  "E-Mail Alert"  "Bonjour (mDNS)"  "SNMP"  "Scan to PC"  "SNTP"  "Wireless LAN"*2  "AirPrint"  "Google Cloud Print"  "Proxy Server"  "Reset Print Server"  "Set Password"  "Authentication System"                                                                            |
| ,               | "TCP/IP"  "SMB"  "E-Mail Alert"  "Bonjour (mDNS)"  "SNMP"  "Scan to PC"  "SNTP"  "Wireless LAN"*2  "AirPrint"  "Google Cloud Print"  "Proxy Server"  "Reset Print Server"  "Set Password"  "Authentication System"                                                                                             |
|                 | "SMB"  "E-Mail Alert"  "Bonjour (mDNS)"  "SNMP"  "Scan to PC"  "SNTP"  "Wireless LAN"*2  "AirPrint"  "Google Cloud Print"  "Proxy Server"  "Reset Print Server"  "Set Password"  "Authentication System"                                                                                                    |
| ,               | "E-Mail Alert"  "Bonjour (mDNS)"  "SNMP"  "Scan to PC"  "SNTP"  "Wireless LAN"*2  "AirPrint"  "Google Cloud Print"  "Proxy Server"  "Reset Print Server"  "Set Password"  "Authentication System"                                                                                                    |
| ,               | "SNMP"  "Scan to PC"  "SNTP"  "Wireless LAN"*2  "AirPrint"  "Google Cloud Print"  "Proxy Server"  "Reset Print Server"  "Set Password"  "Authentication System"                                                                                                    |
| ,               | "SNMP"  "Scan to PC"  "SNTP"  "Wireless LAN"*2  "AirPrint"  "Google Cloud Print"  "Proxy Server"  "Reset Print Server"  "Set Password"  "Authentication System"                                                                                                    |
| ,               | "SNTP"  "Wireless LAN"*2  "AirPrint"  "Google Cloud Print"  "Proxy Server"  "Reset Print Server"  "Set Password"  "Authentication System"                                                                                                    |
| ,               | "Wireless LAN"*2  "AirPrint"  "Google Cloud Print"  "Proxy Server"  "Reset Print Server"  "Set Password"  "Authentication System"                                                                                                    |
| ,               | "AirPrint"  "Google Cloud Print"  "Proxy Server"  "Reset Print Server"  "Set Password"  "Authentication System"                                                                                                    |
| ,               | "Google Cloud Print"  "Proxy Server"  "Reset Print Server"  "Set Password"  "Authentication System"                                                                                                    |
| '               | "Proxy Server"  "Reset Print Server"  "Set Password"  "Authentication System"                                                                                                    |
| '               | "Reset Print Server"  "Set Password"  "Authentication System"                                                                                                    |
| ,               | "Set Password"  "Authentication System"                                                                                                    |
| '               | "Authentication System"                                                                                                    |
|                 | · · · · · · · · · · · · · · · · · · ·                                                                                                    |
|                 | HTZ 1 C H                                                                                                    |
|                 | "Kerberos Server"                                                                                                    |
|                 | "LDAP Server"                                                                                                    |
|                 | "LDAP Authentication"                                                                                                    |
|                 | "LDAP User Mapping"                                                                                                    |
|                 | "SSL/TLS"                                                                                                    |
|                 | "IPsec"                                                                                                    |
|                 | "802.1x" <sup>*3</sup>                                                                                                    |
|                 | "IP Filter (IPv4)"                                                                                                    |
|                 | "SMTP Domain Filtering"                                                                                                    |
| inter Settings" | "Copy Printer Settings"                                                                                                    |
|                 | "Copy Printer Settings Report"                                                                                                    |
| ume"            | "Print Volume"                                                                                                    |
|                 | "Dell ColorTrack"                                                                                                    |
| Address"        | "E-Mail Address"                                                                                                    |
|                 | "E-Mail Group"                                                                                                    |
|                 | "Default Setup"                                                                                                    |
|                 | "Server Address"                                                                                                    |
| ook"            | "FAX Speed Dial"                                                                                                    |
|                 | "FAX Group"                                                                                                    |
| nagement"       |                                                                                                    |
|                 | ume"  ddress"  ook"                                                                                                    |

# **Printer Status**

Use the Printer Status menu to check the status of consumables, hardware, and specifications of the printer. The following pages are displayed in the Printer Status menu.

### **Printer Status**

# Purpose:

To check the status of the consumables, trays, and covers.

# Values:

| Cyan Toner Cartridge Magenta Toner Cartridge Yellow Toner Cartridge Black Toner Cartridge |              | OK<br>Replace Soon | Indicates that there is enough amount of toner for use.  Indicates that the toner needs to be replaced soon. |
|-------------------------------------------------------------------------------------------|--------------|--------------------|----------------------------------------------------------------------------------------------------|
|                                                                                           |              |                    |                                                                                                    |
|                                                                                           |              |                    |                                                                                                    |
|                                                                                           |              | Consumables        | Status                                                                                                    |
|                                                                                           | Replace Soon |                    | Indicates that the drum cartridge and/or waste toner box needs to be replaced soon.                          |
|                                                                                           | Replace Now  |                    | Indicates that the drum cartridge and/or waste toner box needs to be replaced now.                           |
| Paper Trays                                                                               | Status       | ОК                 | Indicates that there is some paper in the tray but the quantity is unknown.                                  |
|                                                                                           |              | Add Paper          | Indicates that there is no paper in the tray.                                                                |
|                                                                                           | Capacity     |                    | Displays the maximum capacity of the paper tray.                                                             |
|                                                                                           | Size         |                    | Displays the size of paper in the tray.                                                                      |
| Output Tray                                                                               | Status       | OK                 | Indicates that the tray is available.                                                                        |
|                                                                                           |              | Full               | Indicates that the tray is not available.                                                                    |
|                                                                                           | Capacity     |                    | Displays the maximum capacity of the paper tray.                                                             |
| Cover                                                                                     | Status       | Closed             | Indicates that the cover is closed.                                                                          |
|                                                                                           |              | Open               | Indicates that the cover is open.                                                                            |
| Printer Type                                                                              |              |                    | Displays the type of the printer. Color Laser is displayed normally.                                         |
| Printing Speed                                                                            |              |                    | Displays the printing speed.                                                                                 |

# **Printer Events**

# Purpose:

When faults occur, such as Out of Paper or Cover is open, the details of all alerts or indications of faults are displayed in the Printer Events page.

| Location | Displays the location where a fault occurred. |
|----------|-----------------------------------------------|
| Details  | Displays the details of the fault.            |

# **Printer Information**

### Purpose:

To verify the printer details such as the hardware configuration and software version. This page can also be displayed by clicking on the **Printer Information** tab in the left frame.

# Values:

| Dell Service Tag Number                                                        |                          | Displays Dell service tag number.                |
|--------------------------------------------------------------------------------|--------------------------|--------------------------------------------------|
| Express Service Code                                                           |                          | Displays Dell express service code.              |
| Asset Tag Number                                                               |                          | Displays the asset tag number of the printer.    |
| Printer Serial Number                                                          |                          | Displays the serial number of the printer.       |
| Memory Capacity                                                                |                          | Displays the memory capacity.                    |
| Hard Disk*1                                                                    |                          | Displays information on the printer's hard disk. |
| Processor Speed                                                                |                          | Displays the processing speed.                   |
| Printer Revision Levels                                                        | Firmware Version         | Displays the revision date (revision level).     |
|                                                                                | Network Firmware Version | Displays the revision date (revision level).     |
| *1 This item is available only when the optional hard disk drive is installed. |                          |                                                  |

**Printer Jobs** 

The Printer Jobs menu contains information on the Job List and Completed Jobs pages. These pages show the details of the status regarding each protocol or job.

#### **Job List**

### Purpose:

To confirm the jobs that are being processed. Click the Refresh button to update the screen.

### Values:

| ID                 | Displays the job ID.                               |  |
|--------------------|----------------------------------------------------|--|
| Job Name           | Displays the file name of the job being processed. |  |
| Owner              | Displays the name of the job owner.                |  |
| Host Name          | Displays the name of the host computer.            |  |
| Job Status         | Displays the status of the job being processed.    |  |
| Job Type           | Displays the type of the job.                      |  |
| Host I/F           | Displays the status of the host interface.         |  |
| Job Submitted Time | Displays the date when the job was submitted.      |  |

### **Completed Jobs**

### Purpose:

To check the completed jobs. Up to the last 20 jobs are displayed. Click the **Refresh** button to update the screen.

| ID       | Displays the job ID.                         |  |
|----------|----------------------------------------------|--|
| Job Name | Displays the file name of the completed job. |  |
| Owner    | Displays the name of the job owner.          |  |

| Host Name          | Displays the name of the host computer.          |  |
|--------------------|--------------------------------------------------|--|
| Output Result      | Displays the status of the completed job.        |  |
| Job Type           | Displays the type of the job.                    |  |
| Impression Number  | Displays the total number of pages for the job.  |  |
| No. of Sheets      | Displays the total number of sheets for the job. |  |
| Host I/F           | Displays the status of the host interface.       |  |
| Job Submitted Time | Displays the date when the job was submitted.    |  |

# **Printer Settings**

Use the Printer Settings menu to display the Printer Settings Report, Printer Settings, and Printer Maintenance tabs and to configure the printer settings.

The following tabbed pages are displayed at the top of the right frame.

## **Printer Settings Report**

The Printer Settings Report tab includes the Menu Settings and Reports pages.

# Menu Settings

# Purpose:

To display the current settings of the printer menus.

| System Settings | Power Saver Time - Sleep         | Displays the time taken by the printer to enter Sleep mode after it finishes a job.                                                    |
|-----------------|----------------------------------|----------------------------------------------------------------------------------------------------|
|                 | Power Saver Time - Deep<br>Sleep | Displays the time taken by the printer to enter Deep Sleep mode after it has entered Sleep mode.                                       |
|                 | mm / inch                        | Displays the measurement unit that is used on the touch panel.                                                                         |
|                 | Display Brightness               | Displays the brightness level of the touch panel screen.                                                                               |
|                 | Control Panel Tone               | Displays the volume of the tone that is emitted when the operator panel input is correct. Off indicates that the tone is disabled.     |
|                 | Invalid Key Tone                 | Displays the volume of the tone that is emitted when the operator panel input is incorrect. Off indicates that the tone is disabled.   |
|                 | Machine Ready Tone               | Displays the volume of the tone that is emitted when the printer becomes ready. Off indicates that the tone is disabled.               |
|                 | Copy Completed Tone              | Displays the volume of the tone that is emitted when a copy job is complete. Off indicates that the tone is disabled.                  |
|                 | Job Completed Tone               | Displays the volume of the tone that is emitted when a job other than a copy job is complete. Off indicates that the tone is disabled. |
|                 | Fault Tone                       | Displays the volume of the tone that is emitted when a job ends abnormally. Off indicates that the tone is disabled.                   |
|                 | Alert Tone                       | Displays the volume of the tone that is emitted when a problem occurs. Off indicates that the tone is disabled.                        |
|                 | Out of Paper Tone                | Displays the volume of the tone that is emitted when the printer runs out of paper. Off indicates that the tone is disabled.           |
|                 | Low Toner Alert Tone             | Displays the volume of the tone that is emitted when the toner is low. Off indicates that the tone is disabled.                        |

|                  | Auto Clear Alert Tone           | Displays the volume of the tone that is emitted 5 seconds before the printer performs auto clear. Off indicates that the tone is disabled.                      |
|------------------|---------------------------------|----------------------------------------------------------------------------------------------------|
|                  | All Tones                       | Displays the volume of all the alert tones. Off indicates that all the tones are disabled.                                                                      |
|                  | Low Toner Alert Message         | Displays whether to show the alert message when the toner is low.                                                                                               |
|                  | OffHook Wake Up                 | Displays whether to wake up from Sleep or Deep Sleep mode when you pick up the handset of the external telephone.                                               |
|                  | Auto Log Print                  | Displays whether to automatically print a job history report after every 20 jobs.                                                                               |
|                  | RAM Disk*1                      | Displays whether to allocate RAM for the file system for the Secure Print, Proof Print, Private Mail Box Print, and Public Mail Box Print features.             |
|                  | Panel Language                  | Displays the language used on the touch panel.                                                                                                    |
|                  | Auto Reset                      | Displays the amount of time before the printer automatically resets its settings to the defaults when no additional settings are made.                          |
|                  | Fault Time-out                  | Displays the amount of time the printer waits before canceling a job that stops abnormally.                                                                     |
|                  | Job Time-out                    | Displays the amount of time the printer waits for data to arrive from the computer.                                                                             |
|                  | Default Paper Size              | Displays the default print paper size.                                                                                                    |
|                  | Print ID                        | Displays where to print a user ID on the output paper.                                                                                                    |
|                  | Print Text                      | Displays whether the printer outputs PDL (Page Description Language) data (which is not supported by the printer) as text when the printer receives it.         |
|                  | Banner Sheet Insert<br>Position | Displays where to insert a banner sheet in the output paper.                                                                                                    |
|                  | Banner Sheet Specify Tray       | Displays the tray to feed a banner sheet.                                                                                                    |
|                  | Substitute Tray                 | Displays if paper of another size has to be used when the paper that is loaded in the specified tray does not match the paper size setting for the current job. |
|                  | Letterhead 2 Sided              | Displays whether to print both sides on letterhead.                                                                                                    |
|                  | A4<>Letter Switch               | Displays whether to print A4 size jobs on Letter size paper if A4 is not available in the paper trays and vice versa (Letter size job on A4 size paper).        |
|                  | Report 2 Sided Print            | Displays whether to print reports on both sides a sheet of paper.                                                                                               |
|                  | Use Another Tray                | Displays whether to show a message to select another tray when the specified paper is not available in the paper tray.                                          |
| Network Settings | Adobe Protocol                  | Displays PostScript communication protocol for each interface.                                                                                                  |
| USB Settings     | USB Port                        | Displays whether to enable the USB interface.                                                                                                    |
|                  | Adobe Protocol                  | Displays PostScript communication protocol for each interface.                                                                                                  |
| PCL Settings     | Paper Tray                      | Displays the paper input tray.                                                                                                    |
|                  | Paper Size                      | Displays the paper size setting.                                                                                                    |
|                  | Custom Paper Size - Y           | Displays the length of custom size paper.                                                                                                    |
|                  | Custom Paper Size - X           | Displays the width of custom size paper.                                                                                                    |
|                  | Orientation                     | Displays how text and graphics are oriented on the page.                                                                                                    |
|                  | 2 Sided Print                   | Displays whether to print on both sides of a sheet of paper.                                                                                                    |
|                  |                                 |                                                                                                    |

|                     | Font                                  | Displays the selected font from the list of registered fonts.                                                      |
|---------------------|---------------------------------------|----------------------------------------------------------------------------------------------------|
|                     | Symbol Set                            | Displays a symbol set for the specified font.                                                                      |
|                     | Font Size                             | Displays the font size for scalable typographic fonts.                                                             |
|                     | Font Pitch                            | Displays the font pitch for scalable mono spaced fonts.                                                            |
|                     | Form Line                             | Displays the number of lines in a page.                                                                            |
|                     | Quantity                              | Displays the number of copies to print.                                                                            |
|                     | Image Enhance                         | Displays whether to enable the Image Enhancement feature.                                                          |
|                     | Hex Dump                              | Displays whether to enable the Hex Dump feature.                                                                   |
|                     | Draft Mode                            | Displays whether to print in the draft mode.                                                                       |
|                     | Line Termination                      | Displays whether to set the line termination.                                                                      |
|                     | Default Color                         | Displays the color mode setting.                                                                                   |
|                     | Ignore Form Feed                      | Displays whether to ignore blank pages that only contain Form Feed control codes.                                  |
| PostScript Settings | PS Error Report                       | Displays whether the printer outputs error contents for a PostScript error.                                        |
|                     | PS Job Time-out                       | Displays the execution time for one PostScript job.                                                                |
|                     | Paper Select Mode                     | Displays the tray that is selected in the PostScript printing.                                                     |
|                     | Default Color                         | Displays the color mode setting.                                                                                   |
| PDF Settings        | Quantity                              | Displays the number of copies to print.                                                                            |
|                     | 2 Sided Print                         | Displays whether to print on both sides of a sheet of paper.                                                       |
|                     | Print Mode                            | Displays the print mode setting.                                                                                   |
|                     | Collation                             | Displays whether to sort a job.                                                                                    |
|                     | Output Size                           | Displays the output paper size.                                                                                    |
|                     | Layout                                | Displays the output layout.                                                                                        |
|                     | Default Color                         | Displays the color mode setting.                                                                                   |
| Secure Settings     | Panel Lock Control                    | Displays whether to lock Admin Settings with a password.                                                           |
|                     | Сору                                  | Displays whether to lock the Copy function with a password.                                                        |
|                     | E-mail                                | Displays whether to lock the Scan to E-mail function with a password.                                              |
|                     | Fax                                   | Displays whether to lock the Fax function with a password.                                                         |
|                     | Fax Driver                            | Displays whether to lock the Fax Driver function with a password.                                                  |
|                     | Scan To Network                       | Displays whether to lock the Scan To Network function with a password.                                             |
|                     | Scan To Application                   | Displays whether to lock the Scan To Application function with a password.                                         |
|                     | PC Scan                               | Displays whether to lock the PC Scan function with a password.                                                     |
|                     | Scan To USB                           | Displays whether to lock the Scan To USB function with a password.                                                 |
|                     | USB Direct Print                      | Displays whether to lock the USB Direct Print function with a password.                                            |
|                     | ID Card Copy                          | Displays whether to lock the ID Card Copy function with a password.                                                |
|                     | USB Services - Show When Inserted     | Displays whether to show a <b>USB Drive Detected</b> screen when a <b>USB</b> memory is inserted into the printer. |
|                     | USB Services - Hide Until<br>Inserted | Displays whether to hide menus concerning USB memory until a USB memory is inserted into the printer.              |
|                     | Secure Receive Set                    | Displays whether a password is required to receive faxes.                                                          |

|                                          | Edit E-mail From Fields           | Displays whether to enable editing of the transmission source when you use the Scan to E-mail function.             |
|------------------------------------------|-----------------------------------|----------------------------------------------------------------------------------------------------|
|                                          | Reconfirm Recipients              | Displays whether to reconfirm before sending fax or scan jobs.                                                      |
|                                          | Software Download                 | Displays whether to enable download of firmware updates.                                                            |
|                                          | Display of Network<br>Information | Displays whether to show network information in the message field of the Main Home screen.                          |
|                                          | Encryption                        | Displays whether to encrypt the data.                                                                               |
|                                          | Hard Disk Over Write*2            | Displays whether to overwrite the hard disk drive.                                                                  |
|                                          | Login Error                       | Displays how many times an administrator can attempt to log in to Panel Lock, Function Enabled, and Secure Receive. |
|                                          | Expiration Mode* <sup>3</sup>     | Displays whether to set the date to delete the files stored as Secure Print in the RAM disk or the hard disk drive. |
|                                          | Expiration Time*3                 | Displays the time to delete the files stored as Secure Print in the RAM disk or the hard disk drive.                |
|                                          | Recurrence*3                      | Displays the period to repeat the setting.                                                                          |
|                                          | Weekly Settings*3                 | Displays the day of the week to repeat the setting.                                                                 |
|                                          | Monthly Settings*3                | Displays the day of the month to repeat the setting.                                                                |
| Secure Settings -<br>Copy/Scan/Fax/Print | Set Available Time                | Displays whether to set the available time period for the Print, Copy, Fax, and Scan functions, respectively.       |
|                                          | Start Time                        | Displays the start time of the available time period for the Print, Copy, Fax, and Scan functions, respectively.    |
|                                          | End Time                          | Displays the end time of the available time period for the Print, Copy, Fax, and Scan functions, respectively.      |
|                                          | Recurrence                        | Displays the day of the week to repeat the setting.                                                                 |
| Copy Defaults                            | Output Color                      | Displays whether to make copies in color or in black and white.                                                     |
|                                          | Select Tray                       | Displays the default input tray.                                                                                    |
|                                          | Collation                         | Displays whether to sort a copy job.                                                                                |
|                                          | Reduce/Enlarge                    | Displays the default copy reduction/enlargement ratio.                                                              |
|                                          | Original Size                     | Displays the paper size of the original.                                                                            |
|                                          | Original Type                     | Displays the type of the original.                                                                                  |
|                                          | Darken/Lighten                    | Displays the default copy density.                                                                                  |
|                                          | Sharpness                         | Displays the default sharpness level.                                                                               |
|                                          | Color Saturation                  | Displays the default color saturation level.                                                                        |
|                                          | Auto Exposure                     | Displays whether to suppress the background of the original to enhance text on the copy.                            |
|                                          | Auto Exposure Level               | Displays the background suppression level.                                                                          |

| Copy Color Balance | Yellow Low Density      | Displays the color balance level of low density yellow.                                                                                                    |
|--------------------|-------------------------|----------------------------------------------------------------------------------------------------|
|                    | Yellow Medium Density   | Displays the color balance level of medium density yellow.                                                                                                    |
|                    | Yellow High Density     | Displays the color balance level of high density yellow.                                                                                                    |
|                    | Magenta Low Density     | Displays the color balance level of low density magenta.                                                                                                    |
|                    | Magenta Medium Density  | Displays the color balance level of medium density magenta.                                                                                                    |
|                    | Magenta High Density    | Displays the color balance level of high density magenta.                                                                                                    |
|                    | Cyan Low Density        | Displays the color balance level of low density cyan.                                                                                                    |
|                    | Cyan Medium Density     | Displays the color balance level of medium density cyan.                                                                                                    |
|                    | Cyan High Density       | Displays the color balance level of high density cyan.                                                                                                    |
|                    | Black Low Density       | Displays the color balance level of low density black.                                                                                                    |
|                    | Black Medium Density    | Displays the color balance level of medium density black.                                                                                                    |
|                    | Black High Density      | Displays the color balance level of high density black.                                                                                                    |
| Copy Settings      | 2 Sided Copying         | Displays whether to print on both sides of a sheet of paper.                                                                                                    |
|                    | Binding of Original     | Displays the binding position for the 2-sided copying.                                                                                                    |
|                    | 2-Up                    | Displays whether the Multiple-Up feature is enabled.                                                                                                    |
|                    | Margin Top/Bottom       | Displays the value of the top and bottom margins.                                                                                                    |
|                    | Margin Left/Right       | Displays the value of the left and right margins.                                                                                                    |
|                    | Margin Middle           | Displays the value of the middle margin.                                                                                                    |
| Fax Defaults       | Resolution              | Displays the resolution level to be used for fax transmission.                                                                                                    |
|                    | 2 Sided Scanning        | Displays whether to scan both sides of a document.                                                                                                    |
|                    | Binding of Original     | Displays the binding position for the 2-sided scanning.                                                                                                    |
|                    | Darken/Lighten          | Displays the density level to be used for fax transmission.                                                                                                    |
|                    | Delayed Send            | Displays the fax transmission start time.                                                                                                    |
| Fax Settings       | Fax Number              | Displays the fax number of the printer, which will be printed on the header of faxes.                                                                                   |
|                    | Country                 | Displays the country where the printer is used.                                                                                                    |
|                    | Fax Header Name         | Displays the name of the sender that will be printed on the header of faxes.                                                                                            |
|                    | Line Type               | Displays the line type; PSTN or PBX.                                                                                                    |
|                    | Line Monitor            | Displays the volume of the line monitor, which audibly monitors a transmission through the internal speaker until a connection is made.                                 |
|                    | DRPD Pattern            | Displays the Distinctive Ring Pattern Detection (DRPD) setting.                                                                                                    |
|                    | Receive Mode            | Displays the fax receiving mode.                                                                                                    |
|                    | Ring Tone Volume        | Displays the volume of the ring tone, which indicates that an incoming call is a telephone call through the internal speaker when Receive Mode is set to Telephone/Fax. |
|                    | Auto Receive Fax        | Displays the interval at which the printer goes into the fax receive mode after receiving an incoming call.                                                             |
|                    | Auto Receive Tel/Fax    | Displays the interval at which the printer goes into the fax receive mode after the external telephone receives an incoming call.                                       |
|                    | Auto Receive Answer/Fax | Displays the interval at which the printer goes into the fax mode after the external answering machine receives an incoming call.                                       |
|                    | Junk Fax Setup          | Displays whether to reject faxes sent from unwanted stations.                                                                                                    |
|                    | Sent Fax Forward        | Displays whether to forward incoming faxes to a specified destination.                                                                                                  |

| Forwarding Number                | Displays the fax number of the destination to which incoming faxes are to be forwarded.                                                                           |
|----------------------------------|----------------------------------------------------------------------------------------------------|
| Forwarding E-mail<br>Address 1   | Displays the e-mail address to which incoming faxes are to be forwarded.                                                                                          |
| Forwarding E-mail<br>Address 2   | Displays the e-mail address to which incoming faxes are to be forwarded.                                                                                          |
| Forwarding E-mail<br>Address 3   | Displays the e-mail address to which incoming faxes are to be forwarded.                                                                                          |
| Forwarding E-mail<br>Address 4   | Displays the e-mail address to which incoming faxes are to be forwarded.                                                                                          |
| Forwarding E-mail<br>Address 5   | Displays the e-mail address to which incoming faxes are to be forwarded.                                                                                          |
| 2 Sided Printing                 | Displays whether to print on both sides of a sheet of paper.                                                                                                    |
| Remote Receive                   | Displays whether to receive faxes by pressing a remote receive code on the external telephone.                                                                    |
| Remote Receive Tone              | Displays the 2-digit remote receive code when <b>Remote Receive</b> is <b>On</b> .                                                                                |
| Discard Size                     | Displays whether to delete text or images at the bottom of a fax page when the entire page does not fit onto the output paper.                                    |
| Redial Attempts                  | Displays the number of redial attempts to make if the destination fax number is busy.                                                                             |
| Interval of Redial               | Displays the interval between redial attempts.                                                                                                    |
| Resend Delay                     | Displays the interval between re-send attempts.                                                                                                    |
| Tone/Pulse                       | Displays whether to use tone or pulse dialing.                                                                                                    |
| Prefix Dial                      | Displays whether to set a prefix dial number.                                                                                                    |
| Prefix Dial Number               | Displays a prefix dial number. This number dials before any auto dial number is started. It is useful for accessing the Private Automatic Branch Exchange (PABX). |
| Fax Cover Page                   | Displays whether to attach a cover page to faxes.                                                                                                    |
| Fax Header                       | Displays whether to print the information of the sender on the header of faxes.                                                                                   |
| ECM                              | Displays whether the Error Correction Mode (ECM) is enabled.                                                                                                    |
| Modem Speed                      | Displays the modem speed.                                                                                                    |
| Display Manual Fax<br>Recipients | Displays whether to show the fax number of the recipient on the Sending Fax screen when manually sending a fax.                                                   |
| Fax Activity                     | Displays whether to automatically print a fax activity report after every 50 incoming and outgoing fax communications.                                            |

| Scan Defaults             | File Format                       | Displays the file format in which scanned documents are to be saved.                     |
|---------------------------|-----------------------------------|------------------------------------------------------------------------------------------|
|                           | Output Color                      | Displays whether to scan in color or in black and white.                                 |
|                           | Resolution                        | Displays the default scan resolution.                                                    |
|                           | Original Size                     | Displays the paper size of the original.                                                 |
|                           | 2 Sided Scanning                  | Displays whether to scan both sides of a document.                                       |
|                           | Binding of Original               | Displays the binding position for the 2-sided scanning.                                  |
|                           | Darken/Lighten                    | Displays the default scan density level.                                                 |
|                           | Sharpness                         | Displays the default sharpness level.                                                    |
|                           | Contrast                          | Displays the default contrast level.                                                     |
|                           | Auto Exposure                     | Displays whether to suppress the background of the original to enhance text on the scan. |
|                           | Auto Exposure Level               | Displays the background suppression level.                                               |
|                           | Margin Top/Bottom                 | Displays the value of the top and bottom margins.                                        |
|                           | Margin Left/Right                 | Displays the value of the left and right margins.                                        |
|                           | Margin Middle                     | Displays the value of the middle margin.                                                 |
|                           | TIFF File Format                  | Displays the selected TIFF file format; TIFF V6 or TTN2.                                 |
|                           | Image Compression                 | Displays the image compression level.                                                    |
|                           | Max E-mail Size                   | Displays the maximum size of e-mail that can be sent.                                    |
|                           | File Naming Mode                  | Displays the mode used to name scanned documents.                                        |
|                           | Prefix/Suffix String              | Displays the text string that will be added to the file name.                            |
|                           | Create Folder                     | Displays the folder to which scanned documents are to be saved.                          |
| USB Direct Print          | Output Color                      | Displays whether to print in color or in black and white.                                |
| Defaults                  | Select Tray                       | Displays the default input tray.                                                         |
|                           | 2 Sided Printing                  | Displays whether to print on both sides of a sheet of paper.                             |
|                           | Multiple-Up                       | Displays whether to print two or more pages on one side of a sheet of paper.             |
|                           | Collation*2                       | Displays whether to sort a job.                                                          |
| Paper Density             | Plain                             | Displays the paper density of plain paper.                                               |
|                           | Label                             | Displays the paper density of labels.                                                    |
| Adjust Transfer Belt Unit | K Offset                          | Displays the value for black ghost image.                                                |
|                           | YMC Offset                        | Displays the value for color ghost image.                                                |
| Adjust 2nd BTR            | Plain                             | Displays the voltage setting of the transfer roller (-5 to 10) for plain paper.          |
|                           | Plain Thick*4                     | Displays the voltage setting of the transfer roller (-5 to 10) for thick plain paper.    |
|                           | Covers (106-163g/m <sup>2</sup> ) | Displays the voltage setting of the transfer roller (-5 to 10) for cover paper.          |
|                           | Covers Thick*4<br>(164-216g/m²)   | Displays the voltage setting of the transfer roller (-5 to 10) for thick cover paper.    |
|                           | Coated (106-163g/m <sup>2</sup> ) | Displays the voltage setting of the transfer roller (-5 to 10) for coated paper.         |
|                           | Coated Thick*4<br>(164-216g/m²)   | Displays the voltage setting of the transfer roller (-5 to 10) for thick coated paper.   |
|                           | Label                             | Displays the voltage setting of the transfer roller (-5 to 10) for labels.               |

|                              | Envelope                          | Displays the voltage setting of the transfer roller (-5 to 10) for envelopes.                                   |
|------------------------------|-----------------------------------|----------------------------------------------------------------------------------------------------|
|                              | Recycled                          | Displays the voltage setting of the transfer roller (-5 to 10) for recycled paper.                              |
| Adjust Fusing Unit           | Plain                             | Displays the temperature setting of the fusing unit (-3 to 3) for plain paper.                                  |
|                              | Plain Thick*4                     | Displays the temperature setting of the fusing unit (-3 to 3) for thick plain paper.                            |
|                              | Covers (106-163g/m <sup>2</sup> ) | Displays the temperature setting of the fusing unit (-3 to 3) for cover paper.                                  |
|                              | Covers Thick*4<br>(164-216g/m²)   | Displays the temperature setting of the fusing unit (-3 to 3) for thick cover paper.                            |
|                              | Coated (106-163g/m <sup>2</sup> ) | Displays the temperature setting of the fusing unit (-3 to 3) for coated paper.                                 |
|                              | Coated Thick*4<br>(164-216g/m²)   | Displays the temperature setting of the fusing unit (-3 to 3) for thick coated paper.                           |
|                              | Label                             | Displays the temperature setting of the fusing unit (-3 to 3) for labels.                                       |
|                              | Envelope                          | Displays the temperature setting of the fusing unit (-3 to 3) for envelopes.                                    |
|                              | Recycled                          | Displays the temperature setting of the fusing unit (-3 to 3) for recycled paper.                               |
| Auto Registration Adjustment |                                   | Displays whether to automatically perform color registration adjustment.                                        |
| Adjust Altitude              |                                   | Displays the altitude of the location where the printer is installed.                                           |
| Non-Dell Toner               |                                   | Displays whether to use toner cartridge of another manufacturer.                                                |
| Clock Settings               | Date Format                       | Displays the default date format.                                                                               |
| Ü                            | Time Format                       | Displays the default time format; 24H or 12H.                                                                   |
|                              | Time Zone                         | Displays the default time zone.                                                                                 |
|                              | Set Date                          | Displays the date setting.                                                                                      |
|                              | Set Time                          | Displays the time setting.                                                                                      |
| Web Link Customization       | Select Reorder URL                | Displays a link used for ordering consumables, which can be accessed from Order Supplies at: in the left frame. |
|                              | Regular                           | Displays the regular URL (http://accessories.us.dell.com/sna) that can be linked to Order Supplies at:.         |
|                              | Premier                           | Displays the premier URL (http://premier.dell.com) that can be linked to Order Supplies at:.                    |
| Dell ColorTrack              | ColorTrack Mode                   | Displays whether to enable the ColorTrack.                                                                      |
|                              | Non Registered User               | Displays whether to permit the printing of data without authentication information.                             |
|                              | Auto Color To Mono Print          | Displays whether to print all print jobs in black and white even when color print is specified.                 |
|                              | ColorTrack Error Report           | Displays whether to print the error report on the ColorTrack mode.                                              |

| Tray Management | MPF Use Driver Settings<br>for Print Job | Displays whether to use the printer driver settings for the size and type of paper loaded in the multipurpose feeder (MPF).                                  |
|-----------------|------------------------------------------|----------------------------------------------------------------------------------------------------|
|                 | MPF Paper Size*5                         | Displays the paper size setting of the MPF.                                                                                                    |
|                 | MPF Paper Type*5                         | Displays the paper type setting of the MPF.                                                                                                    |
|                 | MPF Custom Paper Size - Y*5              | Displays the length of custom size paper loaded in the MPF.                                                                                                  |
|                 | MPF Custom Paper Size - X*5              | Displays the width of custom size paper loaded in the MPF.                                                                                                   |
|                 | MPF Display Tray<br>Prompt <sup>*5</sup> | Displays whether to show a popup menu that prompts the user to set the paper size and type when the paper is loaded in the MPF.                              |
|                 | Tray 1 Paper Size                        | Displays the paper size setting of tray l.                                                                                                    |
|                 | Tray 1 Paper Type                        | Displays the paper type setting of trayl.                                                                                                    |
|                 | Tray 1 Custom Paper Size -<br>Y          | Displays the length of custom size paper loaded in tray1.                                                                                                    |
|                 | Tray 1 Custom Paper Size - X             | Displays the width of custom size paper loaded in tray1.                                                                                                    |
|                 | Tray 1 Display Tray<br>Prompt            | Displays whether to show a popup menu that prompts the user to set<br>the paper size and type when the paper is loaded in tray1.                             |
|                 | Tray 2 Paper Size*6                      | Displays the paper size setting of the optional 550-sheet feeder (tray2).                                                                                    |
|                 | Tray 2 Paper Type <sup>*6</sup>          | Displays the paper type setting of the optional 550-sheet feeder.                                                                                            |
|                 | Tray 2 Custom Paper Size - Y*6           | Displays the length of custom size paper loaded in the optional 550-sheet feeder.                                                                            |
|                 | Tray 2 Custom Paper Size - X*6           | Displays the width of custom size paper loaded in the optional 550-sheet feeder.                                                                             |
|                 | Tray 2 Display Tray<br>Prompt*6          | Displays whether to show a popup menu that prompts the user to set<br>the paper size and type when the paper is loaded in the optional 550-<br>sheet feeder. |
|                 | 1st Priority                             | Displays the paper source to be used as the first priority.                                                                                                  |
|                 | 2nd Priority                             | Displays the paper source to be used as the second priority.                                                                                                 |
|                 | 3rd Priority*6                           | Displays the paper source to be used as the third priority.                                                                                                  |
| v               |                                          |                                                                                                    |

 $<sup>^{*1}</sup>$  This item is not available when the optional hard disk is installed.

# Reports

# Purpose:

To print various types of reports and lists.

| System Settings | Click Start to print the System Settings page.                                      |
|-----------------|-------------------------------------------------------------------------------------|
| Panel Settings  | Click Start to print the Panel Settings page.                                       |
| PCL Fonts List  | Click Start to print the PCL (Hewlett-Packard Printer Control Language) Fonts List. |
| PCL Macros List | Click Start to print the PCL Macro List                                             |

 $<sup>^{*2}</sup>$  This item is available only when the optional hard disk is installed.

 $<sup>^{*3}</sup>$  This item is available only when **RAM Disk** is enabled or the optional hard disk is installed.

 $<sup>^{*4}</sup>$  For paper weight specifications, see "Paper Type Specifications."

 $<sup>^{*5}</sup>$  This item is available only when **Off** in **MPF Use Driver Settings for Print Job** is selected.

 $<sup>^{*6}</sup>$  This item is available only when the optional 550-sheet feeder is installed.

| PS Fonts List      | Click Start to print the PS Fonts List.           |
|--------------------|---------------------------------------------------|
| PDF Fonts List     | Click Start to print the PDF Fonts List.          |
| Job History        | Click Start to print the Job History report.      |
| Error History      | Click Start to print the Error History report.    |
| Print Meter        | Click Start to print the Print Meter report.      |
| Color Test Page    | Click Start to print the Color Test Page.         |
| Protocol Monitor   | Click Start to print the Protocol Monitor report. |
| Speed Dial         | Click Start to print the Speed Dial report.       |
| Address Book       | Click Start to print the Address Book report.     |
| Server Address     | Click Start to print the Server Address report.   |
| Fax Activity       | Click Start to print the Fax Activity report.     |
| Fax Pending        | Click Start to print the Fax Pending report.      |
| Stored Documents*1 | Click Start to print the Stored Documents list.   |
| ¥1                 |                                                   |

 $<sup>^{*1}</sup>$  This item is available only when **RAM Disk** is enabled or the optional hard disk is installed.

## **Printer Settings**

The Printer Settings tab includes System Settings, Network Settings, USB Settings, PCL Settings, PostScript Settings, PDF Settings, Secure Settings, Copy Defaults, Copy Color Balance, Copy Settings, Fax Defaults, Fax Settings, Scan Defaults, and USB Direct Print Defaults pages.

### System Settings

# Purpose:

To configure the basic printer settings.

| Power Saver Time - Sleep      | Sets the time taken by the printer to enter Sleep mode after it finishes a job.                                 |
|-------------------------------|----------------------------------------------------------------------------------------------------|
| Power Saver Time - Deep Sleep | Sets the time taken by the printer to enter Deep Sleep mode after it has entered Sleep mode.                    |
| mm / inch                     | Sets the measurement unit to be used on the touch panel as either mm or inches.                                 |
| Display Brightness            | Sets the brightness level of the touch panel screen.                                                            |
| Control Panel Tone            | Sets the volume of the tone that is emitted when the operator panel input is correct, or disables the tone.     |
| Invalid Key Tone              | Sets the volume of the tone that is emitted when the operator panel input is incorrect, or disables the tone.   |
| Machine Ready Tone            | Sets the volume of the tone that is emitted when the printer becomes ready, or disables the tone.               |
| Copy Completed Tone           | Sets the volume of the tone that is emitted when a copy job is complete, or disables the tone.                  |
| Job Completed Tone            | Sets the volume of the tone that is emitted when a job other than a copy job is complete, or disables the tone. |
| Fault Tone                    | Sets the volume of the tone that is emitted when a job ends abnormally, or disables the tone.                   |
| Alert Tone                    | Sets the volume of the tone that is emitted when a problem occurs, or disables the tone.                        |

| Out of Paper Tone            | Sets the volume of the tone that is emitted when the printer runs out of paper, or disables the tone.                                                  |
|------------------------------|----------------------------------------------------------------------------------------------------|
| Low Toner Alert Tone         | Sets the volume of the tone that is emitted when the toner is low, or disables the tone.                                                               |
| Auto Clear Alert Tone        | Sets the volume of the tone that is emitted 5 seconds before the printer performs auto clear, or disables the tone.                                    |
| All Tones                    | Sets the volume of all the alert tones, or disables all the tones.                                                                                     |
| Low Toner Alert Message      | Alerts you if the toner is low.                                                                                                    |
| OffHook Wake Up              | Sets whether to wake up from Sleep or Deep Sleep mode when you pick up the handset of the external telephone.                                          |
| Auto Log Print               | Sets if a job history needs to be printed after every 20 jobs.                                                                                         |
| RAM Disk*1                   | Sets whether to allocate RAM for the file system for the Secure Print, Proof Print, Private Mail Box Print, and Public Mail Box Print features.        |
| Panel Language               | Used to set the language on the touch panel.                                                                                                    |
| Auto Reset                   | Sets the amount of time before the printer automatically resets its settings to the defaults when no additional settings are made.                     |
| Fault Time-out               | Sets the amount of time the printer waits before canceling a job that stops abnormally.                                                                |
| Job Time-out                 | Sets the amount of time the printer waits for data to arrive from the computer.                                                                        |
| Default Paper Size           | Sets the default print paper size.                                                                                                    |
| Print ID                     | Sets where to print the user ID on the output paper.                                                                                                   |
| Print Text                   | Sets whether the printer outputs PDL data (which is not supported by the printer) as text when the printer receives it.                                |
| Banner Sheet Insert Position | Sets where to insert a banner sheet in the output.                                                                                                    |
| Banner Sheet Specify Tray    | Sets from which tray a banner sheet is fed.                                                                                                    |
| Substitute Tray              | Sets whether to use another size paper when the paper that is loaded in the specified tray does not match the paper size settings for the current job. |
| Letterhead 2 Sided           | Sets whether to print on both sides of letterhead.                                                                                                    |
| A4<>Letter Switch            | Sets whether to print A4 size jobs on Letter size paper if A4 is not available in the paper trays and vice versa (Letter size job on A4 size paper).   |
| Report 2 Sided Print         | Sets whether to print reports on both sides a sheet of paper.                                                                                          |
| Use Another Tray             | Sets whether to show a message to select another tray when the specified paper is not available in the paper tray.                                     |

**Network Settings** 

To Specify the PostScript communication protocol for this printer.

# Values:

| Adobe Protocol | Sets PostScript communication protocol for each interface. |
|----------------|------------------------------------------------------------|

# **USB Settings**

# Purpose:

To change USB settings on your printer.

# Values:

| USB Port       | Enables the USB interface on your printer.                 |
|----------------|------------------------------------------------------------|
| Adobe Protocol | Sets PostScript communication protocol for each interface. |

# **PCL Settings**

# Purpose:

To change the PCL settings.

# Values:

| Paper Tray            | Sets the paper input tray.                                                                                                    |  |
|-----------------------|----------------------------------------------------------------------------------------------------|--|
| Paper Size            | Sets the paper size.                                                                                                    |  |
| Custom Paper Size - Y | Sets the length of custom size paper. The available range is from $127 \text{ mm}$ (5.0 inch) to $355 \text{ mm}$ (14.0 inch).                                                                               |  |
| Custom Paper Size - X | Sets the width of custom size paper. The available range is from 77 mm (3.0 inch) to 215 mm (8.5 inch).                                                                                                    |  |
| Orientation           | Sets how text and graphics are oriented on the page.                                                                                                    |  |
| 2 Sided Print         | Sets duplexing as the default for all print jobs.                                                                                                    |  |
| Font                  | Sets the font from the list of registered fonts.                                                                                                    |  |
| Symbol Set            | Sets a symbol set for the specified font.                                                                                                    |  |
| Font Size             | Sets the font size for scalable typographic fonts.                                                                                                    |  |
| Font Pitch            | Sets the font pitch for scalable mono spaced fonts.                                                                                                    |  |
| Form Line             | Sets the number of lines in a page.                                                                                                    |  |
| Quantity              | Sets the number of copies to print.                                                                                                    |  |
| Image Enhance         | Sets whether to enable the Image Enhancement feature.                                                                                                    |  |
| Hex Dump              | Sets whether to help isolate the source of a print job problem. With Hex Dump selected, all data sent to the printer is printed in hexadecimal and character representation. Control codes are not executed. |  |
| Draft Mode            | Sets whether to print in the draft mode.                                                                                                    |  |
| Line Termination      | Sets how to handle line terminations.                                                                                                    |  |
| Default Color         | Sets the print color mode as <b>Color</b> or <b>Black</b> . This setting is used for print jobs without a specified color print mode.                                                                        |  |
| Ignore Form Feed      | Sets whether to ignore blank pages that only contain Form Feed control codes.                                                                                                    |  |

# PostScript Settings

# Purpose:

To change printer settings that only affect jobs using the PostScript emulation printer language.

| PS Error Report   | Sets whether the printer outputs error contents for a PostScript error. |
|-------------------|-------------------------------------------------------------------------|
| PS Job Time-out   | Sets the execution time for one PostScript job.                         |
| Paper Select Mode | Sets the way to select the tray for the PostScript mode.                |
| Default Color     | Sets the default color mode for the PostScript mode.                    |

# PDF Settings

Purpose:

To change the PDF settings.

Values:

| Quantity              | Sets the number of copies.                               |  |
|-----------------------|----------------------------------------------------------|--|
| 2 Sided Print         | Sets whether to print on both sides of a sheet of paper. |  |
| Print Mode            | Sets a print mode.                                       |  |
| PDF Password          | Sets a password.                                         |  |
| Re-enter PDF Password | Confirms the set password.                               |  |
| Collation             | Sets whether to sort the output.                         |  |
| Output Size           | Sets the output paper size.                              |  |
| Layout                | Sets the output layout.                                  |  |
| Default Color         | Sets the output color.                                   |  |

### Secure Settings

### Panel Lock

## Purpose:

To set a limited access to Admin Settings with a password, and to set or change the password.

# Values:

| Panel Lock Control <sup>*</sup> l            | Enables/Disables password protection for the Admin Settings.         |
|----------------------------------------------|----------------------------------------------------------------------|
| New Password                                 | Sets a password that is required to access the Admin Settings.       |
| Re-enter Password Confirms the set password. |                                                                      |
| *1 Some setting items in the                 | Secure Settings are displayed only when this setting item is enabled |

**NOTE:** You can set the password for the **Dell Printer Configuration Web Tool** from **Set Password** in **Print Server Settings**.

# **Function Enabled**

# Purpose:

To specify whether to lock the Copy, Scan, Fax, and Print functions with a password, and to set or change the password.

| Сору                | Sets whether to lock the Copy function with a password.                |
|---------------------|------------------------------------------------------------------------|
| E-mail              | Sets whether to lock the Scan to E-mail function with a password.      |
| Fax                 | Sets whether to lock the Fax function with a password.                 |
| Fax Driver          | Sets whether to lock the Fax Driver function with a password.          |
| Scan To Network     | Sets whether to lock the Scan To Network function with a password.     |
| Scan To Application | Sets whether to lock the Scan To Application function with a password. |
| PC Scan             | Sets whether to lock the PC Scan function with a password.             |
| Scan To USB         | Sets whether to lock the Scan To USB function with a password.         |
| USB Direct Print    | Sets whether to lock the USB Direct Print function with a password.    |
| ID Card Copy        | Sets whether to lock the ID Card Copy function with a password.        |

| USB Services - Show<br>When Inserted  | Sets whether to show a USB Drive Detected screen when a USB memory is inserted into the printer.  |
|---------------------------------------|---------------------------------------------------------------------------------------------------|
| USB Services - Hide<br>Until Inserted | Sets whether to hide menus concerning USB memory until a USB memory is inserted into the printer. |
| New Password                          | Sets a password that is required to access the Copy, Scan, Fax, and Print functions.              |
| Re-enter Password                     | Confirms the set password.                                                                        |

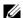

NOTE: You can set the password for the Dell Printer Configuration Web Tool from Set Password in Print Server Settings.

#### Secure Receive

# Purpose:

Allows you to password protect all the incoming faxes. When the Secure Receive feature is enabled, the printer stores incoming faxes and prints them when the correct password is entered on the operator panel.

#### Values:

| Secure Receive Set | Enables/Disables password protection for all incoming faxes. |  |
|--------------------|--------------------------------------------------------------|--|
| New Password       | Sets a password for incoming faxes.                          |  |
| Re-enter Password  | Confirms the set password.                                   |  |

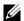

NOTE: You can set the password for the Dell Printer Configuration Web Tool from Set Password in Print Server Settings.

#### **Edit E-mail From Fields**

#### Purpose:

To set whether to enable editing of the transmission source when you use the Scan to E-mail function.

### **Reconfirm Recipients**

#### Purpose:

To set whether to reconfirm before sending fax or scan jobs.

#### **Software Download**

To set whether to enable download of firmware updates.

### **Display of Network Information**

#### Purpose:

To set whether to show network information in the message field of the Main Home screen.

### **Data Encryption**

### Purpose:

To set whether to encrypt the data.

| Data Encryption | Encryption             | Sets whether to encrypt the data.       |
|-----------------|------------------------|-----------------------------------------|
|                 | Encryption Key         | Sets a key that is required to encrypt. |
|                 | Re-enter Encryption Ke | y Enter the new key again to confirm.   |

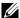

**NOTE:** You can enter only characters from 0 to 9, a to z, A to Z, and NULL values for encryption key.

### Hard Disk Over Write

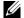

**NOTE:** Hard Disk Over Write feature is available only when the optional hard disk is installed.

# Purpose:

To set whether to overwrite the hard disk drive.

#### Values:

|--|

### Login Error

# Purpose:

To specify how many times an administrator can attempt to log in to Panel Lock, Function Enabled, and Secure Receive.

### Values:

| Login Error | Displays how many times an administrator can attempt to log in to Panel Lock, Function Enabled, |
|-------------|-------------------------------------------------------------------------------------------------|
|             | and Secure Receive.                                                                             |

### Set Available Time - Copy/Scan/Fax/Print

### Purpose:

To specify the time to enable the secure setting for the Copy, Scan, Fax, and Print functions.

#### Values:

| Set Available Time | Allows you to set the available time period for the Copy, Scan, Fax, and Print functions.      |
|--------------------|------------------------------------------------------------------------------------------------|
| Start Time         | Sets the start time of the available time period for the Copy, Scan, Fax, and Print functions. |
| End Time           | Sets the end time of the available time period for the Copy, Scan, Fax, and Print functions.   |
| Recurrence         | Sets the day of the week to repeat the setting.                                                |

# **Secure Job Expiration**

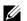

**NOTE:** Secure Job Expiration feature is available only when **RAM Disk** is enabled or the optional hard disk is installed.

To specify the date and time to delete the files stored as Secure Print in the RAM disk or the optional hard disk drive.

| Expiration Mode        | Allows you to set the date to delete the files stored as Secure Print in the RAM disk or the optional hard disk drive. |  |
|------------------------|----------------------------------------------------------------------------------------------------|--|
| <b>Expiration Time</b> | Sets the time to delete the files stored as Secure Print in the RAM disk or the optional hard disk drive.              |  |
| Recurrence             | Sets the period to repeat the setting.                                                                                 |  |
| Weekly Settings        | Sets the day of the week to repeat the setting.                                                                        |  |
| Monthly Settings       | Sets the day of the month to repeat the setting.                                                                       |  |

# Copy Defaults

Purpose:

To create your own default Copy settings.

Values:

| Output Color          | Sets whether to print in color or in black and white.                                    |  |
|-----------------------|------------------------------------------------------------------------------------------|--|
| Select Tray           | Sets the default input tray.                                                             |  |
| Collation             | Sets whether to sort a copy job.                                                         |  |
| Reduce/Enlarge        | Sets the default reduction/enlargement ratio.                                            |  |
| Custom Reduce/Enlarge | Sets the custom reduction/enlargement ratio.                                             |  |
| Original Size         | Sets the paper size of the original.                                                     |  |
| Original Type         | Sets the type of the original.                                                           |  |
| Darken/Lighten        | Sets the default copy density.                                                           |  |
| Sharpness             | Sets the default sharpness level.                                                        |  |
| Color Saturation      | Adjusts the saturation of colors to make the colors lighter or darker than the original. |  |
| Auto Exposure         | Sets whether to suppress the background of the original to enhance text on the copy.     |  |
| Auto Exposure Level   | Sets the background suppression level.                                                   |  |
|                       |                                                                                          |  |

# Copy Color Balance

Purpose:

To specify the copy color balance.

Values:

| Yellow Low Density        | Sets the color balance level of low density yellow.     |
|---------------------------|---------------------------------------------------------|
| Yellow Medium Density     | Sets the color balance level of medium density yellow.  |
| Yellow High Density       | Sets the color balance level of high density yellow.    |
| Magenta Low Density       | Sets the color balance level of low density magenta.    |
| Magenta Medium<br>Density | Sets the color balance level of medium density magenta. |
| Magenta High Density      | Sets the color balance level of high density magenta.   |
| Cyan Low Density          | Sets the color balance level of low density cyan.       |
| Cyan Medium Density       | Sets the color balance level of medium density cyan.    |
| Cyan High Density         | Sets the color balance level of high density cyan.      |
| Black Low Density         | Sets the color balance level of low density black.      |
| Black Medium Density      | Sets the color balance level of medium density black.   |
| Black High Density        | Sets the color balance level of high density black.     |

# Copy Settings

Purpose:

To configure the Copy settings.

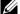

**NOTE:** Values marked by an asterisk (\*) are the factory default menu settings.

# Values:

| 2 Sided Copying     | Sets whether to print on both sides of a sheet of paper.                                              |                                                                                             |
|---------------------|----------------------------------------------------------------------------------------------------|---------------------------------------------------------------------------------------------|
| Binding of Original | Sets the binding position for the 2-sided copying.                                                    |                                                                                             |
| 2-Up                | Off <sup>*</sup>                                                                                      | Does not perform multiple-up printing.                                                      |
|                     | Auto                                                                                                  | Automatically reduces the original pages to fit onto one sheet of paper.                    |
|                     | Manual                                                                                                | Prints the original pages onto one sheet of paper in the size specified for Reduce/Enlarge. |
| Margin Top/Bottom   | Sets the value of the top and bottom margins within the range of 0 mm (0.0 inch) to 50 mm (2.0 inch). |                                                                                             |
| Margin Left/Right   | Sets the value of the left and right margins within the range of 0 mm (0.0 inch) to 50 mm (2.0 inch). |                                                                                             |
| Margin Middle       | Sets the value of the middle margin within the range of 0 mm (0.0 inch) to 50 mm (2.0 inch).          |                                                                                             |

### Fax Defaults

# Purpose:

To create your own default Fax settings.

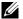

**NOTE:** Values marked by an asterisk (\*) are the factory default menu settings.

# Values:

| Resolution          | Standard <sup>*</sup>                                                        | Suitable for documents with normal sized characters.                                                                                                    |
|---------------------|------------------------------------------------------------------------------|----------------------------------------------------------------------------------------------------|
|                     | Fine                                                                         | Suitable for documents containing small characters or thin lines or documents printed using a dot-matrix printer.                                           |
|                     | Super Fine                                                                   | Suitable for documents containing extremely fine detail. The super fine mode is enabled only if the remote machine also supports the Super Fine resolution. |
|                     | Photo                                                                        | Suitable for documents containing photographic images.                                                                                                    |
| 2 Sided Scanning    | Sets whether to sc                                                           | an both sides of a document.                                                                                                    |
| Binding of Original | Sets the binding position for the 2-sided scanning.                          |                                                                                                    |
| Darken/Lighten      | Sets the default density to fax your documents lighter or darker.            |                                                                                                    |
| Delayed Send        | Sets the fax transmission start time when sending a fax at a specified time. |                                                                                                    |

# Fax Settings

# Purpose:

To configure the Fax settings.

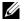

**NOTE:** You cannot set up the items on the **Fax Settings** page unless you set up the country code under **Country**.

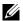

**NOTE:** Values marked by an asterisk (\*) are the factory default menu settings.

| Fax Number      | Allows you to enter the fax number of the printer, which will be printed on the header of faxes.                                    |
|-----------------|----------------------------------------------------------------------------------------------------|
| Country         | Sets the country where the printer is used.                                                                                         |
| Fax Header Name | Allows you to enter a name that will be printed on the header of faxes.                                                             |
| Line Type       | Sets the default line type; PSTN or PBX.                                                                                            |
| Line Monitor    | Sets the volume of the line monitor, which audibly monitors a transmission through the internal speaker until a connection is made. |

| DRPD Pattern                   | Sets the Distinctiv                                                                                                    | re Ring Pattern Detection (DRPD) setting from Pattern1 to Pattern7.                                                                                                    |  |
|--------------------------------|----------------------------------------------------------------------------------------------------|----------------------------------------------------------------------------------------------------|--|
|                                | DRPD is a service provided by some telephone companies.                                                                               |                                                                                                    |  |
| Receive Mode                   | Fax*                                                                                                    | Automatically receives faxes.                                                                                                    |  |
|                                | Telephone                                                                                                    | Automatic fax reception is turned off. You can receive a fax by picking up the handset of the external telephone and then pressing a remote receive code, or by selecting Manual Receive in On Hook and then pressing the (Start) button. For details about Manual Receive, see "Receiving a Fax Manually in the Telephone Mode."          |  |
|                                | Telephone/Fax                                                                                                    | When the printer receives an incoming fax, the external telephone rings for the time specified in <b>Auto Receive Tel/Fax</b> , and then the printer automatically receives a fax. If an incoming call is not a fax, the printer beeps from the internal speaker indicating that the call is a telephone call.                             |  |
|                                | Ans Machine/Fax                                                                                                    | The printer can share a telephone line with an answering machine. In this mode, the printer will monitor the fax signal and pick up the line if there are fax tones. If the telephone communication in your country is serial, this mode is not supported.                                                                                 |  |
|                                | DRPD                                                                                                    | Before using the Distinctive Ring Pattern Detection (DRPD) option, a distinctive ring service must be installed on your telephone line by the telephone company. After the telephone company has provided a separate number for faxing with a distinctive ring pattern, configure the fax setup to monitor for that specific ring pattern. |  |
| Ring Tone Volume               |                                                                                                    | the ring tone, which indicates that an incoming call is a telephone call through the hen Receive Mode is set to Telephone/Fax.                                                                                                    |  |
| Auto Receive Fax               | Sets the interval at                                                                                                    | which the printer goes into the fax receive mode after answering an incoming call.                                                                                                    |  |
| Auto Receive Tel/Fax           | Sets the interval at which the printer goes into the fax receive mode after the external telephone receives an incoming call.         |                                                                                                    |  |
| Auto Receive<br>Answer/Fax     | Sets the interval at which the printer goes into the fax receive mode after the external answering machine receives an incoming call. |                                                                                                    |  |
| Junk Fax Setup                 | Sets whether to reject unwanted faxes by accepting only the faxes from the numbers registered in the Phone Book                       |                                                                                                    |  |
| Sent Fax Forward               | Sets whether to forward incoming faxes to a specified destination.                                                                    |                                                                                                    |  |
| Forwarding Number              | Allows you to ente                                                                                                    | r the fax number of the destination to which incoming faxes will be forwarded.                                                                                                    |  |
| Forwarding E-mail<br>Address 1 | Allows you to ente                                                                                                    | r the e-mail address to which incoming faxes are to be forwarded.                                                                                                    |  |
| Forwarding E-mail<br>Address 2 | Allows you to ente                                                                                                    | r the e-mail address to which incoming faxes are to be forwarded.                                                                                                    |  |
| Forwarding E-mail<br>Address 3 | Allows you to ente                                                                                                    | r the e-mail address to which incoming faxes are to be forwarded.                                                                                                    |  |
| Forwarding E-mail<br>Address 4 | Allows you to ente                                                                                                    | r the e-mail address to which incoming faxes are to be forwarded.                                                                                                    |  |
| Forwarding E-mail<br>Address 5 | Allows you to ente                                                                                                    | r the e-mail address to which incoming faxes are to be forwarded.                                                                                                    |  |
| 2 Sided Printing               | Sets whether to pr                                                                                                    | int on both sides of a sheet of paper.                                                                                                    |  |
| Remote Receive                 | Sets whether to rec                                                                                                    | ceive a fax by pressing a remote receive code on the external telephone.                                                                                                    |  |
| Remote Receive Tone            | Sets a 2-digit remo                                                                                                    | ote receive code when Remote Receive is On.                                                                                                    |  |
| Discard Size                   | onto the output pa                                                                                                    | elete text or images at the bottom of a fax page when the entire page does not fit aper. Selecting <b>Auto Reduction</b> automatically reduces the fax page to fit it onto the does not discard any images or text at the bottom of the page.                                                                                              |  |

| Redial Attempts                  | Sets the number of redial attempts $(0-13)$ to make if the destination fax number is busy. If you enter 0, the printer will not redial.                                            |
|----------------------------------|----------------------------------------------------------------------------------------------------|
| Interval of Redial               | Sets the interval (1–15 minutes) between redial attempts.                                                                                                    |
| Resend Delay                     | Sets the interval (3–255 seconds) between re-send attempts.                                                                                                    |
| Tone/Pulse                       | Sets whether to use tone or pulse dialing.                                                                                                    |
| Prefix Dial                      | Sets whether to set a prefix dial number.                                                                                                    |
| Prefix Dial Number               | Sets a prefix dial number of up to five digits. This number dials before any auto dial number is started. It is useful for accessing the Private Automatic Branch Exchange (PABX). |
| Fax Cover Page                   | Sets whether to attach a cover page to faxes.                                                                                                    |
| Fax Header                       | Sets whether to print the information of the sender on the header of faxes.                                                                                                    |
| ECM                              | Sets whether to enable the Error Correction Mode (ECM). To use the ECM, the remote machines must also support the ECM.                                                             |
| Modem Speed                      | Allows you to adjust the fax modem speed when a fax transmission or reception error occurs.                                                                                        |
| Display Manual Fax<br>Recipients | Sets whether to show the fax number of the recipient on the <b>Sending Fax</b> screen when manually sending a fax.                                                                 |
| Fax Activity                     | Sets whether to automatically print a fax activity report after every 50 incoming and outgoing fax communications.                                                                 |
| Fax Transmit                     | Sets whether to print a transmission report after every fax transmission or only when an error occurs.                                                                             |
| Fax Broadcast                    | Sets whether to print a transmission report after every fax transmission to multiple destinations or only when an error occurs.                                                    |
| Fax Protocol                     | Sets whether to print the protocol monitor report after every fax transmission or only when an error occurs.                                                                       |

# Scan Defaults

# Purpose:

To create your own default Scan settings.

| Sets the file format in which scanned documents are to be saved.                                      |
|----------------------------------------------------------------------------------------------------|
| Sets whether to scan in color or in black and white.                                                  |
| Sets the default scan resolution.                                                                     |
| Sets the paper size of the original.                                                                  |
| Sets whether to scan both sides of a document.                                                        |
| Sets the binding position for the 2-sided scanning.                                                   |
| Sets the default scan density.                                                                        |
| Sets the default sharpness level.                                                                     |
| Sets the default contrast level.                                                                      |
| Sets whether to suppress the background of the original to enhance text on the copy.                  |
| Sets the default background suppression level.                                                        |
| Sets the value of the top and bottom margins within the range of 0 mm (0.0 inch) to 50 mm (2.0 inch). |
| Sets the value of the left and right margins within the range of 0 mm (0.0 inch) to 50 mm (2.0 inch). |
| Sets the value of the middle margin within the range of 0 mm (0.0 inch) to 50 mm (2.0 inch).          |
| Sets the TIFF file format to TIFF V6 or TTN2.                                                         |
|                                                                                                    |

| Image Compression    | Sets the image compression level.                                                                  |
|----------------------|----------------------------------------------------------------------------------------------------|
| Max E-mail Size      | Sets the maximum size of e-mail that can be sent, within the range of 50 K bytes to 16384 K bytes. |
| File Naming Mode     | Sets the detailed settings of File Naming Mode to Auto, Add Prefix or Add Suffix.                  |
| Prefix/Suffix String | Sets the texts that are added when Add Prefix or Add Suffix are selected.                          |
| Create Folder        | Sets whether to create a folder when saving scanned documents.                                     |

#### **USB Direct Print Defaults**

#### Purpose:

To create your own USB Direct Print Defaults setting.

#### Values:

| Output Color          | Sets whether to print in color or in black and white.                    |
|-----------------------|--------------------------------------------------------------------------|
| Select Tray           | Sets the default input tray.                                             |
| 2 Sided Printing      | Sets whether to print on both sides of a sheet of paper.                 |
| Multiple-Up           | Sets whether to print two or more pages on one side of a sheet of paper. |
| Collation             | Sets whether to sort the output.                                         |
| PDF Password          | Sets a password.                                                         |
| Re-enter PDF Password | Confirms the set password.                                               |

#### **Printer Maintenance**

The Printer Maintenance tab includes the Paper Density, Adjust Transfer Belt Unit, Adjust 2nd BTR, Adjust Fusing Unit, Auto Registration Adjustment, Color Registration Adjustments, Reset Defaults, Initialize PrintMeter, Storage, Non-Dell Toner, Adjust Altitude, Clock Settings, and Web Link Customization pages.

#### **Paper Density**

#### Purpose:

To specify the paper density.

#### Values:

| Plain | Sets the density of plain paper to Light or Normal. |
|-------|-----------------------------------------------------|
| Label | Sets the density of labels to Light or Normal.      |

## Adjust Transfer Belt Unit

# Purpose:

To adjust the transfer bias when ghosting occur. (The ghost image may be the image of the previous page, or a part of the page currently printing.)

## Values:

| K Offset   | If faint black colored ghosts appear, try to decrease the value.                       |
|------------|----------------------------------------------------------------------------------------|
| YMC Offset | If faint ghosts in color (yellow, magenta, or cyan) appear, try to decrease the value. |

### Adjust 2nd BTR

#### Purpose:

To specify the optimum voltage settings for printing for the 2nd Belt Transfer Roller (2nd BTR). To lower the voltage, set negative values. To increase, set positive values.

The default settings may not give the best output on all paper types. If you see mottles on the print output, try to increase the voltage. If you see white spots on the print output, try to decrease the voltage.

\ CAUTION: The print quality changes depending on the setting values you select for this item.

#### Values:

| Plain        | Sets the reference voltage setting for the transfer roller for plain paper within the range of -5 to 10.        |
|--------------|----------------------------------------------------------------------------------------------------|
| Plain Thick  | Sets the reference voltage setting for the transfer roller for thick plain paper within the range of -5 to 10.  |
| Covers       | Sets the reference voltage setting for the transfer roller for cover paper within the range of -5 to 10.        |
| Covers Thick | Sets the reference voltage setting for the transfer roller for thick cover paper within the range of -5 to 10.  |
| Coated       | Sets the reference voltage setting for the transfer roller for coated paper within the range of -5 to 10.       |
| Coated Thick | Sets the reference voltage setting for the transfer roller for thick coated paper within the range of -5 to 10. |
| Label        | Sets the reference voltage setting for the transfer roller for labels within the range of -5 to 10.             |
| Envelope     | Sets the reference voltage setting for the transfer roller for envelopes within the range of -5 to 10.          |
| Recycled     | Sets the reference voltage setting for the transfer roller for recycled paper within the range of -5 to 10.     |

#### Adjust Fusing Unit

### Purpose:

To specify the optimum temperature settings for printing for the fusing unit. To lower the temperature, set negative values. To increase, set positive values.

The default settings may not give the best output on all paper types. When the printed paper has curled, try to lower the temperature. When the toner does not fuse on the paper properly, try to increase the temperature.

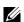

**NOTE:** The print quality changes depending on the setting values you select for this item.

## Values:

| Plain        | Sets the temperature settings for the fusing unit for plain paper within the range of -3 to 3.        |  |  |
|--------------|----------------------------------------------------------------------------------------------------|--|--|
| Plain Thick  | Sets the temperature settings for the fusing unit for thick plain paper within the range of -3 to 3.  |  |  |
| Covers       | Sets the temperature settings for the fusing unit for cover paper within the range of -3 to 3.        |  |  |
| Covers Thick | Sets the temperature settings for the fusing unit for thick cover paper within the range of -3 to 3.  |  |  |
| Coated       | Sets the temperature settings for the fusing unit for coated paper within the range of -3 to 3.       |  |  |
| Coated Thick | Sets the temperature settings for the fusing unit for thick coated paper within the range of -3 to 3. |  |  |
| Label        | Sets the temperature settings for the fusing unit for labels within the range of -3 to 3.             |  |  |
| Envelope     | Sets the temperature settings for the fusing unit for envelopes within the range of -3 to 3.          |  |  |
| Recycled     | Sets the temperature settings for the fusing unit for recycled paper within the range of -3 to 3.     |  |  |

#### **Auto Registration Adjustment**

### Purpose:

To specify whether to automatically perform color registration adjustment.

#### **Color Registration Adjustments**

#### Purpose:

To specify whether to manually perform color registration adjustment.

Manual Color Registration Adjustments are required such as when the printer is initially installed and after the printer is moved.

NOTE: The Color Registration Adjustments feature can be configured when Auto Registration Adjustment is set to Off.

| Auto Correct                      | Click Start to automatically perform color registration correction.                                                                                                    |  |
|-----------------------------------|----------------------------------------------------------------------------------------------------|--|
| Color Regi Chart                  | Click Start to print a color registration chart. The color registration chart prints a lattice pattern of yellow, magenta, and cyan lines. On the chart, look at the values on the right side that are next to the line that is perfectly straight for each of the three colors. If the value for this line is 0, color registration adjustment is not required. If the value for this line is any value other than 0, specify the adjustment values under Color Registration Adjustments. |  |
| Color Registration<br>Adjustments | Sets lateral (perpendicular to paper feed direction) and process (paper feed direction) color adjustment values individually for Yellow, Magenta, and Cyan within the range of -9 to 9.                                                                                                    |  |

#### Reset Defaults

#### Purpose:

To initialize the non-volatile (NV) memory. After executing this function and rebooting the printer, all the menu parameters are reset to their default values.

| Reset Defaults  | Reset Defaults User Fax Section and restart printer.  | Click <b>Start</b> to reset the fax number entries in the Address Book.                |
|-----------------|-------------------------------------------------------|----------------------------------------------------------------------------------------|
|                 | Reset Defaults User Scan Section and restart printer. | Click <b>Start</b> to reset the e-mail and server address entries in the Address Book. |
|                 | Reset Defaults System Section and restart printer.    | Click <b>Start</b> to reset the system parameters.                                     |
| Power On Wizard | Power On Wizard                                       | Click Start to perform the initial setup for the printer.                              |

#### Initialize PrintMeter

## Purpose:

To initialize the print meter of the printer. When the print meter is initialized, the meter count is reset to 0.

#### Storage

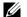

**NOTE:** Storage feature is available only when **RAM Disk** is enabled or the optional hard disk is installed.

#### Purpose:

To clear all files stored in the RAM disk or the optional hard disk, or format the optional hard disk.

#### Values:

| Clear Storage*1 All Clear      |                  | Click <b>Start</b> to clear all files stored as Secure Print, Proof Print, Private Mail Box Print, and Public Mail Box Print in the RAM disk or the optional hard disk.                                        |
|--------------------------------|------------------|----------------------------------------------------------------------------------------------------|
|                                | Secure Document  | Click <b>Start</b> to clear all files stored as Secure Print, Proof Print, Private Mail Box Print, and Public Mail Box Print in the RAM disk or the optional hard disk.                                        |
|                                | Stored Document  | Click <b>Start</b> to clear all files stored in the RAM disk or the optional hard disk.                                                                                                    |
| Format Hard Disk* <sup>2</sup> | Format Hard Disk | Click <b>Start</b> to format the optional hard disk. All fonts, forms and files for Secure Print, Proof Print, Private Mail Box Print, and Public Mail Box Print stored in the optional hard disk are cleared. |

<sup>\*1</sup> This item is available only when **RAM Disk** is enabled or the optional hard disk is installed.

#### Non-Dell Toner

## Purpose:

To use toner cartridge of another manufacturer.

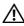

MARNING: Using a non-Dell toner cartridge may severely damage your printer. The warranty does not cover damages caused by using non-Dell toner cartridges.

#### Adjust Altitude

#### Purpose:

To specify the altitude of the location where the printer is installed.

The discharge phenomenon for charging the photo conductor varies with barometric pressure. Adjustments are performed by specifying the altitude of the location where the printer is being used.

<sup>\*2</sup> This item is available only when the optional hard disk is installed.

### **Clock Settings**

Purpose:

To specify the clock settings.

Values:

| Date Format | Sets the date format; YYYY/MM/DD, MM/DD/YYYY, or DD/MM/YYYY. |  |
|-------------|--------------------------------------------------------------|--|
| Time Format | Sets the time format; 24 Hour Clock or 12 Hour Clock.        |  |
| Time Zone   | Sets the time zone.                                          |  |
| Set Date    | Sets the current date.                                       |  |
| Set Time    | Sets the current time.                                       |  |

#### Web Link Customization

# Purpose:

To specify a link used for ordering consumables, which can be accessed from Order Supplies at: in the left frame.

| Select Reorder URL | Sets a URL to be linked to Order Supplies at:                                                           |  |
|--------------------|----------------------------------------------------------------------------------------------------|--|
| Regular            | Displays the regular URL (http://accessories.us.dell.com/sna) that can be linked to Order Supplies at:. |  |
| Premier            | Displays the premier URL (http://premier.dell.com) that can be linked to Order Supplies at:.            |  |

## **Print Server Settings**

Use the Print Server Settings menu to set the type of printer interface and the necessary conditions for communication.

The following tabbed pages are displayed in the top of the right frame.

#### **Print Server Reports**

The Print Server Reports tab includes the Print Server Setup Page and the E-Mail Alert Setup Page.

#### **Print Server Setup Page**

#### Purpose:

To verify the current settings of TCP/IP (Transmission Control Protocol/Internet Protocol) protocol and printing ports. On this page, you can only verify the settings of items. If you want to change the settings, go to the pages in the Print Server Settings tab.

| Ethernet <sup>*1</sup> | Ethernet Settings            | Displays the current settings of Ethernet transmission rate and the duplex settings. |
|------------------------|------------------------------|--------------------------------------------------------------------------------------|
|                        | Current Ethernet<br>Settings | Displays the current Ethernet settings.                                              |
|                        | MAC Address                  | Displays the Media Access Control (MAC) address of the printer.                      |

| Wireless Settings*2 | SSID               | Displays the name that ide                                              | ntifies the network.                                                                               |  |
|---------------------|--------------------|-------------------------------------------------------------------------|----------------------------------------------------------------------------------------------------|--|
|                     | Network Type       | Displays the network type from either the Ad-Hoc or Infrastructure mode |                                                                                                    |  |
|                     | MAC Address        | Displays the MAC address                                                | of the wireless adapter.                                                                           |  |
|                     | Link Channel       | Displays the channel number of the connection.                          |                                                                                                    |  |
|                     | Link Quality       | Displays the quality of the                                             | connection.                                                                                        |  |
| TCP/IP Settings     | IP Mode            | Displays the IP mode.                                                   |                                                                                                    |  |
|                     | Host Name          | Displays the host name.                                                 |                                                                                                    |  |
|                     | IPv4 <sup>*3</sup> | IP Address Mode                                                         | Displays the IP address mode.                                                                      |  |
|                     |                    | IP Address                                                              | Displays the IP address.                                                                           |  |
|                     |                    | Subnet Mask                                                             | Displays the subnet mask.                                                                          |  |
|                     |                    | Gateway Address                                                         | Displays the gateway address.                                                                      |  |
|                     | IPv6 <sup>*4</sup> | Enable Stateless Address                                                | Displays whether to enable the stateless address.                                                  |  |
|                     |                    | Use Manual Address                                                      | Displays whether to set the IP address manually.                                                   |  |
|                     |                    | Get IP Address from DHCP                                                | Displays whether to automatically set the IP address via DHCP.                                     |  |
|                     |                    | Manual Address <sup>*5</sup>                                            | Displays the IP address.                                                                           |  |
|                     |                    | Stateless Address 1-3*6                                                 | Displays the stateless addresses.                                                                  |  |
|                     |                    | Stateful Address 1-3                                                    | Displays the stateful addresses.                                                                   |  |
|                     |                    | Link Local Address*6                                                    | Displays the link local address.                                                                   |  |
|                     |                    | Manual Gateway<br>Address <sup>*5</sup>                                 | Displays the gateway address.                                                                      |  |
|                     |                    | Auto Configure Gateway<br>Address <sup>*6</sup>                         | Displays the gateway address.                                                                      |  |
| DNS                 | IPv4 <sup>*3</sup> | Get DNS Server Address<br>from DHCP                                     | Displays whether to automatically set the DNS server address via DHCP.                             |  |
|                     |                    | Current DNS Server<br>Address                                           | Displays the current DNS server address.                                                           |  |
|                     | IPv6 <sup>*4</sup> | Get DNS Server Address<br>from DHCPv6-lite                              | Displays if the printer receives the DNS server address automatically from the DHCPv6-lite server. |  |
|                     |                    | Current DNS Server<br>Address                                           | Displays the current DNS server address.                                                           |  |
|                     |                    | DNS Dynamic Update<br>(IPv4)                                            | Displays the status of the DNS Dynamic<br>Update feature.                                          |  |
|                     |                    | DNS Dynamic Update<br>(IPv6)                                            | Displays the status of the DNS Dynamic<br>Update feature.                                          |  |
|                     |                    | Auto Generate Search List                                               | Displays whether to automatically generate a search list.                                          |  |
|                     |                    | Search Domain Name                                                      | Displays the search domain name.                                                                   |  |
|                     |                    | Time-out                                                                | Displays the time-out period.                                                                      |  |
|                     |                    | Priority to IPv6 DNS<br>Name Resolution*7                               | Displays whether to use the DNS Name<br>Resolution feature.                                        |  |

| WINS*3        | WINS Mode                         | Displays whether to automatically set the primary and secondary WINS server addresses via DHCP.            |
|---------------|-----------------------------------|----------------------------------------------------------------------------------------------------|
|               | WINS Primary Server               | Displays the primary WINS server address.                                                                  |
|               | WINS Secondary Server             | Displays the secondary WINS server address.                                                                |
| LPD           | Port Status                       | Displays the port status of the Line Printer Daemon (LPD) protocol.                                        |
|               | Connection Time-Out               | Displays the connection time-out period.                                                                   |
| Port9100      | Port Status                       | Displays the port status.                                                                                  |
|               | Port Number                       | Displays the port number.                                                                                  |
|               | Connection Time-Out               | Displays the connection time-out period.                                                                   |
| IPP           | Port Status                       | Displays the port status.                                                                                  |
|               | Printer URI                       | Displays the printer URI.                                                                                  |
|               | Connection Time-Out               | Displays the connection time-out period.                                                                   |
|               | Port Number                       | Displays the port number.                                                                                  |
|               | Maximum Sessions                  | Displays the maximum number of connections received simultaneously by the client.                          |
| WSD           | WSD Scan                          | Displays whether to use WSD for scanning.                                                                  |
|               | WSD Print                         | Displays whether to use WSD for printing.                                                                  |
|               | Port Number                       | Displays the WSD port number.                                                                              |
|               | Receive Time-Out                  | Displays the receive time-out period.                                                                      |
|               | Notification Time-Out             | Displays the notification time-out period.                                                                 |
|               | Maximum Number of TTL             | Displays the maximum number of TTLs.                                                                       |
|               | Maximum Number of<br>Notification | Displays the maximum number of notifications.                                                              |
| Network TWAIN | Port Status                       | Displays the port status.                                                                                  |
|               | Connection Time-Out               | Displays the connection time-out period.                                                                   |
| FTP           | Port Status                       | Displays the port status.                                                                                  |
|               | Connection Time-Out               | Displays the connection time-out period.                                                                   |
| HTTP          | Port Status                       | Displays the port status.                                                                                  |
|               | Port Number                       | Displays the port number.                                                                                  |
|               | Simultaneous<br>Connections       | Displays the maximum number of simultaneous connections.                                                   |
|               | Connection Time-Out               | Displays the connection time-out period.                                                                   |
| SMB           | Port Status                       | Displays the port status.                                                                                  |
|               | Host Name                         | Displays the host name.                                                                                    |
|               | Workgroup                         | Displays the workgroup.                                                                                    |
|               | Maximum Sessions                  | Displays the maximum number of sessions.                                                                   |
|               | Unicode Support                   | Displays whether to notify the host name and workgroup name in Unicode characters during SMB transmission. |
|               | Auto Master Mode                  | Displays whether to enable the Auto Master Mode.                                                           |
|               | Encrypt Password                  | Displays whether to encrypt the password during SMB transmission.                                          |
|               | Job Time-Out                      | Displays the job time-out period.                                                                          |
|               | Connection Time-Out               | Displays the connection time-out period.                                                                   |

| Bonjour (mDNS)        | Port Status                                                          | Displays the port status.                                             |
|-----------------------|----------------------------------------------------------------------|-----------------------------------------------------------------------|
|                       | Host Name                                                            | Displays the host name.                                               |
|                       | Printer Name                                                         | Displays the printer name.                                            |
|                       | Wide-Area Bonjour                                                    | Displays the status of the Wide-Area Bonjour feature.                 |
| Telnet                | Port Status                                                          | Displays the port status.                                             |
|                       | Connection Time-Out                                                  | Displays the connection time-out period.                              |
| SNMP                  | Port Status                                                          | Displays the port status.                                             |
|                       | Enable SNMP vl/v2c<br>Protocol                                       | Displays the status of the SNMP vl/v2c feature.                       |
|                       | Enable SNMP v3<br>Protocol                                           | Displays the status of the SNMP v3 feature.                           |
| Update Address Book   | Port Status                                                          | Displays the port status.                                             |
|                       | Connection Time-Out                                                  | Displays the connection time-out period.                              |
| FTP Client            | Connection Time-Out                                                  | Displays the connection time-out period.                              |
|                       | FTP Passive                                                          | Displays whether to enable the FTP Passive mode.                      |
| SMB Client            | Connection Time-Out                                                  | Displays the connection time-out period.                              |
| SNTP                  | Port Status                                                          | Displays the port status.                                             |
|                       | IP Address / Host Name                                               | Displays the IP address or the host name of the SNTP server.          |
|                       | Connection Time-Out                                                  | Displays the connection time-out period.                              |
|                       | Time Synchronization<br>Interval                                     | Displays the interval for performing time synchronization using SNTP. |
| AirPrint              | Port Status                                                          | Displays the port status.                                             |
|                       | Name                                                                 | Displays the name of AirPrint.                                        |
|                       | Location                                                             | Displays the location of the printer.                                 |
|                       | Geo-Location                                                         | Displays the physical location of the printer.                        |
| Google Cloud Print    | Port Status                                                          | Displays the port status.                                             |
|                       | Registration state                                                   | Displays the registration state.                                      |
| Proxy Server          | Use Proxy Server                                                     | Displays the status of proxy server.                                  |
|                       | Address to Bypass Proxy<br>Server                                    | Displays the address of the bypass proxy server.                      |
|                       | Server Name                                                          | Displays the server name.                                             |
|                       | Port Number                                                          | Displays the port number.                                             |
|                       | Authentication                                                       | Displays the status of authentication feature.                        |
| Authentication System | Authentication System<br>Settings (for ColorTrack<br>PRO)            | Displays the authentication method.                                   |
|                       | Authentication System<br>Settings (for Server<br>Address/Phone Book) | Displays the authentication method.                                   |

| SSL/TLS                  | HTTP - SSL/TLS<br>Communication                   | Displays the status of the HTTP - SSL/TLS Communication.                              |
|--------------------------|---------------------------------------------------|---------------------------------------------------------------------------------------|
|                          | HTTP - SSL/TLS<br>Communication Port<br>Number    | Displays HTTP - SSL/TLS Communication Port Number.                                    |
|                          | LDAP - SSL/TLS<br>Communication*8                 | Displays the status of the LDAP - SSL/TLS Communication.                              |
|                          | Verify Remote Server<br>Certificate <sup>*8</sup> | Displays the status of the Verify Remote Server Certificate.                          |
| IPsec Settings           | Protocol                                          | Displays the protocol status.                                                         |
|                          | IKE                                               | Displays IKE authentication.                                                          |
| 802.1x*1                 | Enable IEEE 802.1x                                | Displays the status of IEEE 802.1x.                                                   |
|                          | Authentication Method                             | Displays the setting of authentication method for IEEE 802.1x.                        |
| IP Filter (IPv4)*9       | Access List                                       | Displays the list of IP addresses that are permitted or denied access to the printer. |
| SMTP Domain<br>Filtering | Domain Filtering                                  | Displays whether to enable Domain Filtering.                                          |
|                          | Allow Domain List                                 | Displays the domains allowed for sending e-mails.                                     |

<sup>\*1</sup> This item is available only when the printer is connected using an Ethernet cable.

### E-Mail Alert Setup Page

#### Purpose:

To verify the current settings of SMTP/POP (Simple Mail Transfer Protocol/Post Office Protocol) used for the Scan to E-mail feature, forwarding fax to e-mail feature, and E-Mail Alert feature. In this page, you can only verify the settings of items. If you want to change the settings, go to the pages in the Print Server Settings tab.

| E-Mail Server Settings | Port Status                   | Displays the port status.                                                              |
|------------------------|-------------------------------|----------------------------------------------------------------------------------------|
|                        | Primary SMTP Gateway          | Displays the primary SMTP (Simple Mail Transfer Protocol) gateway.                     |
|                        | SMTP Port Number              | Displays the SMTP port number.                                                         |
|                        | E-Mail Send<br>Authentication | Displays the authentication method for outgoing e-mail.                                |
|                        | POP3 Server Address           | Displays the POP3 (Post Office Protocol 3) server address.                             |
|                        | POP3 Port Number              | Displays the POP3 port number.                                                         |
|                        | Reply Address                 | Displays the IP address of servers connected with SMTP protocol when data is incoming. |
|                        | SMTP Server<br>Connection     | Displays the status of the SMTP server connection.                                     |

 $<sup>^{*2}</sup>$  This item is available only when the printer is connected using the wireless network.

This item is displayed when IPv4 Mode or Dual Stack in IP Mode is selected.

<sup>\*4</sup> This item is displayed when **IPv6 Mode** or **Dual Stack** in **IP Mode** is selected.

<sup>\*5</sup> This item is displayed only when **Use Manual Address** is set to **Enable**.

 $<sup>^{*6}</sup>$  This item is displayed only when an IP address has been assigned.

This item is available only when using IPv6 dual mode.

This item is displayed only when the optional hard disk is installed and is set to On for encryption.

This item is available only for LPD or Port9100.

| E-Mail Alert Settings | E-Mail List l            |                       | Displays the acceptable e-mail addresses for<br>the E-Mail Alert feature specified in <b>E-Mail</b><br><b>List</b> 1.  |
|-----------------------|--------------------------|-----------------------|----------------------------------------------------------------------------------------------------|
|                       | Select Alerts for List 1 | Supplies Alerts       | Displays the e-mail alert receive status for consumables.                                                              |
|                       |                          | Paper Handling Alerts | Displays the e-mail alert receive status for paper handling.                                                           |
|                       |                          | Service Call          | Displays the e-mail alert receive status for service calls.                                                            |
|                       | E-Mail List 2            |                       | Displays the acceptable e-mail addresses for<br>the E-Mail Alert feature specified in <b>E-Mail</b><br><b>List 2</b> . |
|                       | Select Alerts for List 2 | Supplies Alerts       | Displays the e-mail alert receive status for consumables.                                                              |
|                       |                          | Paper Handling Alerts | Displays the e-mail alert receive status for paper handling.                                                           |
|                       |                          | Service Call          | Displays the e-mail alert receive status for service calls.                                                            |

# **Print Server Settings**

The Print Server Settings tab includes the Basic Information, Port Settings, TCP/IP, SMB, E-Mail Alert, Bonjour (mDNS), SNMP, Scan to PC, SNTP, Wireless LAN, AirPrint, Google Cloud Print, Proxy Server, and Reset Print Server pages.

#### **Basic Information**

# Purpose:

To configure basic information of the printer.

| System Settings | Printer Name                    | Sets the name of the printer.                                                                                        |  |
|-----------------|---------------------------------|----------------------------------------------------------------------------------------------------|--|
|                 | Location                        | ets the location of the printer.                                                                                     |  |
|                 | Contact Person                  | Sets the contact name, number, and other information of the printer administrator and service center.                |  |
|                 | Administrator E-Mail<br>Address | Sets the contact address of the printer administrator and service center.                                            |  |
|                 | Asset Tag Number                | Enters the asset tag number for the printer.                                                                         |  |
| EWS Settings    | Auto Refresh                    | Automatically refreshes the contents of the status display pages.                                                    |  |
|                 | Auto Refresh Interval           | Sets the time interval for refreshing the contents of the status display pages automatically from 15 to 600 seconds. |  |

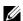

NOTE: The Auto Refresh feature is effective for the contents of the top frame, Printer Status page, Job List page, and Completed Jobs page.

### **Port Settings**

### Purpose:

To enable or disable printing ports and management protocol features.

# Values:

| Ethernet <sup>*1</sup> | Ethernet Settings         | Auto                                        | Detects the Ethernet transmission rate and the duplex settings automatically. |  |
|------------------------|---------------------------|---------------------------------------------|-------------------------------------------------------------------------------|--|
|                        |                           | 10Base-T Half-Duplex                        | Selects 10Base-T Half-Duplex as the default value.                            |  |
|                        |                           | 10Base-T Full-Duplex                        | Selects 10Base-T Full-Duplex as the default value.                            |  |
|                        |                           | 100Base-TX Half-Duplex                      | Selects 100Base-TX Half-Duplex as the default value.                          |  |
|                        |                           | 100Base-TX Full-Duplex                      | Selects 100Base-TX Full-Duplex as the default value.                          |  |
|                        |                           | 1000Base-T Full-Duplex                      | Selects 1000Base-T Full-Duplex as the default value.                          |  |
|                        | Current Ethernet Settings |                                             | Displays the current settings of the Ethernet.                                |  |
|                        | MAC Address               |                                             | Displays the MAC address of the printer.                                      |  |
| Port Status            | LPD                       | Sets whether to enable LPD.                 |                                                                               |  |
|                        | Port9100                  | Sets whether to enable Por                  | rt9100.                                                                       |  |
|                        | IPP                       | Sets whether to enable IPF                  | )                                                                             |  |
|                        | WSD Print                 | Sets whether to enable WS                   | SD Print.                                                                     |  |
|                        | WSD Scan                  | Sets whether to enable WS                   | SD Scan.                                                                      |  |
|                        | Network TWAIN             | Sets whether to enable Network TWAIN        |                                                                               |  |
|                        | FTP                       | Sets whether to enable FTP.                 |                                                                               |  |
|                        | SMB                       | Sets whether to enable SMB.                 |                                                                               |  |
|                        | Bonjour (mDNS)            | Sets whether to enable Bonjour (mDNS).      |                                                                               |  |
|                        | E-Mail Alert              | Sets whether to enable E-Mail Alert.        |                                                                               |  |
|                        | Telnet                    | Sets whether to enable Telnet.              |                                                                               |  |
|                        | SNMP                      | Sets whether to enable SNMP.                |                                                                               |  |
|                        | Update Address Book       | Sets whether to enable Update Address Book. |                                                                               |  |
|                        | SNTP                      | Sets whether to enable SNTP.                |                                                                               |  |
|                        | Google Cloud Print        | Sets whether to enable Google Cloud Print.  |                                                                               |  |

<sup>&</sup>lt;sup>1</sup> This item is available only when the printer is connected using an Ethernet cable.

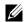

**NOTE:** The settings in the **Port Settings** page will be valid only when the printer is rebooted. When you change or configure the settings, click the **Apply New Settings** button to apply the new settings.

# TCP/IP

# Purpose:

To configure the IP address, subnet mask, and gateway address of the printer.

| TCP/IP<br>Settings | IP Mode   | Sets the IP mode.           |                                                                                                    |  |
|--------------------|-----------|-----------------------------|----------------------------------------------------------------------------------------------------|--|
|                    | Host Name | Sets the host name.         |                                                                                                    |  |
|                    | IPv4      | IP Address Mode             | Sets the method for acquiring the IP address.                                                                                                    |  |
|                    |           | Manual IP Address           | When an IP address is being set manually, the IP is allocated to the printer using the format nnn.nnn.nnn.nnn. Each octet that makes up nnn.nnn.nnn.nnn is a value in the range of 0 to 254. 127 and any value in the range of 224 to 254 cannot be specified for the first octet of a gateway address. |  |
|                    |           | Manual Subnet Mask          | When an IP address is being set manually, the subnet mask is specified using the format nnn.nnn.nnn.nnn. Each octet that makes up nnn.nnn.nnn.nnn is a value in the range of 0 to 255. 255.255.255.255 cannot be specified as the subnet mask.                                                          |  |
|                    |           | Manual Gateway<br>Address   | When an IP address is being set manually, the gateway address is specified using the format nnn.nnn.nnn.mnn. Each octet that makes up nnn.nnn.nnn.nnn is a value in the range of 0 to 254. 127 and any value in the range of 224 to 254 cannot be specified for the first octet of a gateway address.   |  |
|                    | IPv6      | Enable Stateless<br>Address | Select the check box to enable the stateless address.                                                                                                    |  |
|                    |           | Use Manual Address          | Select the check box to set the IP address manually.                                                                                                    |  |
|                    |           | Get IP Address from DHCP    | Allows you to enable or disable the automatic setting of the IP address via DHCP.                                                                                                    |  |
|                    |           | Manual Address              | Sets the IP address. To specify an IPv6 address, enter the address followed by a slash (/) and then "64". For details, consult your system administrator.                                                                                                    |  |
|                    |           | Manual Gateway<br>Address   | Sets the gateway address.                                                                                                    |  |

| DNS      | DNS Domain Name          | Sets the DNS domain na                                                                                                | ame.                                                                                                    |  |
|----------|--------------------------|----------------------------------------------------------------------------------------------------|----------------------------------------------------------------------------------------------------|--|
|          | IPv4                     | Get DNS Server<br>Address from DHCP                                                                                   | Allows you to enable or disable the automatic setting of the DNS server address via DHCP.                                                                                                    |  |
|          |                          | Manual DNS Server<br>Address                                                                                          | Manually sets the DNS server address in xxx.xxx.xxx format when Get DNS Server Address from DHCP is not selected.                                                                             |  |
|          | IPv6                     | Get DNS Server<br>Address from DHCPv6-<br>lite                                                                        | Select the check box to get the DNS server address automatically from the DHCPv6-lite server.                                                                                                 |  |
|          |                          | Manual DNS Server<br>Address                                                                                          | Sets the DNS server address.                                                                                                    |  |
|          |                          | DNS Dynamic Update<br>(IPv4)                                                                                          | Select the check box to enable dynamic updates to DNS.                                                                                                    |  |
|          |                          | DNS Dynamic Update<br>(IPv6)                                                                                          | Select the check box to enable dynamic updates to DNS.                                                                                                    |  |
|          |                          | Auto Generate Search<br>List                                                                                          | Select the check box to automatically generate the search list.                                                                                                    |  |
|          |                          | Search Domain Name                                                                                                    | Sets the search domain name. Up to 255 alphanumeric characters, periods, and hyphens can be used. If you need to specify more than one domain name, separate them using a comma or semicolon. |  |
|          |                          | Time-out                                                                                                    | Sets the time-out period between 1 and 60 seconds.                                                                                                    |  |
|          |                          | Priority to IPv6 DNS<br>Name Resolution                                                                               | Select the check box to enable the DNS Name Resolution feature.                                                                                                    |  |
| WINS     | WINS Mode                | Allows you to enable or disable the automatic setting of the primary and secondary WINS server addresses via DHCP.    |                                                                                                    |  |
|          | WINS Primary Server      | Manually sets the primary WINS server address in xxx.xxx.xxx format when WINS Mode is not selected.                   |                                                                                                    |  |
|          | WINS Secondary<br>Server | Manually sets the secondary (backup) WINS server address in xxx.xxx.xxx format when <b>WINS Mode</b> is not selected. |                                                                                                    |  |
| LPD      | Connection Time-<br>Out  | Sets the connection time-out period from 1 to 3,600 seconds.                                                          |                                                                                                    |  |
|          | IP Filter (IPv4)         | Click IP Filter (IPv4) to set the IP Filter settings on the IP Filter (IPv4) page.                                    |                                                                                                    |  |
| Port9100 | Port Number              | Sets the port number from 9,000 to 9,999.                                                                             |                                                                                                    |  |
|          | Connection Time-<br>Out  | Sets the connection time-out period between 1 and 1,000 seconds.                                                      |                                                                                                    |  |
|          | IP Filter (IPv4)         | Click IP Filter (IPv4) to set the IP filter settings on the IP Filter (IPv4) page.                                    |                                                                                                    |  |
| IPP      | Printer URI              | Displays the printer URI.                                                                                             |                                                                                                    |  |
|          | Connection Time-<br>Out  | Sets the connection time-out period from 1 to 1,000 seconds.                                                          |                                                                                                    |  |
|          | Port Number              | Displays the port number for receiving requests from the client.                                                      |                                                                                                    |  |
|          | Maximum Sessions         | Displays the maximum number of connections received simultaneously by the client.                                     |                                                                                                    |  |

| WSD                    | Port Number                    | Sets the port number to 80 or from 8,000 to 9,999.                |
|------------------------|--------------------------------|-------------------------------------------------------------------|
|                        | Receive<br>Time-Out            | Sets the receive time-out period from 1 to 65,535 seconds.        |
|                        | Notification Time-<br>Out      | Sets the notification time-out period from 1 to 60 seconds.       |
|                        | Maximum Number of TTL          | Sets the maximum number of TTL from 1 to 10.                      |
|                        | Maximum Number of Notification | Sets the maximum number of notifications from 10 to 20.           |
| Network<br>TWAIN       | Connection Time-<br>Out        | Sets the connection time-out period between 1 and 65,535 seconds. |
| FTP                    | Password                       | Sets the password for FTP.                                        |
|                        | Re-enter Password              | Enter the password again to confirm it.                           |
|                        | Connection Time-<br>Out        | Sets the connection time-out period from 1 to 1000 seconds.       |
| HTTP                   | Port Number                    | Sets the port number to 80 or from 8,000 to 9,999.                |
|                        | Simultaneous<br>Connections    | Displays the maximum number of simultaneous connections.          |
|                        | Connection Time-<br>Out        | Sets the connection time-out period from 1 to 255 seconds.        |
| Telnet                 | Password                       | Sets the password for Telnet.                                     |
|                        | Re-enter Password              | Confirms the set password.                                        |
|                        | Connection Time-<br>Out        | Sets the connection time-out period from 1 to 1,000 seconds.      |
| Update<br>Address Book | Connection Time-<br>Out        | Sets the connection time-out period from 1 to 65,535 seconds.     |

To configure the IP Filter feature, enter an IP address to be filtered in the Address field and the subnet mask in the Address Mask field. Enter a numeric value between 0 and 255 in each field. "\*" is appended to the current value.

#### IP Filter Setup Procedure

You can set up to a maximum of five items and the first item set takes priority. When setting multiple filters, enter the shortest address first followed by a slightly longer address, a longer address and so on.

#### **Enabling Printing From a Specified User**

The following describes the procedure to enable printing only from the "192.168.100.10" IP address.

- 1 Click the first column of the Access List row 1.
- 2 Enter "192.168.100.10" in the Address field and "255.255.255" in the Address Mask field.
- **3** Select Accept.
- 4 Click Apply New Settings.

## Disabling Printing From a Specified User

The following describes the procedure to disable printing only from the "192.168.100.10" IP address.

- 1 Click the first column of the Access List row 1.
- 2 Enter "192.168.100.10" in the Address field and "255.255.255" in the Address Mask field.
- 3 Select Reject.
- 4 Click the first column of the Access List row 2.

- **5** Enter "0.0.0.0" in the Address field and "0.0.0.0" in the Address Mask field.
- 6 Select Accept.
- 7 Click Apply New Settings.

### Enabling and Disabling Printing from Network Addresses

You can enable printing from the "192.168" network address and disable printing from the "192.168.200" network address.

The example below describes how to enable printing from the "192.168.200.10" IP address.

- 1 Click the first column of the Access List row 1.
- 2 Enter "192.168.200.10" in the Address field and "255.255.255" in the Address Mask field.
- 3 Select Accept.
- 4 Click the first column of the Access List row 2.
- **5** Enter "192.168.200.0" in the Address field and "255.255.255.0" in the Address Mask field.
- 6 Select Reject.
- 7 Click the first column of the Access List row 3.
- 8 Enter "192.168.0.0" in the Address field and "255.255.0.0" in the Address Mask field.
- 9 Select Accept.
- **10** Click Apply New Settings.

#### **SMB**

#### Purpose:

To specify the setting of the Server Message Block (SMB) protocol.

#### Values:

| Host Name           | Sets the host name of the server computer.                                                             |  |
|---------------------|----------------------------------------------------------------------------------------------------|--|
| Workgroup           | Sets the workgroup.                                                                                    |  |
| Maximum Sessions    | Sets the maximum number of sessions.                                                                   |  |
| Unicode Support     | Sets whether to notify the host name and workgroup name in Unicode characters during SMB transmission. |  |
| Auto Master Mode    | Sets whether to enable the Auto Master Mode.                                                           |  |
| Encrypt Password    | Sets whether to encrypt the password.                                                                  |  |
| Job Time-Out        | Sets the job time-out period between 60 and 3,600 seconds.                                             |  |
| Connection Time-Out | Sets the connection time-out period between 60 and 3,600 seconds.                                      |  |

#### E-Mail Alert

### Purpose:

To configure detailed settings of E-Mail Alert. This page can also be displayed by clicking the E-Mail Alert in the left frame.

| E-Mail Server Settings | Primary SMTP Gateway | Sets the primary SMTP gateway.                                               |
|------------------------|----------------------|------------------------------------------------------------------------------|
|                        | SMTP Port Number     | Sets the SMTP port number. This must be 25, 587 or between 5,000 and 65,535. |

|                         | E-Mail Send<br>Authentication                | Sets the authentication n                                                                                                    | nethod for outgoing e-mail.                                                                                   |  |
|-------------------------|----------------------------------------------|----------------------------------------------------------------------------------------------------|----------------------------------------------------------------------------------------------------|--|
|                         | SMTP Login User                              | Sets the SMTP login user. Up to 63 alphanumeric characters, periods, hyphens, underscores, and at symbols (@) can be used. If specifying more than one address, separate them using commas.        |                                                                                                    |  |
|                         | SMTP Login Password                          | Sets the SMTP account password using up to 31 alphanumeric characters.                                                                                                    |                                                                                                    |  |
|                         | Re-enter SMTP Login<br>Password              | Confirms the set SMTP account password.                                                                                                    |                                                                                                    |  |
|                         | POP3 Server Address*1                        | Sets the POP3 server address in IP address format of "aaa.bbb.ccc.ddd" or as a DNS host name using up to 63 characters.                                                                            |                                                                                                    |  |
|                         | POP3 Port Number <sup>*1</sup>               | Sets the POP3 server port number. This must be 110 or between 5,000 and 65,535.                                                                                                    |                                                                                                    |  |
|                         | POP User Name <sup>*1</sup>                  | Sets the POP3 account user name. Up to 63 alphanumeric characters, periods, hyphens, underscores, and at symbols (@) can be used. If specifying more than one address, separate them using commas. |                                                                                                    |  |
|                         | POP User Password*1                          | Sets the POP3 account password using up to 31 alphanumeric characters.                                                                                                    |                                                                                                    |  |
|                         | Re-enter POP User<br>Password <sup>*</sup> l | Confirms the set password.                                                                                                    |                                                                                                    |  |
|                         | Reply Address                                | Designates the reply e-mail address sent with each E-mail Alert.                                                                                                    |                                                                                                    |  |
|                         | SMTP Server<br>Connection                    | Displays the status of the SMTP server connection.                                                                                                    |                                                                                                    |  |
| E-Mail Alert Settings   | E-Mail List 1                                |                                                                                                    | Sets acceptable e-mail addresses for the E-<br>Mail Alert feature using up to 255<br>alphanumeric characters. |  |
|                         | Select Alerts for List 1                     | Supplies Alerts                                                                                                    | Select the check box to receive an E-Mail<br>Alert for consumables.                                           |  |
|                         |                                              | Paper Handling Alerts                                                                                                    | Select the check box to receive an E-Mail<br>Alert for paper handling.                                        |  |
|                         |                                              | Service Call                                                                                                    | Select the check box to receive an E-Mail<br>Alert for Service Calls.                                         |  |
|                         | E-Mail List 2                                |                                                                                                    | Sets acceptable e-mail addresses for the E-<br>Mail Alert feature using up to 255<br>alphanumeric characters. |  |
|                         | Select Alerts for List 2                     | Supplies Alerts                                                                                                    | Select the check box to receive an E-Mail Alert for consumables.                                              |  |
|                         |                                              | Paper Handling Alerts                                                                                                    | Select the check box to receive an E-Mail<br>Alert for paper handling.                                        |  |
|                         |                                              | Service Call                                                                                                    | Select the check box to receive an E-Mail<br>Alert for Service Calls.                                         |  |
| *1 This item is availab | ole only when POP before SMTP                | (Plain) or POP before SMTP (AF                                                                                                    | POP) for E-Mail Send Authentication is selected.                                                              |  |

Dell™ Printer Configuration Web Tool | **181** 

### Bonjour (mDNS)

### Purpose:

To configure the detailed settings of Bonjour.

### Values:

| Host Name                                                                                                    | Sets the host name up to 63 alphanumeric characters and "-" (dash). The original setting will remain valid if no input is made. |
|----------------------------------------------------------------------------------------------------|----------------------------------------------------------------------------------------------------|
| Printer Name  Sets the printer name up to 63 alphanumeric characters and symbol sets. The original remain valid if no input is made. |                                                                                                    |
| Wide-Area Bonjour Select the check box to enable the Wide-Area Bonjour protocol.                                                     |                                                                                                    |

#### **SNMP**

### Purpose:

To configure the detailed settings of SNMP.

### Values:

| SNMP Configuration Enable SNMP v1/v2c Select the Protocol |                                | Select the check box to enable the SNMP v1/v2c protocol.                                             |
|-----------------------------------------------------------|--------------------------------|----------------------------------------------------------------------------------------------------|
|                                                           | Edit SNMP v1/v2c<br>Properties | Click to display the SNMP v1/v2c page and to edit the setting of SNMP v1/v2c protocol from the page. |
|                                                           | Enable SNMP v3<br>Protocol     | Select the check box to enable the SNMP v3 protocol.                                                 |
|                                                           | Edit SNMP v3<br>Properties     | Click to display the SNMP v3 page and to edit the setting of SNMP v3 protocol from the page.         |
|                                                           |                                | You can click this item only when SSL communication is enabled.                                      |

### SNMP v1/v2c

### Purpose:

To edit the detailed settings of SNMP v1/v2 protocol.

To enter this page, click Edit SNMP v1/v2 Properties in the SNMP page.

| Community Name        | Community Name<br>(Read only)*1           | Sets the community name to access (read only) data using up to 31 alphanumeric characters.  The original setting will remain valid if no input is made. Characters entered for community name in the previous settings will not be displayed on the screen. The default Read Community is public.             |
|-----------------------|-------------------------------------------|----------------------------------------------------------------------------------------------------|
|                       | Re-enter Community<br>Name (Read only)*1  | Enters the community name to access (read only) data again to confirm it.                                                                                                    |
|                       | Community Name<br>(Read/Write) *1         | Sets the community name to access (read and write) data using up to 31 alphanumeric characters.  The original setting will remain valid if no input is made. Characters entered for community name in the previous settings will not be displayed on the screen. The default Read/Write Community is private. |
|                       | Re-enter Community<br>Name (Read/Write)*1 | Enters the community name to access (read and write) data again to confirm it.                                                                                                    |
|                       | Community Name<br>(Trap)*1                | Sets the community name used for trap up to 31 alphanumeric characters. The original setting will remain valid if no input is made. Characters entered for Community Name (Trap) in the previous settings will not be displayed on the screen. The default Trap Community is " " (NULL).                      |
|                       | Re-enter Community<br>Name (Trap) *1      | Enters the community name used for trap again to confirm it.                                                                                                    |
| Trap Notification 1-4 | Trap Address Type<br>Trap Address         | Select the check boxes to notify trap occurrence. In this case, specify the IP address and IP socket in the following format:                                                                                                    |
|                       | Port Number                               | IPv4                                                                                                    |
|                       | Notify                                    | Specify the IP address and IP socket in the nnn.nnn.nnn.nnn:mmmmm format. Each section of "nnn" is a variable value between 0 and 255. Note that values 127 and 224-254 are not valid for the first three-digits only. IP socket mmmmm is a variable value between 0 and 65,535.                              |
|                       |                                           | IPv6                                                                                                    |
|                       |                                           | Specify the IP address and IP socket in the xxxx:xxxx:xxxx:xxxx:xxxx:xxxx:xxxx:xx                                                                                                    |
|                       | Authenticate Error Trap                   | Select the check box to notify Authenticate Error Trap.                                                                                                    |

<sup>\*1</sup> The default value can be changed by using **Dell Printer Configuration Web Tool**.

### SNMP v3

## Purpose:

To edit the detailed settings of SNMP v3 protocol.

To enter this page, click Edit SNMP v3 Properties in the SNMP page.

| Administrator Account                                                                  | Account Enabled                     | Select the check box to enable the administrator account.                                            |  |
|----------------------------------------------------------------------------------------|-------------------------------------|----------------------------------------------------------------------------------------------------|--|
| User Name Enters the user name of the administrator account                            |                                     | Enters the user name of the administrator account.                                                   |  |
| Authentication Sets the authentication password of the admini alphanumeric characters. |                                     | Sets the authentication password of the administrator account using 8 to 32 alphanumeric characters. |  |
|                                                                                        | Re-enter Authentication<br>Password | Confirms the set password.                                                                           |  |
|                                                                                        | Privacy Password                    | Sets the privacy password of the administrator account using 8 to 32 alphanumeric characters.        |  |
|                                                                                        | Re-enter Privacy<br>Password        | Confirms the set password.                                                                           |  |
| Print Drivers / Remote<br>Client Account                                               | Account Enabled                     | Select the check box to enable the print drivers and remote client account.                          |  |
|                                                                                        | Reset to default<br>Password        | Click to reset the password for the print drivers and remote client account to default.              |  |

#### Scan to PC

### Purpose:

To specify the client when scanning data.

### Values:

| FTP Client | Connection Time-Out | Sets the connection time-out period from 1 to 60 seconds. |
|------------|---------------------|-----------------------------------------------------------|
|            | FTP Passive         | Sets whether to enable the FTP Passive mode.              |
| SMB Client | Connection Time-Out | Sets the connection time-out period from 1 to 60 seconds. |

### **SNTP**

### Purpose:

To configure the SNTP server settings in order to perform time synchronization through SNTP.

### Values:

| -    |                                  |                                                                                     |
|------|----------------------------------|-------------------------------------------------------------------------------------|
| SNTP | IP Address / Host Name           | Sets the IP address or the host name of the SNTP server.                            |
|      | Connection Time-Out              | Sets the connection time-out period from 1 to 120 seconds.                          |
|      | Time Synchronization<br>Interval | Sets the interval for performing time synchronization using SNTP.                   |
|      | Last Connection Time             | Displays the last date and time when your printer was connected to the SNTP server. |
|      | Connection Status                | Displays the status of the connections between the SNTP server and your printer.    |

#### Wireless LAN

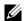

**NOTE:** Wireless LAN feature is available only when the printer is connected using the wireless network.

#### Purpose:

To configure the detailed setting for the wireless network.

To use the wireless adapter, be sure to disconnect the Ethernet cable.

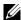

**NOTE:** Once wireless LAN is activated, wired LAN protocol will be disabled.

| Wireless Settings | SSID                       | Sets the name that identifies the wireless network. Up to 32 alphanumeric characters can be entered.                           |                                                                                                    |
|-------------------|----------------------------|----------------------------------------------------------------------------------------------------|----------------------------------------------------------------------------------------------------|
|                   | Network Type               | Sets the network type from either Ad-Hoc or Infrastructure.  Displays the MAC address of the wireless adapter for the printer. |                                                                                                    |
|                   | MAC Address                |                                                                                                    |                                                                                                    |
|                   | Link Channel               | Displays the channel number                                                                                                    | er of the wireless connection for the printer.                                                                                                    |
|                   | Link Quality               | Displays the quality of the w                                                                                                  | vireless network connection for the printer.                                                                                                    |
| Security Settings | Encryption                 | Select the encryption type for                                                                                                 | rom the list.                                                                                                    |
|                   |                            | No Security                                                                                                    | Sets No Security to configure the wireless setting without specifying an encryption type from WEP, WPA-PSK, and WPA-Enterprise.                                                                                  |
|                   |                            | WEP                                                                                                    | Sets the WEP to use through the wireless network.                                                                                                    |
|                   |                            | WPA-PSK TKIP*1, 2                                                                                                    | Sets the WPA-PSK TKIP to use through the wireless network.                                                                                                    |
|                   |                            | WPA-PSK AES/WPA2-PSK AES*1, 2                                                                                                  | Sets the WPA-PSK AES/WPA2-PSK AES to use through the wireless network.                                                                                                    |
|                   |                            | WPA-Enterprise<br>TKIP*2, 3, 4                                                                                                 | Sets the WPA-Enterprise TKIP to use through the wireless network.                                                                                                    |
|                   |                            | WPA-Enterprise<br>AES/WPA2-Enterprise<br>AES <sup>*2, 3, 4</sup>                                                               | Sets the WPA-Enterprise AES/WPA2-Enterprise AES to use through the wireless network.                                                                                                    |
|                   |                            | Mixed Mode PSK*1, 2                                                                                                    | Sets the Mixed Mode PSK to use through the wireless network. Mixed Mode PSK automatically selects the encryption type from either WPA-PSK TKIP, WPA-PSK AES or WPA2-PSK AES.                                     |
|                   |                            | Mixed Mode<br>Enterprise *2, 3, 4                                                                                              | Sets the Mixed Mode Enterprise to use through the wireless network. Mixed Mode Enterprise automatically selects the encryption type from either WPA-Enterprise TKIP, WPA-Enterprise AES, or WPA2-Enterprise AES. |
| WEP               | Encryption                 | Select the WEP key code from either Hex or Ascii.                                                                              |                                                                                                    |
|                   | WEP Key 1                  | Sets the WEP key set used through the wireless network only when WE 128bit or WEP 64bit is selected for Encryption.            |                                                                                                    |
|                   | Re-enter WEP Key 1         | Enters the WEP key 1 again to confirm it.                                                                                      |                                                                                                    |
|                   | WEP Key 2                  | Sets the WEP key set used through the wireless network only when WEP 128bit or WEP 64bit is selected for Encryption.           |                                                                                                    |
|                   | Re-enter WEP Key 2         | Enters the WEP key 2 again to confirm it.                                                                                      |                                                                                                    |
|                   | WEP Key 3                  | Sets the WEP key set used through the wireless network only when WEP 128bit or WEP 64bit is selected for Encryption.           |                                                                                                    |
|                   | Re-enter WEP Key 3         | Enters the WEP key 3 again to confirm it.                                                                                      |                                                                                                    |
|                   | WEP Key 4                  | Sets the WEP key set used through the wireless network only when WEI 128bit or WEP 64bit is selected for Encryption.           |                                                                                                    |
|                   | Re-enter WEP Key 4         | Enters the WEP key 4 again to confirm it.                                                                                      |                                                                                                    |
|                   | Transmit Key <sup>*6</sup> | Sets the transmit key type from the list.                                                                                      |                                                                                                    |

| WPA-PSK             | Pass Phrase                  | Sets the pass phrase.                         |
|---------------------|------------------------------|-----------------------------------------------|
|                     | Re-enter Pass Phrase         | Enters the pass phrase again to confirm it.   |
| WPA-Enterprise*4, 5 | EAP-Identity                 | Sets the EAP-Identity for the authentication. |
|                     | <b>Authentication Method</b> | Shows the authentication method.              |
|                     | Login Name                   | Sets the login name for the authentication.   |
|                     | Password                     | Sets the password.                            |
|                     | Re-enter Password            | Enters the password again to confirm it.      |

<sup>\*1</sup> For encryption, AES or TKIP method is used.

#### AirPrint

### Purpose:

To configure the detailed setting of AirPrint.

#### Values:

| AirPrint      | Enable AirPrint            | Click to enable the printer for AirPrint.                       |
|---------------|----------------------------|-----------------------------------------------------------------|
|               | Name                       | Enters the name that is to be displayed as an AirPrint printer. |
|               | Location                   | Sets the location of the printer.                               |
|               | Geo-Location               | Sets the physical location of the printer.                      |
| Supply Levels | Cyan Toner Cartridge       | Displays the cyan toner level.                                  |
|               | Magenta Toner<br>Cartridge | Displays the magenta toner level.                               |
|               | Yellow Toner Cartridge     | Displays the yellow toner level.                                |
|               | Black Toner Cartridge      | Displays the black toner level.                                 |

### Google Cloud Print

### Purpose:

To register the printer to Google Cloud Print.

#### Values:

| Google Cloud Print <sup>*1</sup>                                       | (Registration state)                          | Displays the Google Cloud Print registration state.  |
|------------------------------------------------------------------------|-----------------------------------------------|------------------------------------------------------|
|                                                                        | Register This Device to<br>Google Cloud Print | Click to register the printer to Google Cloud Print. |
| *1 Google Cloud Print can only be used when the machine is using IPv4. |                                               |                                                      |

### Proxy Server

#### Purpose:

To configure the Proxy Server settings.

 $<sup>^{*2}</sup>$  This item is available only when **Infrastructure** is selected for **Network Type**.

 $<sup>^{\</sup>ast 3}$   $\,$  For authentication and encryption by digital certificate, AES or TKIP method is used.

 $<sup>^{*4}</sup>$  This item is displayed only when the optional hard disk is installed and is set to 0n for encryption.

<sup>\*5</sup> To activate the setting, import a certificate which supports wireless LAN (server/client) on the **SSL/TLS** pages, and enable the relevant certificate in advance.

<sup>\*6</sup> When **Auto** is selected for **Transmit Key**, the key set specified for **WEP Key 1** is used.

| Proxy Server | Use Proxy Server                  | Sets whether to enable the use of a proxy server. |
|--------------|-----------------------------------|---------------------------------------------------|
|              | Address to Bypass Proxy<br>Server | Sets the address to bypass proxy server.          |
|              | Server Name                       | Sets the name of the proxy server.                |
|              | Port Number                       | Sets the port number from 1 to 65535.             |
|              | Authentication                    | Sets whether to enable authentication.            |
|              | Login Name                        | Sets the login name for the proxy server.         |
|              | Password                          | Sets the login password for the proxy server.     |
|              | Retype Password                   | Confirms the set password.                        |

#### Reset Print Server

#### Purpose:

To initialize NVRAM (non-volatile RAM) for the network feature and reboot the printer. You can also initialize NVRAM of the printer from Reset Defaults in the Printer Settings menu.

#### Values:

| Initialize NIC NVRAM Memory and restart printer. | Click <b>Start</b> to initialize NVRAM, revert network settings to the factory default settings, and reboot the network capability. |  |
|--------------------------------------------------|----------------------------------------------------------------------------------------------------|--|
| Restart Printer                                  | Click Start to reboot the printer.                                                                                                  |  |

#### Security

The Security tab includes Set Password, Authentication System, Kerberos Server, LDAP Server, LDAP Authentication, LDAP User Mapping, SSL/TLS, IPsec, 802.1x, IP Filter (IPv4), and SMTP Domain Filtering.

#### Set Password

#### Purpose:

To set or change the password that is required to access the setup parameters of the printer from the Dell Printer Configuration Web Tool. This page can also be displayed by clicking Set Password in the left frame.

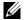

**NOTE**: To restore the password to the default (NULL), initialize the non-volatile memory (NVM).

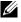

NOTE: You can set the password for access to Admin Settings from Panel Lock in Printer Settings.

#### Values:

| Administrator Password                                           | Sets the password using up to 128 alphanumeric characters.                                                                                                    |
|------------------------------------------------------------------|----------------------------------------------------------------------------------------------------|
| Re-enter Administrator Password                                  | Confirms the set password.                                                                                                    |
| Access denial by the authentication failure of the Administrator | Sets the amount of time the administrator should wait for the access to the printer setup from <b>Dell Printer Configuration Web Tool</b> . Sets the time period from 5 to 255 seconds. The access is denied if the time-out time is exceeded. If you set 0, this mode is disabled. |

#### **Authentication System**

#### Purpose:

To specify the server authentication type, the server response time-out, or the search time-out.

| Authentication Type<br>(for ColorTrack PRO)                  | Authentication System<br>Settings | Select the authentication system from the list.                                                                           |
|--------------------------------------------------------------|-----------------------------------|----------------------------------------------------------------------------------------------------|
| Authentication Type<br>(for Server Address/<br>Phone Book)*1 | Authentication System<br>Settings | Select the authentication system from the list.                                                                           |
| Optional Information                                         | Server Response Time-<br>Out      | Sets the amount of time the printer should wait for response from the server. Sets the time period from 1 to 75 seconds.  |
|                                                              | Search Time-Out                   | Sets the amount of time the printer should wait for searching for the server. Sets the time period from 5 to 120 seconds. |

<sup>&</sup>lt;sup>1</sup> If **Off** or **Internal Mode** is selected for **ColorTrack Mode**, be sure to select **LDAP**. For details about **ColorTrack Mode**, see "Dell ColorTrack."

#### Kerberos Server

### Purpose:

To specify the settings for the Kerberos server.

### Values:

| Kerberos Server (for<br>ColorTrack PRO)      | IP Address / Host Name<br>& Port | Sets the IP address or host name, and the port address. The port address must be 88 or between 5,000 and 65,535. |
|----------------------------------------------|----------------------------------|----------------------------------------------------------------------------------------------------|
|                                              | Domain Name                      | Enter the domain name.                                                                                           |
| Kerberos Server (for<br>Server Address/Phone | IP Address / Host Name<br>& Port | Sets the IP address or host name, and the port address. The port address must be 88 or between 5,000 and 65,535. |
| Book)                                        | Domain Name                      | Enter the domain name.                                                                                           |
|                                              | Login Name                       | Enter the login name.                                                                                            |
|                                              | Password                         | Enter the login password.                                                                                        |
|                                              | Re-enter Password                | Enter the login password again to confirm it.                                                                    |

### LDAP Server

### Purpose:

To specify the settings of the LDAP server.

| Server Information (for ColorTrack PRO) | IP Address / Host Name<br>& Port | Sets IP address or the host name, and the port address. The port address must be 389, 3268, or between 5,000 and 65,535. *1                             |
|-----------------------------------------|----------------------------------|----------------------------------------------------------------------------------------------------|
| ,                                       | LDAP Server                      | Displays the current software information of the LDAP server.                                                                                           |
| Optional Information                    | Search Directory Root            | Enters the search directory root.                                                                                                    |
| (for ColorTrack PRO)                    | Login Name                       | Enters the login name.                                                                                                    |
|                                         | Password                         | Enters the login password using 1 to 127 alphanumeric characters. If the password is left blank (NULL), you cannot log in to a server.                  |
|                                         | Re-enter-Password                | Enters the login password again to confirm it.                                                                                                    |
|                                         | Search<br>Time-Out               | Select <b>Wait LDAP Server Limit</b> to follow the time specified by the LDAP server. Select <b>Wait</b> to specify the time between 5 and 120 seconds. |
| Server Information (for Server          | IP Address / Host Name<br>& Port | Sets IP address or the host name, and the port address. The port address must be 389, 3268, or between 5,000 and 65,535. *1                             |
| Address/Phone Book)                     | LDAP Server                      | Displays the current software information of the LDAP server.                                                                                           |

| Optional Information               | Search Directory Root | Enters the search directory root.                                                                                                    |
|------------------------------------|-----------------------|----------------------------------------------------------------------------------------------------|
| (for Server<br>Address/Phone Book) | Login Name            | Enters the login name.                                                                                                    |
|                                    | Password              | Enters the login password using 1 to 127 alphanumeric characters. If the password is left blank (NULL), you cannot log in to a server.    |
|                                    | Re-enter-Password     | Enters the login password again to confirm it.                                                                                            |
|                                    | Search<br>Time-Out    | Select Wait LDAP Server Limit to follow the time specified by the LDAP server. Select Wait to specify the time between 5 and 120 seconds. |
|                                    | Search Name Order     | Sets the search order.                                                                                                    |
|                                    | Server Address Book   | Select the check box to enable the server address book.                                                                                   |
|                                    | Server Phone Book     | Select the check box to enable the server phone book.                                                                                     |

 $<sup>^{*1}</sup>$  When the optional hard disk is installed, 636 and 3269 also can be specified as the port address.

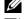

**NOTE:** Server Address Book must be set to **On** before you can use the server address book for the Scan to E-mail feature.

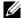

**NOTE:** Server Phone Book must be set to **On** before you can use the server phone book for the Fax function.

#### LDAP Authentication

#### Purpose:

To specify the LDAP server authentication method.

#### Values:

| LDAP Authentication                                        | Authentication Method             | Shows the authentication method.                           |
|------------------------------------------------------------|-----------------------------------|------------------------------------------------------------|
| (for ColorTrack PRO)                                       | Use Added Text String             | Select whether to use the added text string from the list. |
|                                                            | Text String Added to<br>User Name | Enter the added text string.                               |
| LDAP Authentication<br>(for Server Address/<br>Phone Book) | Authentication Method             | Shows the authentication method.                           |
|                                                            | Use Added Text String             | Select whether to use the added text string from the list. |
|                                                            | Text String Added to<br>User Name | Enter the added text string.                               |

#### LDAP User Mapping

#### Purpose:

To specify the settings of the LDAP user mapping.

#### Values:

| Common Name    | Sets the attribute type of the common name set for the LDAP server.      |  |
|----------------|--------------------------------------------------------------------------|--|
| Surname        | Sets the attribute type of the surname set for the LDAP server.          |  |
| Given Name     | Sets the attribute type of the given name set for the LDAP server.       |  |
| E-mail Address | Sets the attribute type of the e-mail address set for the LDAP server.   |  |
| Fax Phone      | Sets the attribute type of the fax phone number set for the LDAP server. |  |

#### SSL/TLS

### Purpose:

To specify the settings for the SSL encryption communication to the printer, and set/delete the certificate used for IPsec, LDAPS, or Wireless LAN.

| HTTP-SSL/TLS<br>Communication*1                   | Select the check box to enable the HTTP-SSL/TLS Communication.                                                         |                                                                                                    |  |  |
|---------------------------------------------------|----------------------------------------------------------------------------------------------------|----------------------------------------------------------------------------------------------------|--|--|
| HTTP-SSL/TLS<br>Communication Port<br>Number      | Sets the port number, which is not identical with that of HTTP for SSL/TLS. This must be 443 or between 8000 and 9999. |                                                                                                    |  |  |
| LDAP-SSL/TLS<br>Communication*1, 2                | Select the check box to                                                                                                | Select the check box to enable the LDAP, and access is established using SSL/TLS communication.                                                                      |  |  |
| Verify Remote Server<br>Certificate <sup>*2</sup> | Select the check box to enable the Verify Remote Server Certificate function.                                          |                                                                                                    |  |  |
| Generate Self-Signed<br>Certificate*3             |                                                                                                    | enerate Self-Signed Certificate page and to create a security certification from<br>e Self-Signed Certificate button is available only when the self-signed<br>ated. |  |  |
|                                                   | Public Key Method                                                                                                    | Select the public key method of the self-signed certificate.                                                                                                    |  |  |
|                                                   | Size of Public Key                                                                                                    | Select the size of public key.                                                                                                    |  |  |
|                                                   | Issuer                                                                                                    | Sets the issuer of SSL self-signed certificate.                                                                                                    |  |  |
|                                                   | Generate Signed<br>Certificate                                                                                         | Click to generate the SSL self-signed certificate.                                                                                                    |  |  |
| Upload Signed<br>Certificate *3, 4                | Click to display the Up<br>from the page.                                                                              | pload Signed Certificate page and to upload the certificate file to the device                                                                                       |  |  |
|                                                   | Password                                                                                                    | Enter the password to upload the certificate file.                                                                                                    |  |  |
|                                                   | Re-enter Password                                                                                                    | Enter the password again for confirmation.                                                                                                    |  |  |
|                                                   | File Name                                                                                                    | Click Browse to browse the file name to upload to the device.                                                                                                    |  |  |
|                                                   | Import                                                                                                    | Click Import to upload the certificate file to the device.                                                                                                    |  |  |
| Certificate<br>Management*3, 4                    | Click to display the Copage.                                                                                           | ertificate Management page and to manage a security certification from the                                                                                           |  |  |
|                                                   | Category                                                                                                    | Select the device to certificate.                                                                                                    |  |  |
|                                                   | Certificate Purpose                                                                                                    | Select the connection to certificate.                                                                                                    |  |  |
|                                                   | Certificate Order                                                                                                    | Select the order to certificate.                                                                                                    |  |  |
|                                                   | Display the List                                                                                                    | Click to display the Certificate List page.                                                                                                    |  |  |
| Certificate List*3                                | Category                                                                                                    | Displays the device to certificate selected at the Certificate Management page.                                                                                      |  |  |
|                                                   | Certificate Purpose                                                                                                    | Displays the connection to certificate selected at the Certificate Management page.                                                                                  |  |  |
|                                                   | Issued To                                                                                                    | Displays the list of certificate order.                                                                                                    |  |  |
|                                                   | Validity                                                                                                    | Displays whether certificate is valid or not.                                                                                                    |  |  |
|                                                   | Certificate Details                                                                                                    | Click to display the Certificate Details page. The SSL/TLS page is displayed when no item in the Issued To column is selected.                                       |  |  |

| Certificate Details*3 | Category                        | Displays the device to certificate selected at the Certificate Management page or SSL/TLS page. |
|-----------------------|---------------------------------|-------------------------------------------------------------------------------------------------|
|                       | Issued To                       | Displays the device to certificate.                                                             |
|                       | Issuer                          | Displays the issuer to certificate.                                                             |
|                       | Serial Number                   | Displays the serial number of the device.                                                       |
|                       | Public Key Method               | Displays the public key method.                                                                 |
|                       | Size of Public Key              | Displays the size of public key.                                                                |
|                       | Valid From                      | Displays the time the certificate is valid.                                                     |
|                       | Valid Until                     | Displays the time the certificate is invalid.                                                   |
|                       | Status                          | Displays whether certificate is valid or not.                                                   |
|                       | Certificate Purpose             | Displays the purpose of certificate.                                                            |
|                       | Certificate Selection<br>Status | Displays the type of device certificate you selected.                                           |
|                       | E-mail Address                  | Displayed only when an e-mail address is specified in the certificate.                          |
|                       | Use this certificate*2          | Click to apply this certificate to the device.                                                  |
|                       | Delete                          | Click to delete this certificate.                                                               |
|                       | Export This<br>Certificate *2   | Click to export the certificate to the other device.                                            |

 $<sup>^{\</sup>ast 1}$   $\,$  This item is available only when the self-signed certificate has been generated.

#### *IPsec*

### Purpose:

To specify the Security Architecture settings for Internet Protocol (IPsec) for encrypted communication to the printer.

| IPsec Settings | Protocol                       | Select the check box to enable the protocol.                                                                                    |
|----------------|--------------------------------|----------------------------------------------------------------------------------------------------|
|                | IKE                            | Sets IKE authentication. <b>Device Certificate</b> is displayed on the list only when an effective digital signature is set up. |
|                | Pre-Shared Key                 | Sets a shared key. Up to 255 alphanumeric characters, periods, and hyphens can be used.                                         |
|                | Re-enter Pre-Shared Key        | Enters the shared key again to confirm it.                                                                                      |
|                | Device Certificate*1           | Displays the device certificate.                                                                                                |
|                | IKE SA Lifetime                | Sets the lifetime for IKE SA from 5 to 28,800 minutes.                                                                          |
|                | IPsec SA Lifetime              | Sets the lifetime for IPsec SA from 5 to 2,880 minutes.                                                                         |
|                | DH Group                       | Sets the DH group.                                                                                                    |
|                | PFS                            | Select the check box to enable the PFS setting.                                                                                 |
|                | Remote peers IPv4 addres       | s Sets the IP address to connect to.                                                                                            |
|                | Remote peers IPv6 addres       | s Sets the IP address to connect to.                                                                                            |
|                | Non IPsec communication policy | Allows communication with a device which does not support IPsec.                                                                |

 $<sup>^{*2}</sup>$  This item is displayed only when the optional hard disk is installed and is set to 0n for encryption.

 $<sup>^{*3}</sup>$  This item is effective only when connected via SSL/TLS (https). Only the administrator is allowed to display the pages.

<sup>\*4</sup> This item is displayed only when the optional hard disk is installed and is set to On for encryption. If not, **Certificate Details** is displayed.

This item is effective only when the optional hard disk is installed and is set to On for encryption.

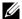

NOTE: If IPsec is enabled with incorrect settings, you must disable it using the IPsec menu on the operator panel.

#### 802.1x

#### Purpose:

To specify the settings for IEEE 802.1x authentication for encrypted communication to the printer.

| Configure 802.1x | Enable IEEE 802.1x           | Select the check box to enable IEEE 802.1x authentication. |                                                                          |  |
|------------------|------------------------------|------------------------------------------------------------|--------------------------------------------------------------------------|--|
|                  | Authentication Method        | EAP-MD5                                                    | Selects the authentication method to use for IEEE                        |  |
|                  |                              | EAP-MS-<br>CHAPv2                                          | 802.1x authentication.                                                   |  |
|                  |                              | PEAP/MS-<br>CHAPv2                                         | _                                                                        |  |
|                  |                              | EAP-TLS <sup>*1, 2</sup>                                   |                                                                          |  |
|                  | Login Name: (Device<br>Name) |                                                            | ne (device name) for IEEE 802.1x authentication using umeric characters. |  |
|                  | Password                     | Sets the login pas<br>alphanumeric cha                     | ssword for IEEE 802.1x authentication using up to 128 aracters.          |  |
|                  | Re-enter Password            | Confirms the set                                           | login password.                                                          |  |
|                  | Certificate Validation       | Select the check                                           | box to enable Certificate Validation.                                    |  |

This item is displayed only when the optional hard disk is installed and is set to On for encryption.

#### IP Filter (IPv4)

#### Purpose:

To specify the IP address and subnet mask to be permitted or denied access to the printer.

#### Values:

| Access List | Address      |                             | Sets the IP addresses that are permitted or denied access to the printer. Enter numeric value between 0 and 255 in each field. |  |
|-------------|--------------|-----------------------------|----------------------------------------------------------------------------------------------------|--|
|             | Address Mask | Sets the sub<br>numeric val | onet mask that are permitted or denied access to the printer. Enter a ue between 0 and 255 in each field.                      |  |
|             | Active Mode  | Reject                      | Rejects printing from specified network address.                                                                               |  |
|             |              | Accept                      | Permits printing from specified network address.                                                                               |  |
|             |              | Off                         | Disables the IP Filter feature for the specified IP address.                                                                   |  |

#### SMTP Domain Filtering

#### Purpose:

To specify whether to restrict sending e-mails to specific domains only.

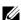

**NOTE**: This feature does not restrict sending e-mails through the E-Mail Alert feature.

 $<sup>^{*2}</sup>$  When this item is selected, **Password** and **Re-enter Password** need not to be specified.

| SMTP Domain Filtering | Domain Filtering  | Select the check box to enable Domain Filtering.                       |
|-----------------------|-------------------|------------------------------------------------------------------------|
|                       | Allow Domain List | Allows you to register up to five domains allowed for sending e-mails. |

#### **Copy Printer Settings**

The Copy Printer Settings menu includes the Copy Printer Settings and Copy Printer Settings Report pages.

#### **Copy Printer Settings**

#### Purpose:

To copy the printer settings to one or more of the same model of the printer.

To copy the settings to another printer, specify the IP address and password of the printer to which the settings are copied in the IP Address text box and Password text box. Then, click the Copy the settings to the Host in the above list button. Copying the settings is complete. The connection time-out period is 60 seconds. After that, you can check whether the settings were copied to this page. And you need to check the Copy the settings to the Host in the above list and reboot the printer menu of the Dell Printer Configuration Web Tool in the destination printer to verify if the settings were actually copied or not.

If the settings can be copied but the printer configuration is different, the settings of only the same items are copied. Printer settings are simultaneously copied to printers of up to 10 IP addresses.

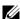

**NOTE:** You cannot copy the Address Book when the destination printer has a fax job.

#### **Copy Printer Settings Report**

#### Purpose:

To verify whether the printer setting is copied to other printers successfully.

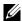

**NOTE**: The history is cleared by turning off the printer.

#### **Print Volume**

The Printer Volume menu includes the Print Volume and Dell ColorTrack pages.

#### **Print Volume**

### Purpose:

To verify the number of printed pages. This page can also be displayed by clicking **Print Volume** in the left frame.

### Values:

| Printer Page Count | Displays the total number of pages printed since the printer was shipped from the factory. |
|--------------------|--------------------------------------------------------------------------------------------|
| Paper Used         | Displays the number of pages printed for each paper size.                                  |

#### **Dell ColorTrack**

To specify which users have access to color printing and to limit print volume per user.

| ColorTrack Mode                                        | Off                                                                      | Enables to print the data with no authentication information.                                                          |  |
|--------------------------------------------------------|--------------------------------------------------------------------------|----------------------------------------------------------------------------------------------------|--|
|                                                        | Internal Mode                                                            | Restricts printing based on the print user information registered in the internal server.                              |  |
|                                                        | External Mode                                                            | Restricts printing based on the print user information registered in the external server.                              |  |
| Non Registered User                                    |                                                                          | ne printing of data with no authentication information. To permit the user, select the check box.                      |  |
| Non Registered User<br>Password <sup>*1</sup>          |                                                                          | used for non-account user using 1 to 127 alphanumeric characters. If the ULL), you cannot log in to a server.          |  |
| Re-enter Non Registered<br>User Password <sup>*1</sup> | Enter the password again                                                 | to confirm it.                                                                                                    |  |
| ColorTrack Error Report                                | Sets whether to automati error.                                          | cally print error-related information if printing using ColorTrack results in an                                       |  |
| Auto Color To Mono<br>Print                            | Sets whether to print all 1                                              | print jobs in black and white even when color print is specified.                                                      |  |
| User Registration*2                                    | Click Edit User Registrat                                                | tion to display the Edit Print User Registration page.                                                                 |  |
|                                                        | • To register a user, click Create to open the Print User Settings page. |                                                                                                    |  |
|                                                        |                                                                          | Delete to open the Delete User page. the screen to the status prior to deleting the user.                              |  |
|                                                        | • To confirm or change t page.                                           | he registered user, click Confirm / Change to open the Print User Settings                                             |  |
|                                                        | User Registration No.                                                    | Displays the user registration number. The <b>Delete User</b> button is displayed when the user is already registered. |  |
|                                                        | User Name                                                                | Sets the user name.                                                                                                    |  |
|                                                        | Password                                                                 | Sets the user password using 4 to 12 alphanumeric characters.                                                          |  |
|                                                        | Re-enter password                                                        | Enter the password again to confirm it.                                                                                |  |
|                                                        | Color Mode Limitation                                                    | Sets whether to limit color printing.                                                                                  |  |
|                                                        | Upper Limit for Color<br>Print                                           | Sets the maximum number of pages allowed for color printing.                                                           |  |
|                                                        | Cumulative Color Page<br>Count                                           | Displays the cumulative number of pages printed for color printing.                                                    |  |
|                                                        | Upper Limit for<br>Monochrome Print                                      | Sets the maximum number of pages allowed for monochrome printing.                                                      |  |
|                                                        | Cumulative<br>Monochrome Page<br>Count                                   | Displays the cumulative number of pages printed for monochrome printing.                                               |  |
|                                                        | Setup Remote<br>Authentication*3                                         | Click to display the <b>Authentication System</b> page.                                                                |  |

<sup>\*1</sup> The password must be set when **External Mode** is selected for **ColorTrack Mode** and **Non Registered User** is set to on.

### **Address Book**

The Address Book menu includes the E-Mail Address, Server Address, and Phone Book pages.

<sup>\*2</sup> This item is displayed only when **ColorTrack Mode** is **Internal Mode**.

 $<sup>^{*3}</sup>$  This item is displayed only when **ColorTrack Mode** is **External Mode**.

| E-Mail Address | E-Mail Address | Allows you to view, edit, or create e-mail address entries.              |
|----------------|----------------|--------------------------------------------------------------------------|
|                | E-Mail Group   | Allows you to view, edit, or create e-mail group entries.                |
|                | Default Setup  | Allows you to view, edit, or set the default e-mail subject and message. |
| Server Address | Server Address | Allows you to view, edit, or create server address entries.              |
| Phone Book     | FAX Speed Dial | Allows you to view, edit, or create speed dial entries.                  |
|                | FAX Group      | Allows you to view, edit, or create fax group entries.                   |

#### **E-Mail Address**

The E-mail Address page includes the following subpages.

| E-Mail Address | Allows you to view, edit, or create e-mail address entries.              |
|----------------|--------------------------------------------------------------------------|
| E-Mail Group   | Allows you to view, edit, or create e-mail group entries.                |
| Default Setup  | Allows you to view, edit, or set the default e-mail subject and message. |

#### E-Mail Address

#### Purpose:

To view the e-mail address entries registered on the E-Mail Address page.

#### Values:

| Address List to: | Selecting each button displays a list of entries for the group of user IDs indicated on the button. |
|------------------|----------------------------------------------------------------------------------------------------|
| ID               | Displays the user ID.                                                                               |
| Name             | Displays the user name. (Not in Use) is displayed when there is no registration.                    |
| Address          | Displays the e-mail address of the user.                                                            |
| Delete           | Deletes the entry for the selected user ID.                                                         |
| Confirm / Change | Displays a dialog box where you can edit the entry of the selected user ID.                         |
| Create           | Displays a dialog box where you can create a new entry under the selected user ID.                  |

### E-Mail Address (Confirm/Change, Create)

### Purpose:

To view or edit the e-mail address entries on the E-Mail Address page, or create a new entry. The following items are in the dialog box that appears when you click Confirm / Change or Create on the E-Mail Address top page.

| ID                     | Displays the selected user ID.                                                                                   |
|------------------------|----------------------------------------------------------------------------------------------------|
| Name                   | Allows you to view or edit the name of the user registered under the user ID, or enter a name for the new entry. |
| Address                | Allows you to view or edit the e-mail address of the user, or enter an e-mail address for the new entry.         |
| Delete*1               | Click this button to delete the selected user.                                                                   |
| Apply New Settings     | Click this button to apply the new settings.                                                                     |
| Restore Settings       | Click this button to restore the previous settings.                                                              |
| Back                   | Click this button to return to the top page.                                                                     |
| *1 This item is availa | able only when you click <b>Confirm / Change</b> .                                                               |

### E-Mail Address (Delete)

### Purpose:

To delete the e-mail address entries registered on the E-Mail Address page. The following items are in the dialog box that appears when you click Delete on the E-Mail Address top page.

### Values:

| ID                 | Displays the selected user ID.                                       |
|--------------------|----------------------------------------------------------------------|
| Name               | Displays the name of the user registered under the selected user ID. |
| Address            | Displays the e-mail address of the user.                             |
| Apply New Settings | Click this button to apply the new settings.                         |
| Back               | Click this button to return to the top page.                         |

### E-Mail Group

### Purpose:

To view the e-mail address entries registered on the E-Mail Group page.

| GroupID          | Displays the group ID.                                                                     |
|------------------|--------------------------------------------------------------------------------------------|
| Name             | Displays the assigned group name. (Not in Use) is displayed when there is no registration. |
| Delete           | Deletes the entry for the selected group ID.                                               |
| Confirm / Change | Displays a dialog box where you can edit the entry for the selected group ID.              |
| Create           | Displays a dialog box where you can create a new entry under the selected group ID.        |

### E-Mail Group (Confirm/Change, Create)

### Purpose:

To view or edit the e-mail address group entries on the E-Mail Group page, or create a new entry. The following items are in the dialog box that appears when you click Confirm / Change or Create on the E-Mail Group top page.

#### Values:

| E-Mail Group   | ID                 | Displays the selected group ID.                                                                                                    |
|----------------|--------------------|----------------------------------------------------------------------------------------------------|
|                | Name               | Allows you to view or edit the name assigned for the group ID, or enter a new group name.                                                      |
|                | Delete*1           | Click this button to delete the current entry.                                                                                                 |
| E-Mail Address | Address List to:   | Selecting each button displays a list of entries for the group of IDs indicated on the button.                                                 |
|                | ID                 | Displays the user ID.                                                                                                    |
|                |                    | Select the check box on the left to create the group.                                                                                          |
|                | Name               | Displays the user name. (Not in Use) is displayed when there is no registration.                                                               |
|                | Address            | Allows you to view or edit the e-mail address of an entry registered under the selected user ID, or enter an e-mail address for the new entry. |
|                | Apply New Settings | Click this button to apply the new settings.                                                                                                   |
|                | Restore Settings   | Click this button to restore the previous settings.                                                                                            |
|                | Back               | Click this button to return to the top page.                                                                                                   |

<sup>\*1</sup> This item is available only when you click **Confirm / Change**.

#### E-Mail Group (Delete)

#### Purpose:

To delete the e-mail group entries registered on the E-Mail Group page. The following items are in the dialog box that appears when you click Delete on the E-Mail Group top page.

### Values:

| ID                 | Displays the selected group ID.              |
|--------------------|----------------------------------------------|
| Name               | Displays the name assigned for the group ID. |
| Apply New Settings | Click this button to apply the new settings. |
| Back               | Click this button to return to the top page. |

#### Default Setup

### Purpose:

To set the default e-mail subject and message.

| Default Subject    | Allows you to enter the default e-mail subject.     |
|--------------------|-----------------------------------------------------|
| Body Text          | Allows you to enter the default e-mail message.     |
| Apply New Settings | Click this button to apply the new settings.        |
| Restore Settings   | Click this button to restore the previous settings. |

#### **Server Address**

#### Server Address

### Purpose:

To view the server address entries registered on the Server Address page.

#### Values:

| Address List to: | Selecting each button displays a list of entries for the group of IDs indicated on the button. |
|------------------|------------------------------------------------------------------------------------------------|
| ID               | Displays the server ID.                                                                        |
| Name             | Displays the file directory name. (Not in Use) is displayed when there is no registration.     |
| Server Address   | Displays the address of the file directory.                                                    |
| Delete           | Deletes the entry for the selected server ID.                                                  |
| Confirm / Change | Displays a dialog box where you can edit the entry for the selected server ID.                 |
| Create           | Displays a dialog box where you can create a new entry under the selected server ID.           |

### Server Address (Confirm/Change, Create)

To view or edit the server address entries on the Server Address page, or create a new entry. The following items are in the dialog box that appears when you click Confirm / Change or Create on the Server Address top page.

| ID                       | Displays the selected server ID.                                                                                                    |  |
|--------------------------|----------------------------------------------------------------------------------------------------|--|
| Name                     | Allows you to view or change the server name assigned to the server ID, or enter a new server name.                                                                                |  |
| Server Type              | Allows you to view the server type if you click <b>Confirm / Change</b> . Allows you to edit the server type if you click <b>Create</b> .                                          |  |
|                          | FTP*1 Select this to store scanned documents on a server via the FTP protocol.                                                                                                    |  |
|                          | SMB <sup>*1</sup> Select this to store scanned documents on a computer via the Server Message Block (SMB) protocol.                                                                |  |
| Server Address           | Allows you to view or edit the server address registered under the server ID, or enter a new server address.                                                                       |  |
| Share Name <sup>*2</sup> | Allows you to view or edit the assigned shared name, or enter a new shared name, when <b>Server Type</b> is set to <b>SMB</b> .                                                    |  |
| Server Path              | Allows you to view or edit the assigned server path, or enter a new path.                                                                                                    |  |
| Server Port Number       | Allows you to view or edit the assigned server port number, or enter a new port number. If you leave the text box blank, the default port number (FTP: 21, SMB: 139) will be used. |  |
| Login Name               | Allows you to view or edit the login name that is required to access the selected protocol, or enter a new login name.                                                             |  |
| Login Password           | Allows you to view or edit the password that is required to access the selected protocol, or enter a new password.                                                                 |  |
| Re-enter Password        | Confirms the set password.                                                                                                    |  |
| Delete*3                 | Click this button to delete the current entry.                                                                                                    |  |
| Apply New Settings       | Click this button to apply the new settings.                                                                                                    |  |
| Restore Settings         | Click this button to restore the previous settings.                                                                                                    |  |
| Back                     | Click this button to return to the top page.                                                                                                    |  |

- \*1 You can edit this item only when you click **Create**.
- \*2 This item is available only when **Server Type** is set to **SMB**.
- \*3 This item is available only when you click **Confirm / Change**.

#### Server Address (Delete)

#### Purpose:

To delete the server address entries registered on the Server Address page. The following items are in the dialog box that appears when you click Delete on the Server Address top page.

### Values:

| ID                 | Displays the selected server ID.                            |
|--------------------|-------------------------------------------------------------|
| Name               | Displays the name assigned for the server ID.               |
| Server Address     | Displays the server address registered under the server ID. |
| Apply New Settings | Click this button to apply the new settings.                |
| Back               | Click this button to return to the top page.                |

#### **Phone Book**

The Phone Book page includes the following subpages.

| FAX Speed Dial | Allows you to view, edit, or create speed dial entries. |
|----------------|---------------------------------------------------------|
| FAX Group      | Allows you to view, edit, or create fax group entries.  |

#### FAX Speed Dial

#### Purpose:

To view the fax number entries registered on the FAX Speed Dial page.

#### Values:

| Speed Dial List to: | Selecting each button displays a list of entries for the group of speed dial codes indicated on the button. |
|---------------------|----------------------------------------------------------------------------------------------------|
| Speed Dial          | Displays the speed dial ID.                                                                                 |
| Name                | Displays the assigned name for a speed dial ID.                                                             |
| Phone Number        | Displays the speed dial code. (Not in Use) is displayed when there is no registration.                      |
| Delete              | Deletes the entry for the selected speed dial code.                                                         |
| Confirm / Change    | Displays a dialog box where you can edit the entry for the selected speed dial code.                        |
| Create              | Displays a dialog box where you can create a new entry under the selected speed dial code.                  |

#### FAX Speed Dial (Confirm/Change, Create)

#### Purpose:

To view or edit the speed dial entries on the FAX Speed Dial page, or create a new entry. The following items are in the dialog box that appears when you click Confirm / Change or Create on the FAX Speed Dial top page.

| Speed Dial | Displays the selected speed dial code. |  |
|------------|----------------------------------------|--|

| Name                                                                    | Allows you to view or edit the name of an entry registered under the speed dial code, or enter a name for the new entry.                      |  |
|-------------------------------------------------------------------------|----------------------------------------------------------------------------------------------------|--|
| Phone Number                                                            | Allows you to view or edit the fax number of an entry registered under the speed dial code, or enter a fax number for the new entry.          |  |
| Delete <sup>*1</sup>                                                    | Click this button to delete the entry for the speed dial code. This button is available only on the dialog box for editing an existing entry. |  |
| Apply New Settings                                                      | Click this button to apply the new settings.                                                                                                  |  |
| Restore Settings                                                        | Click this button to restore the previous settings.                                                                                           |  |
| Back                                                                    | Click this button to return to the top page.                                                                                                  |  |
| *1 This item is available only when you click <b>Confirm / Change</b> . |                                                                                                    |  |

#### FAX Speed Dial (Delete)

### Purpose:

To delete the speed dial entries registered on the FAX Speed Dial page. The following items are in the dialog box that appears when you click Delete on the FAX Speed Dial top page.

### Values:

| Speed Dial         | Displays the selected speed dial code.                        |
|--------------------|---------------------------------------------------------------|
| Name               | Displays the name registered under the speed dial code.       |
| Phone Number       | Displays the fax number registered under the speed dial code. |
| Apply New Settings | Click this button to apply the new settings.                  |
| Back               | Click this button to return to the top page.                  |

### FAX Group

#### Purpose:

To view the fax group entries registered on the FAX Group page.

#### Values:

| ID               | Displays a fax group ID.                                                                   |  |
|------------------|--------------------------------------------------------------------------------------------|--|
| Name             | Displays the assigned group name. (Not in Use) is displayed when there is no registration. |  |
| Delete           | Deletes the entry for the selected group ID.                                               |  |
| Confirm / Change | Displays a dialog box where you can edit the entry for the selected group ID.              |  |
| Create           | Displays a dialog box where you can create a new entry under the selected group ID.        |  |

### FAX Group (Confirm/Change, Create)

#### Purpose:

To view or edit the fax number group entries on the FAX Group page, or create a new entry. The following items are in the dialog box that appears when you click Confirm / Change or Create on the FAX Group top page.

| FAX Group | ID       | Displays the selected group ID.                                                           |
|-----------|----------|-------------------------------------------------------------------------------------------|
|           | Name     | Allows you to view or edit the name assigned for the group ID, or enter a new group name. |
|           | Delete*1 | Click this button to delete the current entry.                                            |

| FAX Speed Dial | Speed Dial List to: | Selecting each button displays a list of entries for the group of speed dial codes indicated on the button.                                   |
|----------------|---------------------|----------------------------------------------------------------------------------------------------|
|                | Speed Dial          | Displays the speed dial code. Select the check box on the left to add the speed dial code in the group.                                       |
|                | Name                | Displays the name registered for the speed dial code. (Not in Use) is displayed when there is no registration.                                |
|                | Phone Number        | Allows you to view or edit the fax number of an entry registered under the selected speed dial code, or enter a fax number for the new entry. |
|                | Apply New Settings  | Click this button to apply the new settings.                                                                                                  |
|                | Restore Settings    | Click this button to restore the previous settings.                                                                                           |
|                | Back                | Click this button to return to the top page.                                                                                                  |

<sup>1</sup> This item is available only when you click **Confirm / Change**.

### FAX Group (Delete)

### Purpose:

To delete the fax number group entries registered on the FAX Group page. The following items are in the dialog box that appears when you click Delete on the FAX Group top page.

### Values:

| ID                 | Displays the selected group ID.              |  |
|--------------------|----------------------------------------------|--|
| Name               | Displays the name assigned for the group ID. |  |
| Apply New Settings | Click this button to apply the new settings. |  |
| Back               | Click this button to return to the top page. |  |

### **Tray Management**

Use the Tray Management menu to set the paper size and type of paper loaded in trayl and the optional 550-sheet feeder.

| MPF Use Driver<br>Settings for Print Job   | Sets whether to use the printer driver settings for the size and type of paper loaded in the MPF.                                 |  |
|--------------------------------------------|----------------------------------------------------------------------------------------------------|--|
| MPF Paper Size <sup>*1</sup>               | Sets the size of paper loaded in the MPF.                                                                                         |  |
| MPF Paper Type <sup>*1</sup>               | Sets the type of paper loaded in the MPF.                                                                                         |  |
| MPF Custom Paper<br>Size - Y <sup>*1</sup> | Sets the length of custom size paper loaded in the MPF.                                                                           |  |
| MPF Custom Paper<br>Size - X <sup>*1</sup> | Sets the width of custom size paper loaded in the MPF.                                                                            |  |
| MPF Display Tray<br>Prompt <sup>*1</sup>   | Sets whether to display a popup message that prompts the user to set the paper size and type when the paper is loaded in the MPF. |  |
| Tray 1 Paper Size                          | Sets the size of paper loaded in tray1.                                                                                           |  |
| Tray 1 Paper Type                          | Sets the type of paper loaded in tray1.                                                                                           |  |
| Tray 1 Custom Paper<br>Size - Y            | Sets the length of custom size paper loaded in tray1.                                                                             |  |
| Tray 1 Custom Paper<br>Size - X            | Sets the width of custom size paper loaded in tray1.                                                                              |  |

| Tray 1 Display Tray<br>Prompt                 | Sets whether to display a popup message that prompts the user to set the paper size and type when the paper is loaded in tray1.                         |  |  |
|-----------------------------------------------|----------------------------------------------------------------------------------------------------|--|--|
| Tray 2 Paper Size*2                           | Sets the size of paper loaded in the optional 550-sheet feeder.                                                                                         |  |  |
| Tray 2 Paper Type*2                           | Sets the type of paper loaded in the optional 550-sheet feeder.                                                                                         |  |  |
| Tray 2 Custom Paper<br>Size - Y <sup>*2</sup> | Sets the length of custom size paper loaded in the optional 550-sheet feeder.                                                                           |  |  |
| Tray 2 Custom Paper<br>Size - X <sup>*2</sup> | Sets the width of custom size paper loaded in the optional 550-sheet feeder.                                                                            |  |  |
| Tray 2 Display Tray<br>Prompt <sup>*2</sup>   | Sets whether to display a popup message that prompts the user to set the paper size and type when the paper is loaded in the optional 550-sheet feeder. |  |  |
| 1st Priority                                  | Sets the paper source to be used as the first priority.                                                                                                 |  |  |
| 2nd Priority                                  | Sets the paper source to be used as the second priority.                                                                                                |  |  |
| 3rd Priority*2                                | Sets the paper source to be used as the third priority.                                                                                                 |  |  |
| -                                             | ble only when Off in MPF Use Driver Settings for Print Job is selected.                                                                                 |  |  |

 $<sup>^{*2}</sup>$  This item is available only when the optional 550-sheet feeder is installed.

# **Understanding the Tool Box Menus**

The **Tool Box** allows you to view, specify, and diagnose the system settings.

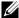

NOTE: A Password dialog box appears the first time you try to change settings on Tool Box when Panel Lock is set on the printer. In this case, input the password that you have already specified, and click **OK** to apply the settings.

# Starting the Tool Box

- 1 Click Start→ All Programs→ Dell Printers→ Dell C3765dnf Multifunction Color Laser Printer→ Tool Box. The screen to select the printer appears.
- 2 Click Network Connection or USB Connection, and then select the printer listed in Select From the Found Printers.

  - NOTE: If the printer is not listed in Select From the Found Printers when you click Network Connection, click Directly Input IP Address/Host Name and enter the IP address of the printer. For details about how to verify the IP address of the printer, see "Verifying the IP Settings."
  - **NOTE:** On Microsoft<sup>®</sup> Windows XP or Windows Server<sup>®</sup> 2003, printers using IPv6 addresses cannot be detected.
- 3 Click OK.

The Tool Box opens.

The Tool Box consists of the Printer Setting Reports, Printer Maintenance, and Diagnosis tabs.

# **Printer Setting Reports**

The Printer Setting Reports tab includes the Printer Information, Menu Settings, Reports, TCP/IP Settings, Tray Settings, Default Settings, Fax Settings, and Panel Language pages.

#### **Printer Information**

Purpose:

To display the system information of the printer.

| Dell Service Tag Number                                        | Displays the service tag number of your printer.                                  |
|----------------------------------------------------------------|-----------------------------------------------------------------------------------|
| Express Service Code Displays the express service code number. |                                                                                   |
| Printer Serial Number                                          | Displays the serial number of your printer.                                       |
| Printer Type                                                   | Displays the type of printing for the printer. Color Laser is displayed normally. |
| Asset Tag Number                                               | Displays the asset tag number of your printer.                                    |
| Memory Capacity                                                | Displays the memory capacity.                                                     |
| Processor Speed                                                | Displays the processing speed.                                                    |
| Firmware Version                                               | Displays the version of the controller.                                           |
| Network Firmware Version                                       | Displays the NIC version.                                                         |
| MCU Firmware Version                                           | Displays the version of the Machine Control Unit (MCU) firmware.                  |
| Color Printing Speed                                           | Displays the speed for color printing.                                            |
| Monochrome Printing Speed                                      | Displays the speed for monochrome printing.                                       |

# Menu Settings

# Purpose:

To display the menu settings of the printer.

| System Settings -<br>General    | Power Saver Timer - Sleep      | Displays the amount of transition time to the Sleep mode after the printer finishes a job.                                                               |
|---------------------------------|--------------------------------|----------------------------------------------------------------------------------------------------|
|                                 | Power Saver Timer - Deep Sleep | Displays the amount of transition time between the Sleep mode and the Deep Sleep mode.                                                                   |
|                                 | Time Zone                      | Displays the selected time zone.                                                                                                    |
|                                 | Set Date                       | Displays the date setting.                                                                                                    |
|                                 | Set Time                       | Displays the time setting.                                                                                                    |
|                                 | Date Format                    | Displays the selected date format.                                                                                                    |
|                                 | Time Format                    | Displays the selected time format; 24 Hour or 12 Hour.                                                                                                   |
|                                 | mm / inch                      | Displays the measurement unit used on the operator panel.                                                                                                |
|                                 | Low Toner Alert Message        | Displays whether to show the alert message when the toner is low.                                                                                        |
|                                 | OffHook Wake Up                | Displays whether to wake up from Sleep or Deep Sleep mode when you pick up the handset of the external telephone.                                        |
|                                 | Auto Log Print                 | Displays whether to automatically print a job history report after every 20 jobs.                                                                        |
|                                 | RAM Disk*1                     | Displays whether to allocate RAM for the disk file system for the Secure Print, Private Mail Box Print, Public Mail Box Print, and Proof Print features. |
|                                 | Fax Server Address Book        | Displays whether to specify the fax numbers from the Address Book for the LDAP server.                                                                   |
|                                 | E-mail Server Address Book     | Displays whether to specify the e-mail addresses from the Address Book for the LDAP server.                                                              |
| System Settings - Audio<br>Tone | Control Panel Tone             | Displays the volume of the tone that is emitted when the operator panel input is correct. Off indicates that the tone is disabled.                       |
|                                 | Invalid Key Tone               | Displays the volume of the tone that is emitted when the operator panel input is incorrect. <b>Off</b> indicates that the tone is disabled.              |
|                                 | Machine Ready Tone             | Displays the volume of the tone that is emitted when the printer becomes ready. Off indicates that the tone is disabled.                                 |
|                                 | Copy Completed Tone            | Displays the volume of the tone that is emitted when a copy job is complete. Off indicates that the tone is disabled.                                    |
|                                 | Job Completed Tone             | Displays the volume of the tone that is emitted when a job other than copying is complete. Off indicates that the tone is disabled.                      |
|                                 | Fault Tone                     | Displays the volume of the tone that is emitted when a job ends abnormally. Off indicates that the tone is disabled.                                     |

|                                                 | Alert Tone                                      | Displays the volume of the tone that is emitted when a problem occurs. Off indicates that the tone is disabled.                                                         |
|-------------------------------------------------|-------------------------------------------------|----------------------------------------------------------------------------------------------------|
|                                                 | Out of Paper Alert Tone                         | Displays the volume of the tone that is emitted when the printer runs out of paper. Off indicates that the tone is disabled.                                            |
|                                                 | Low Toner Alert Tone                            | Displays the volume of the tone that is emitted when the toner is low. Off indicates that the tone is disabled.                                                         |
|                                                 | Auto Clear Alert Tone                           | Displays the volume of the tone that is emitted 5 seconds before the printer performs auto clear. Off indicates that the tone is disabled.                              |
| System Settings - Timers                        | Auto Reset                                      | Displays the amount of time before the printer automatically resets the settings on the operator panel to the defaults when no additional settings are made.            |
|                                                 | Fault Time-out                                  | Displays the amount of time the printer waits before canceling a job that stops abnormally.                                                                             |
|                                                 | Job Time-out                                    | Displays the amount of time the printer waits for data to arrive from the computer.                                                                                     |
| System Settings -<br>Output Settings            | Default Paper Size                              | Displays the default paper size.                                                                                                    |
|                                                 | Print ID                                        | Displays where to print a user ID on the output paper.                                                                                                    |
|                                                 | Print Text                                      | Displays whether the printer outputs PDL (Page<br>Description Language) data (which is not supported by<br>the printer) as text when the printer receives it.           |
|                                                 | Banner Sheet Insert Position                    | Displays where to insert the banner sheet.                                                                                                    |
|                                                 | Banner Sheet Specify Tray                       | Displays the banner sheet tray.                                                                                                    |
|                                                 | Substitute Tray                                 | Displays an indication to use paper of a different size when the paper that is loaded in the specified tray does not match the paper size settings for the current job. |
|                                                 | Letterhead 2 Sided                              | Displays whether to print on both sides of a sheet of letterhead paper.                                                                                                 |
|                                                 | Enable A4<>Letter Switch                        | Displays whether to print A4 size jobs on Letter size paper if A4 is not available in the paper trays and vice versa (Letter size job on A4 size paper).                |
|                                                 | Report 2 Sided Print                            | Displays whether to print reports on both sides of a sheet of paper.                                                                                                    |
|                                                 | Use Another Tray                                | Displays whether to show a message to select another tray when the specified paper is not available in the paper tray.                                                  |
| Service Tools - Paper                           | Plain                                           | Displays the plain paper density settings.                                                                                                    |
| Density                                         | Label                                           | Displays the label paper density settings.                                                                                                    |
| Service Tools - Auto<br>Registration Adjustment | Auto Registration Adjustment                    | Displays whether to automatically adjust color registration.                                                                                                    |
| Service Tools - Non-Dell<br>Toner               | Non-Dell Toner                                  | Displays whether to use toner cartridge of another manufacturer.                                                                                                    |
| Service Tools - Adjust<br>Altitude              | Adjust Altitude                                 | Displays the altitude of the location where the printer is installed.                                                                                                   |
| *1 This item is not avail                       | lable when the optional hard disk is installed. |                                                                                                    |
| ·                                               | <del>-</del>                                    |                                                                                                    |

# Reports

### Purpose:

To print the settings and history information of the printer.

The reports are printed in the paper size specified in system settings.

### Values:

| System Settings    | Click this button to print a detailed list of the system settings.                             |  |
|--------------------|------------------------------------------------------------------------------------------------|--|
| Panel Settings     | Click this button to print a detailed list of the panel settings.                              |  |
| PCL Fonts List     | Click this button to print a list of the PCL (Hewlett-Packard Printer Control Language) fonts. |  |
| PCL Macros List    | Click this button to print a list of the PCL Macro.                                            |  |
| PS Fonts List      | Click this button to print a list of the PS fonts.                                             |  |
| PDF Fonts List     | Click this button to print a list of the PDF fonts.                                            |  |
| Job History        | Click this button to print the Completed Jobs history of the printer.                          |  |
| Error History      | Click this button to print the error history of the printer.                                   |  |
| Print Meter        | Click this button to print the report for the total number of pages printed.                   |  |
| Color Test Page    | Click this button to print a color test page.                                                  |  |
| Protocol Monitor   | Click this button to print the Protocol Monitor report.                                        |  |
| Speed Dial         | Click this button to print a list of all the members stored as speed dial numbers.             |  |
| Email Address Book | Click this button to print a list of all the addresses stored as address book information.     |  |
| Server Address     | Click this button to print a list of all the members stored as server address information.     |  |
| Fax Activity       | Click this button to print the report of faxes recently received or sent.                      |  |
| Fax Pending        | Click this button to print a list of status of pending faxes.                                  |  |
| Stored Documents*1 | Click this button to print a list of the Stored Documents.                                     |  |
| V.4                |                                                                                                |  |

<sup>\*1</sup> You can print the list only when the RAM disk is enabled or the optional hard disk is installed.

# **TCP/IP Settings**

### Purpose:

To display the current settings of TCP/IP (Transmission Control Protocol/Internet Protocol).

| IPv4 | IP Address Mode    | Displays the method for acquiring the IP address. |
|------|--------------------|---------------------------------------------------|
|      | IP Address         | Displays the IP address of the printer.           |
|      | Subnet Mask        | Displays the subnet mask.                         |
|      | Gateway Address    | Displays the gateway address.                     |
| IPv6 | Use Manual Address | Displays whether to set the IP address manually.  |
|      | Manual Address     | Displays the IP address of the printer.           |
|      | Link Local Address | Displays the link local address.                  |
|      |                    |                                                   |

# **Tray Settings**

Purpose:

To display the tray settings of the printer.

Values:

| Tray Settings | MPF Display Tray<br>Prompt                  | Displays a popup menu that prompts to set the paper size and type when paper is loaded in the multipurpose feeder (MPF).         |  |
|---------------|---------------------------------------------|----------------------------------------------------------------------------------------------------|--|
|               | MPF Use Driver<br>Settings for Print Job    | Displays whether to use the printer driver settings for the size and type of paper loaded in the MPF.                            |  |
|               | MPF Paper Size                              | Displays the paper size setting of the MPF.                                                                                      |  |
|               | MPF Custom Size - Y                         | Displays the length of custom size paper loaded in the MPF.                                                                      |  |
|               | MPF Custom Size - X                         | Displays the width of custom size paper loaded in the MPF.                                                                       |  |
|               | MPF Paper Type                              | Displays the paper type setting of the MPF.                                                                                      |  |
|               | Tray 1 Display Tray<br>Prompt               | Displays a popup menu that prompts to set the paper size and type when paper is loaded in tray1.                                 |  |
|               | Tray 1 Paper Size                           | Displays the paper size setting of trayl.  Displays the length of custom size paper loaded in trayl.                             |  |
|               | Tray 1 Custom Size - Y                      |                                                                                                    |  |
|               | Tray 1 Custom Size - X                      | Displays the width of custom size paper loaded in tray1.                                                                         |  |
|               | Tray 1 Paper Type                           | Displays the paper type setting of trayl.                                                                                        |  |
|               | Tray 2 Display Tray<br>Prompt <sup>*1</sup> | Displays a popup menu that prompts to set the paper size and type when paper is loaded in the optional 550-sheet feeder (tray2). |  |
|               | Tray 2 Paper Size <sup>*1</sup>             | Displays the paper size setting of the optional 550-sheet feeder.                                                                |  |
|               | Tray 2 Custom Size - Y <sup>*1</sup>        | Displays the length of custom size paper loaded in the optional 550-sheet feeder.                                                |  |
|               | Tray 2 Custom Size - X*1                    | Displays the width of custom size paper loaded in the optional 550-sheet feeder.                                                 |  |
|               | Tray 2 Paper Type <sup>*1</sup>             | Displays the paper type setting of the optional 550-sheet feeder.                                                                |  |
| ray Priority  | Tray Priority                               | Displays the priority order of the paper trays.                                                                                  |  |

<sup>\*1</sup> This item is available only when the optional 550-sheet feeder is installed.

# **Default Settings**

To display the default settings for the Copy, Scan, Fax, and USB Direct Print functions of the printer.

| Copy Defaults                                                                      | Output Color     | Displays whether to make copies in color or in black and white. |
|------------------------------------------------------------------------------------|------------------|-----------------------------------------------------------------|
| Select TrayDisplays the input tray.CollationDisplays whether to sort the copy job. |                  | Displays the input tray.                                        |
|                                                                                    |                  | Displays whether to sort the copy job.                          |
|                                                                                    | Reduce / Enlarge | Displays the default copy reduction/enlargement ratio.          |
|                                                                                    | Original Size    | Displays the paper size of the original document.               |
|                                                                                    | Original Type    | Displays the type of the original document.                     |
|                                                                                    | Darken / Lighten | Displays the default copy density level.                        |
|                                                                                    | Sharpness        | Displays the default sharpness level.                           |

|              | Color Saturation                  | Displays the default color saturation level.                                            |  |  |
|--------------|-----------------------------------|-----------------------------------------------------------------------------------------|--|--|
|              | Auto Exposure                     | Displays whether to suppress the background of the original to enhance tex on the copy. |  |  |
|              | Auto Exposure Level               | Displays the background suppression level.                                              |  |  |
|              | Color Balance (Yellow<br>Low)     | Displays the color balance level of low density yellow.                                 |  |  |
|              | Color Balance (Yellow<br>Medium)  | Displays the color balance level of medium density yellow.                              |  |  |
|              | Color Balance (Yellow<br>High)    | Displays the color balance level of high density yellow.                                |  |  |
|              | Color Balance (Magenta<br>Low)    | Displays the color balance level of low density magenta.                                |  |  |
|              | Color Balance (Magenta<br>Medium) | Displays the color balance level of medium density magenta.                             |  |  |
|              | Color Balance (Magenta<br>High)   | Displays the color balance level of high density magenta.                               |  |  |
|              | Color Balance (Cyan<br>Low)       | Displays the color balance level of low density cyan.                                   |  |  |
|              | Color Balance (Cyan<br>Medium)    | Displays the color balance level of medium density cyan.                                |  |  |
|              | Color Balance (Cyan<br>High)      | Displays the color balance level of high density cyan.                                  |  |  |
|              | Color Balance (Black<br>Low)      | Displays the color balance level of low density black.                                  |  |  |
|              | Color Balance (Black<br>Medium)   | Displays the color balance level of medium density black.                               |  |  |
|              | Color Balance (Black<br>High)     | Displays the color balance level of high density black.                                 |  |  |
|              | 2 Sided Copying                   | Displays whether to print on both sides of a sheet of paper.                            |  |  |
|              | 2-Up                              | Displays whether the Multiple-Up feature is enabled.                                    |  |  |
|              | Margin Top / Bottom               | Displays the value of the top and bottom margins.                                       |  |  |
|              | Margin Left / Right               | Displays the value of the left and right margins.                                       |  |  |
|              | Margin Middle                     | Displays the value of the middle margin.                                                |  |  |
| can Defaults | File Format                       | Displays the file format in which scanned documents are to be saved.                    |  |  |
|              | Output Color                      | Displays whether to scan in color or in black and white.                                |  |  |
|              | Resolution                        | Displays the default scan resolution.                                                   |  |  |
|              | Original Size                     | Displays the paper size of the original document.                                       |  |  |
|              | 2 Sided Scanning                  | Displays whether to scan both sides of a document.                                      |  |  |
|              | Darken / Lighten                  | Displays the default scan density level.                                                |  |  |
|              | Sharpness                         | Displays the default sharpness level.                                                   |  |  |
|              | Contrast                          | Displays the default contrast level.                                                    |  |  |
|              | Auto Exposure                     | Displays whether to suppress the background of the original to enhance tex on the copy. |  |  |
|              | Auto Exposure Level               | Displays the background suppression level.                                              |  |  |
|              | Margin Top / Bottom               | Displays the value of the top and bottom margins.                                       |  |  |

| Displays the value of the left and right margins. |  |
|---------------------------------------------------|--|
|                                                   |  |
|                                                   |  |
|                                                   |  |
|                                                   |  |
|                                                   |  |
|                                                   |  |
|                                                   |  |
|                                                   |  |
|                                                   |  |
|                                                   |  |
|                                                   |  |
|                                                   |  |
|                                                   |  |
|                                                   |  |
|                                                   |  |
|                                                   |  |

# **Fax Settings**

Purpose:

To display the fax settings of the printer.

| Fax Number                                                                                             | Displays the fax number of the printer, which will be printed on the header of faxes.                                                                                                    |  |
|----------------------------------------------------------------------------------------------------|----------------------------------------------------------------------------------------------------|--|
| Country                                                                                                | Displays the country where the printer is used.                                                                                                    |  |
| Fax Header Name                                                                                        | Displays the name of the sender that will be printed on the header of faxes.                                                                                                    |  |
| Line Type                                                                                              | Displays the line type; PSTN or PBX.                                                                                                    |  |
| Line Monitor                                                                                           | Displays the volume of the line monitor, which audibly monitors a transmission through the internal speaker until a connection is made.                                                         |  |
| DRPD Pattern                                                                                           | Displays the Distinctive Ring Pattern Detection (DRPD) setting.                                                                                                    |  |
| Receive Mode                                                                                           | Displays the fax receiving mode.                                                                                                    |  |
| Ring Tone Volume                                                                                       | Displays the volume of the ring tone, which indicates that an incoming call is a telephone call through the internal speaker when <b>Receive Mode</b> is set to <b>Telephone</b> / <b>Fax</b> . |  |
| Auto Receive Fax                                                                                       | Displays the interval at which the printer goes into the fax receive mode after receiving an incoming call.                                                                                     |  |
| Auto Receive Tel/Fax                                                                                   | Displays the interval at which the printer goes into the fax receive mode after the external telephone receives an incoming call.                                                               |  |
| Auto Receive Ans/Fax                                                                                   | Displays the interval at which the printer goes into the fax mode after the external answering machine receives an incoming call.                                                               |  |
| Junk Fax Setup                                                                                         | Displays whether to reject faxes sent from unwanted stations.                                                                                                    |  |
| Sent Fax Forward                                                                                       | Displays whether to forward incoming faxes to a specified destination.                                                                                                    |  |
| Fax Forwarding Number  Displays the fax number of the destination to which incoming faxes a forwarded. |                                                                                                    |  |

| Displays whether to receive faxes by pressing a remote receive code on the external telephone.  Displays the tone to start Remote Receive.  Displays whether to delete text or images at the bottom of a fax page when the entire page does not fit onto the output paper.  Displays the number of redial attempts.  Displays the redial interval.  Displays the interval between transmission attempts.  Displays whether to use tone or pulse dialing.  Displays whether to set a prefix dial number. |  |
|----------------------------------------------------------------------------------------------------|--|
| Displays whether to delete text or images at the bottom of a fax page when the entire page does not fit onto the output paper.  Displays the number of redial attempts.  Displays the redial interval.  Displays the interval between transmission attempts.  Displays whether to use tone or pulse dialing.                                                                                                    |  |
| entire page does not fit onto the output paper.  Displays the number of redial attempts.  Displays the redial interval.  Displays the interval between transmission attempts.  Displays whether to use tone or pulse dialing.                                                                                                    |  |
| Displays the redial interval. Displays the interval between transmission attempts. Displays whether to use tone or pulse dialing.                                                                                                    |  |
| Displays the interval between transmission attempts.  Displays whether to use tone or pulse dialing.                                                                                                    |  |
| Displays whether to use tone or pulse dialing.                                                                                                    |  |
| 1 U                                                                                                    |  |
| Displays whether to set a prefix dial number.                                                                                                    |  |
|                                                                                                    |  |
| Displays a prefix dial number. This number dials before any auto dial number is started. It is useful for accessing the Private Automatic Branch Exchange (PAB)                                                                                                    |  |
| Displays whether to attach a cover page to faxes.                                                                                                    |  |
| Displays whether to print the information of the sender on the header of faxe                                                                                                    |  |
| Displays whether the Error Correction Mode (ECM) is enabled.                                                                                                    |  |
| Displays the fax modem speed when a fax transmission or reception error occurs.                                                                                                    |  |
| Displays whether to show the fax number of the recipient on the <b>Sending Fax</b> screen when manually sending a fax.                                                                                                    |  |
| Displays whether to automatically print a fax activity report after every 50 incoming and outgoing fax communications.                                                                                                    |  |
| Displays whether to print a transmission report after every fax transmission or only when an error occurs.                                                                                                    |  |
| Displays whether to print a transmission report after every fax transmission to multiple destinations or only when an error occurs.                                                                                                    |  |
| Displays whether to automatically print a protocol monitor report after every fax transmission or only when an error occurs.                                                                                                    |  |
| IIIIIIIIIIIIIIIIIIIIIIIIIIIIIIIIIIIIIII                                                                                                    |  |

**Panel Language** 

# Purpose:

To display the panel language setting of the printer.

| Panel Language | Displays the language that is used on the touch panel. |
|----------------|--------------------------------------------------------|

# **Printer Maintenance**

The Printer Maintenance tab includes the System Settings - General, System Settings - Timers, System Settings -Output Settings, Service Tools, Tray Management, Panel Language, TCP/IP Settings, Network Settings, Copy Defaults, Scan Defaults, Fax Defaults, USB Direct Print Defaults, and Fax Settings pages.

### **System Settings - General**

### Purpose:

To configure the power management of the printer, date and time, mm/inch setting, alarm tones, job log auto print, and setting of the additional memory.

| Power Saver Timer | Sleep <sup>*1</sup>      | Available Range:<br>1–60 minutes | Sets the amount of transition time to the Sleep mode after the printer finishes a job.                                            |
|-------------------|--------------------------|----------------------------------|----------------------------------------------------------------------------------------------------|
|                   | Deep Sleep <sup>*1</sup> | Available Range:<br>1–60 minutes | Sets the amount of transition time between the Sleep mode and the Deep Sleep mode.                                                |
| Date & Time       | Time Zone<br>Settings    |                                  | Click to display the <b>Time Zone Settings</b> dialog box. Select the geographic region and time zone, and then click <b>OK</b> . |
|                   | Time Zone                |                                  | Displays the time zone selected on the Time Zone Settings dialog box.                                                             |
|                   | Set Date                 |                                  | Sets the date.                                                                                                    |
|                   | Date Format              |                                  | Sets the date format.                                                                                                    |
|                   | Set Time                 |                                  | Sets the time. You can select AM or PM when Time Format is set to 12 Hour.                                                        |
|                   | Time Format              |                                  | Sets the time format in 24 Hour or 12 Hour.                                                                                       |
| mm / inch         | Millimeters(mm)          |                                  | Selects millimeter or inch as the default measurement                                                                             |
|                   | Inches(")                |                                  | unit.                                                                                                    |
| Audio Tone        | Control Panel<br>Tone    | Off                              | Does not emit a tone when the operator panel input is correct.                                                                    |
|                   |                          | Soft                             | Emits a tone at the specified volume when the operator                                                                            |
|                   |                          | Normal                           | panel input is correct.                                                                                                    |
|                   |                          | Loud                             | _                                                                                                    |
|                   | Invalid Key Tone         | Off                              | Does not emit a tone when the operator panel input is incorrect.                                                                  |
|                   |                          | Soft                             | Emits a tone at the specified volume when the operator                                                                            |
|                   |                          | Normal                           | panel input is incorrect.                                                                                                    |
|                   |                          | Loud                             | _                                                                                                    |
|                   | Machine Ready<br>Tone    | Off                              | Does not emit a tone when the printer becomes ready.                                                                              |
|                   |                          | Soft                             | Emits a tone at the specified volume when the printer                                                                             |
|                   |                          | Normal                           | becomes ready.                                                                                                    |
|                   |                          | Loud                             | _                                                                                                    |

|                         | Copy Completed           | Off    | Does not emit a tone when copying is complete.                                                         |
|-------------------------|--------------------------|--------|----------------------------------------------------------------------------------------------------|
|                         | Tone                     | Soft   | Emits a tone at the specified volume when copying is                                                   |
|                         |                          | Normal | complete.                                                                                              |
|                         |                          | Loud   |                                                                                                    |
|                         | Job Completed<br>Tone    | Off    | Does not emit a tone when any other job except copying is complete.                                    |
|                         |                          | Soft   | Emits a tone at the specified volume when any other job                                                |
|                         |                          | Normal | except copying is complete.                                                                            |
|                         |                          | Loud   |                                                                                                    |
|                         | Fault Tone               | Off    | Does not emit a tone when a job ends abnormally.                                                       |
|                         |                          | Soft   | Emits a tone at the specified volume when a job ends                                                   |
|                         |                          | Normal | abnormally.                                                                                            |
|                         |                          | Loud   |                                                                                                    |
|                         | Alert Tone               | Off    | Does not emit a tone when a problem occurs.                                                            |
|                         |                          | Soft   | Emits a tone at the specified volume when a problem                                                    |
|                         |                          | Normal | occurs.                                                                                                |
|                         |                          | Loud   |                                                                                                    |
|                         | Out of Paper Alert       | Off    | Does not emit a tone when the printer runs out of paper.                                               |
|                         | Tone                     | Soft   | Emits a tone at the specified volume when the printer                                                  |
|                         |                          | Normal | runs out of paper.                                                                                     |
|                         |                          | Loud   |                                                                                                    |
|                         | Low Toner Alert          | Off    | Does not emit a tone when the toner is low.                                                            |
|                         | Tone                     | Soft   | Emits a tone at the specified volume when the toner is                                                 |
|                         |                          | Normal | low.                                                                                                   |
|                         |                          | Loud   |                                                                                                    |
|                         | Auto Clear Alert<br>Tone | Off    | Does not emit a tone before the printer performs auto clear.                                           |
|                         |                          | Soft   | Emits a tone at the specified volume 5 seconds before the                                              |
|                         |                          | Normal | printer performs auto clear.                                                                           |
|                         |                          | Loud   |                                                                                                    |
| Low Toner Alert Message | On                       |        | Shows the alert message when the toner is low.                                                         |
|                         | Off                      |        | Does not show the alert message when the toner is low.                                                 |
| OffHook Wake Up         | Off                      |        | Does not wake up from Sleep or Deep Sleep mode when you pick up the handset of the external telephone. |
|                         | On                       |        | Wake up from Sleep or Deep Sleep mode when you pick up the handset of the external telephone.          |
| Auto Log Print          | Off                      |        | Does not automatically print a job history report after every 20 jobs.                                 |
|                         | On                       |        | Automatically prints a job history report after every 20 jobs.                                         |

| RAM Disk*2                   | Off                             | Does not allocate RAM for the disk file system. Secure Print, Private Mail Box Print, Public Mail Box Print, and Proof Print jobs will abort and be recorded to the job log. |
|------------------------------|---------------------------------|----------------------------------------------------------------------------------------------------|
|                              | Available Range: 50–100MBytes   | Allocates RAM for the disk file system automatically.                                                                                                    |
|                              | Available Range: 50–600MBytes*3 | (in 50 MB increments)                                                                                                    |
| Fax Server Address Book      | On                              | Enables the server address book for fax numbers.                                                                                                    |
|                              | Off                             | Disables the server address book for fax numbers.                                                                                                    |
| E-mail Server Address Book   | On                              | Enables the server address book for e-mail addresses.                                                                                                    |
|                              | Off                             | Disables the server address book for e-mail addresses.                                                                                                    |
| Apply New Settings           |                                 | After you change the settings, click this button to apply the changes.                                                                                                    |
| Restart printer to apply new | settings                        | Click this button to apply the changes.                                                                                                    |

When you specify 1 minute for Sleep, the printer enters power saver mode 1 minute after it finishes a job. This uses much less energy, but requires more warm-up time for the printer. Specify 1 minute if your printer shares an electrical circuit with room lighting and you notice lights flickering.

Select a high value if your printer is in constant use. Under most circumstances, this keeps the printer ready to operate with minimum warm-up time.

Select a value between 1 and 60 minutes for the power saver mode if you want a balance between energy consumption and a shorter warm-up period.

The printer automatically returns to the standby mode from the power saver mode when it receives data from the computer. You can also return the printer to the standby mode by pressing the  $\c$  (Power Saver) button on the operator panel.

### **System Settings - Timers**

#### Purpose:

To configure the auto clear time and time-out time.

| Auto Reset                                            | 45 seconds                     | Sets the amount of time before the printer automatically               |  |
|-------------------------------------------------------|--------------------------------|------------------------------------------------------------------------|--|
|                                                       | 1 minute                       | resets the settings on the operator panel to the defaults              |  |
|                                                       | 2 minutes                      | — when no additional settings are made.                                |  |
|                                                       | 3 minutes                      | <u> </u>                                                               |  |
|                                                       | 4 minutes                      | <del></del>                                                            |  |
| Fault Time-out                                        | 0                              | Sets the amount of time the printer waits before canceling             |  |
|                                                       | Available Range: 3-300 seconds | a job when the job stops abnormally.                                   |  |
| Job Time-out                                          | 0                              | Sets the amount of time the printer waits for additional               |  |
| Available Range: 5–300 seconds data from the computer |                                | data from the computer before it cancels the job.                      |  |
| Apply New Settings                                    |                                | After you change the settings, click this button to apply the changes. |  |
| Restart printer to apply new settings                 |                                | Click this button to apply the changes.                                |  |

 $<sup>^{*2}</sup>$  This item is not available when the optional hard disk is installed.

When the optional 512MB memory module is installed.

# **System Settings - Output Settings**

# Purpose:

To configure the setting of the print ID, substitute tray, and other settings.

| Default Paper Size           | A4 (210x297mm)   | Sets the default paper size.                                                                                                    |
|------------------------------|------------------|----------------------------------------------------------------------------------------------------|
|                              | Letter (8.5x11") |                                                                                                    |
| Print ID                     | Off              | Does not print the user ID.                                                                                                    |
|                              | Top Left         | Prints the user ID on the specified location.                                                                                         |
|                              | Top Right        |                                                                                                    |
|                              | Bottom Left      |                                                                                                    |
|                              | Bottom Right     |                                                                                                    |
| Print Text                   | Off              | Does not print the received PDL data as text data.                                                                                    |
|                              | On               | Prints the received PDL data as text data.                                                                                            |
| Banner Sheet Insert          | Off              | Does not insert the banner sheet.                                                                                                    |
| Position                     | Front            | Sets where to insert the banner sheet.                                                                                                |
|                              | Back             | <del></del>                                                                                                    |
|                              | Front & Back     | <del></del>                                                                                                    |
| Banner Sheet Specify Tray    | MPF              | Sets the tray for the banner sheet.                                                                                                   |
|                              | Tray 1           |                                                                                                    |
|                              | Tray 2*1         |                                                                                                    |
| Substitute Tray              | Off              | No tray size substitute accepted.                                                                                                    |
|                              | Larger Size      | Substitutes paper of next largest size. When there is no larger paper size, the printer substitutes paper of nearest size.            |
|                              | Nearest Size     | Substitutes paper of nearest size.                                                                                                    |
|                              | Use MPF          | Substitutes paper from the MPF.                                                                                                    |
| Letterhead 2 Sided           | Disable          | Does not print on both sides of a sheet of letterhead paper.                                                                          |
|                              | Enable           | Prints on both sides of a sheet of letterhead paper.                                                                                  |
| Enable A4<>Letter<br>Switch  | On               | Prints A4 size jobs on Letter size paper if A4 is not available in the paper trays and vice versa (Letter size job on A4 size paper). |
|                              | Off              | Does not print A4 size jobs on Letter size paper or Letter size jobs on A4 paper.                                                     |
| Report 2 Sided Print         | 1 Sided          | Prints reports on one side of a sheet of paper.                                                                                       |
|                              | 2 Sided          | Prints reports on both sides of a sheet of paper.                                                                                     |
| Use Another Tray             | On               | Sets to show a message to select another tray when the specified paper is not available in the paper tray.                            |
|                              | Off              | Does not print on other paper sizes in other paper trays if<br>the paper size specified in the job is not available.                  |
| Apply New Settings           |                  | After you change the settings, click this button to apply the changes.                                                                |
| Restart printer to apply new | v settings       | Click this button to apply the changes.                                                                                               |

## **Service Tools**

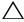

CAUTION: Using a non-Dell™ toner cartridge may severely damage your printer. The warranty does not cover damages caused by using non-Dell toner cartridges.

To configure the paper density, the color registration adjustments, the initialization of the printer, and other settings.

| Paper Density                     | Plain                       | Light Normal        |                              | Sets plain paper density.                                                                                                |
|-----------------------------------|-----------------------------|---------------------|------------------------------|----------------------------------------------------------------------------------------------------|
|                                   |                             |                     |                              | <del>-</del>                                                                                                    |
|                                   | Label                       | Light               |                              | Sets label paper density.                                                                                                |
|                                   |                             | Normal              |                              | _                                                                                                    |
| Color Registration<br>Adjustments | Auto Correct                |                     |                              | Click Start to perform color registration automatically.                                                                 |
|                                   | Print Color Re              | egi Chart           |                              | Click Start to print a color registration chart.                                                                         |
|                                   | Registration<br>Adjustments | LY(Left Yellow)     | Available Range:<br>-9 to +9 | Sets lateral (perpendicular to paper feed direction) and process (paper feed direction)                                  |
|                                   |                             | LM(Left Magenta)    | Available Range:<br>-9 to +9 | color adjustment values that are found in the<br>color registration chart individually for Yellow,<br>Magenta, and Cyan. |
|                                   |                             | LC(Left Cyan)       | Available Range:<br>-9 to +9 | - Magenta, and Cyan.                                                                                                    |
|                                   |                             | RY(Right Yellow)    | Available Range:<br>-9 to +9 | <del>-</del>                                                                                                    |
|                                   |                             | RM(Right Magenta)   | Available Range:<br>-9 to +9 | <del>-</del>                                                                                                    |
|                                   |                             | RC(Right Cyan)      | Available Range:<br>-9 to +9 | •                                                                                                    |
|                                   |                             | PY(Process Yellow)  | Available Range:<br>-9 to +9 | <del>-</del>                                                                                                    |
|                                   |                             | PM(Process Magenta) | Available Range:<br>-9 to +9 | <del>-</del>                                                                                                    |
|                                   |                             | PC(Process Cyan)    | Available Range:<br>-9 to +9 | -                                                                                                    |
| Reset Defaults                    | User Fax Section            |                     |                              | Initializes the fax number entries in the Address Book.                                                                  |
|                                   | User Scan Section           |                     |                              | Initializes the e-mail and server address entries in the Address Book.                                                   |
|                                   | System Section              |                     |                              | Initializes the system parameters.                                                                                       |
| Initialize Print Met              | ter                         |                     |                              | Click <b>Initialize Print Meter</b> to initialize the Print Meter.                                                       |
| Non-Dell Toner                    | Off                         |                     |                              | Disables the use of another manufacturer's toner cartridge.                                                              |
|                                   | On                          |                     |                              | Enables the use of another manufacturer's toner cartridge.                                                               |

| Adjust Altitude                       | 0 meter     | Sets the altitude of the location where the                            |
|---------------------------------------|-------------|------------------------------------------------------------------------|
|                                       | 1000 meters | printer is installed.                                                  |
|                                       | 2000 meters |                                                                        |
|                                       | 3000 meters |                                                                        |
| Apply New Setting                     | gs          | After you change the settings, click this button to apply the changes. |
| Restart printer to apply new settings |             | Click this button to apply the changes.                                |

## **Tray Management**

## Purpose:

To specify the paper types and sizes, and the tray priority for the MPF, trayl, and the optional 550-sheet feeder respectively.

| Tray Settings | MPF Display Tray                                                         | On                                               | Displays a popup message that prompts the user to set Paper Type and Paper Size when the paper is loaded in the MPF. |  |
|---------------|--------------------------------------------------------------------------|--------------------------------------------------|----------------------------------------------------------------------------------------------------|--|
|               | Prompt                                                                   | Off                                              |                                                                                                    |  |
|               | MPF Use Driver                                                           | On                                               | Sets whether to use the printer driver settings                                                                      |  |
|               | Settings for Print Job                                                   | Off                                              | for the size and type of paper loaded in the MPF.                                                                    |  |
|               | MPF Paper Size*1                                                         | A4 (210x297mm)                                   | Sets the size of paper loaded in the MPF.                                                                            |  |
|               |                                                                          | A5 (148x210mm)                                   | _                                                                                                    |  |
|               |                                                                          | B5 (182x257mm)                                   | _                                                                                                    |  |
|               |                                                                          | Letter (8.5x11")                                 | _                                                                                                    |  |
|               |                                                                          | Folio (8.5x13")                                  | <del>-</del>                                                                                                    |  |
|               |                                                                          | Legal (8.5x14")                                  | <del>-</del>                                                                                                    |  |
|               |                                                                          | Executive (7.3x10.5")                            | <del>-</del>                                                                                                    |  |
|               |                                                                          | Envelope #10 (4.1x9.5")                          | _                                                                                                    |  |
|               |                                                                          | Monarch Env. (3.9x7.5")                          | _                                                                                                    |  |
|               |                                                                          | DL Env. (110x220mm)                              | _                                                                                                    |  |
|               |                                                                          | C5 Env. (162x229mm)                              | _                                                                                                    |  |
|               |                                                                          | Custom Size                                      |                                                                                                    |  |
|               |                                                                          | Available Range:<br>127–355 mm (5.0–14.0 inches) | Sets the length of custom size paper loaded in the MPF.                                                              |  |
|               | $\begin{array}{c} \text{MPF Custom Size -} \\ \text{X}^{*1} \end{array}$ | Available Range:<br>77–215 mm (3.0–8.5 inches)   | Sets the width of custom size paper loaded in the MPF.                                                               |  |
|               | MPF Paper Type <sup>*1</sup>                                             | Plain                                            | Sets the type of paper loaded in the MPF.                                                                            |  |
|               |                                                                          | Plain Thick                                      | _                                                                                                    |  |
|               |                                                                          | Covers(106–163g/m <sup>2</sup> )                 | _                                                                                                    |  |
|               |                                                                          | Covers Thick(164–216g/m <sup>2</sup> )           | _                                                                                                    |  |
|               |                                                                          | Coated(106–163g/m <sup>2</sup> )                 | _                                                                                                    |  |
|               |                                                                          | Coated Thick(164–216g/m <sup>2</sup> )           | _                                                                                                    |  |
|               |                                                                          | Label                                            | _                                                                                                    |  |
|               |                                                                          | Envelope                                         | _                                                                                                    |  |

|                        |                                                  | _                                                                                           |
|------------------------|--------------------------------------------------|---------------------------------------------------------------------------------------------|
|                        | Recycled                                         | _                                                                                           |
|                        | Letterhead                                       | _                                                                                           |
|                        | Preprinted                                       | _                                                                                           |
|                        | Prepunched                                       | _                                                                                           |
|                        | Color                                            | _                                                                                           |
|                        | Plain - Side 2                                   | _                                                                                           |
|                        | Color - Side 2                                   | _                                                                                           |
|                        | Plain Thick - Side 2                             | _                                                                                           |
|                        | Recycled - Side 2                                |                                                                                             |
| Tray 1 Display Tray    | On                                               | Displays a popup message that prompts the user                                              |
| Prompt                 | Off                                              | to set Paper Type and Paper Size when the paper is loaded in tray1.                         |
| Tray 1 Paper Size      | A4 (210x297mm)                                   | Sets the size of paper loaded in tray l.                                                    |
|                        | A5 (148x210mm)                                   | _                                                                                           |
|                        | B5 (182x257mm)                                   | _                                                                                           |
|                        | Letter (8.5x11")                                 |                                                                                             |
|                        | Folio (8.5x13")                                  |                                                                                             |
|                        | Legal (8.5x14")                                  | _                                                                                           |
|                        | Executive (7.3x10.5")                            | _                                                                                           |
|                        | Custom Size                                      | _                                                                                           |
| Tray 1 Custom Size - Y | Available Range:<br>210–355 mm (8.3–14.0 inches) | Sets the length of custom size paper loaded in tray1.                                       |
| Tray 1 Custom Size - X | Available Range:<br>148–215 mm (5.8–8.5 inches)  | Sets the width of custom size paper loaded in tray1.                                        |
| Tray 1 Paper Type      | Plain                                            | Sets the type of paper loaded in tray1.                                                     |
|                        | Plain Thick                                      | _                                                                                           |
|                        | Covers (106–163g/m <sup>2</sup> )                | _                                                                                           |
|                        | Covers Thick(164–216g/m <sup>2</sup> )           | -                                                                                           |
|                        | Coated(106–163g/m <sup>2</sup> )                 | -                                                                                           |
|                        | Coated Thick(164–216g/m <sup>2</sup> )           | _                                                                                           |
|                        | Recycled                                         | -                                                                                           |
|                        | Letterhead                                       | _                                                                                           |
|                        | Preprinted                                       | -                                                                                           |
|                        | Prepunched                                       | -                                                                                           |
|                        | Color                                            | -                                                                                           |
|                        | Plain - Side 2                                   | =                                                                                           |
|                        | Color - Side 2                                   | =                                                                                           |
|                        | Plain Thick - Side 2                             | -                                                                                           |
|                        | Recycled - Side 2                                | -                                                                                           |
| Tray 2 Display Tray    | On                                               | Displays a popup message that prompts the user                                              |
| Prompt*2               | Off                                              | to set Paper Type and Paper Size when the paper is loaded in the optional 550-sheet feeder. |

| ay 2 Custom Size - ay 2 Custom Size - 2 ay 2 Paper Type *2 | 210–355 mm (8.3–14.0 inches)<br>Available Range:<br>148–215 mm (5.8–8.5 inches)                                             | Sets the length of custom size paper loaded in the optional 550-sheet feeder.  Sets the width of custom size paper loaded in the optional 550-sheet feeder.                                                                                                    |
|------------------------------------------------------------|----------------------------------------------------------------------------------------------------|----------------------------------------------------------------------------------------------------|
| ay 2 Custom Size -                                         | 210–355 mm (8.3–14.0 inches)<br>Available Range:<br>148–215 mm (5.8–8.5 inches)                                             | the optional 550-sheet feeder.  Sets the width of custom size paper loaded in                                                                                                    |
| *Ž                                                         | 148–215 mm (5.8–8.5 inches)                                                                                                 |                                                                                                    |
| ay 2 Paper Type <sup>*2</sup>                              | DL.:                                                                                                    | the optional 770 sheet rectel.                                                                                                    |
|                                                            | Plain                                                                                                    | Sets the type of paper loaded in the optional                                                                                                    |
|                                                            | Plain Thick                                                                                                    | 550-sheet feeder.                                                                                                    |
|                                                            | Covers(106–163g/m <sup>2</sup> )                                                                                            | _                                                                                                    |
|                                                            | Covers Thick(164–216g/m <sup>2</sup> )                                                                                      | _                                                                                                    |
|                                                            | Coated(106–163g/m <sup>2</sup> )                                                                                            | _                                                                                                    |
|                                                            | Coated Thick(164–216g/m <sup>2</sup> )                                                                                      | _                                                                                                    |
|                                                            | Recycled                                                                                                    | _                                                                                                    |
|                                                            | Letterhead                                                                                                    | _                                                                                                    |
|                                                            | Preprinted                                                                                                    | _                                                                                                    |
|                                                            | Prepunched                                                                                                    | _                                                                                                    |
|                                                            | Color                                                                                                    | _                                                                                                    |
|                                                            | Plain - Side 2                                                                                                    | _                                                                                                    |
|                                                            | Color - Side 2                                                                                                    | _                                                                                                    |
|                                                            | Plain Thick - Side 2                                                                                                    | _                                                                                                    |
|                                                            | Recycled - Side 2                                                                                                    | _                                                                                                    |
| PF->Tray1                                                  |                                                                                                    | Sets the priority order of the paper trays.                                                                                                    |
| ayl->MPF                                                   |                                                                                                    |                                                                                                    |
| PF->Tray1->Tray2                                           | *2                                                                                                    |                                                                                                    |
| PF->Tray2*2->Tra                                           | yl                                                                                                    |                                                                                                    |
| ayl->MPF->Tray2                                            | *2                                                                                                    | _                                                                                                    |
| ayl->Tray2 <sup>*2</sup> ->MI                              | PF                                                                                                    | _                                                                                                    |
| ay2 <sup>*2</sup> ->MPF->Tra                               | nyl                                                                                                    | _                                                                                                    |
| ay2 <sup>*2</sup> ->Tray1->M                               | PF                                                                                                    | _                                                                                                    |
|                                                            |                                                                                                    | After you change the settings, click this button to apply the changes.                                                                                                    |
| new settings                                               |                                                                                                    | Click this button to restart the printer and appl the changes.                                                                                                    |
| 1                                                          | ay1->MPF PF->Tray1->Tray2 PF->Tray2*2->Tra ay1->MPF->Tray2 ay1->Tray2*2->MI ay2*2->MPF->Tra ay2*2->Tray1->M ay2*2->Tray1->M | Recycled Letterhead Preprinted Prepunched Color Plain - Side 2 Color - Side 2 Plain Thick - Side 2 Recycled - Side 2  PF->Tray1 PF->Tray1->Tray2*2 PF->Tray1->Tray2*2 PF->Tray1->Tray2*2 PF->Tray2->Tray1 PF->Tray2*2->Tray1 PF->Tray2*2->Tray1 PF->Tray2*2->Tray1 PF->Tray2*2->MPF PF->Tray2*2->MPF PF->Tray2*2->MPF |

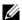

**NOTE:** For details about the paper density for paper types, see "Paper Type Specifications."

## **Panel Language**

## Purpose:

To determine the language of the text on the touch panel.

## Values:

| Panel Language          | English                | Sets the language to be used on the touch panel.                       |
|-------------------------|------------------------|------------------------------------------------------------------------|
|                         | French                 |                                                                        |
|                         | Italian                |                                                                        |
|                         | German                 | <del></del>                                                            |
|                         | Spanish                |                                                                        |
|                         | Danish Dutch Norwegian |                                                                        |
|                         |                        |                                                                        |
|                         |                        |                                                                        |
|                         | Swedish                |                                                                        |
| Apply New Settings      |                        | After you change the settings, click this button to apply the changes. |
| Restart printer to appl | y new settings         | Click this button to apply the changes.                                |

## **TCP/IP Settings**

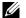

**NOTE:** TCP/IP Settings is not available when IP Mode of the printer is set to IPv6 Mode.

## Purpose:

To configure TCP/IP settings.

| IP Address Mode    | AutoIP | Automatically sets the IP address.                                                                                                    |  |  |
|--------------------|--------|----------------------------------------------------------------------------------------------------|--|--|
|                    |        | A random value in the range of 169.254.1.0 to 169.254.254.255 that is not currently in use on the network is set as the IP address. The subnet mask is set as 255.255.0.0.                                                                                |  |  |
|                    | BOOTP  | Sets the IP address using BOOTP.                                                                                                    |  |  |
|                    | RARP   | Sets the IP address using RARP.                                                                                                    |  |  |
|                    | DHCP   | Sets the IP address using DHCP.                                                                                                    |  |  |
|                    | Panel  | Manually sets the IP address.                                                                                                    |  |  |
| IP Address         |        | Manually sets the IP address allocated to the printer.                                                                                                    |  |  |
|                    |        | It is allocated to the printer using the format nnn.nnn.nnn.nnn. Each octet that makes up nnn.nnn.nnn.nnn is a value in the range of 0 to 254. 127 and any value in the range of 224 to 254 cannot be specified for the first octet of a gateway address. |  |  |
| Subnet Mask        |        | Manually sets the subnet mask.                                                                                                    |  |  |
|                    |        | It is specified using the format nnn.nnn.nnn.nnn. Each octet that makes up nnn.nnn.nnn.nnn is a value in the range of 0 to 255. 255.255.255.255 cannot be specified as the subnet mask.                                                                   |  |  |
| Gateway Address    |        | Manually sets the gateway address.                                                                                                    |  |  |
|                    |        | It is specified using the format nnn.nnn.nnn.nnn. Each octet that makes up nnn.nnn.nnn.nnn is a value in the range of 0 to 254. 127 and any value in the range of 224 to 254 cannot be specified for the first octet of a gateway address.                |  |  |
| Apply New Settings |        | After you change the settings, click this button to apply the changes.                                                                                                    |  |  |
|                    |        |                                                                                                    |  |  |

| Restart printer to apply new settings | Click this button to restart the printer and apply the changes. |
|---------------------------------------|-----------------------------------------------------------------|
|---------------------------------------|-----------------------------------------------------------------|

## **Network Settings**

**NOTE:** Network Settings is not available when the printer is connected using a USB cable.

To configure the setup of the printer using your web browser.

## Values:

| Print Server Settings <sup>*1</sup>   | Display | Click to display the Print Server Setup page on the <b>Dell Printer Configuration Web Tool</b> . |  |
|---------------------------------------|---------|--------------------------------------------------------------------------------------------------|--|
| Display of Dell                       | Off     | Does not display the server settings for the Dell Printer Configuration Web Tool.                |  |
| Configuration Web Tool                | On      | Displays the server settings for the Dell Printer Configuration Web Tool.                        |  |
| Apply New Settings                    |         | After you change the settings, click this button to apply the changes.                           |  |
| Restart printer to apply new settings |         | Click this button to restart the printer and apply the changes.                                  |  |
|                                       |         |                                                                                                  |  |

 $<sup>^{*1}</sup>$  This item is available only when **Display of Dell Configuration Web Tool** is set to **On**.

## **Copy Defaults**

## Purpose:

To create your own copy settings.

| Output Color     | Full Color            | Prints in color mode.                                             |  |
|------------------|-----------------------|-------------------------------------------------------------------|--|
|                  | Black & White         | Prints in black and white mode.                                   |  |
| Select Tray      | MPF                   | The paper is fed from the MPF.                                    |  |
|                  | Tray 1                | The paper is fed from tray1.                                      |  |
|                  | Tray 2*1              | The paper is fed from the optional 550-sheet feeder.              |  |
| Collation        | Auto                  | Automatically sorts the copy job.                                 |  |
|                  | Collated              | Sorts the copy job.                                               |  |
|                  | Uncollated            | Does not sort the copy job.                                       |  |
| Reduce / Enlarge | 100%                  | Does not enlarge or reduce the size of a copied image.            |  |
| mm series        | 50%                   | Sets the default reduction ratio.                                 |  |
|                  | A4->A5 (70%)          |                                                                   |  |
|                  | B5->A5 (81%)          |                                                                   |  |
|                  | A5->B5 (122%)         | Sets the default enlargement ratio.                               |  |
|                  | A5->A4 (141%)         |                                                                   |  |
|                  | 200%                  |                                                                   |  |
|                  | Custom                | Sets the default enlargement / reduction ratio to a custom ratio. |  |
| inch series      | 100%                  | Does not enlarge or reduce the size of a copied image.            |  |
|                  | 50%                   | Sets the default reduction ratio.                                 |  |
|                  | Ledger->Letter (64 %) |                                                                   |  |
|                  | Legal->Letter (78 %)  |                                                                   |  |

|                            | Statement->Letter (129 %)                       | Sets the default enlargement ratio.                                                                |
|----------------------------|-------------------------------------------------|----------------------------------------------------------------------------------------------------|
|                            | Statement->Legal (154 %)                        |                                                                                                    |
|                            | 200%                                            |                                                                                                    |
|                            | Custom                                          | Sets the default enlargement / reduction ratio to a custom ratio.                                  |
| Custom Reduce /<br>Enlarge | Available Range: 25–400%                        | Sets the custom enlargement / reduction ratio when you set Reduce / Enlarge to Custom.             |
| Original Size              | Auto                                            | Sets the document size automatically.                                                              |
|                            | A4 (210x297mm)                                  | Sets the document size.                                                                            |
|                            | A5 (148x210mm)                                  | <del></del>                                                                                        |
|                            | B5 (182x257mm)                                  | <del></del>                                                                                        |
|                            | Letter (8.5x11")                                |                                                                                                    |
|                            | Folio (8.5x13")                                 |                                                                                                    |
|                            | Legal (8.5x14")                                 |                                                                                                    |
|                            | Executive (7.3x10.5")                           |                                                                                                    |
| Original Type              | Photo & Text                                    | Improves the image quality of documents with both text and photos.                                 |
|                            | Text                                            | Improves the image quality of documents with text.                                                 |
|                            | Photo                                           | Improves the image quality of documents with photos.                                               |
| Darken / Lighten           | Darken +3                                       | Makes the copy darker than the original. Works well with light documents or faint pencil markings. |
| Ü                          | Darken +2                                       |                                                                                                    |
|                            | Darken +1                                       | <del></del>                                                                                        |
|                            | Normal                                          | Works well with standard typed or printed documents.                                               |
|                            | Lighten +1                                      | Makes the copy lighter than the original. Works well with dark documents.                          |
|                            | Lighten +2                                      |                                                                                                    |
|                            | Lighten +3                                      |                                                                                                    |
| Sharpness                  | Sharpen                                         | Makes the copy sharper than the original.                                                          |
|                            | Normal                                          | Does not make the copy sharper or softer than the original.                                        |
|                            | Soften                                          | Makes the copy softer than the original.                                                           |
| Color Saturation           | High                                            | Increases the color saturation to brighten the color of the copy.                                  |
|                            | Normal                                          | The color saturation is the same as the original.                                                  |
|                            | Low                                             | Decreases the color saturation to lighten the color of the copy.                                   |
| Auto Exposure              | Off                                             | Does not suppress the background.                                                                  |
|                            | On                                              | Suppresses the background of the original to enhance text on the copy.                             |
| Auto Exposure Level        | Normal                                          | Sets the background suppression level to Normal.                                                   |
| -                          | High                                            | Sets the background suppression level to High.                                                     |
|                            | Highest                                         | Sets the background suppression level to <b>Highest</b> .                                          |
| Color Balance              | Yellow Low Density Available Range:<br>-3 to +3 | Sets the color balance level of low density yellow.                                                |

|                                                               | Yellow Medium<br>Density  | Available Range:<br>-3 to +3 | Sets the color balance level of medium density yellow.                                       |
|---------------------------------------------------------------|---------------------------|------------------------------|----------------------------------------------------------------------------------------------|
|                                                               | Yellow High Density       | Available Range:<br>-3 to +3 | Sets the color balance level of high density yellow.                                         |
|                                                               | Magenta Low<br>Density    | Available Range:<br>-3 to +3 | Sets the color balance level of low density magenta.                                         |
|                                                               | Magenta Medium<br>Density | Available Range:<br>-3 to +3 | Sets the color balance level of medium density magenta.                                      |
|                                                               | Magenta High<br>Density   | Available Range:<br>-3 to +3 | Sets the color balance level of high density magenta.                                        |
|                                                               | Cyan Low Density          | Available Range:<br>-3 to +3 | Sets the color balance level of low density cyan.                                            |
|                                                               | Cyan Medium<br>Density    | Available Range:<br>-3 to +3 | Sets the color balance level of medium density cyan.                                         |
|                                                               | Cyan High Density         | Available Range:<br>-3 to +3 | Sets the color balance level of high density cyan.                                           |
|                                                               | Black Low Density         | Available Range:<br>-3 to +3 | Sets the color balance level of low density black.                                           |
|                                                               | Black Medium<br>Density   | Available Range:<br>-3 to +3 | Sets the color balance level of medium density black.                                        |
|                                                               | Black High Density        | Available Range:<br>-3 to +3 | Sets the color balance level of high density black.                                          |
| 2 Sided Copying                                               | 1 -> 1 Sided              |                              | Prints on one side of a sheet of paper.                                                      |
|                                                               | 1 -> 2 Sided              |                              | Prints one sided originals on both sides of a sheet of paper.                                |
|                                                               | 2 -> 1 Sided              |                              | Prints two sided originals on one side of a sheet of paper.                                  |
|                                                               | 2 -> 2 Sided              |                              | Prints two sided originals on both sides of a sheet of paper.                                |
|                                                               | Binding of Output*2       | Long Edge Binding            | Prints on both sides of a sheet of paper to be bound by long edge.                           |
|                                                               |                           | Short Edge Binding           | Prints on both sides of a sheet of paper to be bound by short edge.                          |
|                                                               | Binding of                | Long Edge Binding            | Scans both sides of a document bound by long edge.                                           |
|                                                               | Original*3                | Short Edge Binding           | Scans both sides of a document bound by short edge.                                          |
| 2-Up                                                          | Off                       |                              | Does not perform multiple-up printing.                                                       |
|                                                               | Auto                      |                              | Automatically reduces the original pages to fit onto one sheet of paper.                     |
|                                                               | Manual                    |                              | Prints the original pages onto one sheet of paper in the size specified in Reduce / Enlarge. |
| Margin Top / Bottom Available Range: 0-50 mm (0.0-2.0 inches) |                           |                              | Sets the value of the top and bottom margins.                                                |
| Margin Left / Right                                           |                           |                              | Sets the value of the left and right margins.                                                |
| Margin Middle                                                 |                           | 0 mm (0.0–2.0 inches)        | Sets the value of the middle margin.                                                         |
| Apply New Settings                                            | <u> </u>                  | . ,                          | After you change the settings, click this button to apply the changes.                       |
| Restart printer to app                                        | ly new settings           |                              | Click this button to restart the printer and apply the changes.                              |

## **Scan Defaults**

Purpose:

To create your own scan settings.

| Multi-Page TIFF   Saves the scanned image in Multi-Page TIFF.                                                                                                    |               |                                       |                    |                                                      |
|----------------------------------------------------------------------------------------------------|---------------|---------------------------------------|--------------------|------------------------------------------------------|
| TIFF (1File per Page) Saves the scanned image in TIFF (1File per Page).  Saves the scanned image in JPEG (1File per Page).  Color Scans in color mode.  Black & White Scans in black and white mode.  Gray Scale Scans in image at 200 dpi.  300 dpi Scans an image at 200 dpi.  400 dpi Scans an image at 400 dpi.  600 dpi Scans an image at 600 dpi.  At (210x297mm) Sets the document size.  At (210x297mm) Sets the document size.  At (210x297mm) Sets t | File Format   | PDF                                   |                    | Saves the scanned image in PDF.                      |
| PPEG (1File per Page)   Saves the scanned image in JPEG (1File per Page).                                                                                                    |               | Multi-Page TIFF                       |                    | Saves the scanned image in Multi-Page TIFF.          |
| Color   Scans in color mode.                                                                                                    |               | TIFF (1File per Page)                 |                    | Saves the scanned image in TIFF (1File per Page).    |
| Black & White   Scans in black and white mode.                                                                                                    |               | JPEG (1File                           | per Page)          | Saves the scanned image in JPEG (1File per Page).    |
| Cray Scale   Scans in grayscale.                                                                                                    | Output Color  | Color                                 |                    | Scans in color mode.                                 |
| Resolution    200 dpi                                                                                                    |               | Black & Whit                          | te                 | Scans in black and white mode.                       |
| Scans an image at 300 dpi   Scans an image at 300 dpi.                                                                                                    |               | Gray Scale                            |                    | Scans in grayscale.                                  |
| A00 dpi   Scans an image at 400 dpi.                                                                                                    | Resolution    | 200 dpi                               |                    | Scans an image at 200 dpi.                           |
| Scans an image at 600 dpi.   Scans an image at 600 dpi.                                                                                                    |               | 300 dpi                               |                    | Scans an image at 300 dpi.                           |
| Driginal Size  A4 (210x297mm)  A5 (148x210mm)  B5 (182x257mm)  Letter (8.5x11")  Folio (8.5x13")  Legal (8.5x14")  Executive (7.3x10.5")  2 Sided  Scanning  Binding of Original  Darken +3  Darken +2  Darken +1  Normal  Lighten +1  Lighten +1  Lighten +2  Lighten +3  Sharpness  Sharpen  Makes the scanned image sharper than the original.  Makes the scanned image sharper or softer than the original.  Makes the scanned image sharper or softer than the original.  Does not make the scanned image sharper or softer than the original.  Does not make the scanned image sharper or softer than the original.  Does not make the scanned image sharper or softer than the original.                                                                                                    |               | 400 dpi                               |                    | Scans an image at 400 dpi.                           |
| A5 (148x210mm) B5 (182x257mm) Letter (8.5x11") Folio (8.5x13") Legal (8.5x14") Executive (7.3x10.5")  2 Sided Scanning Folio (8.5x14") Executive (7.3x10.5")  2 Sided Scanning Foriginal Foriginal Foriginal Formal Formal  |               | 600 dpi                               |                    | Scans an image at 600 dpi.                           |
| B5 (182x257mm)                                                                                                    | Original Size | A4 (210x297r                          | nm)                | Sets the document size.                              |
| Letter (8.5x11")   Folio (8.5x13")   Legal (8.5x14")   Executive (7.3x10.5")                                                                                                    |               | · · · · · · · · · · · · · · · · · · · |                    | <del></del>                                          |
| Folio (8.5x13")  Legal (8.5x14")  Executive (7.3x10.5")  2 Sided Scanning  2 Sided Scans both sides of a document.  Binding of Original Sharpness Sharpen  Sharpen  Folio (8.5x13")  Legal (8.5x14")  Executive (7.3x10.5")  Scans one side of a document.  Scans both sides of a document bound by long edge.  Scans both sides of a document bound by long edge.  Scans both sides of a document bound by long edge.  Scans both sides of a document bound by short edge.  Makes the scanned image darker than the original. Works well with light documents or faint pencil markings.  Makes the scanned image lighter than the original. Works well with dark documents.  Lighten +1  Lighten +2  Lighten +3  Sharpen  Makes the scanned image lighter than the original.  Normal  Does not make the scanned image sharper or softer than the original.                                                                                                    |               | B5 (182x257r                          | nm)                | _                                                    |
| Legal (8.5x14")     Executive (7.3x10.5")     Scans one side of a document.                                                                                                    |               | Letter (8.5x11")                      |                    | <del>_</del>                                         |
| Executive (7.3x10.5")    Solve                                                                                                    |               | Folio (8.5x13                         | ")                 |                                                      |
| Sided   Scanning   Scans one side of a document.                                                                                                    |               | Legal (8.5x14")                       |                    |                                                      |
| Scanning   2 Sided   Scans both sides of a document.                                                                                                    |               | Executive (7.3x10.5")                 |                    |                                                      |
| Binding of Original  Darken / Darken +2  Darken +1  Normal  Lighten +1  Lighten +2  Lighten +2  Lighten +3  Sharpness  Sharpness  Sharpness  Sharpness  Diarken +3  Long Edge Binding  Scans both sides of a document bound by long edge.  Scans both sides of a document bound by short edge.  Makes the scanned image darker than the original. Works well with light documents or faint pencil markings.  Works well with standard typed or printed documents.  Makes the scanned image lighter than the original. Works well with dark documents.  Makes the scanned image sharper than the original.  Does not make the scanned image sharper or softer than the original.                                                                                                    |               | 1 Sided                               |                    | Scans one side of a document.                        |
| Original Short Edge Binding Scans both sides of a document bound by short edge.  Darken +3 Darken +2 Darken +1 Normal Works well with standard typed or printed documents.  Lighten +2 Lighten +2 Lighten +3 Sharpness Sharpen Makes the scanned image lighter than the original. Works well with dark documents.  Makes the scanned image lighter than the original. Works well with dark documents.  Makes the scanned image sharper than the original.  Does not make the scanned image sharper or softer than the original.                                                                                                    | Scanning      | 2 Sided                               |                    | Scans both sides of a document.                      |
| Darken +3 Lighten  Darken +2 Darken +1 Normal Lighten +1 Lighten +2 Lighten +2 Lighten +3  Sharpness  Sharpen  Makes the scanned image darker than the original. Works well with light documents or faint pencil markings.  Works well with standard typed or printed documents.  Makes the scanned image lighter than the original. Works well with dark documents.  Makes the scanned image sharper than the original.  Makes the scanned image sharper than the original.  Does not make the scanned image sharper or softer than the original.                                                                                                    |               |                                       | Long Edge Binding  | Scans both sides of a document bound by long edge.   |
| Lighten  Darken +2  Darken +1  Normal  Lighten +1  Lighten +2  Lighten +3  Sharpness  Sharpness  Makes the scanned image lighter than the original. Works well with dark documents.  Makes the scanned image sharper than the original.  Makes the scanned image sharper than the original.  Does not make the scanned image sharper or softer than the original.                                                                                                    |               | Original                              | Short Edge Binding | Scans both sides of a document bound by short edge.  |
| Darken +1  Normal  Lighten +1  Lighten +2  Lighten +3  Sharpness  Sharpen  Makes the scanned image lighter than the original. Works well with dark documents.  Makes the scanned image sharper than the original.  Makes the scanned image sharper than the original.  Does not make the scanned image sharper or softer than the original.                                                                                                    | ,             | Darken +3                             |                    |                                                      |
| Normal  Lighten +1  Lighten +2  Lighten +3  Sharpness  Makes the scanned image lighter than the original. Works well with dark documents.  Makes the scanned image sharper than the original.  Makes the scanned image sharper than the original.  Does not make the scanned image sharper or softer than the original.                                                                                                    | Lighten       | Darken +2                             |                    | with light documents or faint pencil markings.       |
| Lighten +1 Lighten +2 Lighten +3  Sharpness  Makes the scanned image lighter than the original. Works well with dark documents.  Makes the scanned image sharper than the original.  Makes the scanned image sharper than the original.  Does not make the scanned image sharper or softer than the original.                                                                                                    |               | Darken +1                             |                    |                                                      |
| Lighten +2 Lighten +3  Sharpness Sharpen Makes the scanned image sharper than the original.  Normal Does not make the scanned image sharper or softer than the original.                                                                                                    |               | Normal                                |                    | Works well with standard typed or printed documents. |
| Lighten +2  Lighten +3  Sharpness Sharpen Makes the scanned image sharper than the original.  Normal Does not make the scanned image sharper or softer than the original.                                                                                                    |               | Lighten +1                            |                    |                                                      |
| Sharpen Makes the scanned image sharper than the original.  Normal Does not make the scanned image sharper or softer than the original.                                                                                                    |               | Lighten +2                            |                    | with dark documents.                                 |
| Normal Does not make the scanned image sharper or softer than the original.                                                                                                    |               | Lighten +3                            |                    | <del></del>                                          |
| original.                                                                                                    | Sharpness     | Sharpen                               |                    | Makes the scanned image sharper than the original.   |
| Soften Makes the scanned image softer than the original.                                                                                                    |               | Normal                                |                    |                                                      |
|                                                                                                    |               | Soften                                |                    | Makes the scanned image softer than the original.    |

 $<sup>^{*1}</sup>$  This item is available only when the optional 550-sheet feeder is installed.

 $<sup>^{*2}</sup>$  This item is available only when **2 Sided Copying** is set to **1 -> 2 Sided** in the **Copy Defaults** page.

 $<sup>^{*3}</sup>$  This item is available only when 2 Sided Copying is set to 2 -> 1 Sided or 2 -> 2 Sided in the Copy Defaults page.

| Contrast                              | High                                      | Adjusts the amount of colors to make the contrast of colors darker than the original.                    |
|---------------------------------------|-------------------------------------------|----------------------------------------------------------------------------------------------------|
|                                       | Medium                                    | Does not adjust the amount of colors to make the contrast of colors darker or lighter than the original. |
|                                       | Low                                       | Adjusts the amount of colors to make the contrast of colors lighter than the original.                   |
| Auto Exposure                         | On                                        | Suppresses the background of the original to enhance text on the copy.                                   |
|                                       | Off                                       | Does not suppress the background.                                                                        |
| Auto Exposure                         | Normal                                    | Sets the background suppression level to Normal.                                                         |
| Level                                 | High                                      | Sets the background suppression level to High.                                                           |
|                                       | Highest                                   | Sets the background suppression level to Highest.                                                        |
| Margin Top /<br>Bottom                | Available Range: 0–50 mm (0.0–2.0 inches) | Sets the value of the top and bottom margins.                                                            |
| Margin Left /<br>Right                | Available Range: 0–50 mm (0.0–2.0 inches) | Sets the value of the left and right margins.                                                            |
| Margin Middle                         | Available Range: 0-50 mm (0.0-2.0 inches) | Sets the value of the middle margin.                                                                     |
| TIFF File                             | TIFF V6                                   | Sets the TIFF file format to TIFF V6.                                                                    |
| Format                                | TTN2                                      | Sets the TIFF file format to TTN2.                                                                       |
| Image                                 | High                                      | Sets the image compression level to High.                                                                |
| Compression                           | Normal                                    | Sets the image compression level to Normal.                                                              |
|                                       | Low                                       | Sets the image compression level to Low.                                                                 |
| Max E-mail<br>Size                    | Available Range: 50–16384 KBytes          | Sets the maximum size of e-mail that can be sent within the range of 50 KB to 16384 KB.                  |
| File Naming                           | Auto                                      | Sets the default file name.                                                                              |
| Mode                                  | Add Prefix                                | Adds a prefix to the file name.                                                                          |
|                                       | Add Suffix                                | Adds a suffix to the file name.                                                                          |
|                                       | Prefix/Suffix String                      | Sets the texts that are added when Add Prefix or Add Suffix are selected.                                |
| Create Folder                         | Off                                       | Does not create a folder when saving a scanned image.                                                    |
|                                       | On                                        | Creates a folder when saving a scanned image.                                                            |
| Apply New Settings                    |                                           | After you change the settings, click this button to apply the changes.                                   |
| Restart printer to apply new settings |                                           | Click this button to restart the printer and apply the changes.                                          |
|                                       |                                           |                                                                                                    |

## **Fax Defaults**

Purpose:

To create your own fax settings.

| Resolution | Standard | Improves the output quality of the original. For documents with normal sized characters.                                                              |
|------------|----------|----------------------------------------------------------------------------------------------------|
|            | Fine     | Improves the output quality of the original. For documents containing small characters or thin lines or documents printed using a dot-matrix printer. |

|                                       | Super Fine                               |                       | Improves the output quality of the original. For documents containing extremely fine detail. The super fine mode is enabled only if the remote machine also supports the <b>Super Fine</b> resolution. |
|---------------------------------------|------------------------------------------|-----------------------|----------------------------------------------------------------------------------------------------|
|                                       | Photo                                    |                       | Improves the output quality of the original. For documents containing photographic images.                                                                                                    |
| 2 Sided Scanning                      | g 1 Sided                                |                       | Scans one side of a document.                                                                                                    |
|                                       | 2 Sided                                  |                       | Scans both sides of a document.                                                                                                    |
|                                       | Binding of Long Edge<br>Original Binding |                       | Scans both sides of a document bound by long edge.                                                                                                    |
|                                       |                                          | Short Edge<br>Binding | Scans both sides of a document bound by short edge.                                                                                                    |
| Darken / Lighten                      | Darken +3                                |                       | Makes the documents darker than the original. Works well with light documents or faint pencil markings.                                                                                                |
|                                       | Darken +2<br>Darken +1                   |                       |                                                                                                    |
|                                       |                                          |                       | _                                                                                                    |
|                                       | Normal                                   |                       | Works well with standard typed or printed documents.                                                                                                    |
|                                       | Lighten +1                               |                       | Makes the documents lighter than the original. Works well with dark                                                                                                    |
|                                       | Lighten +2                               |                       | documents.                                                                                                    |
|                                       | Lighten +3                               |                       | _                                                                                                    |
| Delayed Send                          | 00:00-23:59*1                            |                       | Sets the fax transmission start time in 24-hour format when sending a fax at a specified time.                                                                                                    |
|                                       | 01:00–12:59*2                            | AM<br>PM              | Sets the fax transmission start time in 12-hour format when sending a fax at a specified time.                                                                                                    |
| Apply New Settings                    |                                          |                       | After you change the settings, click this button to apply the changes.                                                                                                    |
| Restart printer to apply new settings |                                          | ngs                   | Click this button to restart the printer and apply the changes.                                                                                                    |
| *1                                    |                                          |                       |                                                                                                    |

 $<sup>^{*1}</sup>$  This item is available only when **Time Format** is set to **24 Hour** in the **System Settings - General** page.  $^{*2}$  This item is available only when **Time Format** is set to **12 Hour** in the **System Settings - General** page.

## **USB Direct Print Defaults**

## Purpose:

To create your own settings for USB Direct Print Defaults.

| Output Color     | Full Color    |                    | Prints in color mode.                                               |
|------------------|---------------|--------------------|---------------------------------------------------------------------|
| •                | Black & White |                    | Prints in black and white mode.                                     |
| Select Tray      | MPF           |                    | The paper is fed from the MPF.                                      |
|                  | Tray 1        |                    | The paper is fed from tray1.                                        |
|                  | Tray 2*1      |                    | The paper is fed from the optional 550-sheet feeder.                |
| 2 Sided Printing | 1 Sided       |                    | Prints on one side of a sheet of paper.                             |
|                  | 2 Sided       |                    | Prints on both sides of a sheet of paper.                           |
|                  | Output        | Long Edge Binding  | Prints on both sides of a sheet of paper to be bound by long edge.  |
|                  |               | Short Edge Binding | Prints on both sides of a sheet of paper to be bound by short edge. |
| Multiple-Up      | Off           |                    | Prints one page on one side of a sheet of paper.                    |
|                  | 2-Up          |                    | Prints two pages on one side of a sheet of paper.                   |
|                  | 4-Up          |                    | Prints four pages on one side of a sheet of paper.                  |

| Collation                             | Collated   | Sorts the print job.                                                   |
|---------------------------------------|------------|------------------------------------------------------------------------|
|                                       | Uncollated | Does not sort the print job.                                           |
| Apply New Settings                    |            | After you change the settings, click this button to apply the changes. |
| Restart printer to apply new settings |            | Click this button to restart the printer and apply the changes.        |
| *1                                    |            |                                                                        |

<sup>\*1</sup> This item is available only when the optional 550-sheet feeder is installed.

## **Fax Settings**

Purpose:

To specify the fax settings.

| Fax Number              |                                | Sets the fax number of the printer, which will be printed on the header of faxes.                                                                                             |
|-------------------------|--------------------------------|----------------------------------------------------------------------------------------------------|
| Country                 |                                | Selects the country where the printer is used.                                                                                                    |
| Fax Header Name         |                                | Sets the sender's name to be printed on the header on faxes.                                                                                                    |
| Line Type               | PSTN                           | Sets the default line type to PSTN.                                                                                                    |
|                         | PBX                            | Sets the default line type to PBX.                                                                                                    |
| Line Monitor            | Off                            | Turns off the volume of the line monitor, which audibly monitors a transmission through the internal speaker until a connection is made.                                      |
|                         | Low                            | Sets the volume of the line monitor.                                                                                                    |
|                         | Medium                         | <del>-</del>                                                                                                    |
|                         | High                           | <del>-</del>                                                                                                    |
| DRPD Pattern            | Pattern1–7                     | Provides a separate number for faxing with a distinctive ring pattern.                                                                                                    |
| Receive Mode            | Telephone                      | Sets the default fax receiving mode to Telephone.                                                                                                    |
|                         | Fax                            | Sets the default fax receiving mode to Fax.                                                                                                    |
|                         | Telephone / Fax                | Sets the default fax receiving mode to Telephone / Fax.                                                                                                    |
|                         | Ans Machine / Fax              | Sets the default fax receiving mode to Ans Machine / Fax.                                                                                                    |
|                         | DRPD                           | Sets the default fax receiving mode to DRPD.                                                                                                    |
| Ring Tone Volume        | Off                            | Turns the volume of the ring tone, which indicates that an incoming call is a telephone call through the internal speaker when <b>Receive</b> Mode is set to Telephone / Fax. |
|                         | Low                            | Sets the volume of the ring tone.                                                                                                    |
|                         | Medium                         | _                                                                                                    |
|                         | High                           | _                                                                                                    |
| Auto Receive Fax        | Available Range: 0–255 seconds | Sets the interval at which the printer goes into the fax receive mode after receiving an incoming call in 0 to 255 seconds.                                                   |
| Auto Receive Tel/Fax    | Available Range: 0–255 seconds | Sets the interval at which the printer goes into the fax receive mode after the external telephone receives an incoming call in 0 to 255 seconds.                             |
| Auto Receive<br>Ans/Fax | Available Range: 0–255 seconds | Sets the interval at which the printer goes into the fax mode after the external answering machine receives an incoming call in 0 to 255 seconds.                             |

| Junk Fax Setup           | On                             | Rejects faxes sent from unwanted numbers by accepting faxes only from the fax numbers registered in the Phone Book.               |
|--------------------------|--------------------------------|----------------------------------------------------------------------------------------------------|
|                          | Off                            | Does not reject faxes sent from unwanted numbers.                                                                                 |
| Sent Fax Forward         | Off                            | Does not forward any of the incoming faxes to a specified destination                                                             |
|                          | Forward                        | Forwards the incoming faxes to a specified destination.                                                                           |
|                          | Print and Forward              | Prints the incoming fax and forwards it to a specified destination.                                                               |
|                          | Print and E-mail               | Prints incoming faxes and also forward them to a specified e-mail address.                                                        |
| Fax Forwarding Num       | ber                            | Sets the destination to which incoming faxes will be forwarded.                                                                   |
| 2 Sided Printing         | On                             | Prints the received fax on both sides of a sheet of paper.                                                                        |
| _                        | Off                            | Does not print the received fax on both sides of a sheet of paper.                                                                |
| Remote Receive           | On                             | Receives a fax by pressing a remote receive code on the external telephone after picking up the handset of the telephone.         |
|                          | Off                            | Does not receive a fax by pressing a remote receive code on the external telephone after picking up the handset of the telephone. |
| Remote Receive<br>Tone   | Available Range: 00–99         | Sets the tone to start Remote Receive.                                                                                            |
| Discard Size             | Off                            | Prints any excess at the bottom of a fax page without discarding it.                                                              |
|                          | On                             | Discards any excess at the bottom of the page.                                                                                    |
|                          | Auto Reduction                 | Automatically reduces a fax page to fit it onto the appropriate sized paper.                                                      |
| Redial Attempts          | Available Range: 0–13          | Sets the number of redial attempts to make when the destination fax number is busy, within the range of 0 to 13.                  |
| Interval of Redial       | Available Range: 1–15 minutes  | Sets the interval between redial attempts within the range of 1 to 15 minutes.                                                    |
| Resend Delay             | Available Range: 3-255 seconds | Sets the interval between transmission attempts within the range of 3 to 255 seconds.                                             |
| Tone / Pulse             | Tone                           | Sets the dialing type to Tone.                                                                                                    |
|                          | Pulse (10PPS)                  | Sets the dialing type to Pulse (10PPS).                                                                                           |
|                          | Pulse (20PPS)                  | Sets the dialing type to Pulse (20PPS).                                                                                           |
| Prefix Dial              | On                             | Sets a prefix dial number.                                                                                                    |
|                          | Off                            | Does not set a prefix dial number.                                                                                                |
| Prefix Dial Number       |                                | Sets a prefix dial number of up to five digits. This number dials before any auto dial number is started.                         |
| Fax Cover Page           | On                             | Attaches a cover page to faxes.                                                                                                   |
|                          | Off                            | Does not attach a cover page to faxes.                                                                                            |
| Fax Header <sup>*1</sup> | On                             | Prints the information of the sender on the header of faxes.                                                                      |
|                          | Off                            | Does not print the information of the sender on the header of faxes.                                                              |
| ECM                      | On                             | Enables the ECM (Error Correction Mode). To use the ECM, the remote machines must also support the ECM.                           |
|                          | Off                            | Disables the ECM.                                                                                                    |
|                          |                                |                                                                                                    |

| Modem Speed            | 2.4 kbps                               | Allows you to adjust the fax modem speed when a fax transmission or                                 |
|------------------------|----------------------------------------|----------------------------------------------------------------------------------------------------|
|                        | 4.8 kbps                               | reception error occurs.                                                                             |
|                        | 9.6 kbps                               |                                                                                                    |
|                        | 14.4 kbps                              |                                                                                                    |
|                        | 33.6 kbps                              |                                                                                                    |
| Display Manual Fax     | On                                     | Displays the fax number when manually sending a fax.                                                |
| Recipients             | Off                                    | Does not display the fax number when manually sending a fax.                                        |
| Fax Activity           | Auto Print                             | Automatically prints a fax activity report after every 50 incoming and outgoing fax communications. |
|                        | No Auto Print                          | Does not print a fax activity report automatically.                                                 |
| Fax Transmit           | Print Always                           | Prints a transmission report after every fax transmission.                                          |
|                        | Print On Error                         | Prints a transmission report only when an error occurs.                                             |
|                        | Print Disable                          | Does not print a transmission report after a fax transmission.                                      |
| Fax Broadcast          | Print Always                           | Prints a transmission report after every fax transmission.                                          |
|                        | Print On Error                         | Prints a transmission report only when an error occurs.                                             |
|                        | Print Disable                          | Does not print a transmission report after a fax transmission to multiple destinations.             |
| Fax Protocol           | Print Always                           | Prints a protocol monitor report after every fax transmission.                                      |
|                        | Print On Error                         | Prints the protocol monitor report only when an error occurs.                                       |
|                        | Print Disable                          | Does not print the protocol monitor report.                                                         |
| Apply New Settings     |                                        | After you change the settings, click this button to apply the changes.                              |
| Restart printer to app | oly new settings                       | Click this button to restart the printer and apply the changes.                                     |
| *1 This item is not    | available when <b>Country</b> is set t | to <b>United States</b> . The setting is fixed to <b>On</b> and cannot be changed.                  |

# **Diagnosis**

The Diagnosis tab includes the Chart Print and Environment Sensor Info pages.

## **Chart Print**

## Purpose:

To print various charts that can be used for diagnosis of the printer. The chart is printed to A4 or letter size paper. Values:

| Pitch Configuration Chart    | Prints full halftone pages for yellow, magenta, cyan, and black. Also prints pages to check the pitch. A total of five pages are output. |
|------------------------------|----------------------------------------------------------------------------------------------------|
| Ghost Configuration Chart    | Prints a chart to check for ghost printing. One page is printed.                                                                         |
| 4 Colors Configuration Chart | Bands of yellow, magenta, cyan, and black are printed with varying density. One page is printed.                                         |
| Banding Detection Chart      | Prints charts to check which color the banding occurred and the distance between each band.                                              |
| MQ Chart                     | Prints charts to check for the banding in A4 or Letter.                                                                                  |
| Alignment Chart              | Prints a chart to check for proper alignment of the print image on the paper. One page is printed.                                       |

## **Environment Sensor Info**

Purpose:

To print the internal environment sensor information of the printer to **Result**.

Values:

| Get Environment Sensor | Click this button to confirm the internal environment sensor information of the printer such as |
|------------------------|-------------------------------------------------------------------------------------------------|
| Info                   | temperature and humidity.                                                                       |

## **Resetting Defaults**

After executing this function and rebooting the printer, the phone book, address book, or menu parameters are reset to their default values.

The following menu parameters are exceptions and are not reset.

- Network settings
- Panel Lock settings and password
- Function Enabled settings (Copy, E-mail, Fax, Scan To Network, Scan To Application, PC Scan, Scan To USB, USB Direct Print) and passwords
- Secure Receive settings and password
- Login Error settings
- Set Available Time settings
- Secure Job Expiration settings
- USB Port settings
- Data Encryption settings
- Hard Disk Over Write settings
- ColorTrack Mode settings
- ColorTrack Error Report settings
- Non Registered User settings

## When Using the Tool Box

- 1 Click Start→ All Programs→ Dell Printers→ Dell C3765dnf Multifunction Color Laser Printer→ Tool Box.
  - **NOTE:** For details about starting the Tool Box, see "Starting the Tool Box."

The Tool Box opens.

- **2** Click the **Printer Maintenance** tab.
- **3** Select Service Tools from the list at the left side of the page.

The Service Tools page appears.

4 Click User Fax Section, User Scan Section, or System Section.

The printer restarts automatically to apply the settings.

# **Understanding the Printer Menus**

When your printer is connected to a network and available to a number of users, the access to the Admin Settings can be limited. This prevents other users from using the operator panel to inadvertently change a user default that has been set by the administrator.

However, you can use your printer driver to override user defaults and select settings for individual print jobs.

## Report / List

Use the Report/List menu to print various types of reports and lists.

## **System Settings**

## Purpose:

To print a list of the current user default values, the installed options, the amount of installed print memory, and the status of printer supplies.

## **Panel Settings**

### Purpose:

To print a detailed list of all the settings of the printer menus.

### **PCL Fonts List**

## Purpose:

To print a sample of the available PCL fonts.

See also:

"Understanding Fonts"

## **PCL Macros List**

### Purpose:

To print the information on the downloaded PCL macro.

## **PS Fonts List**

#### Purpose:

To print a sample of the available PS fonts.

See also:

"Understanding Fonts"

#### **PDF Fonts List**

#### Purpose:

To print a sample of the available PDF fonts.

## **Job History**

### Purpose:

To print a detailed list of the print, copy, fax, or scan jobs that have been processed. This list contains the last 20 jobs.

## **Error History**

Purpose:

To print a detailed list of paper jams and fatal errors.

#### **Print Meter**

Purpose:

To print the reports for the total number of pages printed.

## **Color Test Page**

Purpose:

To print a page for testing colors.

#### **Protocol Monitor**

Purpose:

To print a detailed list of monitored protocols.

## **Speed Dial**

Purpose:

To print the list of all members stored as speed dial numbers.

## **Address Book**

Purpose:

To print the list of all addresses stored as Address Book information.

#### **Server Address**

Purpose:

To print the list of all members stored as Server Address information.

## **Fax Activity**

Purpose:

To print the report of faxes you recently received or sent.

## **Fax Pending**

Purpose:

To print the list of status of pending faxes.

## **Stored Documents**

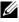

**NOTE:** Stored Documents feature is available only when RAM Disk under System Settings is enabled or when the optional hard disk is installed.

To print a list of all files stored for Secure Print, Private Mail Box Print, Public Mail Box Print, and Proof Print in the RAM disk.

## Printing a Report/List Using the Operator Panel

- 1 Press the (i) (Information) button.
- 2 Select Report/List.
- **3** Select until the desired report or list appears, and then select that report or list.
- 4 Select Print.

The selected report or list is printed.

## **Printing a Report/List Using the Tool Box**

- 1 Click Start→ All Programs→ Dell Printers→ Dell C3765dnf Multifunction Color Laser Printer→ Tool Box.
  - **NOTE**: For details about starting the **Tool Box**, see "Starting the Tool Box." The Tool Box opens.
- **2** Ensure that the **Printer Setting Reports** tab is open.
- **3** Select **Reports** from the list at the left side of the page.
  - The **Reports** page appears.
- 4 Click the button for the desired report or list.

The report or list is printed

## **Admin Settings**

Use the Admin Settings menu to configure a variety of printer features.

#### **Phone Book**

Use the Phone Book menu to configure the speed dial and group dial settings.

## Individuals

## Purpose:

To store up to 200 frequently dialed numbers in speed dial locations.

## **Groups**

## Purpose:

To create a group of fax destinations and register it under a two-digit dial code. Up to six group dial codes can be registered.

#### **PCL**

Use the PCL menu to change printer settings that only affect jobs using the PCL emulation printer language.

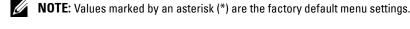

## **Paper Tray**

## Purpose:

To specify the default paper tray.

| Values:                                                                            |
|------------------------------------------------------------------------------------|
| ÷                                                                                  |
| Auto                                                                               |
| MPF                                                                                |
| Trayl                                                                              |
| Tray2 <sup>*1</sup>                                                                |
| *1 This item is available only when the optional 550-sheet<br>feeder is installed. |
| Paper Size                                                                         |
| Purpose:                                                                           |
| To specify the default paper size.                                                 |
| Values:                                                                            |
| mm series                                                                          |
|                                                                                    |
| A4                                                                                 |
| $(210x297mm)^{*1}$                                                                 |
| A5                                                                                 |
| (148x210mm)                                                                        |
| B5                                                                                 |
| (182x257mm)                                                                        |
| Letter                                                                             |
| (8.5x11")                                                                          |
| Folio                                                                              |
| (8.5x13")                                                                          |
| Legal                                                                              |
| (8.5x14")                                                                          |
| Executive                                                                          |
| (7.3x10.5")                                                                        |
| Envelope #10                                                                       |
| (4.1x9.5")                                                                         |
| Monarch Env.                                                                       |
| (3.9x7.5")                                                                         |
| DL Env.                                                                            |
| (110x220mm)                                                                        |
| C5 Env.                                                                            |

(162x229mm) Custom Size

<sup>\*1</sup> Denotes country-specific factory default value.

## inch series

| Letter                                             |
|----------------------------------------------------|
| $(8.5x11")^{*1}$                                   |
| Folio                                              |
| (8.5x13")                                          |
| Legal                                              |
| (8.5x14")                                          |
| A4                                                 |
| (210x297mm)                                        |
| A5                                                 |
| (148x210mm)                                        |
| B5                                                 |
| (182x257mm)                                        |
| Executive                                          |
| (7.3x10.5")                                        |
| Envelope #10                                       |
| (4.1x9.5")                                         |
| Monarch Env.                                       |
| (3.9x7.5")                                         |
| DL Env.                                            |
| (110x220mm)                                        |
| C5 Env.                                            |
| (162x229mm)                                        |
| Custom Size                                        |
| *1 Denotes country-specific factory default value. |

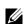

**NOTE:** Selecting a custom size for the paper size prompts you to enter a custom length and width.

## Orientation

## Purpose:

To specify how text and graphics are oriented on the page.

## Values:

| Portrait <sup>*</sup> | Prints text and graphics parallel to the short edge of the paper. |
|-----------------------|-------------------------------------------------------------------|
| Landscape             | Prints text and graphics parallel to the long edge of the paper.  |

## 2 Sided Print

## Purpose:

To specify whether to print on both sides of a sheet of paper.

## Values:

| 1 Sided <sup>*</sup> |                                | Does not print on both sides of a sheet of paper.                   |
|----------------------|--------------------------------|---------------------------------------------------------------------|
| 2 Sided              | Flip on Long Edge <sup>*</sup> | Prints on both sides of a sheet of paper to be bound by long edge.  |
|                      | Flip on Short Edge             | Prints on both sides of a sheet of paper to be bound by short edge. |

## **Font**

Purpose:

To specify the default font from the fonts registered in the printer.

## Values:

| CG Times        | LetterGothic    | CourierPS       |
|-----------------|-----------------|-----------------|
| CG Times It     | LetterGothic It | CourierPS Ob    |
| CG Times Bd     | LetterGothic Bd | CourierPS Bd    |
| CG Times BdIt   | Albertus Md     | CourierPS BdOb  |
| Univers Md      | Albertus XBd    | SymbolPS        |
| Univers MdIt    | Clarendon Cd    | Palatino Roman  |
| Univers Bd      | Coronet         | Palatino It     |
| Univers BdIt    | Marigold        | Palatino Bd     |
| Univers MdCd    | Arial           | Palatino BdIt   |
| Univers MdCdIt  | Arial It        | ITCBookman Lt   |
| Univers BdCd    | Arial Bd        | ITCBookman LtIt |
| Univers BdCdIt  | Arial BdIt      | ITCBookmanDm    |
| AntiqueOlv      | Times New       | ITCBookmanDm It |
| AntiqueOlv It   | Times New It    | HelveticaNr     |
| AntiqueOlv Bd   | Times New Bd    | HelveticaNr Ob  |
| CG Omega        | Times New BdIt  | HelveticaNr Bd  |
| CG Omega It     | Symbol          | HelveticaNrBdOb |
| CG Omega Bd     | Wingdings       | N C Schbk Roman |
| CG Omega BdIt   | Line Printer    | N C Schbk It    |
| GaramondAntiqua | Times Roman     | N C Schbk Bd    |
| Garamond Krsv   | Times It        | N C Schbk BdIt  |
| Garamond Hlb    | Times Bd        | ITC A G Go Bk   |
| GaramondKrsvHlb | Times BdIt      | ITC A G Go BkOb |
| Courier*        | Helvetica       | ITC A G Go Dm   |
| Courier It      | Helvetica Ob    | ITC A G Go DmOb |
| Courier Bd      | Helvetica Bd    | ZapfC MdIt      |
| Courier BdIt    | Helvetica BdOb  | ZapfDingbats    |

## **Symbol Set**

Purpose:

To specify a symbol set for a specified font.

## Values:

| DESKTOP  | ISO L5  | PC-8 TK              |
|----------|---------|----------------------|
| DNGBTSMS | ISO L6  | PI FONT              |
| ISO-11   | LEGAL   | PS MATH              |
| ISO-15   | MATH-8  | PS TEXT              |
| ISO-17   | MC TEXT | ROMAN-8 <sup>*</sup> |
| ISO-21   | MS PUB  | SYMBOL               |
| ISO-4    | PC-1004 | WIN 3.0              |
| ISO-6    | PC-775  | WINBALT              |
| ISO-60   | PC-8    | WINGDINGS            |
| ISO-69   | PC-850  | WIN L1               |
| ISO L1   | PC-852  | WIN L2               |
| ISO L2   | PC-8 DN | WIN L5               |

#### **Font Size**

Purpose:

To specify the font size for scalable typographic fonts.

Values:

| 12.00*                        | Sets the values in increments of 0.25. |
|-------------------------------|----------------------------------------|
| Available Range: 4.00 – 50.00 |                                        |

Font size refers to the height of the characters in the font. One point equals approximately 1/72 of an inch.

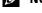

**NOTE:** The Font Size menu is only displayed for typographic fonts.

See also:

"Pitch and Point Size"

## **Font Pitch**

Purpose:

To specify the font pitch for scalable mono spaced fonts.

Values:

| 10.00*                      | Sets the value in increments of 0.01. |
|-----------------------------|---------------------------------------|
| Available Range: 6.00-24.00 |                                       |

Font pitch refers to the number of fixed-space characters in a horizontal inch of type. For non-scalable mono spaced fonts, the pitch is displayed, but cannot be changed.

**NOTE:** The Font Pitch menu is only displayed for fixed or mono spaced fonts.

See also:

"Pitch and Point Size"

## **Form Line**

Purpose:

To set the number of lines in a page.

Values:

mm series

| 64 mm <sup>*1</sup>           | Sets the value in increments of 1 mm.   |
|-------------------------------|-----------------------------------------|
| Available Range: 5–128 mm     |                                         |
| *1 Denotes country-specific f | actory default values.                  |
| inch series                   |                                         |
| 60 inches <sup>*</sup> l      | Sets the value in increments of 1 inch. |
| Available Range: 5–128 inches | <del>_</del>                            |

<sup>\*1</sup> Denotes country-specific factory default values.

The printer sets the amount of space between each line (vertical line spacing) based on the Form Line and Orientation menu items. Select the correct Form Line and Orientation before changing Form Line.

#### See also:

"Orientation"

## Quantity

## Purpose:

To set the default print quantity. (Set the number of copies required for a specific job from the printer driver. Values selected from the printer driver always override values selected from the operator panel.)

### Values:

| 1*                     | Sets the value in increments of 1. |
|------------------------|------------------------------------|
| Available Range: 1–999 | _                                  |

#### **Image Enhance**

#### Purpose:

To specify whether to enable the Image Enhance feature, which makes the boundary line between black and white smoother to decrease jagged edges and enhance the visual appearance.

#### Values:

| Off | Disables the Image Enhance feature. |
|-----|-------------------------------------|
| On* | Enables the Image Enhance feature.  |

## **Hex Dump**

#### Purpose:

To help isolate the source of a print job problem. With Hex Dump selected, all data sent to the printer is printed in hexadecimal and character representation. Control codes are not executed.

## Values:

| Disable <sup>*</sup> | Disables the Hex Dump feature. |
|----------------------|--------------------------------|
| Enable               | Enables the Hex Dump feature.  |

## **Draft Mode**

## Purpose:

To save toner by printing in the draft mode. The print quality is reduced when printing in the draft mode.

## Values:

| Disable <sup>*</sup> | Does not print in the draft mode. |
|----------------------|-----------------------------------|
| Enable               | Prints in the draft mode.         |

## LineTermination

## Purpose:

To add the line termination commands.

#### Values:

| Off*   | The line termination command is not added. |  |
|--------|--------------------------------------------|--|
|        | CR=CR, LF=LF, FF=FF                        |  |
| Add-LF | The LF command is added.                   |  |
|        | CR=CR-LF, LF=LF, FF=FF                     |  |
| Add-CR | The CR command is added.                   |  |
|        | CR=CR, LF=CR-LF, FF=CR-FF                  |  |
| CR-XX  | The CR and LF commands are added.          |  |
|        | CR=CR-LF, LF=CR-LF, FF=CR-FF               |  |

## **Default Color**

## Purpose:

To specify the color mode to Color or Black. This setting is used for a print job that does not specify a print mode.

## Values:

| Black* | Prints in the black and white mode. |
|--------|-------------------------------------|
| Color  | Prints in the color mode.           |

## **Ignore Form Feed**

## Purpose:

To specify whether to ignore blank pages that only contain Form Feed control codes.

| Off <sup>*</sup> | Disables the Ignore Form Feed feature. |
|------------------|----------------------------------------|
| On               | Enables the Ignore Form Feed feature.  |

## **PostScript**

Use the PostScript menu to change printer settings that only affect jobs using the PostScript emulation printer language.

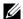

**NOTE:** Values marked by an asterisk (\*) are the factory default menu settings.

#### **PS Error Report**

#### Purpose:

To specify whether the printer outputs error contents for a PostScript error.

The change becomes effective after the printer is turned off and then on again.

#### Values:

| Off             | Discards the print job without printing an error message. |
|-----------------|-----------------------------------------------------------|
| On <sup>*</sup> | Prints an error message before it discards the job.       |

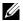

**NOTE:** Instructions from the PS driver override the settings specified on the operator panel.

#### **PS Job Time-out**

## Purpose:

To specify the execution time for one PostScript job. The change becomes effective after the printer is turned off and then on again.

### Values:

| Off* |                                | Job time-out does not occur.                                       |
|------|--------------------------------|--------------------------------------------------------------------|
| On   | l minute <sup>*</sup>          | A PostScript error occurs if processing is not completed after the |
|      | Available Range: 1-900 minutes | specified time.                                                    |

## **Paper Select Mode**

To specify the way to select the tray for PostScript mode. The change becomes effective after the printer is turned off and then on again.

## Values:

| Auto*            | The tray is selected as the same setting as in the PCL mode.                   |
|------------------|--------------------------------------------------------------------------------|
| Select from Tray | The tray is selected in a method compatible with regular Post Script printers. |

## **Default Color**

### Purpose:

To specify the color mode to Color or Black. This setting is used for a print job which does not specify a print mode.

#### Values:

| Color <sup>*</sup> | Prints in the color mode.           |
|--------------------|-------------------------------------|
| Black              | Prints in the black and white mode. |

#### **PDF**

Use the PDF menu to change printer settings that only affect the PDF jobs.

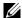

**NOTE**: Values marked by an asterisk (\*) are the factory default menu settings.

## Quantity

Purpose:

To specify the number of copies to print.

Values:

| 1*                     | Sets the value in increments of 1. |
|------------------------|------------------------------------|
| Available Range: 1–999 | _                                  |

## 2 Sided Print

## Purpose:

To specify whether to print on both sides of a sheet of paper.

Values:

| 1 Sided <sup>*</sup> |                    | Does not print on both sides of a sheet of paper.                   |
|----------------------|--------------------|---------------------------------------------------------------------|
| 2 Sided              | Flip on Long Edge* | Prints on both sides of a sheet of paper to be bound by long edge.  |
|                      | Flip on Short Edge | Prints on both sides of a sheet of paper to be bound by short edge. |

## **Print Mode**

Purpose:

To specify the print mode.

Values:

| Normal*      | For documents with normal sized characters.                                                         |
|--------------|----------------------------------------------------------------------------------------------------|
| High Quality | For documents with small characters or thin lines, or documents printed using a dot-matrix printer. |
| High Speed   | Prints with the higher speed than the Normal mode, but the quality is less.                         |

## **PDF Password**

## Purpose:

To specify the password to print a PDF file secured with a document open password (password to open the PDF file).

Values:

| Enter PDF Password | Enter the document open password to print the secure PDF. |
|--------------------|-----------------------------------------------------------|
| Collation          |                                                           |

Purpose:

To specify whether to sort the job.

| Collated                | Sorts the job.         |
|-------------------------|------------------------|
| Uncollated <sup>*</sup> | Does not sort the job. |

## **Output Size**

Purpose:

To specify the output paper size for PDF.

Values:

A4\*1

Letter\*1

Auto

\*1 The default paper size is displayed.

## Layout

Purpose:

To specify the output layout.

Values:

Auto %

100% (No Zoom)

Booklet

2 Pages Up

4 Pages Up

#### **Default Color**

Purpose:

To specify the default output color.

Values:

Color (Auto)

Black

## Network

Use the Network menu to change the printer settings affecting jobs sent to the printer through the wired or wireless network.

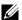

**NOTE:** Values marked by an asterisk (\*) are the factory default menu settings.

#### Ethernet/Wireless

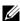

**NOTE:** When using a wired network, Ethernet is displayed. When the optional wireless adapter is attached and the Ethernet cable is disconnected, Wireless is displayed.

## Purpose:

To confirm or specify network settings.

Values:

#### Wireless Status

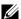

**NOTE:** Wireless Status feature is available only when the printer is connected using the wireless network.

## Purpose:

To confirm the wireless communication status.

## Values:

| Status          | Good                                                    |  |
|-----------------|---------------------------------------------------------|--|
|                 | Acceptable                                              |  |
|                 | Low                                                     |  |
|                 | No Reception                                            |  |
| SSID            | Displays the name that identifies the wireless network. |  |
| Encryption Type | Displays the encryption type.                           |  |

## Wireless Setup Wizard

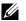

**NOTE:** Wireless Setup Wizard is available only when the printer is connected using the wireless network.

## Purpose:

To configure the wireless network interface.

| Select Access     |                |                 | Select the acces                                                                                                    | s point from the list.                                                                                                    |
|-------------------|----------------|-----------------|----------------------------------------------------------------------------------------------------|----------------------------------------------------------------------------------------------------|
|                   | WEP Key        |                 |                                                                                                    | et an access point using WEP as the<br>, enter the WEP key.                                                                   |
|                   | Pass Phrase    |                 | •                                                                                                    | et an access point using WPA, WPA2, or cryption type, enter the pass phrase.                                                  |
| Manual SSID Setup | Enter SSID     |                 |                                                                                                    | e to identify the wireless network. Up to 32 haracters can be entered.                                                        |
|                   | Infrastructure |                 |                                                                                                    | configure the wireless setting through the has a wireless router.                                                             |
|                   |                | No Security     | Specifies No Security to configure the wireless setting without specifying a encryption type from WEP, WPA-PSK-TKIP, and WPA-PSK-AES.                                                          |                                                                                                    |
|                   |                | Mixed mode PSK* | Select to configure the wireless setting with the encrypt type of Mixed mode PSK. Mixed mode PSK automatics selects the encryption type from either WPA-PSK-TKIP WPA-PSK-AES, or WPA2-PSK-AES. |                                                                                                    |
|                   |                |                 | Pass Phrase                                                                                                    | Specifies the passphrase of alphanumeric characters from 8 to 63.                                                             |
|                   |                | WPA-PSK-TKIP    | Select to config<br>type of WPA-PS                                                                                                    | ure the wireless setting with the encryption SK-TKIP.                                                                         |
|                   |                |                 | Pass Phrase                                                                                                    | Specifies the passphrase of alphanumeric characters from 8 to 63.                                                             |
|                   |                | WPA2-PSK-AES    | Select to config<br>type of WPA2-F                                                                                                    | ure the wireless setting with the encryption PSK-AES.                                                                         |
|                   |                |                 | Pass Phrase                                                                                                    | Specifies the passphrase of alphanumeric characters from 8 to 63.                                                             |
|                   |                | WEP             | For 64bit keys, u                                                                                                    | EP key to use through the wireless network. up to 10 hexadecimal characters can be 8bit keys, up to 26 hexadecimal characters |

|        |              | Transmit Key                                                                                 | Specifies the transmit key from Auto <sup>*</sup> , WEP Key 1, WEP Key 2, WEP Key 3, and WEP Key 4.                           |  |
|--------|--------------|----------------------------------------------------------------------------------------------|----------------------------------------------------------------------------------------------------|--|
| Ad-hoc |              | Select to configure the wireless setting without the access point such as a wireless router. |                                                                                                    |  |
|        | No Security* | Select to configure the wireless setting without specifying the encryption type from WEP.    |                                                                                                    |  |
|        | WEP          | For 64bit keys, u                                                                            | EP key to use through the wireless network.  P to 10 hexadecimal characters can be  bit keys, up to 26 hexadecimal characters |  |
|        |              | Transmit Key                                                                                 | Specifies the transmit key from WEP<br>Key 1*, WEP Key 2, WEP Key 3, and<br>WEP Key 4.                                        |  |

## WPS Setup

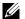

**NOTE:** WPS Setup is available only when the printer is connected using the wireless network.

## Purpose:

To configure the wireless network using WPS.

Values:

| Push Button Control* | Start Configuration | Configures the wireless setting with WPS-PBC.                                                 |
|----------------------|---------------------|-----------------------------------------------------------------------------------------------|
| PIN Code             | Start Configuration | Configures the wireless setting using the PIN code assigned automatically by the printer.     |
|                      | Print PIN Code      | Prints the PIN code. Confirm it when entering PIN assigned to the printer into your computer. |

## IP Mode

Purpose:

To configure the IP mode.

Values:

| Dual Stack <sup>*</sup> | Uses both IPv4 and IPv6 to set the IP address. |  |
|-------------------------|------------------------------------------------|--|
| IPv4 Mode               | Uses IPv4 to set the IP address.               |  |
| IPv6 Mode               | Uses IPv6 to set the IP address.               |  |

## TCP/IP

Purpose:

To configure TCP/IP settings.

| Get IP Address | AutoIP <sup>*</sup> | Sets the IP address automatically. A random value in the range of 169.254.1.0 to 169.254.254.255 that is not currently in use on the network is set as the IP address. The subnet mask is set as 255.255.0.0. |
|----------------|---------------------|----------------------------------------------------------------------------------------------------|
|                | ВООТР               | Sets the IP address using BOOTP.                                                                                                    |
|                | RARP                | Sets the IP address using RARP.                                                                                                    |

|                 | DHCP  | Sets the IP address using DHCP.                                                                                                    |  |
|-----------------|-------|----------------------------------------------------------------------------------------------------|--|
|                 | Panel | Use this option when you want to set the IP address manually on the operator panel.                                                                                                    |  |
| IP Address      |       | When an IP address is being set manually, the IP is allocated to the printer using the format nnn.nnn.nnn. Each octet that makes up nnn.nnn.nnn.nnn is a value in the range of 0 to 254. 127 and any value in the range of 224 to 254 cannot be specified for the first octet of a gateway address. |  |
| Subnet Mask     |       | When an IP address is being set manually, the subnet mask is specified using the format nnn.nnn.nnn.nnn. Each octet that makes up nnn.nnn.nnn is a value in the range of 0 to 255.255.255.255 cannot be specified as the subnet mask.                                                               |  |
| Gateway Address |       | When an IP address is being set manually, the gateway address is specified using the format nnn.nnn.nnn. Each octet that makes up nnn.nnn.nnn.nnn is a value in the range of 0 to 254. 127 and any value in the range of 224 to 254 cannot be specified for the first octet of a gateway address.   |  |

#### *IPsec*

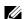

NOTE: IPsec feature is available only when IPsec is enabled on the Dell Printer Configuration Web Tool.

## Purpose:

Disables IPsec.

## Reset Wireless

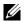

**NOTE:** Reset Wireless feature is available only when the printer is connected using the wireless network.

## Purpose:

To initialize wireless network settings. After executing this function and rebooting the printer, all wireless network settings are reset to their default values.

## **Connection Speed**

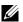

**NOTE:** Connection Speed feature is available only when the printer is connected using the wired network.

## Purpose:

To specify the communication speed and the duplex settings of Ethernet. The change becomes effective after the printer is turned off and then on again.

## Values:

| Auto*           | Detects the Ethernet settings automatically. |
|-----------------|----------------------------------------------|
| 10BASE-T Half   | Uses 10BASE-T Half-duplex.                   |
| 10BASE-T Full   | Uses 10BASE-T Full-duplex.                   |
| 100BASE-TX Half | Uses 100BASE-TX Half-duplex.                 |
| 100BASE-TX Full | Uses 100BASE-TX Full-duplex.                 |
| 1000BASE-T Full | Uses 1000BASE-T Full-duplex.                 |

#### **Protocols**

## Purpose:

To enable or disable each protocol. The change becomes effective after the printer is turned off and then on again.

## Values:

| LPD                                            | Disable              | Disables the LPD port.                                                                    |  |
|------------------------------------------------|----------------------|-------------------------------------------------------------------------------------------|--|
| III D                                          | Enable*              | Enables the Line Printer Daemon (LPD) port.                                               |  |
| Port9100                                       | Disable              | Disables the Port9100 port.                                                               |  |
| 1011/100                                       | Enable*              | Enables the Port9100 port.                                                                |  |
| FTP                                            | Disable              | Disables FTP port.                                                                        |  |
| 111                                            | Enable*              | Enables FTP port.                                                                         |  |
| IPP                                            | Disable              | Disables IPP port.                                                                        |  |
| 11 1                                           | Enable*              | Enables IPP port.                                                                         |  |
| SMB TCP/IP                                     | Disable              | Disables SMB TCP/IP port.                                                                 |  |
| SIVID TOT/II                                   | Enable*              | Enables SMB TCP/IP port.                                                                  |  |
| SMB NetBEUI                                    | Disable              | Disables SMB NetBEUI port.                                                                |  |
| SIVIE I CELECT                                 | Enable*              | Enables SMB NetBEUI port.                                                                 |  |
| WSD Print                                      | Disable              | Disables WSD print.                                                                       |  |
| ,, SD Time                                     | Enable*              | Enables WSD print.                                                                        |  |
| WSD Scan                                       | Disable              | Disables WSD scan.                                                                        |  |
| ,,, <u>,, ,, ,, ,, ,, ,, ,, ,, ,, ,, ,, ,,</u> | Enable*              | Enables WSD scan.                                                                         |  |
| Network TWAIN                                  | Disable              | Disables Network TWAIN.                                                                   |  |
|                                                | Enable*              | Enables Network TWAIN.                                                                    |  |
| SNMP UDP                                       | Disable              | Disables the SNMP UDP port.                                                               |  |
|                                                | Enable*              | Enables the Simple Network Management Protocol (SNMP) UDP port.                           |  |
|                                                |                      | Disables the E-mail Alert feature.                                                        |  |
|                                                | Enable*              | Enables the E-mail Alert feature.                                                         |  |
| EWS                                            | Disable              | Disables an access to <b>Dell Printer Configuration Web Tool</b> embedded in the printer. |  |
|                                                | Enable*              | Enables an access to <b>Dell Printer Configuration Web Tool</b> embedded in the printer.  |  |
| Bonjour(mDNS)                                  | Disable              | Disables Bonjour (mDNS).                                                                  |  |
| , , ,                                          | Enable <sup>*</sup>  | Enables Bonjour (mDNS).                                                                   |  |
| Telnet                                         | Disable              | Disables Telnet.                                                                          |  |
|                                                | Enable <sup>*</sup>  | Enables Telnet.                                                                           |  |
| Update Address Book                            | Disable              | Disables Update Address Book.                                                             |  |
|                                                | Enable <sup>*</sup>  | Enables Update Address Book.                                                              |  |
| HTTP-SSL/TLS                                   | Disable <sup>*</sup> | Disables HTTP-SSL/TLS.                                                                    |  |
|                                                | Enable               | Enables HTTP-SSL/TLS.                                                                     |  |
| Google Cloud Print                             | Disable <sup>*</sup> | Disables Google Cloud Print.                                                              |  |
|                                                | Enable               | Enables Google Cloud Print.                                                               |  |
|                                                |                      |                                                                                           |  |

## **Advanced Settings**

## Purpose:

To specify advanced network settings.

#### IP Filter

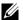

**NOTE**: IP Filter feature is available only for LPD or Port9100.

## Purpose:

To block data received from certain IP addresses through the wired or wireless network. You can set up to five IP addresses. The change becomes effective after the printer is turned off and then on again.

#### Values:

| n (n is 1-5) | IP Address            |        | Sets the IP address for Filter n.                |
|--------------|-----------------------|--------|--------------------------------------------------|
|              | Subnet Mask           |        | Sets the address mask for Filter n.              |
|              | Mode Off <sup>*</sup> |        | Disables the IP Filter feature for Filter n.     |
|              |                       | Accept | Accepts an access from the specified IP address. |
|              |                       | Reject | Rejects an access from the specified IP address. |

#### IEEE 802.1x

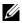

NOTE: IEEE 802.1x feature is available only when the printer is connected using Ethernet cable and it is available only when the IEEE 802.1x authentication is enabled.

To disable IEEE 802.1x authentication. The change becomes effective after the printer is turned off and then on again.

#### Adobe Protocol

## Purpose:

To specify PostScript communication protocol for a parallel interface, you can configure the Adobe Protocol settings for the wired network. The change becomes effective after the printer is turned off and then on again.

#### Values:

| Auto*    | Used when auto-detecting the PostScript communication protocol.                                                                          |  |
|----------|----------------------------------------------------------------------------------------------------|--|
| Standard | Used when the communication protocol is in ASCII interface.                                                                              |  |
| ВСР      | Used when the communication protocol is in binary format.                                                                                |  |
| TBCP     | Used when the communication protocol supports both ASCII and binary data to switch between them according to the specified control code. |  |
| Binary   | Used when no special processing is required for data.                                                                                    |  |

#### **Reset LAN**

## Purpose:

To initialize wired network data stored in non-volatile memory (NVM). After executing this function and rebooting the printer, all wired network settings are reset to their default values.

## **Fax Settings**

Use the Fax Settings menu to configure the basic fax settings.

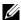

**NOTE:** Values marked by an asterisk (\*) are the factory default menu settings.

## **Fax Line Settings**

## Purpose:

To configure basic settings for the fax line.

## Fax Number

## Purpose:

To set the fax number of the printer, which will be printed on the header of a fax message.

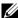

**NOTE:** Ensure to specify Fax Number before using Junk Fax Setup.

## Country

## Purpose:

To select the country where the printer is used.

## Values:

| Algeria            | Hungary       | Puerto Rico    |
|--------------------|---------------|----------------|
| Australia          | Iceland       | Romania        |
| Austria            | Ireland       | Russia         |
| Belgium            | Italy         | Saudi Arabia   |
| Bulgaria           | Jamaica       | Slovakia       |
| Canada             | Jordan        | Slovenia       |
| Colombia           | Latvia        | South Africa   |
| Costa Rica         | Liechtenstein | Spain          |
| Cyprus             | Lithuania     | Sweden         |
| Czech Republic     | Luxembourg    | Switzerland    |
| Denmark            | Malta         | Tunisia        |
| Dominican Republic | Mexico        | Turkey         |
| Egypt              | Netherlands   | U.A.E.         |
| Estonia            | New Zealand   | United Kingdom |
| Finland            | Nicaragua     | United States  |
| France             | Norway        | Unknown*       |
| Germany            | Panama        |                |
| Greece             | Poland        |                |
| Guatemala          | Portugal      |                |

## Fax Header Name

## Purpose:

To set the sender name to be printed on the header on faxes.

## Line Type

## Purpose:

To select the default line type.

| PSTN* | Uses PSTN. |
|-------|------------|
| PBX   | Uses PBX.  |

## Line Monitor

## Purpose:

To set the volume of the line monitor, which audibly monitors a transmission through the internal speaker until a connection is made.

#### Values:

| Off     | Turns off the volume of the line monitor.      |
|---------|------------------------------------------------|
| Low     | Sets the volume of the line monitor to Low.    |
| Medium* | Sets the volume of the line monitor to Medium. |
| High    | Sets the volume of the line monitor to High.   |

#### DRPD Pattern

## Purpose:

To provide a separate number for faxing with a distinctive ring pattern.

Values:

Pattern1-7

DRPD is a service provided by some telephone companies. DRPD Patterns are specified by your telephone company. The patterns provided with your printer are shown below:

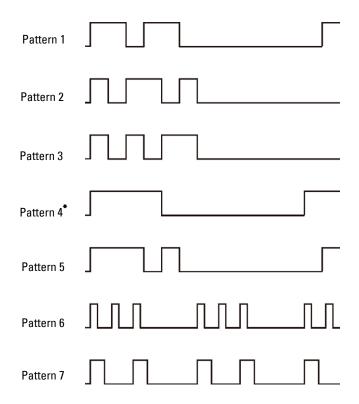

Ask your telephone company which pattern you need to select to use this service. For example, Pattern 7 is the New Zealand FaxAbility distinctive ringing pattern: rings for 400 ms, stops for 800 ms, rings for 400 ms and stops for 1400 ms. This pattern is repeated over and over again. This printer only responds to Distinctive Alert cadence(s) DA4 in New Zealand.

## **Incoming Defaults**

Purpose:

To configure settings for incoming fax.

## Receive Mode

Purpose:

To select the default fax receiving mode.

Values:

| Telephone       | Automatic fax reception is turned off. You can receive a fax by picking up the handset of the external telephone and then pressing the remote receive code, or by selecting Manual Receive in On Hook and then pressing the (Start) button. For details about Manual Receive, see "Receiving a Fax Manually in the Telephone Mode."        |  |  |
|-----------------|----------------------------------------------------------------------------------------------------|--|--|
| Fax*            | Automatically receives faxes.                                                                                                    |  |  |
| Telephone / Fax | When the printer receives an incoming fax, the external telephone rings for the time specified in Auto Receive Tel/Fax, and then the printer automatically receives a fax. If an incoming call is not a fax, the printer beeps from the internal speaker indicating that the call is a telephone call.                                     |  |  |
| Ans Machine/Fax | The printer can share a telephone line with an answering machine. In this mode, the printer will monitor the fax signal and pick up the line if there are fax tones. If the phone communication in your country is serial, this mode is not supported.                                                                                     |  |  |
| DRPD            | Before using the Distinctive Ring Pattern Detection (DRPD) option, a distinctive ring service must be installed on your telephone line by the telephone company. After the telephone company has provided a separate number for faxing with a distinctive ring pattern, configure the fax setup to monitor for that specific ring pattern. |  |  |

## Ring Tone Volume

## Purpose:

To set the volume of the ring tone, which indicates that an incoming call is a telephone call through the internal speaker when Receive Mode is set to Telephone/Fax.

## Values:

| Off               | Turns off the volume of the ring tone.      |
|-------------------|---------------------------------------------|
| Low               | Sets the volume of the ring tone to Low.    |
| Medium            | Sets the volume of the ring tone to Medium. |
| High <sup>*</sup> | Sets the volume of the ring tone to High.   |

## Auto Receive Setup

Purpose:

To configure settings for automatic fax reception.

| Auto Receive Fax | 0 seconds <sup>*</sup>         | Sets the interval at which the printer goes into the fax receive mode after receiving an incoming call. The value is set in increments of 1 second. |
|------------------|--------------------------------|----------------------------------------------------------------------------------------------------|
|                  | Available Range: 0-255 seconds |                                                                                                    |

| Auto Receive Tel/Fax | 6 seconds <sup>*</sup>         | Sets the interval at which the printer goes into the fax receive mode after the external telephone receives an incoming call. The value is set in increments of 1 second.         |
|----------------------|--------------------------------|----------------------------------------------------------------------------------------------------|
|                      | Available Range: 0-255 seconds |                                                                                                    |
| Auto Receive Ans/Fax | 21 seconds <sup>*</sup>        | Sets the interval at which the printer goes into the fax receive mode after the external answering machine receives an incoming call. The value is set in increments of 1 second. |
|                      | Available Range: 0-255 seconds |                                                                                                    |

#### Junk Fax Setup

## Purpose:

To reject unwanted faxes by accepting faxes only from the fax numbers registered in the Phone Book.

#### Values:

| Off* | Does not reject faxes sent from unwanted numbers. |
|------|---------------------------------------------------|
| On   | Rejects faxes sent from unwanted numbers.         |

#### Secure Receive

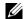

**NOTE:** Secure Receive feature is available only when Panel Lock Control is set to Enable.

### Purpose:

To specify whether to require a password to receive faxes, and to set or change the password.

#### Values:

| Secure Receive Set | Disable <sup>*</sup> | Does not require a password to receive faxes.           |
|--------------------|----------------------|---------------------------------------------------------|
|                    | Enable               | Requires a password to receive faxes.                   |
| Change Password*1  | 0000–9999            | Sets or changes the password required to receive faxes. |
| *1                 |                      |                                                         |

<sup>&</sup>lt;sup>1</sup> This item is available only when Secure Receive Set is set to Enable.

#### Sent Fax Forward

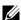

NOTE: Print and E-mail feature is available only when E-mail Alert information and Forwarding E-mail Address are registered. For information on e-mail alert, see "E-Mail Alert" and on forwarding e-mail address information, see "Fax Settings."

## Purpose:

To set whether to forward incoming faxes to a specified destination.

| Off <sup>*</sup>      |                   | Does not forward incoming faxes.                                                                                  |
|-----------------------|-------------------|----------------------------------------------------------------------------------------------------|
| Forward               |                   | Forwards incoming faxes to a specified destination. Prints incoming faxes if an error occurs during the transfer. |
| Print and Forward     |                   | Prints incoming faxes and also forwards them to a specified destination.                                          |
|                       | Forwarding Number | Specifies the fax number of the destination to which incoming faxes will be forwarded.                            |
| Print and E-mail*1, 2 |                   | Prints incoming faxes and also forward them to a specified e-mail address.                                        |

- $^{*1}$   $\,$  This item is available only when the E-mail  $\,$  Alert information is registered.
- \*2 This item is available only when Forwarding E-mail Address is registered.

#### 2 Sided Print

To set the duplex printing for fax.

#### Values:

| Off* | Does not perform duplex printing. |
|------|-----------------------------------|
| On   | Performs duplex printing.         |

#### Remote Receive

### Purpose:

To receive a fax by pressing a remote receive code on the external telephone after picking up the handset of the telephone.

#### Values:

| Off* |                     | Does not receive a fax by pressing a remote receive code on the external telephone. |
|------|---------------------|-------------------------------------------------------------------------------------|
| On   |                     | Receives a fax by pressing a remote receive code on the external telephone.         |
|      | Remote Receive Tone | Specifies the tone in two digits to start Remote Receive.                           |

#### Discard Size

#### Purpose:

To set the printer to discard images or any text at the bottom of a fax page when the entire page does not fit the output paper.

#### Values:

| Off <sup>*</sup> | Prints excess images or text at the bottom of a fax page without discarding it. |  |  |
|------------------|---------------------------------------------------------------------------------|--|--|
| On               | Discards any excess images or text.                                             |  |  |
| Auto Reduction   | Automatically reduces a fax page to fit it onto the appropriate paper size.     |  |  |

## **Transmission Defaults**

## Purpose:

To configure settings for transmitting fax.

## Auto Redial Setup

#### Purpose:

To configure settings for automatic redial.

#### Values:

| Redial Attempts 3* | Sets the number of redial attempts to make when the         |
|--------------------|-------------------------------------------------------------|
| -                  | destination fax number is busy. If you enter 0, the printer |
|                    | will not redial. The value is set in increments of 1.       |

Available Range: 0-13

| Interval of Redial | 1 minute <sup>*</sup>          | Sets the interval between redial attempts. The value is set in increments of 1 minute.  |
|--------------------|--------------------------------|-----------------------------------------------------------------------------------------|
|                    | Available Range: 1-15 minutes  |                                                                                         |
| Resend Delay       | 8 seconds <sup>*</sup>         | Sets the interval between re-send attempts. The value is set in increments of 1 second. |
|                    | Available Range: 3-255 seconds |                                                                                         |

#### Tone / Pulse

Purpose:

To select the dialing type.

Values:

| Tone <sup>*</sup> | Uses tone dialing.                                                    |
|-------------------|-----------------------------------------------------------------------|
| Pulse(10PPS)      | Sets "DP (10PPS)" (Dial Pulse, 10 Pulse Per Second) as the dial type. |
| Pulse(20PPS)      | Sets "DP (20PPS)" (Dial Pulse, 20 Pulse Per Second) as the dial type. |

#### Prefix Dial

Purpose:

To select whether to set a prefix dial number.

Values:

| Off* |                    | Does not set a prefix dial number.                                                                                                    |
|------|--------------------|----------------------------------------------------------------------------------------------------|
| On   |                    | Sets a prefix dial number.                                                                                                    |
|      | Prefix Dial Number | Sets a prefix dial number of up to five digits. This number dials before any auto dial number is started. It is useful for accessing the Private Automatic Branch Exchange (PABX). |

## Fax Cover Page

Purpose:

To set whether to attach a cover page to faxes.

Values:

| Off* | Does not attach a cover page to faxes. |
|------|----------------------------------------|
| On   | Attaches a cover page to faxes.        |

#### Fax Header

Purpose:

To print the information of the sender on the header of the faxes.

Values:

| Off             | Does not print the sender's information on the header of faxes. |
|-----------------|-----------------------------------------------------------------|
| On <sup>*</sup> | Prints the sender's information on the header of faxes.         |

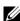

**NOTE:** If United States is selected for the setting of Country, this option does not appear on the menu. The setting is fixed to On and cannot be changed. For information on the country setting, see "Setting Your Country."

#### **ECM**

## Purpose:

To set whether to enable or disable the Error Correction Mode (ECM). To use the ECM, the remote machines must also support the ECM.

#### Values:

| Off | Disables the ECM. |
|-----|-------------------|
| On* | Enables the ECM.  |

## **Modem Speed**

#### Purpose:

To adjust the fax modem speed when a fax transmission or reception error occurs.

#### Values:

| 2.4 Kbps               |
|------------------------|
| 4.8 Kbps               |
| 9.6 Kbps               |
| 14.4 Kbps              |
| 33.6 Kbps <sup>*</sup> |

## Display Manual Fax Recipients

#### Purpose:

To set whether to display the fax number of the recipient on the Sending Fax screen when manually sending a fax.

#### Values:

| Off             | Does not display the fax number when manually sending a fax. |
|-----------------|--------------------------------------------------------------|
| On <sup>*</sup> | Displays the fax number when manually sending a fax.         |

#### **Fax Reports**

## Purpose:

To configure settings for fax reports.

## Fax Activity

#### Purpose:

To set whether to automatically print a fax activity report after every 50 incoming and outgoing fax communications.

#### Values:

| Auto Print*   | Automatically prints a fax activity report after every 50 incoming and outgoing fax communications.         |
|---------------|----------------------------------------------------------------------------------------------------|
| No Auto Print | Does not automatically print a fax activity report after every 50 incoming and outgoing fax communications. |

#### Fax Transmit

#### Purpose:

To set whether to print a transmission result after a fax transmission.

## Values:

| Print Always    | Prints a transmission report after every fax transmission.     |  |
|-----------------|----------------------------------------------------------------|--|
| Print On Error* | Prints a transmission report only when an error occurs.        |  |
| Print Disable   | Does not print a transmission report after a fax transmission. |  |

#### Fax Broadcast

#### Purpose:

To set whether to print a transmission result after a fax transmission to multiple destinations.

#### Values:

| Print Always*  | Prints a transmission report after every fax transmission.                              |  |
|----------------|-----------------------------------------------------------------------------------------|--|
| Print On Error | Prints a transmission report only when an error occurs.                                 |  |
| Print Disable  | Does not print a transmission report after a fax transmission to multiple destinations. |  |

#### Fax Protocol

#### Purpose:

To set whether to print the protocol monitor report, which helps you identify the cause of a communication problem.

#### Values:

| Print Always               | Prints a protocol monitor report after every fax transmission. |  |
|----------------------------|----------------------------------------------------------------|--|
| Print On Error             | Prints the protocol monitor report only when an error occurs.  |  |
| Print Disable <sup>*</sup> | Does not print the protocol monitor report.                    |  |

## **System Settings**

Use System Settings to configure the power saving mode, warning tones, time-out duration, display language, and job log auto print settings.

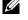

**NOTE:** Values marked by an asterisk (\*) are the factory default menu settings.

#### General

## Purpose:

To configure general settings for the printer.

#### Power Saver Timer

## Purpose:

To specify the time for transition to power saver mode.

| Sleep      | 3 minutes*                    | Specifies the time taken by the printer to enter Sleep mode after it finishes a job. |
|------------|-------------------------------|--------------------------------------------------------------------------------------|
|            | Available Range: 1-60 minutes | misnes a job.                                                                        |
| Deep Sleep | 5 minutes <sup>*</sup>        | Specifies the time taken by the printer to enter Deep Sleep mode after it            |
|            | Available Range: 1–60 minutes | has entered Sleep mode.                                                              |

When you specify I minute for Sleep, the printer enters power saver mode I minute after it finishes a job. This uses much less energy, but requires more warm-up time for the printer. Specify 1 minute if your printer shares an electrical circuit with room lighting and you notice lights flickering.

Select a high value if your printer is in constant use. In most circumstances, this keeps the printer ready to operate with minimum warm-up time.

Select a value between 1 and 60 minutes for power saver mode if you want a balance between energy consumption and a shorter warm-up period.

The printer automatically returns to the standby mode from the power saver mode when it receives data from the computer or remote fax machine. You can also change the status of the printer to the standby mode by pressing any button on the operator panel.

#### Date & Time

## Purpose:

To specify the date and time formats.

#### Values:

| Time Zone |        |         | Sets the time zone.                             |
|-----------|--------|---------|-------------------------------------------------|
| Date      |        |         | Sets the date depending on the Format settings. |
|           | Format |         | Sets the date format.                           |
| Time      |        |         | Sets the time.                                  |
|           | Format | 12 Hour | Sets the time in 12-hour format.                |
|           |        | 24 Hour | Sets the time in 24-hour format.                |

#### mm / inch

#### Purpose:

To specify the default measurement unit displayed after the numeric value on the operator panel.

#### Values:

| Millimeters(mm)* | Selects millimeter as the default measurement unit. |
|------------------|-----------------------------------------------------|
| Inches(")        | Selects inch as the default measurement unit.       |

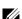

**NOTE:** The default for mm/inch varies depending on other settings, such as Country and Document Size.

#### Display Brightness

#### Purpose:

To adjust the screen brightness of the touch panel.

#### Values:

| 5 <sup>*</sup>        | Sets the brightness in ten levels, with ten being the brightest. |
|-----------------------|------------------------------------------------------------------|
| Available Range: 1-10 |                                                                  |

## Audio Tone

#### Purpose:

To configure settings for tones emitted by the printer during operation or when a warning message appears.

| Control Panel    | Off*                | Does not emit a tone when the operator panel input is correct.         |
|------------------|---------------------|------------------------------------------------------------------------|
|                  | Soft                | Emits a tone when the operator panel input is correct.                 |
|                  | Normal              |                                                                        |
|                  | Loud                |                                                                        |
| Invalid Key      | Off*                | Does not emit a tone when the operator panel input is incorrect.       |
| •                | Soft                | Emits a tone when the operator panel input is incorrect.               |
|                  | Normal              | <u> </u>                                                               |
|                  | Loud                |                                                                        |
| Machine Ready    | Off                 | Does not emit a tone when the printer is ready to process a job.       |
|                  | Soft                | Emits a tone when the printer is ready to process a job.               |
|                  | Normal <sup>*</sup> |                                                                        |
|                  | Loud                |                                                                        |
| Copy Completed   | Off                 | Does not emit a tone when a copy job is complete.                      |
|                  | Soft                | Emits a tone when a copy job is complete.                              |
|                  | Normal*             |                                                                        |
|                  | Loud                |                                                                        |
| Job Completed    | Off                 | Does not emit a tone when a job other than a copy job is complete.     |
|                  | Soft                | Emits a tone when a job other than a copy job is complete.             |
|                  | Normal*             |                                                                        |
|                  | Loud                |                                                                        |
| Fault Tone       | Off                 | Does not emit a tone when a job ends abnormally.                       |
|                  | Soft                | Emits a tone when a job ends abnormally.                               |
|                  | Normal*             |                                                                        |
|                  | Loud                |                                                                        |
| Alert Tone       | Off                 | Does not emit a tone when a problem occurs.                            |
|                  | Soft                | Emits a tone when a problem occurs.                                    |
|                  | Normal*             |                                                                        |
|                  | Loud                |                                                                        |
| Out of Paper     | Off                 | Does not emit a tone when the printer runs out of paper.               |
|                  | Soft                | Emits a tone when the printer runs out of paper.                       |
|                  | Normal*             |                                                                        |
|                  | Loud                |                                                                        |
| Low Toner Alert  | Off                 | Does not emit a tone when a toner is low.                              |
|                  | Soft                | Emits a tone when a toner is low.                                      |
|                  | Normal*             |                                                                        |
|                  | Loud                |                                                                        |
| Auto Clear Alert | Off <sup>*</sup>    | Does not emit a tone 5 seconds before the printer performs auto clear. |
|                  | Soft                | Emits a tone 5 seconds before the printer performs auto clear.         |
|                  | Normal              |                                                                        |
|                  | Loud                |                                                                        |

| All Tones | Off     | Disables all the alert tones.                   |
|-----------|---------|-------------------------------------------------|
|           | Soft    | Sets the volume of all the alert tones at once. |
|           | Normal* |                                                 |
|           | Loud    |                                                 |

#### Low Toner Alert Message

## Purpose:

To specify whether to show the alert message when the toner is low.

| Off | Does not show the alert message when the toner is low. |
|-----|--------------------------------------------------------|
| On* | Shows the alert message when the toner is low.         |

#### OffHook Wake Up

## Purpose:

To specify whether to wake up from Sleep or Deep Sleep mode when you pick up the handset of the external telephone.

#### Values:

| OffHook Wake Up | Off* | Does not wake up from Sleep or Deep Sleep mode when you pick up the handset of the external telephone. |
|-----------------|------|----------------------------------------------------------------------------------------------------|
|                 | On   | Wakes up from Sleep or Deep Sleep mode when you pick up the handset of the external telephone.         |

#### **Auto Log Print**

#### Purpose:

To automatically print a job history report after every 20 jobs.

Values:

| Off <sup>*</sup> | Does not automatically print a job history report. |
|------------------|----------------------------------------------------|
| On               | Automatically prints a job history report.         |

Print logs can also be printed using the Report / List menu.

#### RAM Disk

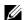

**NOTE:** RAM Disk feature is not available when the optional hard disk is installed.

To allocate memory to the RAM disk file system for the Secure Print, Private Mail Box Print, Public Mail Box Print, and Proof Print features. The change becomes effective after the printer is turned off and then on again.

| Off | Does not allocate memory to the RAM disk file system. Secure Print, Private Mail     |
|-----|--------------------------------------------------------------------------------------|
|     | Box Print, Public Mail Box Print, and Proof Print jobs will abort and be recorded to |
|     | the job log.                                                                         |

| On* | 50 MB* (300 MB <sup>*</sup> l)                           | Sets the allocation of memory to the RAM disk file system in increments of 50 MB. |
|-----|----------------------------------------------------------|-----------------------------------------------------------------------------------|
|     | Available Range:<br>50-100 MB (50-600 MB <sup>*1</sup> ) | _                                                                                 |

<sup>\*1</sup> When the optional 512 MB memory module is installed.

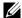

**NOTE:** Restart your printer when you change the settings for the RAM Disk menu.

#### Fax Server Address Book

### Purpose:

To specify whether to search the phone numbers from the Address Book for the LDAP server.

#### Values:

| Off* | Does not search the phone numbers from the Address Book for the LDAP server. |
|------|------------------------------------------------------------------------------|
| On   | Searches the phone numbers from the Address Book for the LDAP server.        |

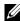

NOTE: You can search the phone numbers only from the local Address Book when Fax Server Address Book is set to Off.

#### **Email Server Address Book**

To specify whether to search the e-mail addresses from the Address Book for the LDAP server.

#### Values:

| Off <sup>*</sup> | Does not search the e-mail addresses from the Address Book for the LDAP server. |
|------------------|---------------------------------------------------------------------------------|
| On               | Searches the e-mail addresses from the Address Book for the LDAP server.        |

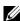

NOTE: You can search the e-mail addresses only from the Address Book that is local when Email Server Address Book is set to Off.

#### Power On Wizard

#### Purpose:

To perform initial setup for the printer.

## **Timers**

#### Purpose:

To configure timer settings.

## Auto Reset

## Purpose:

To automatically reset the settings for Copy, Scan, Fax, E-mail, or Print to the default settings and return to the standby mode after you do not specify any settings for the specified time.

| 45sec* |  |  |
|--------|--|--|
| lmin   |  |  |
| 2min   |  |  |

| 3min |  |   |  |
|------|--|---|--|
| 4min |  | • |  |

#### Fault Time-out

#### Purpose:

To specify the amount of time the printer waits before canceling a job that stops abnormally. The print job is cancelled if the time-out time is exceeded.

#### Values:

| Off |                                | Disables the fault time-out.                                                |
|-----|--------------------------------|-----------------------------------------------------------------------------|
| On* | 60 seconds*                    | Sets the amount of time the printer waits before canceling a job that stops |
|     | Available Range: 3-300 seconds | abnormally.                                                                 |

#### Job Time-out

## Purpose:

To specify the amount of time the printer waits for data to arrive from the computer. The print job is cancelled if the time-out time is exceeded.

#### Values:

| Off |                                | Disables the job time-out.                                            |
|-----|--------------------------------|-----------------------------------------------------------------------|
| On* | 30 seconds <sup>*</sup>        | Sets the time the printer waits for data to arrive from the computer. |
|     | Available Range: 5-300 seconds | <del>-</del>                                                          |

## **Output Settings**

#### Purpose:

To configure settings concerning output from the printer.

## Default Paper Size

## Purpose:

To specify the default paper size.

## Values:

mm series

| A4 (210x297mm) <sup>*1</sup>                        |
|-----------------------------------------------------|
| Letter(8.5x11")                                     |
| *1 Denotes country-specific factory default values. |
| inch series                                         |
| A4 (210x297mm)                                      |
| Letter(8.5x11") *1                                  |
| *1 Denotes country-specific factory default values. |

## Print ID

Purpose:

To specify a location where the user ID is printed.

#### Values:

| Off*         | Does not print the user ID.                         |  |
|--------------|-----------------------------------------------------|--|
| Top Left     | Prints the user ID on the top left of the page.     |  |
| Top Right    | Prints the user ID on the top right of the page.    |  |
| Bottom Left  | Prints the user ID on the bottom left of the page.  |  |
| Bottom Right | Prints the user ID on the bottom right of the page. |  |

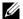

**NOTE:** When printing on DL size paper, a part of the user ID may not be printed correctly.

#### **Print Text**

## Purpose:

To specify whether the printer outputs PDL data, which is not supported by the printer, as text when the printer receives it. Text data is printed on A4 or Letter size paper.

## Values:

| Off | Does not print the received data.      |
|-----|----------------------------------------|
| On* | Prints the received data as text data. |

#### Banner Sheet

#### Purpose:

To specify the position of banner sheet, and also specify the tray in which the banner sheet is loaded.

#### Values:

| Insert Position | Off <sup>*</sup>    | Does not print the banner sheet.                                                    |  |
|-----------------|---------------------|-------------------------------------------------------------------------------------|--|
|                 | Front               | Inserted before the first page of every copy.                                       |  |
|                 | Back                | Inserted after the last page of every copy.                                         |  |
|                 | Front & Back        | Inserted before the first page of every copy and after the last page of every copy. |  |
| Specify Tray    | MPF                 | The banner sheet is loaded in the MPF.                                              |  |
|                 | Tray1*              | The banner sheet is loaded in tray1.                                                |  |
|                 | Tray2 <sup>*1</sup> | The banner sheet is loaded in the optional 550-sheet feeder.                        |  |

<sup>&</sup>lt;sup>1</sup> This item is available only when the optional 550-sheet feeder is installed.

#### Substitute Tray

## Purpose:

Specifies whether to use paper of a different size when the paper that is loaded in the specified tray does not match the paper size settings for the current job.

| Off           | No tray size substitute accepted.                                                                                          |  |
|---------------|----------------------------------------------------------------------------------------------------|--|
| Larger Size   | Substitutes paper of next largest size. When there is no larger paper size, the printer substitutes paper of nearest size. |  |
| Nearest Size* | Substitutes paper of nearest size.                                                                                         |  |

| Use MPF | Substitutes paper from the MPF. |
|---------|---------------------------------|
|         |                                 |

#### Letterhead 2 Sided

#### Purpose:

To specify whether to print on both sides when using letterhead.

#### Values:

| Disable <sup>*</sup> | Does not print on both sides of letterhead. |
|----------------------|---------------------------------------------|
| Enable               | Prints on both sides of letterhead.         |

#### A4<>Letter Switch

### Purpose:

To print A4 size jobs on Letter size paper if A4 size paper is not available or to print Letter size jobs on A4 size paper if Letter size paper is not available.

#### Values:

| Off*1 | Does not print A4 size jobs on Letter size paper or Letter size jobs on A4 paper.                                                     |
|-------|----------------------------------------------------------------------------------------------------|
| On*   | Prints A4 size jobs on Letter size paper if A4 is not available in the paper trays and vice versa (Letter size job on A4 size paper). |

<sup>\*1</sup> Depending on the printer setting, the printer will continue to print on existing media of a different size or prompt the user to select from the following:

- Delete Job
- · Supply with correct media

#### Report 2 Sided Print

#### Purpose:

To specify to print reports on both sides a sheet of paper.

#### Values:

| 1 Sided <sup>*</sup> | Prints reports on one side of a sheet of paper.  |
|----------------------|--------------------------------------------------|
| 2 Sided              | Prints reports on both side of a sheet of paper. |

#### **Use Another Tray**

## Purpose:

To change to another paper tray when a paper size runs out in the specified paper tray.

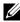

**NOTE:** If you select another paper tray with paper size smaller than the paper size specified in the job, the parts that do not fit are not printed (print size is not adjusted automatically).

#### Values:

| Off             | Does not print on other paper sizes in other paper trays if the paper size specified in the job runs out. |
|-----------------|----------------------------------------------------------------------------------------------------|
| On <sup>*</sup> | Shows a message to select another tray when the specified paper runs out in the paper tray.               |

## **Set Available Time**

#### Purpose:

Sets the available time for the Copy, Scan, Fax, and Print functions.

## Values:

| Copy, Scan, Fax, Print | Set Available Time | Off <sup>*</sup> | Does not set the time when function is available. |
|------------------------|--------------------|------------------|---------------------------------------------------|
|                        |                    | On               | Sets the time when function is available.         |
|                        | Start Time         |                  | Sets the start time of the available time.        |
|                        | End Time           |                  | Sets the end time of the available time.          |
|                        | Recurrence         |                  | Sets the day of the week to repeat the setting.   |

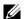

**NOTE:** Set Available Time can be configured when Print, Copy, Scan, or Fax is set to On.

## **Secure Job Expiration**

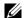

**NOTE:** Secure Job Expiration feature is available only when RAM Disk is set to On.

To specify the date and time to delete the files stored as Secure Print in the RAM disk.

## Values:

| Expiration Mode Off* |                            | Does not set the date and time to delete the files stored as Secure Print in the RAM disk. |  |
|----------------------|----------------------------|--------------------------------------------------------------------------------------------|--|
|                      | On                         | Sets the date and time to delete the files stored as Secure Print in the RAM disk.         |  |
| Expiration Time      |                            | Sets the time to delete the files stored as Secure Print in the RAM disk.                  |  |
| Recurrence           | Daily                      | Sets the recurrence to delete the files stored as Secure Print in the RAM disk daily.      |  |
|                      | Weekly*                    | Sets the recurrence to delete the files stored as Secure Print in the RAM disk weekly.     |  |
|                      | Monthly                    | Sets the recurrence to delete the files stored as Secure Print monthly.                    |  |
| Weekly Setting       | Monday                     | Sets the day of the week to delete the files stored as Secure Print.                       |  |
|                      | Tuesday                    | <del></del><br>                                                                            |  |
|                      | Wednesday                  |                                                                                            |  |
|                      | Thursday                   |                                                                                            |  |
|                      | Friday                     | _                                                                                          |  |
|                      | Saturday                   | _                                                                                          |  |
|                      | Sunday*                    |                                                                                            |  |
| Monthly Setting      | l day <sup>*</sup>         | Sets the day of the month to delete the files stored as Secure Print                       |  |
|                      | Available Range: 1-28 days | in the RAM disk.                                                                           |  |

### ColorTrack Mode

Purpose:

To specify who has access to color printing.

Values:

Off\*

Does not limit access to color printing.

| Internal Mode | Limits access to color printing. Authentication is done using user information registered on the printer . |  |
|---------------|----------------------------------------------------------------------------------------------------|--|
| External Mode | Limits access to color printing. Authentication is done using an external authentication server.           |  |

#### **Non Registered User**

#### Purpose:

To specify whether to permit the printing of data without authentication information.

| Off*                                                                            | Does not permit non-account user to print the data. |  |
|---------------------------------------------------------------------------------|-----------------------------------------------------|--|
| On*1                                                                            | Permits non-account user to print the data.         |  |
| *1 Set Non Account User Password using the Dell Printer Configuration Web Tool. |                                                     |  |

#### **Auto Color To Mono Print**

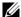

**NOTE:** Auto Color To Mono Print feature is available when Dell ColorTrack is disabled.

#### Purpose:

To specify whether to print all print jobs in black and white even when color print is specified.

#### Values:

| Off* | Prints according to the specified color mode.                                |
|------|------------------------------------------------------------------------------|
| On   | Prints all print jobs in black and white even when color print is specified. |

#### **ColorTrack Error Report**

#### Purpose:

To specify whether to automatically print error-related information if printing with ColorTrack results in an error.

#### Values:

| Off* | Does not print the error report when printing with ColorTrack results in an error. |
|------|------------------------------------------------------------------------------------|
| On   | Prints the error report when printing with ColorTrack results in an error.         |

#### Maintenance

Use the Maintenance menu to initialize the NV (non-volatile) memory, configure the plain paper quality adjustment settings, and configure the security settings.

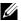

**NOTE:** Values marked by an asterisk (\*) are the factory default menu settings.

## **Paper Density**

## Purpose:

To specify paper density settings.

| Plain | Light               |
|-------|---------------------|
|       | Normal <sup>*</sup> |
| Label | Light               |
|       | Normal <sup>*</sup> |

## **Adjust Transfer Belt Unit**

## Purpose:

To adjust the transfer bias when ghosting occur. (The ghost image may be the image of the previous page, or a part of the page currently printing)

## Values:

| K Offset   | 0*                        | If faint black colored ghosts appear, try to decrease the value.            |  |
|------------|---------------------------|-----------------------------------------------------------------------------|--|
|            | Available Range: -5 to +5 | <del></del>                                                                 |  |
| YMC Offset | $0^*$                     | If faint ghosts in color (yellow, magenta, or cyan) appear, try to decrease |  |
|            | Available Range: -5 to +5 | the value.                                                                  |  |

#### **Adjust 2nd BTR**

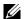

**NOTE**: The print quality changes depending on the setting values you select for this item.

To specify the transfer roller voltage adjustment for each paper type.

#### Values:

| Plain            | 0*                         | Sets the transfer roller voltage in increments of 1. The default settings                                                                                                    |
|------------------|----------------------------|----------------------------------------------------------------------------------------------------|
|                  | Available Range: -5 to +10 | may not give the best output on all paper types. If you see mottles on the print output, try to increase the voltage. If you see white spots on the print output, try to decrease the voltage. |
| Plain Thick      | 0*                         |                                                                                                    |
|                  | Available Range: -5 to +10 |                                                                                                    |
| Covers           | 0*                         | _                                                                                                    |
| $(106-163g/m^2)$ | Available Range: -5 to +10 | _                                                                                                    |
| Covers Thick     | 0*                         | _                                                                                                    |
| $(164-216g/m^2)$ | Available Range: -5 to +10 | _                                                                                                    |
| Coated           | $0^*$                      | _                                                                                                    |
| $(106-163g/m^2)$ | Available Range: -5 to +10 | _                                                                                                    |
| Coated Thick     | 0*                         | _                                                                                                    |
| $(164-216g/m^2)$ | Available Range: -5 to +10 | _                                                                                                    |
| Label            | $0^*$                      | _                                                                                                    |
|                  | Available Range: -5 to +10 | _                                                                                                    |
| Envelope         | $0^*$                      | _                                                                                                    |
|                  | Available Range: -5 to +10 | _                                                                                                    |
| Recycled         | 0*                         | _                                                                                                    |
|                  | Available Range: -5 to +10 | _                                                                                                    |

## **Adjust Fusing Unit**

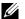

**NOTE:** The print quality changes depending on the setting values you select for this item.

#### Purpose:

To adjust the temperature setting of the fusing unit for each paper type.

#### Values:

| Plain            | 0*                        |     |  |
|------------------|---------------------------|-----|--|
|                  | Available Range: -3 to +3 | - 5 |  |
| Plain Thick      | $0^*$                     | — I |  |
|                  | Available Range: -3 to +3 |     |  |
| Covers           | $0^*$                     |     |  |
| $(106-163g/m^2)$ | Available Range: -3 to +3 |     |  |
| Covers Thick     | $0^*$                     |     |  |
| $(164-216g/m^2)$ | Available Range: -3 to +3 |     |  |
| Coated           | $0^*$                     |     |  |
| $(106-163g/m^2)$ | Available Range: -3 to +3 |     |  |
| Coated Thick     | 0*                        |     |  |
| $(164-216g/m^2)$ | Available Range: -3 to +3 |     |  |
| Label            | 0*                        |     |  |
|                  | Available Range: -3 to +3 |     |  |
| Envelope         | 0*                        |     |  |
|                  | Available Range: -3 to +3 |     |  |
| Recycled         | 0*                        |     |  |
|                  | Available Range: -3 to +3 |     |  |

Sets the fusing unit temperature in increments of 1. The default settings may not give the best output on all paper types. When the printed paper has curled, try to lower the temperature. When the toner does not fuse on the paper properly, try to increase the temperature.

## **Auto Reg Adjust**

#### Purpose:

To specify whether to automatically perform color registration adjustment.

#### Values:

| Off             | Does not automatically perform color registration adjustment. |
|-----------------|---------------------------------------------------------------|
| On <sup>*</sup> | Automatically performs color registration adjustment.         |

## **Color Reg Adjust**

## Purpose:

To manually perform color registration adjustment.

Manual Color Registration Adjustments are required when the printer is initially installed and after the printer is

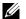

**NOTE:** The Color Reg Adjust feature can be configured when Auto Reg Adjust is set to Off.

| Auto Correct | Start | Automatically performs color registration correction. |
|--------------|-------|-------------------------------------------------------|

| Color Regi Chart | Print |                  | Prints a color registration chart. The color registration chart prints a lattice pattern of yellow, magenta, and cyan lines. On the chart, find the values on the right side that are next to the line that is perfectly straight for each of the three colors. If the value for this line is 0, color registration adjustment is not required. If the value for this line is any value other than 0, specify the adjustment values under under lateral adjustment and process adjustment in Enter Number. |
|------------------|-------|------------------|----------------------------------------------------------------------------------------------------|
| Enter Number     | LY    | Available Range: | Sets lateral (perpendicular to paper feed direction) and process (paper feed direction) color adjustment values individually for Yellow, Magenta, and Cyan. Enter a number in order of lateral adjustment (left), lateral adjustment (right), and process adjustment. Select OK to save all the settings.                                                                                                    |
|                  | LM    | -9 to +9         |                                                                                                    |
|                  | LC    |                  |                                                                                                    |
|                  | RY    | Available Range: |                                                                                                    |
|                  | RM    | -9 to +9         |                                                                                                    |
|                  | RC    |                  |                                                                                                    |
|                  | PY    | Available Range: |                                                                                                    |
|                  | PM    | -9 to +9         |                                                                                                    |
|                  | PC    |                  |                                                                                                    |

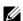

**NOTE:** Ensure that you remove the paper from the single sheet feeder before performing Auto Correct.

#### **Reset Defaults**

#### Purpose:

To initialize the non-volatile (NV) memory. After executing this function and rebooting the printer, all the menu parameters are reset to their default values.

#### Values:

| User Fax Section  | Initialize | Initializes the fax number entries in the Address Book.                |
|-------------------|------------|------------------------------------------------------------------------|
| User Scan Section | Initialize | Initializes the e-mail and server address entries in the Address Book. |
| System Section    | Initialize | Initializes the system parameters.                                     |

#### **Initialize Print Meter**

## Purpose:

To initialize the print meter of the printer. When the print meter is initialized, the meter count is reset to zero.

## **Reset Fusing Unit**

#### Purpose:

To initialize the life counter of the fusing unit. After replacing the fusing unit, be sure to initialize its life counter.

#### **Reset Transfer Belt Unit**

#### Purpose:

To initialize the life counter of the transfer belt unit. After replacing the transfer belt unit, be sure to initialize its life counter.

#### **Clear Storage**

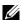

**NOTE:** Clear Storage feature is available only when RAM Disk is set to On or when the optional hard disk is installed.

#### Purpose:

To clear all files stored as Secure Print, Private Mail Box Print, Public Mail box Print, Proof Print, and Stored Print in the RAM Disk or the optional hard disk.

#### Values:

| All             | Deletes all files stored as Secure Print, Private Mail Box Print, Public Mail Box Print, and Proof Print in the RAM Disk or the optional hard disk. |
|-----------------|----------------------------------------------------------------------------------------------------|
| Secure Document | Deletes all files stored as Secure Print in the RAM Disk or the optional hard disk.                                                                 |
| Stored Document | Deletes all files stored as Stored Print in the RAM Disk or the optional hard disk.                                                                 |

#### **Format Hard Disk**

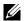

**NOTE:** Format Hard Disk feature is available only when the optional hard disk is installed.

## Purpose:

To initialize the optional hard disk.

#### **Non-Dell Toner**

#### Purpose:

To use toner cartridge of another manufacturer.

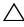

∖ CAUTION: Using a non-Dell™ toner cartridge may severely damage your printer. The warranty does not cover damages caused by using non-Dell toner cartridges.

#### Values:

| Off* | Does not use toner cartridge of another manufacturer. |
|------|-------------------------------------------------------|
| On   | Uses toner cartridge of another manufacturer.         |

### **Adjust Altitude**

#### Purpose:

To specify the altitude of the location where the printer is installed.

The discharge phenomenon for charging the photo conductor varies with barometric pressure. Adjustments are performed by specifying the altitude of the location where the printer is being used.

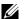

**NOTE**: An incorrect altitude adjustment setting leads to poor printing quality, incorrect indication of remaining toner, etc.

#### Values:

| 0m <sup>*</sup> | Sets the altitude of the location where the printer is installed. |
|-----------------|-------------------------------------------------------------------|
| 1000m           | _                                                                 |
| 2000m           | _                                                                 |
| 3000m           |                                                                   |

## **Clear Job History**

## Purpose:

To clear the job history of all finished jobs.

#### **Calibrate Touchscreen**

## Purpose:

To calibrate the touch panel.

#### **Fax Line Test**

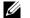

**NOTE**: Fax Line Test feature is not available when the Fax function is disabled.

#### Purpose:

To test if the voltage supply from the fax line is sufficient.

## **Secure Settings**

Use the Secure Settings menu to set a password to limit access to the menus. This prevents items from being changed accidentally.

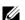

**NOTE:** Values marked by an asterisk (\*) are the factory default menu settings.

## See also:

"Panel Lock"

#### **Panel Lock**

#### Purpose:

To set a limited access to Admin Settings with a password, and to set or change the password.

#### Values:

| Panel Lock Control                                                       | Disable <sup>*</sup> | Disables password protection for Admin Settings.                |
|--------------------------------------------------------------------------|----------------------|-----------------------------------------------------------------|
|                                                                          | Enable               | Enables password protection for Admin Settings.                 |
| Change Password <sup>*1</sup>                                            | 0000–9999            | Sets or changes the password required to access Admin Settings. |
| *1 This item is available only when Panel Lock Control is set to Enable. |                      |                                                                 |

#### **Function Enabled**

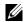

**NOTE:** Function Enabled feature is available only when Panel Lock Control is set to Enable.

To specify whether to enable or disable each of the printer functions, or to require a password to use the functions.

| Сору   | $\mathrm{On}^*$        | Enables the Copy function.                                                                                              |
|--------|------------------------|----------------------------------------------------------------------------------------------------|
|        | On (Password)          | Enables the Copy function, but requires a password to use the function.                                                 |
|        | On (Color<br>Password) | Enables the Copy function with a color mode, but requires a password.                                                   |
|        | Off                    | Disables the Copy function.                                                                                             |
| E-mail | On*                    | Enables the E-mail function.                                                                                            |
|        | On (Password)          | Enables the E-mail function, but requires a password.                                                                   |
|        | Off                    | Disables the E-mail function.                                                                                           |
| Fax    | On*                    | Enables the Fax function.                                                                                               |
|        | On (Password)          | Enables the Fax function but requires a password to send faxes (does not require a password to receive incoming faxes). |

|                     | Off                    |                     | Disables the Fax function (the printer will not send or receive faxes).                                                                   |
|---------------------|------------------------|---------------------|----------------------------------------------------------------------------------------------------|
| Fax Driver          | Enable <sup>*</sup>    |                     | Enables the Fax Driver function.                                                                                                    |
|                     | Disable                |                     | Disables the Fax Driver function (the printer will not send faxes).                                                                       |
| Scan To Network     | On <sup>*</sup>        |                     | Enables the Scan To Network function.                                                                                                    |
|                     | On (Password)          |                     | Enables the Scan To Network function, but requires a password.                                                                            |
|                     | Off                    |                     | Disables the Scan To Network function.                                                                                                    |
| Scan To Application | On <sup>*</sup>        |                     | Enables the Scan To Application and WSD Scan function.                                                                                    |
|                     | On (Password)          |                     | Enables the Scan To Application function, but requires a password. WSD Scan is disabled since On (Password) is not supported by WSD Scan. |
|                     | Off                    |                     | Disables the Scan To Application and WSD Scan function.                                                                                   |
| PC Scan             | On <sup>*</sup>        |                     | Enables the PC Scan function.                                                                                                    |
|                     | On (Password)          |                     | Enables the PC Scan function, but requires a password.                                                                                    |
|                     | Off                    |                     | Disables the PC Scan function.                                                                                                    |
| Scan To USB         | On <sup>*</sup>        |                     | Enables the Scan To USB function.                                                                                                    |
|                     | On (Password)          |                     | Enables the Scan To USB function, but requires a password.                                                                                |
|                     | Off                    |                     | Disables the Scan To USB function.                                                                                                    |
| USB Direct Print    | On <sup>*</sup>        |                     | Enables the USB Direct Print function.                                                                                                    |
|                     | On (Password)          |                     | Enables the USB Direct Print function, but requires a password.                                                                           |
|                     | On (Color<br>Password) |                     | Enables the USB Direct Print function with a color mode, but requires a password.                                                         |
|                     | Off                    |                     | Disables the USB Direct Print function.                                                                                                   |
| ID Card Copy        | Enable <sup>*</sup>    |                     | Enables the ID Card Copy function.                                                                                                    |
|                     | Disable                |                     | Disables the ID Card Copy function.                                                                                                    |
| USB Services        | Show When<br>Inserted  | Enable <sup>*</sup> | Shows a <b>USB Drive Detected</b> screen when a <b>USB</b> memory is inserted in to the printer.                                          |
|                     |                        | Disable             | Does not show a <b>USB Drive Detected</b> screen when a USB memory is inserted in to the printer.                                         |
|                     | Hide Until<br>Inserted | Enable <sup>*</sup> | Hides menus concerning USB memory until a USB memory is inserted to the printer.                                                          |
|                     |                        | Disable             | Menus concerning USB memory are shown without a USB memory inserted to the printer.                                                       |
| Change Password*1   |                        |                     | Changes the password that is set under the Function Enabled menu.                                                                         |

## **Edit E-mail From Fields**

Purpose:

To specify whether to enable editing of the transmission source when you use Scan to E-mail.

#### Values:

| Disable             | Disables editing of the transmission source. |
|---------------------|----------------------------------------------|
| Enable <sup>*</sup> | Enables editing of the transmission source.  |

#### **Reconfirm Recipient**

#### Purpose:

To specify whether to reconfirm the recipient before sending a fax or scan.

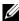

NOTE: If Reconfirm Recipient menu is set to Reconfirm Recipient, recipients can only be selected from the phone book or the address book. You cannot directly enter an address or fax number.

#### Values:

| No Confirmation*    | Does not display a screen to reconfirm the recipient before the job is actually sent. |
|---------------------|---------------------------------------------------------------------------------------|
| Reconfirm Recipient | Displays a screen to reconfirm the recipient before the job is actually sent.         |

## **Domain Filtering**

#### Purpose:

To specify whether to only send e-mails to specified domains.

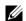

**NOTE:** Set the domains from **SMTP Domain Filtering** on the **Dell Printer Configuration Web Tool**.

#### Values:

| Off*          | Disables Domain Filtering.                           |
|---------------|------------------------------------------------------|
| Allow Domains | Only allows e-mails to be sent to specified domains. |

## **Software Download**

#### Purpose:

To enable or disable download of firmware updates.

## Values:

| Disable             | Disables firmware updates. |
|---------------------|----------------------------|
| Enable <sup>*</sup> | Enables firmware updates.  |

## **Display of Network Information**

## Purpose:

To show or hide network information in the message field of the Main Home screen.

| Show IPv4 Address*       | Shows the IPv4 address of the printer on the Main Home screen. |
|--------------------------|----------------------------------------------------------------|
| Show Host Name           | Shows the host name of the printer on the Main Home screen.    |
| Hide Network Information | Does not show network information on the Main Home screen.     |

## **Data Encryption**

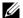

**NOTE:** Data Encryption feature is available only when the optional hard disk is installed.

#### Purpose:

To disable or enable data encryption when using the printer.

#### Values:

| Encryption     | Off <sup>*</sup> | Disables encryption of the data.            |  |
|----------------|------------------|---------------------------------------------|--|
|                | On               | Enables encryption of the data.             |  |
| Encryption Key |                  | Sets a key that is required for encryption. |  |

#### **Hard Disk Over Write**

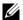

**NOTE:** Hard Disk Over Write feature is available only when the optional hard disk is installed.

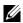

**NOTE:** Overwrite of the hard disk may take several hours. When overwriting the hard disk, all functions of the printer are inoperable.

## Purpose:

To erase the contents of the entire hard disk by overwriting the hard disk with meaningless data.

#### Values:

| Off*        | Disables overwrite of the hard disk.  |
|-------------|---------------------------------------|
| Single Pass | Overwrites the hard disk once.        |
| 3 Pass      | Overwrites the hard disk three times. |

#### **Login Error**

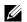

**NOTE:** Login Error feature is available only when Panel Lock Control is set to Enable.

To specify the number of error entry attempts allowed when you log in as an administrator in the Admin Settings and Report/List menu.

#### Values:

| Off* |                       | Does not allow an administrator to log in after one error entry attempt.       |
|------|-----------------------|--------------------------------------------------------------------------------|
| On   | 5*                    | Sets the number of error entry attempts allowed when an administrator logs in. |
|      | Available Range: 1-10 | <del>-</del>                                                                   |

#### **USB Settings**

Use the USB Settings menu to change printer settings affecting a USB port.

#### **USB Port**

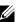

**NOTE:** USB Port feature is available only for the USB port on the rear of the printer.

#### Purpose:

To specify whether to enable the USB port. The change becomes effective after the printer is turned off and then on again.

#### Values:

| Disable             | Disables the USB interface. |
|---------------------|-----------------------------|
| Enable <sup>*</sup> | Enables the USB interface.  |

#### Adobe Protocol

## Purpose:

To specify PostScript communication protocol for a parallel interface. You can configure the Adobe Protocol settings for the wired network. The change becomes effective after the printer is turned off and then on again.

#### Values:

| Auto     | Used when auto-detecting the PostScript communication protocol.                                                                          |
|----------|----------------------------------------------------------------------------------------------------|
| Standard | Used when the communication protocol is in ASCII interface.                                                                              |
| ВСР      | Used when the communication protocol is in binary format.                                                                                |
| TBCP*    | Used when the communication protocol supports both ASCII and binary data to switch between them according to the specified control code. |
| Binary   | Used when no special processing is required for data.                                                                                    |

# **Default Settings**

Use Default Settings to modify the Copy, Scan Menu, or Fax menu defaults.

## **Copy Defaults**

### Purpose:

To modify the Copy menu defaults.

Copy Defaults allows you to configure the following items in addition to the items under the Copy menu.

#### **Auto Exposure Level**

#### Purpose:

To specify the default background suppression level.

| Normal* | Sets the background suppression level to Normal.  |
|---------|---------------------------------------------------|
| High    | Sets the background suppression level to High.    |
| Highest | Sets the background suppression level to Highest. |

#### **Color Balance**

## Purpose:

To specify the default color balance level within the range of -3 to +3.

| Yellow | Low Density  | $0^*$                     | Sets the color balance level of low density yellow.    |
|--------|--------------|---------------------------|--------------------------------------------------------|
|        |              | Available Range: -3 to +3 | <del>-</del>                                           |
|        | Med. Density | 0*                        | Sets the color balance level of medium density yellow. |
|        |              | Available Range: -3 to +3 | _                                                      |

|         | High Density | 0*                        | Sets the color balance level of high density yellow.    |
|---------|--------------|---------------------------|---------------------------------------------------------|
|         | 9 ,          | Available Range: -3 to +3 |                                                         |
| Magenta | Low Density  | 0*                        | Sets the color balance level of low density magenta.    |
| Ü       |              | Available Range: -3 to +3 | _                                                       |
|         | Med. Density | $0^*$                     | Sets the color balance level of medium density magenta. |
|         |              | Available Range: -3 to +3 | _                                                       |
|         | High Density | 0*                        | Sets the color balance level of high density magenta.   |
|         |              | Available Range: -3 to +3 | _                                                       |
| Cyan    | Low Density  | 0*                        | Sets the color balance level of low density cyan.       |
|         |              | Available Range: -3 to +3 | _                                                       |
|         | Med. Density | 0*                        | Sets the color balance level of medium density cyan.    |
|         |              | Available Range: -3 to +3 | _                                                       |
|         | High Density | 0*                        | Sets the color balance level of high density cyan.      |
|         |              | Available Range: -3 to +3 | _                                                       |
| Black   | Low Density  | $0^*$                     | Sets the color balance level of low density black.      |
|         |              | Available Range: -3 to +3 | _                                                       |
|         | Med. Density | 0*                        | Sets the color balance level of medium density black.   |
|         |              | Available Range: -3 to +3 | _                                                       |
|         | High Density | 0*                        | Sets the color balance level of high density black.     |
|         |              | Available Range: -3 to +3 | <del>_</del>                                            |

## **Scan Defaults**

## Purpose:

To modify the Scan Menu and E-mail menu defaults.

Scan Defaults allows you to configure the following items in addition to the items under the Scan Menu and E-mail menus.

## **Auto Exposure Level**

## Purpose:

To specify the default background suppression level.

## Values:

| Normal* | Sets the background suppression level to Normal.  |
|---------|---------------------------------------------------|
| High    | Sets the background suppression level to High.    |
| Highest | Sets the background suppression level to Highest. |

## **TIFF File Format**

## Purpose:

To specify the default TIFF file format.

| TIFF V6* | Sets the default TIFF file format to TIFF V6. |
|----------|-----------------------------------------------|
| TTN2     | Sets the default Tiff file format to TTN2.    |

## **Image Compression**

Purpose:

To specify the image compression level.

Values:

| High    | Sets the image compression level to High.   |
|---------|---------------------------------------------|
| Normal* | Sets the image compression level to Normal. |
| Low     | Sets the image compression level to Low.    |

#### **Max E-mail Size**

### Purpose:

To specify the maximum size of e-mail that can be sent.

Values:

| 2048 KB*    | Sets the maximum size of e-mail that can be sent, in increments of 1 KB. |
|-------------|--------------------------------------------------------------------------|
| 50-16384 KB |                                                                          |

#### **Fax Defaults**

#### Purpose:

To modify the Fax menu defaults. See "Fax Menu" for more details.

#### **USB Direct Print Defaults**

#### Purpose:

To modify the defaults for the USB Direct Print Defaults menu. See "USB Direct Print Menu" for more details.

# **Tray Management**

Use the Tray Settings menu to define the print media loaded in trayl and the optional 550-sheet feeder.

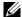

**NOTE:** Values marked by an asterisk (\*) are the factory default menu settings.

## **Tray Settings**

To configure tray settings.

## MPF

#### Purpose:

To specify the paper loaded in the MPF.

| Display Tray Prompt               | Enter a check to display a popup message that prompts to set Paper Type and Paper Size when paper is loaded in the MPF. The factory default is on (check). |
|-----------------------------------|----------------------------------------------------------------------------------------------------|
| Use Driver Settings for Print Job | Enter a check to use the paper size and type set on the printer driver. The factory default is off (blank).                                                |

| Size        | A4                 |
|-------------|--------------------|
|             | $(210x297mm)^{*1}$ |
| mm series   | A5                 |
|             | (148x210mm)        |
|             | B5                 |
|             | (182x257mm)        |
|             | Letter             |
|             | (8.5x11")          |
|             | Folio              |
|             | (8.5x13")          |
|             | Legal              |
|             | (8.5x14")          |
|             | Executive          |
|             | (7.3x10.5")        |
|             |                    |
|             | Envelope #10       |
|             | (4.1x9.5")         |
|             | Monarch Env.       |
|             | (3.9x7.5")         |
|             | DL Env.            |
|             | (110x220mm)        |
|             | C5 Env.            |
|             | (162x229mm)        |
|             | Custom             |
| inch series | Letter             |
|             | $(8.5x11")^{*1}$   |
|             | Folio              |
|             | (8.5x13")          |
|             | Legal              |
|             | (8.5x14")          |
|             | <u> </u>           |
|             | A4                 |
|             | (210x297mm)        |
|             | A5                 |
|             | (148x210mm)        |
|             | B5                 |
|             | (182x257mm)        |
|             | Executive          |
|             | (7.3x10.5")        |
|             | Envelope #10       |
|             | (4.1x9.5")         |
|             | Monarch Env.       |
|             | (3.9x7.5")         |
|             | ()./X/.) )         |

|      | DL Env.                     |
|------|-----------------------------|
|      | (110x220mm)                 |
|      | C5 Env.                     |
|      | (162x229mm)                 |
|      | Custom                      |
| Type | Plain <sup>*</sup>          |
|      | Plain Thick                 |
|      | Covers                      |
|      | $(106-163g/m^2)$            |
|      | Covers Thick                |
|      | $(164-216g/m^2)$            |
|      | Coated                      |
|      | $(106-163g/m^2)$            |
|      | Coated Thick                |
|      | $(164-216g/m^2)$            |
|      | Label                       |
|      | Envelope                    |
|      | Recycled                    |
|      | Letterhead                  |
|      | Preprinted                  |
|      | Prepunched                  |
|      | Color                       |
|      | Plain S2                    |
|      |                             |
|      | Color S2                    |
|      |                             |
|      | Plain Thick S2  Recycled S2 |

## Tray1

Purpose:

To specify the paper loaded in trayl.

| Display Tray Prom | pt                 | Enter a check to display a popup message that prompts to set Paper Type and Paper Size when paper is loaded in tray1. The factory default is on (check). |
|-------------------|--------------------|----------------------------------------------------------------------------------------------------|
| Size              | A4                 |                                                                                                    |
|                   | $(210x297mm)^{*1}$ |                                                                                                    |
| mm series         | A5                 |                                                                                                    |
|                   | (148x210mm)        |                                                                                                    |
|                   | B5                 |                                                                                                    |
|                   | (182x257mm)        |                                                                                                    |

|             | Letter           | <del></del> |
|-------------|------------------|-------------|
|             | (8.5x11")        |             |
|             | Folio            |             |
|             | (8.5x13")        |             |
|             | Legal            | <del></del> |
|             | (8.5x14")        |             |
|             | Executive        |             |
|             | (7.3x10.5")      |             |
|             | Custom           |             |
| inch series | Letter           |             |
| men series  | $(8.5x11")^{*1}$ |             |
|             | Folio            |             |
|             | (8.5x13")        |             |
|             | Legal            |             |
|             | (8.5x14")        |             |
|             | A4               |             |
|             | (210x297mm)      |             |
|             | A5               |             |
|             | (148x210mm)      |             |
|             | B5               |             |
|             | (182x257mm)      |             |
|             | Executive        |             |
|             | (7.3x10.5")      |             |
|             | Custom           |             |
| Туре        | Plain            |             |
| 2) P        | Plain Thick      | <del></del> |
|             | Covers           |             |
|             | $(106-163g/m^2)$ |             |
|             | Covers Thick     | <del></del> |
|             | $(164-216g/m^2)$ |             |
|             | Coated           | <del></del> |
|             | $(106-163g/m^2)$ |             |
|             | Coated Thick     |             |
|             | $(164-216g/m^2)$ |             |
|             | Recycled         | <del></del> |
|             | Letterhead       | <del></del> |
|             | Preprinted       | <del></del> |
|             | Prepunched       |             |
|             | Color            |             |
|             | Plain S2         | <del></del> |
|             | Color S2         | <del></del> |
|             | Plain Thick S2   |             |
|             | TIAIII THICK 54  |             |

Recycled S2

| *1 | Denotes | country | -spec | ific fact | ory defaul | t value. |
|----|---------|---------|-------|-----------|------------|----------|
|    |         |         |       |           |            |          |

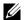

**NOTE:** For more information on supported paper sizes, see "Supported Paper Sizes."

#### Tray2

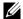

**NOTE:** Tray2 feature is available only when the optional 550-sheet feeder is installed.

## Purpose:

To specify the paper loaded in the optional 550-sheet feeder.

## Values:

| Display Tray Prompt |                  | Enter a check to display a popup message that prompts to set Paper Type and Paper Size when paper is loaded in the optional 550-sheet feeder. The factory default is on (check). |
|---------------------|------------------|----------------------------------------------------------------------------------------------------|
| Size                | Auto Sensed*     |                                                                                                    |
|                     | Custom           |                                                                                                    |
| Туре                | Plain            |                                                                                                    |
|                     | Plain Thick      |                                                                                                    |
|                     | Covers           |                                                                                                    |
|                     | $(106-163g/m^2)$ |                                                                                                    |
|                     | Covers Thick     |                                                                                                    |
|                     | $(164-216g/m^2)$ |                                                                                                    |
|                     | Coated           |                                                                                                    |
|                     | $(106-163g/m^2)$ |                                                                                                    |
|                     | Coated Thick     |                                                                                                    |
|                     | $(164-216g/m^2)$ |                                                                                                    |
|                     | Recycled         |                                                                                                    |
|                     | Letterhead       |                                                                                                    |
|                     | Preprinted       |                                                                                                    |
|                     | Prepunched       |                                                                                                    |
|                     | Color            |                                                                                                    |
|                     | Plain S2         |                                                                                                    |
|                     | Color S2         |                                                                                                    |
|                     | Plain Thick S2   |                                                                                                    |
|                     | Recycled S2      |                                                                                                    |

## **Tray Priority**

## Purpose:

To set the priority order of the paper trays for automatic tray selection. If paper trays loaded with the same paper size and type exists, the paper tray is selected according to this priority order.

| First | $\mathrm{MPF}^{*1}$ | Sets the MPF as the first priority. |  |
|-------|---------------------|-------------------------------------|--|

|        | Tray1* Sets tray1 as the first priority.  Tray2 Sets the optional 550-sheet feeder as the first priority. |                                                            |
|--------|----------------------------------------------------------------------------------------------------|------------------------------------------------------------|
|        |                                                                                                    |                                                            |
| Second | $\mathrm{MPF}^*$                                                                                          | Sets the MPF as the second priority.                       |
|        | Tray l * l                                                                                                | Sets tray 1 as the second priority.                        |
|        | Tray2                                                                                                    | Sets the optional 550-sheet feeder as the second priority. |
| Third  | MPF                                                                                                    | Sets the MPF as the third priority.                        |
|        | Trayl                                                                                                    | Sets tray 1 as the third priority.                         |
|        | Tray2*1                                                                                                   | Sets the optional 550-sheet feeder as the third priority.  |
| ¥4     |                                                                                                    |                                                            |

<sup>\*1</sup> The factory default when the optional 550-sheet feeder is installed.

# **Panel Language**

## Purpose:

To determine the language of the text on the touch panel.

#### Values:

| English*   |
|------------|
| Français   |
| Italiano   |
| Deutsch    |
| Español    |
| Dansk      |
| Nederlands |
| Norsk      |
| Svenska    |

## **Print Menu**

Use the Print Menu to print a job using the Secure Print, Private Mail Box Print, Public Mail Box Print, and Proof Print features.

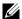

**NOTE:** Values marked by an asterisk (\*) are the factory default menu settings.

#### **Private Mailbox**

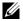

**NOTE:** Private Mailbox feature is available only when RAM Disk is set to On or the optional hard disk is installed.

To specify whether and how to print the job stored in the Private Mailbox.

| Select User ID |              |                        | Enter the password you specified on the printer driver. |
|----------------|--------------|------------------------|---------------------------------------------------------|
|                | Select a Job |                        | Selects a job to print.                                 |
|                | Select All   |                        | Selects all the documents stored for this User ID.      |
|                | Quantity     | 1*                     | Specifies the quantity of prints in increments of 1.    |
|                |              | Available Range: 1-999 | <del>_</del>                                            |

|        | Use Driver Settings | Sets the quantity of prints specified on the printer driver. |
|--------|---------------------|--------------------------------------------------------------|
| Print  |                     | Prints the selected job.                                     |
|        | Print and Delete*   | Deletes the document after it is printed.                    |
| Delete |                     | Deletes the specified document from print memory.            |

#### **Public Mailbox**

**NOTE:** Public Mailbox feature is available only when RAM Disk is set to On or the optional hard disk is installed.

## Purpose:

To specify whether and how to print the job stored in the Public Mailbox.

#### Values:

| Select User ID | Select a Job |                        | Selects a job to print.                                      |
|----------------|--------------|------------------------|--------------------------------------------------------------|
|                | Select All   |                        | Selects all the documents stored for this User ID.           |
|                | Quantity     | 1*                     | Specifies the quantity of prints in increments of 1.         |
|                |              | Available Range: 1-999 | _                                                            |
|                |              | Use Driver Settings    | Sets the quantity of prints specified on the printer driver. |
|                | Print        |                        | Prints the selected job.                                     |
|                |              | Print and Delete       | Deletes the document after it is printed.                    |
|                | Delete       |                        | Deletes the specified document from print memory.            |

#### **Proof Print**

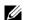

**NOTE:** Proof Print feature is available only when RAM Disk is set to On or the optional hard disk is installed.

#### Purpose:

To specify whether and how to print the job stored in the Proof Print. When the print job is sent from the printer driver on the computer, a single copy is printed for you to check the print result. If you do not have problems with the print result, you can choose to print more copies. This prevents a large number of misprinted copies from being printed at one time.

## Values:

| Select User ID | Select a Job |                        | Selects a job to print.                                      |  |
|----------------|--------------|------------------------|--------------------------------------------------------------|--|
|                | Select All   |                        | Selects all the documents stored for this User ID.           |  |
|                | Quantity     | 1*                     | Specifies the quantity of prints in increments of 1.         |  |
|                |              | Available Range: 1-999 | _                                                            |  |
|                |              | Use Driver Settings    | Sets the quantity of prints specified on the printer driver. |  |
|                | Print        |                        | Prints the selected job.                                     |  |
|                |              | Print and Delete       | Deletes the document after it is printed.                    |  |
|                | Delete       |                        | Deletes the specified document from print memory.            |  |

#### **Secure Print**

Secure Print feature is available only when RAM Disk is set to On or the optional hard disk is installed.

To print confidential jobs. The printer can hold the job in memory until you arrive at the printer and type the password on the operator panel.

#### Values:

| Select User ID |              |                   | Enter the password you specified on the printer driver. |
|----------------|--------------|-------------------|---------------------------------------------------------|
|                | Select a Job |                   | Selects a job to print.                                 |
|                | Select All   |                   | Selects all the documents stored for this User ID.      |
|                | Print        |                   | Prints the selected job.                                |
|                |              | Print and Delete* | Deletes the document after it is printed.               |
|                | Delete       |                   | Deletes the specified document from print memory.       |

## **Secure Fax Receive**

Purpose:

To specify the password to receive faxes.

Values:

| Enter Password | Enter the password you specified in Secure Receive. |
|----------------|-----------------------------------------------------|

# Copy Menu

Use the Copy menus to configure a variety of copy features.

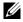

**NOTE:** Values marked by an asterisk (\*) are the factory default menu settings.

## **Copy Tab**

Purpose:

To set the basic copy options.

#### **Output Color**

Purpose:

To select color or black and white copying.

Values:

| Full Color <sup>*</sup> | Prints in color mode.           |
|-------------------------|---------------------------------|
| Black & White           | Prints in black and white mode. |

## **Select Tray**

Purpose:

To specify the input tray.

Values:

MPF

The paper is fed from the MPF. When Use Driver Settings for Print Job is set in MPF of Tray Settings, Any is displayed for Size and Type. If you start the copy job with Any as the paper size and type, A4 or Letter is selected as the paper size and plain is selected as the paper type. If you want to specify the size and type of paper in the MPF, select MPF and specify the paper size and type.

| Size        | A4                 |
|-------------|--------------------|
| mm series   | $(210x297mm)^{*1}$ |
|             | A5                 |
|             | (148x210mm)        |
|             | B5                 |
|             | (182x257mm)        |
|             | Letter             |
|             | (8.5x11")          |
|             | Folio              |
|             | (8.5x13")          |
|             | Legal              |
|             | (8.5x14")          |
|             | Executive          |
|             | (7.3x10.5")        |
|             | Envelope #10       |
|             | (4.1x9.5")         |
|             | Monarch Env.       |
|             | (3.9x7.5")         |
|             | DL Env.            |
|             | (110x220mm)        |
|             | C5 Env.            |
|             | (162x229mm)        |
|             | Custom             |
| inch series | Letter             |
|             | $(8.5x11")^{*1}$   |
|             | Folio              |
|             | (8.5x13")          |
|             | Legal              |
|             | (8.5x14")          |
|             | A4                 |
|             | (210x297mm)        |
|             | A5                 |
|             | (148x210mm)        |
|             | B5                 |
|             | (182x257mm)        |
|             | Executive          |
|             | (7.3x10.5")        |
|             | Envelope #10       |
|             | (4.1x9.5")         |
|             | Monarch Env.       |
|             | (3.9x7.5")         |

|                     | DL Env.                                              |
|---------------------|------------------------------------------------------|
|                     | (110x220mm)                                          |
|                     | C5 Env.                                              |
|                     | (162x229mm)                                          |
|                     | Custom                                               |
| Туре                | Plain                                                |
|                     | Plain Thick                                          |
|                     | Covers                                               |
|                     | $(106-163g/m^2)$                                     |
|                     | Covers Thick                                         |
|                     | $(164-216g/m^2)$                                     |
|                     | Coated                                               |
|                     | $(106-163g/m^2)$                                     |
|                     | Coated Thick                                         |
|                     | (164-216g/m2)                                        |
|                     | Label                                                |
|                     | Envelope                                             |
|                     | Recycled                                             |
|                     | Letterhead                                           |
|                     | Preprinted                                           |
|                     | Prepunched                                           |
|                     | Color                                                |
|                     | Plain S2                                             |
|                     | Color S2                                             |
|                     | Plain Thick S2                                       |
|                     | Recycled S2                                          |
| Tray1 <sup>*</sup>  | The paper is fed from tray1.                         |
| Tray2 <sup>*2</sup> | The paper is fed from the optional 550-sheet feeder. |

Denotes country-specific factory default value.

## Darken / Lighten

## Purpose:

To make the copy darker or lighter than the original.

| Darken +3 | Works well with light documents or faint pencil markings. |
|-----------|-----------------------------------------------------------|
| Darken +2 |                                                           |
| Darken +1 |                                                           |
| Normal*   | Works well with standard typed or printed documents       |

<sup>\*2</sup> This item is available only when the optional 550-sheet feeder is installed.

| Lighten +1 | Works well with dark documents. |  |
|------------|---------------------------------|--|
| Lighten +2 |                                 |  |
| Lighten +3 |                                 |  |

## **2 Sided Copying**

## Purpose:

To specify whether to make duplex copy and select the binding position.

## Values:

| $1 \rightarrow 1 \text{ Sided}^*$ |                     |                    | Prints on one side of a sheet of paper.                             |
|-----------------------------------|---------------------|--------------------|---------------------------------------------------------------------|
| $1 \rightarrow 2$ Sided           |                     |                    | Prints one sided originals on both sides of a sheet of paper.       |
|                                   | Binding of Output   | Long Edge Binding* | Prints on both sides of a sheet of paper to be bound by long edge.  |
|                                   |                     | Short Edge Binding | Prints on both sides of a sheet of paper to be bound by short edge. |
| $2 \rightarrow 1$ Sided           |                     |                    | Prints two sided originals on one side of a sheet of paper.         |
|                                   | Binding of Original | Long Edge Binding* | Scans both sides of a document bound by long edge.                  |
|                                   |                     | Short Edge Binding | Scans both sides of a document bound by short edge.                 |
| $2 \rightarrow 2$ Sided           |                     |                    | Prints two sided originals on both sides of a sheet of paper.       |
|                                   | Binding of Original | Long Edge Binding* | Scans both sides of a document bound by long edge.                  |
|                                   |                     | Short Edge Binding | Scans both sides of a document bound by short edge.                 |

## **Quality Tab**

## Purpose:

To set the options concerning image quality.

## **Original Type**

## Purpose:

To improve the image quality by selecting the type of the original document.

## Values:

| Photo & Text* | Used for documents with both text and photos. |
|---------------|-----------------------------------------------|
| Text          | Used for documents with text.                 |
| Photo         | Used for documents with photos.               |

## **Sharpness**

## Purpose:

To adjust the sharpness to make the copy sharper or softer than the original.

| Sharpen | Makes the copy sharper than the original.                   |
|---------|-------------------------------------------------------------|
| Normal* | Does not make the copy sharper or softer than the original. |
| Soften  | Makes the copy softer than the original.                    |

## **Color Saturation**

## Purpose:

To adjust the amount of colors to make the colors darker or lighter than the original.

#### Values:

| High    | Increases the color saturation to brighten the color of the copy. |  |
|---------|-------------------------------------------------------------------|--|
| Normal* | The color saturation is the same as the original.                 |  |
| Low     | Decreases the color saturation to lighten the color of the copy.  |  |

## **Auto Exposure**

#### Purpose:

To suppress the background of the original to enhance text on the copy.

### Values:

| Off             | Does not suppress the background.          |
|-----------------|--------------------------------------------|
| On <sup>*</sup> | Suppresses the background to enhance text. |

## **Output Tab**

#### Purpose:

To set other copy options.

#### Collation

## Purpose:

To sort the copy job. For example, if you make two copies of three page documents, one complete set of three page documents is printed one by one.

#### Values:

| Auto*      | Automatically sorts a copy job only when you use the DADF. |  |
|------------|------------------------------------------------------------|--|
| Collated   | Sorts a copy job.                                          |  |
| Uncollated | Does not sort a copy job.                                  |  |

## Reduce / Enlarge

## Purpose:

To reduce or enlarge the size of a copied image.

| Custom ratio | 100*     | Enter a custom ratio in increments of 1 percent. |
|--------------|----------|--------------------------------------------------|
|              | 25-400 % |                                                  |
| mm series    | 100%*    |                                                  |
|              | 50%      | <del></del>                                      |
|              | 70%      | <del></del>                                      |
|              | A4→A5    |                                                  |

|             | 81%                 |
|-------------|---------------------|
|             | B5→A5               |
|             | 122%                |
|             | $A5 \rightarrow B5$ |
|             | 141%                |
|             | A5→A4               |
|             | 200%                |
| inch series | 100%*               |
|             | 50%                 |
|             | 64%                 |
|             | Ledger→Letter       |
|             | 78%                 |
|             | Legal→Letter        |
|             | 129%                |
|             | Statement→Letter    |
|             | 154%                |
|             | Statement→Legal     |
|             | 200%                |

# **Original Size**

# Purpose:

To specify the default document size.

## Values:

mm series

| Auto*1                |  |
|-----------------------|--|
| A4 (210x297mm)        |  |
| A5 (148x210mm)        |  |
| B5 (182x257mm)        |  |
| Letter (8.5x11")      |  |
| Folio (8.5x13")       |  |
| Legal (8.5x14")       |  |
| Executive (7.3x10.5") |  |
| inch series           |  |
| Auto*1                |  |
| Letter (8.5x11")      |  |

A4 (210x297mm) A5 (148x210mm)

Folio (8.5x13") Legal (8.5x14")

| B5 (182x257mm)                                      |  |
|-----------------------------------------------------|--|
| Executive (7.3x10.5")                               |  |
| *1 Denotes country-specific factory default values. |  |

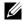

NOTE: When Auto is selected, the printer assumes that the document size is the size of the print media loaded in tray1 or the

### 2-Up

### Purpose:

To print two original pages to fit onto one sheet of paper.

### Values:

| Off*   | Does not perform 2-up printing.                                                                |
|--------|------------------------------------------------------------------------------------------------|
| Auto   | Automatically reduces the original pages to fit onto one sheet of paper.                       |
| Manual | Prints the original pages onto the one sheet of paper in the size specified in Reduce/Enlarge. |

### Margin

### Purpose:

To specify the top, bottom, right, left, and middle margins of the copy.

### Values:

| Top / Bottom | 0.2 inch* (4 mm*)                         | Sets the value in increments of 0.1 inch (1 mm). |
|--------------|-------------------------------------------|--------------------------------------------------|
|              | Available Range: 0.0–2.0 inches (0–50 mm) | _                                                |
| Left / Right | 0.2 inch* (4 mm*)                         | Sets the value in increments of 0.1 inch (1 mm). |
|              | Available Range: 0.0–2.0 inches (0–50 mm) | _                                                |
| Middle       | 0.0 inches* (0 mm*)                       | Sets the value in increments of 0.1 inch (1 mm). |
|              | Available Range: 0.0–2.0 inches (0–50 mm) | _                                                |

# Scan Menu

Use the Scan Menu to configure a variety of scanner features.

### Network

### Purpose:

To store the scanned image on a network server or a computer. See "Scan Options" for more details about the various scan options you can set for the scan.

### Values:

| Address Book | Selects a FTP address or Server Message Block (SMB) protocol address from the Local Address Book. |
|--------------|---------------------------------------------------------------------------------------------------|
| Address Book | 9                                                                                                 |

### **Application**

### Purpose:

To save scanned data on a computer. The Scan to Application feature allows you to import scanned data from the printer to a computer connected via a USB cable. The computer must have ScanButton Manager installed to receive the data. See "Scan Options" for more details about the various scan options you can set for the scan.

### **USB**

### Purpose:

To save the scanned image to a USB memory attached to the printer. See "Scan Options" for more details about the various scan options you can set for the scan.

### Values:

| Change Folder Selects which folder the scanned image is saved to. |
|-------------------------------------------------------------------|
|-------------------------------------------------------------------|

### **Scan Options**

Use the scan options to configure a variety of scanner features when scanning to a Network, Application, or USB.

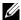

**NOTE:** Values marked by an asterisk (\*) are the factory default menu settings.

### Scan To Network/Application/USB Tab

### Purpose:

To set the basic options of the scan.

### **Output Color**

### Purpose:

To select color or black and white scanning.

### Values:

| Color         | Scans in color mode. Works well with texts and photos.     |
|---------------|------------------------------------------------------------|
| Black & White | Scans in black and white mode. Works well with texts.      |
| Gray Scale    | Scans in grayscale mode. Works well with texts and photos. |

### Resolution

### Purpose:

To specify the resolution of the scanned image.

### Values:

| 200 dpi <sup>*</sup> |  |
|----------------------|--|
| 300 dpi              |  |
| 400 dpi              |  |
| 600 dpi              |  |

### 2 Sided Scanning

### Purpose:

To specify whether to scan both sides of a document.

### Values:

| 1 Sided <sup>*</sup> |                                | Scans one side of a document.                           |
|----------------------|--------------------------------|---------------------------------------------------------|
| 2 Sided              | Long Edge Binding <sup>*</sup> | Scans both sides of a document bound by the long edge.  |
|                      | Short Edge Binding             | Scans both sides of a document bound by the short edge. |

### File Format

Purpose:

To specify the file format to save the scanned image.

Values:

| PDF <sup>*</sup>       |  |
|------------------------|--|
| Multi-Page TIFF        |  |
| TIFF (1 File per Page) |  |
| JPEG (1 File per Page) |  |

### **Quality Tab**

Purpose:

To set the options concerning image quality.

### Darken / Lighten

Purpose:

To adjust the density to make the scanned image darker or lighter than the original.

Values:

| Darken +3  | Works well with light documents or faint pencil markings. |  |
|------------|-----------------------------------------------------------|--|
| Darken +2  |                                                           |  |
| Darken +1  |                                                           |  |
| Normal*    | Works well with standard typed or printed documents.      |  |
| Lighten +1 | Works well with dark documents.                           |  |
| Lighten +2 |                                                           |  |
| Lighten +3 |                                                           |  |

### Sharpness

Purpose:

To adjust the sharpness to make the scanned image sharper or softer than the original.

Values:

| Sharpen             | Makes the scanned image sharper than the original.                   |  |
|---------------------|----------------------------------------------------------------------|--|
| Normal <sup>*</sup> | Does not make the scanned image sharper or softer than the original. |  |
| Soften              | Makes the scanned image softer than the original.                    |  |

### Contrast

Purpose:

To adjust the amount of colors to make the contrast of colors darker or lighter than the original.

### Values:

| High    | Adjusts the amount of colors to make the contrast of colors darker than the original.                    |
|---------|----------------------------------------------------------------------------------------------------|
| Medium* | Does not adjust the amount of colors to make the contrast of colors darker or lighter than the original. |
| Low     | Adjusts the amount of colors to make the contrast of colors lighter than the original.                   |

### Auto Exposure

### Purpose:

To suppress the background of the original to enhance text on the copy.

### Values:

| Off | Does not suppress the background.          |
|-----|--------------------------------------------|
| On* | Suppresses the background to enhance text. |

### **Options Tab**

# Purpose:

To set other options for the scan.

### Original Size

### Purpose:

To specify the default paper size.

### Values:

mm series

| A4 (210x297mm) *1                                   |
|-----------------------------------------------------|
| A5 (148x210mm)                                      |
| B5 (182x257mm)                                      |
| Letter (8.5x11")                                    |
| Folio (8.5x13")                                     |
| Legal (8.5x14")                                     |
| Executive (7.3x10.5")                               |
| *1 Denotes country-specific factory default values. |

### inch series

| Letter (8.5x11") *1 |  |
|---------------------|--|
| Folio (8.5x13")     |  |
| Legal (8.5x14")     |  |
| A4 (210x297mm)      |  |
| A5 (148x210mm)      |  |
| B5 (182x257mm)      |  |
|                     |  |

Executive (7.3x10.5")

### Margin

### Purpose:

To specify the top, bottom, right, left, and middle margins of the scanned image.

| Top / Bottom | 0.1 inch* (2 mm*)                                                    | Sets the value in increments of 0.1 inch (1 mm). |
|--------------|----------------------------------------------------------------------|--------------------------------------------------|
|              | Available Range: 0.0–2.0 inches (0–50 mm)                            | <del></del>                                      |
| Left / Right | 0.1 inch* (2 mm*)                                                    | Sets the value in increments of 0.1 inch (1 mm). |
|              | Available Range: 0.0–2.0 inches (0–50 mm)                            | <del></del>                                      |
| Middle       | 0.0 inches* (0 mm*) Sets the value in increments of 0.1 inch (1 mm). |                                                  |
|              | Available Range: 0.0-2.0 inches (0-50 mm)                            |                                                  |

### File Naming Mode

### Purpose:

To specify the detailed setting of File Naming Mode.

### Values:

| Auto*      |                      | Sets the default file name.                                     |
|------------|----------------------|-----------------------------------------------------------------|
| Add Prefix |                      | Adds texts in front of the file name.                           |
|            | Prefix/Suffix String | Specifies the texts that are added when Add Prefix is selected. |
| Add Suffix |                      | Adds texts after the file name.                                 |
|            | Prefix/Suffix String | Specifies the texts that are added when Add Suffix is selected. |

### Create Folder

### Purpose:

To specify whether to create a folder when saving scanned images.

### Values:

| Off             | Does not create a folder when saving a scanned image. |
|-----------------|-------------------------------------------------------|
| On <sup>*</sup> | Creates a folder when saving a scanned image.         |

### **WSD Scan**

### Purpose:

To save scanned data on a computer using WSD.

NOTE: WSD Scan is available when the OS of the client computer is Windows Vista SP2 (or later), Windows 7, and Windows 8.

| Scan to Computer | Selects which computer the scanned image is saved to. Up |
|------------------|----------------------------------------------------------|
| Name             | to 20 computers will be listed.                          |

<sup>\*1</sup> Denotes country-specific factory default values.

| Event |             | Sends the scanned image to the computer according to the                                              |
|-------|-------------|----------------------------------------------------------------------------------------------------|
|       | ScanToPrint | chosen event. Which application each event is associated with depends on the setting on the computer. |
|       | ScanToEmail |                                                                                                    |
|       | ScanToFax   |                                                                                                    |
|       | ScanToOCR   |                                                                                                    |

# E-mail

Use the E-mail to configure a variety of e-mail features. See "Scan Options" for details about the Quality and Options tab.

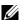

**NOTE:** Values marked by an asterisk (\*) are the factory default menu settings.

Values:

| New Recipient |                                    | Enters the e-mail address of the recipient using the keyboard.            |
|---------------|------------------------------------|---------------------------------------------------------------------------|
| Address Book  | Machine Address Book - Individuals | Selects an e-mail address from the Local Address Book.                    |
|               | Machine Address Book - Groups      | Selects an e-mail group from the Local Address Book.                      |
|               | Search Network Address Book        | Searches an e-mail address from the Server Address Book.                  |
| From          | Keyboard                           | Enters the e-mail address of the sender using the keyboard.               |
|               | Machine Address Book               | Selects an e-mail address of the sender from the Local<br>Address Book.   |
|               | Search Network Address Book        | Searches an e-mail address of the sender from the Server<br>Address Book. |

# Fax Menu

Use the Fax menus to configure a variety of fax features.

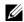

**NOTE:** The Fax function cannot be used unless you set up a country code under Country. If Country is not set up, a message Set the Country Code appears on the display.

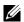

**NOTE:** Values marked by an asterisk (\*) are the factory default menu settings.

### **Fax Tab**

Purpose:

To set the recipient and basic fax options.

### **Specify the Recipient**

Purpose:

To specify the recipient

| Enter number text box | x .                                | Enters the fax number using the number pad.              |
|-----------------------|------------------------------------|----------------------------------------------------------|
| <b>2</b>              |                                    | Enters the speed dial number stored in the printer.      |
|                       | Machine Address Book - Individuals | Selects a fax number from the Local Address Book.        |
|                       | Machine Address Book - Groups      | Selects a group dial number from the Local Address Book. |
|                       | Search Network Address Book        | Searches a fax number from the Server Address Book.      |

### Darken / Lighten

### Purpose:

To adjust the density to make the copy darker or lighter than the original.

### Values:

| Darken +3  | Works well with light documents or faint pencil markings. |  |
|------------|-----------------------------------------------------------|--|
| Darken +2  |                                                           |  |
| Darken +1  |                                                           |  |
| Normal*    | Works well with standard typed or printed documents.      |  |
| Lighten +1 | Works well with dark documents.                           |  |
| Lighten +2 |                                                           |  |
| Lighten +3 |                                                           |  |

### 2 Sided Scanning

### Purpose:

To specify whether to scan both sides of a document.

### Values:

| 1 Sided <sup>*</sup> |                                | Scans one side of a document.                           |
|----------------------|--------------------------------|---------------------------------------------------------|
| 2 Sided              | Long Edge Binding <sup>*</sup> | Scans both sides of a document bound by the long edge.  |
| _                    | Short Edge Binding             | Scans both sides of a document bound by the short edge. |

### Resolution

### Purpose:

To specify the scan resolution to improve the output quality.

### Values:

| Standard*  | Suitable for documents with normal sized characters.                                                                                                    |  |
|------------|----------------------------------------------------------------------------------------------------|--|
| Fine       | Suitable for documents containing small characters or thin lines or documents printed using a dot-matrix printer.                                                          |  |
| Super Fine | Suitable for documents containing extremely fine detail. The Super Fine mode is enabled only if the remote machine also supports the Super Fine mode. See the notes below. |  |
| Photo      | Suitable for documents containing photographic images.                                                                                                    |  |

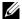

**NOTE:** Faxes scanned in the Super Fine mode transmit at the highest resolution supported by the receiving device.

### OnHook

### Purpose:

To send or receive faxes manually.

| Manual Send <sup>*</sup> | Enter Number         | Enters the fax number using the number pad.       |
|--------------------------|----------------------|---------------------------------------------------|
|                          | Machine Address Book | Selects a fax number from the Local Address Book. |

|                | Search Network Address Book | Searches a fax number from the Server Address Book.   |
|----------------|-----------------------------|-------------------------------------------------------|
| Manual Receive |                             | Receives faxes manually.                              |
| Manual Polling |                             | Manually retrieves information from a remote machine. |

### **Options Tab**

Purpose:

To set other fax options.

### **Delayed Send**

Purpose:

To send a fax at a later time.

Values:

| Off* | Does not send a fax at a later time.                                         |
|------|------------------------------------------------------------------------------|
| On   | Sets the fax transmission start time when sending a fax at a specified time. |

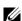

**NOTE:** A maximum of 19 delayed fax jobs can be stored in the Dell C3765dnf Multifunction Color Laser Printer.

### **Polling Receive**

Purpose:

To receive faxes from the remote fax machine when you want to receive it.

Values:

| Off <sup>*</sup> | Does not receive faxes using Polling Receive. |
|------------------|-----------------------------------------------|
| On               | Receives faxes using Polling Receive.         |

### **Fax Cover Page**

Purpose:

To set whether to attach a cover page to faxes.

Values:

| Off* | Does not attach a cover page to faxes. |
|------|----------------------------------------|
| On   | Attaches a cover page to faxes.        |

# **USB Direct Print Menu**

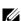

**NOTE:** USB Direct Print function is available only when a USB memory is inserted in the front USB port.

### **Select File to Print**

Purpose:

To specify the document stored in the root, file, or folder in a USB memory.

### **USB Direct Print Tab**

Purpose:

To change the file and set basic print options.

### **Change File**

Purpose:

To change the file you want to print.

### **Output Color**

Purpose:

To select color or black and white printing.

Values:

| Full Color*   | Prints in color mode.           |  |
|---------------|---------------------------------|--|
| Black & White | Prints in black and white mode. |  |

### **Select Tray**

Purpose:

To specify the input tray.

| MPF |             | The paper is fed from the MPF. When Use Driver                                                                                                    |
|-----|-------------|----------------------------------------------------------------------------------------------------|
|     |             | Settings for Print Job is set in MPF of Tray                                                                                                    |
|     |             | Settings, Any is displayed for Size and Type. If you                                                                                                    |
|     |             | start the print job with Any as the paper size and type, A4 or                                                                                                    |
|     |             | Letter is selected as the paper size and plain is selected as the paper type. If you want to specify the size and type of paper in the MPF, select MPF and specify the paper size and |
|     |             | type.                                                                                                    |
|     | Size        | A4                                                                                                    |
|     | mm series   | $(210x297mm)^{*1}$                                                                                                    |
|     |             | A5                                                                                                    |
|     |             | (148x210mm)                                                                                                    |
|     |             | B5                                                                                                    |
|     |             | (182x257mm)                                                                                                    |
|     |             | Letter                                                                                                    |
|     |             | (8.5x11")                                                                                                    |
|     |             | Folio                                                                                                    |
|     |             | (8.5x13")                                                                                                    |
|     |             | Legal                                                                                                    |
|     |             | (8.5x14")                                                                                                    |
|     | inch series | Letter                                                                                                    |
|     |             | $(8.5x11")^{*1}$                                                                                                    |
|     |             | Folio                                                                                                    |
|     |             | (8.5x13")                                                                                                    |
|     |             | Legal                                                                                                    |
|     |             | (8.5x14")                                                                                                    |
|     |             |                                                                                                    |

|                  | A4                                                   |
|------------------|------------------------------------------------------|
|                  | (210x297mm)                                          |
|                  | A5                                                   |
|                  | (148x210mm)                                          |
|                  | B5                                                   |
|                  | (182x257mm)                                          |
| Туре             | Plain                                                |
|                  | Plain Thick                                          |
|                  | Covers                                               |
|                  | $(106-163g/m^2)$                                     |
|                  | Covers Thick                                         |
|                  | $(164-216g/m^2)$                                     |
|                  | Coated                                               |
|                  | $(106-163g/m^2)$                                     |
|                  | Coated Thick                                         |
|                  | $(164-216g/m^2)$                                     |
|                  | Envelope                                             |
|                  | Recycled                                             |
|                  | Letterhead                                           |
|                  | Prepunched                                           |
|                  | Color                                                |
|                  | Plain S2                                             |
|                  | Color S2                                             |
|                  | Plain Thick S2                                       |
|                  | Recycled S2                                          |
| ayl <sup>*</sup> | The paper is fed from tray1.                         |
| ray2             | The paper is fed from the optional 550-sheet feeder. |

# 2 Sided Printing

# Purpose:

To print on both sides of a sheet of paper.

### Values:

| 1 Sided <sup>*</sup> |                                | Does not print on both sides of a sheet of paper.                       |
|----------------------|--------------------------------|-------------------------------------------------------------------------|
| 2 Sided              | Long Edge Binding <sup>*</sup> | Prints on both sides of a sheet of paper to be bound by the long edge.  |
|                      | Short Edge Binding             | Prints on both sides of a sheet of paper to be bound by the short edge. |

# Multiple-Up

# Purpose:

To specify the output layout.

### Values:

| Off* | Prints one page on one side of a sheet of paper.   |  |
|------|----------------------------------------------------|--|
| 2-Up | Prints two pages on one side of a sheet of paper.  |  |
| 4-Up | Prints four pages on one side of a sheet of paper. |  |

### **Options Tab**

Purpose:

To set other print options.

### Collation

Purpose:

To specify whether to sort the job.

Values:

| Collated                | Sorts a job.         |
|-------------------------|----------------------|
| Uncollated <sup>*</sup> | Does not sort a job. |

### **PDF Password**

### Purpose:

To enter the password when you print a PDF file secured with a document open password (password to open the PDF file).

Values:

| Enter PDF Password | Enter the document open password to print the secure PDF job. |
|--------------------|---------------------------------------------------------------|
|                    |                                                               |

# **ID Card Copy**

### Purpose:

To copy both sides of an ID card on one side of a single sheet of paper in the original size.

### **ID Card Copy Tab**

### Purpose:

To set the basic ID Card Copy options.

Values:

| Output Color     | For details about each menu, see "Copy Menu." |
|------------------|-----------------------------------------------|
| Select Tray      |                                               |
| Darken / Lighten |                                               |
| Auto Exposure    |                                               |

### **Quality Tab**

### Purpose:

To set the options concerning image quality.

### Values:

| Sharpness        | For details about each menu, see "Copy Menu." |
|------------------|-----------------------------------------------|
| Color Saturation |                                               |

# **Panel Lock**

This feature prevents unauthorized personnel from changing the settings made by the administrator. For regular printing, items can be selected from the menu and printer settings remain unchanged. For regular printing, items can be configured using the printer driver.

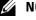

**NOTE:** Disabling the operator panel menus does not prevent access to the Stored Print and Tray Settings menus.

### **Enabling the Panel Lock**

- 1 Press the (i) (Information) button.
- 2 Select the Tools tab, and then select Admin Settings.
- **3** Select until Secure Settings appears, and then select Secure Settings.
- 4 Select v until Panel Lock appears, and then select Panel Lock.
- 5 Select Panel Lock Control.
- 6 Select Enable, and then select OK.
- **7** Enter the new password, and then select OK.
  - CAUTION: Be sure to remember the password. The procedure described below allows you to reset the password, but the settings for Address Book and Phone Book are cleared.
  - Turn off the printer. Then, while holding the (i) (Information) button, turn on the printer. Perform steps 7 and 8.
- **8** Re-enter the password to confirm the password that you entered, and then select OK.

The password has been changed.

To change the password while Panel Lock is Enable, perform steps 1 to 4 above, and then select Change Password. Perform steps 7 and 8 above to change the password.

### **Disabling the Panel Lock**

- **1** Press the (i) (Information) button.
- 2 Select the Tools tab, and then select Admin Settings.
- **3** Select until Secure Settings appears, and then select Secure Settings.
- 4 Select until Panel Lock appears, and then select Panel Lock.
- 5 Select Panel Lock Control.
- 6 Select Disable.
- 7 Enter the current password, and then select OK.

The setting has been changed.

# **Resetting Defaults**

After executing this function and rebooting the printer, the phone book, address book, or menu parameters are reset to their default values.

The following menu parameters are exceptions and are not reset.

- Network settings
- Panel Lock settings and password
- Function Enabled settings (Copy, E-mail, Fax, Scan To Network, Scan To Application, PC Scan, Scan To USB, USB Direct Print) and passwords
- Secure Receive settings and password
- Login Error settings
- Set Available Time settings
- Secure Job Expiration settings
- USB Port settings
- Data Encryption settings
- Hard Disk Over Write settings
- ColorTrack Mode settings
- ColorTrack Error Report settings
- Non Registered User settings

### When Using the Operator Panel

- **1** Press the (i) (Information) button.
- 2 Select the Tools tab, and then select Admin Settings.
- **3** Select until Maintenance appears, and then select Maintenance.
- 4 Select until Reset Defaults appears, and then select Reset Defaults.
- **5** Select the desired setting, and then select Initialize.

| User Fax Section  | Resets the phone book data.   |  |
|-------------------|-------------------------------|--|
| User Scan Section | Resets the address book data. |  |
| System Section    | Resets the system parameters. |  |

6 Select Yes, Reset.

The printer is restarted automatically.

# **Print Media Guidelines**

Print media refers to paper, labels, envelopes, and coated paper among others. Your printer provides high-quality printing on a variety of print media. Selecting the appropriate print media for your printer helps avoid printing troubles. This section describes selecting and caring for print media.

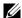

**NOTE:** Use only laser print media. Do not use ink jet paper in your printer.

# **Paper**

For the best print quality in color, use 75 g/m<sup>2</sup> (20 lb) xerographic, grain long paper. For the best print quality in black and white, use 90 g/m<sup>2</sup> (24 lb) xerographic, grain long paper. It is recommended that you try a sample first before buying large quantities of any print media.

When loading paper, identify the recommended print side on the paper package, and load the paper accordingly. See "Loading Print Media in Trayl and the Optional 550-Sheet Feeder" and "Loading Print Media in the MPF" for detailed loading instructions.

### **Paper Characteristics**

The following paper characteristics affect print quality and reliability. It is recommended that you follow these guidelines when evaluating new paper stock.

### Weight

The tray automatically feeds paper weights from  $60 \text{ g/m}^2$  to  $216 \text{ g/m}^2$  (16 lb to 80 lb bond) grain long. The multipurpose feeder (MPF) automatically feeds paper weights from 60 g/m<sup>2</sup> to 216 g/m<sup>2</sup> (16 lb to 80 lb bond) grain long. Paper lighter than 60 g/m<sup>2</sup> (16 lb) may not feed properly, and could cause paper jams. For best performance, use 75 g/m<sup>2</sup> (20 lb bond) grain long paper.

### Curl

Curl is the tendency of print media to curve at its edges. Excessive curl can cause paper feeding problems. Curl usually occurs after the paper passes through the printer, where it is exposed to high temperatures. Storing paper unwrapped, even in the paper tray, can contribute to paper curling prior to printing and cause feeding problems regardless of humidity. When printing on curled paper, straighten the paper and then insert it into the MPF.

### **Smoothness**

The degree of paper smoothness directly affects the print quality. If the paper is too rough, the toner does not fuse on to the paper properly, resulting in poor print quality. If the paper is too smooth, it can cause paper feeding problems. Smoothness between 150 and 250 Sheffield points produces the best print quality.

### **Moisture Content**

The amount of moisture in the paper affects both the print quality and the ability of the printer to feed the paper properly. Leave the paper in its original packaging until you are ready to use it. This limits the exposure of the paper to moisture changes that can degrade its performance.

### **Grain Direction**

Grain refers to the alignment of the paper fibers in a sheet of paper. Grain is either grain long, running the length of the paper, or grain short, running the width of the paper. For 60 g/m<sup>2</sup> to 135 g/m<sup>2</sup> (16 lb to 36 lb bond) paper, grain long fibers are recommended. For paper heavier than 135 g/m<sup>2</sup> (36 lb bond), grain short is preferred.

### **Fiber Content**

Most high-quality xerographic paper is made from 100 % chemically pulped wood. Paper containing fibers such as cotton may lead to degraded paper handling.

### **Recommended Paper**

To ensure the best print quality and feed reliability, use 75 g/m<sup>2</sup> (20 lb) xerographic paper. Business paper designed for general business use also provides acceptable print quality. Only use paper able to withstand high temperatures without discoloring, bleeding, or releasing hazardous emissions. The laser printing process heats paper to high temperatures. Check with the manufacturer or vendor to determine whether the paper you have chosen is acceptable for laser printers.

It is recommended that you try a sample first before buying large quantities of any print media. When choosing any print media, you should consider the weight, fiber content, and color.

### **Unacceptable Paper**

The following paper types are not recommended for use with the printer:

- Chemically treated paper used to make copies without carbon paper, also known as carbonless paper, carbonless copy paper (CCP), or no carbon required (NCR) paper.
- Preprinted paper with chemicals that may contaminate the printer.
- Preprinted paper that can be affected by the temperature in the fusing unit.
- Preprinted paper that requires a registration (the precise print location on the page) greater than  $\pm 0.09$  inches, such as optical character recognition (OCR) forms.
  - In some cases, you can adjust registration with your software program to successfully print on these forms.
- Coated paper (erasable bond), synthetic paper, and thermal paper.
- Rough-edged, rough or heavily textured surface paper, or curled paper.
- Recycled paper containing more than 25 % post-consumer waste that does not meet DIN 19 309.
- Multiple-part forms or documents.
- Print quality may deteriorate (blank spaces or blotches may appear in the text) when printing on talc or acid paper.

### **Selecting Paper**

Proper paper selection helps prevent jams and ensures trouble-free printing.

To help avoid jams or poor print quality:

- Always use new, undamaged paper.
- Before loading the paper, identify the recommended print side of the paper. This information is usually indicated on the paper package.
- Do not use paper that you have cut or trimmed.
- Do not mix print media sizes, weights, or types in the same source. This may result in a paper jam.
- Do not remove the tray while printing is in progress.
- Ensure that the paper is properly loaded in the tray.
- Flex the paper back and forth, and then fan them. Straighten the edges of the stack on a level surface.

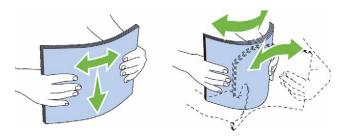

### **Selecting Pre-Printed Media and Letterheads**

When selecting pre-printed and letterhead paper for the printer:

- Use grain long paper for best results.
- Use only forms and letterheads printed using an offset lithographic or engraved printing process.
- Select paper that absorb ink, but does not bleed.
- Avoid paper with rough or heavily textured surfaces.
- Use paper printed with heat-resistant inks designed for use in xerographic copiers. The ink must withstand temperatures of 225 °C (437 °F) without melting or releasing hazardous emissions.
- Use inks that are not affected by the resin in the toner or the silicone in the fusing unit. Inks that are oxidation-set or oil-based should meet these requirements; latex inks might not. If you are in doubt, contact your paper supplier.

### **Selecting Pre-Punched Paper**

When selecting pre-punched paper for the printer:

- Test paper from several manufacturers before ordering and using large quantities of pre-punched paper.
- Paper should be punched at the paper manufacturer and not drilled into paper already packaged in a ream. Drilled paper can cause jams when multiple sheets feed through the printer. This may result in a paper jam.
- Pre-punched paper can include more paper dust than standard paper. Your printer may require more frequent cleaning and feed reliability may not be as good as standard paper.
- Weight guidelines for pre-punched paper are the same as non-punched paper.

# **Envelopes**

Depending on the envelopes, it is possible to expect variable levels of wrinkling. It is recommended that you try a sample first before buying large quantities of any print media. See "Loading an Envelope in the MPF" for instructions on loading an envelope.

When printing on envelopes:

- Use only high-quality envelopes that are designed for use in laser printers.
- Set the print media source to the MPF. Set the paper type to Envelope, and select the correct size of envelope from the printer driver.
- Use envelopes made from 75 g/m<sup>2</sup> (20 lb bond) paper. You can use up to 105 g/m<sup>2</sup> (28 lb bond) weight for the envelope feeder as long as the cotton content is 25 % or less. Envelopes with 100 % cotton content must not exceed 90 g/m<sup>2</sup> (24 lb bond) weight.
- Use only freshly unpackaged, undamaged envelopes.
- Use envelopes that can withstand temperatures of 205 °C (401 °F) without sealing, excessive curling, wrinkling, or releasing hazardous emissions. If you have any doubts about the envelopes you are considering, check with the envelope supplier.

- Adjust the guide to fit the width of the envelopes.
- To load an envelope into the MPF, insert the envelope with the flaps closed or open and the short-edge of the envelope facing into the printer. The print side must be facing up.
- See "Loading an Envelope in the MPF" for instructions on loading an envelope.
- Use one envelope size during a print job.
- Ensure that the humidity is low because high humidity (more than 60 %) and the high printing temperatures may seal the envelopes.
- For best performance, do not use envelopes that:
  - Have excessive curl or twist
  - Are stuck together or damaged in any way
  - Contain windows, holes, perforations, cutouts, or embossing
  - Use metal clasps, string ties, or metal folding bars
  - Have an interlocking design
  - Have postage stamps attached
  - Have any exposed adhesive when the flap is in the sealed or closed position
  - Have nicked edges or bent corners
  - Have rough, cockle, or laid finishes

### Labels

Your printer can print on many labels designed only for use with laser printers.

When selecting labels:

- Label adhesives, face sheet (printable stock), and topcoats must be able to withstand temperatures of 205 °C (401 °F) and pressure of 25 pounds per square inch (psi).
- Use labels that can be without sealing, excessive curling, wrinkling, or releasing hazardous emissions.
- Do not use label sheets with a slick backing material.

# CAUTION: Before buying large quantities of any print media, it is recommended that you try a sample first.

When printing on labels:

- Use labels that can withstand temperatures of 205 °C (401 °F) without sealing, excessive curling, wrinkling, or releasing hazardous emissions.
- Set the paper type to **Label** from the printer driver.
- Load labels in the MPF. Trayl and the optional 550-sheet feeder do not support labels.
- Do not load labels together with paper in the MPF.
- Do not print within 1 mm (0.04 inches) of the die-cut.
- Do not print within 1 mm (0.04 inches) of the edge of the label, of the perforations, or between die-cuts of the
- Do not print a label through the printer more than once.
- Portrait orientation is preferred, especially when printing bar codes.
- Do not use labels that have exposed adhesive.
- Use full label sheets. Partial sheets may cause labels to peel off during printing, resulting in a jam.

Do not use label sheets that have adhesive to the edge of the sheet. It is recommended that zone coating of the adhesive is done at least 1 mm (0.04 inches) away from edges. Adhesive material contaminates your printer and could void your warranty.

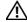

MARNING: Otherwise a jam occurs in the printer and contaminate your printer and your cartridges with adhesive. As a result, could void your printer and cartridge warranties.

# **Storing Print Media**

For proper print media storage, the following guidelines will help to avoid media feeding problems and uneven print quality.

- Store print media in an environment where the temperature is approximately 21 °C (70 °F) and the relative humidity is 40 %.
- Store cartons of print media on a pallet or shelf, rather than directly on the floor.
- If you store individual packages of print media out of the original carton, ensure that they rest on a flat surface so that the edges do not buckle or curl.
- Do not place anything on top of the print media packages.

# **Identifying Print Media and Specifications**

The following tables show print media information.

### **Supported Paper Sizes**

| Paper size                    | MPF    |        | Tray1  |        | Optional 550-sheet<br>feeder |        | Duplex unit |
|-------------------------------|--------|--------|--------|--------|------------------------------|--------|-------------|
|                               | Side 1 | Side 2 | Side 1 | Side 2 | Side 1                       | Side 2 | _           |
| A4 (210 x 297 mm)             | Y      | Y      | Y      | Y      | Y                            | Y      | Y           |
| B5 (182 x 257 mm)             | Y      | Y      | Y      | Y      | Y                            | Y      | Y           |
| A5 (148 x 210 mm)             | Y      | Y      | Y      | Y      | Y                            | Y      | Y           |
| Letter (8.5 x 11 in)          | Y      | Y      | Y      | Y      | Y                            | Y      | Y           |
| Folio (8.5 x 13 in)           | Y      | Y      | Y      | Y      | Y                            | Y      | Y           |
| Legal (8.5 x 14 in)           | Y      | Y      | Y      | Y      | Y                            | Y      | Y           |
| Executive (7.25 x 10.5 in)    | Y      | Y      | Y      | Y      | Y                            | Y      | Y           |
| Envelope #10 (4.125 x 9.5 in) | Y      | N      | N      | N      | N                            | N      | N           |
| Monarch (3.875 x 7.5 in)      | Y      | N      | N      | N      | N                            | N      | N           |
| DL (110 x 220mm)              | Y      | N      | N      | N      | N                            | N      | N           |
| C5 (162 x 229mm)              | Y      | N      | N      | N      | N                            | N      | N           |
| Custom*1, 2                   | Y      | Y      | Y      | Y      | Y                            | Y      | Y           |

<sup>\*1</sup> Custom: width: 76.2 mm (3.0 inches) to 215.9 mm (8.5 inches) for the MPF; 148 mm (5.83 inches) to 215.9 mm (8.5 inches) for tray1 and the optional 550-sheet feeder

length: 127.0 mm (5.0 inches) to 355.6 mm (14.00 inches) for the MPF; 210 mm (8.27 inches) to 355.6 mm (14.00 inches) for tray1 and the optional 550-sheet feeder

<sup>\*2</sup> XPS driver does not support custom size paper.

# **Supported Paper Types**

| Paper type |        | MPF    |        | Tray1  |        | Optional 550-sheet<br>feeder |        | Duplex unit |        |
|------------|--------|--------|--------|--------|--------|------------------------------|--------|-------------|--------|
|            |        | Side 1 | Side 2 | Side 1 | Side 2 | Side 1                       | Side 2 | Side 1      | Side 2 |
| Plain      | Light  | Y      | Y      | Y      | Y      | Y                            | Y      | Y           | N      |
|            | Normal | Y      | Y      | Y      | Y      | Y                            | Y      | Y           | N      |
|            | Thick  | Y      | Y      | Y      | Y      | Y                            | Y      | Y           | N      |
| Covers     | Normal | Y      | N      | Y      | N      | Y                            | N      | Y           | N      |
|            | Thick  | Y      | N      | Y      | N      | Y                            | N      | N           | N      |
| Coated     | Normal | Y      | N      | Y      | N      | Y                            | N      | Y           | N      |
|            | Thick  | Y      | N      | Y      | N      | Y                            | N      | N           | N      |
| Label      | Normal | Y      | N      | N      | N      | N                            | N      | N           | N      |
|            | Light  | Y      | N      | N      | N      | N                            | N      | N           | N      |
| Envelope   |        | Y      | N      | N      | N      | N                            | N      | N           | N      |
| Recycled   |        | Y      | Y      | Y      | Y      | Y                            | Y      | Y           | N      |
| Letterhead |        | Y      | N      | Y      | N      | Y                            | N      | Y           | N      |
| Preprinted |        | Y      | N      | Y      | N      | Y                            | N      | Y           | N      |
| Prepunched |        | Y      | N      | Y      | N      | Y                            | N      | Y           | N      |
| Color      |        | Y      | Y      | Y      | Y      | Y                            | Y      | Y           | N      |

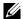

NOTE: For Plain and Label paper, you can set the paper density by selecting the Paper Density (Light or Normal) under Maintenance from the operator panel, Tool Box, or Dell<sup>TM</sup> Printer Configuration Web Tool. Once you set the Paper Density settings, the printer uses the settings for Plain and Label paper.

# **Paper Type Specifications**

| Paper type   | Weight (g/m²) | Remarks                              |
|--------------|---------------|--------------------------------------|
| Plain        | 60–90         | -                                    |
| Plain Thick  | 80/90–105     | -                                    |
| Recycled     | 60–105        | -                                    |
| Labels       | -             | Inkjet printer paper cannot be used. |
| Covers       | 106–163       | -                                    |
| Covers Thick | 164–216       | -                                    |
| Envelope     | -             | -                                    |
| Coated       | 106–163       | Inkjet printer paper cannot be used. |
| Coated Thick | 164–216       | Inkjet printer paper cannot be used. |
| Letterhead   | 60–90         | -                                    |
| Preprinted   | 60–90         | -                                    |
| Prepunched   | 60–90         | -                                    |
| Color        | 60–90         | -                                    |

# **Loading Print Media**

Loading print media properly helps prevent jams and ensures trouble-free printing.

Before loading any print media, identify the recommended print side of the print media. This information is usually indicated on the print media package.

# Capacity

Trayl and the optional 550-sheet feeder (tray2) can hold:

550 sheets of the standard paper.

The multipurpose feeder (MPF) can hold:

150 sheets of the standard paper.

# **Print Media Dimensions**

The maximum dimensions of print media that trayl and the optional 550-sheet feeder can handle are:

- Width 148 mm (5.83 inches) to 215.9 mm (8.5 inches)
- Length 210 mm (8.27 inches) to 355.6 mm (14.00 inches)

The maximum dimensions of print media that the MPF can handle are:

- Width 76.2 mm (3.00 inches) to 215.9 mm (8.5 inches)
- Length 127 mm (5.00 inches) to 355.6 mm (14.00 inches)

# **Loading Print Media in Tray1 and the Optional 550-Sheet Feeder**

This section describes how to load letterhead. For details about loading print media other than letterhead, see "Loading Paper."

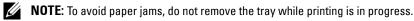

**NOTE:** Use only laser print media. Do not use ink jet paper in the printer.

### **Loading Letterhead (Pre-Printed and Pre-Punched Paper)**

The pre-printed paper such as letterhead and pre-punched paper must be inserted bottom edge first with the print side facing down as shown below.

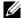

NOTE: Set Letterhead 2-Sided or Letterhead Duplex Mode to Enable and Paper Type to Letterhead, Preprinted, or Prepunched from the operator panel or the printer driver even when you print on a single side of letterhead, pre-printed, or pre-punched paper.

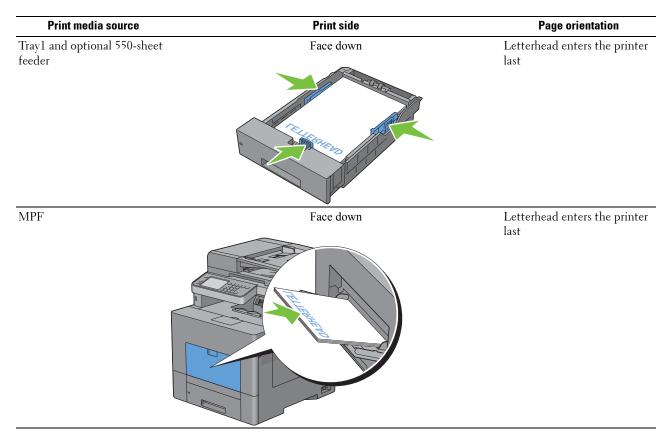

# Loading Print Media in the MPF

**1** Gently pull open the MPF cover.

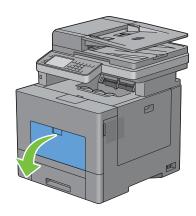

**2** Extend the extension tray as necessary.

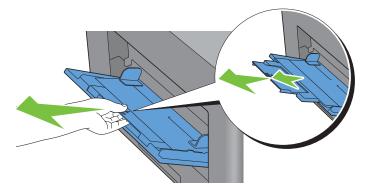

**3** Slide the width guides to the edge of the tray. The width guides should be fully extended.

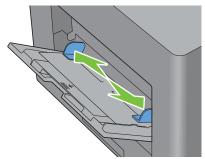

- 4 Insert all media facing up and top edge first into the MPF.
  - **NOTE**: Do not force the print media into the MPF.

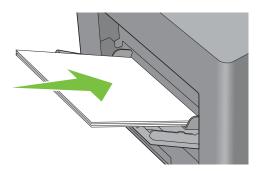

- **5** Slide both width guides until they rest lightly against the edge of the print media stack.
  - **NOTE:** Do not force the print media into the MPF.

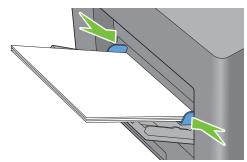

- 6 On the touch panel, select Size.
- 7 Select or until the desired paper size appears, and then select the size.
- 9 Select v or until the desired paper type appears, and then select the type.
- Select OK.

### Loading an Envelope in the MPF

Use the following guidelines when loading envelopes in the MPF:

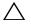

CAUTION: Never use envelopes with windows, coated linings, or self-stick adhesives. These lead to paper jams and can cause damage to the printer.

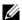

NOTE: If you do not load envelopes in the MPF right after they have been removed from the packaging, they may bulge. To avoid jams, press firmly across the whole envelopes to flatten them as shown below before loading the envelopes in the MPF.

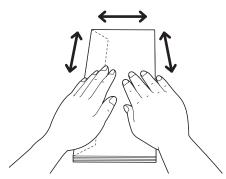

NOTE: The maximum height (quantity) of envelopes that can be loaded in the MPF is approximately 15 mm (0.59 inches) (15 envelopes).

# Envelope #10, Monarch, or DL

Load the envelopes short edge feed with the flaps closed and the print side up. Ensure that the flaps come at the left when you face towards the printer.

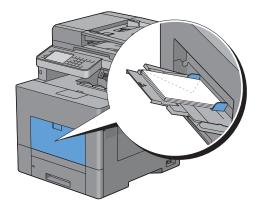

### **C5**

Load the envelopes short edge feed with the flaps open or closed and the print side up.

Ensure that the flaps come at the bottom with the flaps open or at the top with the flaps closed when you face towards the printer.

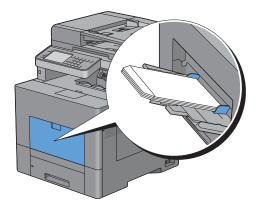

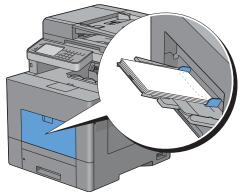

# **Using the MPF**

- Load only one size and type of print media during a single print job.
- To achieve the best possible print quality, use only high-quality print media that is designed for use in laser printer. For more guidelines on print media, see "Print Media Guidelines."
- Do not add or remove print media when there is still print media in the MPF or when the printer is printing from the MPF. This may result in a paper jam.
- Print media should be loaded with the recommended print side up and the top of the print media going into the MPF first.
- Do not place objects on the MPF. Also, avoid pressing down or apply excessive force on it.
- The icons on the MPF show how to load the MPF with paper, and how to turn an envelope for printing.

# **Linking Trays**

The printer automatically links the trays when you load the same size and type of print media in them. The first tray will be utilized until the media runs out after which the next tray will be used.

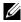

**NOTE:** The print media should be the same size and type in each tray. The MPF cannot be linked to any of the tray sources.

After loading the selected trays with the same size and type of print media, select the Paper Type setting in the Tray Settings component for each source (tray).

To disable tray linking change the paper type in one of the sources (trays) to a unique value.

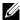

NOTE: If different types of print media of the same size are loaded in each tray, the printer will automatically link them if the paper type is not specified in the printer driver properties/preferences.

# Printing, Copying, Scanning, and Faxing

| 19 Printing | 315 |
|-------------|-----|
| 20 Copying  | 329 |
| 21 Scanning | 341 |
| 22 Faxing   | 369 |

# **Printing**

This chapter covers tips for printing, how to print certain information from your printer, and how to cancel a job.

# **Tips for Successful Printing**

### **Tips on Storing Print Media**

Store your print media properly. For more information, see "Storing Print Media."

### **Avoiding Paper Jams**

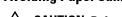

CAUTION: Before buying large quantities of any print media, it is recommended that you try a sample first.

By selecting appropriate print media and loading it properly, you can avoid paper jams. See the following instructions on loading print media:

- "Loading Paper"
- "Loading Print Media in the MPF"
- "Avoiding Jams"

If you encounter a paper jam, see "Clearing Jams."

# **Sending a Job to Print**

To support all of the printer features, use the printer driver. When you choose **Print** from an application, a window representing the printer driver opens. Select the appropriate settings for the specific job that you are sending to print. Print settings selected from the driver override the default menu settings selected from the operator panel or **Tool Box**.

You may need to click **Preferences** from the initial **Print** box to see all of the available system settings you can change. If you are not familiar with a feature in the printer driver window, open the online Help for more information.

To print a job from a typical Microsoft® Windows® application:

- 1 Open the file you want to print.
- **2** From the File menu, select Print.
- **3** Verify that the correct printer is selected in the dialog box. Modify the print settings as appropriate (such as the pages you want to print or the number of copies).
- 4 Click Preferences to adjust system settings that are not available from the first screen, and then click OK.
- **5** Click **OK** or **Print** to send the job to the selected printer.
- **NOTE**: When you print on a small size medium such as an envelope, lift the operator panel so that you can easily remove the printed media from the output tray.

# **Canceling a Print Job**

There are several methods for canceling a job.

- Canceling a Job From the Operator Panel
- Canceling a Job From a Computer Running Windows

### **Canceling a Job From the Operator Panel**

To cancel a job after it has started printing:

1 Press the X (Cancel) button or Select Delete.

Printing is canceled only for the current job. All the following jobs will continue to print.

To cancel a job before it has started printing:

1 Press the (Job Status) button.

A list of print jobs appears.

- **2** Select the desired job to cancel.
- 3 Select Delete.
- 4 Select Delete Job.

### **Canceling a Job From a Computer Running Windows**

### **Canceling a Job From the Taskbar**

When you send a job to print, a small printer icon appears in the bottom right corner of the taskbar.

**1** Double-click the printer icon.

A list of print jobs appears in the printer window.

- **2** Select the job you want to cancel.
- **3** Press the <Delete > key.

### **Canceling a Job From the Desktop**

1 Click Start → Devices and Printers.

For Windows XP: Click start→ Printers and Faxes.

For Windows Vista<sup>®</sup>: Click Start→ Control Panel→ Hardware and Sound→ Printers.

For Windows Server<sup>®</sup> 2008: Click Start→ Control Panel→ Printers.

For Windows Server 2008 R2: Click Start→ Devices and Printers.

For Windows 8: Under Desktop mode, right-click the bottom left corner of the screen, and then click Control Panel  $\rightarrow$  Hardware and Sound  $\rightarrow$  Devices and Printers.

For Windows Server 2012: Under Desktop mode, right-click the bottom left corner of the screen, and then click Control Panel → Hardware → Devices and Printers.

A list of available printers appears.

- 2 Right-click the printer that you selected when you sent the job for print, and then select See what's printing.
- **3** Select the printer driver.

A list of print jobs appears in the printer window.

**4** Select the job you want to cancel.

**5** Press the <Delete> key.

# **Duplex Printing**

Duplex printing (or two-sided printing) allows you to print on both sides of a sheet of paper. For sizes that are acceptable for duplex printing, see "Supported Paper Sizes."

### **Duplex Printing With Duplex Unit**

1 Click Start → Devices and Printers.

For Windows XP: Click start→ Printers and Faxes.

For Windows Vista: Click Start→ Control Panel→ Hardware and Sound→ Printers.

For Windows Server 2008: Click Start→ Control Panel→ Printers.

For Windows Server 2008 R2: Click Start→ Devices and Printers.

For Windows 8: Under Desktop mode, right-click the bottom left corner of the screen, and then click Control Panel  $\rightarrow$  Hardware and Sound  $\rightarrow$  Devices and Printers.

For Windows Server 2012: Under Desktop mode, right-click the bottom left corner of the screen, and then click Control Panel → Hardware → Devices and Printers.

**2** Right-click the printer and select **Printing Preferences**.

The General tab appears.

**3** From Paper Source, select the paper tray.

For PCL driver:

Select from Auto, Tray1, Tray2, or MPF.

For PS driver:

Select from Automatically Select, Tray1, Tray2, or MPF.

- 4 From Duplex, select Flip on Short Edge or Flip on Long Edge.
- NOTE: For details on the Flip on Short Edge and Flip on Long Edge options, see "Flip on Short Edge" and "Flip on Long Edge."
- 5 Click OK.

### **Using Booklet Print**

To use the booklet print feature, select the Enable check box of the Booklet Printing in the Layout tab.

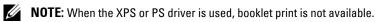

**NOTE:** You must select **Flip on Long Edge** in the **Duplex** when using the Booklet Print feature.

Flip on Long Edge

Assumes binding along the long edge of the page (left edge for portrait orientation and top edge for landscape orientation). The following illustration shows long-edge binding for portrait and landscape pages:

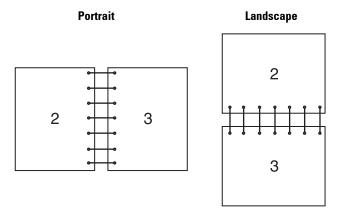

Flip on Short Edge

Assumes binding along the short edge of the page (top edge for portrait orientation and left edge for landscape orientation). The following illustration shows short-edge binding for portrait and landscape pages:

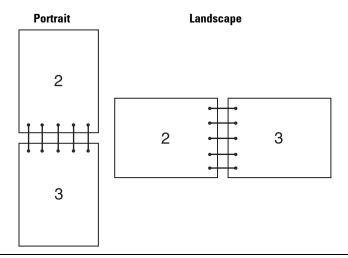

# **Using the Stored Print Feature**

When you send a job to the printer, you can specify in the printer driver to store the job in the memory or hard disk. When you are ready to print the job, go to the printer and use the operator panel to identify which job in the memory or hard disk you want to print.

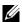

NOTE: The data in the memory is cleared when the printer is turned off. The data on the optional hard disk is not cleared even when the printer is turned off.

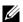

**NOTE:** Stored Print feature is available when:

- The RAM disk is enabled in the printer menu.
- RAM Disk is set to Available in the printer driver.

0R

- The optional hard disk is installed.
- Hard Disk is set to Available in the printer driver.

### **Overview**

The stored printing feature includes the following job types.

### Secure Print

You can temporarily store print jobs secured with a password in the memory or hard disk. Users with the password can print them from the operator panel. This feature can be used to print confidential documents. A stored print job will be deleted after you print it or at a designated time.

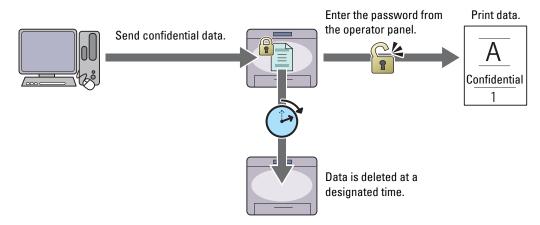

### **Private Mail Box Print**

You can store print jobs secured with a password in the memory or hard disk. Users with the password can print them at a more convenient time from the operator panel. This feature can be used to print confidential documents. The stored jobs remain in the memory or hard disk until you delete them from the operator panel.

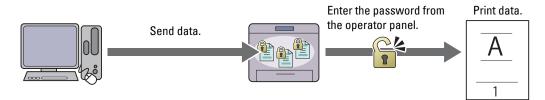

### **Public Mail Box Print**

You can store print jobs without a password in the memory or hard disk. Any user can print them at a more convenient time from the operator panel. The stored jobs remain in the memory or hard disk until you delete them from the operator panel.

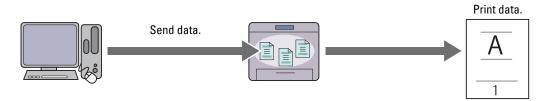

### **Proof Print**

The collated print job is stored in the memory or hard disk, but a single copy is printed automatically so you can check the print result. If you do not have problems with the print result, you can choose to print more copies. This prevents large number of misprinted copies from being printed at one time.

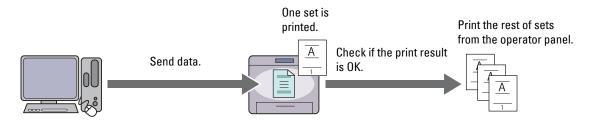

The difference between each of the job types are listed below. If you want to set the password for confidentiality, store the jobs in the Secure Print or Private Mail Box Print.

| Job types              | Password | Differences                                                                                                    |
|------------------------|----------|----------------------------------------------------------------------------------------------------|
| Secure Print           | Y        | The stored jobs will be deleted at a designated time.                                                                                                    |
|                        |          | <ul> <li>You cannot specify the quantity of copies from the operator panel. The<br/>quantity of copies depends on the number you specified on the printer<br/>driver.</li> </ul> |
| Private Mail Box Print | Y        | The stored jobs remain until you delete them from the operator panel.                                                                                                    |
| Public Mail Box Print  | N        | You can specify the quantity of copies from the operator panel.                                                                                                    |
| Proof Print            | N        | The print job is set to collate.                                                                                                    |
|                        |          | A single copy is printed automatically.                                                                                                    |
|                        |          | • The stored jobs remain until you delete them from the operator panel.                                                                                                    |
|                        |          | • You can specify the quantity of copies from the operator panel.                                                                                                    |

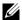

**NOTE:** If a print job is too large for the memory available, the printer may display an error message.

### **Procedures for Printing Stored Print**

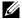

**NOTE:** The stored print feature is available when using the PCL or PS driver.

When you select a job type in the printer driver, the job will be stored in the memory or hard disk until you request to print it from the operator panel. The following are procedures for storing and printing jobs.

### **Storing Print Jobs**

To use the stored print feature, you need to select a job type other than Normal Print in the General tab of the printer driver. The job will be stored in the memory or hard disk until you request to print it from the operator panel.

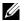

**NOTE:** Secure Print and Private Mail Box Print require specifying a password for confidentiality.

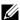

NOTE: If a document name is not assigned to your print job in the printer driver, the job's name will be identified using the printer's time and date of submission to distinguish it from other jobs you have stored under your name.

### **Printing the Stored Jobs**

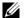

NOTE: You can access Secure Print from the Job Status screen. In this case, select Secure Print, and proceed to step 4.

- 1 Press the (Home) button.
- 2 Select Print Menu.

- 3 Select a job types such as Secure Print, Private Mailbox, Public Mailbox, or Proof Print. A list of user ID appears.
- **4** Select v until the desired user ID appears, and then select that user ID.
  - NOTE: Secure Print and Private Mail Box Print require specifying a password for confidentiality. If you select Public Mail Box Print or Proof Print, proceed to step 6.
- **5** Enter the password using the number pad, and then select OK.
  - For details about specifying the password, see "Specifying your password on the operator panel (Secure Print/Private Mail Box Print)."
- **6** Select until the desired document appears, and then select that document.
  - **NOTE:** You can select Quantity to specify the number of copies. For Secured Print, Quantity is not available.
- 7 Select Print.
  - NOTE: If you want to keep the data in the memory or hard disk for the time being, clear the Print and Delete check box.
- 8 Select OK.
  - The stored job will be printed.

### Specifying your password on the operator panel (Secure Print/Private Mail Box Print)

When you select Secure Print or Private Mailbox from Print Menu, a screen to enter the password appears after selecting your user ID.

Use the number pad to enter the numeric password you specified in the printer driver. The password you entered will appear as asterisks (\*\*\*\*\*\*) to ensure confidentiality.

If you enter an invalid password, the message Wrong Password Retry appears. Wait 3 seconds, or select Close to return to the screen for entering the password.

When you enter a valid password, you have access to all print jobs matching the user ID and password you entered. The print jobs matching the password you entered appear on the screen. You can then choose to print or delete jobs matching the password you entered. (See "Printing the Stored Jobs" for more information.)

### **Deleting Stored Jobs**

With Secure Print, a job that has been stored will be deleted after printing or deleted at a designated time entered on the operator panel.

For other jobs, these jobs remain stored until you delete them from the operator panel.

# **Printing from USB Memory**

The USB Direct Print feature allows you to print files stored in a USB memory by operating from the operator panel.

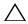

CAUTION: To prevent damage to your printer, do not connect any device other than USB memory to the front USB port of the

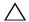

CAUTION: Do not remove the USB memory from the front USB port until the printer has finished printing.

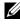

NOTE: If the Function Enabled setting for USB Direct Print is set to On (Password), you need to enter the four digit password to use the print function. If the Function Enabled setting for USB Direct Print is set to Off, the print function is disabled and the menu is not displayed on the screen. For details, see "Function Enabled."

The front USB port of the printer is designed for USB 2.0 devices. You must use only an authorized USB memory with an A plug type connector. Use only a metal shielded USB memory.

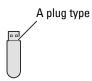

### **Supported File Formats**

Files in the following file formats can be printed directly from a USB memory.

- PDF
- TIFF
- IPEG

### **Inserting and Removing a USB Memory**

You can insert the USB memory before printing or scanning images.

Before removing the USB memory, ensure that the printer is not accessing the USB memory.

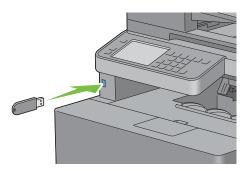

 $\triangle$ 

**CAUTION**: If you remove the USB memory while the printer is accessing, the data in the USB memory or the USB memory device itself may be destroyed.

### Printing a File in a USB Memory

- 1 Press the (Home) button.
- **2** Insert a USB memory to the front USB port of the printer.

For details about inserting a USB memory, see "Inserting and Removing a USB Memory."

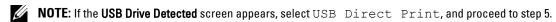

- 3 Select Print Menu.
- 4 Select USB Direct Print.
- **5** Select until the desired file appears, and then select that file.
  - **NOTE:** Only the following characters are displayed on the touch panel:

    A B C D E F G H I J K L M N O P Q R S T U V W X Y Z O 1 2 3 4 5 6 7 8 9 \$ % ' ' @ {} ~ ! # ( ) & \_ ^
- 6 Select OK.
- 7 Specify print options such as Output Color, Select Tray, 2 Sided Printing, Multiple-Up, Collation, and PDF Password on the USB Direct Print and Options tabs. For details, see "USB Direct Print Menu."
- **8** Press the (Start) button to begin printing.

- NOTE: Color printing is secured with a password if the Function Enabled setting for USB Direct Print is set to On (Color Password). If you set Output Color to Full Color and the Function Enabled setting for USB Direct Print to On (Color Password), you will need to enter the four digit password after pressing the (Start) button.
- **NOTE:** You can print files created using the Scan to USB feature of the printer. Files created by other means or sources may not be printed properly.

# **Printing With Web Services on Devices (WSD)**

This section provides information for network printing with WSD, the protocol of Microsoft for Windows Vista, Windows 7, Windows 8, Windows Server 2008, Windows Server 2008 R2, and Windows Server 2012.

## **Adding Roles of Printer Services**

When you use Windows Server 2008, Windows Server 2008 R2 or Windows Server 2012, you need to add the roles of print services to the Windows Server 2008, Windows Server 2008 R2 or Windows Server 2012 client.

#### For Windows Server 2008:

- 1 Click Start → Administrative Tools → Server Manager.
- **2** Select Add Roles from the Action menu.
- 3 Check the Print Services check box on the Server Roles window in the Add Roles Wizard, and then click Next.
- 4 Check the Print Server check box, and then click Next.
- 5 Click Install.

#### For Windows Server 2008 R2:

- 1 Click Start → Administrative Tools → Server Manager.
- **2** Select Add Roles from the Action menu.
- 3 Check the Print and Document Services check box on the Server Roles window in the Add Roles Wizard, and then click Next.
- 4 Click Next.
- **5** Check the **Print Server** check box, and then click **Next**.
- 6 Click Install.

#### For Windows Server 2012:

- 1 Click Server Manager of the Start screen.
- **2** Select Add Roles and Features from the Manage menu.
- 3 Click Next on the Before You Begin window → Select installation type on the Installation Type window → Select destination server on the Server Selection window in the Add Roles and Features Wizard.
- 4 Check the Print and Document Services check box on the Server Roles window, and then click Next.
- 5 Select features on the Features window → Confirm installation selections on the Confirmation window.
- 6 Click Install.

#### **Printer Setup**

You can install your new printer on the network using the *Software and Documentation* disc that shipped with your printer, or using Microsoft Windows' Add Printer wizard.

### Installing a Printer Driver Using the Add Printer Wizard

1 Click Start → Devices and Printers (Start → Control Panel → Hardware and Sound → Printers for Windows Vista and Windows Server 2008).

For Windows 8 and Windows Server 2012:

Under Desktop mode, right-click the bottom left corner of the screen, and then click Control Panel → Hardware and Sound (Hardware for Windows Server 2012)→ Devices and Printers.

- **2** Click **Add a printer** to launch the **Add Printer** wizard.
- 3 Select Add a network, wireless or Bluetooth printer.
- 4 In the list of available printers, select the one you want to use, and then click Next.
  - **NOTE:** In the list of available printers, the WSD printer is displayed in the form of http://IP address/ws/.
  - NOTE: If no WSD printer is displayed in the list, enter the printer's IP address manually to create a WSD printer. To enter the printer's IP address manually, follow the instructions below.

For Windows Server 2008 R2, to create a WSD printer, you must be a member of Administrators group.

- 1. Click The printer that I want isn't listed.
- 2. Select Add a printer using a TCP/IP address or hostname and click Next.
- 3. Select Web Services Device from Device type.
- 4. Enter the printer's IP address in the Hostname or IP address text box and click Next.
- NOTE: Before installing the driver using the Add Printer wizard on Windows Server 2008 R2 or Windows 7, perform one of the following:
  - Establish the Internet connection so that Windows Update can scan your computer.
  - Add the printer driver to your computer.
- 5 If prompted, install the printer driver on your computer. If you are prompted for an administrator password or confirmation, type the password or provide confirmation.
- **6** Complete the additional steps in the wizard, and then click Finish.
- **7** Print a test page to verify print installation.
  - Click Start→ Devices and Printers (Start→ Control Panel→ Hardware and Sound→ Printers for Windows Vista and Windows Server 2008).

For Windows 8 and Windows Server 2012:

Under Desktop mode, right-click the bottom left corner of the screen, and then click Control Panel → Hardware and Sound (Hardware for Windows Server 2012) → Devices and Printers.

- Right-click the printer you just created, and then click Printer properties (Properties for Windows Vista and Windows Server 2008).
- On the General tab, click Print Test Page. When a test page prints successfully, installation is complete.

# **Printing With AirPrint**

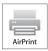

This section provides information for printing with AirPrint. AirPrint allows you to print through a network with iPad (all models), iPhone (3GS or later), and iPod touch (3rd generation or later) running the latest version of iOS. AirPrint also allows you to accomplish basic network printing with Macintosh (Mac OS X 10.7 or later) without installing additional drivers.

## **Setting Up AirPrint on Your Printer**

To use AirPrint, Bonjour (mDNS) and IPP protocols are required on your printer. Make sure that Bonjour (mDNS) and IPP are set to Enable on the operator panel menu. See "Protocols" for details. Bonjour (mDNS) and IPP can also be enabled by clicking Turn on AirPrint from the Dell™ Printer Configuration Web Tool. Follow the procedure below to configure the environment settings for AirPrint from the Dell Printer Configuration Web Tool.

- **1** Ensure that the printer is connected to the network.
- 2 Launch the Dell Printer Configuration Web Tool by entering the IP address of the printer in your web browser. For more information, see "Setting Up the Dell Printer Configuration Web Tool" and "Starting the Dell Printer Configuration Web Tool."
- When the Dell Printer Configuration Web Tool opens, go to the pages in the Print Server Settings tab. Click Turn on AirPrint in Enable AirPrint. The printer is ready for AirPrint.

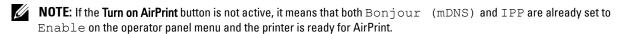

## **Printing via AirPrint**

The following procedure uses the iPhone running iOS5 as an example.

- 1 Open your email, photo, web page, or document you want to print.
- **2** Tap the action icon .
- 3 Tap Print.
- **4** Select your printer and set printer options.
- **5** Tap Print.
  - **NOTE:** To cancel the printing job, double click the **Home** button, tap the **Print Center** icon **a** . If there are more than one job in the queue, select the job you want to cancel, then tap **Cancel Printing**.

# Printing With Google Cloud Print™

This section provides information for Google Cloud Print service with your smart phone, tablet, or any other device. By registering the printer to your Google<sup>TM</sup> account, you can use the Google Cloud Print service to print from various devices connected to the Internet. You can print documents, photos or e-mails using the Google Chrome<sup>TM</sup> browser or applications such as Google Drive<sup>TM</sup> on your mobile device. For more information about Google Cloud Print, visit the Google web site.

### **Preparing to Use the Printer with Google Cloud Print**

To use Google Cloud Print, you need to prepare the following in advance:

- Connect the printer to a network that has access to the Internet.
  - **NOTE:** Google Cloud Print supports only IPv4 connection.
  - **NOTE:** If the printer is connected to a network that uses a proxy server, you need to specify the settings in **Proxy Server** from the **Dell Printer Configuration Web Tool**. For more information, see "Proxy Server."
- Acquire a Google account and a Gmail<sup>TM</sup> address.

• Set Google Cloud Print to Enable from the operator panel menu, or set Google Cloud Print to On from the Dell Printer Configuration Web Tool.

## When using the operator panel

- 1 Press the (i) (Information) button.
- 2 Select the Tools tab, and then select Admin Settings.
- **3** Select until Network appears, and then select Network.
- 4 Select v until Protocols appears, and then select Protocols.
- **5** Select until Google Cloud Print appears, and then select Google Cloud Print.
- 6 Select Enable.
- 7 Turn off the printer, and turn it on again to apply the settings.

#### When using the Dell Printer Configuration Web Tool

- 1 Launch the Dell Printer Configuration Web Tool by entering IP address of the printer in your web browser. For more information, see "Setting Up the Dell Printer Configuration Web Tool" and "Starting the Dell Printer Configuration Web Tool."
- When the Dell Printer Configuration Web Tool opens, go to the pages in the Print Server Settings tab. Click Port Settings. In Port Status, select the On check box for Google Cloud Print.

# **Registering the Printer to Your Google Account**

To register the printer to your Google account, follow the procedure below.

- 1 Launch the Dell Printer Configuration Web Tool by entering IP address of the printer in your web browser. For more information, see "Setting Up the Dell Printer Configuration Web Tool" and "Starting the Dell Printer Configuration Web Tool."
- When the Dell Printer Configuration Web Tool opens, go to the pages in the Print Server Settings tab. Click Register This Device to Google Cloud Print in Google Cloud Print. A sheet with a URL for the Google Cloud Print printer registration web site is printed.
- **3** From the web browser of your computer, visit the Google web site and sign in with your Google account. Visit the Google Cloud Print registration web site by entering the URL on the printout into your web browser. You can also visit the site by scanning the QR code with your mobile device.
- 4 On the Google Cloud Print registration web site, click Finish printer registration.
- 5 Click Manage your printers. Your printer will be listed in the Printers list and will be ready for use with the Google Cloud Print service.

#### **Printing via Google Cloud Print**

The printing procedure varies depending on the application or the device you are using. You can see the application list that supports Google Cloud Print service on the Google web site.

### **Printing From an Application on a Mobile Device**

The following procedure uses the Google Drive application on an Android mobile device as an example.

- **1** Install the Google Drive application on your mobile device.
  - **NOTE**: You can download the application from Google Play.
- 2 Access the Google Drive application from your mobile device and tap > to select the document.
- **3** Tap and then tap **Print**.
- **4** Select your printer from the list.

**5** Select printer options and then tap **Print**.

#### **Printing From Google Chrome**

The following procedure uses the Google Chrome browser on a Windows PC as an example.

- **1** Open the Google Chrome browser.
- **2** Open the web page or e-mail that you want to print.
- 3 Click or (varies depending on the version of the Google Chrome browser) in the top right corner and then click Print.
- 4 Click Change in the Destination area.
- **5** Choose your printer from the Google Cloud Print area.
- 6 Click Print.

# **Printing a Report Page**

You can print a variety of settings for your printer including system settings, panel setting, and font list. For details about how to print reports or lists, see "Report / List."

# **Printer Settings**

You can change most of the print settings from the application you are printing from. If your printer is attached to the network, you can also change settings from the **Dell Printer Configuration Web Tool**. To launch the **Dell Printer Configuration Web Tool**, type the printer's IP address in your web browser. To find your printer's IP address, see "Verifying the IP Settings."

Settings from the application update the default system settings for the printer. Settings from the printer driver only apply to the job that you are currently sending to the printer.

If you cannot change a setting from the application, use the operator panel, **Tool Box** or the **Dell Printer Configuration Web Tool**. Changing a system setting from the operator panel, **Tool Box** or from the **Dell Printer Configuration Web Tool** makes that setting the user default.

You can verify the detailed system settings by printing a system settings report. For details about how to print a system settings report, see "Report / List."

You can reset settings to their default values from the **Tool Box** or the operator panel. For details, see "When Using the Tool Box" or "When Using the Operator Panel."

### **Using the Operator Panel to Change the Printer Settings**

You can select menu items and corresponding values from the operator panel.

When you first browse through the menus from the operator panel, you see some menu items are highlighted.

These highlighted items are the factory default and original system settings.

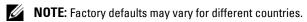

When you select a new setting from the operator panel, the item selected is highlighted to identify it as the current user default menu setting.

These settings are active until new ones are selected or the factory defaults are restored.

Driver settings may override changes previously made and may require you to change the operator panel defaults.

## Using the Dell Printer Configuration Web Tool to Change the Printer Settings

If your printer is connected to the network, you can change the printer settings from your web browser. If you are a network administrator, you can clone the system settings of one printer to one or all the printers on the network.

Type the IP address of your printer in your web browser. Choose Printer Settings from the topics list. From the Printer Settings tab, select the System Settings to change the printer settings.

To change the paper type and size, choose Tray Management from the topics list. To change the ColorTrack settings, choose Print Volume from the topics list, and then select the Dell ColorTrack tab.

To copy your system settings to another printer on the network, choose Copy Printer Settings from the topics list, and then type the other printer's IP address.

If you do not know your printer's IP address, see the system settings report or display the TCP/IP settings. For details about how to find your printer's IP address, see "Verifying the IP Settings."

# Copying

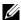

**NOTE:** If the Function Enabled setting for Copy is set to On (Password), you need to enter the four digit password to use the copy function. If the Function Enabled setting for Copy is set to Off, the copy function is disabled and the menu is not displayed on the screen. For details, see "Function Enabled."

# **Loading Paper for Copying**

The instructions for loading paper in the paper tray are the same whether you are printing, faxing, or copying. For details about loading paper, see "Loading Print Media." For details about setting the paper type and size in the tray, see "Print Media Guidelines."

# **Selecting Paper Tray**

After loading the print media for copy output, select the desired paper tray to be used for the copy job.

To select the tray:

- 1 Press the (Home) button.
- 2 Select Copy.
- 3 Select Select Tray.
- **4** Select the desired tray, and then select OK.

You can select MPF, Tray1, or Tray2\*.

# **Preparing a Document**

You can use the document glass or the duplex automatic document feeder (DADF) to load an original document for copying, scanning, and sending a fax. You can load up to 50 sheets of 75 g/m<sup>2</sup> (20 lb) documents for one job using the DADF or one sheet at a time using the document glass.

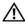

MARNING: Avoid loading documents that are smaller than 5.5 inches by 5.5 inches (139.7 mm by 139.7 mm) or larger than 8.5 inches by 14 inches (215.9 mm by 355.6 mm), different sizes or weights together, or booklets, pamphlets, transparencies, or documents having other unusual characteristics in the DADF.

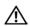

WARNING: Carbon-paper or carbon-backed paper, coated paper, onion skin or thin paper, wrinkled or creased paper, curled or rolled paper, torn paper, photographs, or transparencies cannot be used in the DADF.

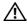

WARNING: Do not use the documents with staples, paper clips or exposed to adhesives or solvent based materials such as glue, ink and correcting fluid in the DADF.

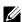

NOTE: To get the best scan quality, especially for color or gray scale images, use the document glass instead of the DADF.

<sup>\*</sup> Tray2 is only available when the optional 550-sheet feeder (tray2) is installed.

# **Making Copies From the Document Glass**

- **NOTE**: A computer connection is not required for copying.
- **NOTE**: Remove any documents from the DADF before copying from the document glass.
- NOTE: Contaminants on the document glass may cause black spots on the copy output. For best results, clean the document glass before use. For more information, see "Cleaning the Scanner."

To make a copy from the document glass:

1 Lift and open the document cover.

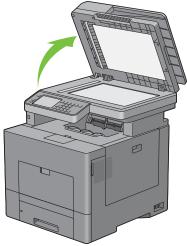

2 Place the document facing down on the document glass and align it with the registration guide on the top left corner of the glass.

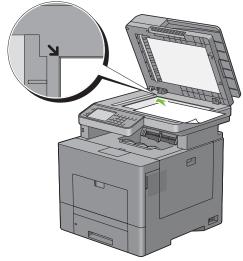

- **3** Close the document cover.
  - **NOTE**: Leaving the document cover open while copying may affect the copy quality and increase the toner consumption.
  - **NOTE:** If you are copying a page from a book or magazine, lift the cover until its hinges are caught by the stopper and then close the cover. If the book or magazine is thicker than 30 mm, start copying with the document cover open.
- 4 Press the (Home) button.

To simply make a copy without changing the default copy settings, proceed to step 7.

5 Select Copy.

To customize the copy settings such as Output Color, Select Tray, and Darken / Lighten, see "Setting Copy Options."

To clear the option settings, press the AC (All Clear) button.

- **NOTE**: The copy options automatically return to their default status after the auto clear timer is expired.
- **6** Enter the number of copies from 1 to 99 using the number pad.
- 7 Press the > (Start) button to begin copying.
  - **NOTE:** You can cancel a copy job at any time while scanning a document by pressing the **X** (Cancel) button, or selecting Delete.

# **Making Copies From the DADF**

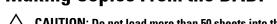

CAUTION: Do not load more than 50 sheets into the DADF or allow more than 50 sheets to be fed to the document output tray. The document output tray should be emptied before it exceeds 50 sheets or your original documents may be damaged.

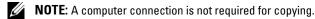

1 Load the document(s) facing up on the DADF with top edge of the documents in first. Then adjust the document guides to the document size.

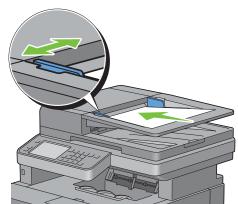

- **NOTE**: Ensure that you use the document stopper before copying a legal-size document.
- 2 Press the (Home) button.

To simply make a copy without changing the default copy settings, proceed to step 5.

3 Select Copy.

To customize the copy settings such as Output Color, Select Tray, and Darken / Lighten, see "Setting Copy Options."

To clear the option settings, press the AC (All Clear) button.

- **NOTE:** The copy options automatically return to their default status after the auto clear timer is expired.
- **4** Enter the number of copies from 1 to 99 using the number pad.
- **5** Press the (Start) button to begin copying.
  - NOTE: You can cancel a copy job at any time while scanning a document by pressing the X (Cancel) button, or selecting

# **Setting Copy Options**

Set the following options for the current copy job before pressing the (Start) button to begin copying. For details about making copies, see "Making Copies From the Document Glass" and "Making Copies From the DADF."

**NOTE:** The copy options automatically return to their default status after the auto clear timer is expired.

Options on each tab are below:

- Copy tab
  - Output Color
  - Select Tray
  - Darken / Lighten
  - 2 Sided Copying
- Quality tab
  - Original Type
  - Sharpness
  - Color Saturation
  - Auto Exposure
- Output tab
  - Collation
  - Reduce / Enlarge
  - Original Size
  - 2-Up
  - Margin

### **Output Color**

To select mode for color or black and white copying:

- 1 Select Output Color.
- 2 Select Full Color or Black & White, and then select OK.

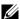

**NOTE:** Color copy is secured with a password if the Function Enabled setting for Copy is set to On (Color Password). If you set Output Color to Full Color and the Function Enabled setting for Copy to On (Color Password), you will need to enter the four digit password after pressing the (Start) button.

### **Select Tray**

To select the tray:

- 1 Select Select Tray.
- **2** Select the desired setting, and then select OK.

| MPF    | The paper is fed from the multipurpose feeder.       |  |
|--------|------------------------------------------------------|--|
| Trayl* | The paper is fed from tray1.                         |  |
| Tray2  | The paper is fed from the optional 550-sheet feeder. |  |

<sup>\*</sup> Denotes the factory default setting.

**NOTE:** Tray2 is only available when the optional 550-sheet feeder is installed.

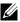

**NOTE:** When Any is displayed as the paper size and type in the MPF, you can select the paper size and type from this menu. For details, see "Select Tray."

# Darken / Lighten

To adjust the contrast to make the copy darker or lighter than the original:

- 1 Select Darken / Lighten.
- 2 Select the desired level on the Darken / Lighten bar, and then select OK.

You can select a contrast level from seven levels between Darken and Lighten.

Selecting a cell on the left side of the bar makes the document contrast darker, and selecting a cell on the right side of the bar makes the document contrast lighter.

| Darken +3  | Works well with light documents or faint pencil markings. |  |
|------------|-----------------------------------------------------------|--|
| Darken +2  |                                                           |  |
| Darken +1  |                                                           |  |
| Normal*    | Works well with normal typed or printed documents.        |  |
| Lighten +1 | Works well with dark documents.                           |  |
| Lighten +2 |                                                           |  |
| Lighten +3 |                                                           |  |

<sup>\*</sup> Denotes the factory default setting.

# 2 Sided Copying

To make duplex copies with the specified binding position:

- 1 Select 2 Sided Copying.
- **2** Select the desired setting, and then select OK.

| $1 \rightarrow 1 \text{ Sided}^*$ | Select 1 sided or 2 sided and specify binding position for the 2 sided copy. |
|-----------------------------------|------------------------------------------------------------------------------|
| $1 \rightarrow 2$ Sided           |                                                                              |
| $2 \rightarrow 1$ Sided           |                                                                              |
| $2 \rightarrow 2$ Sided           | _                                                                            |
| Long Edge Biding                  | _                                                                            |
| Short Edge Binding                | _                                                                            |

<sup>\*</sup> Denotes the factory default setting.

When you are using the document glass and it is set to  $1 \rightarrow 2$  Sided or  $2 \rightarrow 2$  Sided, the display prompts you for another page after pressing the (Start) button.

- If you want to place a new document, replace the document with a new document, and then select Continue or press the (Start) button.
- If you finish copying, select Print Now.

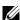

NOTE: When you use the DADF to copy both sides of a document, the printed position of the front and back of the document may differ if the size in the document size setting and the size of the document do not match. In this case, set Original Size to the same size as the document.

## **Original Type**

To select the copy image quality:

- 1 Select the Quality tab, and then select Original Type.
- **2** Select the desired setting, and then select OK.

| Photo & Text* | Used for documents with both photos and text. |  |
|---------------|-----------------------------------------------|--|
| Text          | Used for documents with text.                 |  |
| Photo         | Used for documents with photos.               |  |

<sup>\*</sup> Denotes the factory default setting.

## **Sharpness**

To adjust the sharpness to make the copy image sharper or softer than the original:

- 1 Select the Quality tab, and then select Sharpness.
- **2** Select the desired setting, and then select OK.

| Sharpen | Makes the copy image sharper than the original.             |  |
|---------|-------------------------------------------------------------|--|
| Normal* | The color clarity of the image is the same as the original. |  |
| Soften  | Makes the copy image softer than the original.              |  |

<sup>\*</sup> Denotes the factory default setting.

#### **Color Saturation**

To adjust the amount of colors of the copy to make the colors darker or lighter than the original:

- 1 Select the Quality tab, and then select Color Saturation.
- **2** Select the desired setting, and then select OK.

| High    | Makes the color of the copy more vivid.           |  |
|---------|---------------------------------------------------|--|
| Normal* | The color saturation is the same as the original. |  |
| Low     | Makes the color of the copy less vivid.           |  |

<sup>\*</sup> Denotes the factory default setting.

## **Auto Exposure**

To suppress the background of the original to enhance text on the copy:

- 1 Select the Quality tab, and then select Auto Exposure.
- 2 Select On, and then select OK.

### **Collation**

To sort the copy output: For example, if you make two copies of three page documents, one complete three page document will be printed followed by the second complete document:

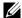

**NOTE:** You can collate more pages when the optional memory module or hard disk is installed.

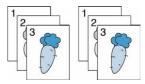

- 1 Select the Output tab, and then select Collation.
- **2** Select the desired setting, and then select OK.

| Auto*      | Only the documents loaded from DADF are copied in collated order. |  |
|------------|-------------------------------------------------------------------|--|
| Collated   | Copies in collated order.                                         |  |
| Uncollated | Does not copy in collated order.                                  |  |

<sup>\*</sup> Denotes the factory default setting.

When you are using the document glass and it is set to Collated, the display prompts you for another page after pressing the > (Start) button.

- If you want to place a new document, replace the document with a new document, and then select Continue or press the (Start) button.
- If you finish copying, select Print Now.

### Reduce / Enlarge

To reduce or enlarge the size of a copied image from 25 to 400 percent when you copy original documents from the document glass or DADF:

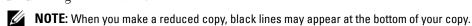

- 1 Select the Output tab, and then select Reduce / Enlarge.
- **2** Select the desired setting, and then select OK.

(Inch series)

| 100%*                   |
|-------------------------|
| 50%                     |
| 64% (Ledger→Letter)     |
| 78% (Legal→Letter)      |
| 129% (Statement→Letter) |
| 154% (Statement→Legal)  |
| 200%                    |

# (mm series)

| 100%*        |
|--------------|
| 50%          |
| 70% (A4→A5)  |
| 81% (B5→A5)  |
| 122% (A5→B5) |
| 141% (A5→A4) |
| 200%         |

<sup>\*</sup> Denotes the factory default setting.

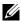

NOTE: You can also specify the value in increments of 1 percent from 25 to 400 by selecting or + , or entering a value using the number pad.

# **Original Size**

To select the default document size:

- 1 Select the Output tab, and then select Original Size.
- **2** Select the desired setting, and then select OK.

(Inch series)

| Auto*                 |
|-----------------------|
| Letter (8.5x11")      |
| Folio (8.5x13")       |
| Legal (8.5x14")       |
| A4 (210x297mm)        |
| A5 (148x210mm)        |
| B5 (182x257mm)        |
| Executive (7.3x10.5") |
| (mm series)           |
| Auto*                 |
| A4 (210x297mm)        |
| A5 (148x210mm)        |
| B5 (182x257mm)        |
| Letter (8.5x11")      |
| Folio (8.5x13")       |
|                       |
| Legal (8.5x14")       |

<sup>\*</sup> Denotes the factory default setting.

### 2-Up

To print two original images to fit onto one sheet of paper:

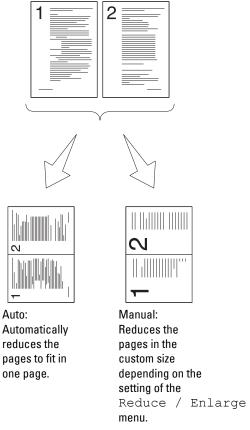

- 1 Select the Output tab, and then select 2-Up.
- **2** Select the desired setting, and then select OK.

| Off*   | Does not perform multiple-up printing.                                                          |  |
|--------|-------------------------------------------------------------------------------------------------|--|
| Auto   | Automatically reduces the original pages to fit onto one sheet of paper.                        |  |
| Manual | Prints the original pages onto the one sheet of paper in the size specified in Reduce / Enlarge |  |

<sup>\*</sup> Denotes the factory default setting.

When you are using the document glass and it is set to Auto or Manual, the display prompts you for another page after pressing the > (Start) button.

- If you want to place a new document, replace the document with a new document, and then select Continue or press the > (Start) button.
- If you finish copying, select Print Now.

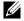

NOTE: When you use the DADF to copy both sides of a document, the printed position of the front and back of the document may differ if the size in the document size setting and the size of the document do not match. In this case, set Original  ${\tt Size}$  to the same size as the document.

## Margin

To specify the margins of the copy:

- **1** Select the **Output** tab.
- 2 Select v until Margin appears, and then select Margin.
- **3** Select or + , or use the number pad to enter the desired value.

| Top / Bottom | 0.2 inch* (4 mm*)                         | Specify the value in increments of 0.1 inch (1 mm). |
|--------------|-------------------------------------------|-----------------------------------------------------|
|              | Available Range: 0.0–2.0 inches (0–50 mm) |                                                     |
| Left / Right | 0.2 inch* (4 mm*)                         | Specify the value in increments of 0.1 inch (1 mm). |
|              | Available Range: 0–2.0 inches (0–50 mm)   | -                                                   |
| Middle       | 0 inches* (0 mm*)                         | Specify the value in increments of 0.1 inch (1 mm). |
|              | Available Range: 0–2.0 inches (0–50 mm)   | -                                                   |

<sup>\*</sup> Denotes the factory default settings.

# Using the ID Card Copy

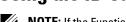

**NOTE:** If the Function Enabled setting for ID Card Copy is set to Disable, the ID card copy function is disabled and the menu is not displayed on the screen. For details, see "Function Enabled."

You can copy both sides of an ID card on one side of a single sheet of paper in its original size by selecting ID Card Copy on the touch panel. This feature helps to show both sides of an ID card in one page in its original size.

To make a copy:

- 1 Place an ID card facing down on the document glass, and close the document cover. For details about loading a document, see "Making Copies From the Document Glass."
- 2 Press the (Home) button.
- 3 Select ID Card Copy.
- **4** Specify the copy settings below as required.
  - Output Color
  - Select Tray
  - Darken / Lighten
  - Auto Exposure
  - Sharpness
  - Color Saturation

For details, see "Setting Copy Options."

**5** Press the (Start) button to begin copying.

After the front side of the ID card is scanned, the display prompts you to turn over the card.

- To scan the back side of the ID card, turn the ID card over and select Continue or press the (Start)
- To finish copying, select Print Now.
- NOTE: Color copy is secured with a password if the Function Enabled setting for Copy is set to On (Color Password). If you set Output Color to Full Color and the Function Enabled setting for Copy to On (Color Password), you will need to enter the four digit password after pressing the (Start) button.

# **Changing the Default Settings**

The default settings of the copy menu options such as Output Color, Select Tray, and Darken / Lighten can be set to the most frequently used modes. When you copy a document, the specified default settings are used unless they are changed by using the operator panel.

To create your own default settings:

- 1 Press the (i) (Information) button.
- **2** Select the **Tools** tab, and then select Default Settings.
- **3** Select Copy Defaults.
- **4** Select vuntil the desired menu item appears, and then select that menu item.
- **5** Select the desired setting or enter the value, and then select OK.
- **6** Repeat steps 4 and 5 as needed.

To return to the Information screen, press the AC (All Clear) button.

# **Scanning**

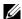

**NOTE:** If the Function Enabled setting for a scan function (E-mail, Scan To Network, Scan To Application / WSD Scan, PC Scan, or Scan To USB) is set to On (Password), you need to enter the four digit password to use that scan function. If the Function Enabled setting for a scan function is set to On, that scan function is disabled and the menu is not displayed on the screen. For details, see "Function Enabled."

# **Scanning Overview**

Use your Dell™ C3765dnf Multifunction Color Laser Printer to turn pictures and text into editable images on your computer.

The Dell C3765dnf Multifunction Color Laser Printer provides several ways to scan your document. There are two main scanning types. One is operated on the printer side without using the scanner driver, and the other is operated on the computer side using a software and the scanner driver. See the available features below to help you find the information you need.

- Scanning With scanner driver
- Scanning Without scanner driver

## Scanning - With scanner driver

Scan into a graphic software such as PaperPort® (a software for Microsoft® Windows® that is bundled with the printer) and Adobe<sup>®</sup> Photoshop<sup>®</sup> using a TWAIN driver

(Supporting USB and Network connections for both Microsoft Windows and Apple Macintosh using a graphic software)

See "Scanning Using the TWAIN Driver."

Scan into a Microsoft's default program such as Windows Photo Gallery and Microsoft Paint, using a Windows Image Acquisition (WIA) driver

(Supporting USB and Network (including WSD) connections on Windows only)

See "Scanning Using the Windows Image Acquisition (WIA) Driver."

Scan and send the scanned document to computer connected via USB cable

(Supporting USB connection for both Microsoft Windows and Apple Macintosh using bundled software tool of ScanButton Manager)

Using the feature of Scan to Application on the operator panel of your printer, the scanned image is saved in the location of your computer specified with the ScanButton Manager.

See "Scanning From the Operator Panel - Scan to Application."

#### Scanning - Without scanner driver

- Scan and save the scanned document in a USB memory
  - See "Scanning to a USB Memory."
- Scan and send the scanned document by e-mail

See "Sending an E-Mail With the Scanned Image."

See "Scanning to a PC or Server via SMB/FTP."

Scan and send the scanned document to computer or server connected to network

Scan and send the scanned document to a computer connected to a network using WSD See "Scanning from the Operator Panel - WSD Scan."

The resolution setting to use when you scan an item depends on the item type and how you plan to use the image or document after you scan it to your computer. For the best results, use these recommended settings.

| Туре                                                 | Resolution                                            |
|------------------------------------------------------|-------------------------------------------------------|
| Documents                                            | 300 dpi black-and-white or 200 dpi grayscale or color |
| Documents of poor quality or that contain small text | 400 dpi black-and-white or 300 dpi grayscale          |
| Photographs and pictures                             | 100–200 dpi color or 200 dpi grayscale                |
| Images for an inkjet printer                         | 150–300 dpi                                           |
| Images for a high-resolution printer                 | 300–600 dpi                                           |

Scanning above these recommended resolutions may exceed the capabilities of the application. If you require a resolution above those recommended in the above table, you should reduce the size of the image by previewing (or pre-scan) and cropping before scanning the image.

#### **PaperPort**

PaperPort that comes bundled with this printer can be used to manage all your documents. You can organize, search, and share all of your scanned documents.

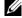

**NOTE: PaperPort** is supported only on Windows.

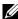

NOTE: You can use PaperPort's built-in Optical Character Recognition (OCR) software to copy text from scanned documents so that you can use and edit the text in any text editing, word processing, or spreadsheet program. The OCR process requires textual images scanned at 150-600 dpi and 300 dpi or 600 dpi is recommended for graphics.

If you prefer to use another application, such as Adobe Photoshop, you must assign the application to the printer by selecting it from the list of available applications through the Select Software button each time you start scanning. If you do not assign an application to the Select Software button, PaperPort is automatically selected when you start scanning. See "Printer Utility Software."

#### **Dell ScanCenter**

Dell ScanCenter is a PaperPort application that enables you to scan items and send them directly to PaperPort or other programs on your computer without first running PaperPort. Dell ScanCenter runs as a separate application from the Windows start menu and displays the Dell ScanCenter bar. For more information about using Dell ScanCenter, refer to the PaperPort's Help menu.

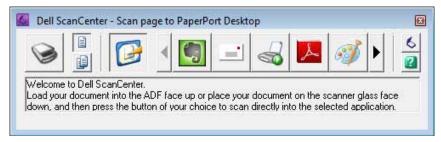

Icons on the Dell ScanCenter bar represent the programs that are limited to PaperPort and to Dell ScanCenter. To scan and send an item to a program, click the program icon and then scan the item. Dell ScanCenter automatically starts the selected program when the scan is complete.

# **Scanning From the Operator Panel - Scan to Application**

- **NOTE:** You must connect your computer via USB for selecting the Scan to Application feature from the operator panel. Network connection is not supported.
- **NOTE:** This feature is supported on both Microsoft Windows and Apple Macintosh.
- 1 Load the document(s) facing up with top edge in first into the DADF.

Place a single document facing down on the document glass, and close the document cover.

For details about loading a document, see "Loading an Original Document."

- 2 Press the (Home) button.
- 3 Select Scan Menu.
- 4 Select Application.
- 5 Specify scan options such as Output Color, Resolution, 2 Sided Scanning, and File Format on the Scan to Application, Quality and Options tabs. For details, see "Application."
- **6** Press the **>** (Start) button to begin scanning the document.
  - NOTE: If the following dialog box appears on your computer, select Dell C3765dnf Color MFP ScanButton Manager, and then click OK.

For Microsoft Windows:

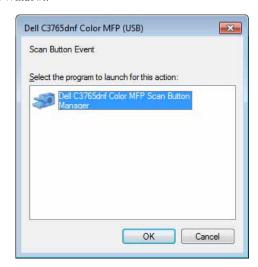

- **NOTE:** Once you select **Dell C3765dnf Color MFP ScanButton Manager** with the **Always use this program for this action** check box selected, **Dell C3765dnf Color MFP ScanButton Manager** will automatically open without selecting an application.
- **NOTE:** You must use **ScanButton Manager** on your computer to change the settings for scanning. For details, see "ScanButton Manager."
- **NOTE:** For Macintosh, the dialog box for selecting a program is not displayed.

#### **ScanButton Manager**

The Scan to Application stores the image files in the My Documents folder by default, and then you can open them using the related application. Use ScanButton Manager to change the output destination of the obtained image files and to select whether to open the image files using the related application.

For Microsoft Windows:

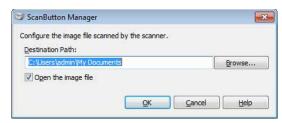

For Apple Macintosh:

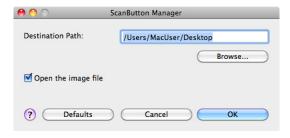

# **Scanning from the Operator Panel - WSD Scan**

If the printer is connected to a computer via network using WSD (Web Services on Devices), you can use the WSD Scan function to send scanned images to a computer.

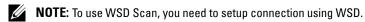

**NOTE:** WSD is supported only on Windows Vista<sup>®</sup>, Windows 7, and Windows 8.

## **Printer Setup for WSD Scan**

Setup the printer and computer for connection using WSD.

#### **Checking the Printer Setting**

To use the WSD Scan function, WSD Scan needs to be set to Enable. See "Protocols" for details.

## **Setting Up the Computer**

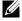

**NOTE:** For Windows 8, the computer automatically connects the printer using WSD. There is no need to install the printer

### For Windows 7:

- 1 Click Start→ Computer→ Network
- 2 Right-click the icon for the printer, and then click Install. The printer is connected using WSD.

#### For Windows Vista:

- 1 Click Start → Network
- 2 Right-click the icon for the printer, and then click Install.
- **3** Click Continue. The printer is connected using WSD.

### **Procedures for WSD Scan**

1 Load the document(s) facing up with top edge in first into the DADF.

OR

Place a single document facing down on the document glass, and close the document cover.

For details about loading a document, see "Loading an Original Document."

- 2 Press the (Home) button.
- 3 Select Scan Menu.
- 4 Select WSD Scan.
- **5** Select until the desired computer you want to send the scan job to appears, and then select that computer.
- **6** Select Event, and specify the type of scan. For details, see "WSD Scan."
- 7 Press the (Start) button to begin sending the scanned file.

# **Scanning Using the TWAIN Driver**

Your printer supports the TWAIN driver for scanning images that supports Microsoft Windows XP, Windows Server 2003, Windows Vista, Windows Server 2008, Windows Server 2008 R2, Windows 7, Windows 8, Windows Server 2012, Apple Mac OS X 10.3.9, Mac OS X 10.4.11, Mac OS X 10.5, Mac OS X 10.6, Mac OS X 10.7, Mac OS X 10.8 works with various scanners.

1 Load the document(s) facing up with top edge in first into the DADF.

OR

Place a single document facing down on the document glass, and close the document cover.

For details about loading a document, see "Loading an Original Document."

- **2** Start the drawing software that supports TWAIN, such as **PaperPort** for Windows. For using other than **PaperPort**, proceed to step 6.
- **3** To set the location where to store the scanned images:

Click Desktop→ Folders.

In the Folders panel, specify a destination folder.

**4** To set the scanner:

Click Desktop→ Scan Settings→ Select...

In the Available Scanners dialog box, select TWAIN: Dell C3765dnf Color MFP, and then click OK.

- **5** Make sure that **Display scanner dialog box** check box is selected on the **Scan or Get Photo** panel.
- **6** Click **Scan** to begin scanning process.

The Dell C3765dnf Color MFP TWAIN Driver window appears.

#### For Microsoft Windows:

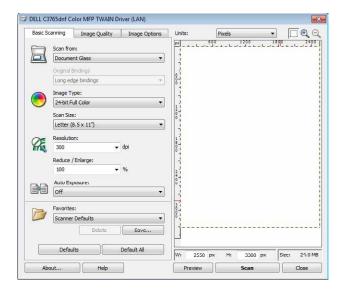

### For Apple Macintosh:

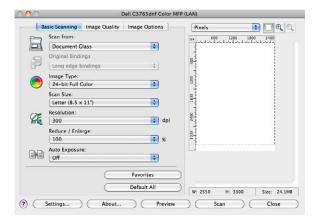

- **NOTE**: The screen image may vary depending on the operating system.
- 7 In the Basic Scanning tab, set the desired preferences, and click Preview to display the preview image.
  - **NOTE:** The **Preview** feature cannot be used when performing duplex (two-sided) scanning from the DADF.
- Adjust the settings in the Image Quality and Image Option tabs.
- Click Scan to start scanning.
- When the scanning is completed, click **Close** to exit the window.
- Click **Done** to close the **PaperPort Scan** window. The scanned image is automatically saved in the specified location.
  - If you want to scan more pages, follow the on-screen instructions to edit the picture after it is copied to your computer.

# **Scan Settings Tool**

You can check the IP address of the printer or set the password using the Scan Settings Tool.

To open the Scan Settings Tool:

#### For Microsoft Windows:

Click Start→ Program→ Dell Printers→ Dell C3765dnf Multifunction Color Laser Printer→ Scan Settings Tool.

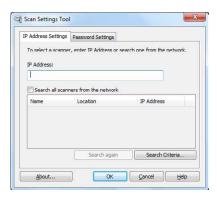

# For Apple Macintosh:

Click Settings on the main scanning window of the Dell C3765dnf Color MFP window.

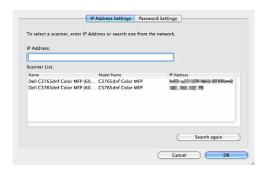

## **IP Address Settings**

In the IP Address Settings tab, you can check the IP address that is set for your scanner or change the scanner selection.

• IP Address

Enter the IP address.

• Search all scanners from the network (Windows only)

Searches scanners in your network.

• Scanner List

Displays a list of scanners that are detected.

Search again

Searches the scanners in your network.

• Search Criteria (Windows only)

Displays the Search Criteria dialog box for setting the search condition.

## Search Criteria Dialog Box (Windows only)

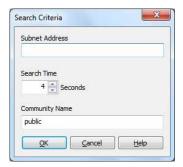

# **Subnet Address**

Enter the subnet address.

- IPv4: Broadcast Address such as "192.168.1.255"
- IPv6: Multicast Address such as "ff02::1"
- Search Time

Specify a time period for searching a scanner.

Community Name

Enter the SNMPv1/v2 community name. The default community name is "public."

# **Password Setting**

In the Password Setting tab, you can input the password that is set for your scanner to access from your computer to the printer.

### For Microsoft Windows:

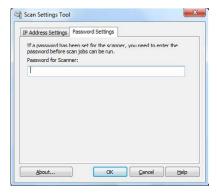

### For Apple Macintosh:

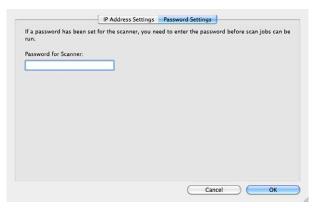

Password for Scanner Enter the password.

# Scanning Using the Windows Image Acquisition (WIA) Driver

Your printer also supports the WIA driver for scanning images. WIA is one of the standard components provided by Microsoft Windows XP and later operating systems and works with digital cameras and scanners. Unlike the TWAIN driver, the WIA driver allows you to scan an image and easily manipulate those images without using additional software.

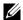

**NOTE:** The Windows Image Acquisition (WIA) driver is supported only on Windows.

#### To scan an image from the drawing software:

Load the document(s) facing up with top edge in first into the DADF. OR

Place a single document facing down on the document glass, and close the document cover.

For details about loading a document, see "Loading an Original Document."

2 Start the drawing software, such as Microsoft Paint for Windows.

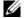

NOTE: When you use Windows Vista or Windows Server 2008, use Windows Photo Gallery instead of Microsoft Paint.

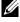

NOTE: When using applications that utilize WIA 2.0, such as Windows Fax and Scan on Windows Vista, Windows 7 and Windows 8, the Feeder (Scan both sides) option can be selected for duplex (two-sided) scanning.

Click File→ From Scanner or Camera (Paint button→ From scanner or camera for Windows 7, Windows 8, Windows Server 2008 R2, and Windows Server 2012).

The Scan using Dell C3765dnf Color MFP (USB or LAN) window appears.

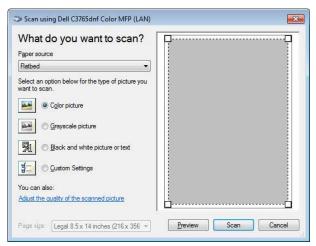

- **NOTE:** The screen image may vary depending on the operating system.
- 4 Select your desired type of picture that you want to scan, and click Adjust the quality of the scanned picture to display the Advanced Properties dialog box.
- **5** Select the desired properties including brightness and contrast, and then click **OK**.
- Click Scan to start scanning.
- Click File→ Save to save your scanned document in your desired location on your computer.

### To scan an image from Control Panel:

- **NOTE:** This feature is supported on Microsoft Window Server 2003 and Windows XP only.
- Load the document(s) facing up with top edge in first into the DADF.

OR

Place a single document facing down on the document glass, and close the document cover.

For details about loading a document, see "Loading an Original Document."

- 2 Click Start→ Control Panel→ Printers and Other Hardware→ Scanners and Cameras.
- 3 Double-click the scanner icon. The Scanner and Camera Wizard launches.

4 Click Next to display the Choose Scanning Preferences page.

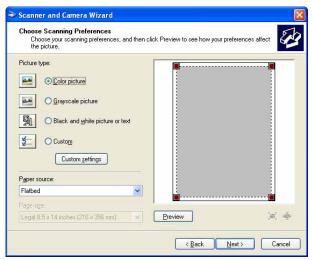

- **NOTE:** The screen image may vary depending on the operating system.
- **5** Select your desired type of picture, paper source, and paper size, and click **Next**.
- **6** Enter a picture name, select a file format, and specify the desired location to save the scanned document.
- 7 Click Next to start scanning.
- **8** Follow the on-screen instructions to edit the picture after it is copied to your computer.

# Scanning to a PC or Server via SMB/FTP

**NOTE:** This feature does not require a network scan driver.

#### **Overview**

The Scan to Network feature allows you to send the scanned documents to a computer or FTP server.

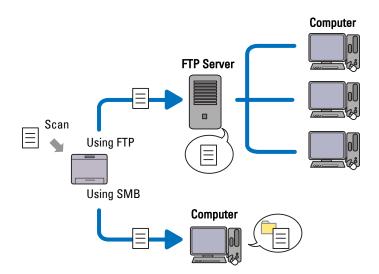

### Required operating systems:

#### For FTP:

**NOTE:** For information on how to configure the FTP service, refer to the manual provided with the software.

NOTE: Microsoft Windows Server 2003, Windows XP, Windows Vista, Mac OS X 10.3.9/10.4.11/10.5 support IPv4 only.

Microsoft Windows XP Professional

FTP service of Microsoft Internet Information Services 5.1

Microsoft Windows Server 2003 Service Pack 1

FTP service of Microsoft Internet Information Services 6.0

Microsoft Windows Vista

Microsoft Windows Server 2008

FTP service of Microsoft Internet Information Services 7.0

Microsoft Windows 7

Microsoft Windows Server 2008 R2

FTP service of Microsoft Internet Information Services 7.5

Microsoft Windows 8

Microsoft Windows Server 2012

FTP service of Microsoft Internet Information Services 8.0

Mac OS X 10.3.9/10.4.11/10.5/10.6/10.7/10.8

FTP service of Mac OS X

### For SMB:

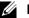

NOTE: Microsoft Windows Server 2003, Windows XP, Mac OS X 10.3.9/10.4.11/10.5/10.6 support IPv4 only.

- Microsoft Windows XP
- Microsoft Windows Server 2003
- Microsoft Windows Vista
- Microsoft Windows Server 2008
- Microsoft Windows Server 2008 R2
- Microsoft Windows 7
- Microsoft Windows 8
- Microsoft Windows Server 2012
- Mac OS X 10.3.9/10.4.11/10.5/10.6

#### **Procedures**

#### For FTP:

- "Setting a Destination Using an Address Book"
- 2 "Sending the Scanned File on the Network"

#### For SMB:

- 1 "Setting a Login Name and a Password (SMB Only)"
- **2** "Creating a Shared Folder (SMB Only)"

- **3** "Setting a Destination Using an Address Book"
- **4** "Sending the Scanned File on the Network"

# Setting a Login Name and a Password (SMB Only)

The Scan to Network feature requires a user login account with a valid and non-empty password for authentication. Confirm a login user name and password.

For Microsoft Windows:

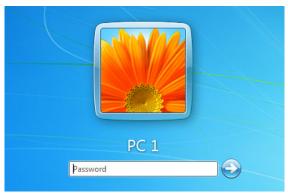

If you do not use a password for your user login, you need to create a password on your User Login Account with the following procedure.

#### For Windows XP:

- 1 Click start→ Control Panel→ User Accounts.
- 2 Click Change an account.
- **3** Click Create a password and add in a password for your user login account.

#### For Windows Vista and Windows 7:

- 1 Click Start→ Control Panel.
- **2** Click User Accounts and Family Safety.
- 3 Click User Accounts.
- 4 Click Create a password for your account and add in a password for your user login account.

### For Windows Server 2008:

- 1 Click Start → Control Panel.
- 2 Double-click User Accounts.
- 3 Click Create a password for your account and add in a password for your user login account.

### For Windows Server 2008 R2:

- 1 Click Start → Control Panel.
- **2** Select User Accounts.
- **3** Click User Accounts.
- 4 Click Create a password for your account and add in a password for your user login account.

### For Windows 8 and Windows Server 2012:

1 Point to the top or bottom right corner of the screen, and then click **Settings**.

- 2 Click Change PC settings.
- Click Users.
- Click Create a Password and add in a password for your user login account.

#### For Mac OS X 10.3.9:

- Click System Preferences→ Accounts.
- Enter a password for your user login account in **Password**.
- Re-enter the password in Verify.

#### For Mac OS X 10.4.11/10.5/10.6:

- 1 Click System Preferences→ Accounts.
- Select Change Password.
- Enter a password for your user login account in New password.
- Re-enter the password in Verify.

## Creating a Shared Folder (SMB Only)

Create a shared folder to store the scanned document from your printer.

#### For Microsoft Windows XP Home Edition:

- 1 Create a folder in the desired directory on your computer (Example of folder name, MyShare).
- **2** Right-click on the folder, and then select **Properties**. The Properties dialog box appears.
- 3 Click on the Sharing tab, and then select Share this folder on the network.
- Enter a shared name in the **Share name** box.
  - **NOTE:** Write down this shared name because you will use this name in the next setting procedure.

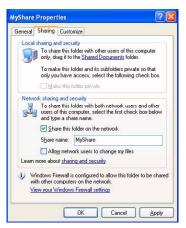

**5** Select the Allow network users to change my files check box, and click OK.

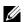

NOTE: When the following screen appears, click if you understand the security risks but want to share files without running the wizard, click here, then select Just enable file sharing, and then click OK.

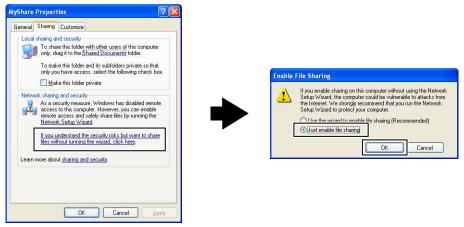

**NOTE:** To add sub-folders, create new folders in the shared folder you have created.

For example:

Folder name: MyShare, Second-level folder name: MyPic, Third-level folder name: John You should now see MyShare\MyPic\John in your directory.

## For Microsoft Windows XP Professional:

- 1 Create a folder in the desired directory on your computer (Example of folder name, MyShare) and double-click the folder.
- **2** Select Folder Options from Tools.

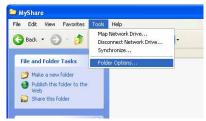

**3** Click View tab, and then clear the check box of Use simple file sharing (Recommended).

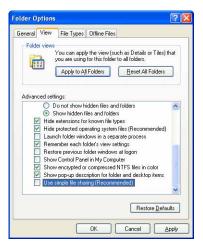

4 Click OK.

- Right-click the folder, and then select **Properties**.
  - The Properties dialog box appears.
- 6 Select the Sharing tab, and then select Share this folder.
- Enter a shared name in the Share name box.
  - **NOTE:** Write down this shared name because you will use this name in the next setting procedure.

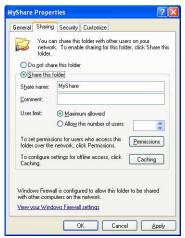

- Click on Permissions to create a write permission for this folder.
- Click Add. 9
- Search user login name by clicking Advanced, or enter the user login name in Enter the object names to select box and click Check Names to confirm (Example of user login name, Myself).

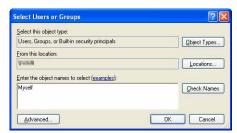

Click OK.

**NOTE:** Do not use **Everyone** as the user login name.

12 Click on the user login name that you have just entered. Select Full Control check box. This will grant you permission to send the document into this folder.

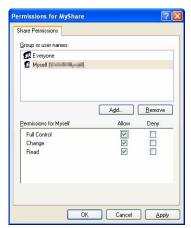

- 13 Click OK.
  - **NOTE:** To add sub-folders, create new folders in the shared folder you have created.

For example:

Folder name: MyShare, Second-level folder name: MyPic, Third-level folder name: John You should now see MyShare\MyPic\John in your directory.

#### For Windows Vista, Windows Server 2008, Windows Server 2008 R2, Windows 7, Windows 8, Windows Server 2012:

- 1 Create a folder in the desired directory on your computer (Example of folder name, MyShare).
- **2** Right-click on the folder, and then select **Properties**. The **Properties** dialog box appears.

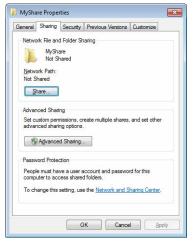

- **3** Click on the **Sharing** tab, and then select **Advanced Sharing**.
- 4 Select the Share this folder check box.

- **5** Enter a shared name in the **Share name** box.
  - **NOTE:** Write down the shared name as you need to use this name in the next setting procedure.

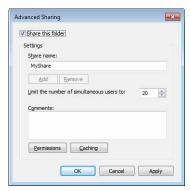

- **6** Click on **Permissions** to create a write permission for this folder.
- 7 Click Add.
- Search user login name by clicking Advanced, or enter the user login name in Enter the object names to select box and click Check Names to confirm (Example of user login name, Myself).

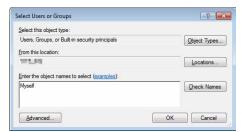

- 9 Click OK.
- 10 Click on the user login name that you have just entered. Select Full Control check box. This will grant you permission to send the document into this folder.
  - **NOTE:** Do not use **Everyone** as the user login name.

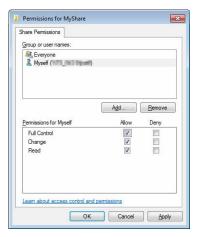

### 11 Click OK.

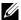

**NOTE:** To add sub-folders, create new folders in the shared folder you have created.

For example:

Folder name: MyShare, Second-level folder name: MyPic, Third-level folder name: John You should now see MyShare\MyPic\John in your directory.

#### For Mac OS X 10.3.9/10.4.11:

- 1 Select Go from the Finder menu, and then click Home.
- 2 Double-click Public.
- **3** Create a folder (Example of folder name, MyShare).
- 4 Open System Preferences, and then click Sharing.
- **5** Select the Personal File Sharing check box and Windows Sharing check box.

#### For Mac OS X 10.5/10.6:

- 1 Create a folder in the desired directory on your computer (Example of folder name, MyShare).
- **2** Select the created folder, and then select **Get Info** from the **File** menu.
- **3** Select the **Shared Folder** check box.
- 4 Open System Preferences, and then click Sharing.
- **5** Select the File Sharing check box, and then click Options.
- 6 Select the Share Files and folders using SMB and account name check boxes.
- 7 Click Done.

#### **Setting a Destination Using an Address Book**

You can register the connection details for SMB and FTP server in the address book using Dell Printer Configuration Web Tool or Address Book Editor.

Before beginning to setup a destination, make sure you have the IP addresses you need such as printer and computer.

#### Verifying the IP Address Setting of the Printer

To setup the server address book through the network, you will first need to locate the IP address of the printer. To find your printer's IP address, see "Verifying the IP Settings."

### **Locating the IP Address Setting of Your Computer**

You can locate the IP address of your computer by the following operations.

1 Click Start  $\rightarrow$  Run.

For Windows Server 2003/Windows Server 2008/Windows Server 2008 R2:

Click Start→ Run.

For Windows Vista/Windows 7:

Click Start  $\rightarrow$  All Programs  $\rightarrow$  Accessories  $\rightarrow$  Run.

For Windows 8/Windows Server 2012:

Point to the top or bottom right corner of the screen, and then click Search  $\rightarrow$  Type Run in the search box, click Apps, and then click Run.

- **2** Type cmd in the text field and click **OK**. A command prompt window will open.
- **3** Type ipconfig and press Enter.

**4** Write down the IP Address xxx.xxx.xxx.xxx.

### **Using Dell Printer Configuration Web Tool**

- 1 Open a web browser.
- **2** Type in the IP address of the printer in the address bar, and press the <Enter> key. The web page of the printer appears.
  - **NOTE:** For details on how to check the IP address of the printer, see "Verifying the IP Settings."
- 3 Click Address Book. If a security login dialog box appears, type in the correct User Name and Password.
  - **NOTE:** The default user name is "admin", and the default password is left blank (NULL).

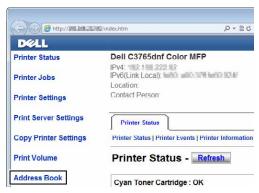

4 Click the Server Address tab, and then click Create of an ID.

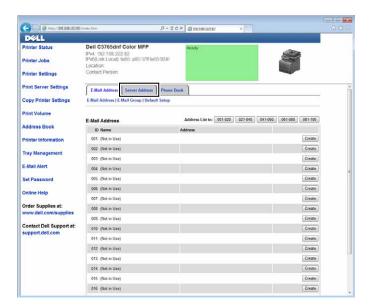

### Server Address page appears.

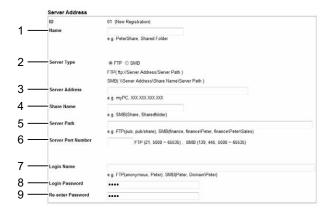

To fill in the fields, enter the information as follows:

| (1) Name                 | Enter a friendly name that you want it to appear on the Server address book.                                                                                                    |  |
|--------------------------|----------------------------------------------------------------------------------------------------|--|
| (2) Server Type          | Select FTP if you store document on a FTP server.                                                                                                    |  |
|                          | Select SMB if you store documents in a shared folder on your computer.                                                                                                    |  |
| (3) Server Address       | Enter a FTP server name that you have shared out or a server name or IP address of your computer.                                                                                                    |  |
|                          | • For FTP:                                                                                                    |  |
|                          | Server name: myhost.example.com                                                                                                    |  |
|                          | (myhost: host name, example.com: domain name)                                                                                                    |  |
|                          | IP address: 192.168.1.100                                                                                                    |  |
|                          | • For SMB:                                                                                                    |  |
|                          | Server name: myhost<br>IP address: 192.168.1.100                                                                                                    |  |
|                          |                                                                                                    |  |
| (4) Share Name           | Enter the name of the shared folder on the recipient computer. For SMB only.                                                                                                    |  |
| (5) Server Path          | Enter the subdirectory path where you want the scanned document to be stored. Ensure that the subdirectory path is already created in the shared folder or FTP server.                                                                                              |  |
| (6) Server Port          | Enter the Server Port Number. If you are unsure, you can enter the default value of 21 for FTP or 139 for                                                                                                    |  |
| Number                   | SMB.                                                                                                    |  |
|                          | Available ports are:                                                                                                    |  |
|                          | FTP: 21, 5000 - 65535                                                                                                    |  |
|                          | SMB: 139, 445, 5000 - 65535                                                                                                    |  |
| (7) Login Name           | Enter the user account name to allow access to a shared folder on your computer or to a FTP server.                                                                                                    |  |
|                          | For FTP: Contact the system administrator.                                                                                                    |  |
|                          | • For SMB: Windows login name that you have specified in the procedure 1.                                                                                                    |  |
| (8) Login Password       | Enter the password corresponding to the above login name.                                                                                                    |  |
|                          | For FTP: Contact the system administrator                                                                                                    |  |
|                          | • For SMB: Empty password is not valid in the Network (Computer) feature. Ensure that you have a valid password for the user login account. (See "Setting a Login Name and a Password (SMB Only)" for details on how to add a password in your user login account.) |  |
| (9) Re-enter<br>Password | Re-enter your password.                                                                                                    |  |

### **Using Address Book Editor**

- 1 Click Start→ All Programs→ Dell Printers→ Dell C3765dnf Multifunction Color Laser Printer→ Address Book Editor.
- 2 Click Tool→ New (Device Address Book)→ Server.

#### For Microsoft Windows:

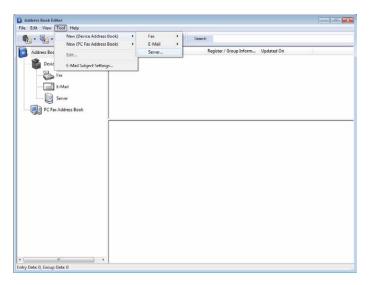

### For Apple Macintosh:

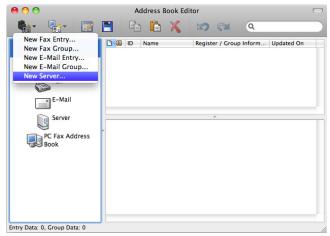

Server Address dialog box appears.

### For Microsoft Windows:

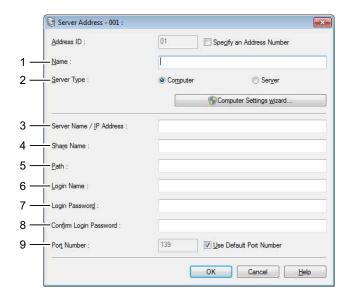

### For Apple Macintosh:

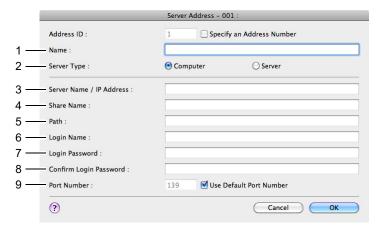

To fill in the fields, enter the information as follows:

| (1) Name                      | Enter a friendly name that you want it to appear on the Server address book.                                                                                                    |
|-------------------------------|----------------------------------------------------------------------------------------------------|
| (2) Server Type               | Select Computer if you store documents in a shared folder on your computer. Select Server if you store documents on a FTP server.                                                                                                    |
| (3) Server Name/IP<br>Address | Enter a server name or IP address of your computer or the FTP server name that you have shared out.  The following are examples:  • For Computer:  Server name: myhost  IP address: 192.168.1.100  • For Server:  Server name: myhost.example.com  (myhost: host name, example.com: domain name) |
|                               | IP address: 192.168.1.100                                                                                                    |

(4) Share Name Enter the name of the shared folder on the recipient computer. For SMB only.

| (5) Path                      | Enter the subdirectory path where you want the scanned document to be stored. Ensure that the subdirectory path is already created in the shared folder or FTP server.                                                                                                   |  |
|-------------------------------|----------------------------------------------------------------------------------------------------|--|
| (6) Login Name                | Enter the user account name to allow access to a shared folder on your computer or to a FTP server.                                                                                                    |  |
|                               | • For Computer: Windows login name that you have specified in the procedure 1.                                                                                                    |  |
|                               | For Server: Contact the system administrator.                                                                                                    |  |
| (7) Login Password            | Enter the password corresponding to the above login name.                                                                                                    |  |
|                               | • For Computer: Empty password is not valid in the Network (Computer) feature. Ensure that you have a valid password for the user login account. (See "Setting a Login Name and a Password (SMB Only)" for details on how to add a password in your user login account.) |  |
|                               | For Server: Contact the system administrator.                                                                                                    |  |
| (8) Confirm Login<br>Password | Re-enter your password.                                                                                                    |  |
| (9) Port Number               | Enter the Server Port Number. If you are unsure, you can enter the default value of 139 for Computer and 21 for FTP server.                                                                                                    |  |
|                               | Available ports are:<br>For Computer: 139, 445, 5000 - 65535<br>For Server: 21, 5000 - 65535                                                                                                    |  |

### Sending the Scanned File on the Network

1 Load the document(s) facing up with top edge in first into the DADF.

OR

Place a single document facing down on the document glass, and close the document cover.

For details about loading a document, see "Loading an Original Document."

- **2** Press the **(Home)** button.
- 3 Select Scan Menu.
- 4 Select Network.
- **5** Select until the desired address appears and then select that address.
- 6 Select OK.
- 7 Specify scan options such as Output Color, Resolution, 2 Sided Scanning, and File Format on the Scan to Network, Quality and Options tabs. For details, see "File Format."
- **8** Press the (Start) button to begin sending the scanned file.

### **Scanning to a USB Memory**

The Scan to USB Memory feature allows you to store scanned image directly to a USB memory attached to the printer without using software.

### Types of a USB Memory

You can use a USB memory with the following interfaces:

- USB 1.1
- USB 2.0

The USB memory must be formatted in FAT file systems (FAT16, FAT32, or VFAT) before inserting the memory device into the front USB port of the printer.

- **NOTE:** If the USB memory is formatted in a file system other than above, the printer may not recognize that the USB memory is attached.
- **NOTE:** A USB memory with authentication feature and some brands of USB memories cannot be used with this printer.

#### **Procedures**

To store the scanned images to a USB memory:

- **NOTE:** If you insert a USB memory to the front USB port first, the **USB Drive Detected** screen may appear. In this case, select Scan to USB, and proceed to step 6.
- 1 Load the document(s) facing up with top edge in first into the DADF.

OR

Place a single document facing down on the document glass, and close the document cover.

For details about loading a document, see "Loading an Original Document."

- 2 Press the (Home) button.
- **3** Insert a USB memory into the front USB port of the printer. See "Inserting and Removing a USB Memory" for more details.
- 4 Select Scan Menu.
- 5 Select USB.
- **6** Specify scan options such as Output Color, Resolution, 2 Sided Scanning, and File Format on the Scan to USB, Quality and Options tabs. For details, see "File Format."
  - You can also specify the folder to save the scanned image. For details, see "Specifying a Folder to Save the Scanned Image."
- 7 Press the (Start) button to begin scanning the document.
- **8** Remove the USB memory from the printer. See "Inserting and Removing a USB Memory" for more details.

### Specifying a Folder to Save the Scanned Image

To save the scanned image to a folder in the USB memory, specify the folder before executing the scan job.

- 1 Select Change Folder on the Scan to USB tab.
- **2** Select a folder to save the scanned image.
  - **NOTE:** The default saving location is the root directory of the USB memory.
  - **NOTE:** You cannot directly enter a folder path using the numeric keypad.
  - **NOTE**: You can select any folder in the USB memory but cannot create a new folder in this step. You should always create a new folder before connecting the memory to the printer. If you want the printer to automatically create a folder and then save the scanned image to that folder, set Create Folder to On. For details, see "Create Folder."

If the name of the scanned image has already existed in the folder, the printer automatically generate a new file name to save the data.

### **Sending an E-Mail With the Scanned Image**

To send an e-mail attached with the scanned image from your printer, follow the steps below:

- Set E-Mail Alert
- Register a user
- Start to send e-mail with the scanned file

### **Setting an E-Mail Alert**

1 From the Dell Printer Configuration Web Tool, click E-Mail Alert. The E-Mail Server Settings page appears.

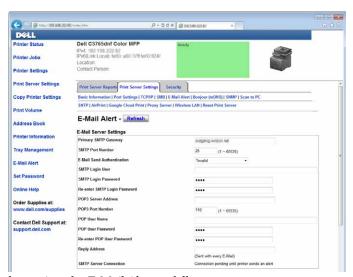

**2** Specify the settings for E-Mail Alert as follows:

Primary SMTP Gateway: Enter the IP address of the e-mail server.

E-Mail Send Authentication: Specify Invalid to enable the e-mail server.

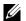

**NOTE:** If an error message including 016-506 or 016-764 is displayed, contact your server administrator for the settings for E-Mail Send Authentication.

3 Click Apply New Settings.

### **Registering a New E-Mail Address**

- 1 From the Dell Printer Configuration Web Tool, click Address Book, and then click the E-Mail Address tab.
- 2 Click Create.

The E-Mail Address page for registering a new e-mail address appears.

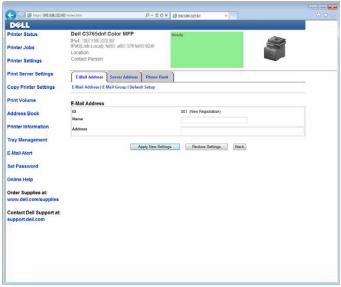

- **3** Enter the following:
  - Name
  - Address
- 4 Click Apply New Settings.

### Sending an E-mail With the Scanned File

- 1 Press the (Home) button.
- 2 Select Email.
- **3** Specify a recipient from the following, and then select OK:

New Recipient: Enter an e-mail address directly.

Address Book: Select from the following types of address books:

- Machine Address Book Individuals: Select an e-mail address registered in the address book.
- Machine Address Book Groups: Select a group of e-mails registered in the address book.
- Search Network Address Book: Search an e-mail address from the LDAP server address book.

Select the recipient you specified from the New Recipient to remove or edit the recipient.

Select the recipient you specified from the Address Book to remove or see details of the recipient. You can also change the email to Bcc.

- NOTE: For more information on address book and server address book, see "Address Books."
- NOTE: For details about Search Network Address Book, see "Using the Server Address Book and Server Phone Book"
- **NOTE:** The e-mail addresses needs to be registered before you can select Address Book.

- 4 Specify scan options such as Output Color, Resolution, 2 Sided Scanning, and File Format on the Quality and Options tabs. For details, see "File Format."
- **5** Press the (Start) button to begin sending e-mail.

# **Faxing**

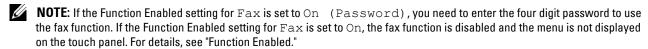

**NOTE:** If the Panel Lock Control is set to Enable, you need to enter the four digit password to enter the Admin Settings menu.

### **Specifying the Fax Initial Settings Using the Easy Setup Navigator**

You can specify the country, line type, tone/pulse, receive mode, DRPD pattern, fax header name, and fax number.

- 1 Insert the *Software and Documentation* disc provided with the printer in your computer. The Easy Setup Navigator file launches automatically.
- **2** Click **Advanced Tools** on the **Easy Setup Navigator** window. The **Advanced Tools** window appears.

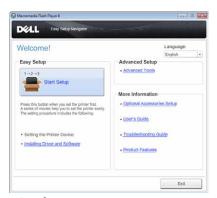

- 3 Click Fax Configuration.
- **4** Follow the instructions displayed on the screen.

Available settings are:

- Country
- Line Type
- Tone/Pulse
- Receive Mode
- DRPD Pattern
  (This setting is available only when a distinctive ring service is installed on your telephone line by your telephone company.)
- FAX Header Name
- FAX Number
- **NOTE:** To make initial settings from the printer operator panel, see "Setting Your Country."

### **Setting Your Country**

- 1 Press the (i) (Information) button.
- 2 Select the Tools tab, and then select Admin Settings.
- **3** Select until Fax Settings appears, and then select Fax Settings.
- 4 Select Fax Line Settings.
- **5** Select until Country appears, and then select Country.
- **6** Select the country where the printer is used, and then select OK.

The printer must be rebooted after you set the country settings. When a screen prompting you to reboot the printer, select Start. After the reboot, the **Main Home** screen is displayed on the touch panel.

**NOTE:** When you configure the country setting, the information, which is registered to the printer, is initialized.

### **Setting the Printer ID**

In most countries, you are required by law to indicate your fax number on any fax you send. The printer ID, containing your telephone number and name or company name, will be printed at the top of each page sent from your printer.

- 1 Press the (i) (Information) button.
- 2 Select the Tools tab, and then select Admin Settings.
- **3** Select until Fax Settings appears, and then select Fax Settings.
- 4 Select Fax Line Settings.
- **5** Select v until Fax Number appears, and then select Fax Number.
- **6** Enter your fax number using the number pad, and then select OK.
  - NOTE: If you make a mistake while entering numbers, press the (Delete) button to delete the last digit.
- 7 Select until Fax Header Name appears, and then select Fax Header Name.
- **8** Enter your name or company name using the keyboard, and then select OK.

For details on how to use the keyboard to enter alphanumeric characters, see "Using the Keyboard Displayed on the Touch Panel."

To return to the Information screen, press the AC (All Clear) button.

# **Setting the Time and Date**

**NOTE:** It may be necessary to reset the correct time and date if loss of power to the printer occurs.

To set the time and date:

- 1 Press the (i) (Information) button.
- **2** Select the **Tools** tab, and then select Admin Settings.
- **3** Select until System Settings appears, and then select System Settings.
- 4 Select vantil General appears, and then select General.
- **5** Select until Date & Time appears, and then select Date & Time.
- 6 Select Time Zone.
- 7 Select until the desired geographic region appears, and then select that region.
- **8** Select until the desired time zone appears, and then select that time zone.
- 9 Select OK.

- 10 Select Date.
- 11 Select or + or enter the date using the number pad.
- 12 Select Time.
- **13** Enter the time using the number pad.
- 14 Select OK.

To return to the Information screen, press the AC (All Clear) button.

**NOTE**: The printer beeps and does not allow you to proceed to the next step if a wrong number is entered.

## **Changing the Clock Mode**

You can set the current time using either the 12-hour or the 24-hour format.

- 1 Press the (i) (Information) button.
- 2 Select the Tools tab, and then select Admin Settings.
- **3** Select v until System Settings appears, and then select System Settings.
- 4 Select v until General appears, and then select General.
- **5** Select until Date & Time appears, and then select Date & Time.
- 6 Select Time.
- 7 Select 12 Hour or 24 Hour, and then select OK.

To return to the Information screen, press the AC (All Clear) button.

### **Setting Sounds**

### **Speaker Volume**

- 1 Press the (i) (Information) button.
- 2 Select the Tools tab, and then select Admin Settings.
- **3** Select vuntil Fax Settings appears, and then select Fax Settings.
- 4 Select Fax Line Settings.
- **5** Select until Line Monitor appears, and then select Line Monitor.
- 6 Select the desired volume, and then select OK.
- **7** Turn off the printer, and turn it on again to apply the settings.

### **Ringer Volume**

- **1** Press the (i) (Information) button.
- 2 Select the Tools tab, and then select Admin Settings.
- **3** Select v until Fax Settings appears, and then select Fax Settings.
- 4 Select Incoming Defaults.
- **5** Select until Ring Tone Volume appears, and then select Ring Tone Volume.
- **6** Select the desired volume, and then select OK.
- 7 Turn off the printer, and turn it on again to apply the settings.

# **Specifying the Fax Settings Options**

### **Changing the Fax Settings Options**

- 1 Press the (i) (Information) button.
- **3** Select until Fax Settings appears, and then select Fax Settings.
- 4 Select the desired menu.
- **5** Select the desired setting or enter a value.

6 Select OK.

If necessary, repeat steps 4 through 6.

To return to the Information screen, press the AC (All Clear) button.

### **Available Fax Settings Options**

You can use the following settings options for configuring the fax system:

| Option            |                 | Description                                                                                                    |
|-------------------|-----------------|----------------------------------------------------------------------------------------------------|
| Fax Line Settings | Fax Number      | Specifies the fax number of the printer, which will be printed on the header of faxes. This feature is available when you set Fax Header to On. The number specified in Fax Number is used in the printer ID.                                                                                                    |
|                   | Country         | You can select the country where the printer is used.                                                                                                    |
|                   |                 | You can change this setting when:                                                                                                    |
|                   |                 | <ul> <li>No jobs in operation</li> </ul>                                                                                                    |
|                   |                 | <ul> <li>No fax jobs waiting in the memory</li> </ul>                                                                                                    |
|                   | Fax Header Name | Specifies the sender's name to be printed on the header of faxes.                                                                                                    |
|                   | Line Type       | You can select the default line type.                                                                                                    |
|                   |                 | • PSTN                                                                                                    |
|                   |                 | • PBX                                                                                                    |
|                   | Line Monitor    | Sets the volume of the line monitor, which audibly monitors a transmission through the internal speaker until a connection is made.                                                                                                    |
|                   | DRPD Pattern    | Before using the Distinctive Ring Pattern Detection (DRPD) option, distinctive ring service must be installed on your telephone line by the telephone company. After the telephone company has provided a separate number for faxing with a distinctive ring pattern, configure the fax setup to monitor for that specific ring pattern. |

| Option   |                       |                         | Description                                                                                                    |
|----------|-----------------------|-------------------------|----------------------------------------------------------------------------------------------------|
| Incoming | Receive Mode          |                         | You can select the default fax receiving mode.                                                                                                    |
| Defaults |                       |                         | • Telephone (manual receive mode): Automatic fax reception is turned off. You can receive a fax by picking up the handset of the external telephone and then pressing the remote receive code, or by selecting Manual Receive in On Hook and then pressing the ▶ (Start) button. For details about Manual Receive, see "Receiving a Fax Manually in the Telephone Mode."                                                                                                    |
|          |                       |                         | • Fax: (automatic receive mode)                                                                                                    |
|          |                       |                         | <ul> <li>Telephone / Fax: When the printer receives an incoming fax, the external telephone rings for the time specified in Auto Rec Fax/Tel, and then the printer automatically receives a fax. If an incoming call is not a fax, the printer beeps from the internal speaker indicating that the call is a telephone call.</li> </ul>                                                                                                    |
|          |                       |                         | <ul> <li>Ans Machine/Fax: The printer can share a telephone line with an answering machine. In this mode, the printer will monitor the fax signal and pick up the line if there are fax tones. If the phone communication is using serial transmission in your country (such as Germany, Sweden, Denmark, Austria, Belgium, Italy, France and Switzerland), this mode is not supported.</li> <li>DRPD: Before using the Distinctive Ring Pattern Detection (DRPD) option, distinctive ring service must be installed on your telephone line by the telephone company. After the telephone company has provided a separate number for faxing with a distinctive ring pattern, configure the fax setup to monitor for that specific ring pattern.</li> </ul> |
|          | Ring Tone Volume      | 9                       | Sets the volume of the ring tone, which indicates that an incoming call is a telephone call through the internal speaker when Receive Mode is set to Telephone / Fax.                                                                                                    |
|          | Auto Receive<br>Setup | Auto Receive Fax        | Sets the interval at which the printer goes into the fax receive mode after receiving an incoming call. The interval can be specified within the range of 0 to 255 seconds. The default is 0 second.                                                                                                    |
|          |                       | Auto Receive<br>Tel/Fax | Sets the interval at which the printer goes into the fax receive mode after the external telephone receives an incoming call. The interval can be specified within the range of 0 to 255 seconds. The default is 6 seconds.                                                                                                    |
|          |                       | Auto Receive<br>Ans/Fax | Sets the interval at which the printer goes into the fax receive mode after the external answering machine receives an incoming call. The interval can be specified within the range of 0 to 255 seconds. The default is 21 seconds.                                                                                                    |
|          | Junk Fax Setup        |                         | You can reject faxes sent from unwanted stations. The system only accepts faxes from the remote stations registered in the speed dial. This feature is useful for blocking any unwanted faxes.                                                                                                    |
|          |                       |                         | Select Off to turn the feature off. Anybody can send you a fax.                                                                                                    |
|          |                       |                         | Select On to turn the feature on.                                                                                                    |
|          | Secure Receive        |                         | You can specify whether to require a four digit password to receive faxes, and to set or change the password.                                                                                                    |

| Option                   |                   |                    | Description                                                                                                    |
|--------------------------|-------------------|--------------------|----------------------------------------------------------------------------------------------------|
|                          | Sent Fax Fwd      |                    | You can set your printer to forward incoming faxes to another fax number, or forward them to an e-mail address. When a fax arrives at your printer, it is stored in the memory. Then, the printer dials the fax number you have specified in Forwarding Number or sends an e-mail to the address you have specified in Forwarding E-mail Address 1-5.                                                                                                    |
|                          |                   |                    | To forward to a fax number, you need to register a fax number on Forwarding Number. To forward to an e-mail address, you need to register information on E-mail Alert and Forwarding E-mail Address. For information on e-mail alert, see "E-Mail Alert" and on forwarding number and e-mail address, see "Fax Settings."                                                                                                    |
|                          |                   |                    | Select Off not to forward incoming faxes.                                                                                                    |
|                          |                   |                    | Select Forward to forward incoming faxes without printing. If an error occurs during forwarding a received fax, the printer prints the fax.                                                                                                    |
|                          |                   |                    | Select Print and Forward to forward and print incoming faxes.                                                                                                    |
|                          |                   |                    | Select Print and E-mail to print and forward incoming faxes to e-mail.                                                                                                    |
|                          | 2 Sided Print     |                    | You can set whether to make duplex print when you print faxes.                                                                                                    |
|                          |                   |                    | Select Off to print faxes on one side of a sheet of paper.                                                                                                    |
|                          |                   |                    | Select On to print faxes on both sides of a sheet of paper.                                                                                                    |
|                          | Remote Receive    |                    | You can receive a fax by pressing the remote receive code on the external telephone after picking up the handset of the telephone. When you set Remote receive to On, specify a two digit remote receive code in Remote Receive Tone.                                                                                                    |
|                          | Discard Size      |                    | When receiving a document as long as or longer than the paper installed in your printer, you can set the printer to discard any excess at the bottom of the page. If the received page is outside the margin you set, it will print on two sheets of paper at the actual size. When the document is within the margin and Discard Size is set to Auto Reduction, the printer reduces the document to fit it onto the appropriate sized paper and discard does not occur. If Discard Size is set to other than Auto Reduction, the data within the margin will be discarded. |
| Transmission<br>Defaults | Auto Redial Setup | Resend Delay       | You can specify the interval between transmission attempts within the range of 3 to 255 seconds. The default is 8 seconds.                                                                                                    |
|                          |                   | Redial Attempts    | You can specify the number of redial attempts to make when the destination fax number is busy, within the range of 0 to 13. If you enter 0, the printer will not redial.                                                                                                    |
|                          |                   | Interval of Redial | Your printer can automatically redial a remote fax machine if it was busy. Intervals from 1–15 minutes can be entered.                                                                                                    |
|                          | Tone/Pulse        |                    | You can select the dialing type.  • Tone  • Pulse(10PPS)  • Pulse(20PPS)                                                                                                    |

| Option      |                                  | Description                                                                                                    |
|-------------|----------------------------------|----------------------------------------------------------------------------------------------------|
|             | Prefix Dial                      | You can specify whether or not to set a prefix dial number. When you set Prefix Dial to On, the number set in Prefix Dial Number dials before any auto dial number is started. It is useful for accessing the Private Automatic Branch Exchange (PBX). You can set a prefix dial number of up to five digits. |
|             | Fax Cover Page                   | You can set whether to attach a cover page to faxes when sending faxes.                                                                                                    |
|             | Fax Header                       | Prints the sender's information on the header of faxes.                                                                                                    |
|             |                                  | Select Off to turn this feature off.                                                                                                    |
|             |                                  | Select On to turn this feature on.                                                                                                    |
|             |                                  | Note that if United States is selected for the setting of Country, this option does not appear on the menu. The setting is fixed to On and cannot be changed.                                                                                                    |
|             |                                  | For information on the country setting, see "Setting Your Country."                                                                                                    |
|             | ECM                              | You can set whether to enable or disable the ECM (Error Correction Mode).                                                                                                    |
|             | Modem Speed                      | You can set the modem speed.                                                                                                    |
|             | Display Manual<br>Fax Recipients | You can set whether to display the fax number of the recipient on the <b>Sending Fax</b> screen when manually sending a fax.                                                                                                    |
| Fax Reports | Fax Activity                     | You can set whether to automatically print a fax activity report after every 50 incoming and outgoing fax communications.                                                                                                    |
|             | Fax Transmit                     | You can set whether to print a transmission result after a fax transmission.                                                                                                    |
|             | Fax Broadcast                    | You can set whether to print a transmission result after a fax transmission to multiple locations.                                                                                                    |
|             | Fax Protocol                     | You can set whether to print the protocol monitor report after a fax transmission to monitor fax protocol problems.                                                                                                    |

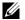

NOTE: Prefix Dial supports only the environment where you send a fax to the external line number. To use Prefix Dial, you must do the following from the operator panel.

- **1** Press the (i) (Information) button.
- 2 Select the Tools tab, and then select Admin Settings.
- **3** Select vuntil Fax Settings appears, and then select Fax Settings.
- 4 Select Fax Line Settings.
- **5** Select v until Line Type appears, and then select Line Type.
- **6** Select PBX, and then OK.
- 7 Select .
- 8 Select Transmission Defaults.
- 9 Select v until Prefix Dial appears, and then select Prefix Dial.
- **10** Select On.
- 11 Select the Prefix Dial Number box.
- 12 Enter a prefix number using the number pad, and then select OK. The characters you can use for a prefix number are 0-9, \*, and #. The maximum number of characters for a prefix number is five.

13 Turn off the printer, and turn it on again to apply the settings.

### **Advanced Fax Settings**

**NOTE**: The advanced fax settings are only meant for advanced users. Incorrect settings may damage the printer.

If you are experiencing fax send or receive errors, there is an advanced fax settings menu which you can access and change the settings accordingly.

To enter the Diagnostic Menu (Customer Mode), follow the instructions.

- 1 Turn off the printer.
- 2 Disconnect all network, phone line, and USB cables from the printer.
- 3 Turn on the printer while holding down the 8 and 2 buttons on the number pad to start in Customer Mode.

  After all the advanced fax settings have been made, you will need to turn off and on the printer for the new settings to be effective.

### **Fax Data Encoding Method**

Some of the legacy fax devices do not support the Joint Bi-level Image Experts Group (JBIG) data encoding method. You may experience fax send or receive errors due to this data encoding method. You can disable the JBIG and select the Modified Huffman (MH), Modified Read (MR), or Modified Modified Read (MMR) encoding with the following instructions.

You can change the modem transmission encoding with the following instructions.

- 1 Turn on the printer while holding down the 8 and 2 buttons on the number pad to start in Customer Mode.
- 2 Press button to select Fax/Scanner Diag, and then select OK.
- 3 Press ↓ button until Parameter appears, and then select OK.
- 4 Ensure that FAX Parameter appears, and then select OK.
- **5** Press ↓ button until G3M TX Coding appears, and then select OK.
- 6 Press until the desired encoding appears, and then select OK.

You can select MH, MR, or MMR.

You can change the modem receive encoding with the following instructions.

- 1 Turn on the printer while holding down the 8 and 2 buttons on the number pad to start in Customer Mode.
- 2 Press button to select Fax/Scanner Diag, and then select OK.
- **3** Press button until Parameter appears, and then select OK.
- 4 Ensure that FAX Parameter appears, and then select OK.
- **5** Press button until G3M RX Coding appears, and then select OK.
- 6 Press until the desired encoding appears, and then select OK.

You can select MH, MR, or MMR.

### **Diagnosing the Fax Connection**

You can diagnose the Fax connection using the FAX Line Diagnosis feature that can detect the abnormalities of telephone line connection.

- 1 Turn on the printer while holding down the 8 and 2 buttons on the number pad to start in Customer Mode.
- 2 Press button to select Fax/Scanner Diag, and then select OK.
- **3** Press button until FAX Test appears, and then select OK.
- **4** When the message Check FAX Connection appears, select OK.

**5** When the message Ready to Start appears, select OK to start diagnosing the FAX connection. One of the following diagnosing result is displayed.

| Diagnosing result                                                                        | Description                                                                                                    |
|------------------------------------------------------------------------------------------|----------------------------------------------------------------------------------------------------|
| Connection not Detected Please Reconnect Telephone Line                                  | The telephone line cord is not connected. Make sure that the telephone line cord is securely connected.                                                                                                    |
| Cable Connected Wrongly Reconnect Telephone Line from Wall Jack to Line Connection       | The telephone line cord is connected to the wrong connector. Make sure that the telephone line cord is connected at one end to the wall jack connector ( ( ) of your printer and at the other end to an active wall jack. If you use a telephone or answering machine, connect to the |
| Fax Connection OK Please Check Setting of Tone/Pulse in Admin Menu after Restart Printer | phone connector ( ).  The telephone line cord is properly connected. Check the Tone/Pulse setting. For information on Tone/Pulse setting, see "Available Fax Settings Options."                                                                                                    |

### **Sending a Fax**

You can fax data from your printer. You can also directly fax data transferred from the computer running a Microsoft<sup>®</sup> Windows<sup>®</sup> operating system.

### **Loading an Original Document**

You can use the DADF or the document glass to load an original document for faxing. Using the DADF, you can load up to 50 sheets of 75 g/m $^2$  (20 lb) paper at a time. Using the document glass, you can load one sheet at a time.

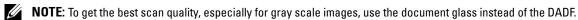

### To fax a document using the Duplex Automatic Document Feeder (DADF):

1 Place the document(s) facing up on the DADF with the top edge of the documents in first. Then adjust the document guides to the correct document size.

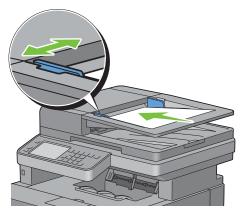

2 Adjust the document resolution. (For details, see "Adjusting the Document Resolution.")

### To fax a document from the document glass:

1 Open the document cover.

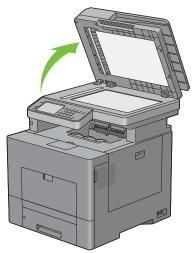

2 Place the document facing down on the document glass and align it with the registration guide on the top left corner of the glass.

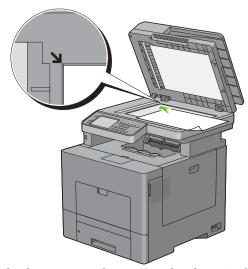

- **3** Adjust the document resolution. (For details, see "Adjusting the Document Resolution.")
- 4 Close the document cover.
  - NOTE: Ensure that no document is in the DADF. If any document is detected in the DADF, it takes priority over the document on the document glass.
  - NOTE: If you are faxing a page from a book or magazine, lift the cover until its hinges are caught by the stopper and then close the cover. If the book or magazine is thicker than 30 mm, start faxing with the cover open.

### **Adjusting the Document Resolution**

You can improve the quality of the fax document by adjusting the resolution, especially for documents with low image quality or documents containing photographic images.

- 1 Press the (Home) button.
- 2 Select Fax.

- **3** Select Resolution.
- 4 Select the desired setting, and then select OK.

| Standard*  | Used for documents with normal sized characters.                                                                                                    |
|------------|----------------------------------------------------------------------------------------------------|
| Fine       | Used for documents containing small characters or thin lines or documents printed using a dot-matrix printer.                                                               |
| Super Fine | Used for documents containing extremely fine detail. The super fine mode is enabled only if the remote machine also supports the Super Fine resolution. See the note below. |
| Photo      | Used for documents containing photographic images.                                                                                                    |

<sup>\*</sup> Denotes the factory default setting.

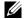

**NOTE:** Faxes scanned in the Super Fine resolution transmit at the highest resolution supported by the receiving device.

### **Adjusting the Document Contrast**

You can adjust the contrast of the fax document to be lighter or darker than the original.

**1** Load the document(s) facing up with top edge in first into the DADF.

OR

Place a single document facing down on the document glass, and close the document cover.

For details about loading a document, see "Loading an Original Document."

- **2** Press the **(Home)** button.
- 3 Select Fax.
- 4 Select Darken/Lighten.
- 5 Select the desired level on the Darken/Lighten bar, and then select OK.

You can select a contrast level from seven levels between Darken and Lighten.

Selecting a cell on the left side of the bar makes the document contrast darker, and selecting a cell on the right side of the bar makes the document contrast lighter.

| Darken3  | Works well with light documents or faint pencil markings. |
|----------|-----------------------------------------------------------|
| Darken2  |                                                           |
| Darkenl  |                                                           |
| Normal*  | Works well with standard typed or printed documents.      |
| Lighten1 | Works well with dark documents.                           |
| Lighten2 |                                                           |
| Lighten3 |                                                           |

<sup>\*</sup> Denotes the factory default setting.

### **Sending a Fax From Memory**

1 Load the document(s) facing up with top edge in first into the DADF.

OR

Place a single document facing down on the document glass, and close the document cover.

For details about loading a document, see "Loading an Original Document."

**2** Press the **(Home)** button.

- 3 Select Fax.
- **4** Adjust the document resolution to suit your fax needs. (For details, see "Adjusting the Document Resolution." For adjusting the contrast, see "Adjusting the Document Contrast.")
- **5** To select a fax number, do one of the followings:
  - Select , and then select one of the following:

Machine Address Book - Individuals - Select an individual fax number and then select OK.

Machine Address Book - Groups - Select a group dial number and then select OK.

Search Network Address Book - Search and select a fax number from the LDAP server and then select OK.

- **NOTE:** For more information on address book and server address book, see "Address Books."
- **NOTE:** For details about Search Network Address Book, see "Using the Server Address Book and Server Phone Book."
- **NOTE:** The fax number needs to be registered before you can select Address Book.

Enter the speed dial number using the number pad, and then select 🔒 .

**6** Press the ▶ (Start) button to scan data.

When the document is loaded on the document glass, the display prompts you for another page.

If you want to place a new document, replace the document with a new document, and then press the > (Start) button.

When you have finished loading documents, select Send Now.

The printer starts dialing the number, and then sends the fax when the remote fax machine is ready.

- **NOTE**: You can cancel the fax job at any time while sending the fax by pressing the **X** (Cancel) button.
- **NOTE:** Pressing the **(Start)** button does not start sending a fax when the available time is set or the Fax function is locked. (For details, see "Set Available Time" for the Available time and "Function Enabled" for the Fax function.)

#### Sending a Fax Manually

**1** Load the document(s) facing up with top edge in first into the DADF.

OR

Place a single document facing down on the document glass, and close the document cover.

For details about loading a document, see "Loading an Original Document."

- **2** Press the (Home) button.
- 3 Select Fax.
- **4** Adjust the document resolution to suit your fax needs. (For details, see "Adjusting the Document Resolution." For adjusting the contrast, see "Adjusting the Document Contrast.")
- 5 Select On Hook.
- **6** Enter the fax number of the recipient using the number pad.

You can also select the recipient by using speed dial number or address book. (For details, see "Automatic Redialing.")

7 Press the > (Start) button to begin sending the fax.

**NOTE**: You can cancel the fax job at any time while sending the fax by pressing the **X** (Cancel) button.

NOTE: Pressing the (Start) button does not start sending a fax when the available time is set or the Fax function is locked. (For details, see "Set Available Time" for the Available time and "Function Enabled" for the Fax function.)

### **Confirming Transmissions**

When the last page of your document has been sent successfully, the printer beeps and returns to the standby mode. If something goes wrong while sending your fax, an error message appears on the display.

If you receive an error message, press the **X** (Cancel) button to clear the message and try to send the document again.

You can set your printer to print a confirmation report automatically after each fax transmission. For further details, see "Printing a Report."

### **Automatic Redialing**

If the number you have dialed is busy or there is no answer when you send a fax, the printer will automatically redial the number every minute based on the number set in the redial settings.

To change the time interval between redials and the number of redial attempts, see "Available Fax Settings Options."

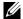

**NOTE**: The printer will not automatically redial a number that was busy when the number was manually entered.

### **Sending a Delayed Fax**

The Delayed Start mode can be used to save scanned documents for transmission at a specified time to take advantage of lower long distance rates.

1 Load the document(s) facing up with top edge in first into the DADF.

OR

Place a single document facing down on the document glass, and close the document cover.

For details about loading a document, see "Loading an Original Document."

- **2** Press the **(Home)** button.
- 3 Select Fax.
- 4 Adjust the document resolution to suit your fax needs. (For details, see "Adjusting the Document Resolution." For adjusting the contrast, see "Adjusting the Document Contrast.")
- 5 Select the Options tab, and then select Delayed Send.
- 6 Select On.
- **7** Enter the start time using the number pad, and then select OK.
- 8 Select the Fax tab, and then enter the fax number of the recipient using the number pad.

You can also select the recipient by using speed dial number or address book. (For details, see "Automatic Redialing.")

**9** Press the (Start) button to scan data.

Once Delayed Start mode is activated, your printer stores all of the documents to be faxed into its memory and sends them at the specified time. After faxing in the Delayed Start mode is complete, the data in the memory is cleared.

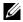

**NOTE:** If you turn off and on the printer, the stored documents are sent as soon as the printer is activated.

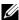

NOTE: If the specified start time overlaps with the time periods for the available time or the Fax function, the printer cannot send the delayed fax at the specified time. (For details, see "Set Available Time" for the Available time and "Function Enabled" for the Fax function.)

### Sending a Fax from the Driver (Direct Fax)

You can send a fax directly from your computer by using the driver.

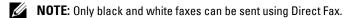

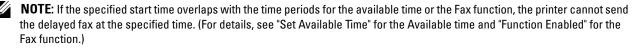

### **Example**

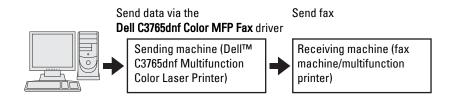

#### **Procedure**

- **NOTE**: The names of the dialog boxes and the buttons may be different from those given in the following procedure depending on the application you are using.
- NOTE: To use this feature, you must install the fax driver. (For details, see "Inserting the Software and Documentation Disc" for Windows or "Installing the Drivers and Software" for Macintosh.)
- **1** Open the file you want to send by fax.
- 2 Open the print dialog box from the application, and then select Dell C3765dnf Color MFP Fax.
- **3** Click Preferences in Windows, or select FAX Setting in Macintosh.

For Microsoft Windows:

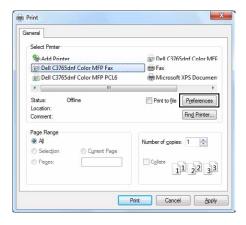

### For Apple Macintosh:

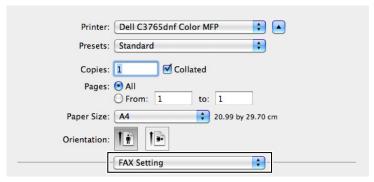

- **4** When the setting dialog box appears, specify the following settings.
  - **NOTE:** The settings done here are only applied to a single fax job.

For Microsoft Windows:

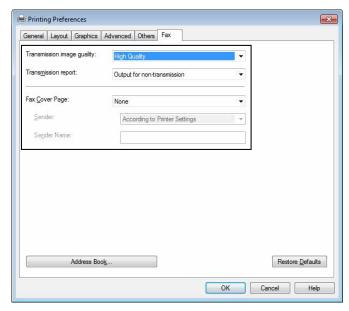

For Apple Macintosh:

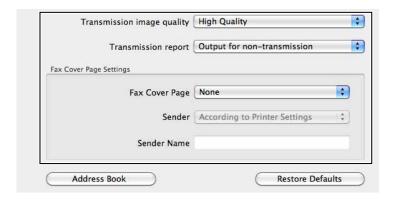

### a. Transmission image quality

Purpose:

To set the output quality.

Values:

| Standard                 | For documents with normal sized characters.                                                                                                    |  |
|--------------------------|----------------------------------------------------------------------------------------------------|--|
| High Quality*            | For documents containing small characters or thin lines or documents printed using a dot-<br>matrix printer.                                                        |  |
| Super-high image quality | For documents containing extremely fine detail. The super fine mode is enabled only if the remote machine also supports Super Fine resolution. See the notes below. |  |

<sup>\*</sup> Denotes the factory default setting.

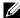

**NOTE:** Faxes printed in the Super-high image quality by Direct Fax driver transmits at the highest resolution supported by the receiving device.

### b. Transmission report

Purpose:

To specify whether to print a fax transmission result.

Values:

| Output regularly             | Prints a transmission result after every fax transmission. |
|------------------------------|------------------------------------------------------------|
| Output for non-transmission* | Prints a transmission result only when an error occurs.    |
| Do not output                | Does not print fax transmission results.                   |

<sup>\*</sup> Denotes the factory default setting.

### c. Fax Cover Page

Purpose:

To specify whether to attach a cover page to your fax.

Values:

| According to Printer Settings | Determines whether to attach a cover page to your fax depending on the setting you specify in Fax Cover Page on the operator panel. |
|-------------------------------|----------------------------------------------------------------------------------------------------|
| Attach                        | Attaches a cover page to your fax.                                                                                                  |
| None*                         | Does not attach a cover page to your fax.                                                                                           |

<sup>\*</sup> Denotes the factory default setting.

### Sender

Purpose:

To specify whether to print the sender's name on the fax cover page.

Values:

| According to Printer Settings* | Determines whether or not to print the sender's name on the fax cover page based on the printer settings. |
|--------------------------------|----------------------------------------------------------------------------------------------------|
| Enter a sender name            | Allows you to enter a sender's name that will be printed on the fax cover page in Sender Name.            |

<sup>\*</sup> Denotes the factory default setting.

### Sender Name

### Purpose:

To enter a sender's name that will be printed on the fax cover page.

The sender's name can be up to 30 characters. If it exceeds 30 characters, only the first 30 characters will be printed.

**5** For Windows, click **OK** to close the **Printing Preferences** dialog box, and then click **Print**. For Macintosh, click **Print**.

The Set/Check Fax Transmission dialog box appears.

#### For Microsoft Windows:

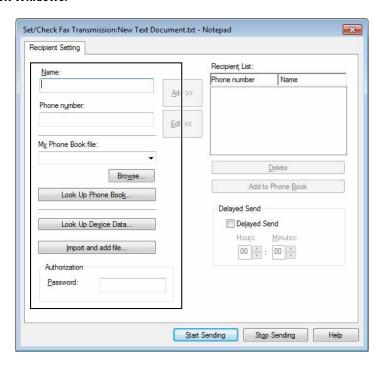

### For Apple Macintosh:

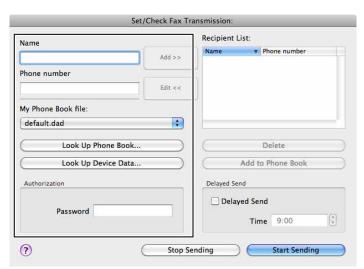

- **6** Enter the destination for the recipient. The following procedure is for entering the destination. For details on how to enter the destination, please refer to the Help file for the driver.
  - Enter the name and fax number directly.
  - Select a fax number from a phone book.
    - Look Up Phone Book: Displays a list of fax numbers that are saved in the file specified for My Phone Book file.
    - Look Up Device Data: Displays a list of fax numbers that are saved in the Phone Book on the Dell C3765dnf Multifunction Color Laser Printer.
    - Import and add file (Windows only): Allows you to select a source file such as a CSV file, WAB file, MAPI, or a LDAP server. (For details on LDAP server, see "LDAP Server" and "Fax Server Address Book.")
  - NOTE: Enter the password in the Password field in the Authorization area before sending a fax if the fax function is locked with a password.

To lock the fax function with a password:

- NOTE: To lock the fax function from Function Enabled, you must first set Panel Lock to On. For details, see "Panel Lock."
- 1 Press the (i) (Information) button.
- **2** Select the Tools tab, and then select Admin Settings.
- **3** Select until Secure Settings appears, and then select Secure Settings.
- 4 Select Function Enabled.
- **5** Select until Fax appears, and then select Fax.
- **6** Select On (Password).
- **7** Enter a four digit password, and then select OK.
- **8** Turn off the printer, and turn it on again to apply the settings.

To check whether the fax has been sent:

Print a job history report. For details about how to print a job history report, see "Report / List."

### **Receiving a Fax**

### **About Receiving Modes**

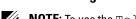

NOTE: To use the Telephone / Fax or Ans Machine/Fax, connect an answering machine to the phone connector  $\binom{PHONE}{c}$ ) on the back of your printer.

When the memory is full, the fax is received in the Telephone mode.

### **Loading Paper for Receiving Faxes**

The instructions for loading paper in the paper tray are the same whether you are printing, faxing, or copying, except that faxes can only be printed on Letter-sized, A4-sized, or Legal-sized paper. For details about loading paper, see "Loading Print Media." For details about setting the paper type and size in the tray, see "Print Media Guidelines."

#### Receiving a Fax Automatically in the Fax Mode

Your printer is preset to the Fax mode at the factory.

If you receive a fax, the printer automatically goes into the fax mode after a specified period of time and receives the fax.

To change the interval at which the printer goes into the fax mode after receiving an incoming call, see "Available Fax Settings Options."

### Receiving a Fax Manually in the Telephone Mode

You can receive a fax by picking up the handset of the external telephone and then pressing the remote receive code (see "Available Fax Settings Options"). You can also receive a fax by selecting Manual Receive in On Hook.

To receive a fax by selecting Manual Receive:

- 1 When the external telephone rings, pick up the handset and check for the fax tone.
- 2 After you hear the fax tone, press the 🏠 (Home) button.
- 3 Select Fax.
- 4 Select On Hook.
- **5** Select Mode, and then select Manual Receive.
- **6** Press the **>** (Start) button.
- **7** Hang up the hand set of the external telephone.

The printer begins receiving a fax and returns to the standby mode when the reception is completed.

### Receiving a Fax Automatically in the Telephone / Fax or Ans Machine/Fax

To use the Telephone / Fax or Ans Machine/Fax mode, you must connect an external telephone to the phone connector ( on the back of your printer.

If the caller leaves a message, the answering machine stores the message as it would normally. If your printer hears a fax tone on the line, it automatically starts to receive a fax.

For details on Telephone / Fax or Ans Machine/Fax mode, see "Available Fax Settings Options."

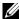

**NOTE:** If you have set your printer to Ans Machine/Fax and your answering machine is switched off, or no answering machine is connected to your printer, your printer will automatically go into the Fax mode after a predefined time.

### Receiving a Fax Manually Using an External Telephone (Remote Receive)

You can manually receive a fax from the external telephone without having to go to the printer.

To manually receive a fax using the external telephone, you must connect an external telephone to the phone connector ( on the back of your printer and also set Remote Receive to On.

When you receive a call on the external telephone and hear a fax tone, enter the two-digit code from the external telephone.

The printer receives the document.

When entering the remote receive code from the external telephone, press the number keys slowly in sequence. If you still hear the fax tone from the remote machine, try entering the two-digit code once again.

The default remote receive code is 00. You can change the two-digit code to whatever you choose. For details on changing the code, see "Available Fax Settings Options."

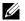

**NOTE:** Set the dialing system of your external telephone to DTMF.

#### **Receiving Faxes Using the DRPD**

The DRPD is a telephone company service which enables a user to use a single telephone line to answer several different telephone numbers. The particular number someone uses to call you on is identified by different ringing patterns, which consist of various combinations of long and short ringing sounds.

Before using the Distinctive Ring Pattern Detection option, Distinctive Ring service must be installed on your telephone line by the telephone company. To set up Distinctive Ring Pattern Detection, you will need another telephone line at your location, or someone available to dial your fax number from outside.

To set up the DRPD:

- **1** Press the (i) (Information) button.
- **2** Select the Tools tab, and then select Admin Settings.
- **3** Select until Fax Settings appears, and then select Fax Settings.
- 4 Select Fax Line Settings.
- **5** Select until DRPD Pattern appears, and then select DRPD Pattern.
- **6** Select the desired pattern, and then select OK.
- **7** Turn off the printer, and turn it on again to apply the settings.

To receive faxes in the DRPD, you need to set the menu to DRPD. For details, see "Available Fax Settings Options."

Your printer provides seven DRPD patterns. If this service is available from your telephone company, ask your telephone company which pattern you need to select to use this service.

### **Receiving Faxes in the Memory**

Since your printer is a multi-tasking device, it can receive faxes while you are making copies or printing. If you receive a fax while you are copying, printing, or run out of paper or toner, your printer stores incoming faxes in the memory. Then, as soon as you finish copying, printing, or re-supply the consumables, the printer automatically prints the fax.

#### **Polling Receive**

You can receive faxes from the remote fax machine when you want to receive it.

- 1 Press the (Home) button.
- 2 Select Fax.
- 3 Select On Hook.
- 4 Select Mode, and then select Manual Polling
- **5** Enter the fax number of the remote machine using the number pad.
- **6** Press the (Start) button to begin receiving the fax.

### **Automatic Dialing**

### **Speed Dialing**

You can store up to 200 frequently dialed numbers in speed dial locations (001–200).

When the speed dial job specified in the delayed fax or redial exists, you cannot change the speed dial number from the operator panel or Dell Printer Configuration Web Tool.

### **Setting Speed Dial**

- **1** Press the (i) (Information) button.
- 2 Select the Tools tab, and then select Admin Settings.
- **3** Select until Phone Book appears, and then select Phone Book.
- 4 Select Individuals.
- **5** Select until the desired speed dial number between 1 and 200 appears and then select that number.

To jump to a specific speed dial number, enter the desired number and then # using the number pad.

- **6** Select the Name text box.
- 7 Enter the name, and then OK.
- 8 Select the Fax Number text box.
- **9** Enter the fax number using the number pad, and then OK.

To insert a pause between numbers, press the **(Redial/Pause)** button.

"-" appears on the display.

**10** Select OK.

To store more fax numbers, repeat steps 5 to 10.

To return to the Information screen, press the AC (All Clear) button.

### **Sending a Fax Using Speed Dial**

1 Load the document(s) facing up with top edge in first into the DADF.

OR

Place a single document facing down on the document glass, and close the document cover.

For details about loading a document, see "Loading an Original Document."

- **2** Press the (Home) button.
- 3 Select Fax.
- 4 Select D.
- **5** Enter the speed dial number between 1 and 200 using the number pad, and then select 📳 .
- 6 Adjust the document resolution to suit your fax needs. (For details, see "Adjusting the Document Resolution." For adjusting the contrast, see "Adjusting the Document Contrast.")
- 7 Press the (Start) button to scan data.

When the document is loaded on the document glass, the display prompts you for another page.

If you want to place a new document, replace the document with a new document, and then press the > (Start) button.

When you have finished loading documents, select Send Now.

The fax number stored in the speed dial location is automatically dialed. The document is sent when the remote fax machine answers.

**NOTE**: Using the asterisk (\*) in the first digit, you can send a document to multiple locations. For example, if you enter 00\*, you can send a document to the locations registered between 001 and 009.

### **Group Dialing**

If you frequently send the same document to several destinations, you can create a group of these destinations and set them under a one-digit group dial location. This enables you to use a group dial number setting to send the same document to all the destinations in the group.

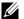

**NOTE:** You cannot include one group dial number within another group dial number.

### **Setting Group Dial**

- **1** Press the (i) (Information) button.
- 2 Select the Tools tab, and then select Admin Settings.
- **3** Select until Phone Book appears, and then select Phone Book.
- 4 Select Groups.
- **5** Select until the desired group dial number between 1 and 6 appears and then select that group dial number. If a speed dial number is already stored in the location you chose, the display shows the name and the number of entries stored in that group dial number.
- 6 Select the Enter Group Name text box.
- 7 Enter the name, and then OK.
- 8 Select Add from Address Book.
  - **NOTE:** The fax number needs to be registered before you can select Add from Address Book.
- **9** Select until the desired speed dial number appears and then select that speed dial number.
- 10 Select OK, and then select OK again.

To store more group dial numbers, repeat steps 5 to 11.

To return to the **Information** screen, press the AC (All Clear) button.

### **Editing Group Dial**

You can delete a specific speed dial number from a selected group or add a new number to the selected group.

- **1** Press the (i) (Information) button.
- 2 Select the Tools tab, and then select Admin Settings.
- **3** Select until Phone Book appears, and then select Phone Book.
- 4 Select Groups.
- 5 Select v until the group dial number that you want to edit appears, and then select that group dial number.
- 6 Select Edit.
- 7 Select the Enter Group Name text box.
- **8** Enter a new name, and then OK.
- **9** To delete a speed dial number from the group dial number:
  - Select 💉 until the speed dial number that you want to edit appears, and then select that speed dial number.
  - Select Remove.
- **10** To add a new speed dial number to the group dial number:
  - Select Add from Address Book.
  - Select vuntil the desired speed dial number appears and then select that speed dial number.
  - Select OK.

11 Select OK.

To delete an existing group dial number, select the group dial number, and then select Remove.

If you want to edit another group dial number, repeat steps 5 to 11.

To return to the **Information** screen, press the AC (All Clear) button.

### Sending a Fax Using Group Dial (Multi-address Transmission)

You can use group dialing for Broadcasting or Delayed transmissions.

Follow the procedure of the desired operation. (For Delayed transmission, see "Specifying the Fax Settings Options.")

You can use one or more group numbers in one operation. Then continue the procedure to complete the desired operation.

Your printer automatically scans the document loaded in the DADF or on the document glass into the memory. The printer dials each of the numbers included in the group.

### **Printing a Speed Dial List**

You can check your automatic dial setting by printing a Speed Dial list.

For details about how to print a Speed Dial list, see "Report / List."

### **Phone Book**

You can select or search the registered phone numbers from the phone books.

1 Load the document(s) facing up with top edge in first into the DADF.

OR

Place a single document facing down on the document glass, and close the document cover.

For details about loading a document, see "Loading an Original Document."

- 2 Press the (Home) button.
- 3 Select Fax.
- **4** Select , and then select one of the following:

To select from the local phone book:

- a Select Machine Address Book Individuals or Machine Address Book Groups.
- **b** Select until the desired speed dial number or the group dial number appears, and then select that speed dial number or group dial number.
- c Select OK.

To search from the server phone book:

- a Select Search Network Address Book.
- **b** Enter a keyword using the keyboard, and then select OK.
- **c** Select a recipient from the search result, and then select OK.
- **NOTE:** For more information on address book and server address book, see "Address Books."
- **NOTE:** For details about Search Network Address Book, see "Using the Server Address Book and Server Phone Book."
- **NOTE:** A fax number needs to be registered before you can select an address book.

**5** Press the (Start) button to begin sending the fax.

### Other Ways to Fax

### **Using the Secure Receiving Mode**

You may need to prevent your received faxes from being accessed by unauthorized people. You can turn on the secure fax mode using the Secure Receive option to restrict printing out all of the received faxes when the printer is unattended. In the secure fax mode, all incoming faxes will go in memory. When the mode is turned off, all stored faxes will be printed.

**NOTE:** Before operation, ensure Panel Lock is enabled.

To turn the secure receiving mode on:

- **1** Press the (i) (Information) button.
- 2 Select the Tools tab, and then select Admin Settings.
- **3** Select v until Fax Settings appears, and then select Fax Settings.
- 4 Select Incoming Defaults.
- **5** Select until Secure Receive appears, and then select Secure Receive.
- 6 Select Secure Receive Set.
- 7 Select Enable.
- **8** Enter a four digit password, and then select OK.
- **9** To return to the **Information** screen, press the AC (All Clear) button.

When a fax is received in the secure receiving mode, your printer stores it into memory and <code>Secure Fax</code> Receive is enabled on the Job Status screen to let you know that there is a fax stored.

To print received documents:

- 1 Press the (Job Status) button.
- 2 Select Secure Fax Receive.
- **3** Enter a four digit password, and then select OK.

The faxes stored in memory are printed.

To turn the secure receiving mode off:

- 1 Follow the same steps from 1 to 6 in "To turn the secure receiving mode on:" and select Secure Receive Set.
- 2 Select Disable.

To return to the Information screen, press the AC (All Clear) button.

### **Using an Answering Machine**

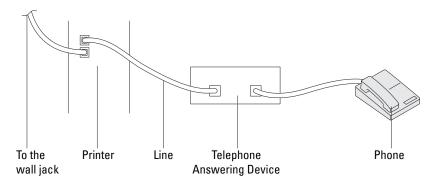

You can connect a telephone answering device (TAD) directly to the back of your printer as shown above.

- Set your printer to the Ans Machine/Fax and set Auto Receive Ans/Fax to specify the time for the TAD
- When the TAD picks up the call, the printer monitors and takes the line if fax tones are received and then starts receiving the fax.
- If the answering device is off, the printer automatically goes into the Fax after the ring tone sounds for a
  predefined time.
- If you answer the call and hear fax tones, the printer will answer the fax call if you

  Set On Hook to On (you can hear voice or fax tones from the remote machine), and then press the button and hang up the receiver.

OR

Press the two-digit remote receive code and hang up the receiver.

### **Using a Computer Modem**

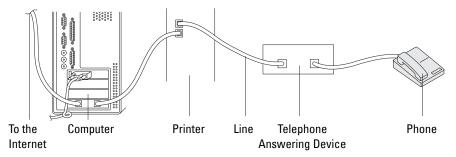

If you want to use your computer modem for faxing or for a dial-up Internet connection, connect the computer modem directly to the back of your printer with the TAD as shown above.

- Set your printer to the Ans Machine/Fax and set Auto Receive Ans/Fax to specify the time for the TAD.
- Turn off the computer modem's fax-receive feature.
- Do not use the computer modem if your printer is sending or receiving a fax.
- Follow the instructions provided with your computer modem and fax application to fax via the computer modem.

# **Printing a Report**

The following reports may be useful when using fax:

**NOTE:** For more information about other reports and how to print a report, see "Report / List."

| Speed Dial     | This list shows all the numbers currently stored in the memory of your printer as speed dial numbers.                     |
|----------------|----------------------------------------------------------------------------------------------------|
| Address Book   | This list shows all the addresses currently stored in the printer's memory as Address Book information.                   |
| Server Address | This list shows all of the numbers currently stored in the printer's memory as Server Address information.                |
| Fax Activity   | This report shows information about the faxes you recently received or sent.                                              |
| Fax Pending    | This list shows the status of pending faxes. You may print this list to confirm your changes after changing any settings. |
| Print Meter    | This report shows the total number of pages printed. The report will be titled <b>Dell ColorTrack Report</b> .            |

# **Changing Setting Options**

- 1 Press the (i) (Information) button.
- 2 Select the Tools tab, and then select Default Settings.
- 3 Select Fax Defaults.
- **4** Select until the desired menu appears, and then select that menu.
- **5** Select until the desired setting appears or enter the value using the number pad, and then select OK.

To return to the Information screen, press the AC (All Clear) button.

# **Know Your Printer**

| 23 Understanding Your Printer Software                 | 397 |
|--------------------------------------------------------|-----|
| 24 Printing Using ColorTrack (External Authentication) | 413 |
| 25 Using the Server Address Book and Server Phone Book | 421 |
| 26 Using Digital Certificates                          | 423 |
| 27 Understanding Fonts                                 | 435 |
| 28 Understanding Printer Messages                      | 443 |
| 29 Specifications                                      | 455 |

# **Understanding Your Printer Software**

Use the Software and Documentation disc that shipped with your printer to install a combination of software programs, depending on your operating system.

#### **Printer Status Window**

The Printer Status window alerts you when there is a warning or when an error occurs, for example, when a paper jam occurs or toner is running low.

By default, the Printer Status window launches only when an error occurs. When an error occurs, the error message appears on the Printer Status window. You can set the Printer Status window to always launch when printing in Printing Status Window Properties.

You can also check toner level, quantity of paper remaining or the configuration of options for the printer.

#### **Status Monitor Console**

Use the Status Monitor Console to manage multiple instances of the Status Window for a particular printer. Select a printer from the list view (or Printer Selection) by clicking its name to open a Status Window for a particular printer.

### **Dell™ Supplies Management System**

You can launch the Dell Supplies Management System dialog box from the All Programs menu or the desktop icon. You can order consumables by phone or from the web.

- 1 Click Start → All Programs → Dell Printers → Additional Color Laser Software → Dell Supplies Management System.
  - The **Dell Supplies Management System** window appears.
- **2** Select your printer from the Select Printer Model list.
- **3** If you are ordering from the web:
  - **a** Select a URL from the **Select Reorder** URL list.
  - **b** Click Visit Dell printer supplies ordering web site.

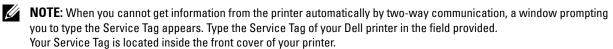

**4** If you order by phone, call the number that appears in the **Order by Phone** section.

### **User Setup Disk Creating Tool**

The User Setup Disk Creating Tool program located in the MakeDisk folder of the Utilities folder on the Software and Documentation disc and the printer drivers located on the Software and Documentation disc are used to create driver installation packages that contain custom driver settings. A driver installation package can contain a group of saved printer driver settings and other data for things such as:

- Print orientation and Multiple Up (document settings)
- Watermarks
- Font references

If you want to install the printer driver with the same settings on multiple computers running the same operating system, create a setup disk in a floppy disk or in a server on the network. Using the setup disk that you have created will reduce the amount of work required when installing the printer driver.

- Install the printer driver in the computer on which the setup disk is to be created.
- The setup disk can only be used on the operating system on which the disk was created or computers running the same operating system. Create a separate setup disk for each of the operating systems.

### **Software Update**

The firmware and/or driver updates can be downloaded from the Dell Support web site located at support.dell.com.

# **Printer Utility Software**

You can open the Status Window, Tool Box, Updater, Troubleshooting, Address Book Editor, ScanButton Manager, and Dell ScanCenter using the Quick Launch Utility window.

**NOTE:** Quick Launch Utility is only supported on Microsoft<sup>®</sup> Windows<sup>®</sup>.

To use the Quick Launch Utility, select to install the Quick Launch Utility when you install the Dell software.

To install the Dell software, follow the instructions below.

- Insert the Software and Documentation disc into your computer and click setup\_assist.exe to start Easy Setup Navigator.
- **2** Click Installing Driver and Software.
- **3** Follow the on-screen instructions.

To open the Quick Launch Utility window:

1 Click Start→ All Programs→ Dell Printers→ Additional Color Laser Software→ Quick Launch Utility.

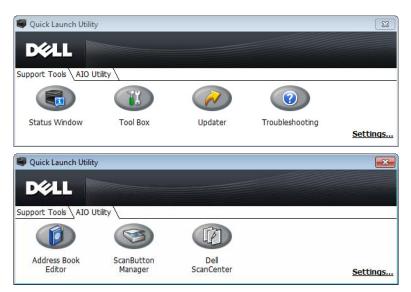

The Quick Launch Utility window provides seven buttons: Status Window, Tool Box, Updater, Troubleshooting, Address Book Editor, ScanButton Manager, and Dell ScanCenter.

To exit the Quick Launch Utility window:

1 Click the Close (x) button at the top-right of the window. For details, click **Help** of each application.

#### **Status Window**

The Status Window button opens the Printer Status window. For more information about using Status Window, refer to "Printer Status Window."

#### **Tool Box**

The Tool Box button opens the Tool Box. For more information about using Tool Box, refer to "Understanding the Tool Box Menus."

### Updater

The Updater button updates the Dell software and printer firmware.

### **Troubleshooting**

The Troubleshooting button opens the Troubleshooting Guide, which allows you to solve problems by yourself.

#### **Address Book Editor**

The Address Book Editor button opens the Address Book Editor, which allows you to register the contact information such as phone number and e-mail address. For more information about using Address Book Editor, refer to "Using Address Book Editor."

### **ScanButton Manager**

The ScanButton Manager button opens the ScanButton Manager, which allows you to specify how the ScanButton Manager behaves for scan events that the device generates (USB connection only). For more information about using ScanButton Manager, refer to "Scanning From the Operator Panel - Scan to Application."

### **Dell ScanCenter**

The Dell ScanCenter button opens the Dell ScanCenter, which is a PaperPort® application that enables you to scan items and send them directly to PaperPort or other programs on your computer without running the PaperPort program first. For more information about using Dell ScanCenter, refer to "Dell ScanCenter" or PaperPort's Help menu.

## **Address Books**

There are several address books available for Scan and Fax functions. Address books help you organize contact information, such as e-mail addresses, fax numbers and server information, and quickly choose the recipient or locate the address. The address book data can be obtained from the printer or a remote LDAP server.

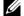

**NOTE:** Phone Book is described as one of Address Books in this section.

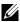

NOTE: For information on how to setup the LDAP server, see "LDAP Server" and "LDAP User Mapping." For information on how to obtain e-mail addresses and fax numbers from LDAP servers, see "Using the Server Address Book and Server Phone Book."

### **Types of Address Books**

E-mail Address Book (for Scan to E-mail) E-mail addresses registered for sending the scanned document via e-mail Email Group (for Scan to E-mail)

Groups of e-mail addresses registered for sending the scanned document via e-mail

LDAP Server Address Book (for Scan to E-mail)

E-mail addresses registered in the LDAP server for sending the scanned document via e-mail

Network Address Book (for Scan to Network)

Computer and FTP server information registered for sending the scanned document to a computer or ftp server

• Phone Book (for Fax)

Fax numbers registered for sending documents from your printer

Group Dial (for Fax)

Groups of fax numbers registered for sending documents from your printer

LDAP Server Phone Book (for Fax)

Fax numbers registered in the LDAP server for sending documents from your printer

PC Fax Address Book (for Direct Fax)

Fax numbers registered for sending documents from your computer

PC Fax Address Book for group (for Direct Fax) Groups of fax numbers registered for sending documents from your computer

### Adding and Editing Entries to the Address Books

There are following three ways to add or edit entries to the address books:

- Operator panel of the printer
- Address Book Editor
- **Dell Printer Configuration Web Tool**

| Functions | Features   | Types of Address Books               | Entry Registration            |                     |                                           |
|-----------|------------|--------------------------------------|-------------------------------|---------------------|-------------------------------------------|
|           |            |                                      | Operator Panel on the Printer | Address Book Editor | Dell Printer<br>Configuration Web<br>Tool |
| Scan      | E-mail     | Address Book                         | -                             | •                   | •                                         |
|           |            | Email Group                          | -                             | •                   | •                                         |
|           |            | Server Address Book<br>(LDAP server) | -                             | -                   | -                                         |
|           | Network    | Address Book                         | -                             | •                   | •                                         |
| Fax       | Fax        | Phone Book                           | •                             | •                   | •                                         |
|           |            | Group Dial                           | •                             | •                   | •                                         |
|           |            | Server Phone Book<br>(LDAP server)   | -                             | -                   | -                                         |
|           | Direct Fax | PC Fax Address Book                  | -                             | •                   | -                                         |
|           |            | PC Fax Address Book - group          | -                             | •                   | -                                         |

### **Using Operator Panel of the Printer**

You can directly enter the fax numbers on the operator panel.

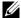

**NOTE:** For information on how to add a new entry, see "Setting Speed Dial."

### **Using Address Book Editor**

You can use Address Book Editor installed on your computer to add or edit entries. Address Book Editor is synchronized with the address books of your printer and updated simultaneously as you save changes to the entries in Address Book Editor.

**NOTE:** This tool is supported on both Microsoft Windows and Apple Macintosh.

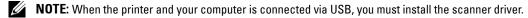

With Address Book Editor, you can:

- Automatically retrieves data from the address books of your printer at startup
- Synchronizes with the printer
- Allows you to import the Address Book data from CSV file, WAB file, MAPI, and LDAP server
- Allows you to export the Address Book data into a CSV file

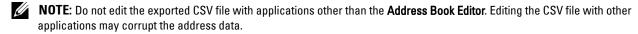

### Address Book Panel

There are two address books you can manage in the Address Book Editor: Device Address Book for Fax, E-mail, and Server and PC Fax Address Book for Direct Fax.

For Microsoft Windows:

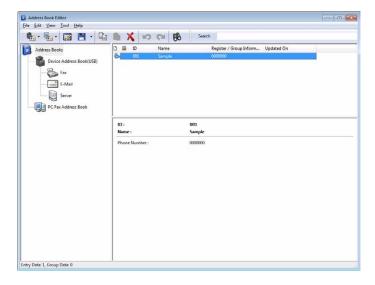

### For Apple Macintosh:

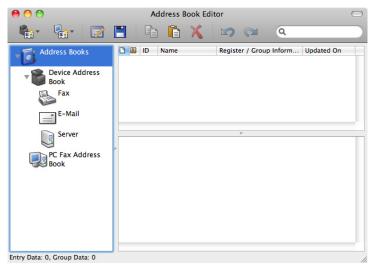

#### Device Address Book

Fax

Links to the printer's Address Book for Fax feature. You can register up to 200 fax numbers and 6 groups with 200 fax numbers.

E-Mail

Links to the printer's Address Book for Scan to E-mail feature. You can register up to 100 e-mail addresses and 10 groups with 10 e-mail addresses.

Server

Links to the printer's Address Book for Scan to Network feature. You can register up to 32 server information.

#### PC Fax Address Book

You can manage the PC Fax Address Book for using Direct Fax feature on your computer. You can register up to 500 fax numbers and 500 groups with 30 fax numbers.

#### Editing an entry:

- 1 Select an Address Book that the entry you want to edit is stored.
- **2** Select an entry that you want to edit.
- **3** Click **Edit**, and enter new information.
- 4 Click Save to save changes.
  - NOTE: When the address book entries are updated, it synchronizes with the printer and updates the address books of your printer simultaneously.

### **Using Dell Printer Configuration Web Tool**

You can use Dell Printer Configuration Web Tool using a general web browser.

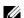

**NOTE:** For information on how to add a new entry, see "Address Book."

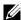

NOTE: When the address book entries are updated, it synchronizes with the printer and updates the address books of your printer simultaneously.

# **Status Monitor Widget for Macintosh**

Status Monitor Widget is a printer utility that promotes efficient use of the printer through the exchange of information between the Macintosh and the printer.

### **Status Monitor Widget Feature**

- Monitoring Dell Printers
  - Allows you to check the status of Dell printers currently connected to your Macintosh
- Receiving Alerts
  - Alerts you to problems, such as paper jams or low toner
- Ordering Supplies
  - Allows you to access the web site to order supplies

### **Before Installing the Status Monitor Widget**

### **Operating systems**

- Mac OS X 10.4.11
- Mac OS X 10.5
- Mac OS X 10.6
- Mac OS X 10.7
- Mac OS X 10.8

#### **Network protocols and interfaces**

- LPR
- Socket 9100
- Bonjour
- USB 2.0 and 1.1 (When connecting with multiple printers of the same model via USB cables, only the printer recognized first can be monitored in the Status Monitor Widget.)

### **Installing the Status Monitor Widget**

- 1 Double-click the Status Monitor Installer icon in the Finder window.
- **2** Follow the on-screen instructions.

When the Install Succeeded screen appears, the installation is complete.

**NOTE:** Entering the administrative login name and password are required during the installation process.

### **Opening and Closing the Status Monitor Widget**

### **Opening the Status Monitor Widget**

1 Click the Dashboard icon in the Dock to launch Dashboard.

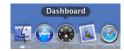

**2** Click the Plus (+) sign to display the Widget Bar.

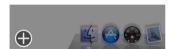

- **3** Click the icon of **Status Monitor** in the Widget Bar. The **Printer Status** window appears.
  - NOTE: If the message Select a printer is displayed, select your printer in Preferences. (For more information on Preferences, see "Preferences.")

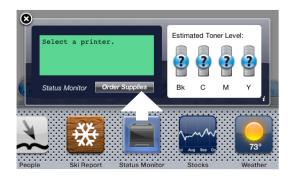

#### **Closing the Status Monitor Widget**

1 Click the Close (x) button in the upper-left corner of the **Printer Status** window.

### **Printer Status Window**

When the Status Monitor Widget is activated, the Printer Status window appears on Dashboard.

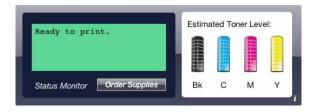

#### **Printer Status Message Area**

Displays a message of the current printer status.

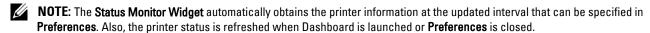

NOTE: If the Status Monitor Widget receives no response from the printer, the message Cannot get printer information is displayed.

NOTE: When the printer is connected via USB cable, you cannot check the status of the printer during a print or scan job.

### **Printer Status Image Area**

Displays the image of printer condition.

Estimated Toner Level image Displays the estimated toner level of each color if the printer is functioning properly.

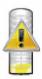

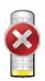

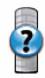

**NOTE:** If the utility does not receive a response from the printer, the **Unknown** toner image is displayed.

Printer error image

Displays an indication image when an error occurs.

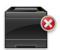

An error has occurred and the printer cannot be used.

#### **Order Supplies button**

Click this button to display the Order window. To hide the Order window, click Order Supplies again.

#### Info (i) button

Click this button to open Preferences.

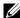

**NOTE**: The info (i) button appears on the lower-right corner of the window when the cursor is over the **Printer Status** window. The info (i) button is a standard used across all widgets.

#### Order Window

This window provides you with the information for ordering printer supplies by telephone or from the web site. To open the **Order** window:

1 Click Order Supplies in the Printer Status window. The Order window appears.

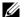

**NOTE:** The **Order** window appears when low toner is detected.

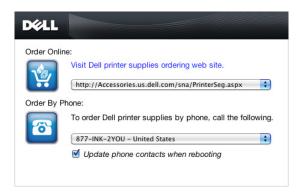

#### **Order Online**

Visit Dell printer supplies ordering web site hyperlink Click the Visit Dell printer supplies ordering web site hyperlink to access the web site for ordering Dell printer supplies.

**URL** list

Displays a list of available URLs where you can order Dell printer supplies.

Select a URL address to use when the Visit Dell printer supplies ordering web site hyperlink is clicked.

### **Order By Phone**

Phone number list

Displays a list of available phone numbers that you can call to order Dell printer supplies.

Update phone contacts when rebooting check box Select this check box to regularly update the phone number list.

#### **Dell and the Environment**

Click the hyperlink to access the web site about recycling.

#### **Preferences**

To open Preferences:

1 Click the info (i) button in the Printer Status window. Preferences appears.

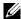

NOTE: The info (i) button appears on the lower-right corner of the window when the cursor is over the Printer Status window. The info (i) button is a standard used across all widgets.

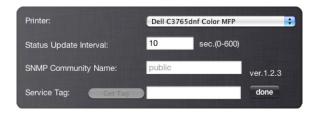

Displays a list of available printer names in the pull down menu. The first printer displayed in this list is set as default.

#### **Status Update Interval**

You can specify the update interval of the printer status. By default, it is set to obtain the printer information every 10 seconds. It can be set from 0 second to 600 seconds.

### **SNMP Community Name**

You can change the SNMP (Simple Network Management Protocol) community name if using default community name (public). Up to 31 characters can be entered.

#### **Service Tag button**

Click this button to obtain the service tag.

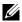

**NOTE:** You cannot retrieve the service tag when the printer is connected via USB cable.

#### done button

Click this button to return to the **Printer Status** window.

## **Status Monitor Console for Linux**

Status Monitor Console is a printer utility that promotes efficient use of the printer through the exchange of information between the Linux and the printer.

### **Status Monitor Console Feature**

- Monitoring Dell Printers
  - Allows you to check the status of Dell printers currently connected to your Linux.
- Receiving Alerts
  - Alerts you to problems, such as paper jams or low toner.
- Ordering Supplies
  - Allows you to access the web site to order supplies.

### **Before Installing the Status Monitor Console**

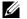

**NOTE**: The **Status Monitor Console** requires the following modules installed.

- Python, PyGTK, Net-SNMP, cups-libs, and xdg-open

Please confirm that these modules are installed before you install the Status Monitor Console.

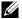

NOTE: The Status Monitor Console is available when the printer is connected to a network (LPR or Socket 9100). USB connection is not supported.

#### **Distributions**

- Red Hat<sup>®</sup> Enterprise Linux<sup>®</sup> 5 Desktop
- Red Hat Enterprise Linux 6 Desktop
- SUSE<sup>®</sup> Linux Enterprise Desktop 10
- SUSE Linux Enterprise Desktop 11

#### **Printing system**

CUPS (Common Unix Printing System)

### **Installing the Status Monitor Console**

- 1 Activate the terminal, and log in as a super user.
- **2** Type the following rpm command in the terminal window.

# rpm -ivh (Type the package file name)

### **Starting the Status Monitor Console**

1 Click Dell Printers→ Status Monitor Console

The **Printer Selection** window appears.

For more information on Printer Selection window, see "Printer Selection Window."

**2** Select your printer.

The **Printer Status** window appears.

For more information on Printer Status window, see "Printer Status Window."

You can order supplies from the Dell Supplies Management System window. See "Dell Supplies Management System Window."

### **Printer Selection Window**

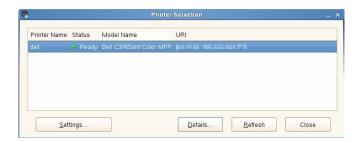

#### **Printers list**

All the printers registered in the CUPS (Common UNIX Printing System) are displayed in a list.

- Status icons:
  - Ready
  - ⚠ Unknown/Offline/Toner Low/Paper Low
  - 🔯 Door Open/Paper Jam/No Toner/Out Of Paper

#### **Settings button**

Click this button to open the **Settings** window.

### **Details button**

Click this button to open the Printer Status window. If a non-supported printer is selected, it opens the Dell Printer Configuration Web Tool. For details on the Dell Printer Configuration Web Tool, see "Dell™ Printer Configuration Web Tool."

#### Refresh button

Click this button to update the information of printers.

#### **Close button**

Click this button to close the Printer Selection window.

### **Printer Status Window**

When the printer is specified in the Printer Selection window, the Printer Status window appears.

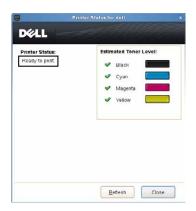

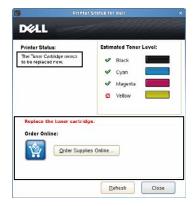

#### **Printer Status Message Area**

Displays a message of the current printer status.

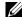

NOTE: The Status Monitor Console automatically obtains the printer information at the updated interval that can be specified in the Settings window. Also, the printer status is refreshed when the Refresh is clicked.

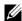

NOTE: If the Status Monitor Console receives no response from the printer, the message Cannot get printer information is displayed.

### **Printer Status Image Area**

Current Toner Status icons

Displays icons of the current status of each toner.

- The toner level is more than 30%.
- 1 The toner level is less than 29%.
- The toner level is less than 9%.
- The toner level is unknown.
- Estimated Toner Level images

Keeps you informed about the amount of toner that remains for each color.

#### **Toner Alert**

Displays an alert message when any remaining toner is low, empty, or unknown.

#### **Order Online**

Order Supplies Online button

Click this button to access the web site for ordering Dell printer supplies. This button appears when the amount of toners becomes less than 30%.

### **Refresh button**

Click this button to update the status of the printer.

#### **Close button**

Click this button to close the Printer Status window.

### **Dell Supplies Management System Window**

This window provides you with the information for ordering printer supplies by telephone or from the web site.

To open the Dell Supplies Management System window:

1 Click Order Supplies Online in the Printer Status window. OR

Click Dell Printers→ Dell Supplies Management System.

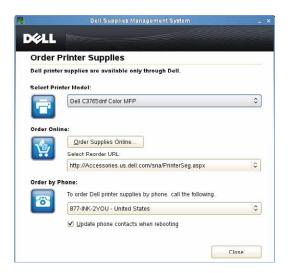

#### **Select Printer Model**

Select your printer model name.

### **Order Online**

- Order Supplies Online button
  - When the Regular URL is selected in the Select Reorder URL: Click this button to open the Service Tag window.
  - When the Premier URL is selected in the Select Reorder URL: Click this button to open the procurement and support web site.
- Select Reorder URL

Displays a list of available URLs where you can order Dell printer supplies. Select a URL address to use when the Order Supplies Online button is clicked.

- Regular URL: http://accessories.us.dell.com/sna/printerseg.aspx
- Premier URL: http://premier.dell.com

### **Order by Phone**

- To order Dell printer supplies by phone, call the following Select your country with phone number from the list, and call the displayed telephone number to order supplies.
- Update phone contacts when rebooting check box Select this check box to regularly update the phone number list.

#### **Dell and the Environment**

Click the hyperlink to access the web site about recycling.

#### **Close button**

Click this button to close the Dell Supplies Management System window.

### **Service Tag Window**

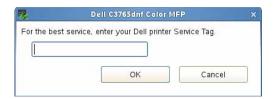

- **1** Enter the Dell printer service tag.
  - **NOTE:** For information on the service tag, see "Express Service Code and Service Tag."

### **Settings Window**

To open the **Settings** window:

1 Click Settings in the Printer Selection window. The Settings window appears.

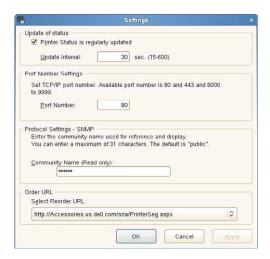

### **Update of status**

- Printer Status is regularly updated check box Select the check box to enable/disable the printer status to be updated by the specified interval.
- Update interval text box Specify the update interval of the printer status.

### **Port Number Settings**

Port Number Specify the port number in the Port Number text box to open the setting page of your printer in a web browser.

### **Protocol Settings - SNMP**

Community Name

Enter the Community name of SNMP in the Community Name text box.

### **Order URL**

Select Reorder URL

The selected URL address is set as default web site for the Select Reorder URL in the Dell Supplies Management System window.

# **Printing Using ColorTrack (External Authentication)**

With ColorTrack, you can restrict the number of pages that can be printed per user, specify the users who can print in color, and restrict the users who can access the printer, based on the user information registered on the external authentication server or the printer.

To print using ColorTrack, you must set ColorTrack Settings and the printer driver. Also, you must set the external server with ColorTrack for using an external authentication server. To set the external server, consult your system administrator.

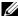

NOTE: To restrict color printing when ColorTrack is disabled, set Auto Color To Mono Print to On. All print jobs are printed in black and white even when color is specified. For details, see "Auto Color To Mono Print."

# ColorTrack Settings

To print using Dell™ ColorTrack, configure the following settings.

- "Dell ColorTrack"
- "Authentication System"
- "Kerberos Server"
- "LDAP Server"
- "LDAP Authentication"

#### Dell ColorTrack

Specify the authentication method.

### When Using the Dell Printer Configuration Web Tool

- 1 Launch Dell Printer Configuration Web Tool.
  - Open the web browser.
  - Enter the IP address of your printer in the web browser.

See "Dell™ Printer Configuration Web Tool."

- 2 Select Print Volume.
- 3 Click the Dell ColorTrack tab.
  - Select External Mode for ColorTrack Mode.
  - Select the On check box for Non Registered User when you permit the printing of data with no authentication information. If not, clear the On check box.
  - Enter the password when External Mode is selected for ColorTrack Mode and On is selected for Non Registered User. Then, re-enter the password to confirm the password that you entered.
  - Select the On check box for ColorTrack Error Report, if necessary.
- 4 Click Apply New settings.
- **5** Turn off the printer, and turn it on again to apply the settings.

#### When Using the Operator Panel

You can specify only the settings of ColorTrack Mode, Non Registered User, and ColorTrack Error Report using the operator Panel.

- **1** Press the (i) (Information) button.
- 2 Select the Tools tab, and then select Admin Settings.
- **3** Select until System Settings appears, and then select System Settings.
- 4 Select v until ColorTrack Mode appears, and then select ColorTrack Mode.
- **5** Select External Mode, and then select OK.
- **6** Select v until Non Registered User appears, and then select Non Registered User.
- 7 Select Off or On, and then select OK.
- 8 Select until ColorTrack Error Report appears, and then select ColorTrack Error Report.
- **9** Select Off or On, and then select OK.
- **10** Turn off the printer, and turn it on again to apply the settings.

#### ColorTrack Mode

The following two authentication modes are available: the Internal Mode using user information registered on the printer, and the External Mode using user information registered on an external server. To authenticate on the external authentication server with External Mode, you need not register user information on the printer. The change becomes effective after the printer is turned off and then on again.

#### Non Registered User

Specify whether to permit the printing of data with no authentication information. This setting is enabled when the printer is restarted. The change becomes effective after the printer is turned off and then on again.

#### **Non Registered User Password**

Specify the password to be used for non-account user using 1 to 127 alphanumeric characters. If the password is left blank (NULL), you cannot log in to a server. The change becomes effective after the printer is turned off and then on again.

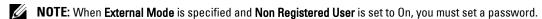

**NOTE:** When using an LDAP server, you also must set the same password on the server.

### **Re-enter Non Registered User Password**

Enter the Non Registered user password again to confirm it.

#### **ColorTrack Error Report**

Specify whether to automatically print error-related information if printing using ColorTrack results in an error.

#### **Setup Remote Authentication**

Click Setup Remote Authentication Page to display the Authentication System page.

**NOTE:** This item is displayed only when **External Mode** is specified.

### **Authentication System**

Specify the server authentication type, the server response time-out, or the search time-out.

### When Using the Dell Printer Configuration Web Tool

- 1 Launch Dell Printer Configuration Web Tool.
  - Open the web browser.
  - Enter the IP address of your printer in the web browser.

See "Dell™ Printer Configuration Web Tool."

- 2 Select Print Server Settings.
- **3** Click the Security tab.
- 4 Select Authentication System.

Authentication System page is displayed.

- Select the authentication system for Authentication System Settings.
- Specify the time-out period for Server Response Time-Out.
- Specify the time-out period for Search Time-Out.
- **5** Click Apply New settings.
- **6** Turn off the printer, and turn it on again to apply the settings.

### **Authentication System Settings**

Select the authentication system from the list. The change becomes effective after the printer is turned off and then on again.

#### **Server Response Time-Out**

Specify the amount of time the printer should wait for response from the server. Set the time period from 1 up to 75 seconds. The change becomes effective after the printer is turned off and then on again.

#### **Search Time-Out**

Specify the amount of time the printer should wait for searching for the server. Set the time period from 5 up to 120 seconds. The change becomes effective after the printer is turned off and then on again.

### **Kerberos Server**

Specify the settings for the Kerberos Server.

### When Using the Dell Printer Configuration Web Tool

- 1 Launch Dell Printer Configuration Web Tool.
  - a Open the web browser.
  - **b** Enter the IP address of your printer in the web browser.

See "Dell™ Printer Configuration Web Tool."

- 2 Select Print Server Settings.
- **3** Click the **Security** tab.
- 4 Select Kerberos Server.
- 5 Enter the IP address or host name, and the port address in IP Address / Host Name & Port of Kerberos Server (for ColorTrack PRO).
- **6** Enter the domain name in **Domain Name**.
- 7 Click Apply New settings.

**8** Turn off the printer, and turn it on again to apply the settings.

#### IP Address / Host Name & Port

Specify the IP address or host name, and the port address. The change becomes effective after the printer is turned off and then on again.

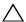

CAUTION: Do not use the same port address as that of another port.

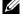

**NOTE:** The port address must be 88 or between 5,000 and 65,535. The default value is 88.

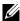

NOTE: Specify the IP address in the nnn.nnn.nnn.nnn format for IPv4. Each section of "nnn" is a variable value between 0 and 255.

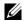

NOTE: Specify the IP address in the xxxx:xxxx:xxxx:xxxx:xxxx:xxxx format for IPv6. Each section of "xxxx" is a hexadecimal variable value.

#### **Domain Name**

Specify the domain name of the Active Directory® in Domain Name (Realm Name). The change becomes effective after the printer is turned off and then on again.

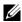

NOTE: Specify the domain name with uppercase characters. Depending on your server, an error may occur if you specify the domain name with lowercase characters.

#### **LDAP Server**

Specify the directory server and the authentication method to execute LDAP authentication or to acquire information using LDAP, and specify the range and attributes for searching.

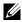

NOTE: When using LDAPS or certificate verification, you must set the LDAP server or import an external certificate. For more information, see "Using Digital Certificates."

#### When Using the Dell Printer Configuration Web Tool

- 1 Launch Dell Printer Configuration Web Tool.
  - Open the web browser.
  - Enter the IP address of your printer in the web browser.

See "Dell™ Printer Configuration Web Tool."

- 2 Select Print Server Settings.
- **3** Click the Security tab.
- 4 Select LDAP Server.

Server Information (for ColorTrack PRO):

- Enter the IP address or the host name, and the port address in IP Address / Host Name & Port.
- Confirm the software information for LDAP Server.

Optional Information (for ColorTrack PRO):

- Enter a text string in Search Directory Root.
- Enter the login name in Login Name.
- Enter the password in Password. Then, re-enter the password to confirm the password that you entered.
- Specify the time-out period for Search Time-Out.
- **5** Click Apply New settings.
- **6** Turn off the printer, and turn it on again to apply the settings.

#### Server Information (for ColorTrack PRO)

#### IP Address / Host Name & Port

Specify the IP address or the host name, and the port address. The change becomes effective after the printer is turned off and then on again.

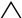

**CAUTION:** Do not use the same port address as that of another port.

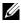

NOTE: The port address must be 389, 636 or between 5,000 and 65,535. The default value is 389. When using LDAPS, normally specify 636.

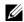

NOTE: Specify the IP address in the nnn.nnn.nnn.nnn format for IPv4. Each section of "nnn" is a variable value between 0 and

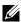

NOTE: Specify the IP address in the xxxx:xxxx:xxxx:xxxx:xxxx:xxxx format for IPv6. Each section of "xxxx" is a hexadecimal variable value.

#### LDAP Server

Displays the current software information of the LDAP server.

### **Optional Information (for ColorTrack PRO)**

### Search Directory Root

Specify a text string as the origin of the search when using LDAP communication. The change becomes effective after the printer is turned off and then on again.

For example: ou=colortrackv3,dc=win2003ad,dc=colortrack.dc=net

#### Login Name

Specify the login name for accessing the directory server with LDAP authentication. Specify the name of a user with the authority to update the LDAP server. The change becomes effective after the printer is turned off and then on again.

### **Password**

Specify the password for accessing the directory server with LDAP authentication. Specify the password of a user with the authority to update the LDAP server using 1 to 127 alphanumeric characters. If the password is left blank (NULL), you cannot log in to a server. The change becomes effective after the printer is turned off and then on again.

### Re-enter Password

Enter the password again to confirm it.

#### Search Time-Out

Specify the amount of time the printer should wait for searching for the server. To specify a time-out period for searching, select Wait, and set the time period from 5 up to 120 seconds. To not specify a time-out period, select the Wait LDAP Server Limit. The change becomes effective after the printer is turned off and then on again.

#### **LDAP Authentication**

Specify the LDAP server authentication method.

#### When Using the Dell Printer Configuration Web Tool

- 1 Launch Dell Printer Configuration Web Tool.
  - **a** Open the web browser.

Enter the IP address of your printer in the web browser.

See "Dell™ Printer Configuration Web Tool."

- **2** Select Print Server Settings.
- **3** Click the Security tab.
- **4** Select **LDAP** Authentication.

LDAP Authentication (for ColorTrack PRO):

- Confirm the authentication method.
- When adding a text string to the UserID, select Enable for Use Added Text String.
- When Enable is selected for Use Added Text String, enter the additional text string in Text String Added to User Name.
- **5** Click Apply New settings.
- **6** Turn off the printer, and turn it on again to apply the settings.

#### **Authentication Method**

Displays the current LDAP authentication method. Direct Authentication executes server authentication with the UserID and password entered.

#### **Use Added Text String**

Specify whether to add a text string to the UserID. The change becomes effective after the printer is turned off and then on again.

### **Text String Added to User Name**

When using an added string for the user name, specify the text string to be added.

For example: if the user name is "abcde@myhost.example.com", normally you must enter "abcde@myhost.example.com".

However if Use Added Text String is set to Enable, and "@myhost.example.com" is specified in Text String Added to User Name, only the data "abcde" must be entered with the printer driver, thus simplifying the entry task.

The change becomes effective after the printer is turned off and then on again.

# **Setting the Printer Driver**

To print using ColorTrack, set the printer driver. Once set, the settings of the printer driver are enabled until they are changed.

- 1 Open Properties of the printer driver.
- **2** Configure the following settings from the Configuration tab.

#### **Dell ColorTrack Mode**

Specify whether to allow general users to change settings related to authentication or whether general users must use the settings configured by the Administrator.

### **Specify Group Name**

Specify the name of the belonging group to use when authenticating. If you specify a group that does not belong, authentication fails and the data is not printed. Also, the default group is set if Specify Group Name is not specified.

## **Specify Job Owner**

Select Use Login Name to use the user information logged into your PC, and select Enter ID to enter the user name yourself.

### **Job Owner Name**

Specify the user name to use when authenticating with an external server. You can enter this only when selecting Enter ID for Specify Job Owner.

### **Password**

Specify the user password to use when authenticating with an external server.

# **Using the Server Address Book and Server Phone Book**

With server address book and server phone book, you can specify an e-mail address or fax number of a recipient registered in the external LDAP server when sending a scanned image with e-mail or fax.

To use the server address book and server phone book, the printer needs to be configured in order to access the external LDAP server.

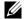

**NOTE:** To configure the settings of the external LDAP server, consult your system administrator.

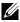

NOTE: You must also set Email Server Address Book and Fax Server Address Book to On to specify recipients using the server address book and server phone book. For details, see "Email Server Address Book" and "Fax Server Address Book."

# Setting Server Address Book and Server Phone Book

- 1 Launch the Dell™ Printer Configuration Web Tool by entering the IP address of your printer in your web browser. If you do not know the IP address of your printer, print the system settings report or display the TCP/IP Settings page, which lists the IP address. For details about how to find your printer's IP address, see "Verifying the IP Settings."
- **2** Select Print Volume, and then click the Dell ColorTrack tab.
- 3 Select Off, Internal Mode, or External Mode for ColorTrack Mode, and then click Apply New Settings. Selecting External Mode allows you to authenticate the printer to the external server using the LDAP or Kerberos authentication method.
  - If the external server does not require authentication, select Off or Internal Mode.
- 4 Click Restart Printer.
- 5 Select Print Server Settings, click the Security tab, and then select Authentication System.
- 6 From the Authentication System Settings drop-down menu under Authentication Type (for Server Address/Phone Book), select Kerberos or LDAP as the authentication method you are using, and then click Apply New Settings.
  - If Off or Internal Mode is selected in step 3, be sure to select LDAP.
  - If External Mode is selected, select LDAP or Kerberos according to the authentication method set up for the external server.
- 7 Click Restart Printer.
  - If you select **LDAP** in step 6, go to step 11.
- 8 Select Print Server Settings, click the Security tab, and then select Kerberos Server.
- 9 Specify the settings under Kerberos Server (for Server Address/Phone Book), and then click Apply New Settings. For details about each setting item, see "Kerberos Server."
- 10 Click Restart Printer.
- 11 Select Print Server Settings, click the Security tab, and then select LDAP Server.
- 12 Specify the settings under LDAP Server (for Server Address/Phone Book) and Optional Information (for Server Address/Phone Book), and then click Apply New Settings.
  - For details about each setting item, see "LDAP Server."

- 13 Click Restart Printer.
- 14 Select Print Server Settings, click the Security tab, and then select LDAP User Mapping.

Specify the attribute names used in the LDAP server. If the attribute names are not customized in the LDAP server, leave the settings in this step as they are by default.

Now the settings are complete. See "Sending an E-mail With the Scanned File" or "Phone Book" to use the address information in the external server for sending e-mails or faxes.

# **Using Digital Certificates**

The authentication feature using digital certificates upgrades security when sending print data or setting data. This chapter describes how to manage digital certificates.

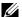

NOTE: For information about digital certificate error, see "Understanding Printer Messages" and "Digital Certificate Problem."

The following is a typical setup flow for using digital certificates.

### Prepare to manage digital certificates.

- Change the Encryption Setting of the Hard Disk
- Set HTTPS Communication

### Import and set digital certificates.

- Import a Digital Certificate
- Set a Digital Certificate
- Confirm the Settings of a Digital Certificate

Set various security features using digital certificates.

# **Managing Certificates**

This section describes how to manage digital certificates as follows.

- "Preparing to Manage Certificates"
- "Importing a Digital Certificate"
- "Setting a Digital Certificate"
- "Confirming the Settings of a Digital Certificate"
- "Deleting a Digital Certificate"
- "Exporting a Digital Certificate"

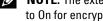

NOTE: The external certificate management described above is enabled only when the optional hard disk is installed and is set to On for encryption.

### **Preparing to Manage Certificates**

Before managing digital certificates, the following settings must be applied.

- "Changing the Encryption Setting of the Hard Disk"
- "Setting HTTPS Communication"

### **Changing the Encryption Setting of the Hard Disk**

Some items are effective only when encryption of the optional hard disk is set to On. Change the encryption setting to On and set a key that is required to encrypt, if necessary.

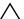

CAUTION: All files stored on the optional hard disk are cleared when changing the encryption setting.

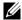

**NOTE**: You can enter only characters from 0 to 9, a to z, A to Z, and NULL values for encryption key.

### When Using the Operator Panel

- 1 Press the (i) (Information) button.
- 2 Select the Tools tab, and then select Admin Settings.
- **3** Select until Secure Settings appears, and then select Secure Settings.
- 4 Select until Data Encryption appears, and then select Data Encryption.
- **5** Select Encryption.
- **6** Select On, and then select OK.
- 7 Use number pad to enter the passphrase for the encryption key, and then select OK.
- The Encryption (All stored documents will be deleted. Are you sure) screen appears. When you confirm that all stored documents will be deleted to change the encryption setting, select Yes, Delete to change the setting. When you quit changing encryption setting, select No, Cancel.

### When Using the Dell™ Printer Configuration Web Tool

- 1 Launch Dell Printer Configuration Web Tool.
  - Open the web browser.
  - Enter the IP address of your printer in the web browser.

See "Dell™ Printer Configuration Web Tool."

- **2** Select Printer Settings.
- **3** Click the **Printer Settings** tab.
- 4 Select Secure Settings.
- **5** Check that the Enable check box of Panel Lock Control of Panel Lock is selected.

If **Enable** is selected, proceed to step 10. If not, perform the following steps.

- **6** Select the **Enable** check box of **Panel Lock** Control of **Panel Lock**.
- 7 Enter a four digit password in New Password.
- **8** Re-enter the password in Re-enter Password.
- **9** Click Apply New Settings.

For details about Panel Lock, see "Panel Lock."

10 Click Data Encryption.

The **Data Encryption** page is displayed.

- **11** Select the Encryption check box.
- **12** Enter a key that is required to encrypt.
- **13** Re-enter the key again to confirm it.
- **14** Click Apply New Settings.

### **Setting HTTPS Communication**

Before managing certificates, set HTTPS communication with a self-signed certificate.

**NOTE:** Set HTTPS communication after changing the Encryption setting to On.

#### When Using the Dell Printer Configuration Web Tool

- 1 Launch Dell Printer Configuration Web Tool.
  - Open the web browser.
  - Enter the IP address of your printer in the web browser.

See "Dell™ Printer Configuration Web Tool."

- 2 Select Print Server Settings.
- **3** Click the Security tab.
- 4 Select SSL/TLS.
- 5 Click Generate Self-Signed Certificate of Machine Digital Certificate. The Generate Self-Signed Certificate page is displayed.
- **6** Select the size of public key from the list of **Size of Public Key**.
- **7** Specifies the issuer of SSL self-signed certificate.
- **8** Click Generate Signed Certificate.
- **9** The **Restart Printer** button is displayed after generating the self-signed certificate, and then click **Restart Printer**.
- **10** Repeat steps 2 to 4 to display the SSL/TLS page after restarting the printer.
- If the self-signed certificate is set correctly, since the HTTP- SSL/TLS Communication column is set to Enable and a check box is displayed, select Enable.

### **Importing a Digital Certificate**

- CAUTION: Before importing a certificate file, back up the certificate file.
- NOTE: To manage digital certificates, you must first set encryption of the optional hard disk to On, and then set up HTTPS communication. For details, see "Preparing to Manage Certificates."
- **NOTE:** Be sure to import the certificate with Internet Explorer.
- NOTE: After importing a PKCS#12 format certificate, the secret key is not exported even if you execute exporting.
- Launch Dell Printer Configuration Web Tool.
  - Open the web browser.
  - Enter the IP address of your printer in the web browser.

See "Dell™ Printer Configuration Web Tool."

- 2 Select Print Server Settings.
- **3** Click the Security tab.
- 4 Select SSL/TLS.
- 5 Click Upload Signed Certificate of Machine Digital Certificate.

The Upload Signed Certificate page is displayed.

- NOTE: The Upload Signed Certificate button is displayed only when the optional hard disk is installed and is set to On for encryption.
- **6** Enter a password.
- **7** Re-enter the password again to confirm it.
- **8** Click Browse of File Name, and select the file to be imported.
- **9** Click **Import** to import the certificate.

### **Setting a Digital Certificate**

- NOTE: To manage digital certificates, you must first set encryption of the optional hard disk to On, and then set up HTTPS communication. For details, see "Preparing to Manage Certificates."
- 1 Launch Dell Printer Configuration Web Tool.
  - Open the web browser.
  - Enter the IP address of your printer in the web browser.

See "Dell™ Printer Configuration Web Tool."

- 2 Select Print Server Settings.
- **3** Click the Security tab.
- 4 Select SSL/TLS.
- **5** Click Certificate Management to display the Certificate Management page.
  - NOTE: The Certificate Management button is displayed only when the optional hard disk is installed and is set to On for
- **6** When setting a Wireless LAN (Server) certificate, select **Trusted Certificate Authorities** within **Category**. When setting a certificate of SSL Server, SSL Client, IPsec, or Wireless LAN (Client), select Local Device.
- 7 Select the purpose of use from the Certificate Purpose list.
- **8** Click Display the List to display the Certificate List page.
  - **NOTE:** If the list includes more than 20 certificates, click **Next** to display the next page.
- 9 Select the certificate to associate. At this time, confirm that Validity of the certificate selected is set to Valid.
- 10 Click Certificate Details to display the Certificate Details page.
- 11 Confirm the content, and click Use This Certificate at the upper-right corner.

### **Confirming the Settings of a Digital Certificate**

- NOTE: To manage digital certificates, you must first set encryption of the optional hard disk to On, and then set up HTTPS communication. For details, see "Preparing to Manage Certificates."
  - Launch Dell Printer Configuration Web Tool.
    - Open the web browser.
    - Enter the IP address of your printer in the web browser.

See "Dell™ Printer Configuration Web Tool."

- 2 Select Print Server Settings.
- **3** Click the Security tab.
- 4 Select SSL/TLS.
- **5** Click Certificate Management to display the Certificate Management page.
  - NOTE: The Certificate Management button is displayed only when the optional hard disk is installed and is set to On for encryption.
- **6** Select the category from the Category list.
- 7 Select the purpose of use from the Certificate Purpose list.
- 8 Click Display the List to display the Certificate List page.
  - **NOTE**: If the list includes more than 20 certificates, click **Next** to display the next page.
- 9 The certificate displayed with an asterisk as "\*Valid" in the Validity column is the certificate associated with the use purpose and actually used.

### **Deleting a Digital Certificate**

- NOTE: To manage digital certificates, you must first set encryption of the optional hard disk to On, and then set up HTTPS communication. For details, see "Preparing to Manage Certificates."
- 1 Launch Dell Printer Configuration Web Tool.
  - Open the web browser.
  - Enter the IP address of your printer in the web browser.

See "Dell™ Printer Configuration Web Tool."

- 2 Select Print Server Settings.
- **3** Click the Security tab.
- 4 Select SSL/TLS.
- **5** Click Certificate Management to display the Certificate Management page.
  - NOTE: The Certificate Management button is displayed only when the optional hard disk is installed and is set to On for encryption.
- **6** Select the category from the Category list.
- 7 Select the purpose of use from the Certificate Purpose list.
- **8** Click Display the List to display the Certificate List page.
  - **NOTE:** If the list includes more than 20 certificates, click **Next** to display the next page.
- **9** Select the certificate to be deleted.
- 10 Click Certificate Details to display the Certificate Details page.
- 11 To delete the selected certificate, click **Delete** at the upper-right corner.
  - NOTE: When a certificate is deleted, the features associated with the deleted certificate are disabled. To delete a certificate being used, either set the feature to OFF in advance or switch the association to another certificate, and then switch to another operation mode if possible before deleting the certificate.
  - For an SSL Server, switch to another certificate such as a self-signed certificate.
  - For an SSL Client, set the LDAP-SSL/TLS and IEEE 802.1x (EAP-TLS) setting to OFF.
  - For IPsec, change the IKE setting to Pre-Shared Key or set the feature to OFF.
  - For Wireless LAN, change the Wireless Security setting to other than WPA-Enterprise before deleting the certificate.

### **Exporting a Digital Certificate**

- NOTE: To manage digital certificates, you must first set encryption of the optional hard disk to On, and then set up HTTPS communication. For details, see "Preparing to Manage Certificates."
- NOTE: Since the secret key is not exported, an imported PKCS#12 format certificate can be exported only as a PKCS#7 certificate.
- 1 Launch Dell Printer Configuration Web Tool.
  - Open the web browser.
  - Enter the IP address of your printer in the web browser.

See "Dell™ Printer Configuration Web Tool."

- 2 Select Print Server Settings.
- **3** Click the Security tab.
- 4 Select SSL/TLS.

- **5** Click Certificate Management to display the Certificate Management page.
  - NOTE: The Certificate Management button is displayed only when the optional hard disk is installed and is set to On for encryption.
- **6** Select the category from the Category list.
- 7 Select the purpose of use from the Certificate Purpose list.
  - Click Display the List to display the Certificate List page.
  - **NOTE:** If the list includes more than 20 certificates, click **Next** to display the next page.
- **8** Select the certificate to be exported.
- **9** Click Certificate Details to display the Certificate Details page.
- **10** To export the selected certificate, click **Export This Certificate**.

# **Setting the Features**

You can set various security features using digital certificates.

See the following for details:

- "Setting the Certificate in the IPsec Digital Signature Mode"
- "Setting the SSL-use Server Certificate (HTTP/IPP)"
- "Setting LDAP-SSL/TLS Communication"
- "Setting Server Certificate Verification for LDAP-SSL/TLS Communication"
- "Setting Client Certificate for LDAP-SSL/TLS Communication"
- "Setting for Wireless LAN WPA-Enterprise (EAP-TLS)"
- "Setting for Wireless LAN WPA-Enterprise (PEAPV0-MS-CHAPV2, EAP-TTLS PAP, EAP-TTLS CHAP)"
- "Setting Client Certificate for IEEE 802.1x (EAP-TLS)"

### Setting the Certificate in the IPsec Digital Signature Mode

- NOTE: To manage digital certificates, you must first set encryption of the optional hard disk to On, and then set up HTTPS communication. For details, see "Preparing to Manage Certificates."
- 1 Import the certificate to be used with IPsec. For more information, see "Importing a Digital Certificate."
- 2 Set the certificate to be used with IPsec. For more information, see "Setting a Digital Certificate."
- 3 Confirm whether the certificate is set correctly in IPsec. For more information, see "Confirming the Settings of a Digital Certificate."
- **4** Select **Print Server Settings** from the left side of the page.
- **5** Click the Security tab.
- 6 Select IPsec.
- 7 Select the **Enable** check box for **Protocol**.
- **8** Select **Digital Signature** from the **IKE** list.
- **9** Set each item, as necessary.
- **10** Click Apply New Settings.
- 11 After restarting the printer, IPsec communication using digital signatures is enabled. You can execute IPsec communication (Digital Signature Mode) between the printer and the network device (such as PC) on which the certificate and IPsec are set identically as on this device.

### **Setting the SSL-use Server Certificate (HTTP/IPP)**

- NOTE: To manage digital certificates, you must first set encryption of the optional hard disk to On, and then set up HTTPS communication. For details, see "Preparing to Manage Certificates."
- 1 Import the certificate to be used with the SSL-use server. For more information, see "Importing a Digital Certificate."
- 2 Set the certificate to be used with the SSL-use server. For more information, see "Setting a Digital Certificate."
- 3 Confirm whether the certificate is set correctly. For more information, see "Confirming the Settings of a Digital Certificate."
  - **NOTE:** Confirm whether the newly set certificate, not the self-signed certificate, is associated.
- 4 After restarting the printer, the certificate set as described above is used as the server certificate when executing communication with HTTP/IPP-SSL/TLS.

### Setting LDAP-SSL/TLS Communication

- **NOTE:** This setting is available only when the optional hard disk is installed and is set to On for encryption.
- 1 Select Print Server Settings from the left side of the page.
- 2 Click the Security tab.
- 3 Select SSL/TLS.
- 4 Select the Enable check box for LDAP-SSL/TLS Communication.
- **5** Click Apply New Settings.
- **6** After restarting the printer, LDAP-SSL/TLS Communication is enabled.
- NOTE: When executing the certificate validity of the server and the presentation of the client certificate, see "Setting Server" Certificate Verification for LDAP-SSL/TLS Communication" and "Setting Client Certificate for LDAP-SSL/TLS Communication."

### Setting Server Certificate Verification for LDAP-SSL/TLS Communication

- **NOTE:** This setting is available only when the optional hard disk is installed and is set to On for encryption.
- **NOTE:** This feature is enabled only when **Enable** is set for **LDAP-SSL/TLS Communication**.
- Import the root certificate (including intermediate certificate) for the LDAP server certificate. For more information, see "Importing a Digital Certificate."
  - NOTE: In the verification of a certificate of the connected server, to automatically search for an imported certificate and verify the path, the certificate does not need to be associated.
- 2 Confirm whether the root certificate is correctly imported to the LDAP server. For more information, see "Confirming the Settings of a Digital Certificate."
- 3 Select Print Server Settings.
- 4 Click the Security tab.
- **5** Select SSL/TLS.
- **6** Select the Enable check box for Verify Remote Server Certificate.
- 7 Click Apply New Settings.
- **8** After restarting the printer, the certificate presented by the LDAP server is verified when LDAP-SSL/TLS communication starts with the LDAP server.
- **NOTE:** When the result of verification is NG, communication is not established and an error results.

### **Setting Client Certificate for LDAP-SSL/TLS Communication**

- NOTE: To manage digital certificates, you must first set encryption of the optional hard disk to On, and then set up HTTPS communication. For details, see "Preparing to Manage Certificates."
- **NOTE**: This feature is enabled only when **Enable** is set for **LDAP-SSL/TLS Communication**.
- Import a certificate to be used with SSL Client. For more information, see "Importing a Digital Certificate."
- 2 Set a certificate to be used with SSL Client. For more information, see "Setting a Digital Certificate."
- 3 Confirm whether the certificate is set correctly. For more information, see "Confirming the Settings of a Digital Certificate."
- 4 After restarting the printer, the LDAP client certificate is presented when LDAP-SSL/TLS communication with the LDAP server starts. When the LDAP server is set to require a client certificate, the client certificate provided by the printer is verified by the LDAP server.

### **Setting for Wireless LAN WPA-Enterprise (EAP-TLS)**

- NOTE: To manage digital certificates, you must first set encryption of the optional hard disk to On, and then set up HTTPS communication. For details, see "Preparing to Manage Certificates."
- **NOTE:** WPA-Enterprise is available only when infrastructure is selected as the network type.
- **NOTE:** Be sure to import the certificate with Internet Explorer.
- NOTE: After importing a PKCS#12 format certificate, the secret key is not exported even if you execute exporting.
- 1 Import the certificate to be used with Wireless LAN (server or root certificate). For details, see "Importing a Digital Certificate."
- **2** Set the digital certificate for wireless LAN (server or root certificate).
  - Launch Dell Printer Configuration Web Tool.
  - Select Print Server Settings.
  - Click the Security tab. C
  - Select SSL/TLS. d
  - Click Certificate Management to display the Certificate Management page.
  - Select Trusted Certificate Authorities within Category. f
  - Select the Wireless LAN (Server) of use from the Certificate Purpose list.
  - From Certificate Order, select how the certificates are sorted in Certificate List. This setting is not necessary if you do not need to specify the order for the certificates.
  - Click Display the List to display the Certificate List page.
  - Select the certificate to associate. At this time, confirm that Validity of the certificate selected is set to Valid.
  - Click Certificate Details to display the Certificate Details page.
  - Confirm the content, and click Use This Certificate at the upper-right corner.
- 3 Confirm whether the certificate is set correctly. For details, see "Confirming the Settings of a Digital Certificate."
- 4 Import the certificate to be used with Wireless LAN (client or client certificate). For details, see "Importing a Digital Certificate."
- **5** Set the digital certificate for wireless LAN (client or client certificate).
  - Launch Dell Printer Configuration Web Tool.
  - Select Print Server Settings.
  - Click the Security tab.

- Select SSL/TLS.
- Click Certificate Management to display the Certificate Management page.
- Select Local Device within Category.
- Select the Wireless LAN (Server) of use from the Certificate Purpose list.
- From Certificate Order, select how the certificates are sorted in Certificate List. This setting is not necessary if you do not need to specify the order for the certificates.
- Select the certificate to associate. At this time, confirm that Validity of the certificate selected is set to Valid.
- Click Certificate Details to display the Certificate Details page.
- Confirm the content, and click Use This Certificate at the upper-right corner.
- 6 Confirm whether the certificate is set correctly. For details, see "Confirming the Settings of a Digital Certificate."
- **7** Set WPA-Enterprise for EAP-TLS.
  - Launch Dell Printer Configuration Web Tool.
  - Click the **Print Server Settings** tab.
  - Select Wireless LAN.
    - **NOTE:** This setting is available only when the optional wireless adapter is installed.
  - Select either of the following from the Encryption list of Secure Settings.
    - WPA-Enterprise-AES/WPA2-Enterprise-AES
    - WPA-Enterprise-TKIP
    - NOTE: WPA-Enterprise-AES/WPA2-Enterprise-AES or WPA-Enterprise-TKIP becomes available only when the following steps are set correctly.
      - Importing a Digital Certificate
      - Setting a Digital Certificate
      - Confirming the Settings of a Digital Certificate
  - Set EAP-Identity of WPA-Enterprise.
  - Select EAP-TLS from the Authentication Method list of WPA-Enterprise.
  - Click Apply New Settings.

#### Setting for Wireless LAN WPA-Enterprise (PEAPV0-MS-CHAPV2, EAP-TTLS PAP, EAP-TTLS CHAP)

- NOTE: To manage digital certificates, you must first set encryption of the optional hard disk to On, and then set up HTTPS communication. For details, see "Preparing to Manage Certificates."
- **NOTE:** WPA-Enterprise is available only when infrastructure is selected as the network type.
- **NOTE:** Be sure to import the certificate with Internet Explorer.
- NOTE: After importing a PKCS#12 format certificate, the secret key is not exported even if you execute exporting.
- Import the certificate to be used with Wireless LAN (server or root certificate). For details, see "Importing a Digital Certificate."
- **2** Set the digital certificate for wireless LAN (server or root certificate).
  - Launch Dell Printer Configuration Web Tool.
  - Select Print Server Settings.
  - Click the **Security** tab.
  - Select SSL/TLS.
  - Click Certificate Management to display the Certificate Management page.

- Select Trusted Certificate Authorities within Category. f
- Select the purpose of use from the Certificate Purpose list.
- h Click Display the List to display the Certificate List page.
- Select the certificate to associate. At this time, confirm that Validity of the certificate selected is set to Valid.
- Click Certificate Details to display the Certificate Details page. i
- Confirm the content, and click Use This Certificate at the upper-right corner.
- **3** Confirm whether the certificate is set correctly.
  - Launch Dell Printer Configuration Web Tool.
  - Select Print Server Settings.
  - Click the **Security** tab.
  - d Select SSL/TLS.
  - Click Certificate Management to display the Certificate Management page.
  - Select the category from the Category list.
  - Select the Wireless LAN (Server) of use from the Certificate Purpose list.
  - From Certificate Order, select how the certificates are sorted in Certificate List. This setting is not necessary if you do not need to specify the order for the certificates.
  - Click Display the List to display the Certificate List page.
  - The certificate displayed with an asterisk as "\*Valid" in the Validity column is the certificate associated with the use purpose and actually used.
- 4 Set WPA-Enterprise for PEAPV0-MS-CHAPV2, EAP-TTLS PAP, or EAP-TTLS CHAP.
  - Launch Dell Printer Configuration Web Tool.
  - Click the **Print Server Settings** tab.
  - Select Wireless LAN.
    - **NOTE:** This setting is available only when the optional wireless adapter is installed.
  - Select either of the following from the Encryption list of Secure Settings.
    - WPA-Enterprise-AES/WPA2-Enterprise-AES
    - WPA-Enterprise-TKIP
    - NOTE: WPA-Enterprise-AES/WPA2-Enterprise-AES or WPA-Enterprise-TKIP becomes available only when the following steps are set correctly.
      - Importing a Digital Certificate
      - Setting a Digital Certificate
      - Confirming the Settings of a Digital Certificate
  - Set EAP-Identity, Login Name, and Password of WPA-Enterprise.
  - Select either of the following from the Authentication Method list of WPA-Enterprise:
    - PEAPV0 MS-CHAPV2
    - **EAP-TTLS PAP**
    - **EAP-TTLS CHAP**
  - Click Apply New Settings.

#### **Setting Client Certificate for IEEE 802.1x (EAP-TLS)**

- NOTE: To manage digital certificates, you must first set encryption of the optional hard disk to On, and then set up HTTPS communication. For details, see "Preparing to Manage Certificates."
- **NOTE**: This feature is enabled only when Enable is set for IEEE 802.1x (EAP-TLS).
- Import a certificate to be used with SSL Client. For more information, see "Importing a Digital Certificate."
- 2 Set a certificate to be used with SSL Client. For more information, see "Setting a Digital Certificate."
- 3 Confirm whether the certificate is set correctly. For more information, see "Confirming the Settings of a Digital Certificate."
- 4 After restarting the printer, the IEEE 802.1x (EAP-TLS) certificate is presented when IEEE 802.1x communication with the RADIUS server starts. When the RADIUS server is set to require a client certificate, the client certificate provided by the printer is verified by the RADIUS server.

# **Understanding Fonts**

#### **Typefaces and Fonts**

A font is a set of characters and symbols created with a distinct design. The distinct design is called a typeface. The typefaces you select add personality to a document. Well-chosen typefaces make a document easier to read.

The printer has numerous resident fonts in PCL 5/PCL 6 and PostScript 3. See "Resident Fonts" for a listing of all resident fonts.

#### Weight and Style

Typefaces are often available in different weights and styles. These variations modify the original typeface so you can, for example, emphasize important words in text or highlight book titles. The different weights and styles are designed to complement the original typeface.

Weight refers to the thickness of the lines that form the characters. Thicker lines result in darker characters. Some words commonly used to describe the weight of a typeface are bold, medium, light, black, and heavy.

Style refers to other typeface modifications, such as tilt or character width. Italic and oblique are styles where the characters are tilted. Narrow, condensed, and extended are three common styles that modify the character widths.

Some fonts combine several weight and style modifications; for example, Helvetica BdOb. A group of several weight and style variations of a single typeface is called a *typeface family*. Most typeface families have four variations: regular, italic (oblique), bold, and bold italic (bold oblique). Some families have more variations, as the following illustration for the Helvetica typeface family shows:

> Helvetica Helvetica Oblique Helvetica Bold Helvetica Bold Oblique Helvetica Narrow Helvetica Narrow Oblique Helvetica Narrow Bold Helvetica Narrow Bold Oblique ABCDEFGHIJKLMNOabcdefghijklmno1234567890

ABCDEFGHIJKLMNOabcdefghijklmno1234567890 ABCDEFGHIJKLMNOabcdefghiiklmno1234567890 ABCDEFGHIJKLMNOabcdefghijklmno1234567890 ABCDEFGHIJKLMNOabcdefghijklmno1234567890 ABCDEFGHIJKLMNOabcdefghijklmno1234567890 ABCDEFGHIJKLMNOabcdefghijklmno1234567890 ABCDEFGHIJKLMNOabcdefghijklmno1234567890

#### **Pitch and Point Size**

The size of a font is specified as either a pitch or point size, depending on whether the font is fixed space or proportional.

In fixed space fonts, each character has the same width. Pitch is used to specify the size of fixed space fonts. It is a measure of the number of characters that will print in one horizontal inch of type. For example, all 10-pitch fonts print 10 characters per inch (cpi) and all 12-pitch fonts print 12 cpi:

> Courier 10 Pitch 1234567890 Courier-Bold 10 Pitch 1234567890 123456789012 Courier 12 Pitch Courier-Bold 12 Pitch 123456789012

In proportional (or typographic) fonts, every character can have a different width. Since proportional fonts have characters with different widths, the font size is specified in point size, not pitch. *Point size* refers to the height of the characters in the font. A *point* is defined as 1/72 inch. The characters in a font printed at 24 point will be twice as large as the characters in the same font printed at 12 point.

The following illustration shows samples of a font printed in different point sizes:

# 48 point 36 point

24 point 18 point 12 point

The point size of a font is defined as the distance from the top of the tallest character in the font to the bottom of the lowest character in the font. Due to the definition of point size, different fonts printed at the same point size may appear quite different in size. This is because there are other font parameters that affect how the font looks. However, the point size of a font is an excellent specification of the relative size of a font. The following examples illustrate two very different proportional fonts at 14 point:

> ITC Avant Garde abcdefghABCDEFGH ITC Zapf Chancery abcdefghABCDEFGH

### **Bitmapped and Scalable Fonts**

The printer uses both bitmapped and scalable fonts.

Bitmapped fonts are stored in print memory as predefined patterns of bits that represent a typeface at a specific size, style, and resolution. The following illustration shows an example of a character from a bitmapped font.

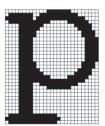

Bitmapped fonts are available in different type styles and point sizes as downloadable fonts.

Scalable fonts (also called outline fonts) are stored as computer programs that define the outlines of the characters in the font. Each time you print characters from a scalable font, the printer creates a bitmap of the characters at the point size you choose and saves it temporarily in print memory.

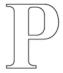

These temporary bitmapped fonts are deleted when you turn off or reset the printer. Scalable fonts provide the flexibility of printing in many different point sizes.

Your printer uses different scalable font formats for downloading fonts to the printer. PCL 5/PCL 6 uses Intellifont and TrueType scalable fonts. PostScript 3 uses Type 1 and TrueType scalable fonts. There are thousands of different scalable fonts available in these different font formats from numerous font suppliers.

If you plan to use many downloadable bitmapped or scalable fonts or if you plan to use many different sizes of scalable fonts, you may need to purchase additional memory for your printer.

#### **Resident Fonts**

Your printer is equipped with resident fonts stored permanently in print memory. Different fonts are available in PCL 5/PCL 6 and PostScript 3. Some of the most popular typefaces, like Courier and TimesNew (PCL 5/PCL 6)/Times New Roman (PostScript 3), are available for all printer languages.

The following table lists all the fonts resident in your printer. See "Report / List" for instructions on how to print samples of the fonts. You can select the resident fonts from your software program. You can also select the fonts from the operator panel if you are using PCL 5/PCL 6.

| Resident bitmapped and scalable fonts |                                     |  |
|---------------------------------------|-------------------------------------|--|
| PCL 5/PCL 6 PostScript 3              |                                     |  |
| CG Times                              | Albertus                            |  |
| CG Times It                           | Albertus Italic                     |  |
| CG Times Bd                           | Albertus Light                      |  |
| CG Times BdIt                         |                                     |  |
|                                       | Antique Olive Roman                 |  |
| Univers Md                            | Antique Olive Italic                |  |
| Univers MdIt                          | Antique Olive Bold                  |  |
| Univers Bd                            | Antique Olive Compact               |  |
| Univers BdIt                          | Apple Chancery                      |  |
| Univers MdCd                          | Arial                               |  |
| Univers MdCdIt                        | Arial Italic                        |  |
| Univers BdCd                          | Arial Bold                          |  |
| Univers BdCdIt                        | Arial Bold Italic                   |  |
|                                       | ITC Avant Garde Gothic Book         |  |
| AntiqueOlv                            | ITC Avant Garde Gothic Book Oblique |  |
| AntiqueOlv It                         | ITC Avant Garde Gothic Demi         |  |
| AntiqueOlv Bd                         | ITC AvantGarde Gothic Demi Oblique  |  |
|                                       | Bodoni Roman                        |  |

| PCL 5/PCL 6      | PostScript 3                  |
|------------------|-------------------------------|
| CG Omega         | Bodoni Italic                 |
| CG Omega It      | Bodoni Bold                   |
| CG Omega Bd      | Bodoni Bold Italic            |
| CG Omega BdIt    | Bodoni Poster                 |
|                  | Bodoni Poster Compressed      |
| Garamond Antiqua | ITC Bookman Light             |
| Garamond Krsv    | ITC Bookman Light Italic      |
| Garamond Hlb     | ITC Bookman Demi              |
| Garamond KrsvHlb | ITC Bookman Demi Italic       |
|                  | Carta                         |
| Courier          | Chicago                       |
| Courier It       | Clarendon Roman               |
| Courier Bd       | Clarendon Bold                |
| Courier BdIt     | Clarendon Light               |
|                  | Cooper Black                  |
| LetterGothic     | Cooper Black Italic           |
| LetterGothic It  | Cooper Gothic 32BC            |
| LetterGothic Bd  | Cooper Gothic 33BC            |
|                  | Coronet                       |
| Albertus Md      | Courier                       |
| Albertus XBd     | Courier Oblique               |
|                  | Courier Bold                  |
| Clarendon Cd     | Courier Bold Oblique          |
|                  | Eurostile Medium              |
| Coronet          | Eurostile Bold                |
|                  | Eurostile Extended No. 2      |
| Marigold         | Eurostile Bold Extended No. 2 |
|                  | Geneva                        |
| Arial            | Gill Sans                     |
| Arial It         | Gill Sans Italic              |
| Arial Bd         | Gill Sans Bold                |
| Arial BdIt       | Gill Sans Bold Italic         |
|                  | Gill Sans Light               |
| TimesNew         | Gill Sans Light Italic        |
| TimesNew It      | Gill Sans Extra Bold          |
| TimesNew Bd      | Gill Sans Condensed           |
| TimesNew BdIt    | Gill Sans Condensed Bold      |
|                  | Goudy Oldstyle                |
| Symbol           | Goudy Oldstyle Italic         |
|                  | Goudy Bold                    |

| PCL 5/PCL 6      | PostScript 3                       |
|------------------|------------------------------------|
| Wingdings        | Goudy Bold Italic                  |
|                  | Goudy Extra Bold                   |
| Line Printer     | Helvetica                          |
|                  | Helvetica Oblique                  |
| Times Roman      | Helvetica Bold                     |
| Times It         | Helvetica Bold Oblique             |
| Times Bd         | Helvetica Narrow                   |
| Times BdIt       | Helvetica Narrow Oblique           |
|                  | Helvetica Narrow Bold              |
| Helvetica        | Helvetica Narrow Bold Oblique      |
| Helvetica Ob     | Helvetica Condensed                |
| Helvetica Bd     | Helvetica Condensed Oblique        |
| Helvetica BdOb   | Helvetica Condensed Bold           |
|                  | Helvetica Condensed Bold Oblique   |
| CourierPS        | Hoefler Text                       |
| CourierPS Ob     | Hoefler Text Italic                |
| CourierPS Bd     | Hoefler Text Black                 |
| CourierPS BdOb   | Hoefler Text Black Italic          |
|                  | Hoefler Ornaments                  |
| SymbolPS         | Joanna                             |
|                  | Joanna Italic                      |
| Palatino Roman   | Joanna Bold                        |
| Palatino It      | Joanna Bold Italic                 |
| Palatino Bd      | Letter Gothic                      |
| Palatino BdIt    | Letter Gothic Slanted              |
|                  | Letter Gothic Bold                 |
| ITCBookman Lt    | Letter Gothic Bold Slanted         |
| ITCBookman LtIt  | ITC Lubalin Graph Book             |
| ITCBookmanDm     | ITC Lubalin Graph Book Oblique     |
| ITCBookmanDm It  | ITC Lubalin Graph Demi             |
|                  | ITC Lubalin Graph Demi Oblique     |
| HelveticaNr      | Marigold                           |
| HelveticaNr Ob   | Monaco                             |
| HelveticaNr Bd   | ITC Mona Lisa Recut                |
| HelveticaNr BdOb | New Century Schoolbook Roman       |
|                  | New Century Schoolbook Italic      |
| N C Schbk Roman  | New Century Schoolbook Bold        |
| N C Schbk It     | New Century Schoolbook Bold Italic |
| N C Schbk Bd     | NewYork                            |
| N C Schbk BdIt   | Optima Roman                       |

| Resident bitmapped and scalable fonts |                                   |  |
|---------------------------------------|-----------------------------------|--|
| PCL 5/PCL 6 PostScript 3              |                                   |  |
|                                       | Optima Italic                     |  |
| ITC A G Go Bk                         | Optima Bold                       |  |
| ITC A G Go BkOb                       | Optima Bold Italic                |  |
| ITC A G Go Dm                         | Oxford                            |  |
| ITC A G Go DmOb                       | Palatino Roman                    |  |
|                                       | Palatino Italic                   |  |
| ZapfC MdIt                            | Palatino Bold                     |  |
|                                       | Palatino Bold Italic              |  |
| ZapfDingbats                          | Stempel Garamond Roman            |  |
|                                       | Stempel Garamond Italic           |  |
|                                       | Stempel Garamond Bold             |  |
|                                       | Stempel Garamond Bold Italic      |  |
|                                       | Symbol                            |  |
|                                       | Tekton Regular                    |  |
|                                       | Times Roman                       |  |
|                                       | Times Italic                      |  |
|                                       | Times Bold                        |  |
|                                       | Times Bold Italic                 |  |
|                                       | Times New Roman                   |  |
|                                       | Times New Roman Italic            |  |
|                                       | Times New Roman Bold              |  |
|                                       | Times New Roman Bold Italic       |  |
|                                       | Univers 45 Light                  |  |
|                                       | Univers 45 Light Oblique          |  |
|                                       | Univers 55                        |  |
|                                       | Univers 55 Oblique                |  |
|                                       | Univers 65 Bold                   |  |
|                                       | Univers 65 Bold Oblique           |  |
|                                       | Univers 57 Condensed              |  |
|                                       | Univers 57 Condensed Oblique      |  |
|                                       | Univers 67 Condensed Bold         |  |
|                                       | Univers 67 Condensed Bold Oblique |  |
|                                       | Univers 53 Extended               |  |
|                                       | Univers 53 Extended Oblique       |  |
|                                       | Univers 63 Extended Bold          |  |
|                                       | Univers 63 Extended Bold Oblique  |  |
|                                       | Wingdings                         |  |
|                                       | ITC Zapf Chancery Medium Italic   |  |
|                                       | ITC Zapf Dingbats                 |  |

### **Symbol Sets**

A symbol set is the collection of alphabetic and numeric characters, punctuation, and special characters available in the font you select. Symbol sets support the requirements for different languages or specific applications, such as math symbols used for scientific text.

In PCL 5/PCL 6, a symbol set also defines which character will print for each key on the keyboard (or more specifically, for each *code point*). Some applications require different characters at some code points. To support multiple applications and languages, your printer has 36 symbol sets for the resident PCL 5/PCL 6 fonts.

#### Symbol Sets for PCL 5/PCL 6

Not all font names support all of the symbol sets listed.

| Roman 8 (Default)    | ISO 8859-1 Latin 1   | ISO 8859-2 Latin 2   |
|----------------------|----------------------|----------------------|
| ISO 8859-9 Latin 5   | ISO 8859-10 Latin 6  | PC-8                 |
| PC-8 DN              | PC-775 Baltic        | PC-850 Multilingual  |
| PC-852 Latin 2       | PC-1004 OS/2         | PC Turkish           |
| Windows 3.1 Latin 1  | Windows 3.1 Latin 2  | Windows 3.1 Latin 5  |
| DeskTop              | PS Text              | MC Text              |
| Microsoft Publishing | Math 8               | PS Math              |
| Pi Font              | Legal                | ISO 4 United Kingdom |
| ISO 6 ASCII          | ISO 11 Swedish:names | ISO 15 Italian       |
| ISO 17 Spanish       | ISO 21 German        | ISO 60 Norwegian vl  |
| ISO 69 French        | Windows 3.0 Latin 1  | Windows Baltic       |
| Symbol               | Wingdings            | ITC ZapfDingbats MS  |

# **Understanding Printer Messages**

The touch panel displays error messages describing the current state of the printer and indicates possible printer problems you must resolve. This chapter provides a list of error codes or error messages, and informs you what you can do to clear error messages. When you contact customer support about an error, have the error codes and messages ready.

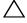

CAUTION: When an error occurs, the print data remaining on the printer and the information accumulated in the memory of the printer may be corrupted.

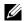

**NOTE:** An error code is listed in an error message.

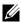

**NOTE:** For error codes that are not listed in this chapter, refer to instructions in each error messages.

#### **Error Codes**

| Error-Code | What you can do                                                                                                    |
|------------|----------------------------------------------------------------------------------------------------|
| 004-310    | Turn off the printer. Make sure that the tray is correctly installed, and turn on the printer. Contact customer support if this failure is repeated.                                                                                                    |
| 005-110    | Open the DADF cover and remove the jammed documents.                                                                                                    |
| 005-121    |                                                                                                    |
| 005-124    | Open the DADF cover and remove all documents.                                                                                                    |
| 009-340    | Turn off the printer. Clean the CTD sensor with a clean dry cotton swab, and turn on the printer. Contact customer support if this failure is repeated. For more information about cleaning the CTD sensor, see "Cleaning the CTD Sensor."                               |
| 009-360    | Turn off the printer. Make sure that the yellow toner cartridge is correctly installed, and turn on the printer. Contact customer support if this failure is repeated. For more information about installing the toner cartridge, see "Replacing the Toner Cartridges."  |
| 009-361    | Turn off the printer. Make sure that the magenta toner cartridge is correctly installed, and turn on the printer. Contact customer support if this failure is repeated. For more information about installing the toner cartridge, see "Replacing the Toner Cartridges." |
| 009-362    | Turn off the printer. Make sure that the cyan toner cartridge is correctly installed, and turn on the printer. Contact customer support if this failure is repeated. For more information about installing the toner cartridge, see "Replacing the Toner Cartridges."    |
| 009-363    | Turn off the printer. Make sure that the black toner cartridge is correctly installed, and turn on the printer. Contact customer support if this failure is repeated. For more information about installing the toner cartridge, see "Replacing the Toner Cartridges."   |
| 009-367    | Turn off the printer. Make sure that the yellow toner cartridge is correctly installed, and turn on the printer. Contact customer support if this failure is repeated. For more information about installing the toner cartridge, see "Replacing the Toner Cartridges."  |
| 009-368    | Turn off the printer. Make sure that the magenta toner cartridge is correctly installed, and turn on the printer. Contact customer support if this failure is repeated. For more information about installing the toner cartridge, see "Replacing the Toner Cartridges." |
| 009-369    | Turn off the printer. Make sure that the cyan toner cartridge is correctly installed, and turn on the printer. Contact customer support if this failure is repeated. For more information about installing the toner cartridge, see "Replacing the Toner Cartridges."    |
| 009-370    | Turn off the printer. Make sure that the black toner cartridge is correctly installed, and turn on the printer. Contact customer support if this failure is repeated. For more information about installing the toner cartridge, see "Replacing the Toner Cartridges."   |

| Error-Code | What you can do                                                                                                    |
|------------|----------------------------------------------------------------------------------------------------|
| 010-317    | Turn off the printer, wait for 30 minutes to let the fusing unit cool, and then make sure that the fusing unit is fully installed. For more information about installing the fusing unit, see "Replacing the Fusing Unit."                                                                                                    |
| 010-351    | Turn off the printer. Remove the used fusing unit, and install a new fusing unit. For more information about replacing the fusing unit, see "Replacing the Fusing Unit."                                                                                                    |
| 010-377    | Turn off the printer. Confirm that the fusing unit is correctly installed, and turn on the printer. Contact customer support if this failure is repeated. For more information about installing the fusing unit, see "Replacing the Fusing Unit."                                                                                                    |
| 016-316    | Turn off the printer. Remove the optional 512MB memory module from the slot, and then reattach it firmly. Turn on the printer. Contact customer support if this failure is repeated.                                                                                                    |
| 016-318    | Remove the unsupported memory module. Contact customer support if this failure is repeated.                                                                                                    |
| 016-338    | Turn off the printer, and turn it on again. If the error message remains on the touch panel, confirm that the wireless adapter is securely inserted. Contact customer support if this failure is repeated.                                                                                                    |
| 016-404    | Contact your system administrator. For more information about digital certificate problems, see "Digital Certificate Problem."                                                                                                    |
| 016-405    | Security setting mismatch. Initialize the security setting, and then restart the printer. Contact your system administrator for the security resetting.                                                                                                    |
| 016-503    | Unable to resolve the e-mail SMTP server hostname. Select Close, or wait for 60 seconds for the printer to recover. Check if SMTP server and DNS server are set correctly.                                                                                                    |
| 016-504    | Unable to resolve the e-mail POP3 server hostname. Select Close, or wait for 60 seconds for the printer to recover. Check if user name and password for POP3 server and DNS server are set correctly.                                                                                                    |
| 016-505    | E-mail POP3 server login error. Select Close, or wait for 60 seconds for the printer to recover. Check if user name and password used for POP3 server are set correctly.                                                                                                    |
| 016-506    | SMTP server is not configured. Select Close, or wait for 60 seconds for the printer to recover. Check if SMTP server or POP server is set.                                                                                                    |
| 016-507    | E-mail SMTP server login error. Select Close, or wait for 60 seconds for the printer to recover. Check if user name and password used for SMTP server are set correctly.                                                                                                    |
| 016-520    | IPsec certificate error. (Certificate error of the printer.) The certificate of the printer is invalid. Contact your system administrator. Reset the certificate from other connectable clients with <b>Dell™ Printer</b> Configuration Web Tool. If no device can be connected, disconnect Ethernet cable, turn off the IPsec, and then reset the certificate with <b>Dell Printer Configuration Web Tool</b> . |
| 016-521    | IPsec certificate error. (Remote device certification verification error.) The certificate of the destination client is invalid. Contact your system administrator. Confirm the certificate of the destination client and reset.                                                                                                    |
| 016-522    | LDAP certificate error. (No client certificate exists.) The SSL client certificate is requested by the LDAP server. Set the SSL client certificate to the device. Contact your system administrator.                                                                                                    |
| 016-523    | LDAP certificate error. (Server certificate verification error.) The SSL certificate of the LDAP server is not trusted by the device. Register the root certificate of the SSL certificate of the LDAP server with the device.                                                                                                    |
| 016-524    | LDAP certificate error. (No server certificate exists.) Change the SSL certificate of the LDAP server to a valid SSL certificate.                                                                                                    |
| 016-527    | LDAP certificate error. (SSL authentication internal error.) The error has occurred inside the program. Contact your system administrator.                                                                                                    |
| 016-534    | The LDAP server information setting for ColorTrack PRO is invalid. Check the LDAP server setting of the printer.                                                                                                    |
| 016-541    | A wireless certificate (server or client) cannot be correctly referenced while using Wireless LAN WPA-Enterprise or WPA2-Enterprise. Ask your system administrator to connect the printer with a wired network, initialize the wireless settings, import the wireless certificate, and set WPA-Enterprise or WPA2-Enterprise again.                                                                              |

| Error-Code | What you can do                                                                                                    |
|------------|----------------------------------------------------------------------------------------------------|
| 016-542    | A server certificate error has occurred when acquiring the certificate with the operation of WPA-Enterprise or WPA2-Enterprise. This is a problem in the server certificate, such as the validity period has expired for the server certificate being used with the Radius server. Ask your system administrator to confirm the server certificate being used with the Radius server. |
| 016-543    | A wireless certificate (server or client) corruption error has occurred while using the Wireless LAN WPA-Enterprise or WPA2-Enterprise. Ask your system administrator to connect the printer with a wired network, initialize the wireless settings, import the wireless certificate, and set WPA-Enterprise or WPA2-Enterprise again.                                                |
| 016-720    | Error relating to PDL emulation problems has occurred. Change the <b>Print Mode</b> setting in the <b>Graphics</b> tab of the printer driver. Contact customer support if this failure is repeated.                                                                                                    |
| 016-756    | Printing in the prohibited time. Contact your system administrator.                                                                                                    |
| 016-757    | The account is not registered. Contact your system administrator.                                                                                                    |
| 016-758    | The function cannot be used. Contact your system administrator.                                                                                                    |
| 016-759    | Printable page limit is exceeded. Contact your system administrator.                                                                                                    |
| 016-764    | An error occurs when the printer connected to the SMTP server. Select Close, or wait for 60 seconds for the printer to recover. Check the SMTP server settings or contact the SMTP server administrator.                                                                                                    |
| 016-765    | The capacity of the SMTP server is not enough. Select Close, or wait for 60 seconds for the printer to recover. Contact the SMTP server administrator.                                                                                                    |
| 016-766    | The e-mail exceeds the SMTP server size restriction. Select Close, or wait for 60 seconds for the printer to recover. Contact the SMTP server administrator.                                                                                                    |
| 016-767    | The e-mail address of the recipient is incorrect. Select Close, or wait for 60 seconds for the printer to recover. Check e-mail address, and try scanning again.                                                                                                    |
| 016-768    | The e-mail address of the sender is incorrect. Select Close, or wait for 60 seconds for the printer to recover. Check e-mail address, and try scanning again.                                                                                                    |
| 016-786    | A timeout error occurs when sending or receiving scanned data. Select Close, or wait for 60 seconds for the printer to recover. Check if the Ethernet cable is connected properly. If there is no problem with the Ethernet cable, contact server administrator.                                                                                                    |
| 016-790    | Network connection error. (IP address is not determined.) Select Close, or wait for 60 seconds for the printer to recover. Check if the Ethernet cable is connected properly. If there is no problem with the Ethernet cable, contact server administrator.                                                                                                    |
| 016-799    | Select Close to clear the message and cancel the current print job. Confirm the configuration of the printer on the printer driver.                                                                                                    |
| 016-930    | The device is not supported. Remove it from the front USB port.                                                                                                    |
| 016-931    | The USB hub is not supported. Remove it from the front USB port.                                                                                                    |
| 016-985    | Select Close, or wait for 60 seconds for the printer to recover. Retry scanning by lowering the resolution                                                                                                    |
| 016-986    | setting or changing the file format of the scanned image.                                                                                                    |
| 024-920    | Remove the paper from the output tray.                                                                                                    |
| 024-927    | Check the toner gauge on the touch panel for an empty toner cartridge. Remove the empty toner cartridge, and install a new cartridge. For more information about replacing the toner cartridge, see "Replacing the Toner Cartridges."                                                                                                    |
| 024-965    | Confirm that the size and type specified in the tray settings matches the size and type of paper loaded in the                                                                                                    |
| 024-966    | tray.                                                                                                    |
| 024-969    |                                                                                                    |
| 026-721    | Check your USB memory:                                                                                                    |

#### Check your USB memory:

- If the file size or the number of files exceeds the limit of your USB memory.
- If your USB memory is write-protected.

| Error-Code | What you can do                                                                                                    |
|------------|----------------------------------------------------------------------------------------------------|
| 027-446    | Change the IPv6 address to avoid duplication. Turn off the printer, and turn it on again.                                                                                                    |
| 027-452    | Change the IPv4 address to avoid duplication. Turn off the printer, and turn it on again.                                                                                                    |
| 031-521    | SMB server login error. Select Close, or wait for 60 seconds for the printer to recover. Confirm login-able computer with your system administrator.                                                                                                    |
| 031-522    | SMB server login error. Select Close, or wait for 60 seconds for the printer to recover. Check if login name (domain name and user name) and password are correct.                                                                                                    |
| 031-523    | Invalid SMB share name. Select Close, or wait for 60 seconds for the printer to recover. Check the share name you specified.                                                                                                    |
| 031-524    | Exceeded the SMB server user account limit. Select Close, or wait for 60 seconds for the printer to recover. Check the number of users who use the server at the same time is not exceeding the upper limit.                                                                                                    |
| 031-525    | SMB destination client permission error. Select Close, or wait for 60 seconds for the printer to recover. Check if the specified user can read and write file at the storage location.                                                                                                    |
| 031-526    | Unable to resolve the SMB server hostname. Select Close, or wait for 60 seconds for the printer to recover. Check DNS connection, or check if forwarding destination server is registered with DNS.                                                                                                    |
| 031-527    | Unable to resolve the SMB server hostname. Select Close, or wait for 60 seconds for the printer to recover. Set DNS address, or set forwarding destination server address as IP address.                                                                                                    |
| 031-528    | Unable to connect to the SMB server. Select Close, or wait for 60 seconds for the printer to recover. Check if the printer can communicate via network with the forwarding destination SMB server. For example, check the following:                                                                                                    |
|            | Connection of an Ethernet cable                                                                                                    |
|            | • TCP/IP setting                                                                                                    |
|            | <ul> <li>Communication with Port 137 (UDP), 138 (UDP), and 139 (TCP).</li> </ul>                                                                                                    |
|            | For communication beyond the subnet, contact your system administrator.                                                                                                    |
| 031-529    | SMB server login error. (Invalid password.) Select Close, or wait for 60 seconds for the printer to recover. Check if password is correct.                                                                                                    |
| 031-530    | The SMB share folder was not found on the specified SMB server. Select Close, or wait for 60 seconds for the printer to recover. Check the following:                                                                                                    |
|            | Check if the storage location is correct.                                                                                                    |
|            | <ul> <li>Check if the file name you specified can be used when creating a file on the SMB server.</li> </ul>                                                                                                    |
|            | <ul> <li>Have your system administrator check the DFS setting, and directly specify the SMB server, share name, and<br/>storage location according to the checked settings.</li> </ul>                                                                                                    |
| 031-531    | Unable to get a file or folder name on the SMB server. Select Close, or wait for 60 seconds for the printer to recover. Check access right of the folder you specified.                                                                                                    |
| 031-532    | SMB scan file or folder name limit exceeded. Select Close, or wait for 60 seconds for the printer to recover. Change file name and forwarding destination folder, or move or delete file in forwarding destination folder.                                                                                                    |
| 031-533    | Unable to write a file in the SMB server. Select Close, or wait for 60 seconds for the printer to recover. Check the following:                                                                                                    |
|            | <ul> <li>If the file name you specified is not used by other users.</li> </ul>                                                                                                    |
|            | <ul> <li>If file or folder that has the same name as the one you specified already exists.</li> </ul>                                                                                                    |
| 031-534    | Unable to create a folder on the SMB server. Select Close, or wait for 60 seconds for the printer to recover. Check the following:                                                                                                    |
|            | <ul> <li>If the file name you specified is not used by other users.</li> </ul>                                                                                                    |
|            | • If (i) (i) the then the consequence of the consequence of th |

- If file or folder that has the same name as the one you specified already exists.

| Error-Code | What you can do                                                                                                    |
|------------|----------------------------------------------------------------------------------------------------|
| 031-535    | Unable to delete a file on the SMB server. Select Close, or wait for 60 seconds for the printer to recover. Check if other user is not operating file in storage location you specified.                                                                                        |
| 031-536    | Unable to delete a folder on the SMB server. Select Close, or wait for 60 seconds for the printer to recover. Check if other user is not operating file in storage location you specified.                                                                                      |
| 031-537    | SMB server capacity exceeded. Select Close, or wait for 60 seconds for the printer to recover. Check if storage location has free space.                                                                                                    |
| 031-539    | The specified SMB server is invalid. Select Close, or wait for 60 seconds for the printer to recover. Check if server name is correct.                                                                                                    |
| 031-540    | The specified domain name is invalid. Select Close, or wait for 60 seconds for the printer to recover. Check if domain name is correct.                                                                                                    |
| 031-541    | Invalid user name specified for SMB server. Select Close, or wait for 60 seconds for the printer to recover. Check if login name (user name) is correct.                                                                                                    |
| 031-542    | TCP/IP not initialized. Select Close, or wait for 60 seconds for the printer to recover. Wait for a while and try the same operation again. Contact customer support if this failure is repeated.                                                                               |
| 031-543    | SMB server login error. Select Close, or wait for 60 seconds for the printer to recover. Check login permitted time with your system administrator.                                                                                                    |
| 031-544    | SMB server login error. (Expired password.) Select Close, or wait for 60 seconds for the printer to recover. Check the password valid period with your system administrator.                                                                                                    |
| 031-545    | SMB server login error. (Password change required.) Select Close, or wait for 60 seconds for the printer to recover. Check necessity of password change with your system administrator.                                                                                         |
| 031-546    | SMB server login error. (Invalid user is specified.) Select Close, or wait for 60 seconds for the printer to recover. Contact your system administrator for the destination server settings.                                                                                    |
| 031-547    | SMB server login error. (The specified user is restricted from accessing the SMB server.) Select Close, or wait for 60 seconds for the printer to recover. Contact your system administrator for the destination server settings.                                               |
| 031-548    | SMB server login error. (Logon time of SMB destination expired.) Select Close, or wait for 60 seconds for the printer to recover. Contact your system administrator for the destination server settings.                                                                        |
| 031-549    | SMB server login error. Specified user is restricted, and a null password is prohibited. Select Close, or wait for 60 seconds for the printer to recover. On server security settings, check access permission of null password user.                                           |
| 031-550    | Append command not supported by SMB server. Select Close, or wait for 60 seconds for the printer to recover. Check if the printer has access rights to append data to the SMB server. Check if server supports SMB append command.                                              |
| 031-551    | Rename command not supported by SMB server. Select Close, or wait for 60 seconds for the printer to recover. Check if the printer has access rights to rename data on the SMB server. Check if server supports SMB append command.                                              |
| 031-552    | Job canceled. Select Close, or wait for 60 seconds for the printer to recover. Change the file name that already exists on FTP server.                                                                                                    |
| 031-574    | Unable to resolve the FTP server hostname. Select Close, or wait for 60 seconds for the printer to recover. Check DNS connection, or check if name of forwarding destination server is registered with DNS.                                                                     |
| 031-575    | Unable to resolve the FTP server hostname. Select Close, or wait for 60 seconds for the printer to recover. Set DNS address, or set forwarding destination server address as IP address.                                                                                        |
| 031-576    | Unable to connect to the FTP server. Select Close, or wait for 60 seconds for the printer to recover. Check if the printer communicates with forwarding destination FTP server. For example, check connection of Ethernet cable and if the IP address of the server is correct. |
| 031-578    | FTP server login error. Select Close, or wait for 60 seconds for the printer to recover. Check if login name (user name) and password are correct.                                                                                                    |

| Error-Code | What you can do                                                                                                    |
|------------|----------------------------------------------------------------------------------------------------|
| 031-579    | Invalid FTP subdirectory path. Select Close, or wait for 60 seconds for the printer to recover. Check if storage location is correct.                                                                                                    |
| 031-580    | Failed to obtain a file or folder name of the FTP server. Select Close, or wait for 60 seconds for the printer to recover. Check server access right.                                                                                                    |
| 031-581    | FTP scan file or folder name limit exceeded. Select Close, or wait for 60 seconds for the printer to recover. Change file name and forwarding destination folder, or move or delete file in forwarding destination folder.                                                        |
| 031-582    | Unable to write a scan file to the FTP server location. Select Close, or wait for 60 seconds for the printer to recover. Check if the file name you specified can be created in storage location. Check if storage location has free space.                                       |
| 031-584    | Unable to create a scan folder on the FTP server. Select Close, or wait for 60 seconds for the printer to recover. Check if the folder name you specified can be created in storage location. Check if the folder that has the same name as the one you specified already exists. |
| 031-585    | Unable to delete a file on the FTP server. (DEL command failure.) Select Close, or wait for 60 seconds for the printer to recover. Check server access rights.                                                                                                    |
| 031-587    | Unable to delete a folder on the FTP server. (RMD command failure.) Select Close, or wait for 60 seconds for the printer to recover. Check server access rights.                                                                                                    |
| 031-588    | Unable to write a file to the FTP server location. Select Close, or wait for 60 seconds for the printer to recover. Check if storage location has free space.                                                                                                    |
| 031-590    | Job canceled. Select Close, or wait for 60 seconds for the printer to recover. Change the file name that already exists on FTP server.                                                                                                    |
| 031-594    | FTP transfer type error. (TYPE command failure.) Select Close, or wait for 60 seconds for the printer to recover. Try the same operation again. Contact customer support if this failure is repeated.                                                                             |
| 031-595    | FTP data port error. (PORT command failure.) Select Close, or wait for 60 seconds for the printer to recover. Try the same operation again. Contact customer support if this failure is repeated.                                                                                 |
| 031-598    | FTP append data error. (APPE command failure.) Select Close, or wait for 60 seconds for the printer to recover. Check if the printer has access rights to append data to the FTP server. Check if server supports FTP append command.                                             |
| 031-599    | FTP rename file error. (RNFR command failure.) Select Close, or wait for 60 seconds for the printer to recover. Check if the printer has access rights to rename data on the FTP server. Check if server supports FTP rename command.                                             |
| 033-513    | Select Close, or wait for 60 seconds for the printer to recover. Try the following:                                                                                                    |
|            | <ul> <li>Print the received fax, or wait for a while until sending a fax is completed.</li> </ul>                                                                                                    |
|            | <ul> <li>Print the fax job stored using the Secure Receive feature.</li> </ul>                                                                                                    |
|            | For more information about the Secure Receive feature, see "Using the Secure Receiving Mode."                                                                                                    |
| 033-527    | Select Close, or wait for 60 seconds for the printer to recover. Wait for a while until the printer is not busy, and try again.                                                                                                    |
| 033-528    | Select Close, or wait for 60 seconds for the printer to recover. Check the available time period for the FAX, and try again.                                                                                                    |
| 033-762    | Select Close, or wait for 60 seconds for the printer to recover. The printer rejects faxes sent from unwanted numbers. For more information, see "Junk Fax Setup."                                                                                                    |
| 033-788    | Select Close, or wait for 60 seconds for the printer to recover. Try the following:                                                                                                    |
|            | <ul> <li>Remove the received fax, or wait for a while until sending a fax is completed.</li> </ul>                                                                                                    |
|            | <ul> <li>Print the fax job stored using the Secure Receive feature.</li> </ul>                                                                                                    |
|            | For more information about the Secure Receive feature, see "Using the Secure Receiving Mode."                                                                                                    |

| Error-Code | What you can do                                                                                                    |
|------------|----------------------------------------------------------------------------------------------------|
| 034-515    | Select Close, or wait for 60 seconds for the printer to recover. Try the following:                                                                                                 |
|            | • Try the same operation.                                                                                                    |
|            | Check the printer or remote machine if the memory is full.                                                                                                    |
| 034-791    | Select Close, or wait for 60 seconds for the printer to recover. Check if the telephone line cord is connected properly. If the line connection is correct, check the following:    |
|            | • If Tone/Pulse setting is correct.                                                                                                    |
|            | For more information about Tone/Pulse setting, see "Tone / Pulse."                                                                                                    |
|            | If Tone/Pulse setting is correct, check the following:                                                                                                    |
|            | • If the remote machine can receive a fax.                                                                                                    |
| 035-701    | Select Close, or wait for 60 seconds for the printer to recover. Check the following:                                                                                               |
|            | Status of the remote machine                                                                                                    |
|            | • Tone/Pulse setting                                                                                                    |
|            | For more information about Tone/Pulse setting, see "Tone / Pulse."                                                                                                    |
| 035-708    | Select Close, or wait for 60 seconds for the printer to recover. Try the following:                                                                                                 |
|            | Try the same operation.                                                                                                    |
|            | Reduce the modem speed.                                                                                                    |
|            | For more information about modem speed, see "Modem Speed."                                                                                                    |
| 035-717    | Select Close, or wait for 60 seconds for the printer to recover. Reduce the modem speed. For more information about modem speed, see "Modem Speed."                                 |
| 035-718    | Select Close, or wait for 60 seconds for the printer to recover. Check the status of the remote machine.                                                                            |
| 035-720    | Select Close, or wait for 60 seconds for the printer to recover. Check the features of the remote machine.                                                                          |
| 035-781    | Select Close, or wait for 60 seconds for the printer to recover. Check if the remote machine is busy.                                                                               |
| 042-700    | Wait for a while until the printer cools down. Contact customer support if this failure is repeated.                                                                                |
| 075-910    | Make sure that the multipurpose feeder (MPF) is fully installed.                                                                                                    |
| 077-300    | Close the front cover.                                                                                                    |
| 077-301    | Close the right side cover.                                                                                                    |
| 077-302    | Close the rear cover.                                                                                                    |
| 091-911    | Remove the used waste toner box, and install a new toner box. For more information about replacing the waste toner box, see "Replacing the Waste Toner Box."                        |
| 091-914    | Reinsert the black drum cartridge. If the message remains, replace the cartridge. For more information about reinserting the drum cartridge, see "Replacing the Drum Cartridges."   |
| 091-917    | Reinsert the yellow drum cartridge. If the message remains, replace the cartridge. For more information about reinserting the drum cartridge, see "Replacing the Drum Cartridges."  |
| 091-918    | Reinsert the magenta drum cartridge. If the message remains, replace the cartridge. For more information about reinserting the drum cartridge, see "Replacing the Drum Cartridges." |
| 091-919    | Reinsert the cyan drum cartridge. If the message remains, replace the cartridge. For more information about reinserting the drum cartridge, see "Replacing the Drum Cartridges."    |
| 091-921    | Make sure that the black drum cartridge is fully installed. For more information about installing the drum cartridge, see "Replacing the Drum Cartridges."                          |
| 091-922    | Make sure that the yellow drum cartridge is fully installed. For more information about installing the drum cartridge, see "Replacing the Drum Cartridges."                         |
| 091-923    | Make sure that the magenta drum cartridge is fully installed. For more information about installing the drum cartridge, see "Replacing the Drum Cartridges."                        |

| Error-Code | What you can do                                                                                                    |
|------------|----------------------------------------------------------------------------------------------------|
| 091-924    | Make sure that the cyan drum cartridge is fully installed. For more information about installing the drum cartridge, see "Replacing the Drum Cartridges."                                 |
| 091-931    | Remove the used black drum cartridge, and install a new cartridge. For more information about replacing the drum cartridge, see "Replacing the Drum Cartridges."                          |
| 091-932    | Remove the used yellow drum cartridge, and install a new cartridge. For more information about replacing the drum cartridge, see "Replacing the Drum Cartridges."                         |
| 091-933    | Remove the used magenta drum cartridge, and install a new cartridge. For more information about replacing the drum cartridge, see "Replacing the Drum Cartridges."                        |
| 091-934    | Remove the used cyan drum cartridge, and install a new cartridge. For more information about replacing the drum cartridge, see "Replacing the Drum Cartridges."                           |
| 091-942    | Reinsert the black drum cartridge. If the message remains, replace the cartridge. For more information about replacing the drum cartridge, see "Replacing the Drum Cartridges."           |
| 091-943    | Reinsert the yellow drum cartridge. If the message remains, replace the cartridge. For more information about replacing the drum cartridge, see "Replacing the Drum Cartridges."          |
| 091-944    | Reinsert the magenta drum cartridge. If the message remains, replace the cartridge. For more information about replacing the drum cartridge, see "Replacing the Drum Cartridges."         |
| 091-945    | Reinsert the cyan drum cartridge. If the message remains, replace the cartridge. For more information about replacing the drum cartridge, see "Replacing the Drum Cartridges."            |
| 091-960    | Remove the unsupported yellow drum cartridge, and install a supported drum cartridge. For more information about installing the drum cartridge, see "Replacing the Drum Cartridges."      |
| 091-961    | Remove the unsupported magenta drum cartridge, and install a supported drum cartridge. For more information about installing the drum cartridge, see "Replacing the Drum Cartridges."     |
| 091-962    | Remove the unsupported cyan drum cartridge, and install a supported drum cartridge. For more information about installing the drum cartridge, see "Replacing the Drum Cartridges."        |
| 091-963    | Remove the unsupported black drum cartridge, and install a supported drum cartridge. For more information about installing the drum cartridge, see "Replacing the Drum Cartridges."       |
| 092-651    | Clean the CTD sensor with a clean dry cotton swab. For more information about cleaning the CTD sensor, see "Cleaning the CTD Sensor."                                                     |
| 093-930    | Remove the used yellow toner cartridge, and install a new cartridge. For more information about replacing the toner cartridge, see "Replacing the Toner Cartridges."                      |
| 093-931    | Remove the used magenta toner cartridge, and install a new cartridge. For more information about replacing the toner cartridge, see "Replacing the Toner Cartridges."                     |
| 093-932    | Remove the used cyan toner cartridge, and install a new cartridge. For more information about replacing the toner cartridge, see "Replacing the Toner Cartridges."                        |
| 093-933    | Remove the used black toner cartridge, and install a new cartridge. For more information about replacing the toner cartridge, see "Replacing the Toner Cartridges."                       |
| 093-960    | Remove the unsupported yellow toner cartridge, and install a supported toner cartridge. For more information about installing the toner cartridge, see "Replacing the Toner Cartridges."  |
| 093-961    | Remove the unsupported magenta toner cartridge, and install a supported toner cartridge. For more information about installing the toner cartridge, see "Replacing the Toner Cartridges." |
| 093-962    | Remove the unsupported cyan toner cartridge, and install a supported toner cartridge. For more information about installing the toner cartridge, see "Replacing the Toner Cartridges."    |
| 093-963    | Remove the unsupported black toner cartridge, and install a supported toner cartridge. For more information about installing the toner cartridge, see "Replacing the Toner Cartridges."   |
| 093-970    | Make sure that the yellow toner cartridge is fully installed. For more information about installing the toner cartridge, see "Replacing the Toner Cartridges."                            |

| Error-Code | What you can do                                                                                                    |
|------------|----------------------------------------------------------------------------------------------------|
| 093-971    | Make sure that the magenta toner cartridge is fully installed. For more information about installing the toner cartridge, see "Replacing the Toner Cartridges."                                                                               |
| 093-972    | Make sure that the cyan toner cartridge is fully installed. For more information about installing the toner cartridge, see "Replacing the Toner Cartridges."                                                                                  |
| 093-973    | Make sure that the black toner cartridge is fully installed. For more information about installing the toner cartridge, see "Replacing the Toner Cartridges."                                                                                 |
| 094-422    | Remove the used transfer belt unit, and install a new transfer belt unit. For more information about replacing the transfer belt unit, see "Replacing the Transfer Belt Unit, the 2nd Belt Transfer Roller (2nd BTR), and the Retard Roller." |
| 094-910    | Make sure that the transfer belt unit is fully installed. For more information about installing the transfer belt unit, see "Replacing the Transfer Belt Unit, the 2nd Belt Transfer Roller (2nd BTR), and the Retard Roller."                |
| 094-911    | Remove the used transfer belt unit, and install a new transfer belt unit. For more information about replacing the transfer belt unit, see "Replacing the Transfer Belt Unit, the 2nd Belt Transfer Roller (2nd BTR), and the Retard Roller." |
| 116-722    | Select Close for the printer to recover. Check the WSD scan address and the destination computer, and then try scanning again. Contact your system administrator.                                                                             |
| 193-700    | When genuine toner cartridges are installed, change the Non-Dell Toner setting to disable using the Dell Printer Configuration Web Tool or the Tool Box.                                                                                      |

# **Error Messages**

| Message                                                                                                    | Cause                                                                                                    | Action                                                                                                    |
|----------------------------------------------------------------------------------------------------|----------------------------------------------------------------------------------------------------|----------------------------------------------------------------------------------------------------|
| Cannot access the LDAP address book. Consult your network                                                            | The printer fails to authenticate against an authentication server.                                                                       | Check the server settings. If the error persists, consult your network administrator.                     |
| administrator if this error persists.                                                                                | An SSL authentication error on connection to the LDAP server; an SSL authentication internal error occurs.                                | If the error persists, consult your network administrator.                                                |
| Cannot access the LDAP address book. The LDAPS server certificate is not correct.                                    | An SSL authentication error on connection to the LDAP server; the server certificate data is incorrect.                                   | Check the root certificate of the LDAP server SSL certificate on the printer.                             |
| Cannot access the LDAP address book. The LDAPS SSL client certificate is not set.                                    | An SSL authentication error on connection to the LDAP server; the LDAP server cannot acquire an SSL client certificate.                   |                                                                                                    |
| Cannot access the LDAP address book. The server names of LDAPS and the SSL certificate do not match.                 | An SSL authentication error on connection to the LDAP server; the server certificate for the LDAP server is not yet valid or has expired. | 9                                                                                                    |
|                                                                                                    | An SSL authentication error on connection to the LDAP server; the LDAP server name does not match the certificate.                        | Set the LDAP server address on the printer<br>to match the address on the LDAP server<br>SSL certificate. |
| Cannot access the LDAP address<br>book. The time settings of the<br>printer and the Kerberos server do<br>not match. | The printer and the Kerberos server clocks have a time difference that exceeds the Kerberos server clock skew value.                      | Check that the printer and the Kerberos server clocks have the correct time.                              |

| Message                                                                                                    | Cause                                                                                                    | Action                                                                                                    |
|----------------------------------------------------------------------------------------------------|----------------------------------------------------------------------------------------------------|----------------------------------------------------------------------------------------------------|
| Cannot connect to server. Check the server settings.                                                         | The specified server settings such as IP address and realm/domain name are incorrect.                                                                                              | Make sure that the correct IP address/host name, port number, realm/domain name, and search directory root are specified in IP Address / Host Name & Port, Domain Name, and Search Directory Root on the Dell Printer Configuration Web Tool. (See "Kerberos Server" and "LDAP Server.") |
|                                                                                                    | The LDAP or Kerberos version on the server is not compatible with the printer.                                                                                                    | Consult your network administrator.                                                                                                    |
|                                                                                                    | The server is down.                                                                                                    | Check that the server is functioning normally.                                                                                                    |
| Change the server settings and confirm the server connection.                                                | The printer cannot search for destinations within the specified time.                                                                                                    | Increase the time setting for Search Time-Out on the Dell Printer Configuration Web Tool. (See "Authentication System" and "LDAP Server.")                                                                                                    |
|                                                                                                    |                                                                                                    | Check that the printer and the server are properly connected with an Ethernet cable. If there are not any problems with the connection and the error persists, the server settings may have been changed. Consult your network administrator.                                            |
| Check the authentication settings.                                                                           | The login name and password for access to an authentication server are incorrect.                                                                                                  | Make sure that the correct login name and password are specified in Login Name and Password on the Dell Printer Configuration Web Tool. (See "Kerberos Server" and "LDAP Server.")                                                                                                    |
| Invalid search characters or LDAP<br>User Mapping incorrectly configured<br>for Configuration Web Tool.      | The LDAP search filter fails to work properly as special characters are used in your search condition or on the LDAP User Mapping page on the Dell Printer Configuration Web Tool. | Remove special characters, and then search again. (See "LDAP User Mapping.")                                                                                                    |
| Network connection is not ready. Try again later.                                                            | You have started searching for destinations before the IP address is set for the printer.                                                                                          | Wait for a while, and then search again.                                                                                                    |
| No attribute or invalid name.<br>Confirm address info. on server.                                            | The address information on the server contain incorrect data or are insufficient to get your search request.                                                                       | Check the address information registered on the server or consult your network administrator.                                                                                                    |
| No Entries.                                                                                                  | The printer cannot find any destinations that meet your search condition.                                                                                                    | Select OK to return to the <b>Search Network Address Book</b> screen, and then specify a new condition to search again.                                                                                                    |
| Search Directory Root incorrectly configured for Configuration Web Tool.                                     | The directories that do not exist in the LDAP server are specified or an invalid DN syntax is specified.                                                                           | Make sure that valid values are specified in Search Directory Root on the Dell Printer Configuration Web Tool. (See "LDAP Server.") Specify the origin of the search with the correct DN syntax, as shown in the following example:                                                      |
| Too many search results. Only a maximum of 50 search scan be displayed. Please refine your search if needed. | The number of search results has exceeded the limits (50 search results) the printer can display.                                                                                  | dc=w2008ad,dc=addressbook,dc=net  Select Close to display the search results.  If you cannot find your desired destination on the result list, specify a new condition to search again.                                                                                                  |

| Message                                                       | Cause                                                           | Action                                                                                                    |
|---------------------------------------------------------------|-----------------------------------------------------------------|----------------------------------------------------------------------------------------------------|
| Certificate Error 016-530  Job canceled. Restart the printer. | Some other error occurs regarding the LDAP server address book. | Turn off the printer, and turn it on again. If<br>the error persists, consult your network<br>administrator. |

# **Specifications**

### **Operating System Compatibility**

Your Dell™ C3765dnf Multifunction Color Laser Printer is compatible with Microsoft® Windows® XP, Windows XP 64-bit Edition, Windows Server® 2003, Windows Server 2003 x64 Edition, Windows Server 2008, Windows Server 2008 64-bit Edition, Windows Server 2008 R2 64-bit Edition, Windows Vista ®, Windows Vista 64-bit Edition, Windows 7, Windows 7 64-bit Edition, Windows 8, Windows 8 64-bit Edition, Windows Server 2012, Mac OS X 10.3.9, 10.4.11, 10.5, 10.6, 10.7, 10.8, Red Hat<sup>®</sup> Enterprise Linux<sup>®</sup> 5/6 Desktop (x86), and SUSE<sup>®</sup> Linux Enterprise Desktop 10/11 (x86).

### **Power Supply**

| Rated voltage     | 220 VAC - 240 VAC  | 110 VAC - 127 VAC  |
|-------------------|--------------------|--------------------|
| Frequency         | 50/60 Hz           | 50/60 Hz           |
| Current           | 5 A or less        | 9 A or less        |
| Power consumption | 78.0 W (Ready)     | 82.0 W (Ready)     |
|                   | 19.5 W (Sleep)     | 19.5 W (Sleep)     |
|                   | 5.5 W (Deep Sleep) | 5.5 W (Deep Sleep) |
|                   | 0 W (Offline)      | 0 W (Offline)      |
| TEC value         | 3.0 kWh            | 3.0 kWh            |

#### **Dimensions**

Height: 558 mm (21.97 inches) Width: 530 mm (20.87 inches) Depth: 530 mm (20.87 inches)

Weight (including toner cartridges and drum cartridges): 32.7 kg (72.09 lb)

### Memory

| Base memory    | 512 MB                                     |
|----------------|--------------------------------------------|
| Maximum memory | 1024 MB (512 MB + 512 MB)                  |
| Connector      | 144 pin EP2-2100 DDR2 SDRAM<br>32b-SO-DIMM |
| DIMM size      | 512 MB                                     |
| Speed          | EP2-2100                                   |

### Page Description Language (PDL)/Emulation, Operating System, and Interface

**PDL/Emulations** 

PCL 6, PCL5e, PostScript, HBPL, XPS (Host Based)

| Operating systems | 2008 R2 x64/Vista/Vista x64/7/7 x | Microsoft Windows XP/XP x64/Server 2003/Server 2003 x64/Server 2008/Server 2008 x64/Server 2008 R2 x64/Vista/Vista x64/7/7 x64/8/8 x64/Server 2012, Mac OS X (10.3.9/10.4.11/10.5/10.6/10.7/10.8), Red Hat Enterprise Linux 5/6 Desktop (x86), and SUSE Linux Enterprise Desktop 10/11 (x86) |  |
|-------------------|-----------------------------------|----------------------------------------------------------------------------------------------------|--|
| Interfaces        | Standard local:                   | USB 2.0                                                                                                    |  |
|                   | Standard network:                 | 10Base-T/100Base-TX/<br>1000Base-T Ethernet                                                                                                    |  |
|                   | Optional network:                 | IEEE 802.11b/802.11g/802.11n (Wireless)                                                                                                    |  |

#### **MIB Compatibility**

Management Information Base (MIB) is a database containing information about network devices (such as adapters, bridges, routers, or computers). This information helps network administrators manage the network (analyze performance, traffic, errors, and so on). Dell C3765dnf Multifunction Color Laser Printer complies with standard industry MIB specifications, allowing the printer to be recognized and managed by various printer and network management software systems.

#### **Environment**

#### **Operation**

| Temperature             | 10 °C - 32 °C                    |  |
|-------------------------|----------------------------------|--|
| Relative humidity       | 10 % - 85 % RH (no condensation) |  |
| Print Quality Guarantee |                                  |  |
| Temperature             | 15 °C - 28 °C                    |  |
| Relative humidity       | 20 % - 70 % RH (no condensation) |  |
| Storage                 |                                  |  |
| Temperature range       | -20 °C to 40 °C (0 °F to 104 °F) |  |
| Storage humidity range  | 5 % - 85 % RH (no condensation)  |  |
| Altitude                |                                  |  |
| Operating               | Up to 3,100 m (10,170 feet)      |  |
| Storage                 | Up to 3,100 m (10,170 feet)      |  |

#### **Cables**

Your interconnection cable must meet the following requirements:

|   | Connection type | Connection specifications and symbols |   |
|---|-----------------|---------------------------------------|---|
| 1 | Ethernet        | 10Base-T/100Base-TX/<br>1000Base-T    | 뫎 |

|   | Connection type         | Connection specifications and symbols |       |
|---|-------------------------|---------------------------------------|-------|
| 2 | USB                     | USB 2.0                               | ***   |
| 3 | Wireless adapter socket | IEEE 802.11b/802.11g/802.11n          | ((•)) |
| 4 | Phone connector         |                                       | PHONE |
| 5 | Wall jack connector     |                                       | LINE  |

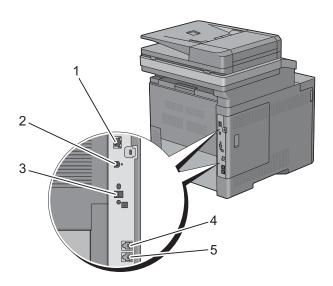

# **Copier Specifications**

| Item            | Description                                                                                                    |
|-----------------|----------------------------------------------------------------------------------------------------|
| Copy resolution | Optical: 600 dpi x 600 dpi                                                                                                    |
| Copy speed      | Color 35 cpm or more, Black & White 35 cpm or more (When using the document glass to make sequential copies of a document with pages scanned one by one.) |
|                 | Simplex: Color 13 cpm or more, Black & White 22 cpm or more                                                                                               |
|                 | Duplex: Color 4 cpm or more, Black & White 7 cpm or more                                                                                                  |
|                 | (When using the Duplex Automatic Document Feeder (DADF) to make sequential copies of multiple documents.)                                                 |
| Paper size      | A4, B5, A5, Letter, Executive, Folio (8.5" x 13"), Legal, Envelope #10, Monarch, DL, C5                                                                   |
| Zoom rate       | Document glass: 25 % - 400 %, DADF: 25 % - 400 %                                                                                                    |

| Item                       | Description                                                        |  |
|----------------------------|--------------------------------------------------------------------|--|
| Multiple copies            | 1 - 99 pages                                                       |  |
| Copy mode (=Original type) | Text, Text & Photo, Photo                                          |  |
| Scanning method            | ng method Document glass: Document-fixed flatbed scanning          |  |
|                            | DADF: Carriage-fixed, document-feeding scanning (2- side scanning) |  |

# **Scanner Specifications**

| Item                      | Description                                                                                           |  |
|---------------------------|----------------------------------------------------------------------------------------------------|--|
| Compatibility             | TWAIN, TWAIN-Net, Windows Image Acquisition (WIA) *1, Scan Service for WSD *2                         |  |
| Scan resolution           | Optical: 600 dpi x 300 dpi (Color only), 600 dpi x 400 dpi, 600 dpi x 600 dpi, 1,200 dpi, x 1,200 dpi |  |
|                           | Enhanced (Pull Scan):                                                                                 |  |
|                           | • TWAIN – 50 x 50 to 9,600 x 9,600 dots/25.4 mm                                                       |  |
|                           | • WIA – 75/100/150/200/300/400/600 dots/25.4 mm                                                       |  |
|                           | Enhanced (Push Scan):                                                                                 |  |
|                           | 200(Default)/300/400/600 dots/25.4 mm                                                                 |  |
| Color bit depth           | 24 bit                                                                                                |  |
| Mono bit depth            | 1 bit for Line art. 8 bit for Gray scale                                                              |  |
| Effective scanning length | Document glass: 297 mm. DADF: 355.6 mm                                                                |  |
| Effective scanning width  | 215.9 mm                                                                                              |  |
| Scan speed (Text mode)    | Monochrome: 665 μs/line (600 dpi), 1330 μs/line (1200 dpi)                                            |  |
|                           | Color: 1330 µs/line (600 dpi), 2660 µs/line (1200 dpi)                                                |  |

 $<sup>^{*1}</sup>$ : Windows OS only

# **Facsimile Specifications**

| Item                    | Description                                                                                                    |  |
|-------------------------|----------------------------------------------------------------------------------------------------|--|
| Compatibility           | ITU-T Super G3, ITU-T G3 ECM, ITU-T G3                                                                                                    |  |
| Applicable line         | Public Switched Telephone Network (PSTN), Private Branch Exchange (PBX), o Leased line (3.4 KHz/2-wire)                                                                                   |  |
| Data coding             | lbit/JBIG/MMR/MH                                                                                                    |  |
| Max modem speed         | 33.6 Kbps                                                                                                    |  |
| Transmission speed      | Approx. 3 seconds/page *Transmission time applies to memory transmission of text data scanned in Standard resolution with ECM using only ITU-T No.1 Chart.                                |  |
| Scanning speed          | Document glass: approx. 3 seconds/A4 (at standard fax resolution mode) DADF: approx. 5 seconds/Letter (at standard fax resolution mode), 7.5 seconds/Letter (at fine fax resolution mode) |  |
| Maximum document length | Document glass: 297 mm DADF: 355.6 mm                                                                                                    |  |
| Paper size              | Letter, A4 (depending on a country)                                                                                                    |  |

<sup>\*2 :</sup> Windows Vista/7/8 only

| Item        | Description                                                                                        |  |
|-------------|----------------------------------------------------------------------------------------------------|--|
| Resolution  | Standard: R8 x 3.85 l/mm, Fine: R8 x 7.7 l/mm, Super Fine: 400 dpi x 400 dpi, Photo: R8 x 7.7 l/mm |  |
| User memory | 4 MB (320 pages)                                                                                   |  |
| Halftone    | 256 levels                                                                                         |  |

# **Optional Wireless Adapter**

| Item                                                   | Description                                                                                                    |  |
|--------------------------------------------------------|----------------------------------------------------------------------------------------------------|--|
| Connectivity technology                                | Wireless                                                                                                    |  |
| Compliant standards                                    | IEEE 802.11b, 802.11g, and 802.11n                                                                                                    |  |
| Bandwidth                                              | 2.4 GHz                                                                                                    |  |
| Data transfer rate                                     | IEEE 802.11n: 65 Mbps<br>IEEE 802.11g: 54, 48, 36, 24, 18, 12, 9, and 6 Mbps<br>IEEE 802.11b: 11, 5.5, 2, and 1 Mbps                           |  |
| Security                                               | 64 (40-bit key)/128 (104-bit key) WEP,<br>WPA- PSK (TKIP, AES), WPA2-PSK (AES), WPA-Enterprise (TKIP, AES) *1*2,<br>WPA2-Enterprise (AES) *1*2 |  |
| Wi-Fi Protected Setup <sup>®</sup> (WPS) <sup>*3</sup> | Push-Button Configuration (PBC),<br>Personal Identification Number (PIN)                                                                       |  |

<sup>\*1</sup> This item is available only when the optional hard disk is installed.

<sup>\*2</sup> EAP method supports PEAPv0, EAP-TLS, EAP-TTLS PAP, and EAP-TTLS CHAP.

<sup>\*3</sup> WPS 2.0 compliant.

# **Maintaining Your Printer**

| 30 Maintaining Your Printer | 463 |
|-----------------------------|-----|
| 31 Removing Options         | 503 |
| 32 Clearing Jams            | 513 |

# **Maintaining Your Printer**

You need to complete certain tasks to maintain optimum print quality.

### **Determining the Status of Supplies**

If your printer is connected to the network, the Dell™ Printer Configuration Web Tool can provide instant feedback on remaining toner levels. Type the printer's IP address in your web browser to view this information. To use the E-Mail Alert Setup feature that notifies you when the printer requires new supplies, type the desired e-mail address in the e-mail list box.

On the touch panel screen, you can also confirm the following:

- Any supply or maintenance items that require attention replacing (However, the printer can only display information about one item at a time).
- Amount of toner remaining in each toner cartridge.

### **Conserving Supplies**

You can change several settings in your printer driver to conserve toner cartridge and paper.

| Supply          | Setting                       | Function                                                                                                    |
|-----------------|-------------------------------|----------------------------------------------------------------------------------------------------|
| Toner cartridge | Toner Saver in the Others tab | This check box allows the users to select a print mode that uses less toner. The image quality will be lower when this feature is used. |
| Print media     | Multiple Up in the Layout tab | The printer prints two or more pages on one side of a sheet.                                                                            |
| Print media     | Duplex in the General tab     | The printer prints on both sides of a sheet of paper.                                                                                   |

### **Ordering Supplies**

You can order consumables (toner cartridges, drum cartridges, and waste toner box) from Dell on the Internet when using a networked printer. Type the IP address of your printer in your web browser, launch the Dell Printer Configuration Web Tool, and click the Order Supplies at: to order consumables for your printer.

You can also order consumables by the following method.

- Click Start→ All Programs→ Dell Printers→ Additional Color Laser Software→ Dell Supplies Management
  - The Dell Supplies Management System window appears.
- **2** Select your printer from the **Select Printer Model** list.
- **3** If ordering from the web:
  - Select a URL from the Select Reorder URL list.
  - Click Visit Dell printer supplies ordering web site.
  - NOTE: When you cannot get information from the printer automatically by two-way communication, a window that prompts you to type the Service Tag appears. Type your Dell printer Service Tag in the field provided. Your Service Tag number is located inside the front cover of your printer.
- 4 If ordering by phone, call the number that appears under the Order by Phone heading.

### **Storing Print Media**

To avoid potential paper feeding problems and uneven print quality, there are several things you can do:

- To achieve the best possible print quality, store print media in an environment where the temperature is approximately 21 °C (70 °F) and the relative humidity is 40 %.
- Store cartons of print media on a pallet or shelf, rather than directly on the floor.
- If you store individual packages of print media out of the original carton, ensure that they rest on a flat surface so the edges do not buckle or curl.
- Do not place anything on top of the print media packages.

### **Storing Consumables**

Store consumables in their original packaging until you need to use them. Do not store consumables in:

- Temperatures greater than 40 °C (104 °F).
- An environment with extreme changes in humidity or temperature.
- Direct sunlight.
- Dusty places.
- A car for a long period of time.
- An environment where corrosive gases are present.
- A humid environment.

### **Replacing the Toner Cartridges**

WARNING: Before performing any of the following procedures, read and follow the safety instructions in the *Product* 

Dell toner cartridges are available only through Dell. You can order cartridges online at http://www.dell.com/supplies or by phone. To order by phone, see "Contacting Dell."

It is recommended to use Dell toner cartridges for your printer. Dell does not provide warranty coverage for problems caused by using accessories, parts, or components not supplied by Dell.

WARNING: Never throw used toner cartridges into fire. The residual toner could explode resulting in burns and injuries.

MARNING: Do not shake the used toner cartridge. This may cause toner spills.

#### **Removing the Toner Cartridge**

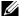

NOTE: Ensure that you remove all the paper from the MPF and close the MPF cover before removing the toner cartridge.

**1** Grasp the grips on both sides of the front cover, and then pull it down to open.

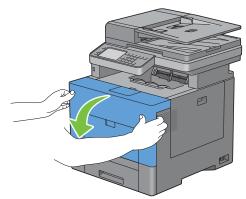

**2** Grasp the handle on the toner cartridge that you want to replace, and then pull it out.

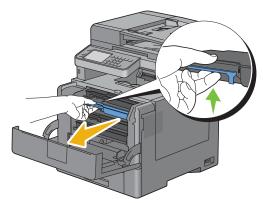

MARNING: Do not shake the toner cartridge as it may cause toner spills.

#### **Installing a Toner Cartridge**

- 1 Unpack a new toner cartridge of the desired color.
- **2** Shake the new toner cartridge five or six times to distribute the toner evenly.

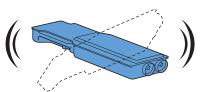

**3** Insert the toner cartridge into the associated cartridge slot, and then push until it stops.

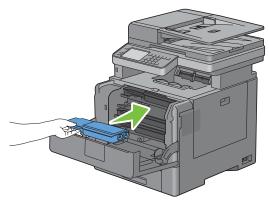

4 Close the front cover.

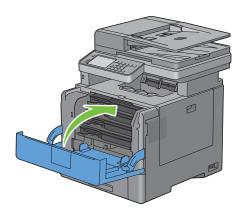

# **Replacing the Drum Cartridges**

You need to replace all drum cartridges (yellow, magenta, cyan, and black) at a time.

WARNING: Before performing any of the following procedures, read and follow the safety instructions in the *Product* Information Guide.

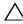

CAUTION: Protect the drum cartridges against bright light. If the right side cover remains open for more than three minutes, print quality may deteriorate.

### **Removing the Drum Cartridge**

1 Open the right side cover.

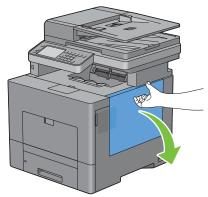

**2** Turn the waste toner box lock lever 90-degrees counterclockwise to unlock the waste toner box.

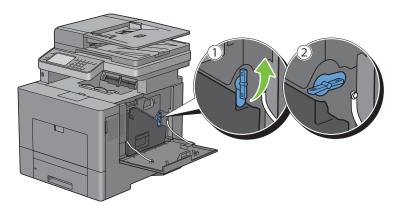

3 Grasp the handle on the waste toner box and pull it out making sure to hold it upright so that the waste toner does not spill out.

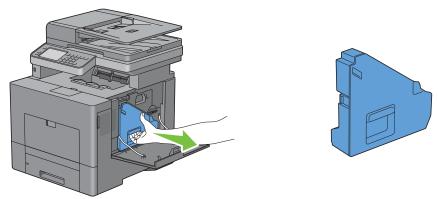

CAUTION: Take care not to drop the waste toner box while you are removing it.

CAUTION: After removing the waste toner box, do not touch the parts shown in the illustration. Toner can dirty or stain your hands.

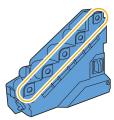

**4** Stand the removed waste toner box upright on a level surface.

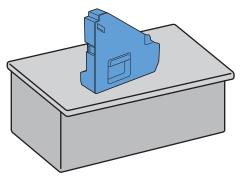

WARNING: Never lay the waste toner box on its side as this may cause its malfunction or toner spills.

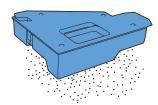

5 Slightly pressing down the tab on the drum cartridge that you want to replace, pull it out halfway with one hand.

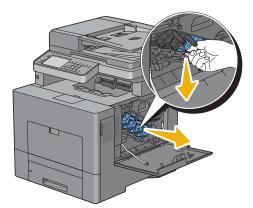

**6** Support the drum cartridge with the other hand from underneath, and then pull it out completely.

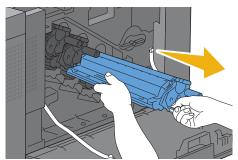

7 Repeat the steps 5 and 6 to remove the other three cartridges.

### **Installing a Drum Cartridge**

- 1 Unpack a new drum cartridge of the desired color.
- **2** Remove the orange protective cover from the drum cartridge.

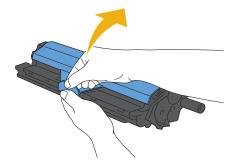

**3** Insert the drum cartridge into the associated cartridge slot, and then push until it stops.

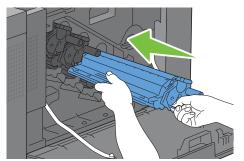

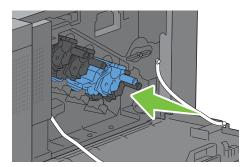

- 4 Repeat the steps 1 to 3 to insert the other three cartridges.
- **5** Remove the cleaning rod from inside the printer.

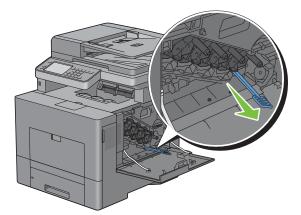

**6** Remove the cleaning pad by pressing the white tabs between your thumb and index finger.

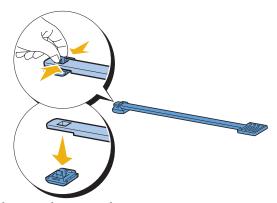

7 Unpack a new cleaning pad.

**8** Attach the new cleaning pad to the cleaning rod.

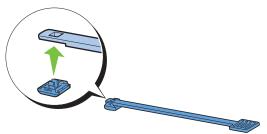

**9** Insert the cleaning rod fully into one of the four holes until it clicks into the interior of the printer as illustrated below, and then pull it out.

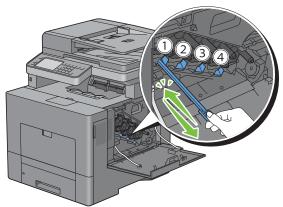

- Repeat step 9 also on the other three holes. One time insertion is enough for each hole.
- Return the cleaning rod to its original location.

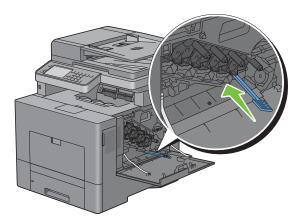

**12** Reinsert the removed waste toner box.

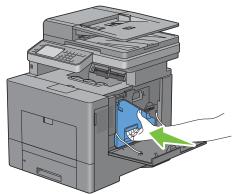

 $\textbf{CAUTION:} \textbf{ If the waste toner box does not fit into place properly, make sure that the drum cartridge is fully inserted in a continuous content of the content of the$ the previous step.

**13** Turn the waste toner box lock lever 90-degrees clockwise to lock the waste toner box.

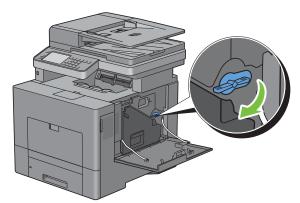

**14** Close the right side cover.

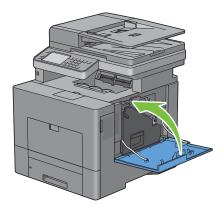

# **Replacing the Fusing Unit**

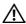

WARNING: Before performing any of the following procedures, read and follow the safety instructions in the *Product* Information Guide.

### **Removing the Fusing Unit**

- 1 Turn off the printer and wait for 30 minutes.
- **2** Push down the latch to open the rear cover.

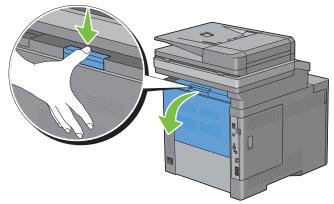

**3** Grasp the grips on both sides of the fusing unit squeezing the lever under the left side grip, and then pull out the unit.

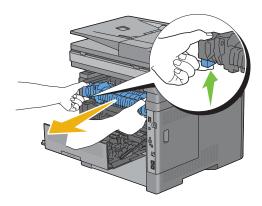

## **Installing a Fusing Unit**

- 1 Unpack a new fusing unit.
- 2 Make sure that the two tabs of the fusing unit align with the grooves on the printer, and then insert it into the printer until it clicks.

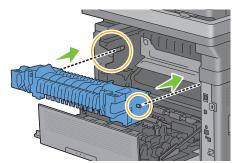

**3** Close the rear cover.

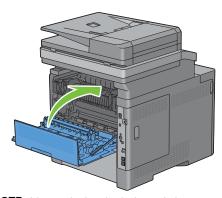

**NOTE:** After replacing the fusing unit, be sure to initialize its life counter by following the instructions in the accompanying manual.

## Replacing the Transfer Belt Unit, the 2nd Belt Transfer Roller (2nd BTR), and the Retard Roller

You need to replace all three parts (transfer belt unit, 2nd BTR, and retard roller) at a time. Both the 2nd BTR and the retard roller for replacement come with a new transfer belt unit.

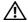

WARNING: Before performing any of the following procedures, read and follow the safety instructions in the *Product* Information Guide.

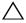

CAUTION: Ensure nothing touches or scratches the surface (black-colored film) of the transfer belt unit. Scratches, dirt, or oil from your hands on the film of the transfer belt unit may reduce print quality.

## **Removing the Transfer Belt Unit**

**1** Push down the latch to open the rear cover.

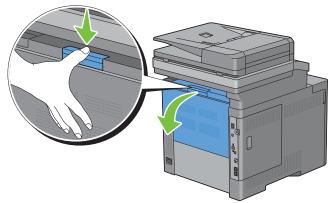

**2** Open the right side cover.

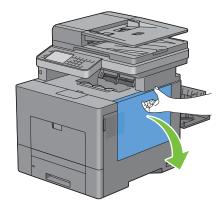

**3** Turn the waste toner box lock lever 90-degrees counterclockwise to unlock the waste toner box.

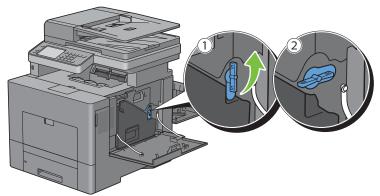

4 Grasp the handle on the waste toner box and pull it out making sure to hold it upright so that the waste toner does not spill out.

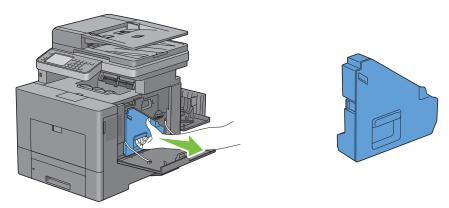

CAUTION: Take care not to drop the waste toner box while you are removing it.

CAUTION: After removing the waste toner box, do not touch the parts shown in the illustration. Toner can dirty or stain your hands.

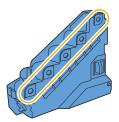

**5** Stand the removed waste toner box upright on a level surface.

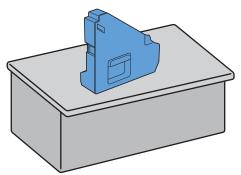

WARNING: Never lay the waste toner box on its side as this may cause its malfunction or toner spills.

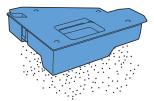

**6** Lift the operator panel.

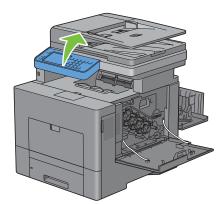

**7** Open the top cover.

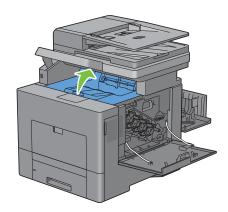

8 Put your fingers through the loops on both sides of the transfer belt unit, and then pull it out.

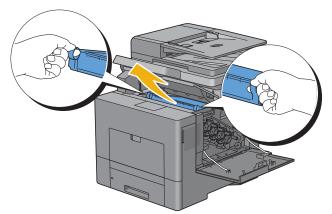

CAUTION: If you cannot pull out the unit from the printer, make sure that all of the above procedures are performed properly.

**9** Clean the CTD sensor (as shown) with a clean, dry cotton swab.

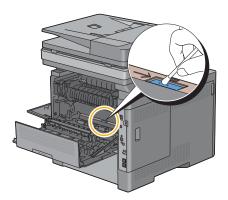

### **Installing a Transfer Belt Unit**

- 1 Unpack a new transfer belt unit.
- 2 Remove the two orange packing materials first, and then the protective sheet from the transfer belt unit.

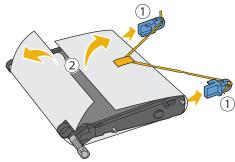

CAUTION: Ensure nothing touches or scratches the surface (black-colored film) of the transfer belt unit. Scratches, dirt, or oil from your hands on the film of the transfer belt unit may reduce print quality.

3 Make sure that the arrow marks on the transfer belt unit and the printer face each other, and then insert the unit into the printer until it clicks.

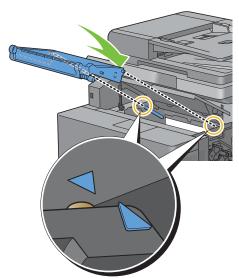

4 Close the top cover.

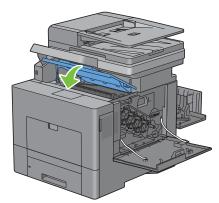

**5** Lower the operator panel back in place.

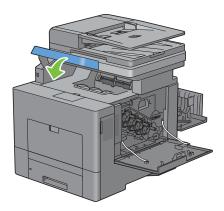

**6** Reinsert the removed waste toner box.

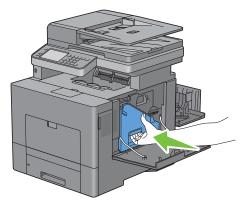

CAUTION: If the waste toner box does not fit into place properly, make sure that the transfer belt unit is fully inserted.

7 Turn the waste toner box lock lever 90-degrees clockwise to lock the waste toner box.

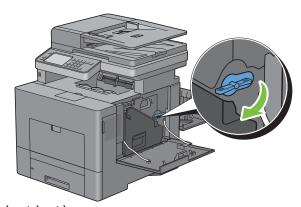

8 Close the right side cover.

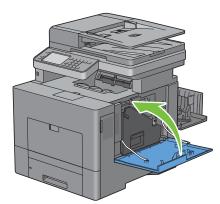

**NOTE:** After replacing the transfer belt unit, be sure to initialize its life counter by following the instructions in the accompanying manual.

## **Removing the 2nd BTR**

1 Pinching the tabs on both sides of the 2nd BTR, lift it out of the printer.

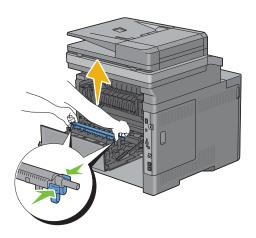

## **Installing a 2nd BTR**

- 1 Unpack a new 2nd BTR.
- **2** Hold the 2nd BTR by both its ends.

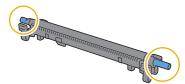

3 Make sure that the arrow marks on the 2nd BTR and the printer face each other, and then press down the 2nd BTR until it clicks.

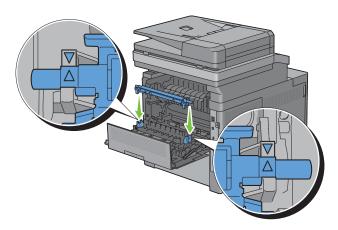

4 Close the rear cover.

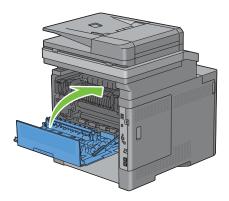

## Removing the Retard Roller in Tray1

1 Pull trayl out of the printer about 200 mm.

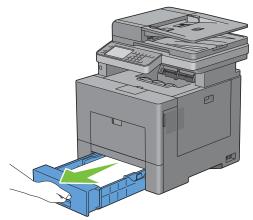

**2** Hold trayl with both hands, and remove it from the printer.

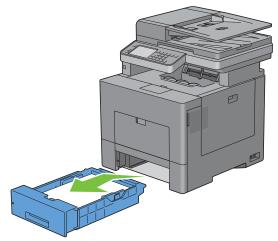

**NOTE:** Ensure that you remove all the paper from tray1 before removing the retard roller.

**3** Slightly pressing down the lock lever on trayl to the right with one hand, raise the retard roller with the other hand.

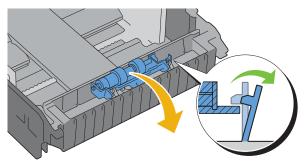

4 Slide the retard roller to the left to remove it from trayl.

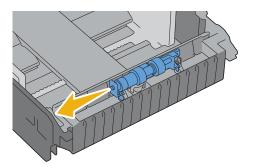

## **Installing a Retard Roller in Tray1**

1 Slide the two axles of the retard roller into the holes on trayl.

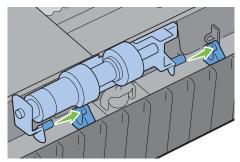

**2** Press down the retard roller until it snaps.

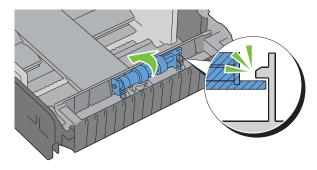

**3** Load paper in tray1, and then insert the tray into the printer and push until it stops.

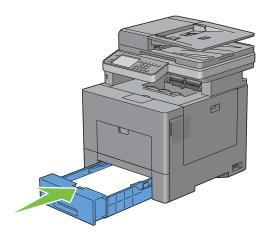

# **Replacing the Waste Toner Box**

WARNING: Before performing any of the following procedures, read and follow the safety instructions in the *Product* Information Guide.

### **Removing the Waste Toner Box**

1 Open the right side cover.

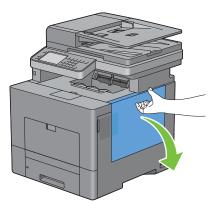

**2** Turn the waste toner box lock lever 90-degrees counterclockwise to unlock the waste toner box.

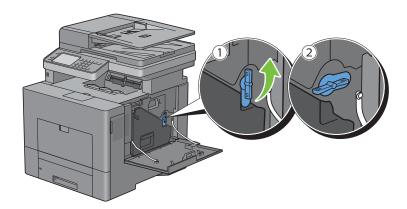

3 Grasp the handle on the waste toner box and pull it out making sure to hold it upright so that the waste toner does not spill out.

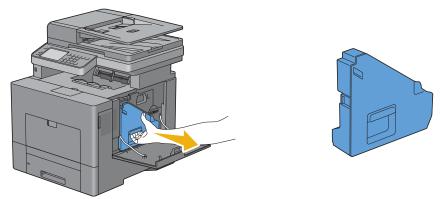

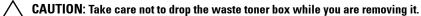

CAUTION: After removing the waste toner box, do not touch the parts shown in the illustration. Toner can dirty or stain your hands.

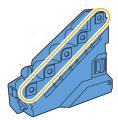

4 Insert the used waste toner box into the plastic bag that came with the new waste toner box and seal the bag.

### **Installing a Waste Toner Box**

- 1 Unpack a new waste toner box.
- **2** Insert the waste toner box.

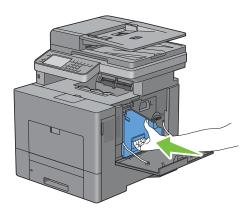

**3** Turn the waste toner box lock lever 90-degrees clockwise to lock the waste toner box.

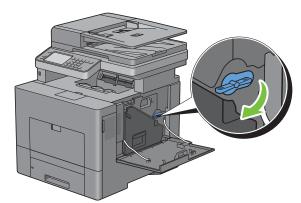

4 Close the right side cover.

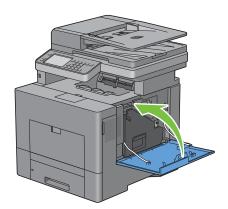

# **Cleaning Inside the Printer**

### **Cleaning the CTD Sensor**

Clean the Color Toner Density (CTD) sensor only when an alert for the CTD sensor is shown on the Status Monitor or touch panel screen.

- **1** Ensure that the printer is turned off.
- **2** Push down the latch to open the rear cover.

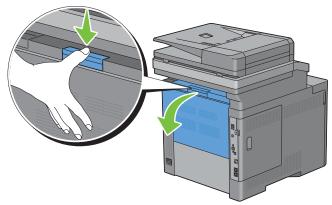

**3** Open the right side cover.

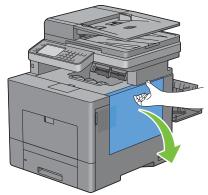

**4** Turn the waste toner box lock lever 90-degrees counterclockwise to unlock the waste toner box.

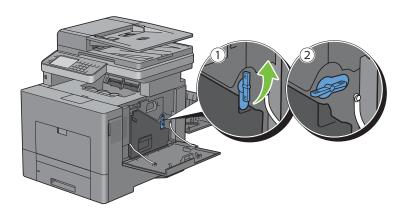

**5** Grasp the handle on the waste toner box and pull it out making sure to hold it upright so that the waste toner does not spill out.

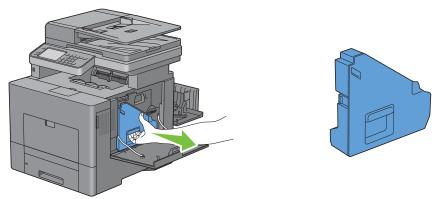

CAUTION: Take care not to drop the waste toner box while you are removing it.

CAUTION: After removing the waste toner box, do not touch the parts shown in the illustration. Toner can dirty or stain your hands.

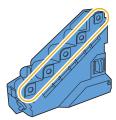

**6** Stand the removed waste toner box upright on a level surface.

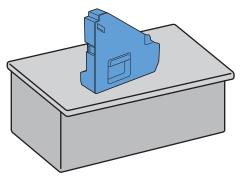

WARNING: Never lay the waste toner box on its side as this may cause its malfunction or toner spills.

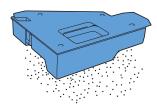

## 7 Lift the operator panel.

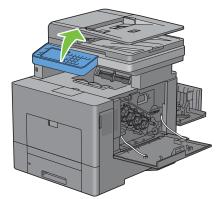

**8** Open the top cover.

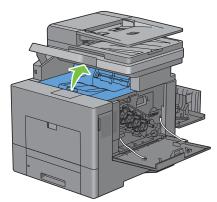

**9** Put your fingers through the loops on both sides of the transfer belt unit, and then pull it out.

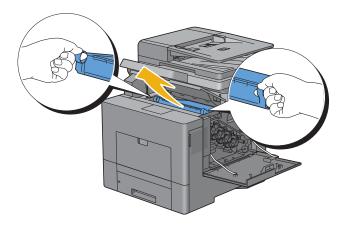

**10** Clean the CTD sensor (as shown) with a clean, dry cotton swab.

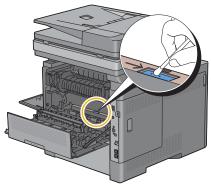

Make sure that the arrow marks on the transfer belt unit and the printer face each other, and then insert the unit into the printer until it clicks.

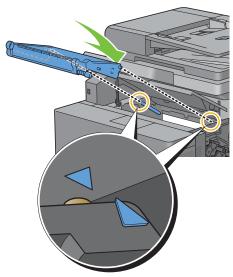

**12** Close the top cover.

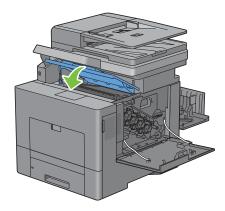

**13** Lower the operator panel back in place.

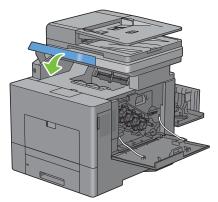

**14** Reinsert the removed waste toner box.

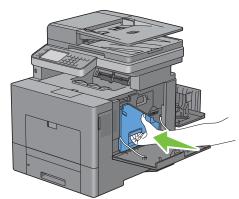

CAUTION: If the waste toner box does not fit into place properly, make sure that the transfer belt unit is fully inserted.

**15** Turn the waste toner box lock lever 90-degrees clockwise to lock the waste toner box.

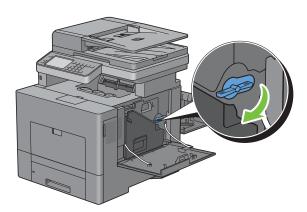

## **16** Close the right side cover.

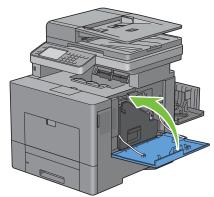

## 17 Close the rear cover.

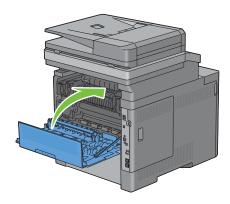

## Cleaning the Raster Optical Scanner (ROS) Window

To prevent deterioration of printing quality due to stains inside the printer, clean inside the printer regularly by using the cleaning rod whenever you replace drum cartridges.

### 1 Open the right side cover.

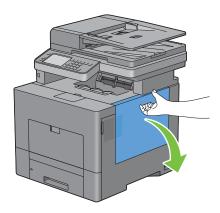

**2** Turn the waste toner box lock lever 90-degrees counterclockwise to unlock the waste toner box.

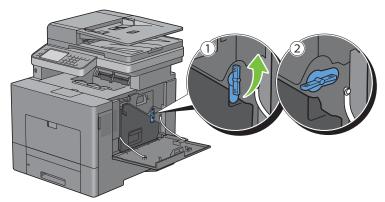

**3** Grasp the handle on the waste toner box and pull it out making sure to hold it upright so that the waste toner does not spill out.

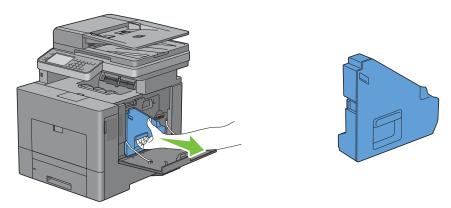

CAUTION: Take care not to drop the waste toner box while you are removing it.

CAUTION: After removing the waste toner box, do not touch the parts shown in the illustration. Toner can dirty or stain your hands.

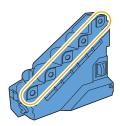

**4** Stand the removed waste toner box upright on a level surface.

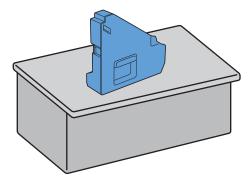

MARNING: Never lay the waste toner box on its side as this may cause its malfunction or toner spills.

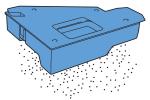

**5** Remove the cleaning rod from inside the printer.

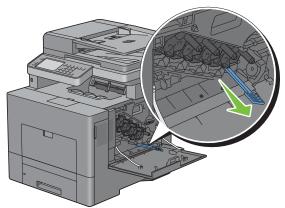

6 Insert the cleaning rod fully into one of the four holes until it clicks into the interior of the printer as illustrated below, and then pull it out.

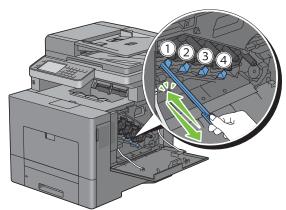

7 Repeat step 6 also on the other three holes. One time insertion is enough for each hole.

**8** Return the cleaning rod to its original location.

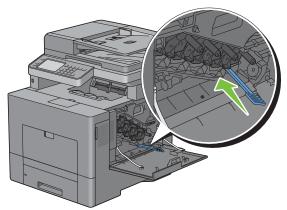

**9** Reinsert the removed waste toner box.

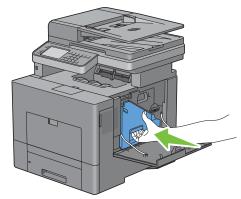

10 Turn the waste toner box lock lever 90-degrees clockwise to lock the waste toner box.

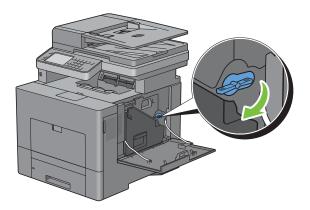

### **11** Close the right side cover.

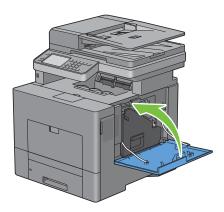

# **Cleaning the Scanner**

Keeping the scanner clean helps ensure the best possible copies. It is recommended to clean the scanner at the start of each day and during the day, as needed.

- 1 Slightly dampen a soft lint-free cloth or paper towel with water.
- **2** Open the document cover.

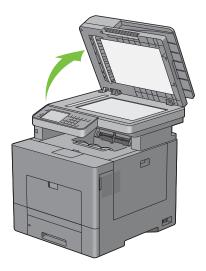

**3** Wipe the surface of the document glass and DADF glass until it is clean and dry.

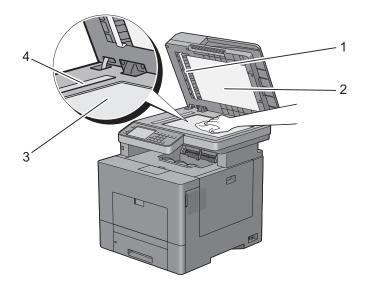

White Sheet

**NOTE:** Handle with care.

- White Document Cover
- Document Glass
- DADF Glass
- **4** Wipe the underside of the white document cover and white sheet until it is clean and dry.
- **5** Close the document cover.

## **Cleaning the DADF Feed Roller**

Keeping the DADF feed roller clean helps ensure the best possible copies. It is recommended to clean the DADF feed roller at regular intervals.

**1** Open the DADF cover.

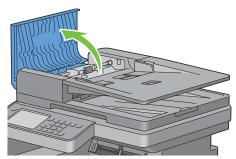

2 Wipe the DADF feed roller with a dry soft lint-free cloth or paper towel until it is clean.

If the DADF feed roller gets soiled with ink stains, paper from the DADF may also be soiled. In this case, slightly dampen a soft lint-free cloth or paper towel with a neutral detergent or water, and then remove the contamination from the DADF feed roller until it is clean and dry.

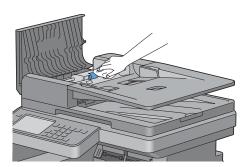

## **Adjusting Color Registration**

To adjust the color registration when you first install the printer or after moving it to a new location, follow the procedure below.

- Printing the Color Registration Chart
- **Determining Values**
- **Entering Values**

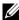

NOTE: If the Panel Lock Control is set to Enable, you need to enter the four digit password to enter the Admin Settings menu.

#### **Printing the Color Registration Chart**

#### When Using the Operator Panel

- **1** Press the (i) (Information) button.
- **2** Select the Tools tab, and then select Admin Settings.
- 3 Select Maintenance.
- 4 Select 🔻 until Color Reg Adjust appears, and then select Color Reg Adjust.

- 5 Select Color Regi Chart.
- 6 Select Print.

The color registration chart is printed.

#### When Using the Tool Box

- 1 Click Start → All Programs → Dell Printers → Dell C3765dnf Multifunction Color Laser Printer → Tool Box.
  - **NOTE:** For details about starting the **Tool Box**, see "Starting the Tool Box." The Tool Box opens.
- 2 Click the Printer Maintenance tab.
- **3** Select Service Tools from the list at the left side of the page.
  - The Service Tools page is displayed.
- 4 Click Start next to Color Regi Chart under Color Registration Adjustments. The color registration chart is printed.

#### **Determining Values**

On the color registration chart, there are two types of charts: Chart 1 (fast scan) and Chart 2 (slow scan).

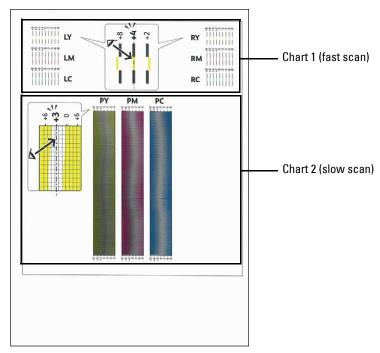

The Chart 1 is used to adjust the color registration for the fast scan direction, which is vertical to paper feed direction. The Chart 2 is used to adjust the color registration for the slow scan direction, which is horizontal to paper

The following sections explain how to determine the adjustment values for the fast scan and the slow scan using Chart 1 and Chart 2.

#### **Fast Scan**

On the Chart 1 of the color registration chart, find the straightest lines where the two black lines and the colored line are most closely aligned for each color (LY, LM, LC, RY, RM, and RC). If you find the straightest line, make a note of the value (-8 to +8) indicated by the straightest line for each color.

When the value is 0 for each color, you do not need to adjust the color registration for the fast scan.

When the value is not 0, enter the value using the procedure in "Entering Values."

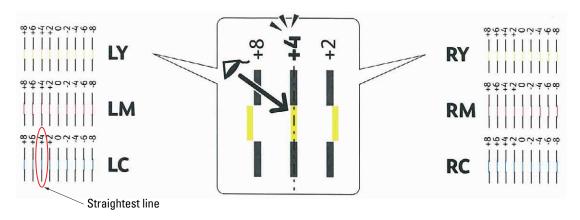

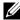

NOTE: If it is difficult to choose only one value, as in the case that there seem to be two values closest to a straight line, take the value between the two. For example, in the figure above, -6 and -8 are the values closest to a straight line, so you would enter the value -7.

#### **Slow Scan**

On the Chart 2 of the color registration chart, find the medium line within the range of white area for each color pattern (PY, PM, and PC). If you find the medium line, make a note of the value (-9 to +9) indicated by the medium line for each color.

When the value is 0 for each color, you do not need to adjust the color registration for the slow scan.

When the value is not 0, enter the value using the procedure in "Entering Values."

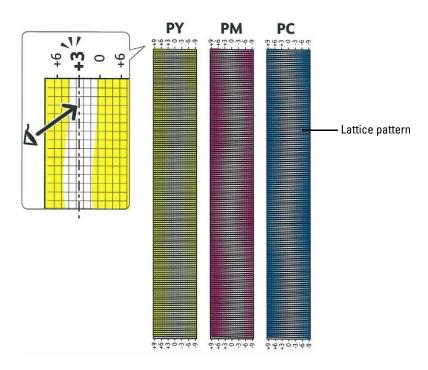

## **Entering Values**

#### When Using the Operator Panel

Using the operator panel, enter the values found in the color registration chart to make adjustments.

- 1 Press the (i) (Information) button.
- 2 Select the Tools tab, and then select Admin Settings.
- 3 Select Maintenance.
- 4 Select v until Color Reg Adjust appears, and then select Color Reg Adjust.
- 5 Select Enter Number.
- 6 Select or + to specify the values for left colors (LY, LM, and LC), and then select Next.
- 7 Select or + to specify the values for right colors (RY, RM, and RC), and then select Next.
- 8 Select or + to specify the values for process colors (PY, PM, and PC), and then select OK.
- **NOTE**: The registration values are always shown as 0 the next time you enter the menu.
- 9 Select Color Regi Chart.
- 10 Select Print.

The color registration chart with the new values is printed.

If the straightest line is not at the value of 0, adjust the values again. Checking the charts before and after the adjustments will help you to determine the values to enter.

#### When Using the Tool Box

Using the Tool Box, enter the values that you found in the color registration chart to make adjustments.

- 1 Click Start→ All Programs→ Dell Printers→ Dell C3765dnf Multifunction Color Laser Printer→ Tool Box.
  - **NOTE:** For details about starting the **Tool Box**, see "Starting the Tool Box."

The Tool Box opens.

- **2** Click the **Printer Maintenance** tab.
- **3** Select Service Tools from the list at the left side of the page. The Service Tools page is displayed.
- 4 Specify each value for process, left, and right colors in Enter Number under Color Registration Adjustments, and then click Apply New Settings.
- 5 Click Start next to Color Regi Chart under Color Registration Adjustments. The color registration chart is printed with the new values.
- **6** Adjust till all straight lines are at the value of 0. Show image of before and after adjustment will help.

After printing the color registration chart, do not turn off the printer until the printer motor has stopped running.

**NOTE:** If 0 is not next to the straightest lines, determine the values and adjust the printer again.

# **Removing Options**

If the printer location needs to change or the printer and print media handling options need to be shipped to a new location, all print media handling options must be removed from the printer. For shipping, pack the printer and print media handling options securely to avoid damage.

### **Removing the Optional Memory Module**

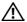

MARNING: When you remove the optional memory module, be sure to turn off the printer, unplug the power cable, and disconnect all cables from the back of the printer before starting these tasks.

- **1** Ensure that the printer is turned off.
- **2** Turn the screw on the left side cover counterclockwise.

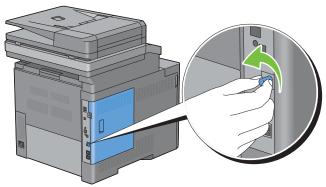

**3** Slide the left side cover towards the back of the printer.

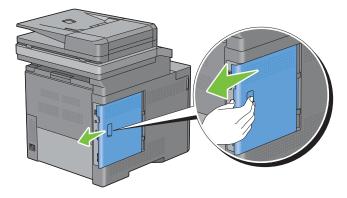

Open the left side cover completely.

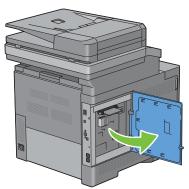

**5** Push the clips on both sides of the slot outward to raise the memory module up.

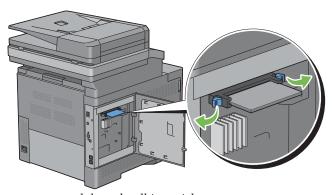

Hold the memory module and pull it straight out.

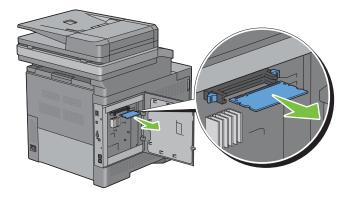

7 Close the left side cover, and then slide it towards the front of the printer.

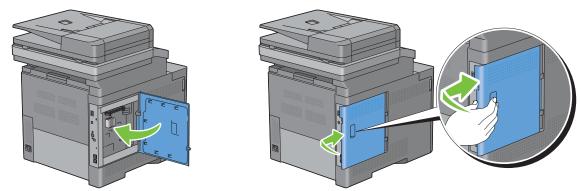

**8** Turn the screw clockwise.

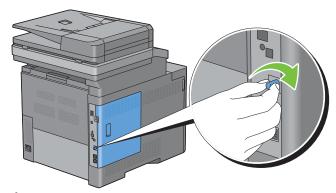

**9** Turn on the printer.

# **Removing the Optional 550-Sheet Feeder**

- WARNING: When you remove the optional 550-sheet feeder (Tray2), be sure to turn off the printer, unplug the power cable, and disconnect all cables from the back of the printer before starting these tasks.
  - 1 Ensure that the printer is turned off, and then disconnect all cables from the back of the printer.
  - **2** Pull the trayl out of the printer about 200 mm.

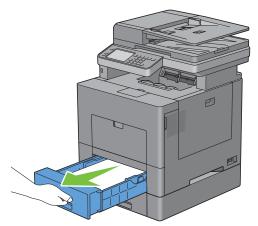

**3** Hold trayl with both hands, and remove it from the printer.

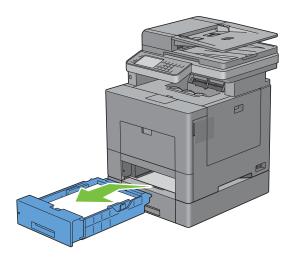

Remove the two screws joining the printer and the optional 550-sheet feeder by unscrewing them with a coin or similar object.

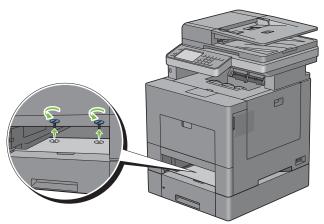

**5** Gently lift the printer off the optional 550-sheet feeder, and place it on a level surface.

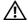

MARNING: Two people are required to lift the printer.

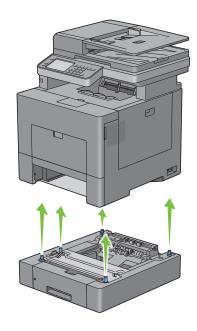

**6** Insert the trayl into the printer, and push until it stops.

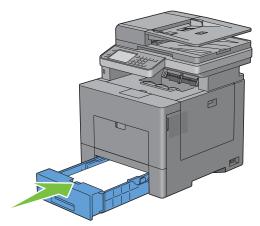

CAUTION: Do not use excessive force on the tray. Doing so could damage the tray or the inside of the printer.

7 Re-connect all cables into the back of the printer and turn on the printer.

# **Removing the Optional Wireless Adapter**

- WARNING: When you remove the optional wireless adapter, be sure to turn off the printer, unplug the power cable, and disconnect all cables from the back of the printer before starting these tasks.
  - **1** Ensure that the printer is turned off.
  - **2** Turn the screw on the left side cover counterclockwise to remove it.

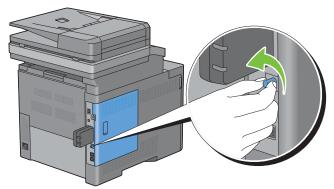

**3** Slide the left side cover towards the back of the printer.

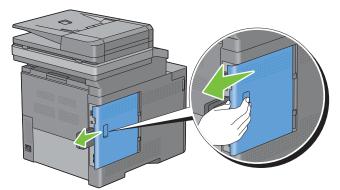

**4** Open the left side cover completely.

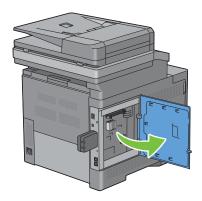

**5** Remove the wireless adapter from the printer by releasing the adapter's hook while pushing the wireless adapter towards the front of the printer.

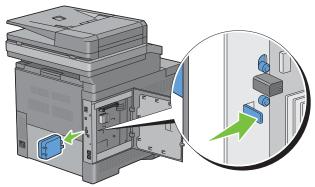

**6** Close the left side cover, and then slide it towards the front of the printer.

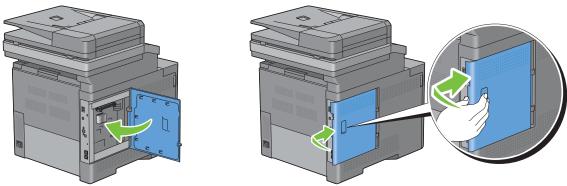

7 Turn the screw clockwise.

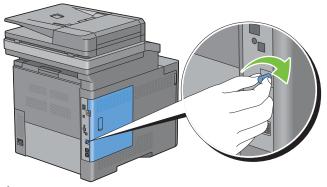

**8** Turn on the printer.

# **Removing the Optional Hard Disk**

- WARNING: When you remove the optional wireless adapter, be sure to turn off the printer, unplug the power cable, and disconnect all cables from the back of the printer before starting these tasks.
  - **1** Ensure that the printer is turned off.
  - **2** Turn the screw on the control board counterclockwise

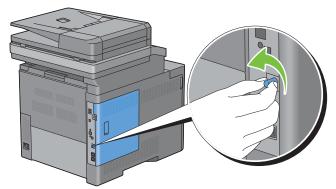

**3** Slide the left side cover towards the back of the printer.

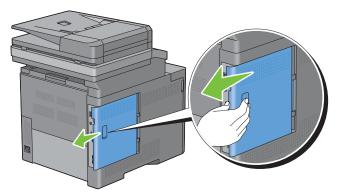

4 Open the left side cover completely.

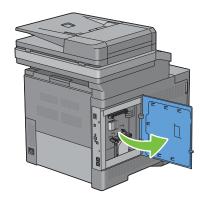

Remove the hard disk from the printer by releasing the hook of hard disk.

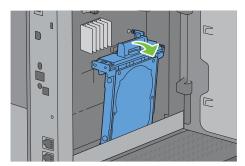

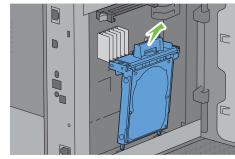

Close the left side cover, and then slide it towards the front of the printer.

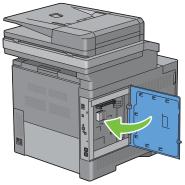

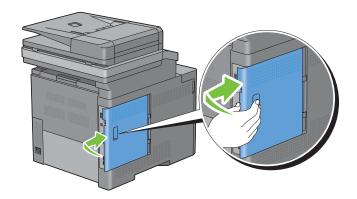

7 Turn the screw clockwise.

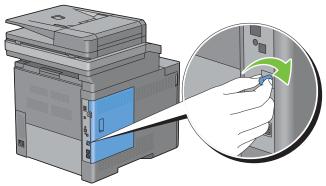

Turn on the printer.

# **Clearing Jams**

Careful selection of appropriate print media and proper loading allow you to avoid paper jams. See "Print Media Guidelines" for more information.

**NOTE:** Before buying large quantities of any print media, it is recommended to try a sample first.

#### **Avoiding Jams**

- Use only recommended print media. See "Print Media Guidelines" for more information.
- See "Loading Print Media in Trayl and the Optional 550-Sheet Feeder" and "Loading Print Media in the MPF" to load print media properly.
- Do not overload the print media sources. Ensure that the print media stack height does not exceed the maximum height indicated by the load-line labels in the tray.
- Do not load wrinkled, creased, damp, or curled print media.
- Flex, fan, and straighten print media before you load it. If a jam occurs with print media, try feeding one sheet at a time through the multipurpose feeder (MPF).
- Do not use print media that you have cut or trimmed yourself.
- Do not mix print media sizes, weights, or types in the same print media source.
- Ensure that the recommended print side is face up when you insert the print media.
- Keep print media stored in an acceptable environment. For more information, see "Storing Print Media."
- Do not remove the feeding tray during a print job.
- Push tray1 or the optional 550-sheet feeder (tray2) in firmly after loading.
- Ensure that all cables that connect to the printer are correctly attached.
- Overtightening the guides may cause jams.
- Wipe the retard rollers in the tray or MPF with a cloth that is slightly dampened with water if jams caused by misfeeding paper occur frequently.

# **Identifying the Location of Paper Jams**

MARNING: Do not attempt to clear any jams using tools or instruments. This may permanently damage the printer.

The following illustration shows where paper jams may occur along the print media path.

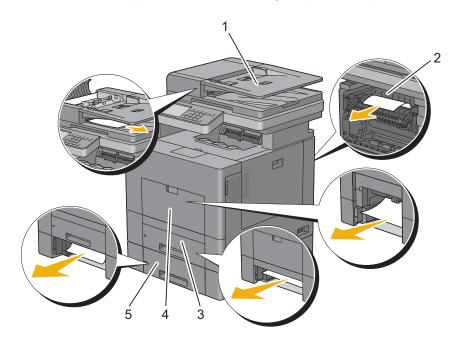

| 1 | Duplex Automatic Document Feeder (DADF) |
|---|-----------------------------------------|
| 2 | Fusing Unit                             |
| 3 | Trayl                                   |
| 4 | MPF                                     |
| 5 | Optional 550-Sheet Feeder               |

### **Clearing Paper Jams From the DADF**

When a document jams while it passes through the DADF, remove the jam according to the following procedure.

- **NOTE:** To prevent document jams, use the document glass for thick, thin, or mixed documents.
- 1 Remove the remaining documents from the DADF. If the document is jammed in the paper feed area:
  - Open the DADF cover.

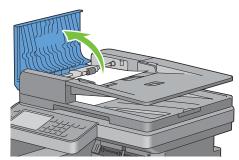

Lift the release lever 90 degrees and remove the jammed document by carefully pulling it to the right.

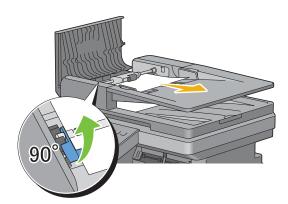

If you find it difficult to pull the document:

Remove the DADF feed roller assembly and remove the document by gently pulling it straight up.

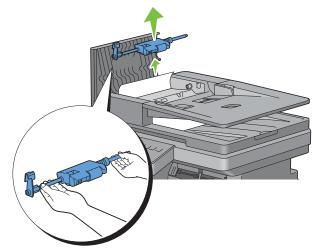

Insert the DADF feed roller assembly and press down the release lever.

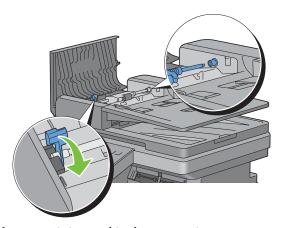

If the document is jammed in the paper exit area:

Remove the jammed document from the document output tray.

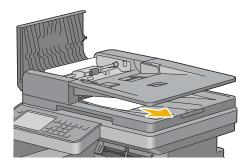

Close the DADF cover, and then load the documents back into the DADF.

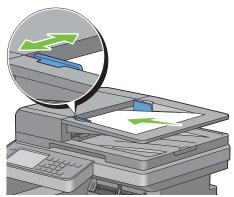

- **NOTE:** Ensure that you adjust the document guides before printing a Legal-size document.
- 2 If you cannot see the jammed document or the jammed document do not move when you pulled, open the document cover.
- **3** Remove the document from the white sheet by carefully pulling it to the right.
- Close the document cover, and then load the documents back into the DADF.
- **5** Press the > (Start) button.

### **Clearing Paper Jams From the MPF**

**NOTE:** To resolve the error displayed on the touch panel, you must clear all print media from the print media path.

#### If error code: 050-112 appears:

1 Remove any paper loaded on the MPF

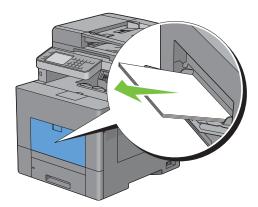

**2** Grasp both sides of the MPF, and then pull it out of the printer.

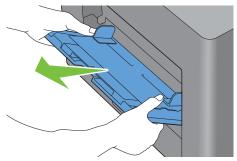

**3** Pull trayl out of the printer about 200 mm.

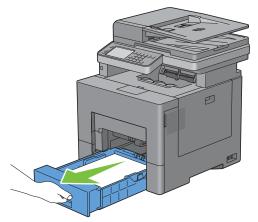

4 Hold tray l with both hands, and remove it from the printer.

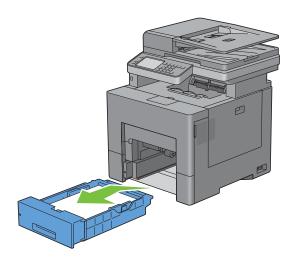

**5** Remove the jammed paper.

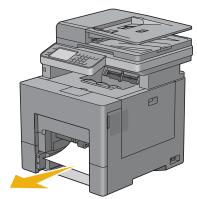

**6** Insert trayl into the printer, and push until it stops.

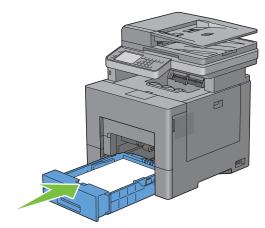

7 Insert the MPF into the printer.

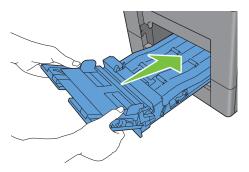

If error code: 050-129 appears:

Follow the instructions in "If error code: 050-129 appears:" to clear paper jams.

# **Clearing Paper Jams From Tray1**

**NOTE:** To resolve the error displayed on the touch panel, you must clear all print media from the print media path.

1 Pull trayl out of the printer about 200 mm.

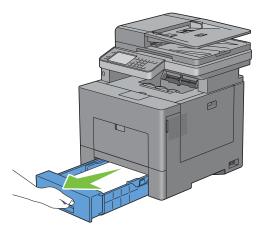

2 Hold trayl with both hands, and remove it from the printer.

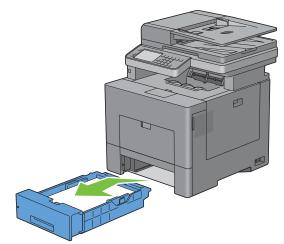

**3** Remove the jammed paper.

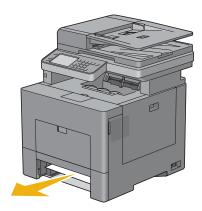

**4** Insert trayl into the printer, and push until it stops.

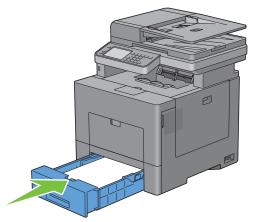

**5** Press the > (Start) button.

### **Clearing Paper Jams From the Fusing Unit**

**NOTE:** To resolve the error displayed on the touch panel, you must clear all print media from the print media path.

#### If error code: 050-111 appears:

1 Push down the latch to open the rear cover.

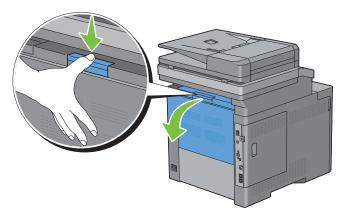

**2** Lift the levers on both sides of the fusing unit.

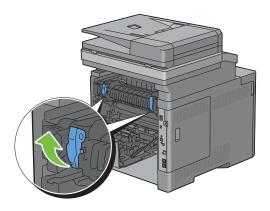

**3** Hold and lower the tab to open the inner part.

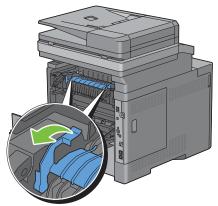

4 Remove the jammed paper.

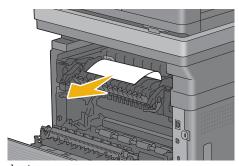

**5** Replace the inner part.

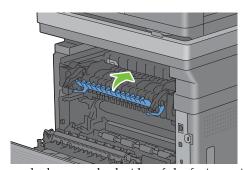

**6** Press down the levers on both sides of the fusing unit, and then close the rear cover.

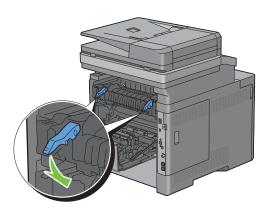

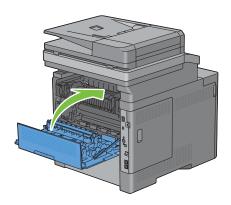

#### If error code: 050-129 appears:

1 Remove any paper loaded on the MPF

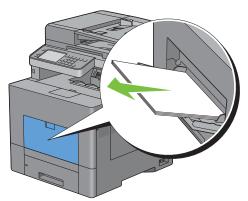

**2** Grasp both sides of the MPF and then pull it out of the printer.

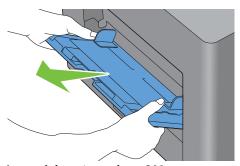

**3** Pull trayl out of the printer about 200 mm.

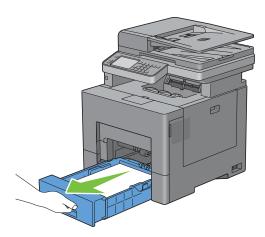

4 Hold tray l with both hands, and remove it from the printer.

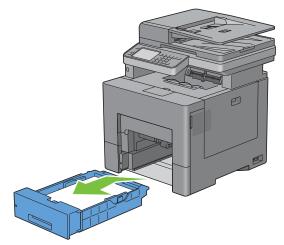

If you can see the jammed paper:

Remove the jammed paper.

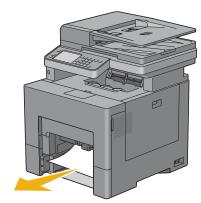

Reinsert trayl and the MPF into the printer.

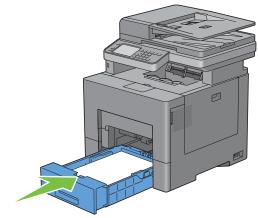

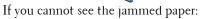

Go to the next step.

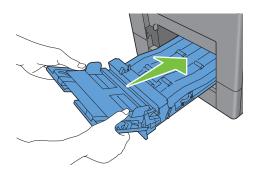

**5** Push down the latch to open the rear cover.

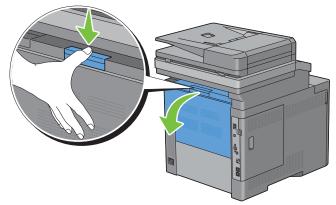

**6** Lift the levers on both sides of the fusing unit.

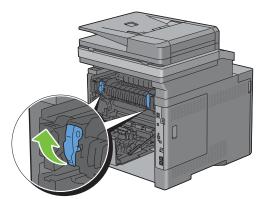

7 Hold and lower the tab to open the inner part.

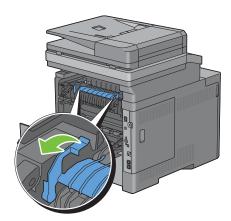

Remove the jammed paper.

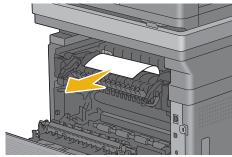

Replace the inner part.

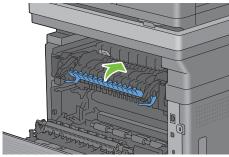

10 Press down the levers on both sides of the fusing unit, and then close the rear cover.

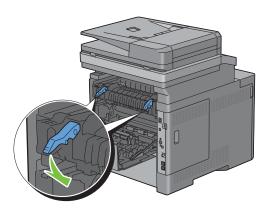

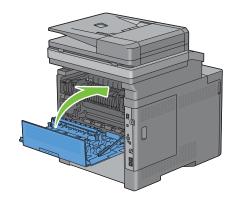

11 Insert trayl into the printer, and push until it stops.

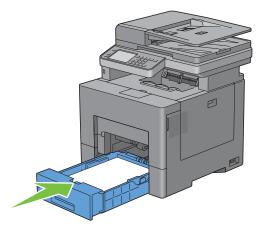

**12** Insert the MPF into the printer.

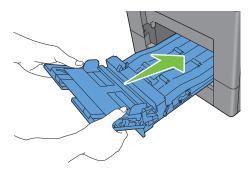

# **Clearing Paper Jams From the Optional 550-Sheet Feeder**

**NOTE:** To resolve the error displayed on the touch panel, you must clear all print media from the print media path.

1 Pull the optional 550-sheet feeder out of the printer about 200 mm.

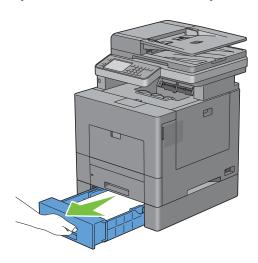

**2** Hold the optional 550-sheet feeder with both hands, and remove it from the printer.

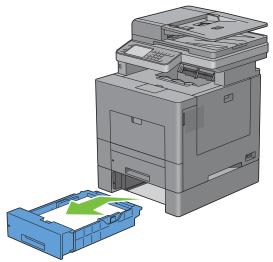

**3** Remove the jammed paper.

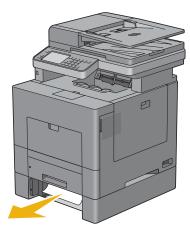

4 Insert the optional 550-sheet feeder into the printer, and push until it stops.

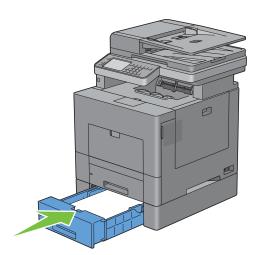

# **Troubleshooting**

| 33 | Troubleshooting | Guide |  | 53 |
|----|-----------------|-------|--|----|
|----|-----------------|-------|--|----|

# **Troubleshooting Guide**

#### **Basic Printer Problems**

Some printer problems can be easily resolved. If a problem occurs with your printer, check each of the following:

- The power cable is plugged into the printer and a properly grounded electrical outlet.
- The printer is turned on.
- The electrical outlet is not turned off at any switch or breaker.
- Other electrical equipment plugged into the outlet is working.
- All options are properly installed.

If you have checked all of the above and still have a problem, turn off the printer, wait for 10 seconds, and then turn on the printer. This often fixes the problem.

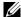

**NOTE:** If error messages are displayed on the touch panel or on your computer screen, follow the on-screen instructions to resolve the printer problems. For details about error messages and error codes, see "Understanding Printer Messages."

#### **Display Problems**

| Problem                                 | Action                                                                             |
|-----------------------------------------|------------------------------------------------------------------------------------|
| Menu settings changed from the operator | Settings in the software program, the printer driver, or the printer utilities are |
| panel have no effect.                   | overriding the settings made on the operator panel.                                |

### **Printing Problems**

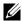

NOTE: If Panel Lock Control is set to Enable, you need to enter the four digit password to enter the Admin Settings menu.

| Problem                                            | Action                                                                                                    |  |
|----------------------------------------------------|----------------------------------------------------------------------------------------------------|--|
| Job did not print or incorrect characters printed. | Ensure that the top menu appears on the touch panel before you send a job to print. Press the (Home) button to return to the top menu. |  |
|                                                    | Ensure that the print media is loaded in the printer. Press the (Home) button to return to the top menu.                               |  |
|                                                    | Verify that the printer is using the correct page description language (PDL).                                                          |  |
|                                                    | Verify that you are using the correct printer driver.                                                                                  |  |
|                                                    | Ensure that the correct USB or Ethernet cable is securely connected to the printer.                                                    |  |
|                                                    | Verify that the correct print media size is selected.                                                                                  |  |
|                                                    | If you are using a print spooler, verify that the spooler has not stalled.                                                             |  |
|                                                    | Check the printer's interface from the Admin Settings.                                                                                 |  |
|                                                    | Determine the host interface you are using. Print a panel settings report to verify that the current interface settings are correct.   |  |

| Problem                                                                                                    | Action                                                                                                    |
|----------------------------------------------------------------------------------------------------|----------------------------------------------------------------------------------------------------|
| Print media misfeeds or multiple feeds occur.                                                                                        | Ensure that the print media you are using meets the specifications for your printer. See "Supported Paper Types" for more information. |
|                                                                                                    | Fan the print media before loading it.                                                                                                 |
|                                                                                                    | Ensure that the print media is loaded correctly.                                                                                       |
|                                                                                                    | Ensure that the width and length guides of the print media sources are adjusted correctly.                                             |
|                                                                                                    | Ensure that tray1, the optional 550-sheet feeder (tray2), or the multi-purpose feeder (MPF) unit is securely inserted.                 |
|                                                                                                    | Do not overload tray1, the optional 550-sheet feeder, or the MPF.                                                                      |
|                                                                                                    | Do not force print media into the MPF when you load it; otherwise, it may skew or buckle.                                              |
|                                                                                                    | Ensure that the print media is not curled.                                                                                             |
|                                                                                                    | Face the recommended print side up. See "Loading Print Media in Trayl and the Optional 550-Sheet Feeder" for more information.         |
|                                                                                                    | Turn the print media over or around and try printing again to see if feeding improves.                                                 |
|                                                                                                    | Do not mix print media types.                                                                                                    |
|                                                                                                    | Do not mix reams of print media.                                                                                                    |
|                                                                                                    | Remove the top and bottom curled sheets of a ream before loading the print media.                                                      |
|                                                                                                    | Load print media only when tray l, the optional 550-sheet feeder, or the MPF is empty.                                                 |
|                                                                                                    | Wipe the retard rollers in trayl, the optional 550-sheet feeder, or the MPF with a cloth moistened with water.                         |
| The envelope is creased after printed.                                                                                               | Make sure that the envelope is loaded in the MPF as instructed in "Loading an Envelope in the MPF."                                    |
| Page breaks in unexpected places.                                                                                                    | Increase the value for Time-Out using the operator panel, the Tool Box, or Dell™ Printer Configuration Web Tool.                       |
| Print media does not stack neatly in the output tray.                                                                                | Turn the print media stack over in tray1 or the MPF.                                                                                   |
| Cannot print from trayl or the optional 55 sheet feeder because the print media in trayl or the optional 550-sheet feeder is curled. | 50- Load the print media into the MPF.                                                                                                 |

# **Print Quality Problems**

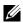

NOTE: Some of the following procedures that use the Tool Box can also be performed using the operator panel or Dell Printer Configuration Web Tool. For information on how to use the operator panel and Dell Printer Configuration Web Tool, see "Understanding the Printer Menus" and "Dell™ Printer Configuration Web Tool."

- The output is too light
- Toner smears or print comes off
- Random spots/Blurred images
- The entire output is blank
- Streaks appear on the output
- Part or the entire output is black

- Pitched color dots
- Vertical blanks
- Ghosting
- Light-induced fatigue
- Bead-Carry-Out (BCO)
- Jagged characters
- Banding
- Auger mark
- Wrinkled/Stained paper
- Damage on the leading edge of paper

Does this solve your problem?

#### The output is too light

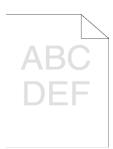

| Act | ion                                                                                                    | Yes                   | No              |
|-----|----------------------------------------------------------------------------------------------------|-----------------------|-----------------|
| 1   | The toner cartridges may be low or need to be replaced. Confirm the amount of toner left in each toner cartridge.  a Check the toner level in the Status tab in the Status Monitor.  b Replace the toner cartridges as necessary.  Does this solve your problem? | The task is complete. | Go to action 2. |
| 2   | If you are using non-Dell brand toner cartridges, enable the Non-Dell Toner option.                                                                                                    | The task is complete. | Go to action 3. |
|     | <ul> <li>a Launch the Tool Box, and click Service Tools on the Printer Maintenance tab.</li> <li>b Ensure that the On check box under Non-Dell Toner is selected.</li> </ul>                                                                                     |                       |                 |
|     | Does this solve your problem?                                                                                                    |                       |                 |
| 3   | Disable the Toner Saver in the printer driver.  a On the Others tab, ensure that Off is selected in the Toner Saver drop-down menu.                                                                                                    | The task is complete. | Go to action 4. |
|     | Does this solve your problem?                                                                                                    |                       |                 |
| 4   | The print media surface may be uneven. Try changing the Paper Type setting in the printer driver. For example, change the plain paper to thick.  a On the General tab, change the Paper Type setting.                                                            | The task is complete. | Go to action 5. |

| Act | ion                                                                                                    | Yes                   | No              |  |
|-----|----------------------------------------------------------------------------------------------------|-----------------------|-----------------|--|
| 5   | Verify that the correct print media is being used. See "Supported Paper Types." If not, use the print media recommended for the printer. | The task is complete. | Go to action 6. |  |
|     | Does this solve your problem?                                                                                                    |                       |                 |  |
| 6   | Clean inside the printer by using the cleaning rod. See "Cleaning the Raster Optical Scanner (ROS) Window."                              | The task is complete. | Go to action 7. |  |
|     | <b>a</b> After the cleaning is completed, click <b>Chart Print</b> on the <b>Diagnosis</b> tab.                                          |                       |                 |  |
|     | b Click Pitch Configuration Chart.                                                                                                    |                       |                 |  |
|     | The Pitch Configuration Chart is printed.                                                                                                |                       |                 |  |
|     | Does this solve your problem?                                                                                                    |                       |                 |  |
| 7   | Replace the drum cartridges.                                                                                                    | The task is complete. | Contact Dell.   |  |
|     | a Replace the drum cartridges. See "Replacing the Drum Cartridges."                                                                      |                       |                 |  |
|     | <b>b</b> After you replace the drum cartridges, click <b>Chart Print</b> on the <b>Diagnosis</b> tab.                                    |                       |                 |  |
|     | c Click 4 Colors Configuration Chart.                                                                                                    |                       |                 |  |
|     | The 4 Colors Configuration Chart is printed.                                                                                             |                       |                 |  |
|     | Does this solve your problem?                                                                                                    |                       |                 |  |

#### Toner smears or print comes off

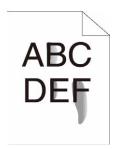

| Action |                                                                                                    | Yes                   | No              |
|--------|----------------------------------------------------------------------------------------------------|-----------------------|-----------------|
| 1      | The print media surface may be uneven. Try changing the Paper Type setting in the printer driver. For example, change the plain paper to thick.                                         | The task is complete. | Go to action 2. |
|        | a On the General tab, change the Paper Type setting.                                                                                                    |                       |                 |
|        | Does this solve your problem?                                                                                                    |                       |                 |
| 2      | Verify that the correct print media is being used. See "Supported Paper Types." If not, use the print media recommended for the printer.                                                | The task is complete. | Go to action 3. |
|        | Does this solve your problem?                                                                                                    |                       |                 |
| 3      | Replace the drum cartridges. <b>a</b> Replace the drum cartridges. See "Replacing the Drum Cartridges." <b>b</b> After you replace the drum cartridges, test print your document again. | The task is complete. | Go to action 4. |
|        | Does this solve your problem?                                                                                                    |                       |                 |

| Acti | on                                                                                                    | Yes                   | No              |
|------|----------------------------------------------------------------------------------------------------|-----------------------|-----------------|
| 4    | Replace the fusing unit.  a Replace the fusing unit. See "Replacing the Fusing Unit."  b After you replace the fusing unit, click Chart Print on the Diagnosis tab.  c Click Pitch Configuration Chart.  The Pitch Configuration Chart is printed.                                                                                                    | The task is complete. | Go to action 5. |
| 5    | Does this solve your problem?  Replace the transfer belt unit, the 2nd Belt Transfer Roller (2nd BTR), and the retard roller.  a Replace the transfer belt unit, the 2nd BTR, and the retard roller. See "Replacing the Transfer Belt Unit, the 2nd Belt Transfer Roller (2nd BTR), and the Retard Roller."  b After you replace the transfer belt unit, the 2nd BTR, and the retard roller, click Chart Print on the Diagnosis tab.  c Click Pitch Configuration Chart.  The Pitch Configuration Chart is printed.  Does this solve your problem? |                       | Contact Dell.   |

### Random spots/Blurred images

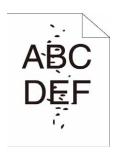

| Act | ion                                                                                           | Yes                   | No              |
|-----|-----------------------------------------------------------------------------------------------|-----------------------|-----------------|
| 1   | Ensure that the toner cartridges are installed correctly. See "Installing a Toner Cartridge." | The task is complete. | Go to action 2. |
|     | Does this solve your problem?                                                                 |                       |                 |
| 2   | Ensure that the drum cartridges are installed correctly. See "Installing a Drum Cartridge."   | The task is complete. | Go to action 3. |
|     | Does this solve your problem?                                                                 |                       |                 |
| 3   | Replace the drum cartridges.                                                                  | The task is complete. | Contact Dell.   |
|     | a Replace the drum cartridges. See "Replacing the Drum Cartridges."                           |                       |                 |
|     | <b>b</b> After you replace the drum cartridges, click <b>Chart Print</b> on the               |                       |                 |
|     | Diagnosis tab.                                                                                |                       |                 |
|     | c Click Pitch Configuration Chart.                                                            |                       |                 |
|     | The Pitch Configuration Chart is printed.                                                     |                       |                 |
|     | Does this solve your problem?                                                                 |                       |                 |

#### The entire output is blank

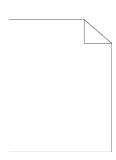

| Act | ion                                                                                                    | Yes                   | No              |
|-----|----------------------------------------------------------------------------------------------------|-----------------------|-----------------|
| 1   | The toner cartridges may be low or need to be replaced. Confirm the amount of toner left in each toner cartridge.  a Check the toner level in the Status tab in the Status Monitor.  b Replace the toner cartridges as necessary. | The task is complete. | Go to action 2. |
|     | Does this solve your problem?                                                                                                    |                       |                 |
| 2   | If you are using non-Dell brand toner cartridges, enable the Non-Dell Toner option.  a Launch the Tool Box, and click Service Tools on the Printer Maintenance tab.                                                               | The task is complete. | Go to action 3. |
|     | <b>b</b> Ensure that the <b>On</b> check box under <b>Non-Dell Toner</b> is selected.                                                                                                    |                       |                 |
|     | Does this solve your problem?                                                                                                    |                       |                 |
| 3   | Disable the Toner Saver in the printer driver.  a On the Others tab, ensure that Off is selected in the Toner Saver drop-down menu.                                                                                               | The task is complete. | Go to action 4. |
|     | Does this solve your problem?                                                                                                    |                       |                 |
| 4   | The print media surface may be uneven. Try changing the Paper Type setting in the printer driver. For example, change the plain paper to thick.                                                                                   | The task is complete. | Go to action 5. |
|     | a On the General tab, change the Paper Type setting.                                                                                                    |                       |                 |
|     | Does this solve your problem?                                                                                                    |                       |                 |
| 5   | Verify that the correct print media is being used. See "Supported Paper Types." If not, use the print media recommended for the printer.                                                                                          | The task is complete. | Go to action 6. |
|     | Does this solve your problem?                                                                                                    |                       |                 |
| 6   | Replace the drum cartridges.  a Replace the drum cartridges. See "Replacing the Drum Cartridges."  b After you replace the drum cartridges, click Chart Print on the Diagnosis tab.  c Click 4 Colors Configuration Chart.        | The task is complete. | Contact Dell.   |
|     | The 4 Colors Configuration Chart is printed.                                                                                                    |                       |                 |
|     | Does this solve your problem?                                                                                                    |                       |                 |

#### Streaks appear on the output

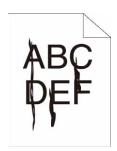

| Act | ion                                                                                                    | Yes                   | No Go to action 2. |
|-----|----------------------------------------------------------------------------------------------------|-----------------------|--------------------|
| 1   | The toner cartridges may be low or need to be replaced. Confirm the amount of toner left in each toner cartridge.  a Check the toner level in the Status tab in the Status Monitor.  b Replace the toner cartridges as necessary.  Does this solve your problem?                                        | The task is complete. |                    |
| 2   | If you are using non-Dell brand toner cartridges, enable the Non-Dell Toner option.  a Launch the Tool Box, and click Service Tools on the Printer Maintenance tab.  b Ensure that the On check box under Non-Dell Toner is selected.  Does this solve your problem?                                    | The task is complete. | Go to action 3.    |
| 3   | Replace the drum cartridges.  a Replace the drum cartridges. See "Replacing the Drum Cartridges."  b After you replace the drum cartridges, click Chart Print on the Diagnosis tab.  c Click 4 Colors Configuration Chart.  The 4 Colors Configuration Chart is printed.  Does this solve your problem? | The task is complete. | Contact Dell.      |

### Part or the entire output is black

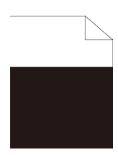

| Action |                                                                            | Yes                   | No              |
|--------|----------------------------------------------------------------------------|-----------------------|-----------------|
| 1      | Ensure that the drum cartridges are installed correctly. See "Installing a | The task is complete. | Go to action 2. |
|        | Drum Cartridge."                                                           |                       |                 |

Does this solve your problem?

| Action |                                                                                                    | Yes                   | No              |
|--------|----------------------------------------------------------------------------------------------------|-----------------------|-----------------|
| 2      | Ensure Output Color is set to Color in the printer driver.                                            | The task is complete. | Go to action 3. |
|        | a On the Graphics tab, ensure that Output Color is set to Color.                                      |                       |                 |
|        | Does this solve your problem?                                                                         |                       |                 |
| 3      | Replace the drum cartridges.                                                                          | The task is complete. | Contact Dell.   |
|        | a Replace the drum cartridges. See "Replacing the Drum Cartridges."                                   |                       |                 |
|        | <b>b</b> After you replace the drum cartridges, click <b>Chart Print</b> on the <b>Diagnosis</b> tab. |                       |                 |
|        | c Click 4 Colors Configuration Chart.                                                                 |                       |                 |
|        | The 4 Colors Configuration Chart is printed.                                                          |                       |                 |
|        | Does this solve your problem?                                                                         |                       |                 |

#### **Pitched color dots**

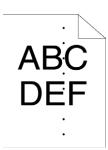

| Acti | on                                                                                                    | Yes                                                                                                    | No            |
|------|----------------------------------------------------------------------------------------------------|----------------------------------------------------------------------------------------------------|---------------|
| 1    | Locate the cause of the problem using the Pitch Configuration Chart.  a Launch the Tool Box, and click Chart Print on the Diagnosis tab.  b Click Pitch Configuration Chart.  The Pitch Configuration Chart is printed.  c Compare the pitch of the color spots on your output with that on the Pitch Configuration Chart, and locate the cause of the problem.  Is the cause of the problem located? | Proceed to the action corresponding to the location of the problem:  • Drum cartridge - 2  • Fusing unit - 3  • Transfer belt unit - 4 | Contact Dell. |
| 2    | Replace the drum cartridges.  a Replace the drum cartridges. See "Replacing the Drum Cartridges."  b After you replace the drum cartridges, click Chart Print on the Diagnosis tab.  c Click Pitch Configuration Chart.  The Pitch Configuration Chart is printed.  Does this solve your problem?                                                                                                    | The task is complete.                                                                                                    | Contact Dell. |
| 3    | Replace the fusing unit.  a Replace the fusing unit. See "Replacing the Fusing Unit."  b After you replace the fusing unit, click Chart Print on the Diagnosis tab.  c Click Pitch Configuration Chart.  The Pitch Configuration Chart is printed.  Does this solve your problem?                                                                                                    | The task is complete.                                                                                                    | Contact Dell. |

| Acti | on                                                                                                    | Yes                   | No            |
|------|----------------------------------------------------------------------------------------------------|-----------------------|---------------|
| 4    | Replace the transfer belt unit, the 2nd BTR, and the retard roller.                                                                                                    | The task is complete. | Contact Dell. |
|      | <b>a</b> Replace the transfer belt unit, the 2nd BTR, and the retard roller. See "Replacing the Transfer Belt Unit, the 2nd Belt Transfer Roller (2nd BTR), and the Retard Roller." |                       |               |
|      | <b>b</b> After you replace the transfer belt unit, the 2nd BTR, and the retard roller, click <b>Chart Print</b> on the <b>Diagnosis</b> tab.                                        |                       |               |
|      | c Click Pitch Configuration Chart.                                                                                                    |                       |               |
|      | The Pitch Configuration Chart is printed.                                                                                                    |                       |               |
|      | Does this solve your problem?                                                                                                    |                       |               |

### **Vertical blanks**

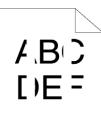

| Act | ion                                                                                                    | Yes                   | No              |
|-----|----------------------------------------------------------------------------------------------------|-----------------------|-----------------|
| 1   | Clean inside the printer by using the cleaning rod. See "Cleaning the Raster Optical Scanner (ROS) Window." | The task is complete. | Go to action 2. |
|     | <b>a</b> After the cleaning is completed, click <b>Chart Print</b> on the <b>Diagnosis</b> tab.             |                       |                 |
|     | b Click Pitch Configuration Chart.                                                                          |                       |                 |
|     | The Pitch Configuration Chart is printed.                                                                   |                       |                 |
|     | Does this solve your problem?                                                                               |                       |                 |
| 2   | Ensure the light path is not covered.                                                                       | The task is complete. | Go to action 3. |
|     | a Remove the drum cartridges, and keep them in the dark place. See<br>"Removing the Drum Cartridge."        |                       |                 |
|     | <b>b</b> Check the light path, and then remove the shielding.                                               |                       |                 |
|     | c Re-install the drum cartridges. See "Installing a Drum Cartridge."                                        |                       |                 |
|     | d Launch the Tool Box, and click Chart Print on the Diagnosis tab.                                          |                       |                 |
|     | e Click Pitch Configuration Chart.                                                                          |                       |                 |
|     | The Pitch Configuration Chart is printed.                                                                   |                       |                 |
|     | Does this solve your problem?                                                                               |                       |                 |
| 3   | Replace the drum cartridges.                                                                                | The task is complete. | Contact Dell.   |
|     | a Replace the drum cartridges. See "Replacing the Drum Cartridges."                                         |                       |                 |
|     | <b>b</b> After you replace the drum cartridges, click <b>Chart Print</b> on the <b>Diagnosis</b> tab.       |                       |                 |
|     | c Click Pitch Configuration Chart.                                                                          |                       |                 |
|     | The Pitch Configuration Chart is printed.                                                                   |                       |                 |
|     | Does this solve your problem?                                                                               |                       |                 |

# Ghosting

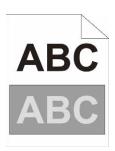

| Acti | on                                                                                                    | Yes                                                                                                    | No              |
|------|----------------------------------------------------------------------------------------------------|----------------------------------------------------------------------------------------------------|-----------------|
| 1    | Locate the cause of the problem using the Ghost Configuration Chart.  a Launch the Tool Box, and click Chart Print on the Diagnosis tab.  b Click Ghost Configuration Chart.  The Ghost Configuration Chart is printed.  Is the type of the problem identified?                                                                                                    | Proceed to the action<br>corresponding to the<br>type of ghosting.<br>Positive ghost - 2a<br>Negative ghost - 2b | Contact Dell.   |
| 2a   | Replace the drum cartridges.  a Replace the drum cartridges. See "Replacing the Drum Cartridges."  b After you replace the drum cartridges, click Chart Print on the Diagnosis tab.  c Click Chost Configuration Chart.  The Chost Configuration Chart is printed.  Does this solve your problem?                                                                                                    | The task is complete.                                                                                            | Contact Dell.   |
| 2b   | If you are using non-recommended print media, use the print media recommended for the printer.                                                                                                    | The task is complete.                                                                                            | Go to action 3. |
| -    | Does this solve your problem?                                                                                                    |                                                                                                    |                 |
| 3    | Adjust the transfer bias.  a On the operator panel, press the (i) (Information) button and select the Tools tab → select Admin Settings→ Maintenance→ Adjust Transfer Belt Unit.  b Select K Offset or YMC Offset, and then decrease the value. c Launch the Tool Box, and click Chart Print on the Diagnosis tab. d Click Ghost Configuration Chart. The Ghost Configuration Chart is printed. Does this solve your problem? | The task is complete.                                                                                            | Contact Dell.   |

# Light-induced fatigue

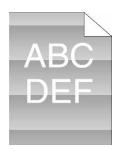

| Act | on                                                                                                    | Yes                   | No            |
|-----|----------------------------------------------------------------------------------------------------|-----------------------|---------------|
| 1   | Check the light fatigue pattern using the Pitch Configuration Chart. <b>a</b> Launch the <b>Tool Box</b> , and click <b>Chart Print</b> on the <b>Diagnosis</b> tab. | Go to action 2.       | Contact Dell. |
|     | b Click Pitch Configuration Chart.                                                                                                    |                       |               |
|     | The Pitch Configuration Chart is printed.                                                                                                    |                       |               |
|     | Does the pattern on the output match with that on the Pitch Configuration Chart?                                                                                     |                       |               |
| 2   | Replace the drum cartridges. See "Replacing the Drum Cartridges."                                                                                                    | The task is complete. | Contact Dell. |
|     | Does this solve your problem?                                                                                                    |                       |               |

### Fog

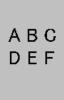

| Action |                                                                                 | Yes                   | No            |
|--------|---------------------------------------------------------------------------------|-----------------------|---------------|
| 1      | Replace the drum cartridges.                                                    | The task is complete. | Contact Dell. |
|        | <b>a</b> Replace the drum cartridges. See "Replacing the Drum Cartridges."      |                       |               |
|        | <b>b</b> After you replace the drum cartridges, click <b>Chart Print</b> on the |                       |               |
|        | Diagnosis tab.                                                                  |                       |               |
|        | c Click 4 Colors Configuration Chart.                                           |                       |               |
|        | The 4 Colors Configuration Chart is printed.                                    |                       |               |
|        | Does this solve your problem?                                                   |                       |               |

# Bead-Carry-Out (BCO)

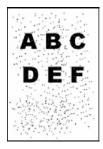

| Act | ion                                                                                                    | Yes                   | No              |
|-----|----------------------------------------------------------------------------------------------------|-----------------------|-----------------|
| 1   | If the printer is installed in a high altitude location, set the altitude of the location.                             | The task is complete. | Go to action 2. |
|     | a Launch the Tool Box, and click Service Tools on the Printer<br>Maintenance tab.                                      |                       |                 |
|     | <b>b</b> Under Adjust Altitude, select the value close to the altitude of the location where the printer is installed. |                       |                 |
|     | Does this solve your problem?                                                                                          |                       |                 |
| 2   | Replace the drum cartridges. See "Replacing the Drum Cartridges."                                                      | The task is complete. | Contact Dell.   |
|     | Does this solve your problem?                                                                                          |                       |                 |

# **Jagged characters**

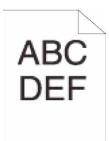

| Acti | on                                                                                                    | Yes                   | No              |
|------|----------------------------------------------------------------------------------------------------|-----------------------|-----------------|
| 1    | Set Screen to Fineness in the printer driver.  a On the Others tab, set Screen under Items: to Fineness.                                   | The task is complete. | Go to action 2. |
|      | Does this solve your problem?                                                                                                    |                       |                 |
| 2    | Set Print Mode to High Quality in the printer driver.  a On the Graphics tab, select High Quality from Print Mode.                         | The task is complete. | Go to action 3. |
|      | Does this solve your problem?                                                                                                    |                       |                 |
| 3    | Enable Bitmap Smoothing in the printer driver.  a On the Others tab, set Bitmap Smoothing under Items: to On.                              | The task is complete. | Go to action 4. |
|      | Does this solve your problem?                                                                                                    |                       |                 |
| 4    | Enable Print Page Mode in the printer driver.  a On the Others tab, set Print Page Mode under Items: to On.  Does this solve your problem? | The task is complete. | Go to action 5. |
| 5    | If using a downloaded font, ensure that the font is recommended for the printer, operating system, and the application being used.         | The task is complete. | Contact Dell.   |
|      | Does this solve your problem?                                                                                                    |                       |                 |

### **Banding**

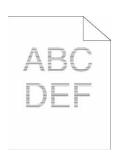

| Acti | on                                                                                                    | Yes                                                                                       | No            |
|------|----------------------------------------------------------------------------------------------------|-------------------------------------------------------------------------------------------|---------------|
| 1    | a Launch the Tool Box, and click Chart Print on the Diagnosis tab. b Click Pitch Configuration Chart.  The Pitch Configuration Chart is printed.  Is the cause of the problem located?                                                                                                    | Proceed to the action corresponding to the location of the problem:  • Drum cartridge - 2 | Contact Dell. |
|      |                                                                                                    | • Fusing unit - 3                                                                         |               |
|      |                                                                                                    | • Transfer belt unit - 4                                                                  |               |
| 2    | Replace the drum cartridges.  a Replace the drum cartridges. See "Replacing the Drum Cartridges."  b After you replace the drum cartridges, click Chart Print on the Diagnosis tab.                                                                                                    | The task is complete.                                                                     | Contact Dell. |
|      | c Click Pitch Configuration Chart.                                                                                                    |                                                                                           |               |
|      | The Pitch Configuration Chart is printed.                                                                                                    |                                                                                           |               |
|      | Does this solve your problem?                                                                                                    |                                                                                           |               |
| 3    | Replace the fusing unit.  a Replace the fusing unit. See "Replacing the Fusing Unit."  b After you replace the fusing unit, click Chart Print on the Diagnosis tab.                                                                                                    | The task is complete.                                                                     | Contact Dell. |
|      | c Click Pitch Configuration Chart.                                                                                                    |                                                                                           |               |
|      | The Pitch Configuration Chart is printed.                                                                                                    |                                                                                           |               |
| 4    | Does this solve your problem?  Replace the transfer belt unit, the 2nd BTR, and the retard roller.  a Replace the transfer belt unit, the 2nd BTR, and the retard roller. See "Replacing the Transfer Belt Unit, the 2nd Belt Transfer Roller (2nd BTR), and the Retard Roller."  b After you replace the transfer belt unit, the 2nd BTR, and the retard roller, click Chart Print on the Diagnosis tab.  c Click Pitch Configuration Chart.  The Pitch Configuration Chart is printed.  Does this solve your problem? | The task is complete.                                                                     | Contact Dell. |

### Auger mark

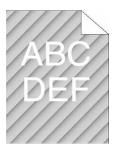

| Acti | on                                                                   | Yes                   | No            |
|------|----------------------------------------------------------------------|-----------------------|---------------|
| 1    | Locate the cause of the problem using the Pitch Configuration Chart. | Go to action 2.       | Contact Dell. |
|      | a Launch the Tool Box, and click Chart Print on the Diagnosis tab.   |                       |               |
|      | b Click Pitch Configuration Chart.                                   |                       |               |
|      | The Pitch Configuration Chart is printed.                            |                       |               |
|      | Does the output match with the pattern for auger mark?               |                       |               |
| 2    | Replace the drum cartridges. See "Replacing the Drum Cartridges."    | The task is complete. | Contact Dell. |
|      | Does this solve your problem?                                        |                       |               |

# Wrinkled/Stained paper

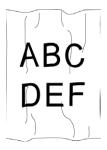

| Acti | on                                                                                                    | Yes                                                                      | No                                                                   |
|------|----------------------------------------------------------------------------------------------------|--------------------------------------------------------------------------|----------------------------------------------------------------------|
| 1    | Verify that the correct print media is being used. See "Supported Paper Types." If not, use the print media recommended for the printer. | The task is complete.                                                    | If printing on an envelope, go to action 2.                          |
|      | Does this solve your problem?                                                                                                    |                                                                          | If printing on print<br>media other than<br>envelopes, contact Dell. |
| 2    | Check the wrinkle. Is the wrinkle within 30 mm of the four edges of the envelope?                                                        | This type of wrinkle is considered normal. Your printer is not at fault. | Go to action 3.                                                      |
| 3    | Load the envelopes in the MPF properly. For details, see "Loading an Envelope in the MPF."                                               | The task is complete.                                                    | Contact Dell.                                                        |
|      | Does this solve your problem?                                                                                                    |                                                                          |                                                                      |

### Damage on the leading edge of paper

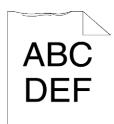

| Act | ion                                                                                                    | Yes                   | No                       |
|-----|----------------------------------------------------------------------------------------------------|-----------------------|--------------------------|
| 1   | When you use the MPF, reverse the paper and then try again.  When you use any of the trays, change the paper and then try again. | The task is complete. | (MPF) Go to action 2.    |
|     | Does this solve your problem?                                                                                                    |                       | (trays)<br>Contact Dell. |
| 2   | Change the paper with another one and then try again.                                                                            | The task is complete. | Go to action 3.          |
|     | Does this solve your problem?                                                                                                    |                       |                          |
| 3   | Use any of the trays in place of the MPF.                                                                                        | The task is complete. | Contact Dell.            |
|     | Does this solve your problem?                                                                                                    |                       |                          |

# **Jam/Alignment Problems**

- **NOTE:** Some of the following procedures that use the **Tool Box** can also be performed using the operator panel or **Dell Printer** Configuration Web Tool. For information on how to use the operator panel and Dell Printer Configuration Web Tool, see "Understanding the Printer Menus" and "Dell™ Printer Configuration Web Tool."
- The top and side margins are incorrect
- Color registration is out of alignment
- Images are skewed
- Trayl/Optional 550-Sheet Feeder Misfeed Jam
- MPF Misfeed Jam
- Regi Jam (Exit Sensor On JAM)
- Exit Jam (Exit Sensor Off JAM)
- Trayl/Optional 550-Sheet Feeder Multi-feed Jam
- MPF Multi-feed Jam

### The top and side margins are incorrect

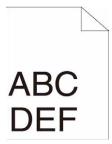

| Acti | on                                                                       | Yes                   | No            |
|------|--------------------------------------------------------------------------|-----------------------|---------------|
| 1    | Ensure that the margins are set correctly on the application being used. | The task is complete. | Contact Dell. |
|      | Does this solve your problem?                                            |                       |               |

### Color registration is out of alignment

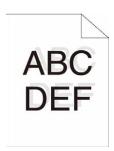

| Acti | on                                                                                                    | Yes                   | No               |
|------|----------------------------------------------------------------------------------------------------|-----------------------|------------------|
| 1    | Adjust the settings of the paper type on the printer driver to those of the tray.                                                                                                    | The task is complete. | Go to action 2.  |
|      | Does this solve your problem?                                                                                                    |                       |                  |
| 2    | Execute auto color registration adjustment. <b>a</b> On the operator panel, press the (i) (Information) button and select the Tools tab $\rightarrow$ select Admin Settings $\rightarrow$ Maintenance $\rightarrow$ Color Reg Adjust $\rightarrow$ Auto Correct $\rightarrow$ Start.      | The task is complete. | Go to action 3.  |
|      | <ul> <li>OR</li> <li>a Launch the Tool Box, and click Service Tools on the Printer Maintenance tab.</li> <li>b Click Start under Auto Correct in Color Registration Adjustments.</li> </ul>                                                                                               |                       |                  |
| 2    | Does this solve your problem?                                                                                                    | C + +: 4              | C + +: 41        |
| 3    | Do you have spare drum cartridges?                                                                                                    | Go to action 4a.      | Go to action 4b. |
| 4a   | <ul> <li>Replace the drum cartridges.</li> <li>a Replace the drum cartridges. See "Replacing the Drum Cartridges."</li> <li>b Launch the Tool Box, and click Service Tools on the Printer Maintenance tab.</li> <li>c Click Start under Color Regi Chart in Color Registration</li> </ul> | The task is complete. | Contact Dell.    |
|      | Adjustments.  The Color Regi Configuration Chart is printed.                                                                                                    |                       |                  |
|      | Does this solve your problem?                                                                                                    |                       |                  |

| Acti | on                                                                                                    | Yes                   | No            |  |
|------|----------------------------------------------------------------------------------------------------|-----------------------|---------------|--|
| 4b   | Print the Color Regi Configuration Chart and manually correct the color registration.                                                                                                  | The task is complete. | Contact Dell. |  |
|      | a Launch the Tool Box, and click Service Tools on the Printer<br>Maintenance tab.                                                                                                    |                       |               |  |
|      | b Click Start under Color Regi Chart in Color Registration<br>Adjustments.                                                                                                    |                       |               |  |
|      | The Color Regi Configuration Chart is printed.                                                                                                    |                       |               |  |
|      | <b>c</b> Identify the offset values from the chart and specify each value for process, left, and right colors in <b>Enter Number</b> . See "Adjusting Color Registration" for details. |                       |               |  |
|      | d Click Apply New Settings.                                                                                                    |                       |               |  |
|      | <ul> <li>Click Start under Color Regi Chart to print the Color Regi<br/>Configuration Chart again.</li> </ul>                                                                          |                       |               |  |
|      | Does this solve your problem?                                                                                                    |                       |               |  |

### **Images are skewed**

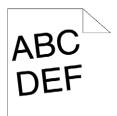

| Action |                                                                                                    | Yes                   | No              |
|--------|----------------------------------------------------------------------------------------------------|-----------------------|-----------------|
| 1      | Adjust the paper guides properly.                                                                            | The task is complete. | Go to action 2. |
|        | Does this solve your problem?                                                                                |                       |                 |
| 2      | Install the transfer belt unit according to an appropriate procedure. See "Installing a Transfer Belt Unit." | The task is complete. | Contact Dell.   |
|        | Does this solve your problem?                                                                                |                       |                 |

### Tray1/Optional 550-Sheet Feeder Misfeed Jam

| Act | ion                                                                                                    | Yes                   | No                                                                                           |
|-----|----------------------------------------------------------------------------------------------------|-----------------------|----------------------------------------------------------------------------------------------|
| 1   | Ensure that trayl or the optional 550-sheet feeder is properly inserted.  Does this solve your problem? | The task is complete. | Proceed to the action corresponding to the type of the print media being used:  • Thick - 2a |
|     |                                                                                                    |                       | • Thin - 2b                                                                                  |
|     |                                                                                                    |                       | • Coated - 2c                                                                                |
|     |                                                                                                    |                       | If using paper other than the above, go to action 2d.                                        |

| Acti | on                                                                                                   | Yes                   | No               |
|------|----------------------------------------------------------------------------------------------------|-----------------------|------------------|
| 2a   | Use thick paper that is 216 g/m <sup>2</sup> or less.                                                | The task is complete. | Go to action 3a. |
|      | Does this solve your problem?                                                                        |                       |                  |
| 2b   | Use thin paper that is 60 g/m <sup>2</sup> or more.                                                  | The task is complete. | Go to action 3a. |
|      | Does this solve your problem?                                                                        |                       |                  |
| 2c   | Load coated paper one sheet at a time.                                                               | The task is complete. | Go to action 3b. |
|      | Does this solve your problem?                                                                        |                       |                  |
| 2d   | Ensure that the print media is not curled.                                                           | The task is complete. | Go to action 3a. |
|      | Does this solve your problem?                                                                        |                       |                  |
| 2e   | Is the print media damp?                                                                             | Go to action 3c.      | Go to action 3a. |
| 3a   | Fan the print media.                                                                                 | The task is complete. | Go to action 3b. |
|      | Does this solve your problem?                                                                        |                       |                  |
| 3b   | Wipe the retard roller in tray l or the optional 550-sheet feeder with a cloth moistened with water. | The task is complete. | Go to action 4b. |
|      | Does this solve your problem?                                                                        |                       |                  |
| 3c   | Turn over the print media.                                                                           | The task is complete. | Go to action 4a. |
|      | Does this solve your problem?                                                                        |                       |                  |
| 4a   | Use print media that is not damp.                                                                    | The task is complete. | Go to action 3a. |
|      | Does this solve your problem?                                                                        |                       |                  |
| 4b   | Replace the drum cartridges.                                                                         | The task is complete. | Contact Dell.    |
|      | Does this solve your problem?                                                                        |                       |                  |

### **MPF Misfeed Jam**

| Act | ion                                                                      | Yes                   | No                                                                                                    |
|-----|--------------------------------------------------------------------------|-----------------------|----------------------------------------------------------------------------------------------------|
| 1   | Ensure that the MPF is properly inserted.  Does this solve your problem? | The task is complete. | Proceed to the action corresponding to the type of the print media being used:  • Thick - 2a  • Thin - 2b  • Coated - 2c |
|     |                                                                          |                       | • Envelope - 2d                                                                                                    |
|     |                                                                          |                       | If using paper other than the above, go to action 2e.                                                                    |
| 2a  | Use thick paper that is 216 g/m <sup>2</sup> or less.                    | The task is complete. | Go to action 3a.                                                                                                    |
|     | Does this solve your problem?                                            |                       |                                                                                                    |
| 2b  | Use thin paper that is 60 g/m <sup>2</sup> or more.                      | The task is complete. | Go to action 3a.                                                                                                    |
|     | Does this solve your problem?                                            |                       |                                                                                                    |
| 2c  | Load coated paper one sheet at a time.                                   | The task is complete. | Go to action 3b.                                                                                                    |
|     | Does this solve your problem?                                            |                       |                                                                                                    |

| on                                                                                                    | Yes                                                                                                    | No                                                                                                    |
|----------------------------------------------------------------------------------------------------|----------------------------------------------------------------------------------------------------|----------------------------------------------------------------------------------------------------|
| Ensure that the envelope is properly loaded in the MPF as instructed in "Loading an Envelope in the MPF." | The task is complete.                                                                                                    | Go to action 3c.                                                                                                    |
| Does this solve your problem?                                                                             |                                                                                                    |                                                                                                    |
| Is the print media damp?                                                                                  | Go to action 3d.                                                                                                    | Go to action 3a.                                                                                                    |
| Fan the print media.                                                                                      | The task is complete.                                                                                                    | Go to action 3b.                                                                                                    |
| Does this solve your problem?                                                                             |                                                                                                    |                                                                                                    |
| Wipe the retard roller in the MPF with a cloth moistened with water.                                      | The task is complete.                                                                                                    | Go to action 4b.                                                                                                    |
| Does this solve your problem?                                                                             |                                                                                                    |                                                                                                    |
| If the envelope is deformed, correct it or use another envelope.                                          | The task is complete.                                                                                                    | Go to action 3a.                                                                                                    |
| Does this solve your problem?                                                                             |                                                                                                    |                                                                                                    |
| Turn over the print media.                                                                                | The task is complete.                                                                                                    | Go to action 4a.                                                                                                    |
| Does this solve your problem?                                                                             |                                                                                                    |                                                                                                    |
| Use print media that is not damp.                                                                         | The task is complete.                                                                                                    | Go to action 3a.                                                                                                    |
| Does this solve your problem?                                                                             |                                                                                                    |                                                                                                    |
| Replace the drum cartridges.                                                                              | The task is complete.                                                                                                    | Contact Dell.                                                                                                    |
| Does this solve your problem?                                                                             |                                                                                                    |                                                                                                    |
|                                                                                                    | "Loading an Envelope in the MPF."  Does this solve your problem?  Is the print media damp?  Fan the print media.  Does this solve your problem?  Wipe the retard roller in the MPF with a cloth moistened with water.  Does this solve your problem?  If the envelope is deformed, correct it or use another envelope.  Does this solve your problem?  Turn over the print media.  Does this solve your problem?  Use print media that is not damp.  Does this solve your problem?  Replace the drum cartridges. | Ensure that the envelope is properly loaded in the MPF as instructed in "Loading an Envelope in the MPF."  Does this solve your problem?  Is the print media damp?  Go to action 3d.  Fan the print media.  Does this solve your problem?  Wipe the retard roller in the MPF with a cloth moistened with water.  Does this solve your problem?  If the envelope is deformed, correct it or use another envelope.  Does this solve your problem?  Turn over the print media.  Does this solve your problem?  Turn over the print media.  Does this solve your problem?  Use print media that is not damp.  Does this solve your problem?  Replace the drum cartridges.  The task is complete.  The task is complete. |

### Regi Jam (Exit Sensor On JAM)

| Action |                                                                                                   | Yes                   | No              |
|--------|---------------------------------------------------------------------------------------------------|-----------------------|-----------------|
| 1      | Ensure that the drum cartridges are installed correctly.                                          | The task is complete. | Go to action 2. |
|        | Does this solve your problem?                                                                     |                       |                 |
| 2      | Replace the drum cartridges. See "Replacing the Drum Cartridges."                                 | The task is complete. | Go to action 3. |
|        | Does this solve your problem?                                                                     |                       |                 |
| 3      | Ensure that the fusing unit is set properly.                                                      | The task is complete. | Go to action 4. |
|        | Does this solve your problem?                                                                     |                       |                 |
| 4      | Replace the fusing unit.                                                                          | The task is complete. | Go to action 5. |
|        | a Replace the fusing unit. See "Removing the Fusing Unit."                                        |                       |                 |
|        | <b>b</b> After you replace the fusing unit, click <b>Chart Print</b> on the <b>Diagnosis</b> tab. |                       |                 |
|        | c Click Pitch Configuration Chart.                                                                |                       |                 |
|        | The Pitch Configuration Chart is printed.                                                         |                       |                 |
|        | Does this solve your problem?                                                                     |                       |                 |
| 5      | Ensure that the transfer belt unit is installed correctly.                                        | The task is complete. | Go to action 6. |
|        | Does this solve your problem?                                                                     |                       |                 |

| Acti | on                                                                                                    | Yes                   | No            |  |
|------|----------------------------------------------------------------------------------------------------|-----------------------|---------------|--|
| 6    | Replace the transfer belt unit, the 2nd BTR, and the retard roller.                                                                                                    | The task is complete. | Contact Dell. |  |
|      | <b>a</b> Replace the transfer belt unit, the 2nd BTR, and the retard roller. See "Replacing the Transfer Belt Unit, the 2nd Belt Transfer Roller (2nd BTR), and the Retard Roller." |                       |               |  |
|      | <b>b</b> After you replace the transfer belt unit, the 2nd BTR, and the retard roller, click <b>Chart Print</b> on the <b>Diagnosis</b> tab.                                        |                       |               |  |
|      | c Click Pitch Configuration Chart.                                                                                                    |                       |               |  |
|      | The Pitch Configuration Chart is printed.                                                                                                    |                       |               |  |
|      | Does this solve your problem?                                                                                                    |                       |               |  |

# Exit Jam (Exit Sensor Off JAM)

| Action |                                                                                                   | Yes                   | No              |
|--------|---------------------------------------------------------------------------------------------------|-----------------------|-----------------|
| 1      | Ensure the fusing unit is installed correctly.                                                    | The task is complete. | Go to action 2. |
|        | Does this solve your problem?                                                                     |                       |                 |
| 2      | Replace the fusing unit.                                                                          | The task is complete. | Contact Dell.   |
|        | a Replace the fusing unit. See "Replacing the Fusing Unit."                                       |                       |                 |
|        | <b>b</b> After you replace the fusing unit, click <b>Chart Print</b> on the <b>Diagnosis</b> tab. |                       |                 |
|        | c Click Pitch Configuration Chart.                                                                |                       |                 |
|        | The Pitch Configuration Chart is printed.                                                         |                       |                 |
|        | Does this solve your problem?                                                                     |                       |                 |

# Tray1/Optional 550-Sheet Feeder Multi-feed Jam

| Act | ion                                                                                                    | Yes                   | No                                                  |
|-----|----------------------------------------------------------------------------------------------------|-----------------------|-----------------------------------------------------|
| 1   | Ensure that trayl or the optional 550-sheet feeder is properly inserted.  Does this solve your problem?                            | The task is complete. | If using coated paper, go to action 2.              |
|     |                                                                                                    |                       | If using other type of print media, go to action 3. |
| 2   | Load coated paper one sheet at a time.                                                                                             | The task is complete. | Go to action 4.                                     |
|     | Does this solve your problem?                                                                                                    |                       |                                                     |
| 3   | Use print media that is not damp.                                                                                                  | The task is complete. | Go to action 4.                                     |
|     | Does this solve your problem?                                                                                                    |                       |                                                     |
| 4   | Fan the print media.                                                                                                    | The task is complete. | Go to action 5.                                     |
|     | Does this solve your problem?                                                                                                    |                       |                                                     |
| 5   | Wipe the retard roller in tray 1 or the optional 550-sheet feeder where the multi-feed occurred with a cloth moistened with water. | The task is complete. | Contact Dell.                                       |
|     | Does this solve your problem?                                                                                                    |                       |                                                     |

### **MPF Multi-feed Jam**

| 1 | Ensure the media type you are using.                                                               | -                     | -               |
|---|----------------------------------------------------------------------------------------------------|-----------------------|-----------------|
|   | If using coated paper, go to action 2.                                                             |                       |                 |
|   | If using other type of print media, go to action 3.                                                |                       |                 |
| 2 | Load coated paper one sheet at a time.                                                             | The task is complete. | Go to action 4. |
|   | Does this solve your problem?                                                                      |                       |                 |
| 3 | Use print media that is not damp.                                                                  | The task is complete. | Go to action 4. |
|   | Does this solve your problem?                                                                      |                       |                 |
| 4 | Fan the print media.                                                                               | The task is complete. | Go to action 5. |
|   | Does this solve your problem?                                                                      |                       |                 |
| 5 | Wipe the retard roller in the MPF where the multi-feed occurred with a cloth moistened with water. | The task is complete. | Contact Dell.   |
|   | Does this solve your problem?                                                                      |                       |                 |

# Noise

| Act | tion                                                                                                    | Yes                   | No              |
|-----|----------------------------------------------------------------------------------------------------|-----------------------|-----------------|
| 1   | To specify the cause of the noise, perform the Auto Registration Adjustment.                                                                                                    | The task is complete. | Go to action 2. |
|     | Does this solve your problem?                                                                                                    |                       |                 |
| 2   | Replace the transfer belt unit, the 2nd BTR, and the retard roller.                                                                                                    | The task is complete. | Go to action 3. |
|     | <b>a</b> Replace the transfer belt unit, the 2nd BTR, and the retard roller. See "Replacing the Transfer Belt Unit, the 2nd Belt Transfer Roller (2nd BTR), and the Retard Roller." |                       |                 |
|     | <b>b</b> After you replace the transfer belt unit, the 2nd BTR, and the retard roller, click <b>Chart Print</b> on the <b>Diagnosis</b> tab.                                        |                       |                 |
|     | c Click Pitch Configuration Chart.                                                                                                    |                       |                 |
|     | The Pitch Configuration Chart is printed.                                                                                                    |                       |                 |
|     | Does this solve your problem?                                                                                                    |                       |                 |
| 3   | Replace the fusing unit.                                                                                                    | The task is complete. | Go to action 4. |
|     | a Replace the fusing unit. See "Replacing the Fusing Unit."                                                                                                    |                       |                 |
|     | <b>b</b> After you replace the fusing unit, click Chart Print on the Diagnosis                                                                                                    |                       |                 |
|     | tab.                                                                                                    |                       |                 |
|     | c Click Pitch Configuration Chart.                                                                                                    |                       |                 |
|     | The Pitch Configuration Chart is printed.                                                                                                    |                       |                 |
|     | Does this solve your problem?                                                                                                    |                       |                 |
| 4   | Replace the waste toner box.                                                                                                    | The task is complete. | Go to action 5. |
|     | Does this solve your problem?                                                                                                    |                       |                 |
| 5   | Replace the drum cartridges.                                                                                                    | The task is complete. | Go to action 6. |
|     | Does this solve your problem?                                                                                                    |                       |                 |

| 6 | Replace the toner cartridge (K). See "Replacing the Toner Cartridges." | The task is complete. (The toner cartridge (K) you are using has been damaged. Replace it with a new one.) | Go to action 7. |
|---|------------------------------------------------------------------------|----------------------------------------------------------------------------------------------------|-----------------|
| 7 | Replace the toner cartridge (Y). See "Replacing the Toner Cartridges." | The task is complete. (The toner cartridge (Y) you are using has been damaged. Replace it with a new one.) | Go to action 8. |
| 8 | Replace the toner cartridge (M). See "Replacing the Toner Cartridges." | The task is complete. (The toner cartridge (M) you are using has been damaged. Replace it with a new one.) | Go to action 9. |
| 9 | Replace the toner cartridge (C). See "Replacing the Toner Cartridges." | The task is complete. (The toner cartridge (C) you are using has been damaged. Replace it with a new one.) | Contact Dell.   |

# **Copy Problem**

| Problem                                  | Action                                                                                                    |  |
|------------------------------------------|----------------------------------------------------------------------------------------------------|--|
|                                          | Ensure that the DADF cover is firmly closed.                                                                |  |
| copied.                                  | Ensure that the release lever is properly positioned.                                                       |  |
| Vertical blanks or streaks appear on the | Clean the DADF glass.                                                                                       |  |
| output when scanned using the DADF.      | Clean inside the printer by using the cleaning rod. See "Cleaning the Raster Optical Scanner (ROS) Window." |  |

# **Fax Problems**

| Problem                                  | Action                                                   |
|------------------------------------------|----------------------------------------------------------|
| The printer is not working, there is no  | Unplug the power cord and plug it in again.              |
| display and the buttons are not working. | Ensure that there is power to the electrical receptacle. |

| No dial tone sounds.                                                                                    | Check that the phone line is connected properly. See "Connecting the Telephone Line."                                                                                                    |  |
|----------------------------------------------------------------------------------------------------|----------------------------------------------------------------------------------------------------|--|
|                                                                                                    | Check that the phone socket in the wall is working by plugging in another phone.  Diagnose the fax connection. See "Diagnosing the Fax Connection."                                                                                                    |  |
|                                                                                                    |                                                                                                    |  |
| The numbers stored in the memory do not                                                                 | Ensure that the numbers are stored in the memory correctly.                                                                                                    |  |
| dial correctly.                                                                                         | Print a Phone Book list.                                                                                                    |  |
| The document does not feed into the printer.                                                            | Ensure that the document is not wrinkled and you are putting it in correctly. Check that the document is of the right size, not too thick or thin.                                                                                                    |  |
|                                                                                                    | Ensure that the DADF cover is firmly closed.                                                                                                    |  |
| Faxes are not received automatically.                                                                   | The FAX mode should be selected.                                                                                                    |  |
|                                                                                                    | Ensure that there is paper in the paper tray.                                                                                                    |  |
|                                                                                                    | Check to see if the display shows MFP Memory Full.                                                                                                    |  |
|                                                                                                    | If the time interval specified for the following features is too long, change the time interval shorter such as 30 seconds.                                                                                                    |  |
|                                                                                                    | Auto Rec Fax                                                                                                    |  |
|                                                                                                    | Auto Rec TEL/FAX                                                                                                    |  |
|                                                                                                    | Auto Rec Ans/FAX                                                                                                    |  |
|                                                                                                    | Diagnose the fax connection. See "Diagnosing the Fax Connection."                                                                                                    |  |
| The printer does not send faxes.                                                                        | Sending Fax should show up on the display.                                                                                                    |  |
|                                                                                                    | Check the other fax machine you are sending to, to see if it can receive your fax.                                                                                                    |  |
|                                                                                                    | Check the dialing type for Tone or Pulse.                                                                                                    |  |
|                                                                                                    | Ensure that the document is loaded in the DADF or on the document glass.                                                                                                    |  |
|                                                                                                    | Diagnose the fax connection. See "Diagnosing the Fax Connection."                                                                                                    |  |
| The incoming fax has blank spaces or is                                                                 | Check your printer by making a copy.                                                                                                    |  |
| received in poor quality.                                                                               | The toner cartridge may be empty. Replace the toner cartridge. See "Replacing the Toner Cartridges."                                                                                                    |  |
|                                                                                                    | A noisy phone line can cause line errors. Set the fax modem speed to a slower speed.                                                                                                    |  |
|                                                                                                    | The fax machine sending you the fax may be faulty.                                                                                                    |  |
| Some of the words on an incoming fax are stretched.                                                     | The fax machine sending you the fax had a temporary document jam.                                                                                                    |  |
| There are lines on the documents you send.                                                              | Check the surface of the document glass and DADF glass for marks and clean it. See "Cleaning the Scanner."                                                                                                    |  |
| The printer dials a number, but the connection with another fax machine fails.                          | The other fax machine may be turned off, out of paper, or cannot answer incoming                                                                                                    |  |
| Documents are not stored in the memory.                                                                 | ory. There may not be enough memory to store the document. If the display shows a MFP Memory Full message, delete any documents you no longer need fro the memory and then restore the document, or wait for the job in progress (e.g. fax transmission or reception) to complete. |  |
| Blank areas appear at the bottom of each page or on other pages, with a small strip of text at the top. | You may have chosen the wrong paper settings in the user option setting. See "Print Media Guidelines."                                                                                                    |  |

| The printer will not send or receive faxes.                   | Ensure that the country code is set correctly. Press the independent of the Tools tab→select Admin Settings→  Fax Settings→Fax Line Settings→Country.  Check the dialing type for Tone or Pulse.  Check that the cables are connected properly.  If the telephone line cord is connected to the printer via any device such as an answering machine and a computer, remove the device and directly connect the telephone line cord to the printer.  Ensure that Junk Fax Setup is set to off.  Reduce the modem speed. Press the information button and select the Tools tab→select Admin Settings→Fax Settings→  Transmission Defaults→Modem Speed. |  |
|---------------------------------------------------------------|----------------------------------------------------------------------------------------------------|--|
|                                                               |                                                                                                    |  |
|                                                               |                                                                                                    |  |
|                                                               |                                                                                                    |  |
|                                                               |                                                                                                    |  |
| An error often occurs during a fax transmission or reception. |                                                                                                    |  |
| The printer receive faxes, but it does not                    | Check the toner level.                                                                                                    |  |
| print.                                                        | Ensure that there is paper in the paper tray.                                                                                                    |  |
|                                                               | Ensure that Sent Fax Forward is set to off.                                                                                                    |  |
|                                                               | Check whether the printer is in the secure receiving mode. If this mode is turned on, enter the correct password or turn off this mode to print faxes in memory.                                                                                                    |  |

# **Scanning Problems**

| Problem                        | Action                                                                                                    |  |
|--------------------------------|----------------------------------------------------------------------------------------------------|--|
| The scanner does not work.     | Ensure that you place the document to be scanned facing down from the document glass, or facing up in the DADF.                                                                                                    |  |
|                                | There may not be enough available memory to hold the document you want to scan. Lower the scan resolution rate and then try scanning again.                                                                                                    |  |
|                                | Check that the USB or Ethernet cable is connected properly.                                                                                                    |  |
|                                | Ensure that the USB or Ethernet cable is not defective. Switch the cable with a known good cable. If necessary, replace the cable.                                                                                                    |  |
|                                | If using the network TWAIN (WIA) driver, check that the Ethernet cable is connected properly and the IP address of the printer is set correctly. To check the IP address, see "Verifying the IP Settings."                                                                                                    |  |
|                                | Check that the scanner is configured correctly. Check the application you want to use to make certain that the scanner job is being sent to the correct port.                                                                                                    |  |
|                                | Ensure that the scanner sharing feature is disabled when you use Mac OS X before you scan documents via an ICA compatible application such as Image Capture. The printer does not support the scanner sharing feature of Mac OS X. Select a printer which is directly connected to the computer via USB or wired /wireless LAN and scan documents. |  |
| The printer scans very slowly. | Graphics are scanned more slowly than text when using the E-mail or Scan to Network feature.                                                                                                    |  |
|                                | Communication speed becomes slow in scan mode because of the large amount of memory required to analyze and reproduce the scanned image.                                                                                                    |  |
|                                | Scanning images at a high resolution takes more time than scanning at a low resolution.                                                                                                    |  |

|                                                                                                    | Check whether the DADF roller assembly is installed properly.                                                                                                    |  |  |
|----------------------------------------------------------------------------------------------------|----------------------------------------------------------------------------------------------------|--|--|
| in the DADF.                                                                                                    | Ensure the document's paper type meets the specifications for the printer. See "Supported Paper Types" for more information.                                                                                  |  |  |
|                                                                                                    | Check whether the document is properly loaded in the DADF.  Ensure that the document guides are adjusted properly.  Ensure that the number of document sheets do not exceed the maximum capacity of the DADF. |  |  |
|                                                                                                    |                                                                                                    |  |  |
|                                                                                                    |                                                                                                    |  |  |
|                                                                                                    | Ensure that the document is not curled.                                                                                                    |  |  |
|                                                                                                    | Fan the document well before loading it in the DADF.                                                                                                    |  |  |
| Vertical blanks or streaks appear on the                                                                               | Clean the DADF glass.                                                                                                    |  |  |
| output when scanned using the DADF.                                                                                    | Clean inside the printer by using the cleaning rod. See "Cleaning the Raster Optical Scanner (ROS) Window."                                                                                                   |  |  |
| A smear appears at the same location on the output when scanned using the document glass.                              | Clean the document glass.                                                                                                    |  |  |
| Images are skewed.                                                                                                    | Ensure that the document is loaded straight in the DADF or on the document glass.                                                                                                    |  |  |
| Diagonal lines appear jagged when scanned using the DADF.                                                              | If the document uses thick media, try scanning it from the document glass.                                                                                                    |  |  |
| Message appears on your computer screen:  • "Device can't be set to the H/W mode you                                   | There may be a copying or printing job in progress. When the current job is complete, try the job again.                                                                                                    |  |  |
| want."                                                                                                    | The selected port is currently being used. Restart your computer and try again.                                                                                                    |  |  |
| • "Port is being used by another program."                                                                             | The cable may be improperly connected or the printer may be turned off.                                                                                                    |  |  |
| <ul><li> "Port is Disabled."</li><li> "Scanner is busy receiving or printing data.</li></ul>                           | The scanner driver is not installed or an operating environment is not set up properly.                                                                                                    |  |  |
| When the current job is completed, try again."                                                                         | Ensure that the port is properly connected and the printer is turned on. Then restart your computer.                                                                                                    |  |  |
| • "Invalid handle."                                                                                                    | Check that the USB or Ethernet cable is connected properly.                                                                                                    |  |  |
| • "Scanning has failed."                                                                                               |                                                                                                    |  |  |
| The printer does not properly transfer scan data to a specified destination via the E-mail or Scan to Network feature. | Check if the following settings have been set correctly on the <b>Dell Printer</b> Configuration Web Tool.                                                                                                    |  |  |
|                                                                                                    | Scan to Network                                                                                                    |  |  |
|                                                                                                    | Check the following settings under Address Book→ Server Address:                                                                                                    |  |  |
|                                                                                                    | Server Address                                                                                                    |  |  |
|                                                                                                    | Share Name                                                                                                    |  |  |
|                                                                                                    | Server Path                                                                                                    |  |  |
|                                                                                                    | Login Name                                                                                                    |  |  |
|                                                                                                    | Login Password                                                                                                    |  |  |
|                                                                                                    | E-mail                                                                                                    |  |  |
|                                                                                                    | Check the following setting under Address Book→ E-Mail Address:                                                                                                    |  |  |
|                                                                                                    | • Address                                                                                                    |  |  |
|                                                                                                    |                                                                                                    |  |  |

| Cannot scan using WIA on a Microsoft®                                        | Enable WIA on the computer.                                                                                                    |  |  |
|------------------------------------------------------------------------------|----------------------------------------------------------------------------------------------------|--|--|
| Windows Server® 2003 computer.                                               | To enable WIA:                                                                                                    |  |  |
|                                                                              |                                                                                                    |  |  |
|                                                                              | <ul><li>1 Click Start, point to Administrative Tools, and then click Services.</li><li>2 Right-click Windows Image Acquisition (WIA), and then click Start.</li></ul> |  |  |
|                                                                              | <u> </u>                                                                                                    |  |  |
| Cannot scan using TWAIN or WIA on a<br>Windows Server 2008 or Windows Server | Install the Desktop Experience feature on the computer.                                                                                                    |  |  |
| 2008 R2 computer.                                                            | To install Desktop Experience:                                                                                                    |  |  |
| 2000 K2 computer.                                                            | 1 Click Start, point to Administrative Tools, and then click Server Manager.                                                                                          |  |  |
|                                                                              | 2 Under Features Summary, click Add Features.                                                                                                    |  |  |
|                                                                              | 3 Select the Desktop Experience check box, click Next, and then click Install.                                                                                        |  |  |
|                                                                              | 4 Restart the computer.                                                                                                    |  |  |
| Cannot scan using TWAIN or WIA on a                                          | Install the Desktop Experience feature on the computer.                                                                                                    |  |  |
| Windows Server 2012 computer.                                                | To install Desktop Experience:                                                                                                    |  |  |
|                                                                              | 1 Click Server Manager from the Start screen.                                                                                                    |  |  |
|                                                                              | The Server Manager screen appears.                                                                                                    |  |  |
|                                                                              | 2 Under Manage, click Add Roles and Features.                                                                                                    |  |  |
|                                                                              | Add Roles and Features Wizard appears.                                                                                                    |  |  |
|                                                                              | 3 Click Next to skip the Before you begin page.                                                                                                    |  |  |
|                                                                              | 4 Ensure that Role-based or feature-based installation is selected, and then click Next.                                                                              |  |  |
|                                                                              | <b>5</b> Ensure that Select a server from the server pool is selected, select the server under Server Pool, and then click Next.                                      |  |  |
|                                                                              | 6 Click Next to skip the Select server roles page.                                                                                                    |  |  |
|                                                                              | 7 Select the Desktop Experience check box under User Interfaces and Infrastructure, and then click Next.                                                              |  |  |
|                                                                              | 8 Click Confirmation from the list on the left.                                                                                                    |  |  |
|                                                                              | <b>9</b> Select the <b>Restart the destination server automatically if required</b> check box, and then click <b>Install</b> .                                        |  |  |
|                                                                              | <b>10</b> Restart the computer.                                                                                                    |  |  |

# **Digital Certificate Problem**

| Symptom                                                                                                    | Cause                                                             | Action                                                                                                    |
|----------------------------------------------------------------------------------------------------|-------------------------------------------------------------------|----------------------------------------------------------------------------------------------------|
| The LDAP-SSL/TLS<br>Communication setting and the<br>Upload Signed Certificate button<br>are not displayed. | The optional hard disk installed in the printer is not encrypted. | Confirm whether the optional hard disk is connected correctly, and confirm whether Data Encryption is enabled from the operator panel or Dell Printer Configuration Web Tool. |
| The certificate import button is disabled.                                                                  | SSL communication is disabled.                                    | Create a self-signed certificate and enable SSL.                                                                                                    |
| The certificate details button is disabled.                                                                 | _                                                                 |                                                                                                    |

| Symptom                                                                                      | Cause                                                                                                    | Action                                                                                                    |
|----------------------------------------------------------------------------------------------|----------------------------------------------------------------------------------------------------|----------------------------------------------------------------------------------------------------|
| The certificate cannot be imported.                                                          | The time setting is incorrect.                                                                               | Confirm validity period of the certificate as well as the time setting of the device.                                                                                                   |
|                                                                                              | The certificate file is incorrect.                                                                           | Confirm whether the password is correct.                                                                                                    |
|                                                                                              |                                                                                                    | Confirm whether the file type is PKCS#7/#12 or x509CACert (extension: p7b/p12/pfx/cer/crt).                                                                                             |
|                                                                                              |                                                                                                    | Confirm whether the attribute information (key Usage/Extended key usage) of the certificate to be imported is set correctly.                                                            |
|                                                                                              | The browser is incorrect.                                                                                    | Use Internet Explorer.                                                                                                    |
| 016-404 is displayed when setting<br>the encryption of the optional hard<br>disk to Off.     | The optional hard disk is formatted and the certificate data is deleted when setting encryption of the       | After initializing, import the certificate and enable<br>the security settings again. The action is the same<br>when formatting the optional hard disk.                                 |
| 016-404 is displayed when<br>formatting the optional hard disk.                              | optional hard disk to Off. Since a certificate is required and the security function cannot be enabled       |                                                                                                    |
| Security is set to Off when setting encryption of the optional hard disk to Off.             | when restarting the device afterward, 016-404 is displayed and the security setting must be initialized. The |                                                                                                    |
| Security is set to Off when formatting the optional hard disk.                               | cause is the same when formatting or removing the optional hard disk.                                        |                                                                                                    |
| A certificate is deleted when setting encryption of the optional hard disk to Off.           | -                                                                                                    |                                                                                                    |
| A certificate is deleted when formatting the optional hard disk.                             | -                                                                                                    |                                                                                                    |
| A certificate cannot be set with "Certificate Details".                                      | The validity period is invalid.                                                                              | The validity period of the certificate is invalid.<br>Confirm whether the time setting of the machine is<br>correct, and whether the validity period of the<br>certificate has expired. |
|                                                                                              | The certificate path is invalid.                                                                             | The certificate chain (path validation) of the imported certificate may not be correctly validated. Confirm whether all of the high-level certificates                                  |
|                                                                                              |                                                                                                    | (Trusted/Intermediate) have been imported and are not deleted, and whether the validity period has expired.                                                                             |
| Although a certificate was imported, it is not displayed when selecting with "Local Device". | The type of the certificate is incorrect.                                                                    | To import a certificate for use with the device (own device), import the secret key and a certificate of the PKCS#12 (p12/pfx) format as a pair.                                        |
| Server validation is not operating correctly.                                                | The certificate chain is incorrect when importing.                                                           | Although importing a root certificate (Trusted) to use for server authentication, an Intermediate certificate may be required when validating the path.                                 |
|                                                                                              |                                                                                                    | When executing a certificate file with the certification authority, create the certificate with a format including all paths and then import that certificate.                          |

| Symptom                                                      | Cause                                 | Action                                                                                               |
|--------------------------------------------------------------|---------------------------------------|----------------------------------------------------------------------------------------------------|
| Digital Signature cannot be selected with the IPsec setting. | The certificate cannot be associated. | Either the certificate has not been imported or the certificate has not been associated for use with |
| with the it sec setting.                                     |                                       | Digital Signature of IPsec. Refer to "Setting the                                                    |
|                                                              |                                       | Certificate in the IPsec Digital Signature Mode" to set a certificate of IPsec.                      |
|                                                              |                                       | set a certificate of it sec.                                                                         |

# **Problems With Installed Optional Accessories**

If an option does not operate correctly following installation or stops working:

- Turn off the printer, wait for 10 seconds, and then turn on the printer. If this does not fix the problem, unplug the printer, and check the connection between the option and the printer.
- Print the system settings report to see if the option is listed in the Installed Options list. If the option is not listed, re-install it. See "Report / List."
- Ensure the option is selected in the printer driver you are using.

The following table lists printer's option and corrective action for related problem. If the suggested corrective action does not correct the problem, call customer service.

| Problem          | Action                                                                                                    |
|------------------|----------------------------------------------------------------------------------------------------|
| 550-sheet feeder | <ul> <li>Ensure the 550-sheet feeder is correctly installed on the printer. Re-install the<br/>feeder. See "Removing the Optional 550-Sheet Feeder" and "Installing the<br/>Optional 550-Sheet Feeder."</li> </ul> |
|                  | <ul> <li>Ensure the print media is loaded correctly. See "Loading Print Media in Trayl and<br/>the Optional 550-Sheet Feeder" for more information.</li> </ul>                                                     |
| Memory module    | Ensure the memory module is securely connected to the memory connector.                                                                                                    |
| Hard disk        | Ensure the hard disk is securely inserted to the correct slot.                                                                                                    |
| Wireless adapter | Ensure the wireless adapter is securely inserted to the correct slot.                                                                                                    |

# **Scanner Driver/Printer Utility Problems**

| Problem                                                                                                    | Action                                                                                                    |
|----------------------------------------------------------------------------------------------------|----------------------------------------------------------------------------------------------------|
| Unable to retrieve the Address Book data<br>from the printer on the Address Book Editor.                    | Check that the USB or Ethernet cable is connected properly.                                                                                                    |
|                                                                                                    | Ensure that the printer is turned on.                                                                                                    |
|                                                                                                    | Ensure that the scanner driver is installed on your computer. (The Address Book Editor retrieves the Address Book data via the scanner driver when the printer is connected using a USB cable.)         |
| The TWAIN driver cannot connect to the printer.                                                             | Check that the USB or Ethernet cable is connected properly.                                                                                                    |
|                                                                                                    | If using the network connection, check that IP address of the printer is set correctly. To check the IP address, see "Scanning Using the TWAIN Driver."                                                 |
|                                                                                                    | Check whether the printer is turned on. If the printer is turned on, reboot it by turning off the printer and then on again.                                                                            |
|                                                                                                    | If a scan application is running, close the application once, restart the application, and then try scanning again.                                                                                     |
| The scanner driver has not been registered on your computer and cannot be accessed from ScanButton Manager. | Install the scanner driver. If the scanner driver is installed, uninstall it and then reinstall it again. After the installation of the scanner driver is completed, re-install the ScanButton Manager. |

| Problem                                                             | Action                                                                                                    |
|---------------------------------------------------------------------|----------------------------------------------------------------------------------------------------|
| Failed to scan your document on the printer via ScanButton Manager. | Ensure that your computer and the printer is properly connected with the USB cable.                                                                                                    |
|                                                                     | Check whether the printer is turned on. If the printer is turned on, reboot it by turning off the printer and then on again.                                                                            |
|                                                                     | If a scan application is running, close the application once, restart the application, and then try scanning again.                                                                                     |
|                                                                     | Network connection cannot be used. Connect with the USB cable.                                                                                                    |
|                                                                     | Uninstall ScanButton Manager from Control Panel→ Add or Remove Programs (Programs and Features in Windows Vista <sup>®</sup> and Windows <sup>®</sup> 7) on your computer and then re-install it again. |
| Failed to create an image file via ScanButton                       | Ensure there is sufficient space in your hard disk.                                                                                                    |
| Manager.                                                            | Uninstall ScanButton Manager from Control Panel→ Add or Remove Programs on your computer and then re-install it again.                                                                                  |
| Failed to initialize ScanButton Manager.                            | Uninstall ScanButton Manager from Control Panel→ Add or Remove Programs on your computer and then re-install it again.                                                                                  |
| Failed to execute ScanButton Manager.                               | Uninstall ScanButton Manager from Control Panel→ Add or Remove Programs on your computer and then re-install it again.                                                                                  |
| An unexpected error occurred on ScanButton Manager.                 | Uninstall ScanButton Manager from Control Panel→ Add or Remove Programs on your computer and then re-install it again.                                                                                  |

# **Other Problems**

| Problem                                       | Action                                                                                                    |
|-----------------------------------------------|----------------------------------------------------------------------------------------------------|
| Condensation has occurred inside the printer. | This usually occurs within several hours after you heat the room in winter. This also occurs when the printer is operating in a location where relative humidity reaches 85% or more. Adjust the humidity or relocate the printer to an appropriate environment. |

# **Contacting Service**

When you call for printer service, be prepared to describe the problem you are experiencing or the error message that

You need to know the model type and service tag of your printer. See the label located inside the front cover of your printer.

# **Appendix**

| Appendix | 561 |
|----------|-----|
| Index    | 565 |

# **Appendix**

# **Dell™ Technical Support Policy**

Technician-assisted technical support requires the cooperation and participation of the customer in the troubleshooting process and provides for restoration of the operating system, software program and hardware drivers to the original default configuration as shipped from Dell, as well as the verification of appropriate functionality of the printer and all Dell-installed hardware. In addition to this technician assisted technical support, online technical support is available at Dell Support. Additional technical support options may be available for purchase.

Dell provides limited technical support for the printer and any Dell-installed software and peripherals. Support for third-party software and peripherals is provided by the original manufacturer, including those purchased and/or installed through Software & Peripherals (DellWare), ReadyWare, and Custom Factory Integration (CFI/DellPlus).

#### **Online Services**

You can learn about Dell products and services on the following websites:

```
www.dell.com/ap (Asian/Pacific countries only)
www.dell.com/jp (Japan only)
www.euro.dell.com (Europe only)
www.dell.com/la (Latin American and Caribbean countries)
www.dell.ca (Canada only)
```

You can access Dell Support through the following websites and e-mail addresses:

 Dell Support websites support.dell.com

support.jp.dell.com (Japan only)

 ${\bf support.euro.dell.com} \ (Europe\ only)$ 

Dell Support e-mail addresses

mobile\_support@us.dell.com

support@us.dell.com

la-techsupport@dell.com (Latin America and Caribbean countries only)

apsupport@dell.com (Asian/Pacific countries only)

Dell Marketing and Sales e-mail addresses

apmarketing@dell.com (Asian/Pacific countries only)

sales\_canada@dell.com (Canada only)

Anonymous file transfer protocol (FTP)

ftp.dell.com

Log in as user: anonymous, and use your e-mail address as your password.

# **Warranty and Return Policy**

Dell Computer Corporation ("Dell") manufactures its hardware products from parts and components that are new or equivalent to new in accordance with industry-standard practices. For information about the Dell warranty for your printer, see support.dell.com.

### **Recycling Information**

It is recommended that customers dispose of their used computer hardware, monitors, printers, and other peripherals in an environmentally sound manner. Potential methods include reuse of parts or whole products and recycling of products, components, and/or materials.

For specific information on Dell's worldwide recycling programs, see www.dell.com/recyclingworldwide.

# **Contacting Dell**

You can access Dell Support at support.dell.com. Select your region on the WELCOME TO DELL SUPPORT page, and fill in the requested details to access help tools and information.

You can contact Dell electronically using the following addresses:

World Wide Web

```
www.dell.com
```

www.dell.com/ap (Asian/Pacific countries only)

www.dell.com/jp (Japan only)

www.euro.dell.com (Europe only)

www.dell.com/la (Latin American and Caribbean countries)

www.dell.ca (Canada only)

Anonymous file transfer protocol (FTP)

ftp.dell.com

Log in as user: anonymous, and use your email address as your password.

Electronic Support Service

```
mobile_support@us.dell.com
```

support@us.dell.com

la-techsupport@dell.com (Latin America and Caribbean countries only)

apsupport@dell.com (Asian/Pacific countries only)

support.jp.dell.com (Japan only)

support.euro.dell.com (Europe only)

Electronic Quote Service

apmarketing@dell.com (Asian/Pacific countries only)

sales canada@dell.com (Canada only)

# Index

About printer, 33

#### **Symbols** Access List, 192 Address Book, 139, 141, 156, 194, 399 (All Clear) button, 130 Address Book Editor, 399 (Cancel) button, 130 Ad-Hoc, 185 (Delete) button, 129 Adjust 2nd BTR, 166 (Home) button, 129 Adjust Altitude, 154, 169, 205, 216 (Information) button, 130 Adjust Fusing Unit, 154, 167, 265 (Job Status) button, 130 Adjust Transfer Belt Unit, 166, 265 (Power Saver) button, 129 Adjusting color registration, 498 (Redial / Pause) button, 129 Admin Settings, 233 (Start) button, 129 Administrator Account, 184 AirPrint, 173, 186, 325 **Numerics** Alert Tone, 147, 156, 205, 212 1000Base-T Full-Duplex, 176 Alignment Chart, 228 100Base-TX Full-Duplex, 176 All Tones, 148, 157 100Base-TX Half-Duplex, 176 Altitude, 456 10Base-T Full-Duplex, 176 Ans Machine/Fax, 164 10Base-T Half-Duplex, 176 Appendix, 563 2 Sided, 149 Apply New Settings, 142 2 Sided Copying, 151, 163, 208, 222 Asset Tag Number, 135, 146 2 Sided Print, 148 Assigning IP address, 83 2 Sided Printing, 152-153, 164, 209, 225, 227, Audio Tone, 204, 211 Authenticate Error Trap, 183 2 Sided Scanning, 208-209, 223, 225 Authentication System, 414 2nd BTR, 34, 475 Auto Clear Alert Tone, 148, 157, 205, 212 2-Up, 151, 163, 208, 222, 288 Auto Color To Mono Print, 264 4 Colors Configuration Chart, 228 Auto Correct, 168, 215 802.1x, 174, 192 Auto Exposure, 150, 153, 162, 165, 208, 221, 224, 286, 291 Α Auto Exposure Level, 150, 153, 162, 165, 208, 221, 224 A4, 305 Auto Log Print, 148, 157, 204, 212, 258 A4<>Letter Switch, 205, 214, 262 Auto Receive Ans/Fax, 209, 226 A5, 305 Auto Receive Answer/Fax, 151, 164

Auto Receive Fax, 151, 164, 209, 226 Coated, 153-154, 167, 265-266 Auto Receive Tel/Fax, 151, 164, 209, 226 Coated Thick, 153-154, 167, 265-266 Collation, 149-150, 162, 207, 209, 220, 226 Auto Reg Adjust, 266 Auto Registration Adjustment, 154, 167, 205 Color Balance, 208, 221 Auto Reset, 148, 157, 205, 213 Color Reg Adjust, 266 Avoiding paper jams, 315, 513 Color Regi Chart, 168 Color Registration Adjustments, 167-168, 215 Color registration chart, 498 В Color Saturation, 150, 162, 208, 221, 286 B5, 305 Color Test Page, 156, 206, 232 Banding Detection Chart, 228 ColorTrack, 413 Banner Sheet Insert Position, 148, 157, 205, 214 ColorTrack Error Report, 154, 414 Banner Sheet Specify Tray, 148, 157, 205, 214 ColorTrack Mode, 154, 414 Base memory, 455 ColorTrack Settings, 413 Basic Information, 175 Community Name, 183 Basic printer problems, 531 Completed Jobs, 138, 146 Bitmapped font, 436 Concurrent Jobs Feature, 134 Blue plug, 34, 74 Configure 802.1x, 192 Bonjour (mDNS), 173, 176 Configuring wireless adapter, 57 Connecting local printer, 72 C Connecting printer, 71 C5, 305 Connecting to the network, 73 Cable, 456 Connection specification, 71, 456 Canceling a print job, 316 Connection Time-Out, 178 Canceling print job Connection type, 71, 456 From your computer, 316 Conserving supplies, 463 Carbonless copy paper, 302 Contact Dell Support at, 139, 141 CCP, 302 Contact Person, 140 Changing printer settings, 142, 327 Contacting service, 559 Changing the Language, 133 Contrast, 153, 165, 208, 224, 290 Clear Storage, 169 Control board, 34 Clearing paper jams, 513 Control Panel Tone, 156, 204, 211 From DADF, 515 Copy Color Balance, 151, 162 From fusing unit, 521 From MPF, 517 Copy Completed Tone, 147, 204, 212 From optional 550-sheet feeder, 527 Copy Defaults, 150, 207 From tray1, 520 Copy Printer Settings, 139, 141, 193 Clock Settings, 154 Copy Printer Settings Report, 193

Copy Settings, 151 Direct Fax, 382 Country, 151, 163, 209, 226, 248 Disabling Panel Lock, 299 Cover, 145 Discard Size, 152, 164, 210, 227, 252 Covers, 153-154, 167, 265-266 Display Manual Fax Recipients, 210, 228 Covers Thick, 153-154, 167, 265-266 Display of Dell Configuration Web Tool, 220 Create Folder, 153, 166, 209, 224, 292 Display problems, 531 Custom Paper Size - X, 148, 158 DL, 305 Custom Paper Size - Y, 148, 158 DNS, 171, 178 Custom Reduce / Enlarge, 162, 221 Document feeder tray, 35 Document glass, 35, 497 Document guides, 35 D Draft Mode, 149, 158, 239 DADF cover, 35 Driver, 27 DADF feed roller, 35, 498 DRPD, 164 DADF glass, 497 DRPD Pattern, 151, 164, 209, 226, 249 Darken / Lighten, 150, 153, 162-163, 165, Drum cartridge, 33, 467 207-209, 221, 223, 225, 284, 290, 294 Duplex Automatic Document Feeder Data Encryption, 423 (DADF), 33, 514-515 Date & Time, 211 Duplex unit, 34 Date Format, 154, 204, 211 Default Color, 149, 158, 239 Ε Default Paper Size, 148, 157, 205, 214 Default Setup, 195 ECM, 152, 165, 210, 227, 254 Delayed Send, 151, 163, 209, 225, 295 E-mail, 366 Dell ColorTrack, 154, 193, 413 E-Mail Address, 195 Dell Printer Configuration Web Tool, 135 Email Address Book, 206 Page display format, 140 E-Mail Alert, 139, 141, 176, 180, 246 Dell ScanCenter, 399 E-Mail Alert Settings, 175, 181 Dell Service Tag Number, 146 E-Mail Alert Setup, 135 Dell Supplies Management System, 397 E-Mail Alert Setup Page, 174 Dell support website, 28 E-Mail Group, 195-196 Dell technical support policy, 563 E-mail Server Address Book, 204, 213 Details, 145 E-Mail Server Settings, 174, 180 Determining Values, 499 Emulations, 455 Digital Certificates, 423 Encryption, 185 Dimensions, 455 End Time, 161 DIMM size, 455 Entering Values, 501 Direct connection setup, 92 Envelope, 154, 167, 265-266, 303

| Envelope #10, 305                               | Fax Transmit, 165, 210, 228               |
|-------------------------------------------------|-------------------------------------------|
| Environment, 456                                | File Format, 153, 165, 208, 223, 290      |
| Error codes, 443                                | File Naming Mode, 153, 166, 209, 224, 292 |
| Error History, 156, 206, 232                    | Finding information, 27                   |
| Error messages, 451                             | Firmware Version, 146                     |
| Ethernet, 170, 176, 456                         | Flip on Long Edge, 318                    |
| Ethernet port, 34, 71, 73                       | Flip on Short Edge, 318                   |
| Event Panel, 140                                | Folio, 305                                |
| EWS, 246                                        | Font, 149, 158, 435                       |
| EWS Settings, 175                               | PCL 5/PCL 6, 437                          |
| Executive, 305                                  | Pitch, 435 Point size, 435                |
| Expiration Mode, 161                            | PostScript 3, 437                         |
| Expiration Time, 161                            | Style, 435                                |
| Express Service Code, 146                       | Typefaces and fonts, 435<br>Weight, 435   |
| External Authentication, 413                    | Font Pitch, 149, 158, 237                 |
|                                                 | Font Size, 149, 158, 237                  |
| F                                               | Form Line, 149, 158, 238                  |
| Fast scan, 500                                  | Forwarding Number, 152, 164               |
| Fault Time-out, 148, 157, 205, 213              | Front cover, 33                           |
| Fault Tone, 147, 156, 204, 212                  | Front USB port, 33                        |
| Fax Activity, 152, 156, 165, 206, 210, 228, 254 | FTP Client, 173, 184                      |
| Fax Broadcast, 165, 210, 228, 255               | Function Enabled, 159, 269                |
| Fax Cover Page, 152, 165, 210, 227, 253, 295    | Function Enabled - Copy, 159              |
| Fax Defaults, 151, 163, 209, 275                | Function Enabled - Fax, 159               |
| Fax Forwarding Number, 209, 227                 | Fusing unit, 34, 473, 514, 521            |
| FAX Group, 195, 200                             |                                           |
| Fax Header, 152, 165, 210, 227, 253             | G                                         |
| Fax Header Name, 151, 163, 209, 226, 248        | Gateway Address, 177, 206, 219            |
| Fax Line Test, 269                              | Get Environment Sensor Info, 229          |
| Fax Menu, 293                                   | Ghost Configuration Chart, 228            |
| Fax Number, 151, 163, 209, 226, 248             | Google Cloud Print, 173, 186, 325         |
| Fax Pending, 156, 206                           | Group Dial, 233                           |
| Fax printer driver, 92, 95                      | Group Blai, 200                           |
| Fax Protocol, 165, 210, 228                     |                                           |
| Fax Server Address Book, 204, 213               | Н                                         |
| Fax Settings, 151, 163                          | Hard disk, 64                             |
| FAX Speed Dial, 195, 201                        | Hex Dump, 149, 158, 238                   |

Host I/F, 146-147 IPv6, 140, 171, 178, 183, 191 Host Name, 146-147, 182, 188 How to install option, 43 J How to remove option, 503 Job Completed Tone, 147, 156, 204, 212 How to set up, 28 Job History, 156, 206, 231 How to use printer, 27 Job List, 138, 146 HTTP, 172, 179 Job Name, 146 HTTP-SSL/TLS Communication, 425 Job Status, 146 Job Submitted Time, 146-147 Ī Job Time-out, 148, 157, 205, 213, 260 ID, 146 Job Type, 146-147 ID Card Copy, 298, 338 Junk Fax Setup, 151, 164, 209, 227, 251 Identifying print media, 305 Image Compression, 153, 166, 209, 224 K Image Enhance, 149, 158 Kerberos Server, 415 Impression Number, 147 Infrastructure, 185 L Initialize NIC NVRAM Memory and restart printer, 187 Label, 153-154, 167, 205, 215, 304 Initialize Print Meter, 215, 267 Landscape, 235 Installing optional 550-Sheet Feeder, 48 Layout, 149 Installing optional accessories, 43 LDAP Authentication, 417 Installing optional hard disk, 64 LDAP Server, 188-189, 416-417 Installing optional memory module, 43 LDAP-SSL/TLS Communication, 429-430 Installing optional wireless adapter, 53 Left frame, 141 Interfaces, 456 Left side cover, 34 Interval of Redial, 152, 165, 210, 227 Legal, 305 Invalid Key Tone, 147, 156, 204, 211 Letter, 305 IP Address, 83, 135, 138, 140, 171, 177, 183, 188, Letterhead 2 Sided, 148, 157, 205, 214 191-192, 206, 219, 417 Line Monitor, 151, 163, 209, 226, 249 IP Address Mode, 206, 219 Line Termination, 149, 158, 239 IP Filter (IPv4), 174, 192 Line Type, 151, 163, 209, 226, 248 IP filter setup, 179 Link Channel, 185 IPP, 172, 176, 178 Link Local Address, 206 IPsec, 191, 428 Link Quality, 185 IPsec Settings, 174, 191 Loading letterhead, 307 IPv4, 183, 191 Loading paper, 87

Loading print media, 307 MPF. 308 Trayl and optional 550-sheet feeder, 307 Location, 140, 145 Login Error, 161 Low Toner Alert Message, 148, 157, 204, 212 Low Toner Alert Tone, 147, 157, 205, 212 LPD, 172, 176, 178, 246

М MAC Address, 185 Machine Ready Tone, 147, 156, 204, 211 Maintenance, 463 Manual Address, 206 Margin Left / Right, 151, 153, 163, 165, 208-209, 222, 224 Margin Middle, 151, 153, 163, 165, 208-209, 222, 224 Margin Top / Bottom, 151, 153, 163, 165, 208, 222, 224 Max E-mail Size, 153, 166, 209, 224 Maximum memory, 455 Memory, 455 Memory Capacity, 146 Memory connector, 455 Memory module, 43, 503 Memory speed, 455 Menu item, 142 Menu Settings, 147 MIB compatibility, 456 mm / inch, 147, 156, 204, 211 Modem Speed, 152, 165, 210, 228, 254

Monarch, 305 Monthly Settings, 161 MPF, 514 MPF Custom Paper Size - X, 155, 201 MPF Custom Paper Size - Y, 155, 201 MPF Custom Size - X, 207, 216

MPF Custom Size - Y, 207, 216 MPF Display Tray Prompt, 155, 201, 207, 216 MPF Paper Size, 155, 201, 207, 216 MPF Paper Type, 155, 201, 207, 216 MPF Use Driver Settings for Print Job, 155, 201, 207, 216 MQ Chart, 228 Multiple Up, 463 Multiple-Up, 153, 209, 225, 297 Multipurpose feeder (MPF), 33, 517

### Ν

NCR, 302 Network, 73 Network connection setup, 95 Network Firmware Version, 146 Network TWAIN, 172, 176, 179 Network Type, 185 New Password, 160 No carbon required paper, 302 No. of Sheets, 147 Non Registered User, 154, 414 Non-Dell Toner, 154, 205, 215, 268 Notification Time-Out, 179 Number pad, 129, 132

#### 0

OCR, 302 OffHook Wake Up, 148, 157, 204, 212 Online Help, 139, 141 Operation, 456 Operator panel, 33, 36 Operator Panel Buttons, 129 Optical character recognition, 302 Optional 550-sheet feeder, 33, 514, 527 Order Supplies at, 139, 141

Ordering supplies, 37, 463 Password, 179, 184, 187-189, 192, 414, 417, 419 Orientation, 148, 158, 235 PCL, 233 Font, 236 Original Size, 150, 153, 162, 165, 207-208, 221, 223, 291, 336 PCL 5/PCL 6, 437 Original Type, 162, 207, 221, 285 PCL Fonts List, 155, 206, 231 OS, 456 PCL Macros List, 155, 206, 231 OS compatibility, 455 PCL printer driver, 92, 95 Other problems, 559 PCL Settings, 148, 158 Out of Paper Alert Tone, 205, 212 PDF Fonts List, 156, 206 Out of Paper Tone, 147, 157 PDL, 455 Output Color, 150, 153, 162, 165, 207-209, 220, Peer-to-Peer, 108 223, 225 Phone Book, 195, 233 Output Result, 147 Phone connector, 34, 71, 74, 457 Output Size, 149 Pitch Configuration Chart, 228 Output Tray, 145 Plain, 153-154, 167, 205, 215, 265-266 Output tray extension, 33 Plain Thick, 153-154, 167, 265-266 Owner, 146 Point and Print, 105 Polling Receive, 295 Ρ Port Settings, 175 Port Status, 176 Page display format, 140 Port9100, 172, 176, 178, 246 Page orientation, 308 Portrait, 235 Panel Language, 148, 157, 210, 219, 280 PostScript 3, 437 Panel Lock Control, 149, 159, 269 Power connector, 34 Panel Settings, 155, 206, 231 Power On Wizard, 169 Panel Settings page, 155, 231 Power Saver Time, 255 Paper, 301 Characteristics, 301 Power Saver Time - Deep Sleep, 147, 156 Curl, 301 Power Saver Time - Sleep, 147, 156 Fiber content, 302 Power Saver Timer, 211 Grain direction, 301 Moisture content, 301 Power Saver Timer - Deep Sleep, 204 Smoothness, 301 Power Saver Timer - Sleep, 204 Weight, 301 Power supply, 455 Paper Density, 153, 166, 205, 215, 264 Power switch, 33 Paper jam location, 514 Prefix Dial, 152, 165, 210, 227 Paper Size, 148, 158, 234 Prefix Dial Number, 152, 165, 210, 227 Paper Tray, 148 Prefix/Suffix String, 153, 166 Paper Used, 193 Premier, 154 Parts name, 33

Print Color Regi Chart, 215

Print Drivers / Remote Client Account, 184

Print ID, 148, 157, 205, 214, 260

Print media, 301, 463

Source, 308

Print Meter, 156, 206

Print Mode, 149

Print quality guarantee, 456

Print Server Reports, 170

Print Server Settings, 138, 141, 170, 175, 220

Print Server Setup Page, 170

Print side, 308

Print Text, 148, 157, 205, 214, 261

Print Volume, 139, 141, 193

Printer driver, 117, 119, 418

Printer Events, 145

Printer Information, 139, 141, 146

Printer Jobs, 138, 141, 146

Printer Maintenance, 166

Printer Page Count, 193

Printer paper, 301

Printer Revision Levels, 146

Printer Serial Number, 146

Printer Settings, 138, 147, 156

Printer software, 397

Printer specification, 455

Printer Status, 138, 141, 145

Printer Status Window, 397

Printer Type, 145

Printer utility software, 398

Printing, 315

Printing problems, 531

Printing Speed, 145

Private Mail Box Print, 280, 319-320

Problems with Optional Accessories, 558

Processor Speed, 146

Product Information Guide, 28

Proof Print, 281, 320

Protocol Monitor, 156, 206, 232

Proxy Server, 173, 186

PS Fonts List, 156, 206

PS printer driver, 92, 95

Public Mail Box Print, 281, 319-320

#### Q

Quantity, 149, 158, 238

Quick Launch Utility, 398

Quick Reference Guide, 27

#### R

RAM Disk, 148, 157, 204, 213

Rear cover, 34

Receive Mode, 151, 164, 209, 226, 250

Receive Time-Out, 179

Recommended paper, 302

Recurrence, 161

Recycled, 154, 167, 265-266

Red Hat, 117

Red Hat Enterprise Linux, 117, 455

Redial Attempts, 152, 165, 210, 227

Reduce / Enlarge, 150, 162, 207, 220

Re-enter Password, 160

Refresh, 142

Registration Adjustments, 215

Regular, 154

Relative humidity, 456

Remote Authentication, 414

Remote Receive, 152, 164, 210, 227

Remote Receive Tone, 152, 164, 210, 227

Removing optional 550-sheet feeder, 506

Removing optional hard disk, 511

Removing optional memory module, 503

Removing optional wireless adapter, 509

Removing options, 503 Selecting paper, 302 Report 2 Sided Print, 205, 214 Selecting preprinted form, 303 Reports, 155, 233 Selecting pre-punched paper, 303 Resend Delay, 152, 165, 210, 227 Sending print job, 315 Reset Defaults, 169, 215 Sent Fax Forward, 151, 164, 209, 227 Reset Print Server, 187 Server Address, 156, 195, 198, 206 Resident fonts, 437 Server address book, 421 Resident scalable fonts, 437 Server phone book, 421 Resolution, 151, 153, 163, 165, 208-209, Server Response Time-Out, 415 223-224, 289, 294 Service code, 28 Restore Settings, 142 Service tag, 28 Retard roller, 475 Set Available Time, 161 Return policy, 564 Set Date, 154, 204, 211 Right frame, 141 Set Password, 139, 141, 187 Right side cover, 33 Set Time, 154, 204, 211 Ring Tone Volume, 151, 164, 209, 226, 250 Shared printing, 104 RSA BSAFE, 23 Sharpness, 150, 153, 162, 165, 207-208, 221, 223, 285, 290 Slow scan, 499-500 S SMB, 172, 176 Safety information, 28 SMB Client, 173, 184 Scalable fonts, 436 SNMP, 173, 176 Scan Defaults, 153, 208 SNMP Configuration, 182 Scan Settings Tool, 347 SNMP UDP, 246 Scan to Application, 343 Software and Documentation disc, 27 Scan to Network, 351 Software update, 398 Scan to USB Memory, 364 Speed Dial, 156, 206 ScanButton Manager, 399 SSID, 185 Search Time-Out, 188-189, 417 SSL/TLS, 174, 189, 429 Secure Print, 281, 319-320 Start Time, 161 Secure Receive, 251, 392 Status LED, 129 Secure Receive Set, 160 Status Monitor Console, 397 Secure Settings, 149, 159 Status Monitor Console for Linux, 407 Security, 187 Status Monitor Widget for Macintosh, 403 Security Settings, 185 Status of printer supplies, 463 Select Reorder URL, 154 Status Window, 399 Select Tray, 150, 153, 162, 207, 209, 220, 225 Storage, 456

Selecting letterhead, 303

Storage humidity range, 456 Tray 1 Custom Paper Size - X, 155, 201 Stored Documents, 156, 206, 232 Tray 1 Custom Paper Size - Y, 155, 201 Tray 1 Custom Size - X, 207, 217 Storing consumables, 464 Storing print media, 305, 315, 464 Tray 1 Custom Size - Y, 207, 217 Straightest lines, 500 Tray 1 Display Tray Prompt, 155, 202, 207, 217 Subnet Mask, 206, 219 Tray 1 Paper Size, 155, 201, 207, 217 Substitute Tray, 148, 157, 205, 214, 261 Tray 1 Paper Type, 155, 201, 207, 217 Supported paper sizes, 305 Tray 2 Custom Paper Size - X, 155, 202 Supported paper types, 306 Tray 2 Custom Paper Size - Y, 155, 202 SUSE, 455 Tray 2 Custom Size - X, 207, 218 SUSE Linux Enterprise Desktop 10, 120 Tray 2 Custom Size - Y, 207, 218 SUSE Linux Enterprise Desktop 11, 122 Tray 2 Display Tray Prompt, 155, 202, 207, 217 Symbol Set, 149, 158, 236, 441 Tray 2 Paper Size, 155, 202, 207, 218 System Settings, 147, 155-156, 175, 204, 206, Tray 2 Paper Type, 155, 202, 207, 218 Tray Management, 139, 141, 155, 201, 275 System Settings Report, 155, 231 Tray Priority, 207, 218 Tray Settings, 207, 216 Tray1, 33, 514, 520 Т Troubleshooting, 399, 531 TCP/IP, 176 Typeface, 435 TCP/IP Settings, 171, 177 Telephone, 164 Telephone/Fax, 164 U Telnet, 173, 176, 179 Unacceptable paper, 302 Temperature, 456 UNITED STATES GOVERNMENT TIFF File Format, 153, 165, 209, 224 RESTRICTED RIGHTS, 23 Update Address Book, 173, 176, 179 Time Format, 154, 204, 211 Time Zone, 154, 204, 211 Updater, 399 Time Zone Settings, 211 USB, 457 Tone/Pulse, 152, 165, 210, 227, 253 USB Direct Print, 159 Toner cartridge, 33, 465 USB Direct Print Defaults, 153, 209 Toner cartridge level, 145 USB port, 34, 71-72, 148, 158 Tool Box, 203, 399 USB printing, 92 Top cover, 33 Use Another Tray, 205, 214 Top frame, 140 Use Manual Address, 206

User Setup Disk Creating Tool, 397

Using Dell Printer Configuration Web Tool, 138

Touch panel, 129

Transfer belt unit, 33

Trap Notification, 183

### ٧

Verifying IP settings, 85

### W

Wall jack connector, 34, 71, 73, 457 Warranty, 564 Warranty information, 28 Waste toner box, 33, 484 Web Link Customization, 154, 170 Web services on devices, 323 Weekly Settings, 161 WEP, 185 White document cover, 497 White sheet, 497 Width guide, 88 WINS, 172, 178 Wired Network IP Filter, 247 Protocol, 245 Reset LAN, 247 Wireless Adapter, 53 Wireless adapter socket, 34 Wireless Settings, 171, 185 WPA-Enterprise, 430-431 WPA-PSK, 186 WPS-PBC, 61 WPS-PIN, 60 WSD, 172, 179, 323 WSD Scan, 292, 344

### X

XPS printer driver, 93, 96

### Υ

Yellow terminator, 74